# Symantec™ ServiceDesk 7.1 SP2 User Guide

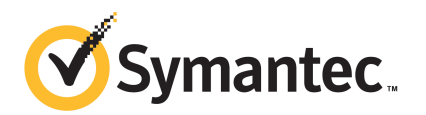

# Symantec™ ServiceDesk 7.1 SP2 User Guide

The software described in this book is furnished under a license agreement and may be used only in accordance with the terms of the agreement.

#### Legal Notice

Copyright © 2011 Symantec Corporation. All rights reserved.

Symantec and the Symantec Logo, Altiris, and any Altiris or Symantec trademarks used in the product are trademarks or registered trademarks of Symantec Corporation or its affiliates in the U.S. and other countries. Other names may be trademarks oftheir respective owners.

The product described in this document is distributed under licenses restricting its use, copying, distribution, and decompilation/reverse engineering. No part of this document may be reproduced in any form by any means without prior written authorization of Symantec Corporation and its licensors, if any.

THE DOCUMENTATION IS PROVIDED "AS IS" AND ALL EXPRESS OR IMPLIED CONDITIONS, REPRESENTATIONS AND WARRANTIES, INCLUDING ANY IMPLIED WARRANTY OF MERCHANTABILITY, FITNESS FOR A PARTICULAR PURPOSE OR NON-INFRINGEMENT, ARE DISCLAIMED, EXCEPT TO THE EXTENT THAT SUCH DISCLAIMERS ARE HELD TO BELEGALLYINVALID.SYMANTECCORPORATIONSHALLNOTBELIABLEFORINCIDENTAL OR CONSEQUENTIAL DAMAGES IN CONNECTION WITH THE FURNISHING, PERFORMANCE, OR USE OF THIS DOCUMENTATION. THE INFORMATION CONTAINED IN THIS DOCUMENTATION IS SUBJECT TO CHANGE WITHOUT NOTICE.

The Licensed Software and Documentation are deemed to be commercial computer software as defined in FAR 12.212 and subject to restricted rights as defined in FAR Section 52.227-19 "Commercial Computer Software - Restricted Rights" and DFARS 227.7202, "Rights in Commercial Computer Software or Commercial Computer Software Documentation", as applicable, and any successor regulations. Any use, modification, reproduction release, performance, display or disclosure ofthe Licensed Software and Documentation by the U.S. Government shall be solely in accordance with the terms of this Agreement.

Symantec Corporation 350 Ellis Street Mountain View, CA 94043

<http://www.symantec.com>

### Technical Support

<span id="page-2-0"></span>Symantec Technical Support maintains support centers globally. Technical Support's primary role is to respond to specific queries about product features and functionality. The Technical Support group also creates content for our online Knowledge Base. The Technical Support group works collaboratively with the other functional areas within Symantec to answer your questions in a timely fashion. For example, the Technical Support group works with Product Engineering and Symantec Security Response to provide alerting services and virus definition updates.

Symantec's support offerings include the following:

- A range of support options that give you the flexibility to select the right amount of service for any size organization
- Telephone and/or Web-based support that provides rapid response and up-to-the-minute information
- Upgrade assurance that delivers software upgrades
- Global support purchased on a regional business hours or 24 hours a day, 7 days a week basis
- Premium service offerings that include Account Management Services

For information about Symantec's support offerings, you can visit our Web site at the following URL:

<www.symantec.com/business/support/>

All support services will be delivered in accordance with your support agreement and the then-current enterprise technical support policy.

#### Contacting Technical Support

Customers with a current support agreement may access Technical Support information at the following URL:

#### <www.symantec.com/business/support/>

Before contacting Technical Support, make sure you have satisfied the system requirements that are listed in your product documentation. Also, you should be at the computer on which the problem occurred, in case it is necessary to replicate the problem.

When you contact Technical Support, please have the following information available:

■ Product release level

- Hardware information
- Available memory, disk space, and NIC information
- Operating system
- Version and patch level
- Network topology
- Router, gateway, and IP address information
- Problem description:
	- Error messages and log files
	- Troubleshooting that was performed before contacting Symantec
	- Recent software configuration changes and network changes

#### Licensing and registration

If your Symantec product requires registration or a license key, access our technical support Web page at the following URL:

<www.symantec.com/business/support/>

#### Customer service

Customer service information is available at the following URL:

<www.symantec.com/business/support/>

Customer Service is available to assist with non-technical questions, such as the following types of issues:

- Questions regarding product licensing or serialization
- Product registration updates, such as address or name changes
- General product information (features, language availability, local dealers)
- Latest information about product updates and upgrades
- Information about upgrade assurance and support contracts
- Information about the Symantec Buying Programs
- Advice about Symantec's technical support options
- Nontechnical presales questions
- Issues that are related to CD-ROMs, DVDs, or manuals

### Support agreement resources

If you want to contact Symantec regarding an existing support agreement, please contact the support agreement administration team for your region as follows:

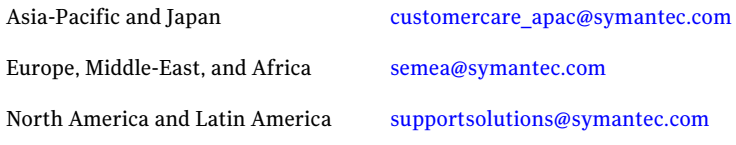

# **Contents**

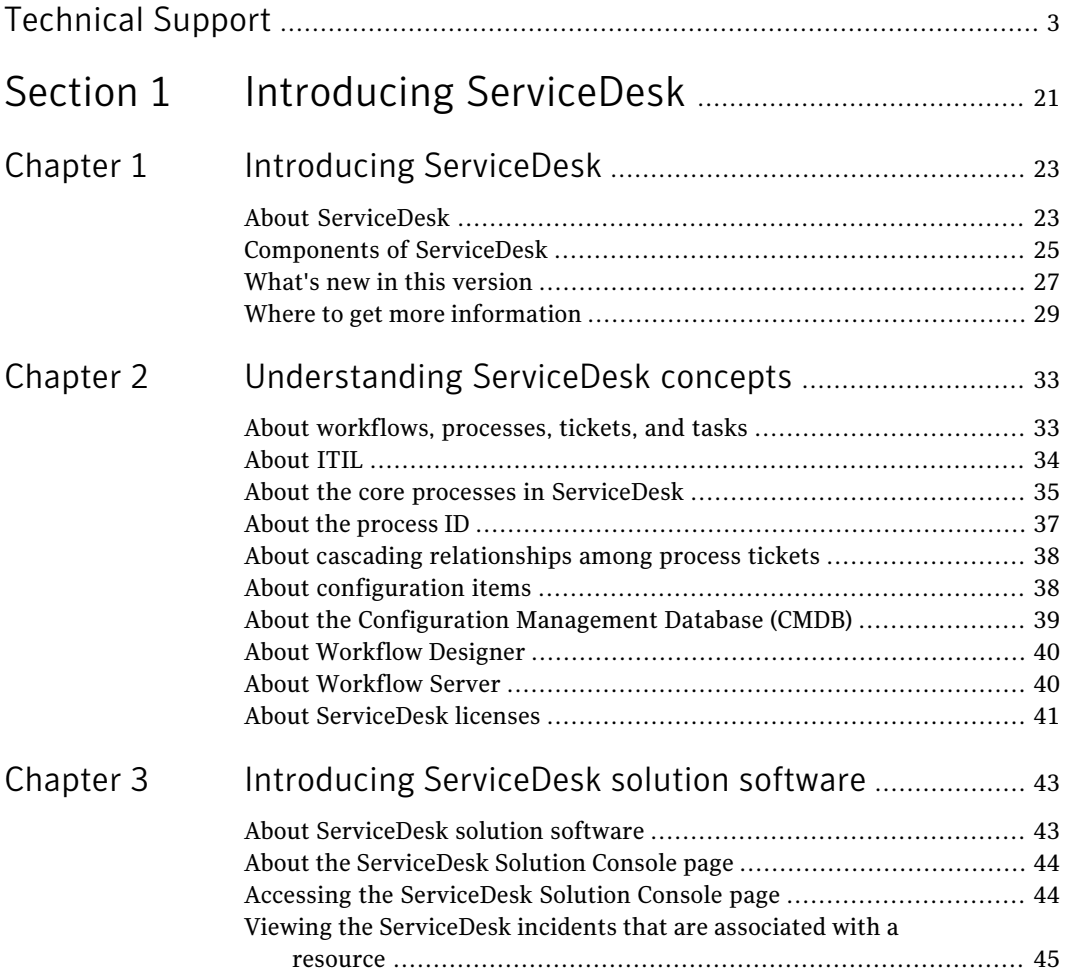

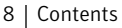

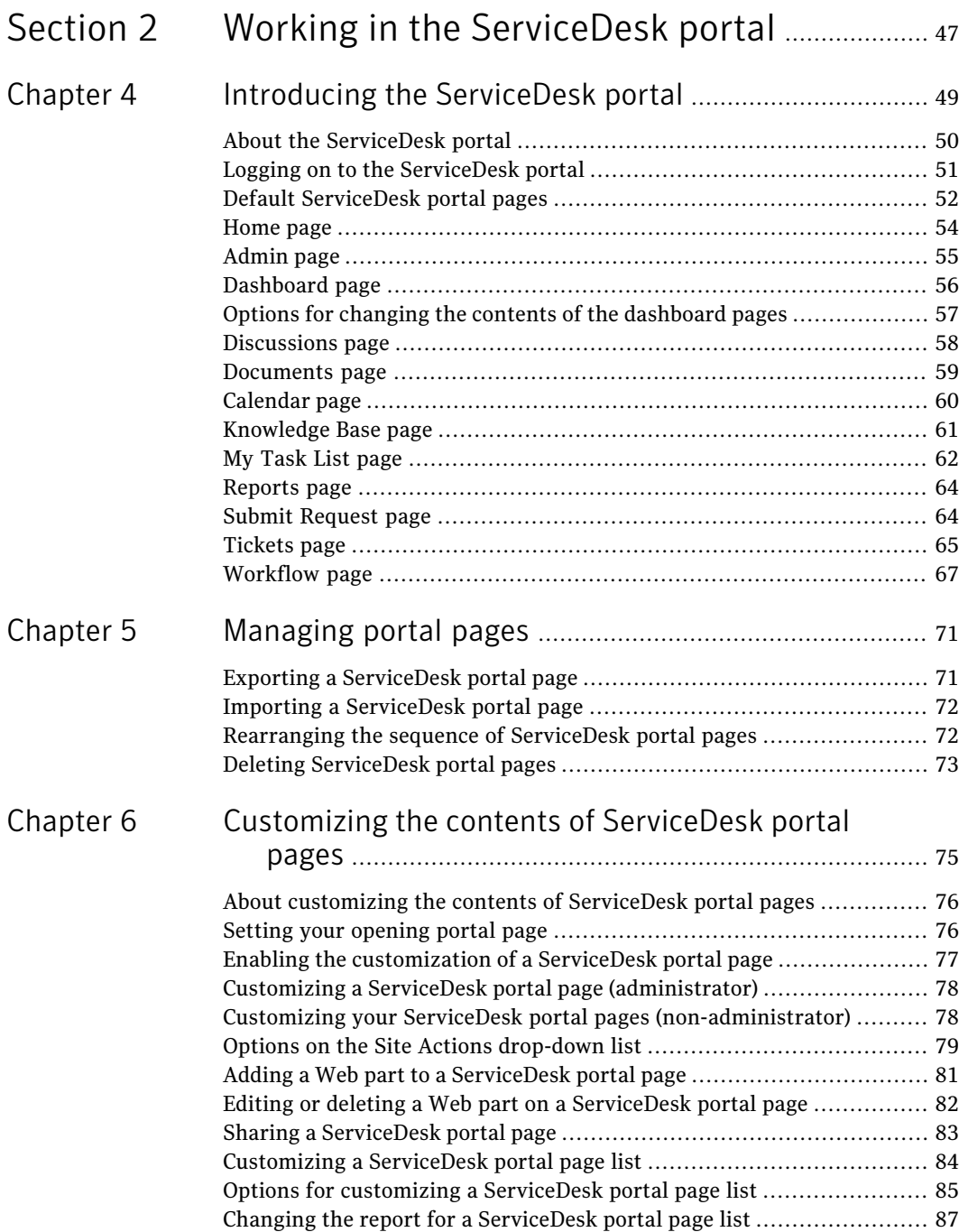

$$
\Big| \text{Contents}
$$

 $\overline{1}$ 

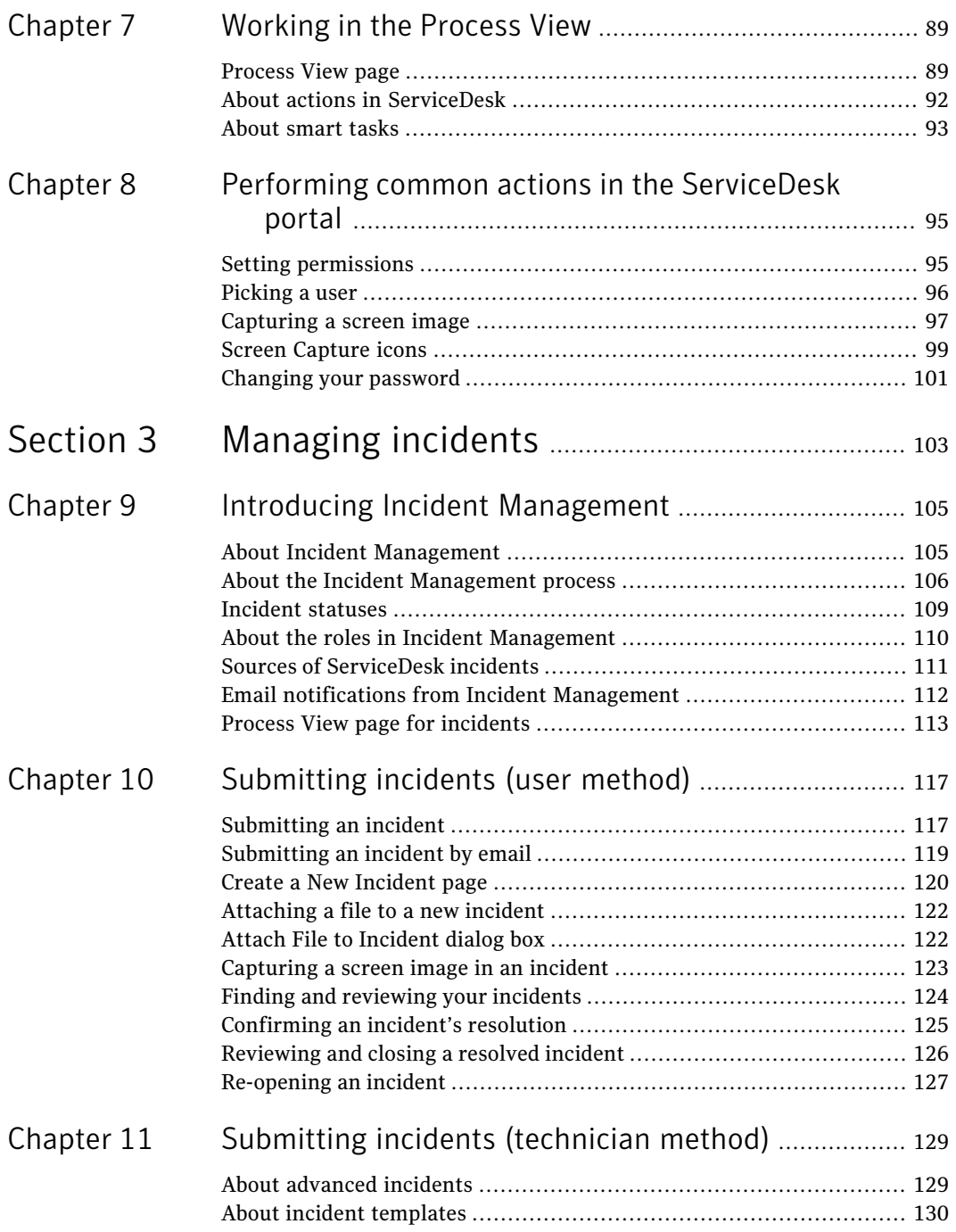

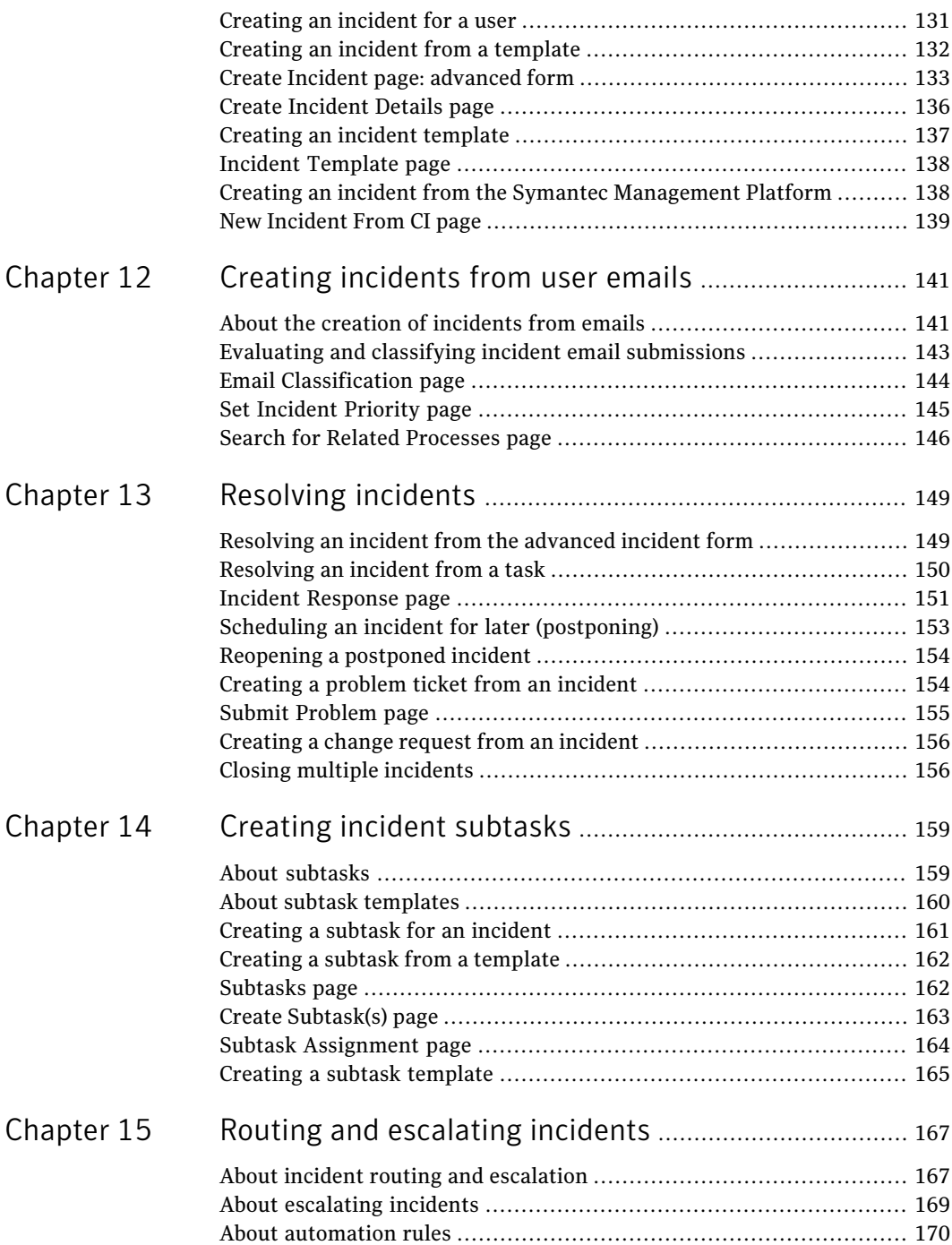

 $\perp$ 

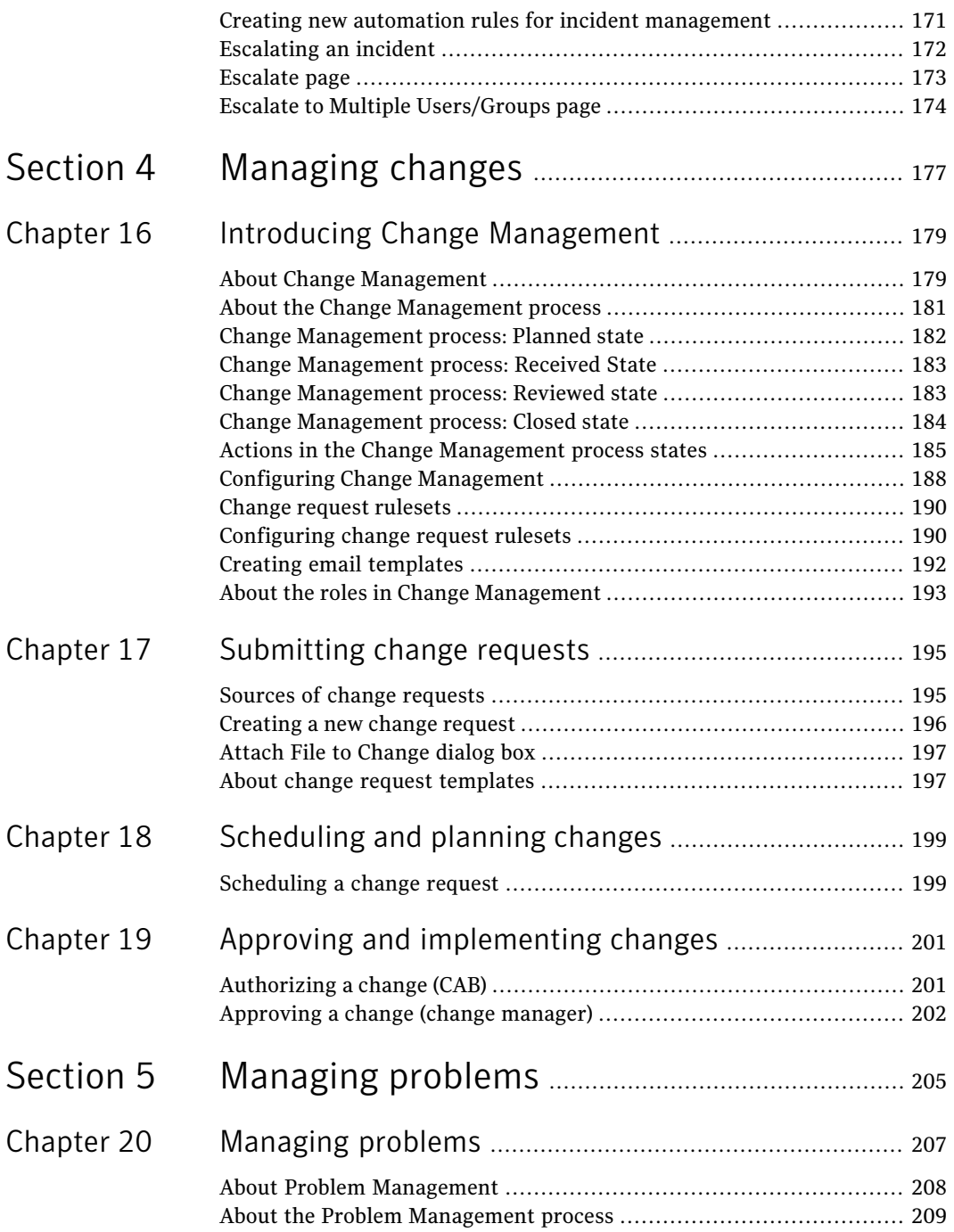

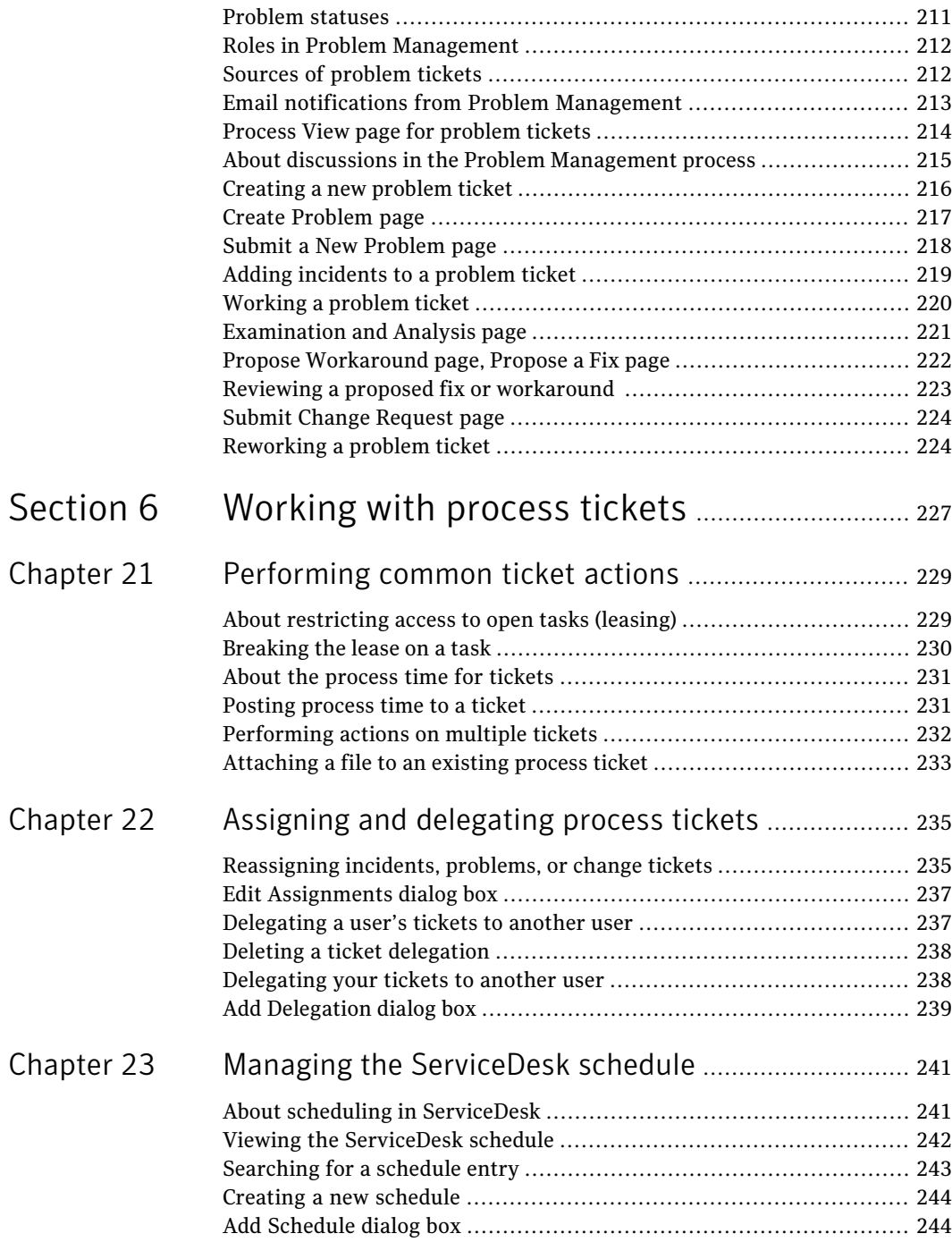

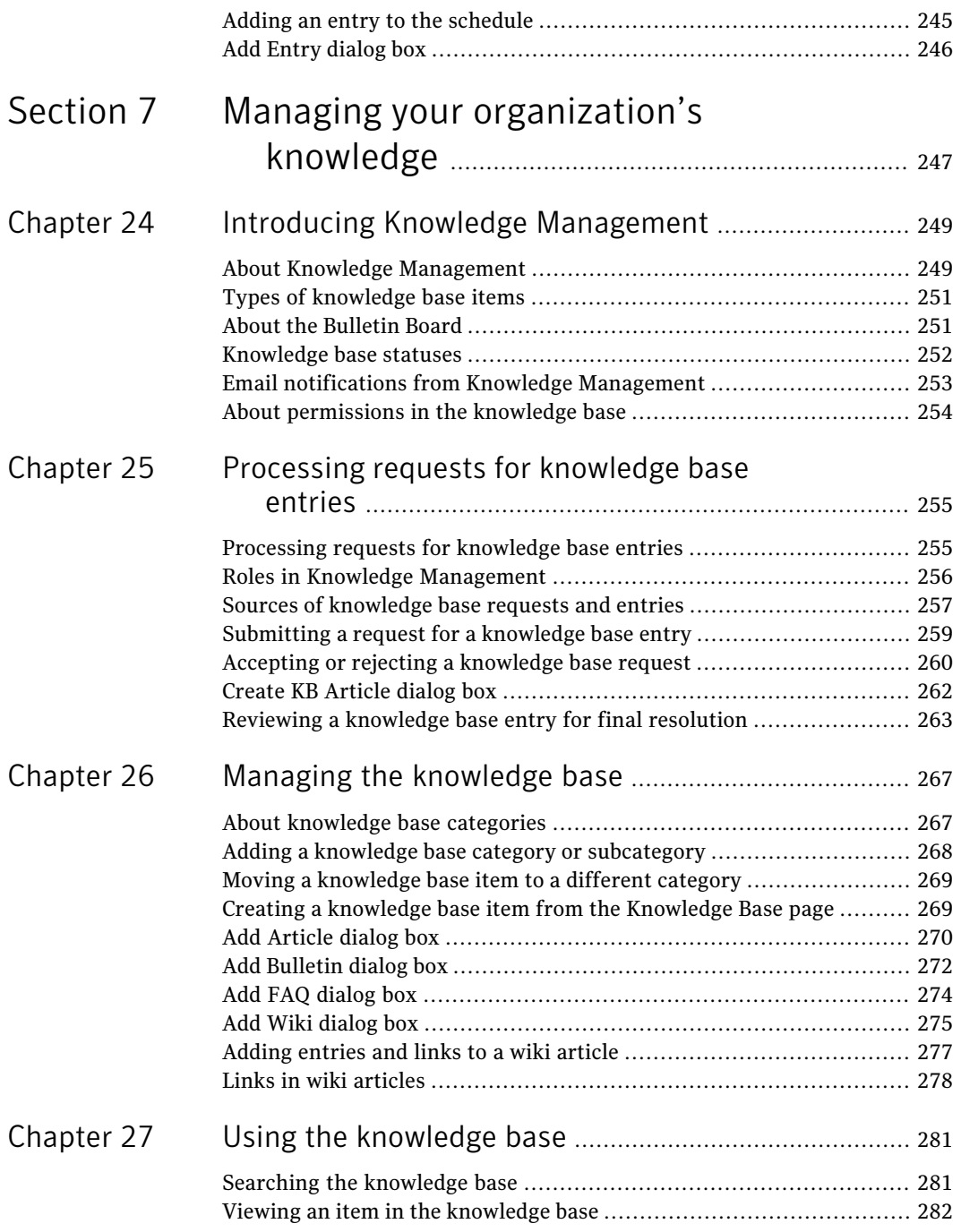

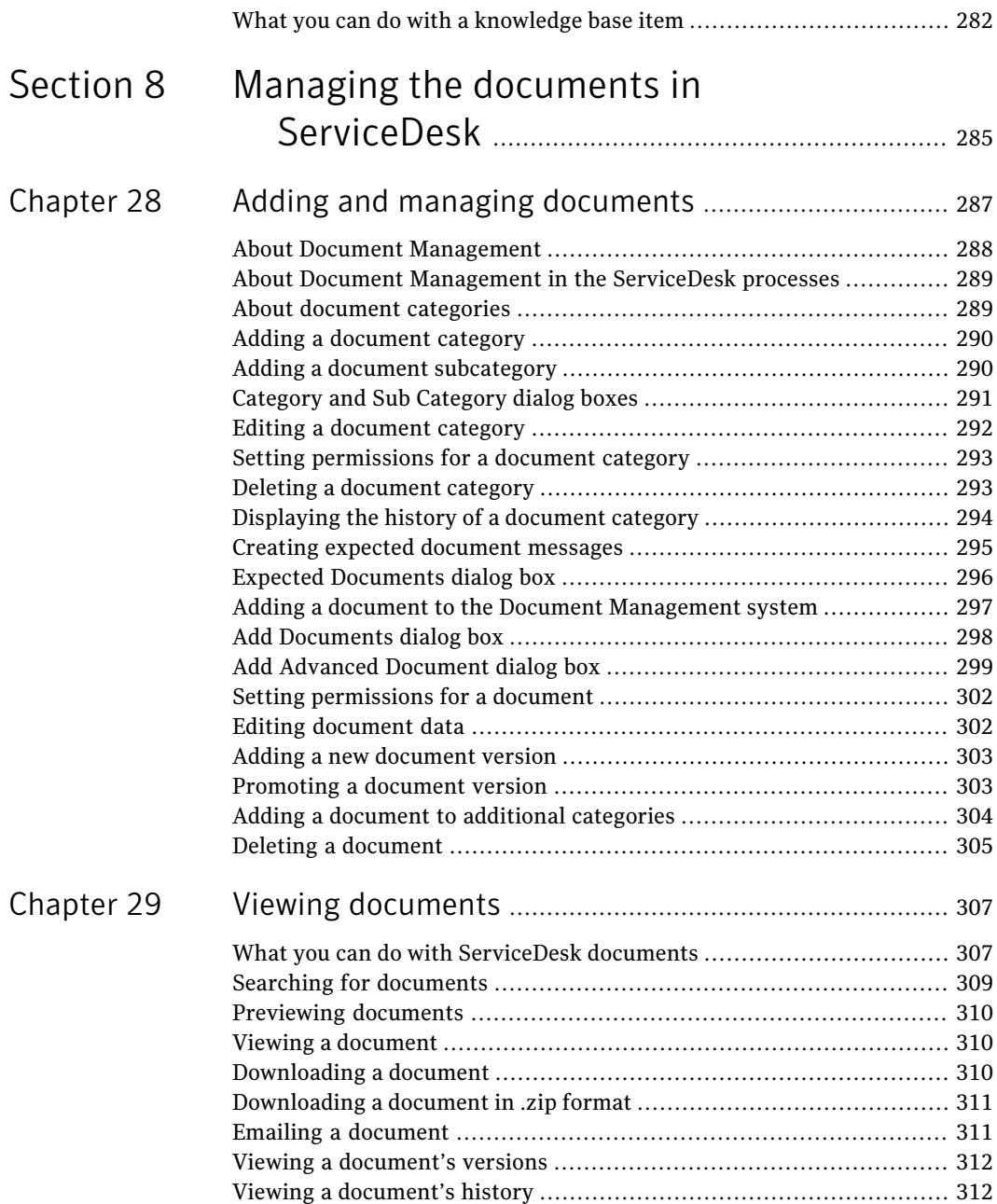

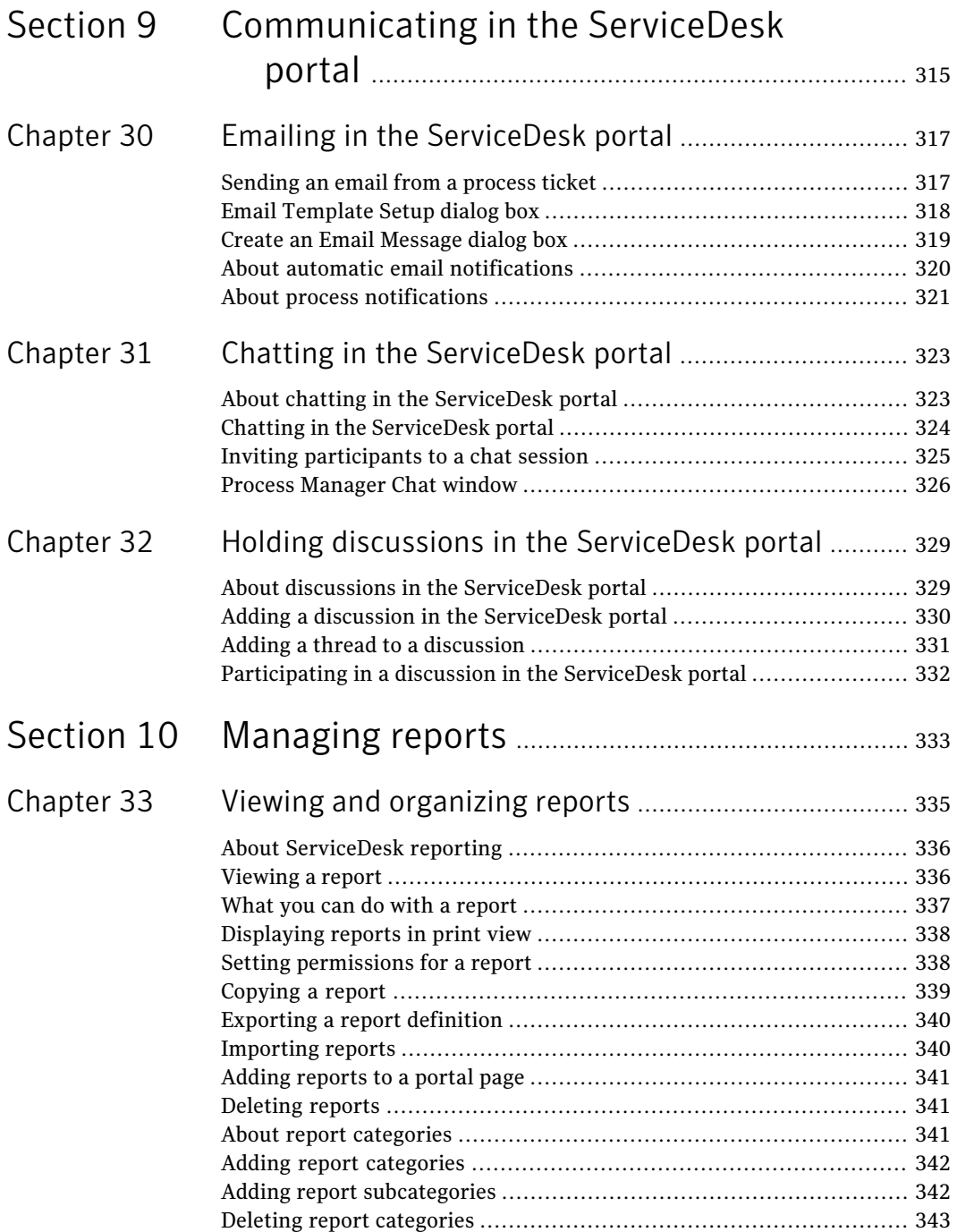

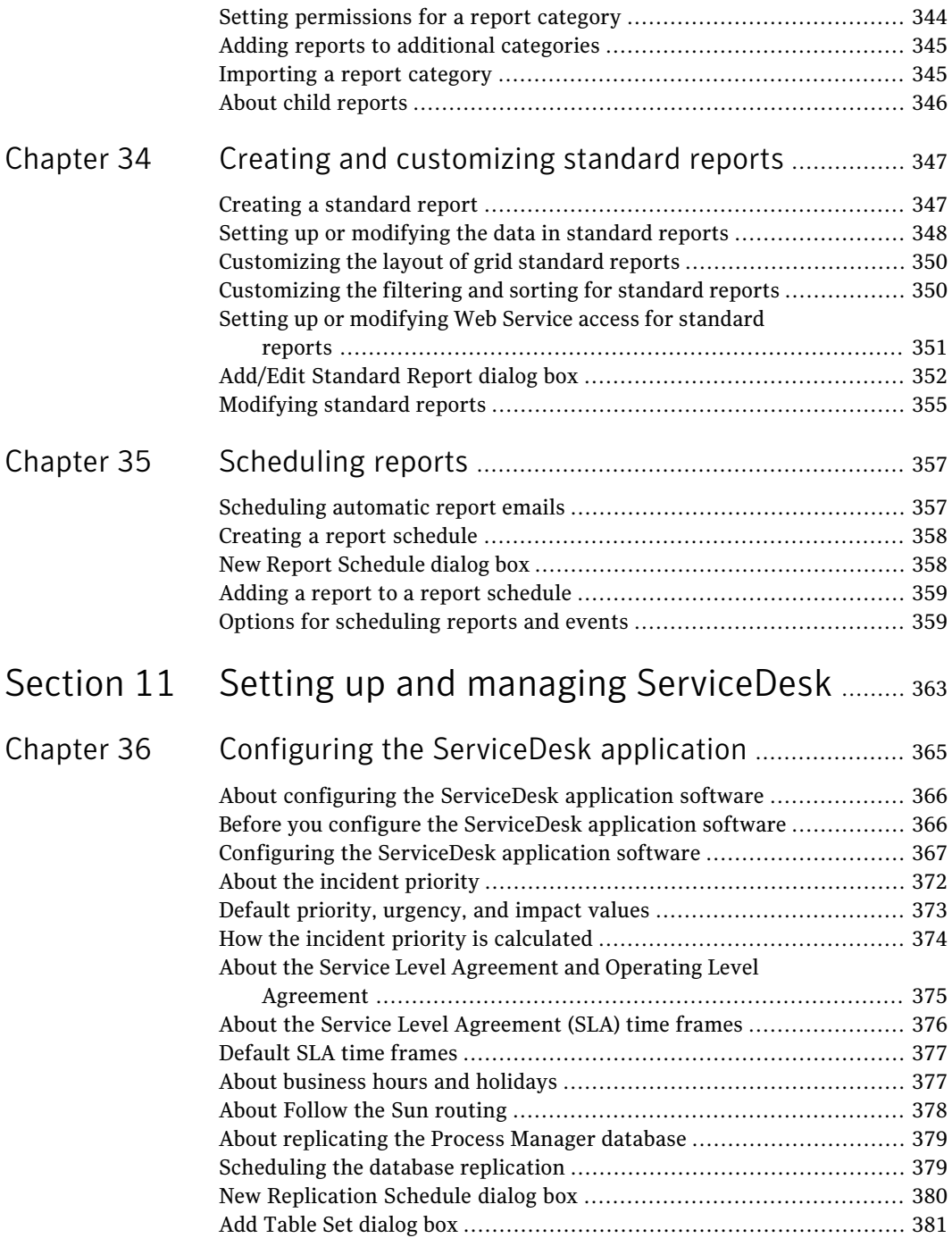

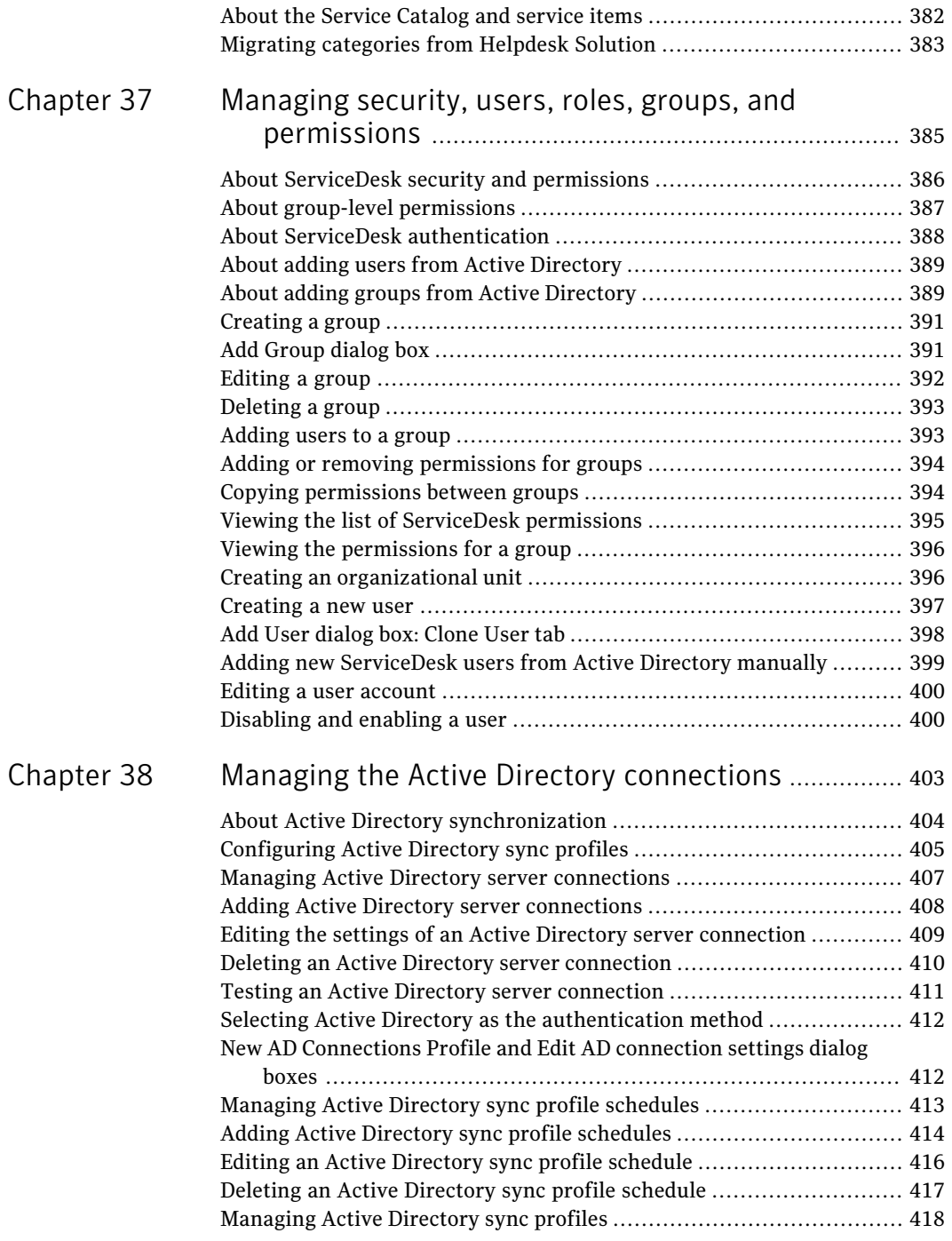

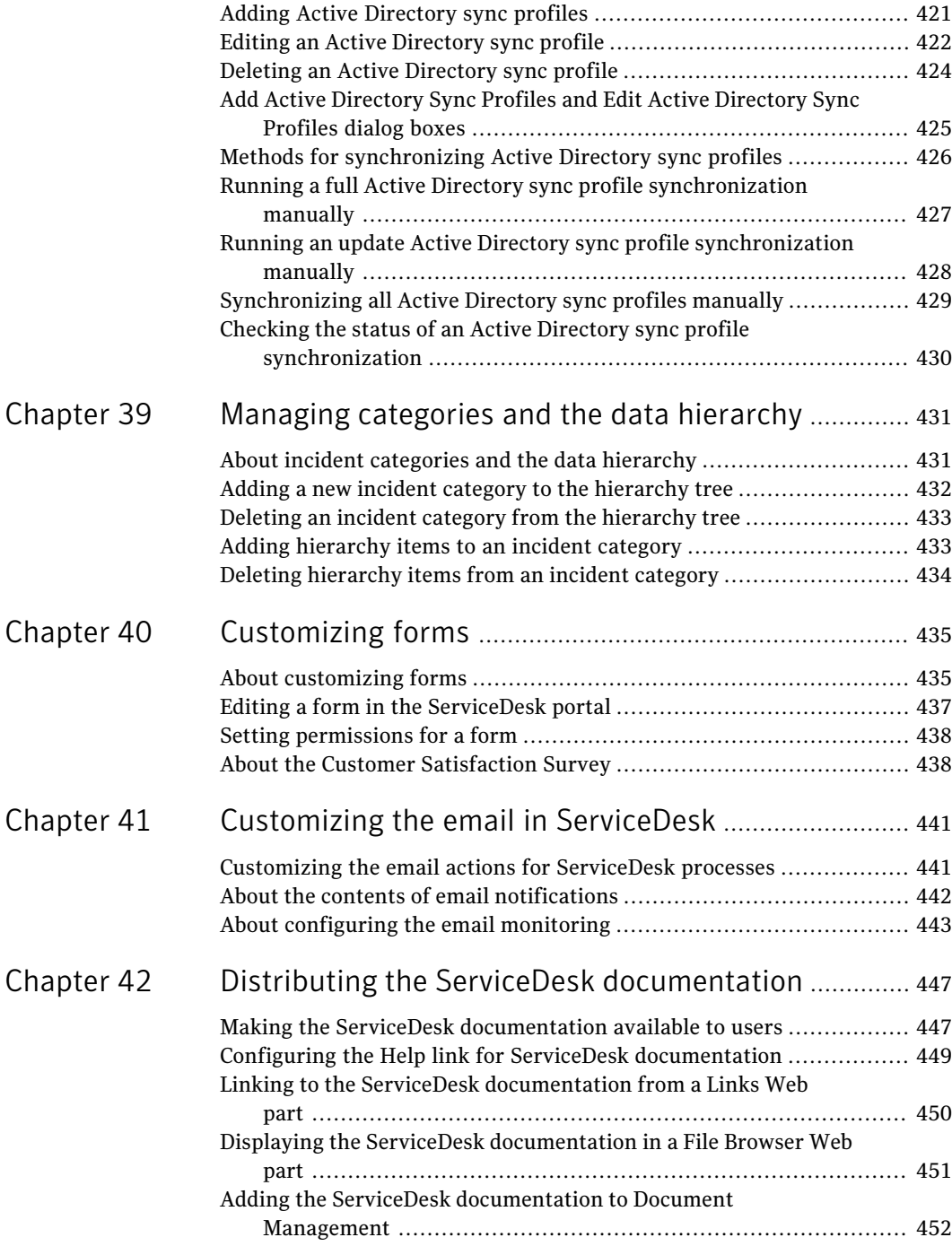

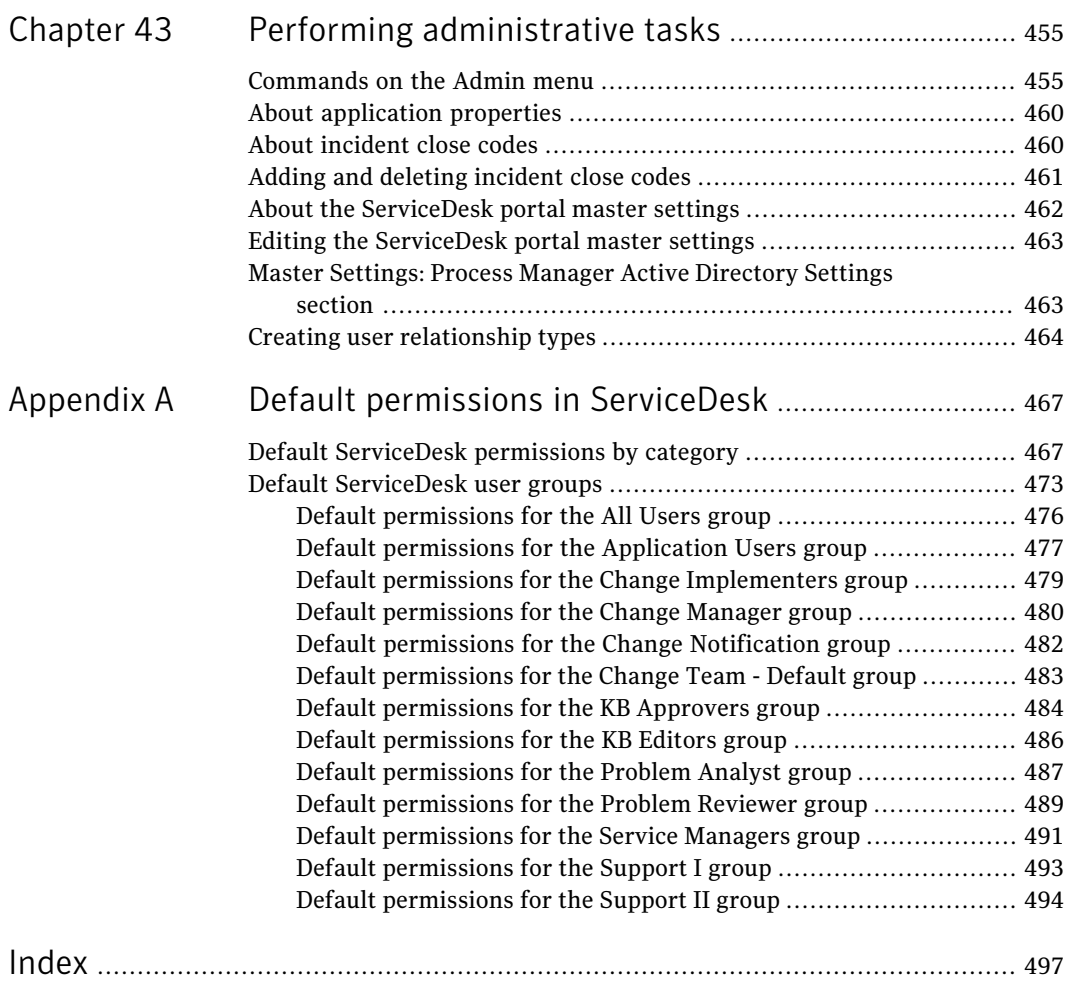

20 | Contents

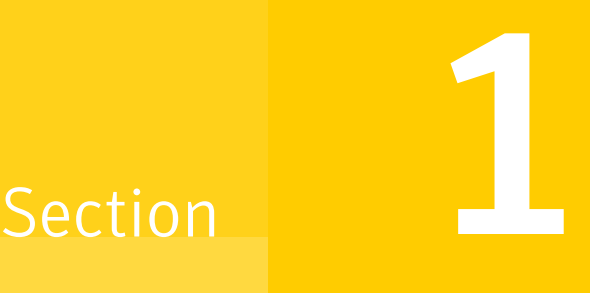

# <span id="page-20-0"></span>Introducing ServiceDesk

- Chapter 1. Introducing [ServiceDesk](#page-22-0)
- Chapter 2. [Understanding](#page-32-0) ServiceDesk concepts
- Chapter 3. Introducing [ServiceDesk](#page-42-0) solution software

# Chapter

# <span id="page-22-0"></span>Introducing ServiceDesk

This chapter includes the following topics:

- About [ServiceDesk](#page-22-1)
- **[Components](#page-24-0) of ServiceDesk**
- <span id="page-22-1"></span>What's new in this [version](#page-26-0)
- Where to get more [information](#page-28-0)

### About ServiceDesk

Symantec ServiceDesk is an ITIL-compliant service management tool that lets you improve your IT infrastructure and provide a higher level of service. It incorporates Symantec Workflow technologies to manage service tickets, provide reports, and integrate with other Symantec products such as the Configuration Management Database (CMDB).

ServiceDesk requires a completed installation and implementation of a Symantec Management Platform 7.1 product. The ServiceDesk solution software is installed using the standard Symantec Management Platform mechanisms.

ServiceDesk includes all the primary ITIL Service Management processes. Processes in ServiceDesk include Incident Management, Problem Management, Change Management, and a Knowledge Management system. ServiceDesk also includes a Service Catalog.

After you install ServiceDesk, it is ready to use. However, you might choose to customize some aspects of ServiceDesk to meet your organization's specific requirements. Because all ServiceDesk processes are based on workflows, you can customize the processes without making code-level changes.

For information about the kinds of modifications you can perform, see the *ServiceDesk Customization Guide* at the following URL:

### <http://www.symantec.com/docs/DOC2150>

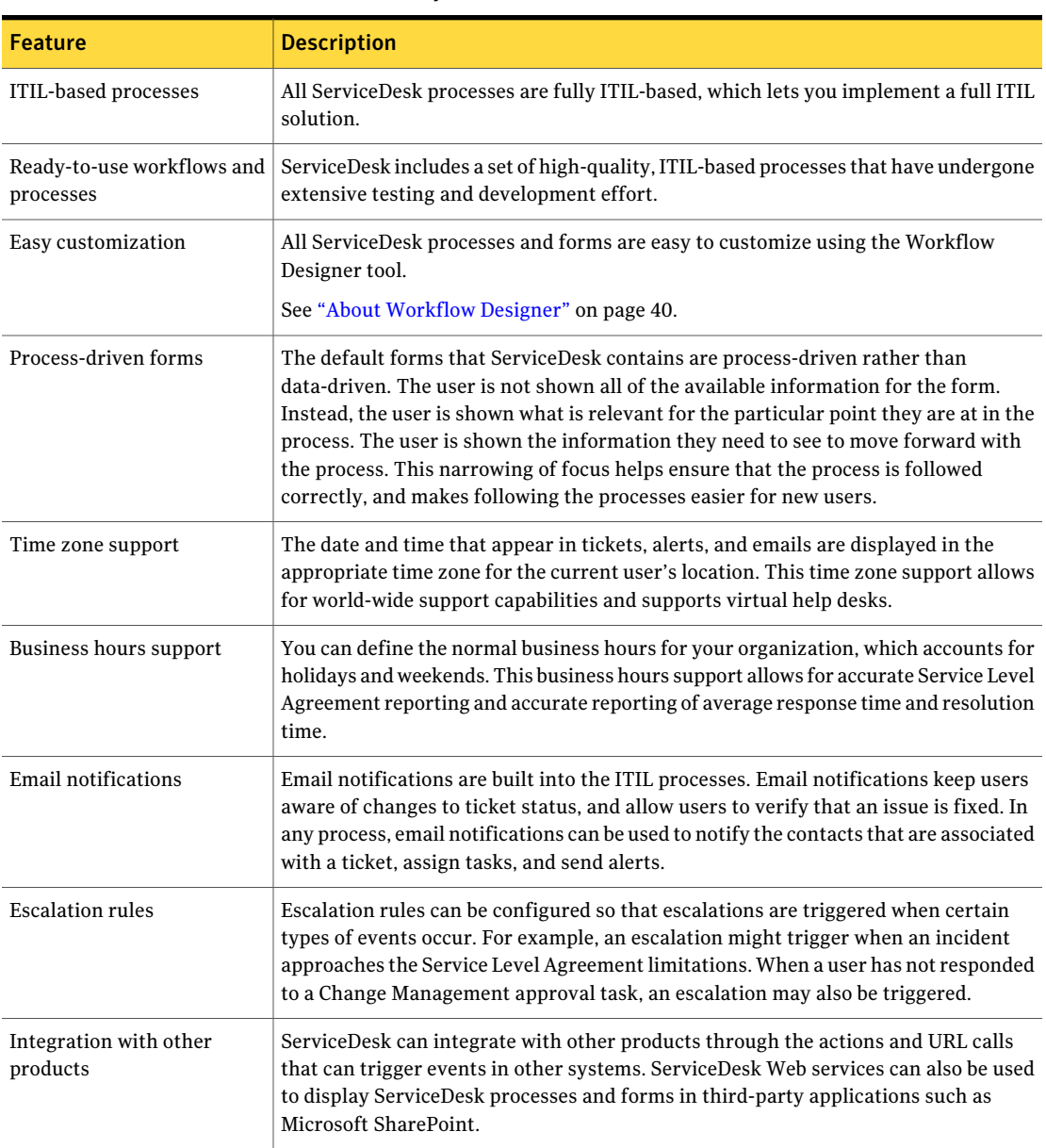

Table 1-1 Key features of ServiceDesk

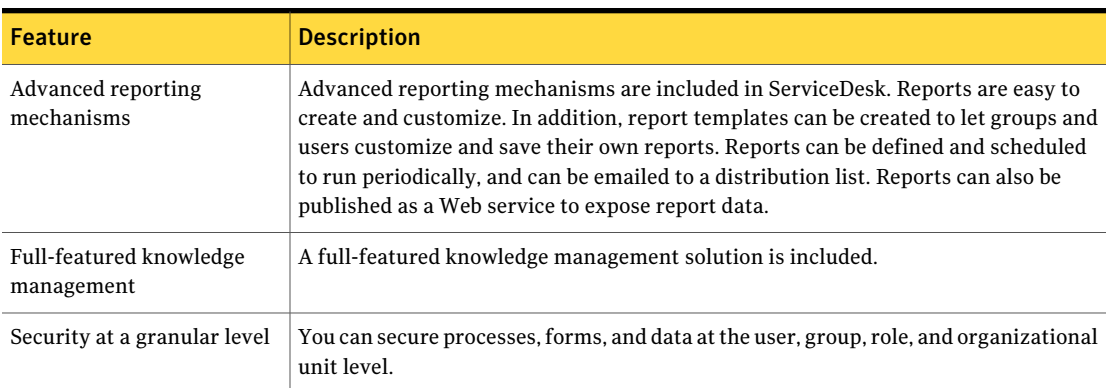

#### Table 1-1 Key features of ServiceDesk *(continued)*

# Components of ServiceDesk

<span id="page-24-0"></span>The components of ServiceDesk combine to let you use ITIL-compliant processes to manage service tickets and your organization's knowledge.

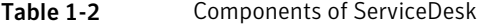

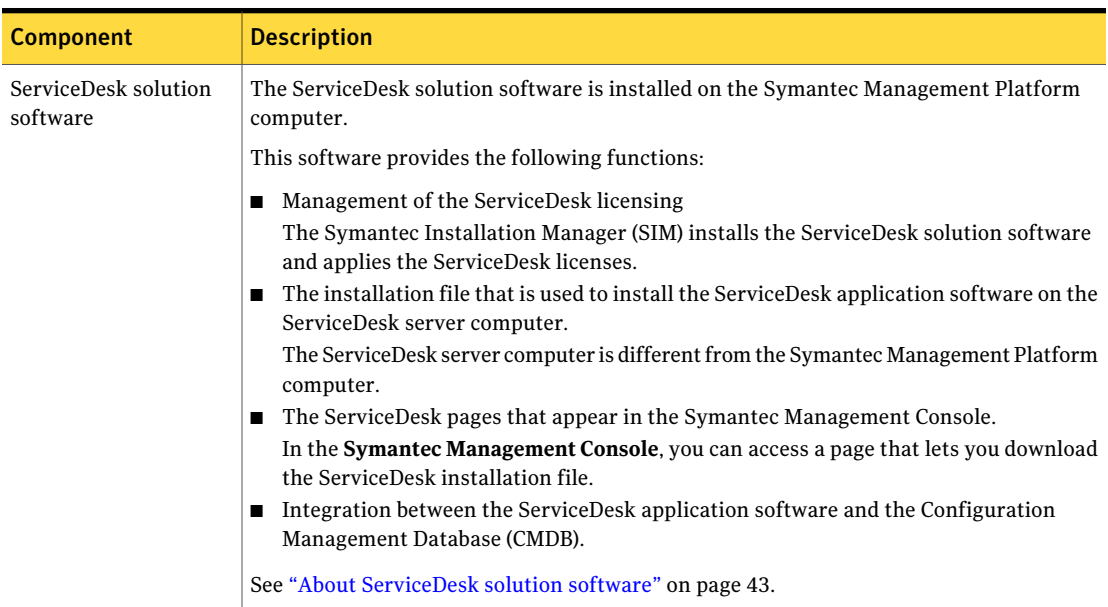

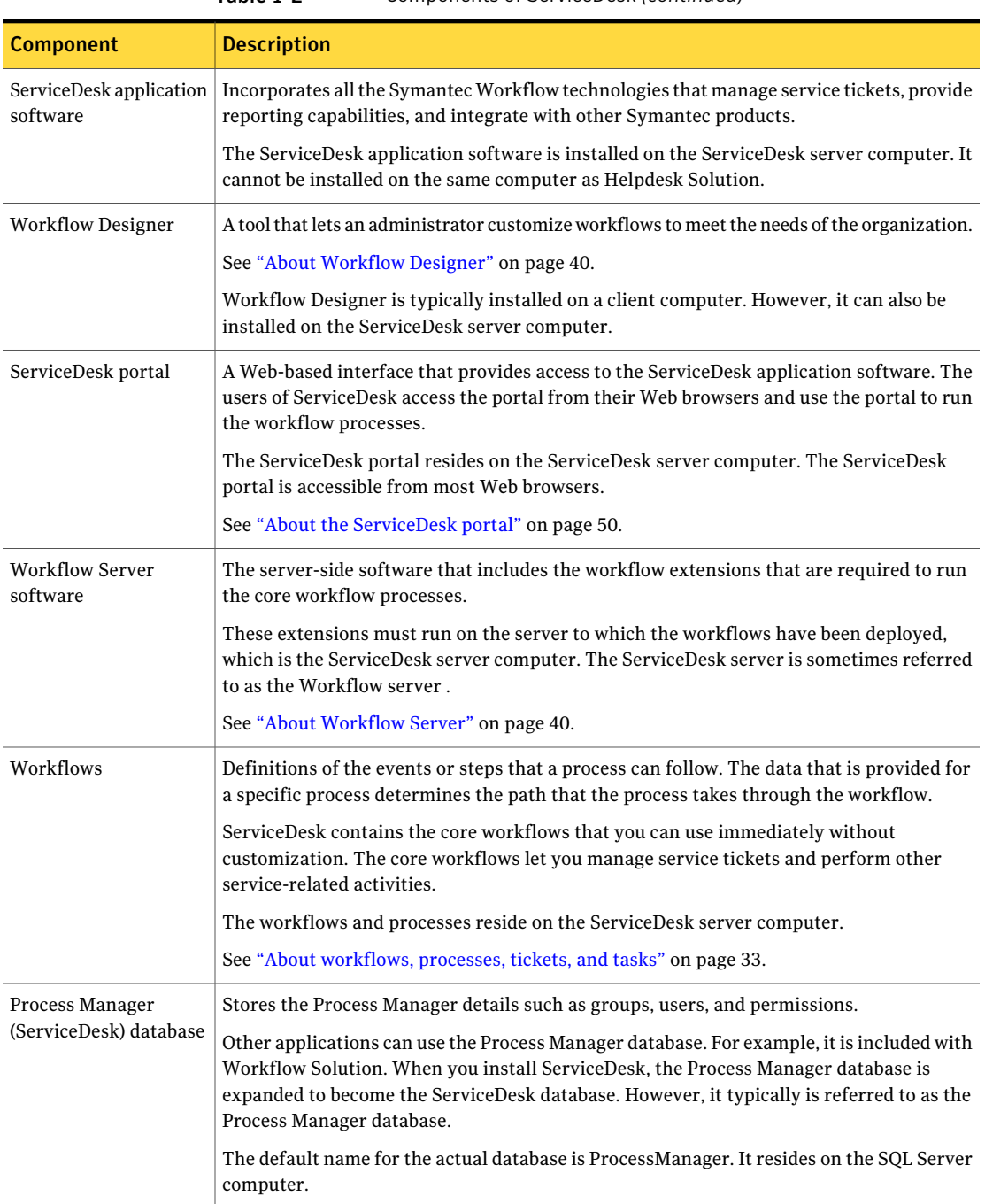

#### Table 1-2 Components of ServiceDesk *(continued)*

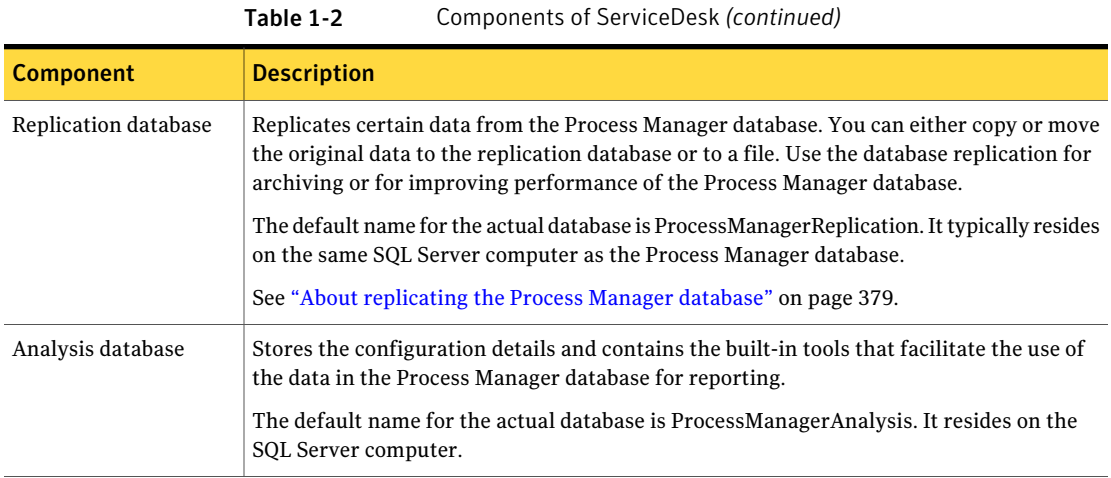

# What's new in this version

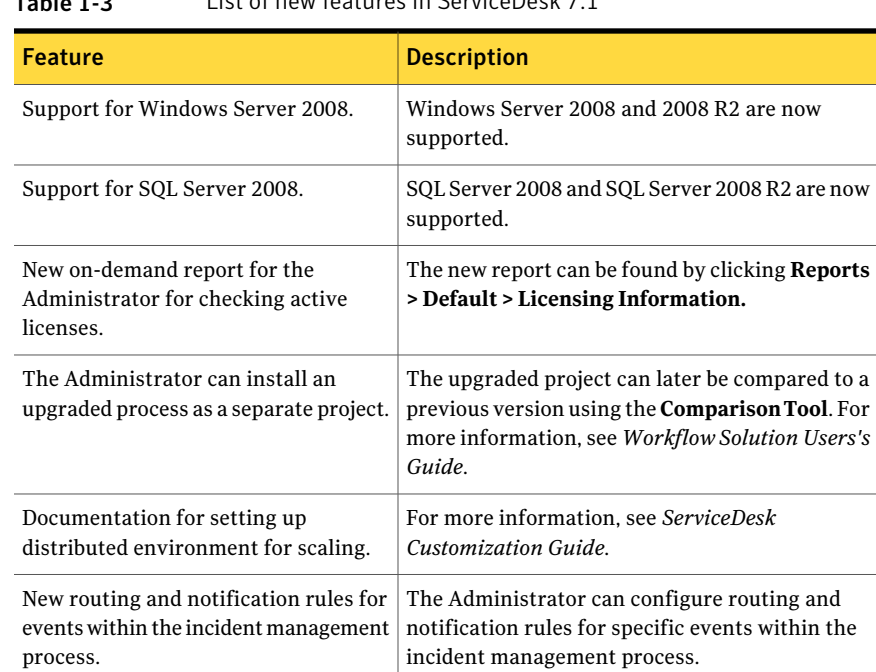

<span id="page-26-0"></span>Table 1-3 List of new features in ServiceDesk 7.1

| <b>Feature</b>                                                                                       | <b>Description</b>                                                                                                    |
|----------------------------------------------------------------------------------------------------|----------------------------------------------------------------------------------------------------|
| New event-specific rule sets.                                                                        | The Administrator is able to select one of the<br>events for which to configure a rule set. Default<br>rule sets are provided.                                                                                                    |
| New Automation Rules interface.                                                                      | The Administrator can configure a sequenced set<br>of rules to execute at specific events in the<br>incident management process. A rule is comprised<br>of a composite condition and an action. For<br>example, some of the conditions available are:<br>Impact.<br>п<br>■ Location.<br>$\blacksquare$ Priority.<br>■ Affected user. |
| Incident Analyst is now able to reassign<br>an incident during reclassification of<br>that incident. | The Reclassify form is modified to force the user<br>to move past the reclassify screen explicitly,<br>either by saving, or skipping the reclassification.<br>Next the User is taken to a page that assures them<br>their data has been saved with an option to either<br>close the form or reassign it.                             |
| Incident Analyst receives a<br>confirmation screen after new incident<br>template has been created.  | A confirmation screen is added at the end of the<br>template process that displays the items that were<br>included in the template.                                                                                                    |
| Incident Worker is now able close<br>incidents without sending out a survey.                         | Incident Worker is able to close and resolve a<br>group of related incidents using the Quick Close<br>process without survey being sent.                                                                                                    |
| Managers now have the ability to<br>reassign pending tasks.                                          |                                                                                                    |
| The User can now view related<br>incidents for any Configuration Item.                               | The User can right-click on a <b>Configuration Item</b><br>in their SMP to view related incidents. A link can<br>be selected which takes them directly to the<br>process view page for that incident.                                                                                                    |
| Multiple new service requests are.<br>available.                                                     | The following new service request processes are.<br>available:                                                                                                    |
|                                                                                                    | A service catalog item that allows users to<br>■<br>request a password reset.<br>$\blacksquare$ A service catalog item that allows users to<br>request access to a shared folder.                                                                                                    |

Table 1-3 List of new features in ServiceDesk 7.1 *(continued)*

| <b>Feature</b>                                                                                                | <b>Description</b>                                                                                                    |
|----------------------------------------------------------------------------------------------------|----------------------------------------------------------------------------------------------------|
| The default process view page has been<br>modified to include a Quick Service<br>links section.               | The default process view page, Quick Service<br>links section contains two new ServiceDesk<br>processes: Reset Password and Request Access<br>to Network Share.                                   |
| The Technician can move incident from<br>resolved to close without the user<br>having to complete the survey. |                                                                                                    |
| The incident now automatically moves<br>from resolved state to close state.                                   | The incident moves from the resolved state to the<br>closed state when the user survey task times out.<br>The default timeout has been shortened and can<br>now be changed.                       |
| The Analyst can create a knowledge<br>base article from an incident regardless<br>of its status.              |                                                                                                    |
| The Technician has the ability to<br>change the primary contact on an<br>incident.                            |                                                                                                    |
| Better visibility for submitter and<br>affected user on the process view page<br>of an incident.              | The process view page of an incident has been<br>modified to make the submitter and affected user<br>more visible on the screen. In addition the<br>Technician can add and delete contacts.       |
| New Web part for the Technician for<br>viewing incident assignment.                                           | The Technician can view incident assignment in<br>a separate Web part from within the Incident<br><b>Process View</b> page. The page is located directly<br>beneath the primary contact Web part. |

Table 1-3 List of new features in ServiceDesk 7.1 *(continued)*

<span id="page-28-0"></span>The updates include the enhancements, changes, or deprecations in the features that existed in ServiceDesk 7.0 MR2.

# Where to get more information

Use the following documentation resources to learn about and use this product.

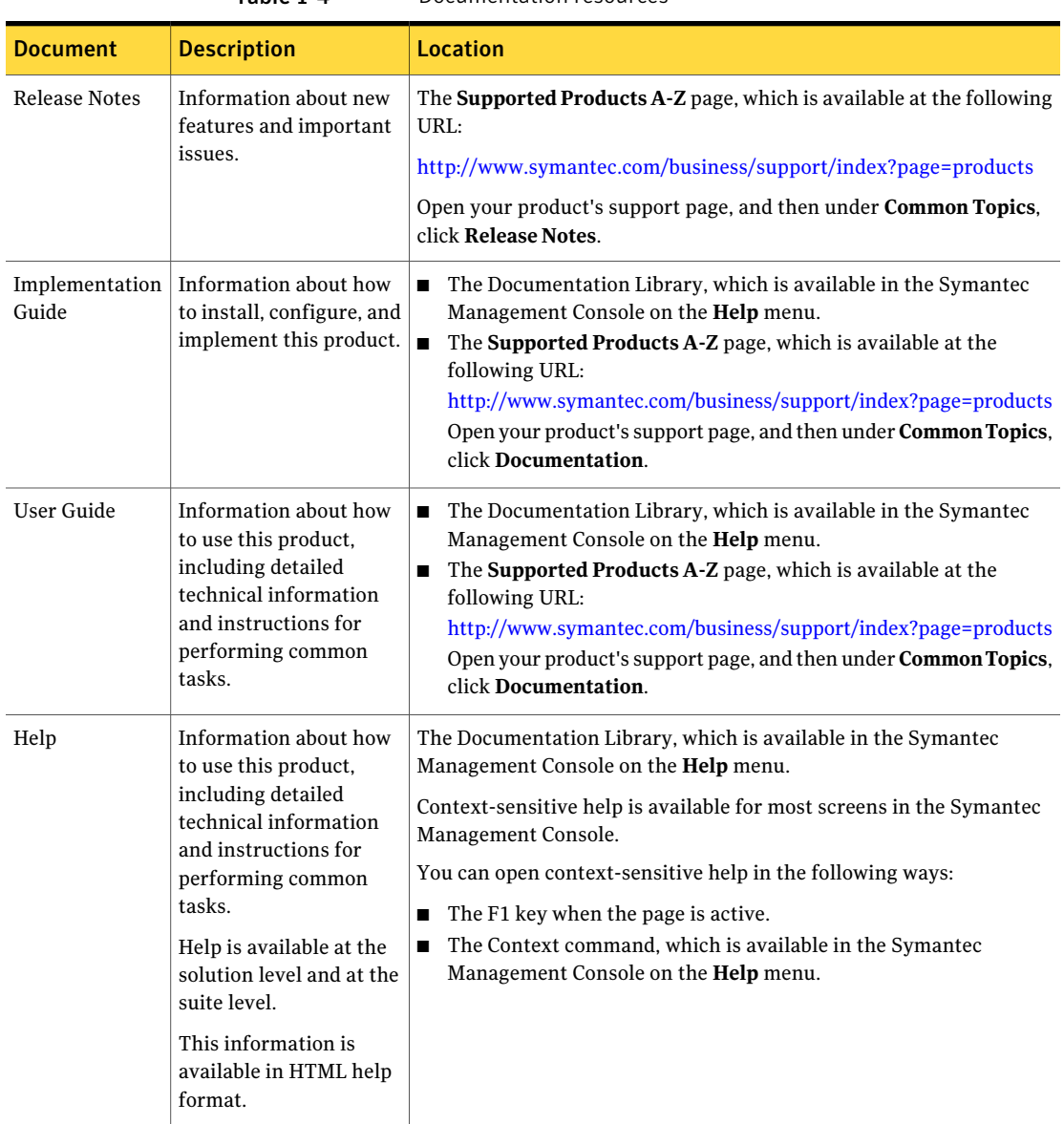

Table 1-4 Documentation resources

In addition to the product documentation, you can use the following resources to learn about Symantec products.

|                                     | .                                                                                                    | officities product information resources                                 |
|-------------------------------------|----------------------------------------------------------------------------------------------------|--------------------------------------------------------------------------|
| <b>Resource</b>                     | <b>Description</b>                                                                                                    | Location                                                                 |
| SymWISE<br>Support<br>Knowledgebase | Articles, incidents, and<br>issues about Symantec<br>products.                                                                                        | http://www.symantec.com/business/theme.jsp?themeid=support-knowledgebase |
| Symantec<br>Connect                 | An online resource that<br>contains forums, articles.<br>blogs, downloads, events,<br>videos, groups, and ideas<br>for users of Symantec<br>products. | http://www.symantec.com/connect/endpoint-management                      |

Table 1-5 Symantec product information resources

Introducing ServiceDesk Where to get more information 32

# Chapter

# <span id="page-32-0"></span>Understanding ServiceDesk concepts

This chapter includes the following topics:

- About [workflows,](#page-32-1) processes, tickets, and tasks
- [About](#page-33-0) ITIL
- About the core processes in [ServiceDesk](#page-34-0)
- About the [process](#page-36-0) **ID**
- About cascading [relationships](#page-37-0) among process tickets
- About [configuration](#page-37-1) items
- About the [Configuration](#page-38-0) Management Database (CMDB)
- <span id="page-32-1"></span>■ About [Workflow](#page-39-0) Designer
- About [Workflow](#page-39-1) Server
- About [ServiceDesk](#page-40-0) licenses

### About workflows, processes, tickets, and tasks

ServiceDesk and Workflow Designer let you work with, create, and edit workflows, processes, tickets, and tasks. These items are related to the workflow processing in ServiceDesk.

See "About [ServiceDesk"](#page-22-1) on page 23.

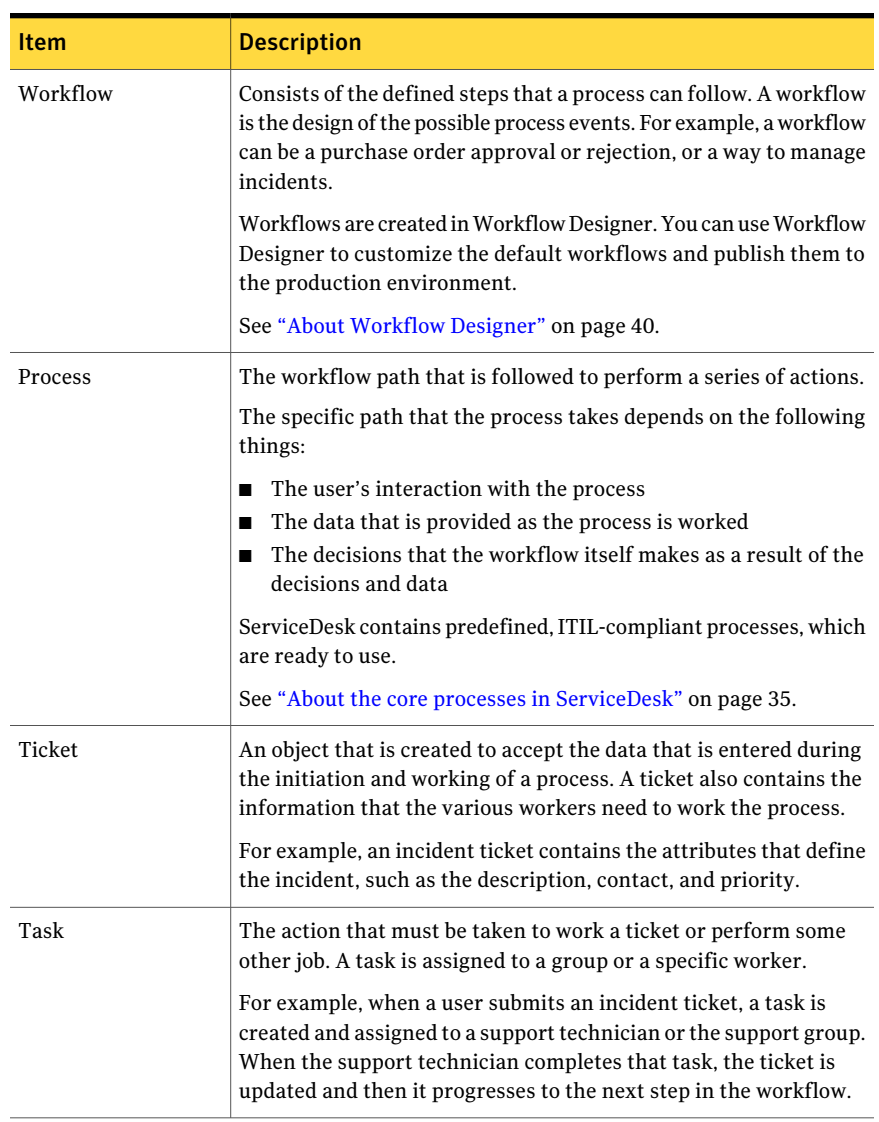

#### Table 2-1 Descriptions of workflows, processes, tickets, and tasks

### About ITIL

<span id="page-33-0"></span>ITIL is an acronym for Information Technology Infrastructure Library, which is a method of IT service management that is widely followed in many organizations. ITIL attempts to define a set of best practices for companies to use to manage

their IT operations. Companies attempt to manage their IT infrastructure, development, and operations using ITIL concepts and policies.

Organizations that implement ITIL processes seek to improve their operational efficiencies and improve customer and user satisfaction.

Effectively using ITIL processes can help organizations in the following ways:

- Manage user requests quickly.
- Determine the root causes of recurring issues so that they can be addressed, which can eliminate further issues in the future.

<span id="page-34-0"></span>See "About the core processes in [ServiceDesk"](#page-34-0) on page 35.

### About the core processes in ServiceDesk

ServiceDesk contains predefined,ITIL-compliant processes, which let you manage service tickets and perform other service management activities.

See "About [workflows,](#page-32-1) processes, tickets, and tasks" on page 33.

See ["About](#page-33-0) ITIL" on page 34.

The predefined processes are ready to use. However, you can customize any process to meet the specific needs of your organization. You customize the workflow for a process in Workflow Designer.

See "About Workflow [Designer"](#page-39-0) on page 40.

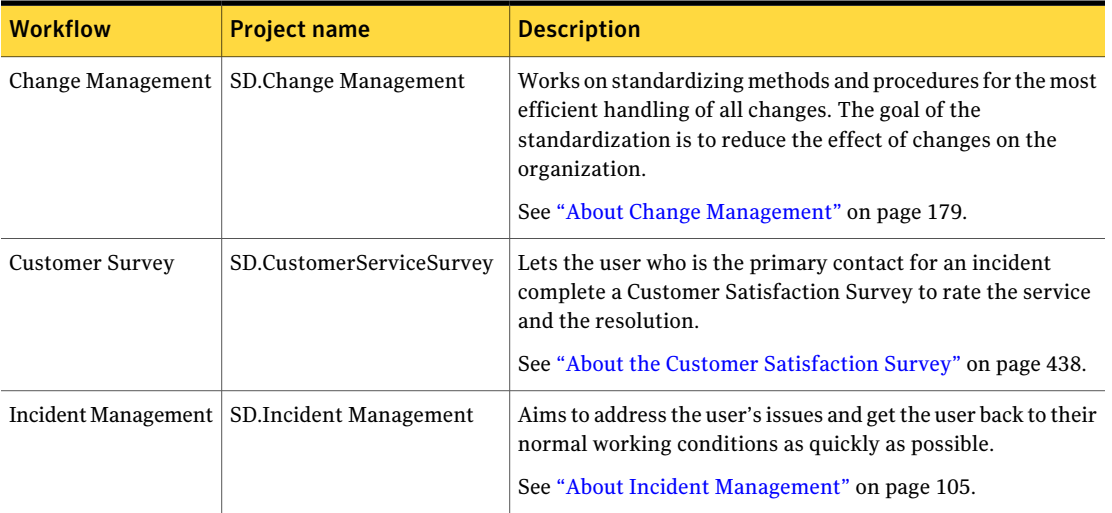

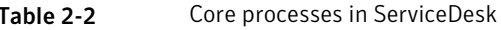

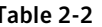

Table 2-2 Core processes in ServiceDesk *(continued)*

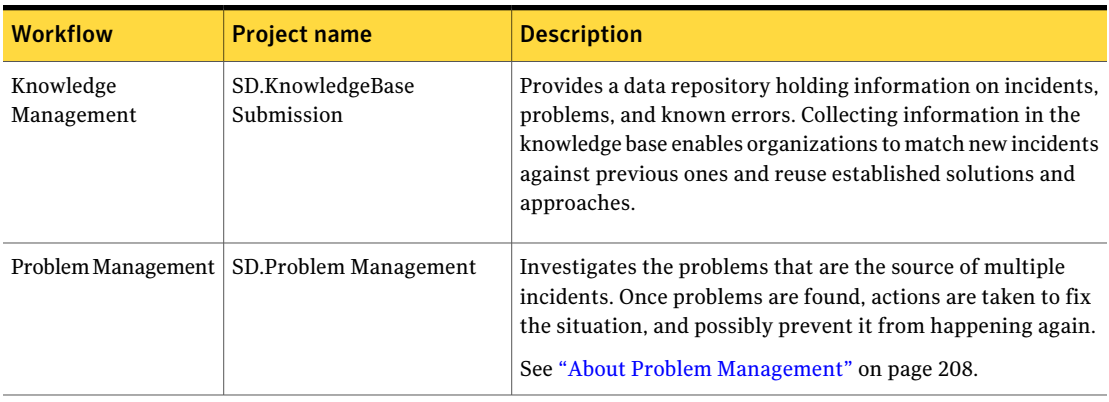

Table 2-3 Additional processes in ServiceDesk

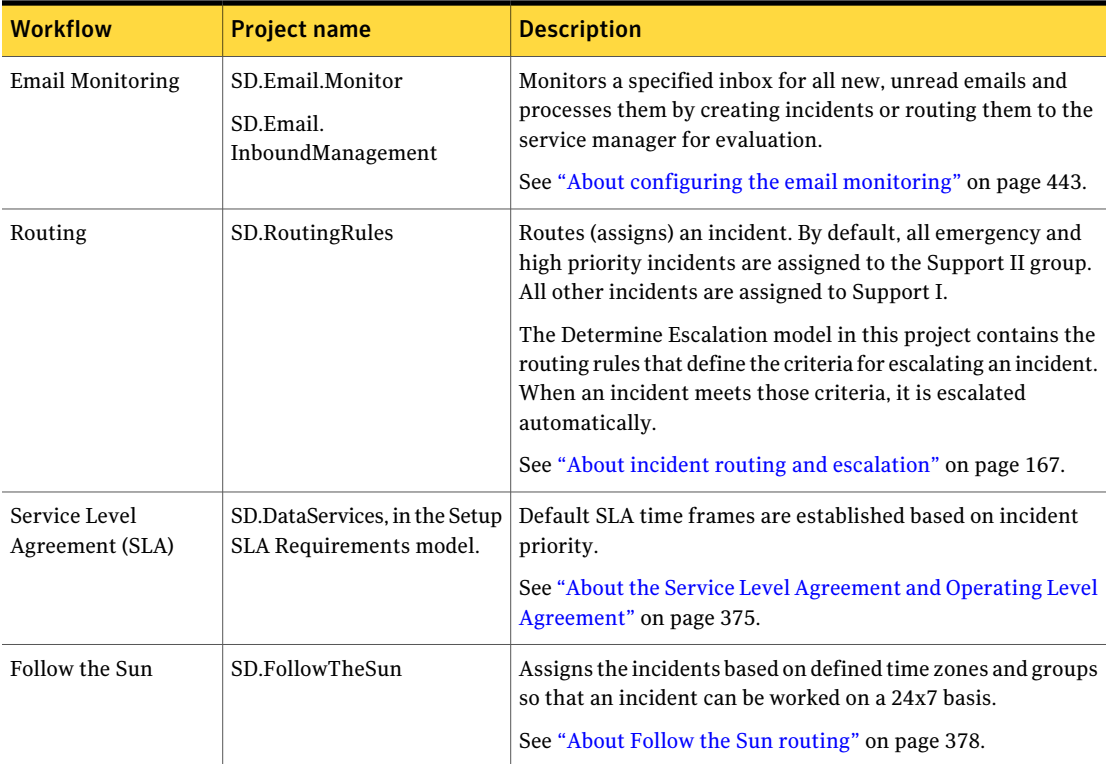
#### About the process ID

The process ID is a unique, alphanumeric value that is generated when a process is first run. Typically, that occurs when a process ticket is created. The process ID is searchable. You can use the process ID to view all the events and items that are associated with that process throughout its life cycle.

The process ID is sometimes referred to as the incident ID.

The process ID consists of several segments.

| <b>Segment</b> | <b>Description</b>                                                                                                    |
|----------------|----------------------------------------------------------------------------------------------------|
| Prefix         | Represents the process type.                                                                                                    |
|                | The prefixes that are used in the process ID are as follows:                                                                                                    |
|                | CM: Change Management                                                                                                    |
|                | <b>EM: Email Monitoring</b><br>■                                                                                                    |
|                | IM: Incident Management                                                                                                    |
|                | KB: Knowledge Management                                                                                                    |
|                | PM: Problem Management<br>■                                                                                                    |
|                | SDM: Migrated Incidents from Helpdesk Solution                                                                                                    |
| Number         | A numerical value that is generated automatically and incremented<br>for each subsequent process of the same type.                                                                                                    |
|                | By default, the number is six digits long. However, you can change<br>its length by editing the pad length in the appropriate process<br>project in Workflow Designer. For example, if you specify a pad<br>length of eight in the SD.Incident Management project, the first<br>incident is numbered IM-00000001.                   |
|                | For more information about editing workflow projects, see the<br>Workflow Solution User Guide.                                                                                                    |
| Task number    | A numerical value that is appended to the process ID when a task<br>is created for a specific process.                                                                                                    |
|                | The number is incremented every time the task is worked. For<br>example, a new incident is assigned process ID IM-000009. The<br>first task that is created for the incident is assigned task ID<br>IM-000009-1. After the support technician works the incident, the<br>next task that is created is assigned task ID IM-000009-2. |

Table 2-4 Segments of the process ID

### About cascading relationships among process tickets

In ServiceDesk, you can associate incidents, problems, and changes, with each other. These relationships are called cascading because when one type of ticket is resolved, a related ticket is closed.

An example of these relationships is as follows:

■ When a specific issue is reported frequently, a support technician or other worker can create a problem ticket to fix the root cause. When the problem ticket is reviewed and approved, the problem reviewer creates a change request to initiate the problem correction. When the change is completed and verified, the associated problem ticket and its associated incidents are closed.

The tickets for the core process types can have the following relationships:

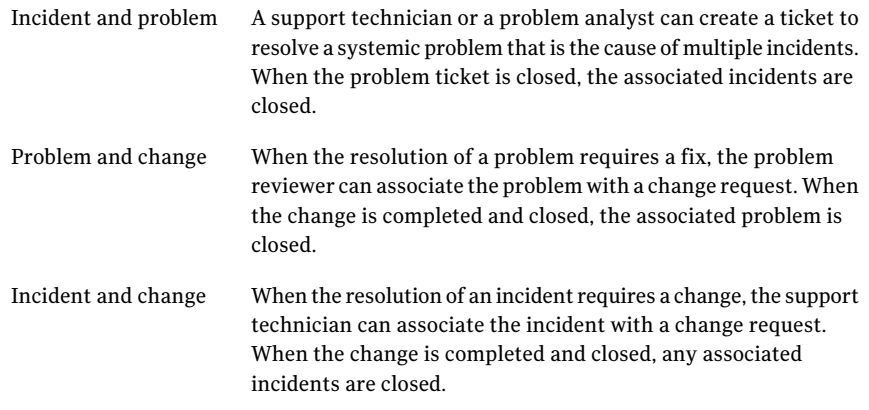

Two types of tickets can have a relationship only if the organization installed the modules for both processes.

<span id="page-37-0"></span>See "About the Incident [Management](#page-105-0) process" on page 106.

See "About the Problem [Management](#page-208-0) process" on page 209.

See "About the Change [Management](#page-180-0) process" on page 181.

#### About configuration items

A configuration item (CI) is a component of your organization's infrastructure that is under the control of Configuration Management. A configuration item can represent hardware, software, or associated documentation. For example, configuration items can include services, servers, equipment, network components,

desktop and mobile computers, applications, licenses,telecommunication services, and facilities.

The configuration items are modeled in the Configuration Management Database (CMDB).

See "About the [Configuration](#page-38-0) Management Database (CMDB)" on page 39.

<span id="page-38-0"></span>When you work a change request, you can associate it with one or more configuration items. ITIL recommends that each change should reference one or more configuration items.

### About the Configuration Management Database (CMDB)

TheConfiguration Management Database (CMDB)is a repository ofthe information that is related to all the components or resources of an information system. In the ITIL context, the CMDB represents the authorized configurations of the significant components (configuration items) of the IT environment. For example, the CMDB can contain information about hardware, software, associated documentation, assets, contracts, and users.

The CMDB lets you manage the resources throughout their lifecycle, which helps your organization understand the relationships between these resources and track their configuration.

In the Symantec Management Platform, configuration items are typically referred to as resources.

See "About [configuration](#page-37-0) items" on page 38.

The CMDB is a standard component of the Symantec Management Platform. CMDB Solution, which is a requirement for installing ServiceDesk, provides additional capabilities for managing the data in the CMDB.

For more information about CMDB Solution, see the *CMDB Solution User Guide*.

For a CMDB implementation to be successful, the CMDB must be able to automatically discover and update information about the organization's resources. The Symantec Management Platform provides the tools to perform these tasks.

Examples of the resource management tasks that can be performed are as follows:

- Automatically discover resources such as computers and software. For example, the Symantec Management Platform can discover the computers in an organization and add them to the CMDB.
- Import resources.

For example, you can import Active Directory objects, such as users, computers, sites, and subnets, into the CMDB. This feature lets you leverage the data that already exists in Active Directory without re-creating it. You can schedule regular imports to keep your CMDB populated with up-to-date resources, allowing better management of your environment.

- Create resources manually.
- Create associations between resources For example, associations can be created between users, computers, and departments.
- Create customized actions and rules to manage and manipulate data.

#### About Workflow Designer

Workflow Designer lets an administrator customize workflows to meet the needs of the organization. With Workflow Designer, you can design workflows to apply rules, make decisions, display interfaces, interview users, and route documents.

Workflow Designer is a component of Workflow Solution. ServiceDesk is based on Workflow Solution.

A version of Workflow Designer is included with ServiceDesk.

See "About [workflows,](#page-32-0) processes, tickets, and tasks" on page 33.

The Workflow Designer that is included with ServiceDesk lets you modify the ServiceDesk workflows in any way that you want. However, the ability to create a new workflow or use the data integration components require an Advanced Workflow license.

You can install Workflow Designer at the same time and on the same computer as the ServiceDesk application software. However, Workflow Designer is typically installed on a client computer instead of the ServiceDesk server computer.

#### About Workflow Server

The Workflow Server software is the server-side software that includes the workflow extensions that are required to run the core workflow processes. These extensions must run on the server to which the workflows have been deployed, which is the ServiceDesk server computer. The ServiceDesk server is sometimes referred to as the Workflow server.

When you customize workflows and other items in Workflow Designer, you must publish them to the Workflow Server. Publishing is the act of moving a project from the test environment to the production environment so that it can be run.

<span id="page-40-0"></span>For more information about workflows, publishing, and Workflow Designer, see the *Workflow Solution User Guide*.

### About ServiceDesk licenses

The ServiceDesk licenses that you purchased determine the number of people who can work in the ServiceDesk portal at one time. A license is consumed when a logged-on user has a ServiceDesk process view page open to work a ticket for any of the ServiceDesk processes.

The ServiceDesk licensing is IP-based. Therefore, a user can run multiple instances of ServiceDesk on one computer but consume only one license.

When all the licenses are in use, the next user who tries to edit a ticket is denied access until a license becomes available.

A license is released in the following instances:

- When a user closes a process view page. It might take a few minutes for the license to become available.
- When a process view page is open and inactive for a certain amount of time, and the Web session times out. IIS settings determine the timeout period.

Certain activities do not consume a license, as follows:

- $\blacksquare$  The primary contact has the process view page open for any of the tickets that they submitted.
- The user is engaged in the ServiceDesk activities that are not related to a ticket. For example, a license is not consumed when the user browses documents or reads a knowledge base article.

Understanding ServiceDesk concepts About ServiceDesk licenses 42

## Chapter

# Introducing ServiceDesk solution software

This chapter includes the following topics:

- About [ServiceDesk](#page-42-0) solution software
- About the [ServiceDesk](#page-43-0) Solution Console page
- <span id="page-42-0"></span>Accessing the [ServiceDesk](#page-43-1) Solution Console page
- Viewing the [ServiceDesk](#page-44-0) incidents that are associated with a resource

## About ServiceDesk solution software

The ServiceDesk solution software is a component of the ServiceDesk product. It is different from the ServiceDesk application software, which provides the interface for managing service tickets and performing other service tasks.The ServiceDesk solution software is installed on the Symantec Management Platform computer and the ServiceDesk application software is installed on the ServiceDesk server computer.

See ["Components](#page-24-0) of ServiceDesk" on page 25.

The ServiceDesk solution software provides the following functions:

■ Management of the ServiceDesk licenses The Symantec Installation Manager (SIM) installs the ServiceDesk solution

software on the Symantec Management Platform computer and applies the ServiceDesk licenses. The ServiceDesk solution software manages the consumption of the ServiceDesk licenses.

See "About [ServiceDesk](#page-40-0) licenses" on page 41.

■ Downloading of the installation file that is used to install the ServiceDesk server software on the ServiceDesk server computer.

The ServiceDesk server computer is differentfrom the Symantec Management Platform computer.

In the **Symantec Management Console**, you can access a page that lets you download the ServiceDesk installation file to the ServiceDesk server computer. Additional files might also be available for download.

- Creation of ServiceDesk incidents for the specific resources that are defined in the CMDB (Configuration Management Database). See "Creating an incident from the Symantec [Management](#page-137-0) Platform" on page 138.
- <span id="page-43-0"></span>■ Integration between the ServiceDesk application software and the CMDB. Web services perform the integration in real time. The web services are generated from a workflow project, SD.DataServices. See "About the [Configuration](#page-38-0) Management Database (CMDB)" on page 39.

### About the ServiceDesk Solution Console page

The **ServiceDesk Solution Console** page lets you perform the following tasks:

- View the number of ServiceDesk licenses that are available.
- Download installation files for ServiceDesk.
- View all incidents that are associated with a resource and that have been reported from the ServiceDesk server computer.

The **ServiceDesk Solution Console** page appears in the Symantec Management Console.

<span id="page-43-1"></span>See "Accessing the [ServiceDesk](#page-43-1) Solution Console page" on page 44.

The ServiceDesk solution software is a component of the ServiceDesk product.

See "About [ServiceDesk](#page-42-0) solution software" on page 43.

### Accessing the ServiceDesk Solution Console page

The **ServiceDesk Solution Console** page displays your ServiceDesk licenses, lets you download installation files for ServiceDesk, and provides information about incidents.

See "About the [ServiceDesk](#page-43-0) Solution Console page" on page 44.

To access the ServiceDesk Solution Console page

- 1 In the **Symantec Management Console**, on the **Settings** menu, click **All Settings**.
- <span id="page-44-0"></span>2 In the left pane, expand **Service and Asset Management > ServiceDesk** and then click **ServiceDesk**.

### Viewing the ServiceDesk incidents that are associated with a resource

The ServiceDesk solution software lets you view all incidents that are associated with a resource and that have been reported from the ServiceDesk server computer.

You can also obtain this information from the **ServiceDesk Solution Console** page.

See "Accessing the [ServiceDesk](#page-43-1) Solution Console page" on page 44.

To view the ServiceDesk incidents that are associated with a resource

- 1 In the **Symantec Management Console**, on the **Manage** menu, click **Organizational Views and Groups**.
- 2 In the left pane, expand **Organizational Views**.
- 3 Under **OrganizationalViews**, navigate to and click the organizational group that contains the resource.
- 4 In the right pane, selectthe resource, and then in the **Actions** drop-down list, click **Show Incidents**.
- 5 When you finish viewing the information, you can close the report page.

Introducing ServiceDesk solution software Viewing the ServiceDesk incidents that are associated with a resource 46

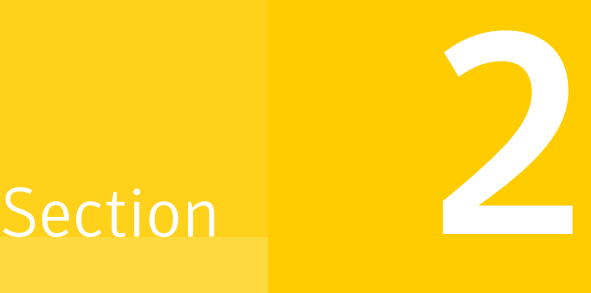

## Working in the ServiceDesk portal

- Chapter 4. Introducing the [ServiceDesk](#page-48-0) portal
- Chapter 5. [Managing](#page-70-0) portal pages
- Chapter 6. [Customizing](#page-74-0) the contents of ServiceDesk portal pages
- Chapter 7. [Working](#page-88-0) in the Process View
- Chapter 8. Performing common actions in the [ServiceDesk](#page-94-0) portal

## Chapter

# <span id="page-48-0"></span>Introducing the ServiceDesk portal

This chapter includes the following topics:

- About the [ServiceDesk](#page-49-0) portal
- Logging on to the [ServiceDesk](#page-50-0) portal
- Default [ServiceDesk](#page-51-0) portal pages
- [Home](#page-53-0) page
- [Admin](#page-54-0) page
- [Dashboard](#page-55-0) page
- Options for changing the contents of the [dashboard](#page-56-0) pages
- [Discussions](#page-57-0) page
- [Documents](#page-58-0) page
- [Calendar](#page-59-0) page
- [Knowledge](#page-60-0) Base page
- My [Task](#page-61-0) List page
- [Reports](#page-63-0) page
- Submit [Request](#page-63-1) page
- [Tickets](#page-64-0) page
- [Workflow](#page-66-0) page

### About the ServiceDesk portal

<span id="page-49-0"></span>The ServiceDesk portal is a Web-based interface that provides access to the ServiceDesk application software. The users of ServiceDesk access the portalfrom their Web browsers and use it to run the workflow processes and perform other ServiceDesk activities.

Examples of the tasks that users can perform in the ServiceDesk portal are as follows:

- Administrators can configure settings for the appearance, operation, and management of the portal.
- Users can create incidents and view knowledge sources such as the knowledge base.
- Process workers can work on incidents, create and work on tickets for other processes, contribute articles, and participate in discussions.

When you log on to ServiceDesk, the permissions that you have been granted determine the elements of the portal that are available to you. If you cannot access a particular portal page or other feature, you probably do not have the appropriate permissions.

See "Logging on to the [ServiceDesk](#page-50-0) portal" on page 51.

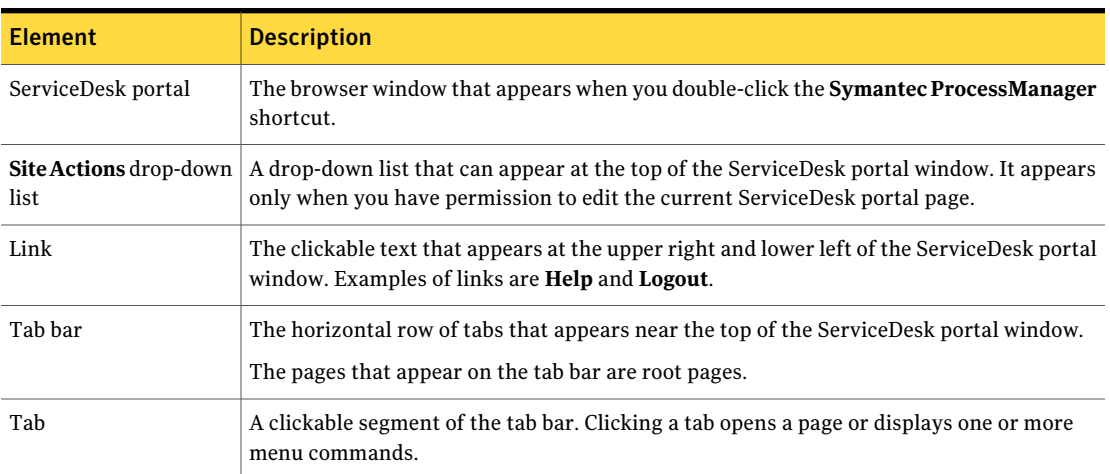

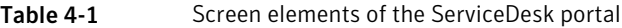

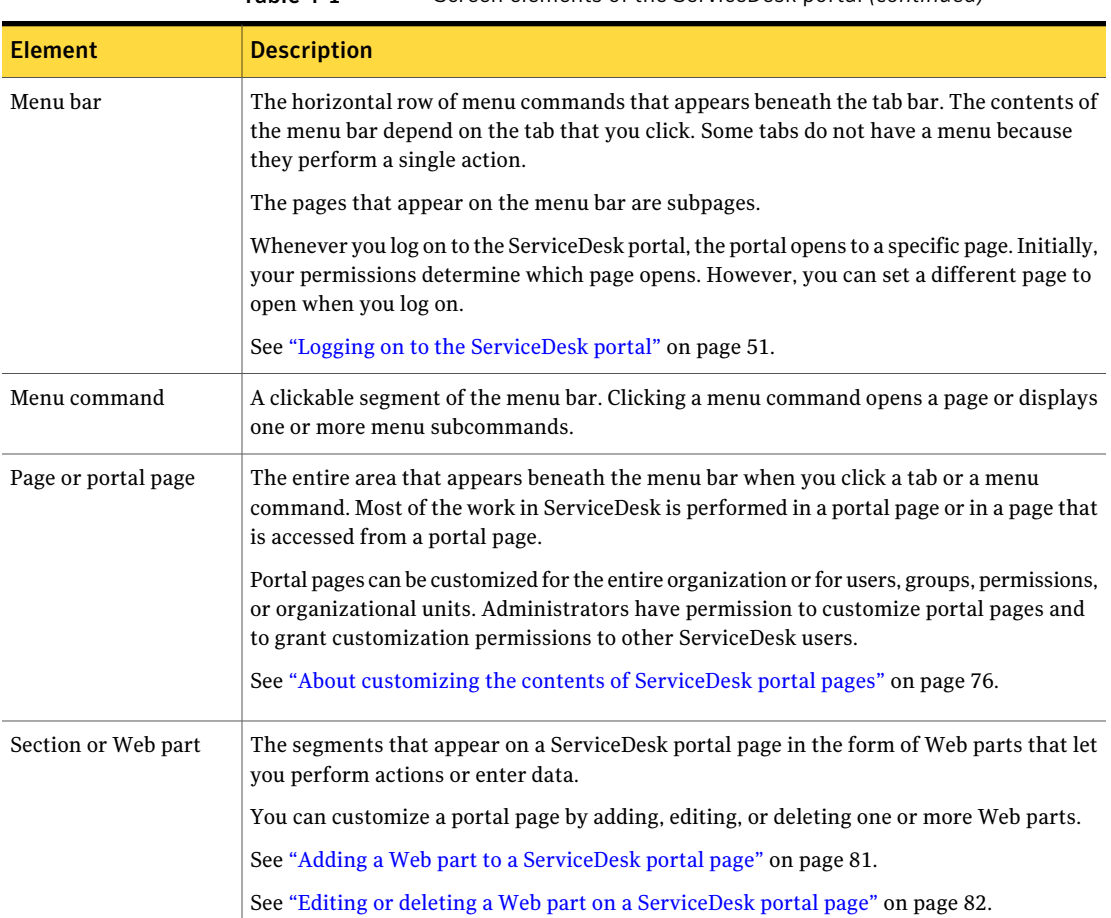

#### Table 4-1 Screen elements of the ServiceDesk portal *(continued)*

#### Logging on to the ServiceDesk portal

<span id="page-50-0"></span>The ServiceDesk portal is a Web-based interface that lets users submit incidents and lets ServiceDesk workers perform their service-related work.

See "About the [ServiceDesk](#page-49-0) portal" on page 50.

During the setup of the ServiceDesk portal, each user is assigned a user name and initial password. We recommend that you change your password after you log on to the portal for the first time.

See ["Changing](#page-100-0) your password" on page 101.

The permissions that you have been granted control all aspects of your use of the ServiceDesk portal. They determine which parts of the ServiceDesk portal you can access and what you can do in each part.

If you cannot see or work in a particular feature, you probably do not have the appropriate permissions. Your ServiceDesk administrator can help you with any permissions issues.

When you log on to the ServiceDesk portal, the portal opens to a specific page. Initially, your permissions determine which page opens. However, you can set a different page to open when you log on

See ["Setting](#page-75-1) your opening portal page" on page 76.

#### To log on to the ServiceDesk portal

1 Open your Web browser and in the **Address** bar, type the URL that has been provided for your ServiceDesk portal, as in the following example:

http://*ServiceDesk/ProcessManager*

- 2 On the logon page, type your **Email Address or Username** and **Password**.
- <span id="page-51-0"></span>3 (Optional) Check **Remember Me**.

This option creates a cookie on your local computer, which automatically logs you on to ServiceDesk. The cookie expires in one year.

4 Click **Login**.

#### Default ServiceDesk portal pages

See "About the [ServiceDesk](#page-49-0) portal" on page 50.

The ServiceDesk portal contains a series of default portal pages. The role-based permissions that you have been granted determine the portal pages and actions that are available to you. If you cannot access a particular portal page or feature, you probably do not have the appropriate permissions.

You can perform all of the ServiceDesk functions on the default pages, which are ready to use. However, you might want to customize the pages or add new pages to meet your organization's specific requirements.

See "About [customizing](#page-75-0) the contents of ServiceDesk portal pages" on page 76.

If any page was customized, its appearance and contents might differ from the default page.Your ServiceDesk portal might contain pages other than or in addition to the default pages.

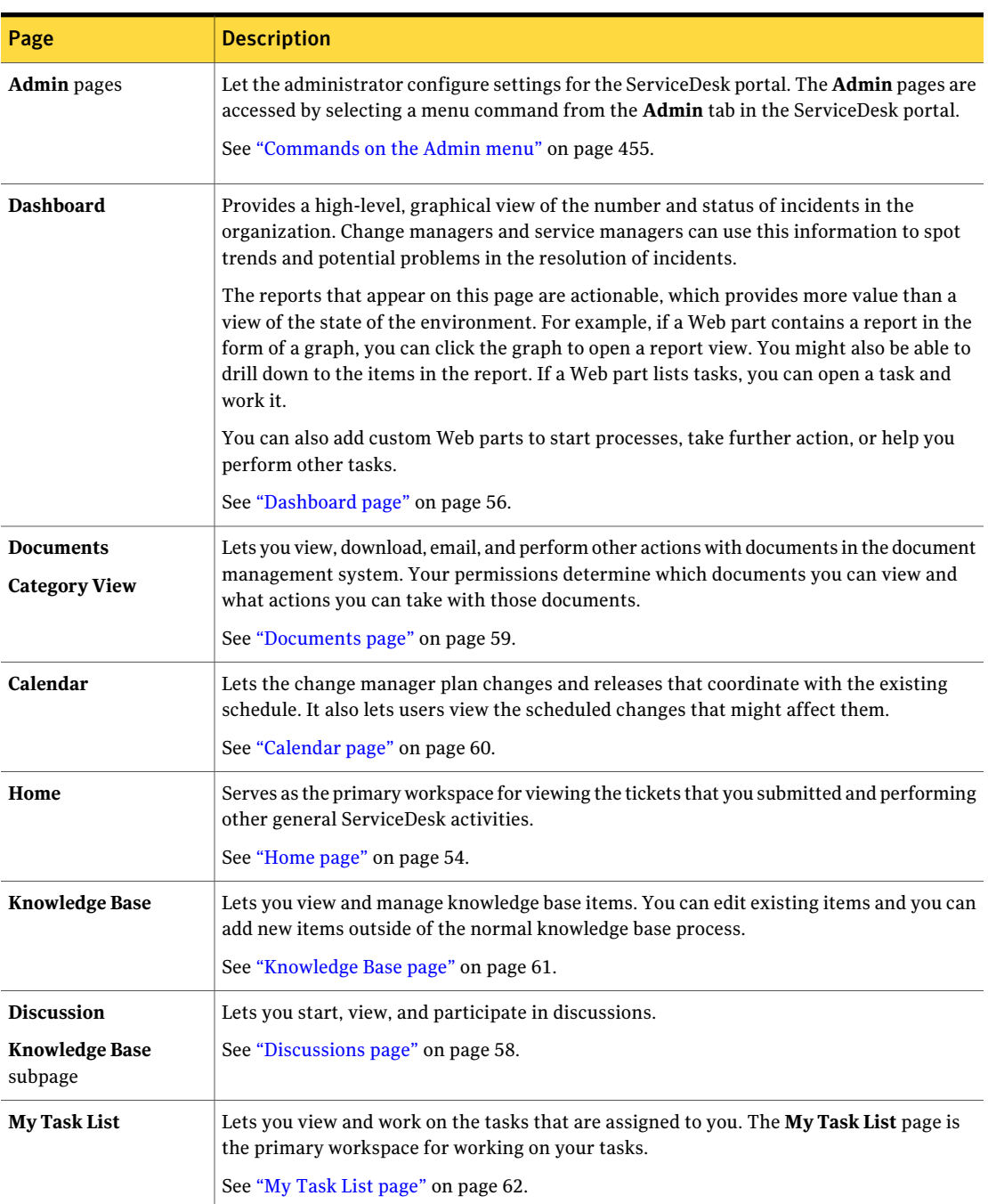

Table 4-2 Default ServiceDesk portal pages

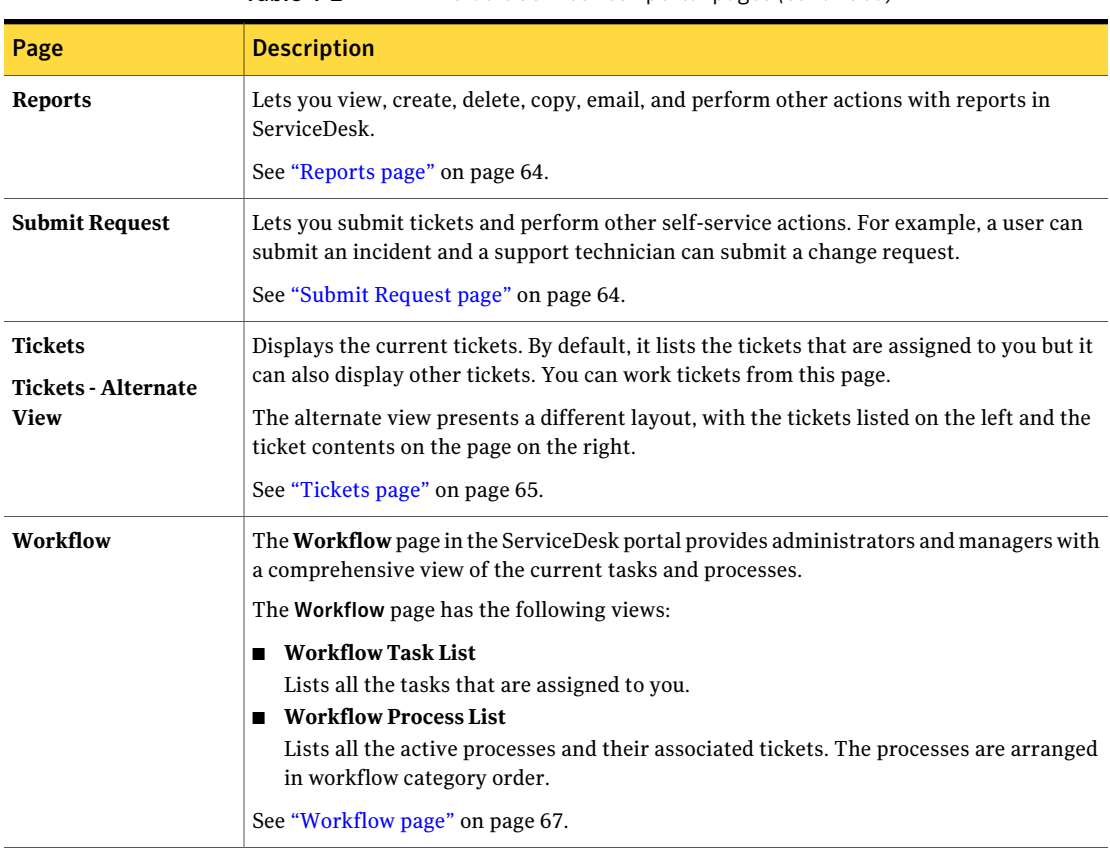

#### Table 4-2 Default ServiceDesk portal pages *(continued)*

### Home page

<span id="page-53-0"></span>The **Home** page in the ServiceDesk portal is the primary workspace for viewing the tickets that you submitted and performing other general ServiceDesk activities.

If your page was customized, its appearance and contents might differ from the default page.

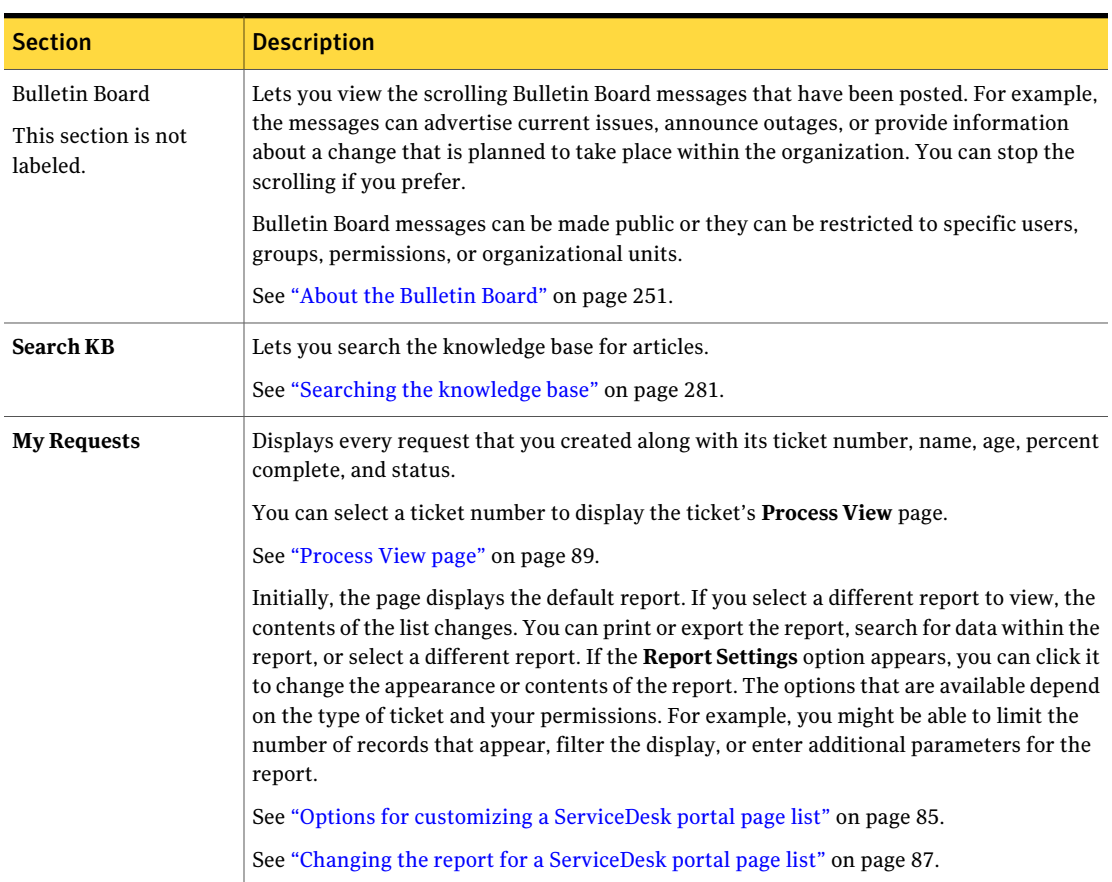

Table 4-3 Default sections on the Home page

### Admin page

<span id="page-54-0"></span>The **Admin** page in the ServiceDesk portal lets you access all the administrative functions that are available in ServiceDesk. Only administrators or other users with the appropriate permissions can access the options on the **Admin** page.

See ["Commands](#page-454-0) on the Admin menu" on page 455.

If your page was customized, its appearance and contents might differ from the default page.

## Dashboard page

<span id="page-55-0"></span>The **Dashboard** page in the ServiceDesk portal provides a high-level, graphical view ofthe number and status of incidents in the organization. Change managers and service managers can use this information to spot trends and potential problems in the resolution of incidents.

You can refine or change the contents of any of the data sections for this viewing session. These changes are lost when you click away from the **Dashboard** page.

See "Options for changing the contents of the [dashboard](#page-56-0) pages" on page 57.

The contents of the **Dashboard** page can be customized permanently to display the information that is most useful to your organization. For example, a section can be edited to display a different report or other sections can be added, deleted, or moved.

If your page was customized, its appearance and contents might differ from the default page.

See "About [customizing](#page-75-0) the contents of ServiceDesk portal pages" on page 76.

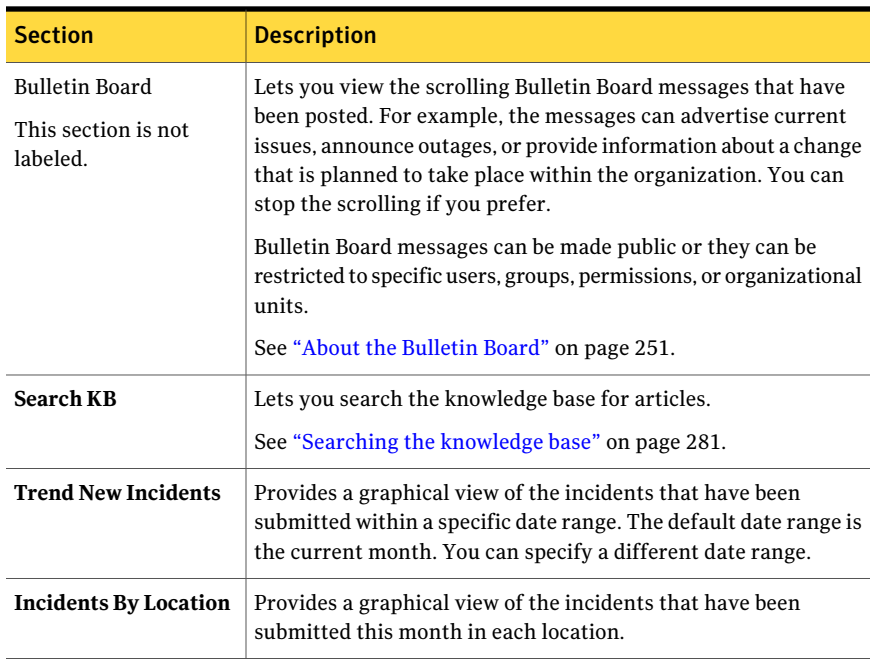

#### Table 4-4 Default sections on the Dashboard page

| <b>Section</b>                          | <b>Description</b>                                                                                                    |
|-----------------------------------------|----------------------------------------------------------------------------------------------------|
| <b>Open Incidents By</b><br>Priority    | Displays the number of open incidents for each priority. You can<br>expand each priority group to view the individual incidents, and<br>you can select an incident to open.          |
| <b>Current Open</b><br><b>Processes</b> | Displays the number of open process tickets for each priority.<br>You can expand each priority group to view the individual process<br>tickets, and you can select a ticket to open. |

Table 4-4 Default sections on the Dashboard page *(continued)*

### Options for changing the contents of the dashboard pages

<span id="page-56-0"></span>In the ServiceDesk portal, when you open the **Dashboard** page, you can refine, change, or perform actions on the page contents. Any changes that you make are lost when you click away from the page.

On the dashboard page, within each data section (Web part), you can perform the following actions:

- Edit the **Report Settings** to change the date range, number of records, or other criteria.
- Select a different report to display.
- Search for text in the report data.
- Perform an action on the entire group of incidents. For example, you can add a comment to all the incidents that are displayed. See ["Performing](#page-231-0) actions on multiple tickets" on page 232.
- Refresh the contents of a section.
- Generate a preview of the section's data in a new window, from which you can print or save the data.
- Export the section's data to an Excel worksheet.
- Export the data to a CSV (comma-separated values) file that you can import into another program.
- Subscribe to the data as an RSS feed.

Some of the sections do not contain all of these options or actions.

The contents of the dashboard page can be customized permanently to display the information thatis most usefulto your organization. For example, a Web part

can be edited to display a different report or other Web parts can be added, deleted, or moved.

See "About [customizing](#page-75-0) the contents of ServiceDesk portal pages" on page 76.

<span id="page-57-0"></span>ServiceDesk contains an extensive catalog of Web parts that you can add to the dashboard pages. You can view the available Web parts when you click **Admin > Portal > Web Parts** in the ServiceDesk portal.

### Discussions page

The **Discussions** page in the ServiceDesk portal lets you start, view, and participate in discussions. The **Discussions** page displays the discussions that you have permission to view, and lets you expand the discussion posts.

If your page was customized, its appearance and contents might differ from the default page.

| <b>Option</b>  | <b>Description</b>                                                                                                    |
|----------------|----------------------------------------------------------------------------------------------------|
|                | Opens a drop-down list of options that let you edit or delete the<br>selected discussion item.                                                                                                    |
| <b>Actions</b> | The option to delete is not available if the item has one or more<br>posts or responses.                                                                                                    |
|                | The location of this symbol determines its action as follows:<br><b>Add Discussion</b><br><b>Add Thread</b><br><b>Add Post</b>                                                                                                    |
|                | Appears on the <b>Actions</b> drop-down list and lets you delete the<br>selected discussion item.                                                                                                    |
| <b>Delete</b>  | This option is not available if the item has one or more posts or<br>responses. However, you can still delete the thread or the main<br>discussion. First, you must delete the lowest level of the<br>discussion, and then work backwards to the highest level. By<br>deleting this information, you also delete the posting history. |
|                | The location of this symbol determines its action as follows:<br><b>Edit Discussion Info</b><br><b>Edit Thread Info</b><br><b>Edit Thread Item</b>                                                                                                    |

Table 4-5 Default options on the Discussions page

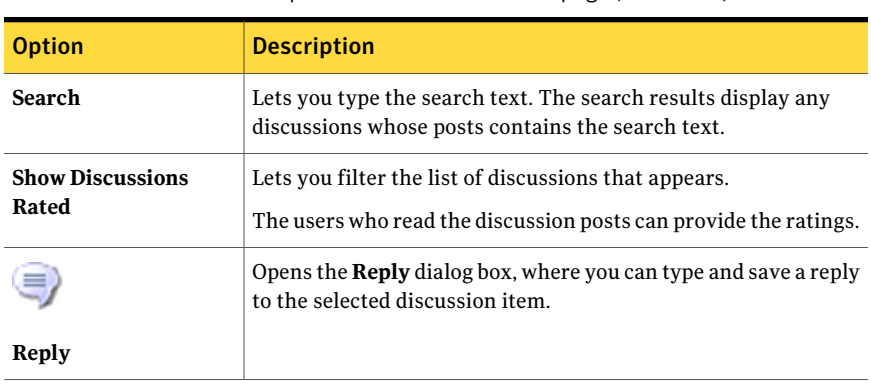

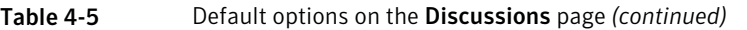

#### Documents page

<span id="page-58-0"></span>The **Documents** page in the ServiceDesk portal lets you view, download, email, and perform other actions with documents in the Document Management system. Your permissions determine which documents you can view and what actions you can take with those documents. For example, you might have permissions to view certain documents, but not to delete or edit the document data for those documents.

Any documents that are added to incidents, changes, problems, and releases are automatically saved in the Document Management system. They are saved to hidden folders, which the administrator can access. They are organized in process order and then in ID order.

If your page was customized, its appearance and contents might differ from the default page.

| <b>Section</b>        | <b>Description</b>                                                                                                    |
|-----------------------|----------------------------------------------------------------------------------------------------|
| <b>Bulletin Board</b> | Lets you view the scrolling Bulletin Board messages. For example, the messages can<br>advertise current issues, announce outages, or provide information about a change that<br>is planned to take place within the organization. You can stop the scrolling if you prefer. |
|                       | Bulletin Board messages can be made public or they can be restricted to specific users,<br>groups, or organizations.                                                                                                    |
|                       | See "About the Bulletin Board" on page 251.                                                                                                    |

Table 4-6 Default sections on the Documents page

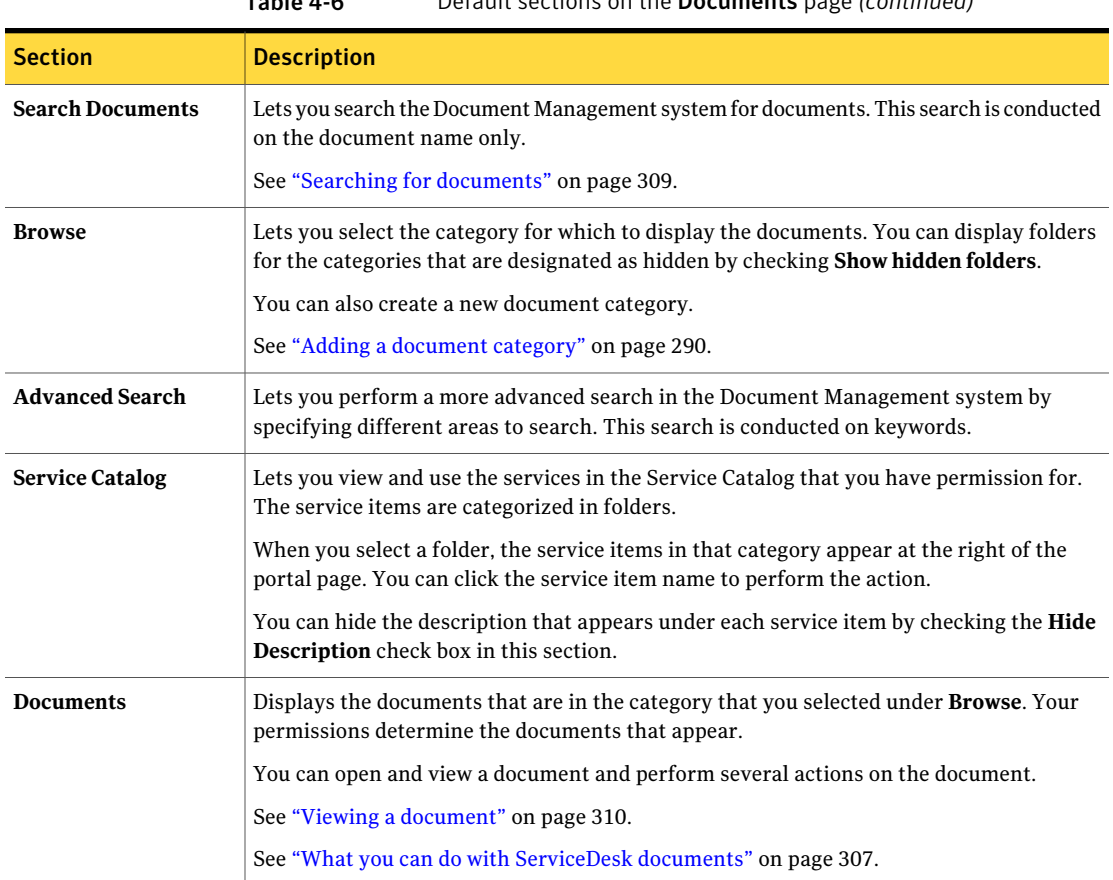

#### Table 4-6 Default sections on the Documents page *(continued)*

### Calendar page

<span id="page-59-0"></span>The **Calendar** page in the ServiceDesk portal lets managers plan changes and releases that coordinate with the existing schedule.

By considering the entire schedule, the managers can avoid unforeseen schedule conflicts. It also lets users view the scheduled changes that might affect them.

See "About scheduling in [ServiceDesk"](#page-240-0) on page 241.

If your page was customized, its appearance and contents might differ from the default page.

| <b>Section</b>                                           | <b>Description</b>                                                                                                    |
|----------------------------------------------------------|----------------------------------------------------------------------------------------------------|
| <b>Bulletin Board</b><br>This section is not<br>labeled. | Lets you view the scrolling Bulletin Board messages that have<br>been posted. For example, the message can advertise current<br>issues, announce outages, or provide information about a change<br>that is planned to take place within the organization. You can<br>stop the scrolling if you prefer.<br>Bulletin Board messages can be made public, or they can be.<br>restricted to specific users, groups, permissions, or organizational |
| <b>Schedules</b>                                         | units.<br>See "About the Bulletin Board" on page 251.<br>Lists the all the schedules that have been defined. You can add.<br>edit, and delete schedules, and you can select the schedules that<br>appear on the Schedule Entries calendar.<br>See "Creating a new schedule" on page 244.                                                                                                    |
| <b>Search Entry</b>                                      | Lets you perform a text search for a schedule entry.<br>See "Searching for a schedule entry" on page 243.                                                                                                    |
| <b>Service Catalog</b>                                   | Links to the Service Catalog items.<br>See "About the Service Catalog and service items" on page 382.                                                                                                    |
| <b>Schedule Entries</b>                                  | Displays the calendar. The monthly view is the default. This<br>section also displays the results of a schedule entry search.                                                                                                    |

Table 4-7 Default sections on the Calendar page

<span id="page-60-0"></span>See "Viewing the [ServiceDesk](#page-241-0) schedule" on page 242.

#### Knowledge Base page

The **Knowledge Base** page in the ServiceDesk portal lets you view and manage knowledge base items. You can edit existing items and you can add new items outside the normal knowledge base process.

The **KnowledgeBase** page appears by default when you click the **KnowledgeBase** tab.

If your page was customized, its appearance and contents might differ from the default page.

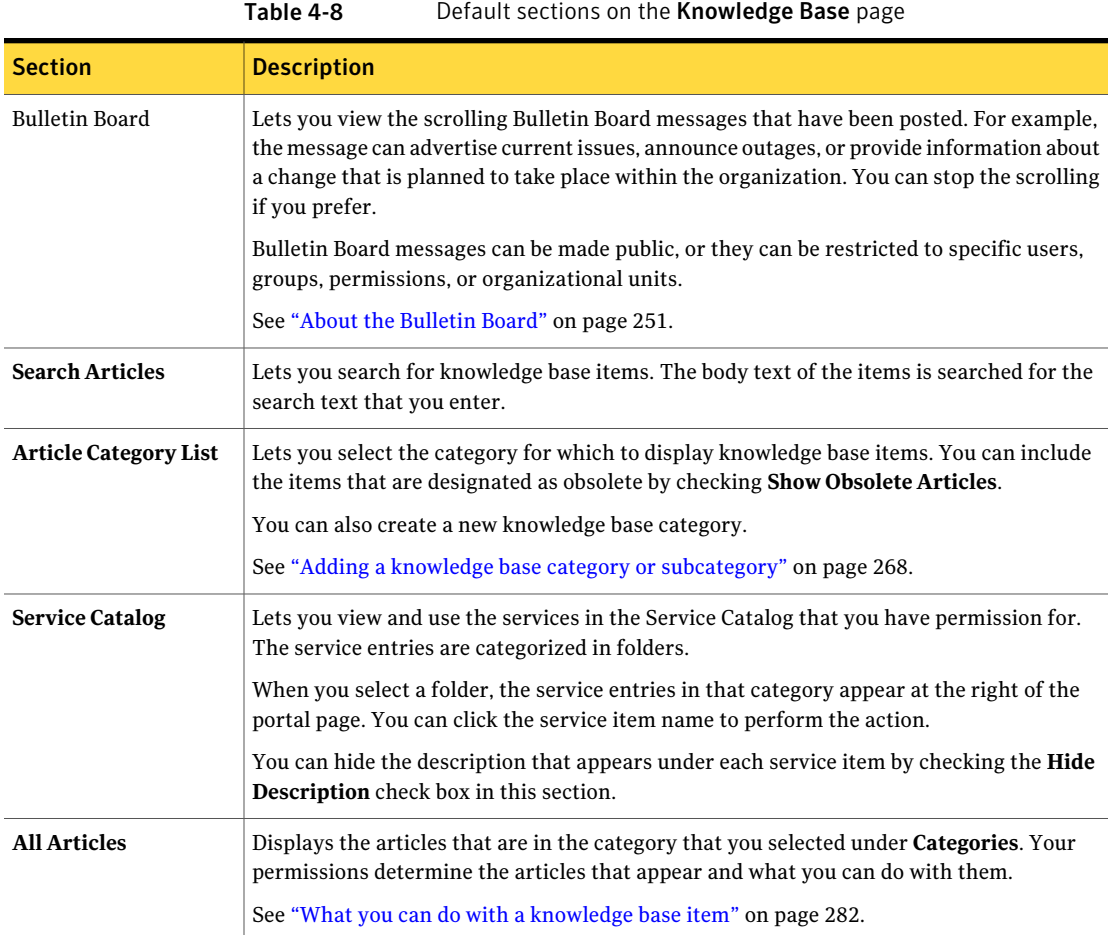

### My Task List page

<span id="page-61-0"></span>The **My Task List** page in the ServiceDesk portal lets you view and work on the tasks that are assigned to you. The **My Task List** page is the primary workspace for working on your tasks.

If your page was customized, its appearance and contents might differ from the default page.

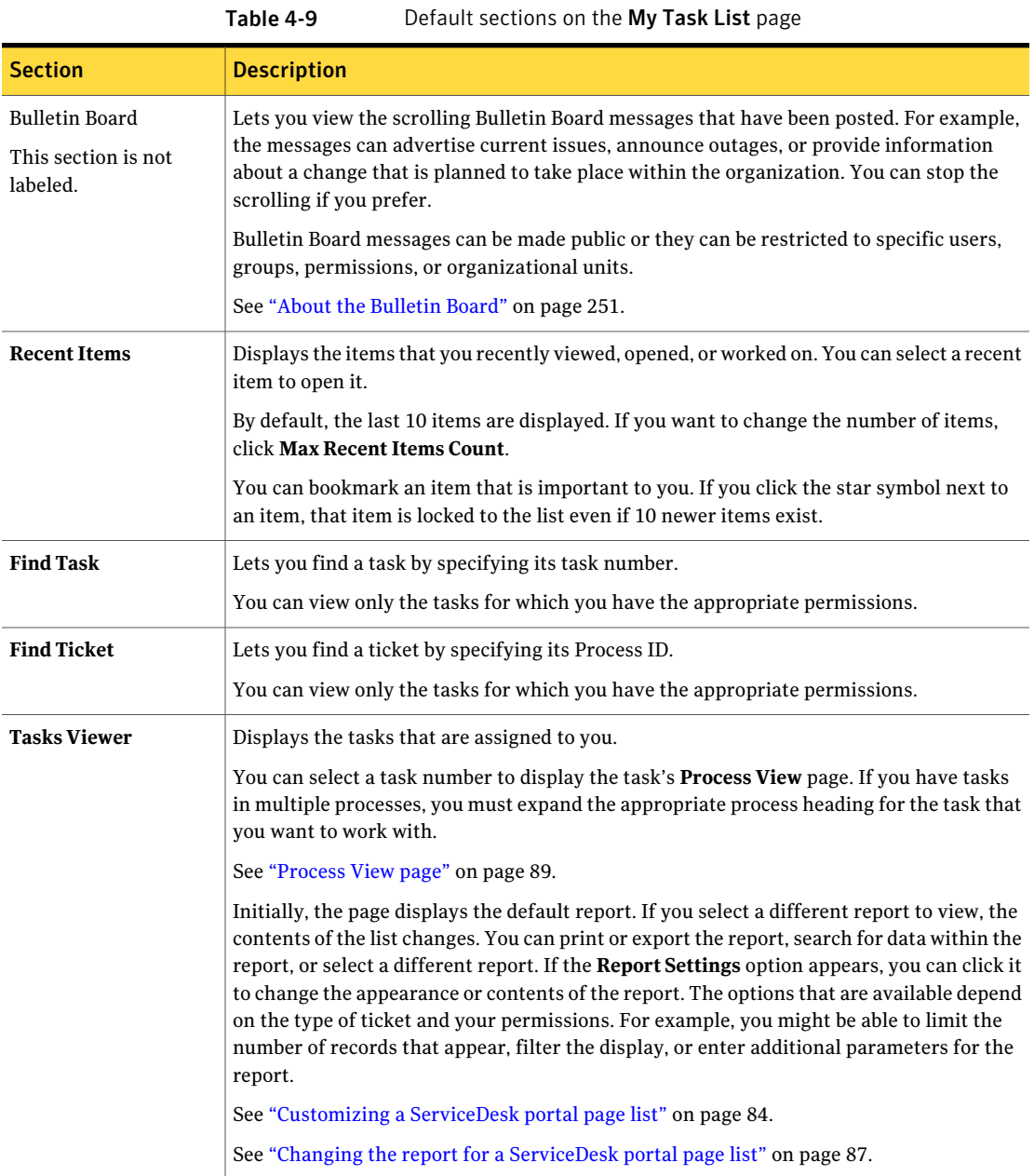

### Reports page

<span id="page-63-0"></span>The **Reports** page in the ServiceDesk portal lets you view, create, delete, copy, email, and perform other actions with reports in ServiceDesk. Your permissions determine which reports you can view, and what actions you can take with those reports. For example, you might have permission to view certain reports, but not to delete those reports or edit the report definitions.

If your page was customized, its appearance and contents might differ from the default page.

See "About [customizing](#page-75-0) the contents of ServiceDesk portal pages" on page 76.

| <b>Section</b>           | <b>Description</b>                                                                                                    |
|--------------------------|----------------------------------------------------------------------------------------------------|
| <b>Report Search</b>     | Lets you search for a specific report. This search is conducted on<br>the report name and the results are shown from all categories.                                                                                                    |
| <b>Report Categories</b> | Lets you select the category for which to display the reports.<br>You can also import a report category to the list from another<br>ServiceDesk instance, and you can add a new report category.<br>See "Adding report categories" on page 342.                                                                                    |
| <b>Report Templates</b>  | Lets you create a new report from a predefined template. You<br>can also edit, export, and delete a report template.                                                                                                    |
| <b>Reports</b>           | Displays the reports that are in the category that you selected<br>under <b>Report Categories</b> . Your permissions determine the reports<br>that appear.<br>You can select a report to view or select any of several report<br>actions. For example, you can edit, print, and export a report.<br>You can also add a new report. |

Table 4-10 Default sections on the Reports page

#### Submit Request page

<span id="page-63-1"></span>The **Submit Request** page in the ServiceDesk portal lets you submit tickets and perform other self-service actions. The service items that are available depend on your permissions. For example, a user can submit an incident and a support technician can submit a change request.

A service item is a repeatable self-service action that performs a common task. The default service items represent common ServiceDesk actions. For example, the actions to submit an incident or to submit a request for a knowledge base article are default service items.

Your organization can create custom service items. For example, you might use a service item to request new equipment or to perform a self-service fix for an incident that you submitted.

If your page was customized, its appearance and contents might differ from the default page.

See "About [customizing](#page-75-0) the contents of ServiceDesk portal pages" on page 76.

| <b>Section</b>              | <b>Description</b>                                                                                                    |
|-----------------------------|----------------------------------------------------------------------------------------------------|
| <b>Search Service Item</b>  | Lets you search for a specific service item by <b>Title</b> or <b>Description</b> .<br>This search feature is useful when you do not know which folder<br>contains the service item that you need. |
| <b>Service Catalog</b>      | Lets you view and use the services in the Service Catalog that<br>you have permission for. The service items are categorized in<br>folders.                                                        |
|                             | See "About the Service Catalog and service items" on page 382.                                                                                                    |
|                             | When you select a folder, the service items in that category<br>appear at the right of the portal page. You can click the service<br>item name to perform the action.                              |
|                             | You can hide the description that appears under each service<br>item by checking the <b>Hide Description</b> check box in this section.                                                            |
| New Request (right<br>side) | Displays the service items for the folder that you selected under<br><b>Service Catalog.</b> The service items that are available depend on<br>your permissions.                                   |

Table 4-11 Default sections on the Submit Request page

#### Tickets page

<span id="page-64-0"></span>The **Tickets** page in the ServiceDesk portal displays the current tickets. By default, it lists the tickets that are assigned to you but it can also display other tickets. For example, a support manager might view the **Tickets** page to monitor the progress of all open tickets. As a convenience, the **Start NewTicket** section lets you create a ticketfrom the **Tickets** page instead of requiring you to go to another page.Also, the **My Queues** section lets you work your own tasks from the **Tickets** page.

If your page was customized, its appearance and contents might differ from the default page.

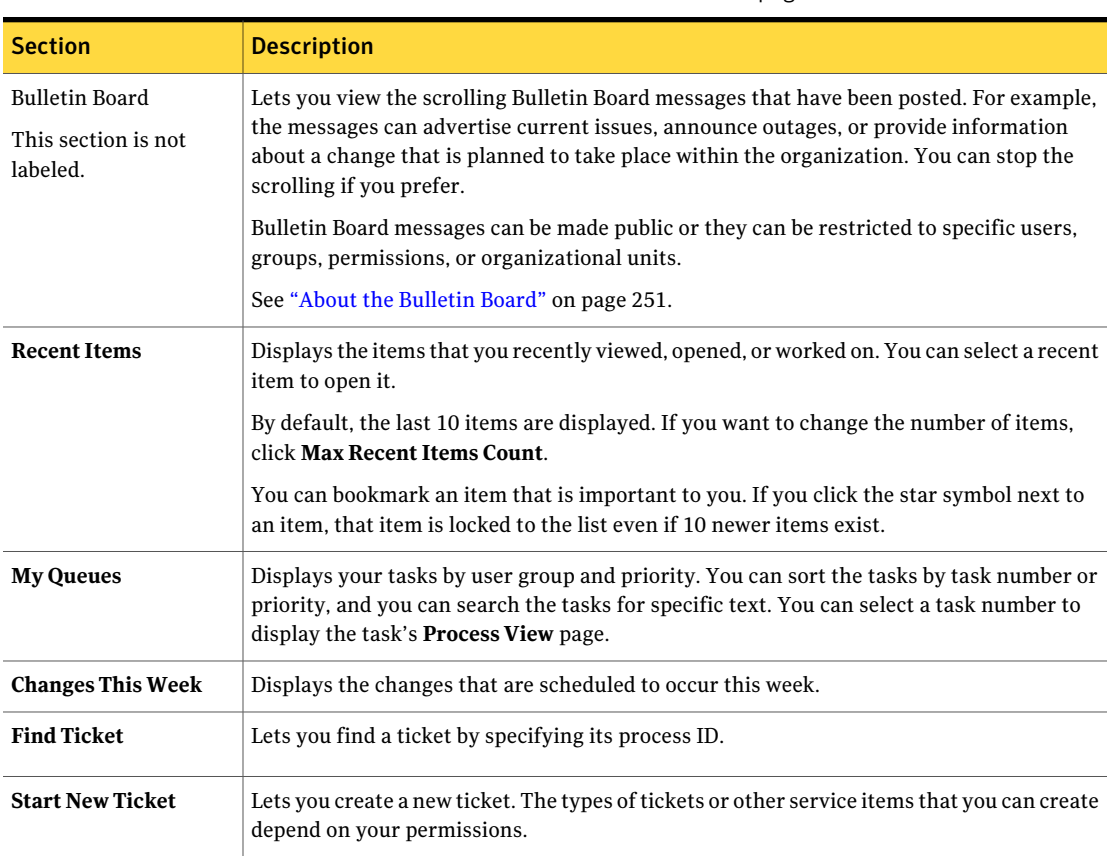

#### Table 4-12 Default sections on the Tickets page

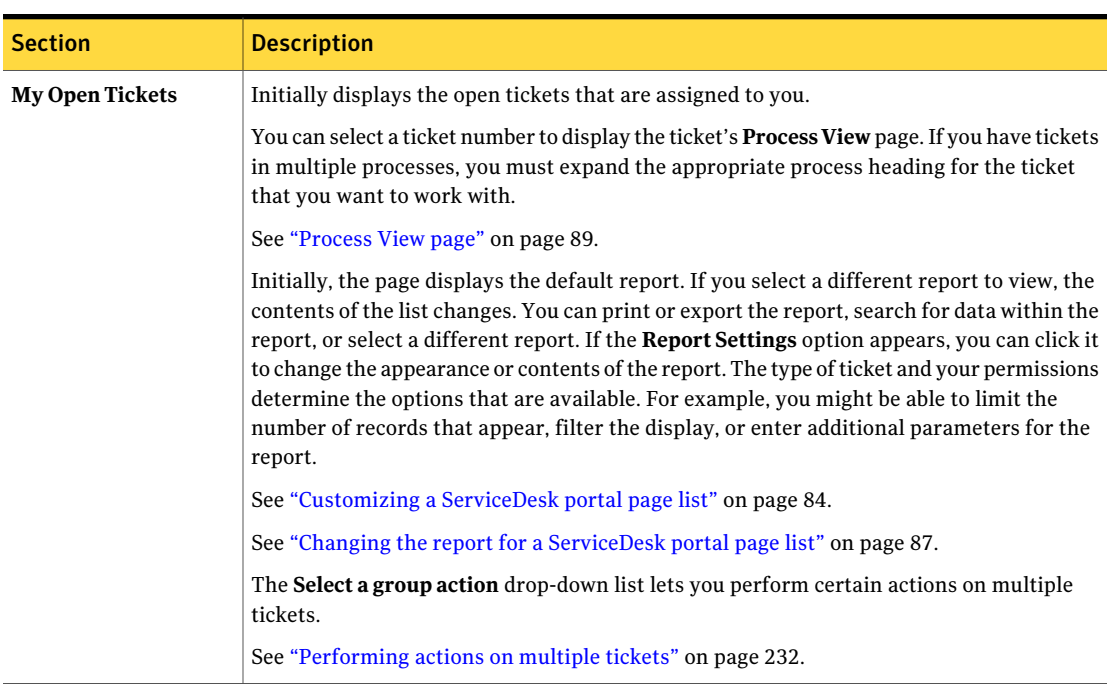

#### Table 4-12 Default sections on the Tickets page *(continued)*

#### Workflow page

<span id="page-66-0"></span>The **Workflow** page in the ServiceDesk portal provides administrators and managers with a comprehensive view of the current tasks and processes.

The **Workflow** page has the following views:

■ **Workflow Task List**

Lists all the tasks that are assigned to you.

■ **Workflow Process List**

Lists all the active processes and their associated tickets. The processes are arranged in workflow category order.

If your page was customized, its appearance and contents might differ from the default page.

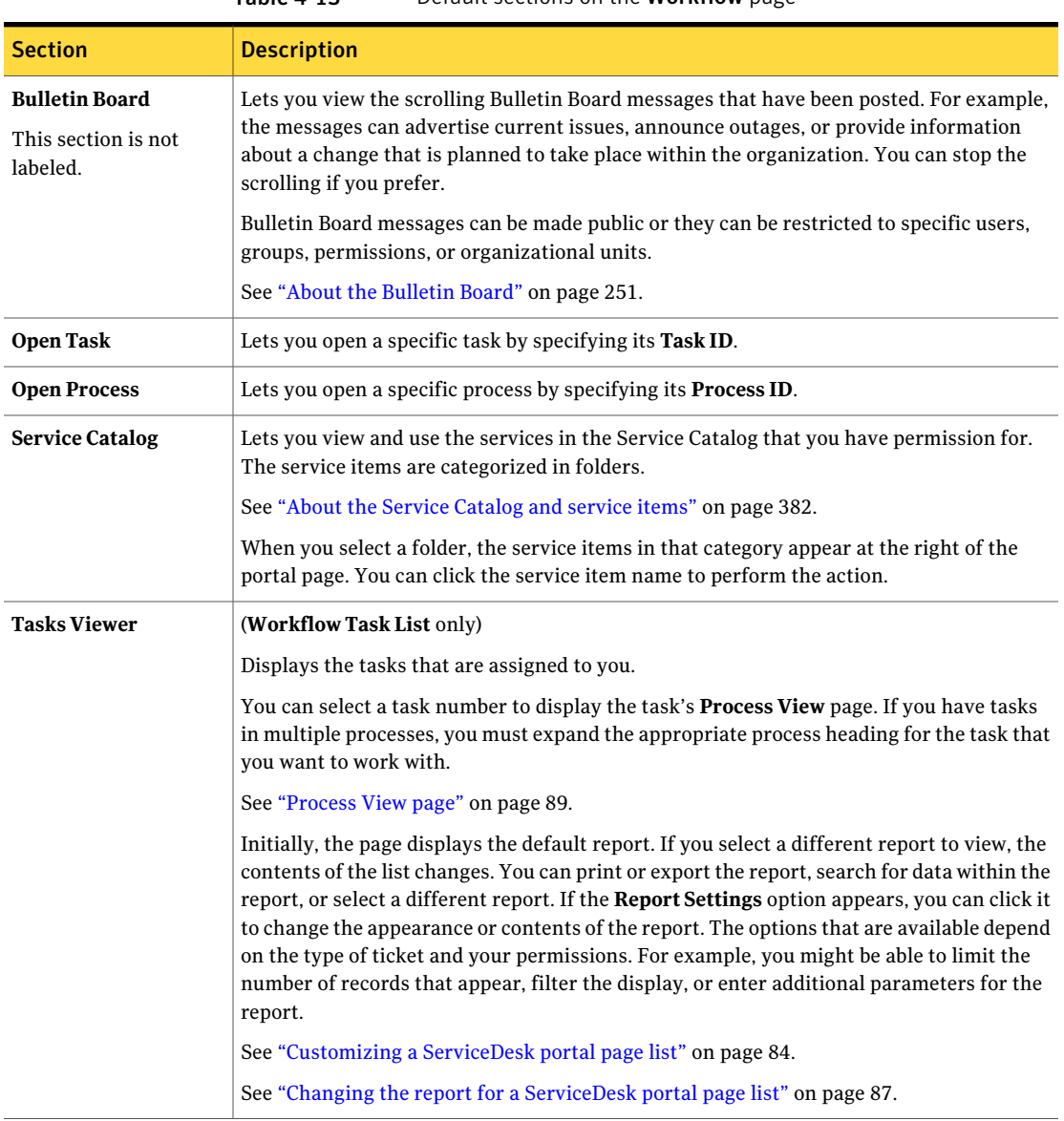

#### Table 4-13 Default sections on the Workflow page

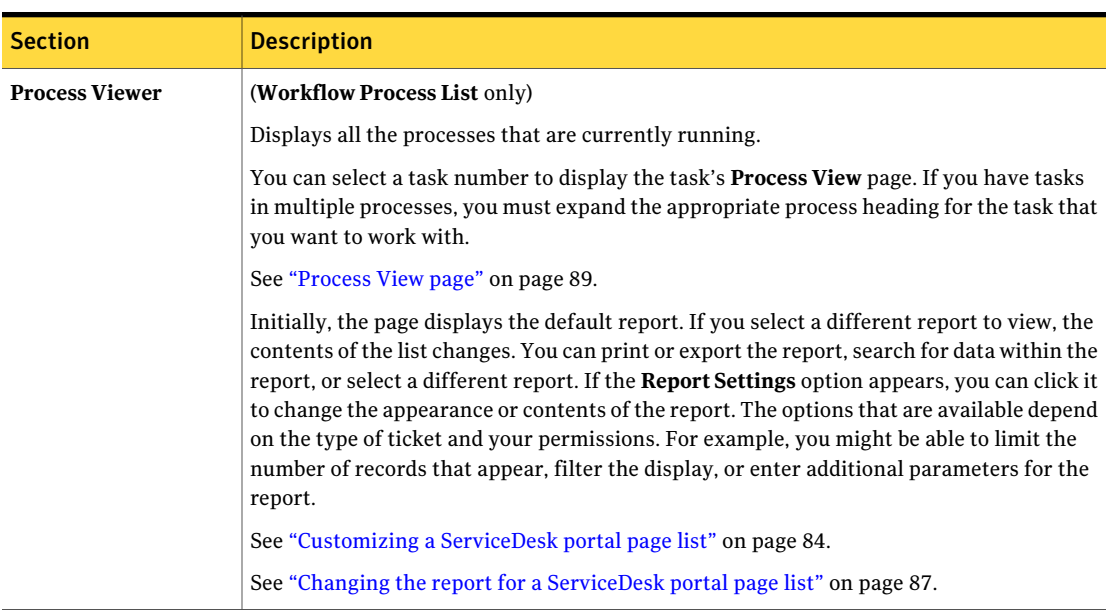

#### Table 4-13 Default sections on the Workflow page *(continued)*

Introducing the ServiceDesk portal Workflow page 70

## Chapter

## <span id="page-70-0"></span>Managing portal pages

This chapter includes the following topics:

- Exporting a [ServiceDesk](#page-70-1) portal page
- Importing a [ServiceDesk](#page-71-0) portal page
- <span id="page-70-1"></span>[Rearranging](#page-71-1) the sequence of ServiceDesk portal pages
- Deleting [ServiceDesk](#page-72-0) portal pages

#### Exporting a ServiceDesk portal page

You can export the definition for a ServiceDesk portal page to a file in AXD, XML, or XSL format. No actual data is exported. The exported file can be imported to create a new page in the ServiceDesk portal.

For example, you might export a customized portal page so that it can be imported into other ServiceDesk installations within your organization. You might also share a portal page with a business partner or other company that uses ServiceDesk.

See "Importing a [ServiceDesk](#page-71-0) portal page" on page 72.

#### To export a ServiceDesk portal page

- 1 In the ServiceDesk portal, click **Admin > Portal > Manage Pages**.
- 2 In the **Pages List** section, select the page to export.
- 3 In the **Page** section, click **Export Page**.
- 4 Click **Save**.
- 5 In the **SaveAs** dialog box, specify the save location,file name, and file format, and then click **Save**.
- 6 In the **Download complete** dialog box, click **Close**.

### Importing a ServiceDesk portal page

<span id="page-71-0"></span>You can import a ServiceDesk portal page to replace an existing page that has the same page ID or create a new page. For example, you can import a customized page into other ServiceDesk installations within your organization without having to redo the customization in each installation. The exported file must be in AXD, XML, or XSL format.

See "Exporting a [ServiceDesk](#page-70-1) portal page" on page 71.

The new page contains the same layout, settings, and permissions as the original page. After you import the page, you can move it to the appropriate sequence in the page order.

See ["Rearranging](#page-71-1) the sequence of ServiceDesk portal pages" on page 72.

#### To import a ServiceDesk portal page

- 1 In the ServiceDesk portal, click **Admin > Portal > Manage Pages**.
- 2 At the upper right of the **Pages List** section, click the **Import Page** symbol (white page with a green plus sign).
- 3 In the **Import Page** dialog box, in **Select File**, specify the file to import.
- 4 If the page that you import has the same page ID as an existing page in your ServiceDesk portal, select one of the following options:
	- **Overwrite existing page**
	- **Create new copy**

The new page has the same name as the existing page with the same page ID.

- 5 Click **Import**.
- 6 In the **Import Page** dialog box, import another page or close the dialog box.
- <span id="page-71-1"></span>7 (Optional) Move the new page to the appropriate place in the page sequence. If the new page does not appear in the correct place

See ["Rearranging](#page-71-1) the sequence of ServiceDesk portal pages" on page 72.

#### Rearranging the sequence of ServiceDesk portal pages

You can organize the tab bar or menu bar of the ServiceDesk portal by changing the sequence ofthe portal pages that appear there.You can rearrange the existing portal pages and the pages that you create. You can also change subpages to root pages and root pages to subpages.

See "About the [ServiceDesk](#page-49-0) portal" on page 50.
Caution: A subpage's permission settings must be the same as or more restrictive than the root page's permission settings. Because a subpage does not inherit the permissions of its root page, you must set the permissions for the subpage separately.

#### To rearrange the sequence of ServiceDesk portal pages

- 1 In the ServiceDesk portal, click **Admin > Portal > Manage Pages**.
- 2 In the **Pages List** section, select the page to move.
- 3 Under the **Page** section, select any of the following options:
	- **Move Up**
	- **Move Down**
	- **Move Level Up** Moves a subpage up to the next level.
	- **Make as Sub Page**

Displays a list of the existing pages, from which you select the root page to place the subpage under.

- 4 Continue to move the page until it is in the correct position.
- 5 Move additional pages if needed.

## Deleting ServiceDesk portal pages

ServiceDesk portal pages can be deleted. For example, you might delete a default page that does not apply to your organization or a page that is no longer used. When a portal page is deleted, any users who have the page open are not able to save any information on that page. Also, no one can access the page from that point forward.

An alternative to deleting a page is to disable it. That way, you can revert to using that page at any time by enabling it.

#### To delete a ServiceDesk portal page

- 1 In the ServiceDesk portal, click **Admin > Portal > Manage Pages**.
- 2 In the **Pages List** section, select the page to delete.
- 3 Click **Delete Page**.
- 4 In the confirmation dialog box, click **OK**.

Managing portal pages 74

Deleting ServiceDesk portal pages

## Chapter

# Customizing the contents of ServiceDesk portal pages

This chapter includes the following topics:

- About [customizing](#page-75-0) the contents of ServiceDesk portal pages
- Setting your [opening](#page-75-1) portal page
- Enabling the [customization](#page-76-0) of a ServiceDesk portal page
- Customizing a ServiceDesk portal page [\(administrator\)](#page-77-0)
- Customizing your ServiceDesk portal pages [\(non-administrator\)](#page-77-1)
- Options on the Site Actions [drop-down](#page-78-0) list
- Adding a Web part to a [ServiceDesk](#page-80-0) portal page
- Editing or deleting a Web part on a [ServiceDesk](#page-81-0) portal page
- Sharing a [ServiceDesk](#page-82-0) portal page
- [Customizing](#page-83-0) a ServiceDesk portal page list
- Options for [customizing](#page-84-0) a ServiceDesk portal page list
- Changing the report for a [ServiceDesk](#page-86-0) portal page list

## About customizing the contents of ServiceDesk portal pages

<span id="page-75-0"></span>The ServiceDesk portal consists of pages, from which all ServiceDesk activities are performed. The portal pages can be customized to meet your organization's specific requirements.

Examples of the customizations that can be made are as follows:

- An administrator configures a different **My Task List** page for each group.
- An individual adds a search capability to their own **Home** page.
- A support manager customizes their **Tickets** page and then shares it with the rest of the support group.
- An administrator customizes a **Process View** page for a specific type of worker. For example, a high-level support technician might need additional actions.

Administrators can perform all the customization actions and can grant customization permissions to other ServiceDesk users. Non-administrator users typically have fewer options for customizing portal pages.

See "Enabling the [customization](#page-76-0) of a ServiceDesk portal page" on page 77.

Customizing portal pages consists of the following actions:

- Adding and deleting pages
- Specifying which pages can be customized
- Adding, editing, and deleting the Web parts that appear on a page
- Sharing pages with other users

See "Customizing a ServiceDesk portal page [\(administrator\)"](#page-77-0) on page 78.

See "Customizing your ServiceDesk portal pages [\(non-administrator\)"](#page-77-1) on page 78.

<span id="page-75-1"></span>You can also set a portal page to be the page that opens whenever you log on to the ServiceDesk portal.

See ["Setting](#page-75-1) your opening portal page" on page 76.

## Setting your opening portal page

Whenever you log on to the ServiceDesk portal, the portal opens to a specific page.

See "Logging on to the [ServiceDesk](#page-50-0) portal" on page 51.

Initially, your permissions determine which page opens. However, you can set a different page to open when you log on. This page does not necessarily have to be the one that is labeled the **Home** page.

#### To set your opening page

- 1 In the ServiceDesk portal, open the page to make your home page.
- <span id="page-76-0"></span>2 At the bottom of the portal window, click **Make Home Page**.

## Enabling the customization of a ServiceDesk portal page

See "About [customizing](#page-75-0) the contents of ServiceDesk portal pages" on page 76.

Before anyone can customize a ServiceDesk portal page, the administrator must enable that page for customization. Enabling a page for customization consists of setting the appropriate privileges and permissions.

| <b>Step</b> | <b>Action</b>                                           | <b>Description</b>                                                                                                    |
|-------------|---------------------------------------------------------|----------------------------------------------------------------------------------------------------|
| Step 1      | Set customization<br>privileges for a user or<br>group. | The privilege setting for groups is<br>Portal.PersonalCustomization.<br>The privilege setting for users is<br>PersonalCustomization, which is under the<br>Portal category.                                                                                                    |
| Step 2      | Set customization<br>permissions on the<br>page.        | For each page, set permissions for adding, editing,<br>or deleting the page.<br>On the Admin tab, under Portal > Manage Pages,<br>you can edit the page to enable it for<br>customization as follows:<br>The Allow User Personalization setting<br>enables the <b>Modify My Page</b> option on the<br>portal page. That option lets a user edit their<br>own page without affecting that page for other<br>users.<br>The page's <b>Permissions</b> settings let you allow<br>users, groups, permissions, or organizational<br>units to view, edit, or delete the page. |

Table 6-1 Process for enabling the customization of a ServiceDesk portal page

## Customizing a ServiceDesk portal page (administrator)

<span id="page-77-0"></span>By default, the administrator can customize any portal page that is able to be customized.

See "About [customizing](#page-75-0) the contents of ServiceDesk portal pages" on page 76.

#### To customize a ServiceDesk portal page

- 1 In the ServiceDesk portal, go to the page to customize.
- 2 In the upper right of the page, in the **Site Actions** drop-down list, select an action to perform.

See "Options on the Site Actions [drop-down](#page-78-0) list" on page 79.

<span id="page-77-1"></span>3 When you finish the customization, you can close the page.

## Customizing your ServiceDesk portal pages (non-administrator)

You can customize any of your portal pages if you have permission to do so. The pages that you are most likely to customize are the **Task List** page and the **Home** page. For example, you might want to place a schedule on your **Home** page.

Before anyone can customize a ServiceDesk portal page, the administrator must enable that page for customization.

#### To customize a ServiceDesk portal page

- 1 In the ServiceDesk portal, go to the page to customize.
- 2 In the upper right of the page, in the **Site Actions** drop-down list, select one of the following options:

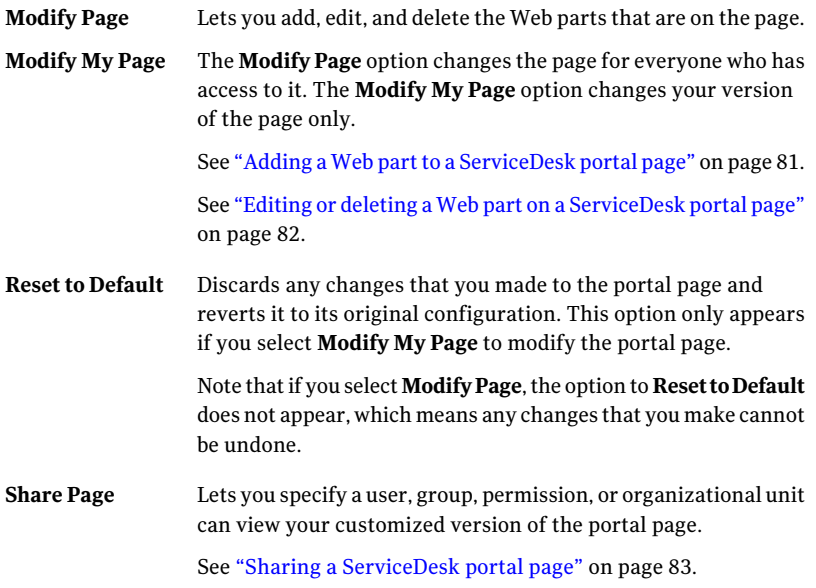

<span id="page-78-0"></span>This drop-down list appears only on the pages that you have the permission to customize. The options that are available depend on your permissions.

See "Options on the Site Actions [drop-down](#page-78-0) list" on page 79.

3 When you finish the customization, you can close the page.

## Options on the Site Actions drop-down list

The Site Actions drop-down list contains the options that are available for customizing a ServiceDesk portal page. This drop-down list appears only on the pages that you have the permission to customize. The options that are available depend on your permissions.

The options that are available also depend on where you are in the editing process. For example, when you are on a main portal page, the **Edit Page** option does not appear in the **Site Actions** drop-down list. However, after you click **Site Actions > Modify Page** and the page opens for editing, the **Edit Page** option becomes available.

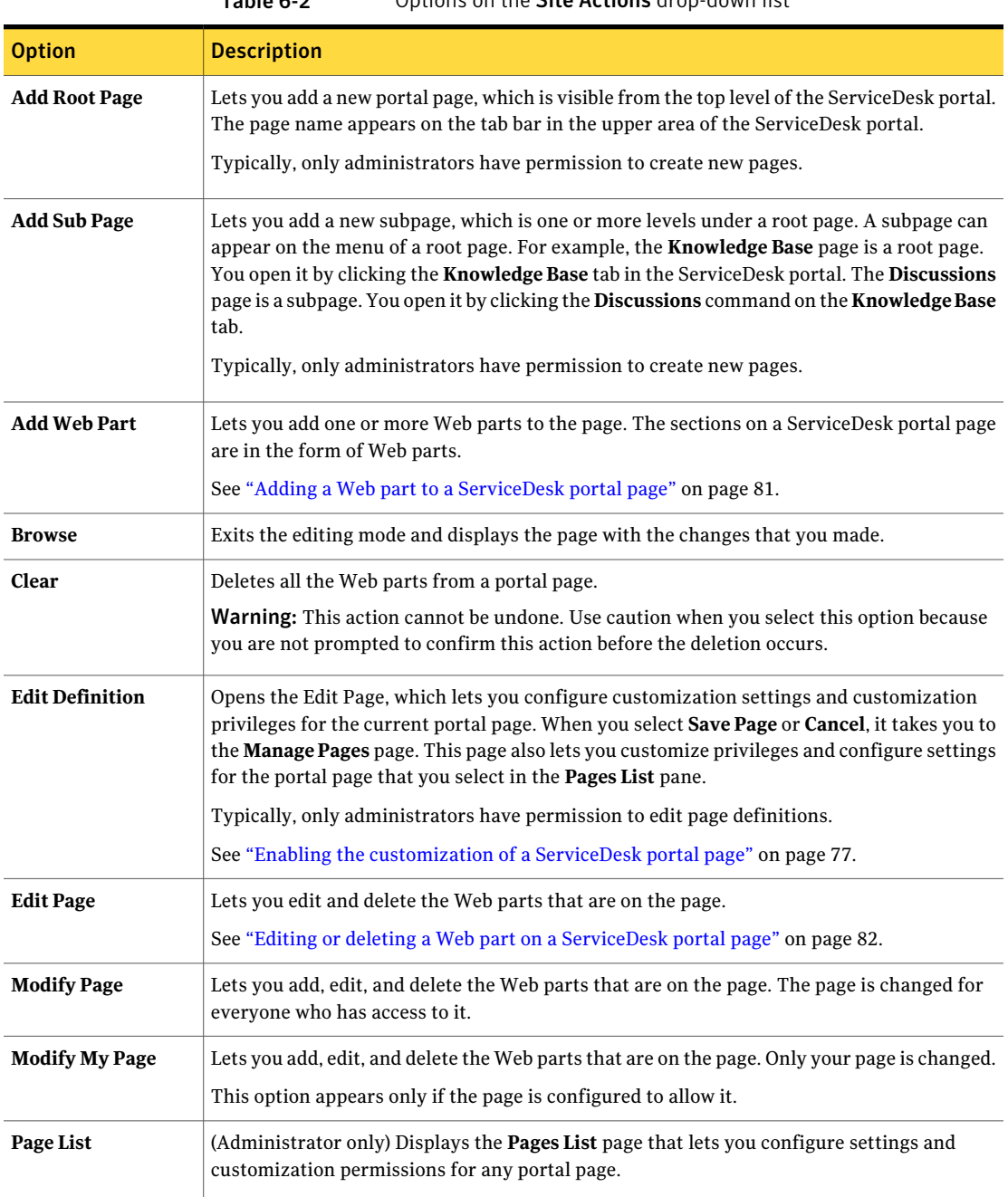

#### Table 6-2 Options on the Site Actions drop-down list

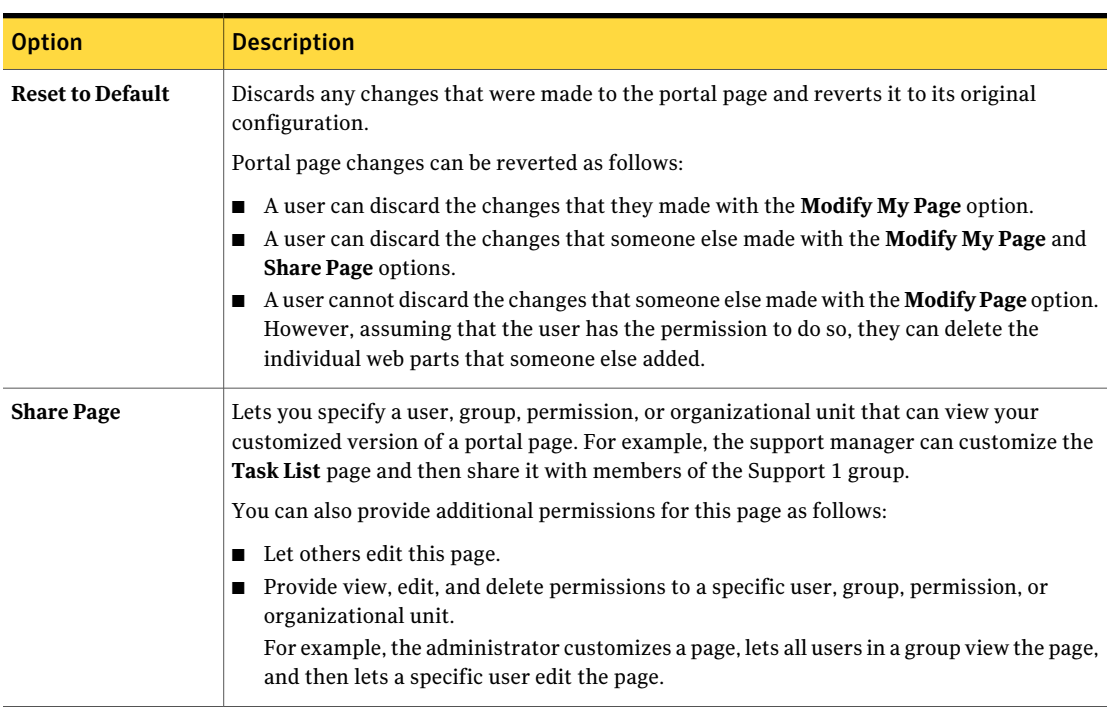

#### Table 6-2 Options on the Site Actions drop-down list *(continued)*

## Adding a Web part to a ServiceDesk portal page

<span id="page-80-0"></span>The sections on a ServiceDesk portal page are in the form of Web parts. You can customize a portal page by adding one or more Web parts.

After you add a Web part, you can edit its properties.

See "Editing or deleting a Web part on a [ServiceDesk](#page-81-0) portal page" on page 82.

#### To add a Web part to a portal page

- 1 In the ServiceDesk portal, access the page to customize.
- 2 In the upper right of the page, in the **Site Actions** drop-down list, select one of the following options:

**Modify Page** Changes the page for everyone who has access to it.

**Modify My Page** Changes your version of the page only.

- 3 After the page refreshes, in the **Site Actions** drop-down list, click **Add Web Part**.
- <span id="page-81-1"></span>4 In the **Catalog Zone** pop-up, select the catalog that contains the Web part to add.
- 5 In the **Catalog Zone** pop-up, under **Profiles**, select the check box for each Web part to add.
- 6 In the **Catalog Zone** pop-up, in the **Add to** drop-down list, select the page zone to add the Web part to.

The zones that are available depend on the page's **Template Page** setting, which the administrator sets.

- 7 Click **Add**.
- <span id="page-81-0"></span>8 (Optional) To add another Web part, repeat from step [4](#page-81-1).
- 9 When you finish adding Web parts, in the **Catalog Zone** pop-up, click **Close**.

## Editing or deleting a Web part on a ServiceDesk portal page

The sections on a ServiceDesk portal page are in the form of Web parts. You can customize a portal page by editing or deleting one or more Web parts.

#### To edit a Web part on a portal page

- 1 In the ServiceDesk portal, access the page to customize.
- 2 In the upper right of the page, in the **Site Actions** drop-down list, select one of the following options:

<span id="page-81-2"></span>**Modify Page** Changes the page for everyone who has access to it.

**Modify My Page** Changes your version of the page only.

3 In the upper right of the Web part to edit, click the **Verbs** symbol (orange lightning), and then select one of the following options:

**Edit** Lets you edit the properties of the Web part.

**Delete** Lets you delete the Web part.

4 If you clicked **Edit**, in the **Editor Zone**, edit the properties of the Web part, and then select one of the following options:

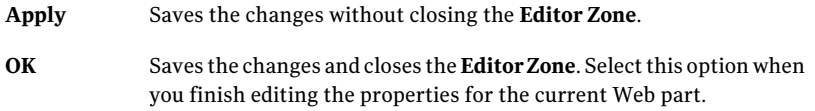

- 5 (Optional) To edit or delete another Web part, repeat from step [3](#page-81-2).
- <span id="page-82-0"></span>6 When you finish editing the Web parts, you can close the page or continue to edit it.

## Sharing a ServiceDesk portal page

You can share your version of a ServiceDesk portal page with others to let them see any customizations that are on your page. Typically, you share the pages that you or someone else has customized.

You can share pages by providing the view, edit, and delete permissions to specific users, groups, permission, or organizational unit. For example,the administrator can customize a page and let all users in a certain group view the page. Then the administrator can let only one specific user within that group edit the page.

The users' portal permissions override any share permissions that you might provide. For example, a user who does not normally have permission to view the **Tickets** page cannot view a shared version of that page.

#### To share a ServiceDesk portal page

- 1 In the ServiceDesk portal, access the page to share.
- 2 (Optional) Customize the page.

See "Customizing a ServiceDesk portal page [\(administrator\)"](#page-77-0) on page 78.

See "Customizing your ServiceDesk portal pages [\(non-administrator\)"](#page-77-1) on page 78.

- 3 In the upper right of the page, in the **SiteActions** drop-down list, click **Share Page**.
- 4 Under **PagePermissions**, review the users, groups, or other entities that have permissions for this page.

5 Under **Share Page**, select an option in each of the following subsections:

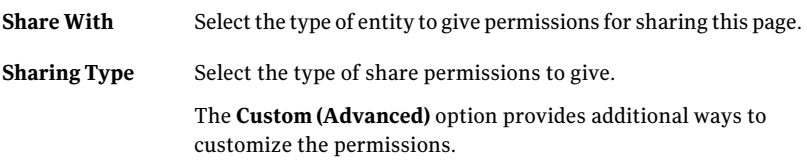

- 6 Under **Share Page**, click **Next**.
- 7 Specify the user, group, or other entity to share this page with, and then click **Share Page**.
- <span id="page-83-0"></span>8 When you are returned to the page, you can continue to edit it or close it.

## Customizing a ServiceDesk portal page list

Several ServiceDesk portal pages contain the lists that you use to analyze or perform ServiceDesk activities. You can customize the lists that appear on your pages so that they display the information in the manner that is most useful to you. For example, on the **My Task List** page, you might want to change the task list so that it displays only your overdue tasks.

Examples of portal page lists are as follows:

- The task list that appears in the **Task Viewer** section on the **My Task List** page See "My Task List [page"](#page-61-0) on page 62.
- The request list that appears in the **My Requests** section on the **Home** page See ["Home](#page-53-0) page" on page 54.
- The tickets that appear in the **My Open Tickets** section on the **Tickets** page See ["Tickets](#page-64-0) page" on page 65.

The primary way to customize a portal page list is to change the report that determines the contents of the list. You can also sort and filter the list to display a more specific subset of information. The changes that you make are active for the current session only. When you log off of ServiceDesk, the changes are lost. However, you can set a new default report that persists beyond a single session.

See "Changing the report for a [ServiceDesk](#page-86-0) portal page list" on page 87.

#### To customize a ServiceDesk portal page list

- 1 In the ServiceDesk portal, click the tab that contains the list to edit.
- 2 On the page, under the list section, you can customize the list in the following ways:
- Sort the columns.
- Search and filter the list.
- Limit the number of records that appear.
- Select a new report.
- Set a new default report.
- Refresh the report.

See "Options for [customizing](#page-84-0) a ServiceDesk portal page list" on page 85.

<span id="page-84-0"></span>3 When you finish customizing the list, you can close the page or work on it.

## Options for customizing a ServiceDesk portal page list

You can customize a portal page list so that it displays information in the manner that is most useful to you.

Examples of portal page lists are as follows:

- The task list that appears in the **Task Viewer** section on the **My Task List** page See "My Task List [page"](#page-61-0) on page 62.
- The request list that appears in the **My Requests** section on the **Home** page See ["Home](#page-53-0) page" on page 54.
- The tickets that appear in the **My Open Tickets** section on the **Tickets** page See ["Tickets](#page-64-0) page" on page 65.

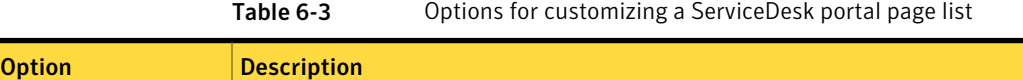

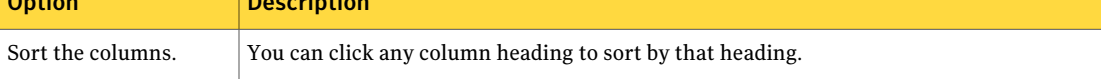

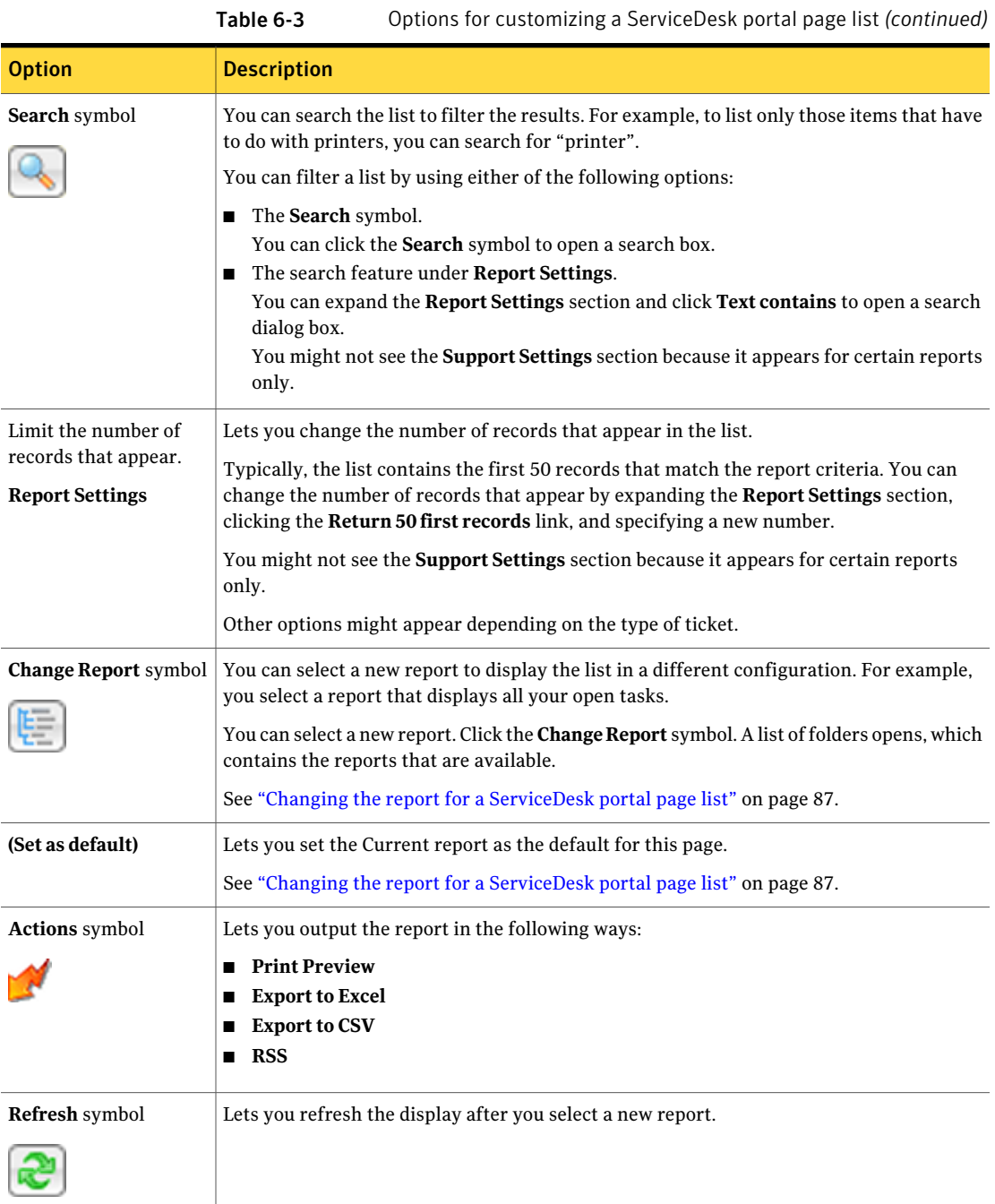

## Changing the report for a ServiceDesk portal page list

<span id="page-86-0"></span>Each list on a ServiceDesk portal page is associated with a default report that determines the contents of the list. You can change the report to display the list in a different configuration. For example, you can select a report that displays all your open tasks.

When you change the report for a list, it is active for the current session only. The next time that you log on, the default report reappears.

You can also set a new default report that persists beyond a single session. You can select a predefined report or a customized report.

Setting the default report for a list does not save any additional filtering of the list.

#### To change the default report for a ServiceDesk portal page list

- 1 In the ServiceDesk portal, click the tab that contains the list to edit.
- 2 On the page, under the list section, click the **Change Report** symbol.
- 3 Select the report group, and then select the report to use.

To quickly find a report, you can type search text in the box and click **Find**.

- 4 (Optional) To make the new report selection the default report, in the list section, click the **Actions** symbol (orange lightning), and then click **Setdefault report**.
- 5 When you finish customizing the list, you can close the page or work on it.

Customizing the contents of ServiceDesk portal pages Changing the report for a ServiceDesk portal page list 88

## Chapter

# Working in the Process View

This chapter includes the following topics:

- [Process](#page-88-0) View page
- <span id="page-88-0"></span>About actions in [ServiceDesk](#page-91-0)
- [About](#page-92-0) smart tasks

## Process View page

A **Process View** page is the primary interface for working a ticket. Each type of ticket has its own **Process View** page. The **Process View** page appears when you open a ticket.

The **Process View** page consists of multiple sections (Web parts) that display general information about the ticket and provide the actions that you can perform. The default **Process View** page layout is similar for all tickets. The actions that are available depend on the type of ticket and your permissions.

The types of tickets that have a default **Process View** page are as follows:

- Incident
- Change request
- Problem
- Release

If your organization uses customized **ProcessView** pages, you might see sections other than those that are listed here.

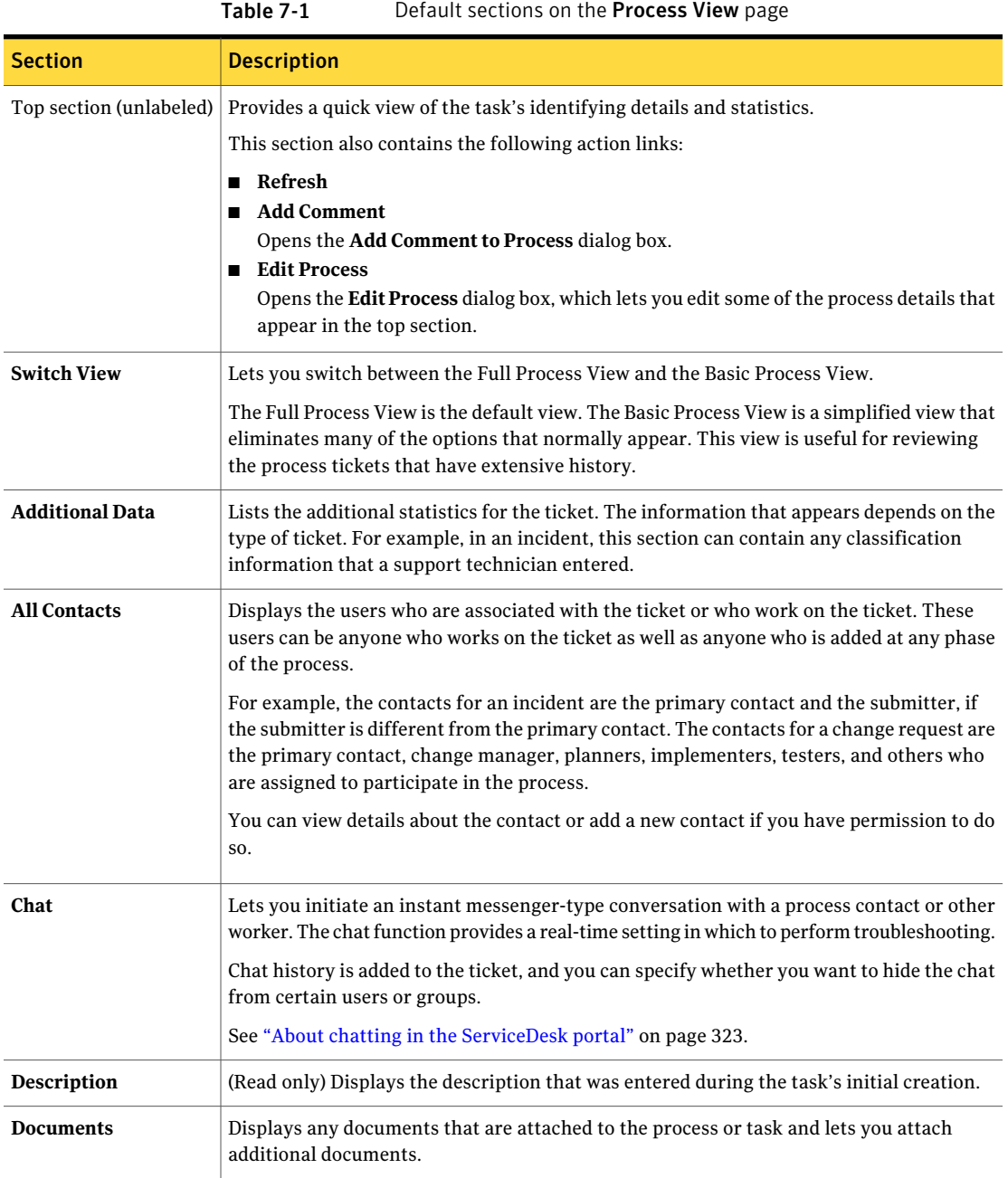

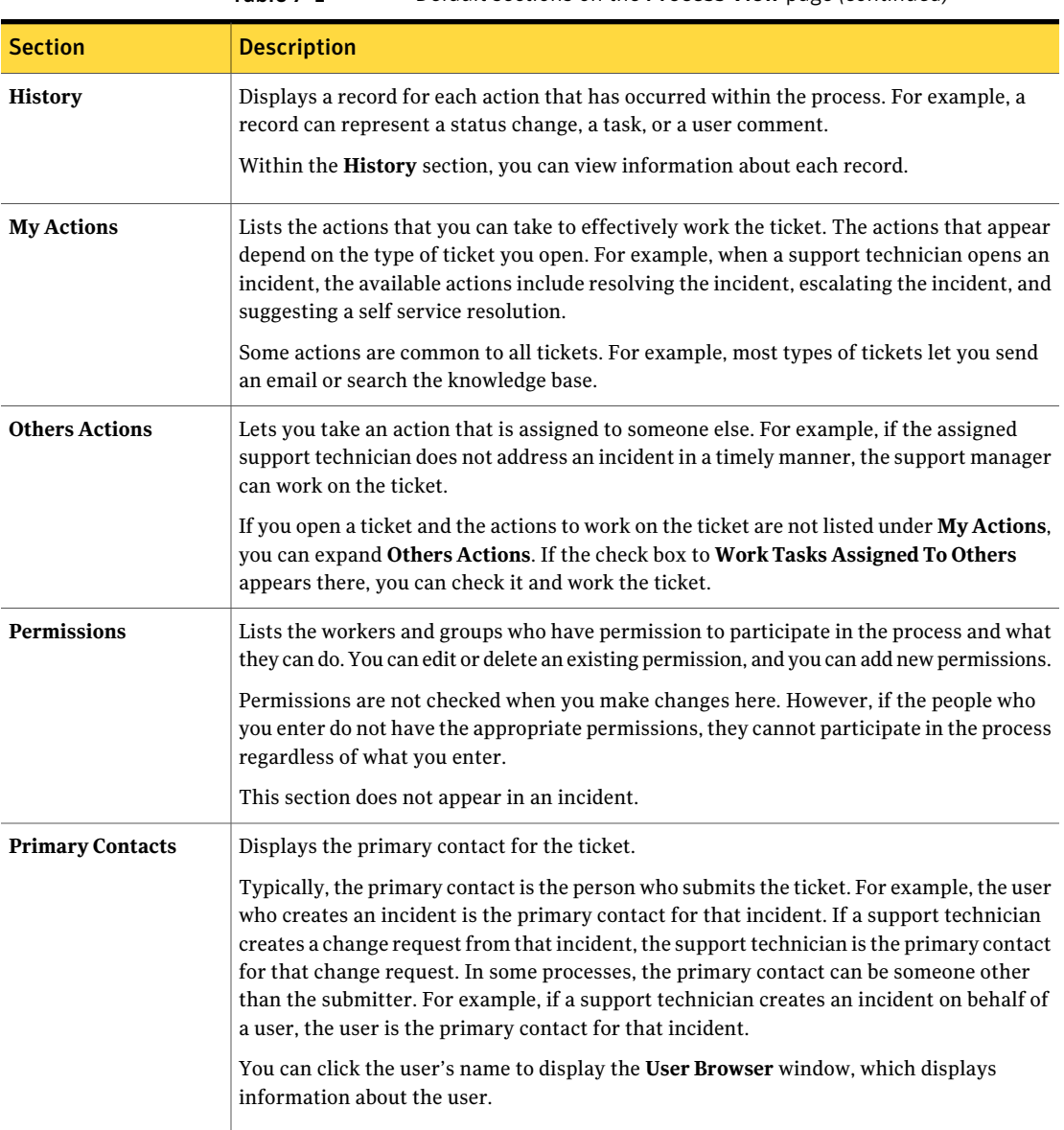

#### Table 7-1 Default sections on the Process View page *(continued)*

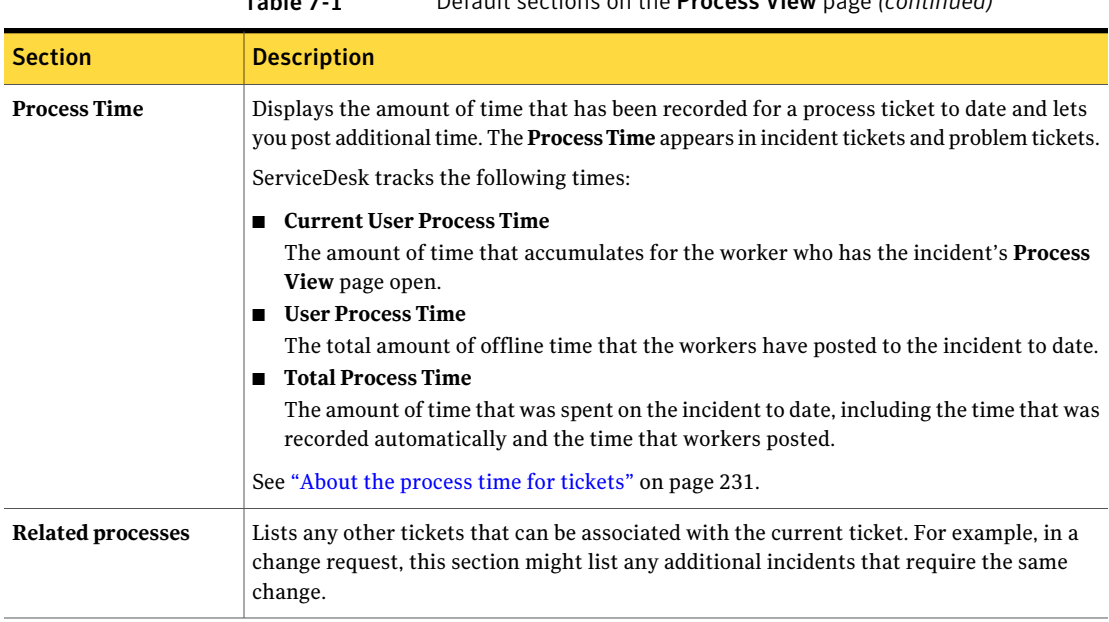

#### Table 7-1 Default sections on the Process View page *(continued)*

## About actions in ServiceDesk

<span id="page-91-0"></span>Actions are the links that are shown on the right side of **Process View** pages. These links let you take actions or launch other processes that can help you with your task or process. The actions on the **Process View** pages save time and can improve the turnaround of tasks in ServiceDesk.

For example, when a technician views an incident, many steps may need to be taken to resolve it. The technician may want to start a chat with the submitter, or search the knowledge base for help on resolving the incident. Actions provide a quick way for the incident technician to launch those tasks from within the **Process View** page.

You can edit forms in Workflow Solution and add or remove actions to different **Process View** pages.

The actions that appear on the **Process View** page vary for different processes. Each **Process View** page includes the actions that are most relevant and useful for its particular process. For example, some of the actions that appear on an incident's **ProcessView** page are: resolve incident, create a problem ticket, suggest self service, and escalate incident. These actions are useful for incident management, but would not be useful on the process view page for a change request.

Examples of the default actions that might appear on **Process View** pages are as follows:

- **Add/Manage Bulletin Boards**
- **Add Incident**
- **Create Problem Ticket**
- **Create Subtasks**
- **Escalate Incident**
- **Find Recent Changes**
- **Go To Discussion**
- **Invite Participant**
- **Manage Equipment**
- **Reclassify**
- **Remove Problem**
- **Request Change**
- **Resolve Incident**
- **Schedule for Later**
- **Search Google**
- **Search Google Groups**
- **Search KB**
- **Search MS Technet**
- **Send email**
- **Start Chat**
- **Suggest Self Service**
- <span id="page-92-0"></span>■ **View Forward Schedule Change**
- **View Previous Submissions**
- **View Problem**

## About smart tasks

Smart tasks are links to the processes, Altiris Task Server functions, or third-party programs that can be launched directly from a process ticket within ServiceDesk. The smarttasks typically appear on the **ProcessView** page, under the **MyActions** section. They can also appear in the dialog box that appears when you click the task under the **History** section.

The smart task links let the process workers perform all the actions that are necessary to work their tickets from a single page. The result is that process workers can complete their tasks more quickly.

Permissions control the ability to access smart tasks.

Each ServiceDesk process contains a set of default smart tasks that are ready to use. However, you can customize the smart tasks to meet the specific needs of your organization by editing the workflow projects in Workflow Designer.

You can add and remove smart tasks from the process forms and you can edit smart tasks. You can also make the smart tasks conditional. For example, if an incident's description contains the word Symantec, the smart task for searching the Symantec Knowledge Base appears on the **Process View** page.

For more information about adding smart tasks to a form, see the *ServiceDesk Customization Guide*.

## Chapter

# Performing common actions in the ServiceDesk portal

This chapter includes the following topics:

- Setting [permissions](#page-94-0)
- [Picking](#page-95-0) a user
- [Capturing](#page-96-0) a screen image
- <span id="page-94-0"></span>**Screen [Capture](#page-98-0) icons**
- Changing your [password](#page-100-0)

## Setting permissions

Throughout the ServiceDesk portal, an administrator or other user who has the appropriate permissions can set permissions to provide access to various items. For example, permissions can be set on documents, knowledge base articles, Service Catalog categories, reports, portal pages, and schedules.

#### <span id="page-94-1"></span>To set permissions

1 Access the **Permissions** page or tab.

This step might vary depending on your task. Typically, you click a **Permissions** tab on the item's editing page.

- 2 On the **Permissions** page, click **Add New Permission**.
- 3 In the **Permission Type** drop-down list, select one of the following :
- 96 | Performing common actions in the ServiceDesk portal Picking a user
	- **User**
	- **Group**
	- **Permission**
	- **Organization**
	- 4 Type the name of the entity to apply the permissions to.

You can also click **Pick** to select the appropriate entity.

- 5 If you clicked **Pick**, select a specific entity as follows:
	- In the **User Picker** dialog box, select a user. See ["Picking](#page-95-0) a user" on page 96.
	- In the **Group Picker** dialog box, provide the group name, click **Search**, and then click the **Select** link to the right of the appropriate group.
	- In the **Permission Picker** dialog box to the right of the appropriate permission, click the **Select** link.
	- In the **Organization Picker** dialog box, expand the organizations if necessary, and then select an organization.
- 6 To set permission for a single action, in the appropriate column, click the red X symbol to change it to a green check mark symbol.
- <span id="page-95-1"></span>7 To set the same permission for all the actions, select one of the following options under the appropriate column:
	- **Allow All**
	- **Deny** All
	- **Inherit All**
- <span id="page-95-0"></span>8 Click **Add**.
- **9** To set permissions for another entity, repeat step [2](#page-94-1) through step [8](#page-95-1).
- 10 When you finish setting permissions, on the **Permissions** page, click **Save**.

### Picking a user

As you use the ServiceDesk portal, you occasionally need to select a user. For example, you select a user to grant permissions to, reassign a ticket to, or add to a group.

You search for and select a user in the **User Picker** dialog box.

#### <span id="page-96-1"></span>To pick a user

1 In the ServiceDesk portal, at the point where you must select a user, click **Pick**.

Typically, this location is the **Add User** dialog box.

2 In the **User Picker** dialog box, provide the criteria for a user search.

For example, you can type part of the user's email address or name, or select the group or organization to which the user belongs.

- 3 Click **Search**.
- <span id="page-96-2"></span>4 In the **User Picker** dialog box to the right of the appropriate user, click the **Select** link .

At this stage, the user is not added yet.

- 5 When you are returned to the point where you selected the **Pick** option, click **Add** to add the user that you selected.
- <span id="page-96-0"></span>6 To add more users, repeat step [1](#page-96-1) through step [5.](#page-96-2)
- 7 When you finish adding users, click **Close**.

## Capturing a screen image

ServiceDesk provides a Screen Capture utility that lets users capture images of their computer screens.

The Screen Capture utility is available from the Windows **Start** menu, from an incident, and from a chat session. For example, a user can capture an error message and attach it to an incident. Any process worker can attach an image to a chat session.

Before you can capture a screen image, the Screen Capture Utility must be installed on your computer.

#### Capturing a screen image

1 Open the **Screen Capture** window in any of the following ways:

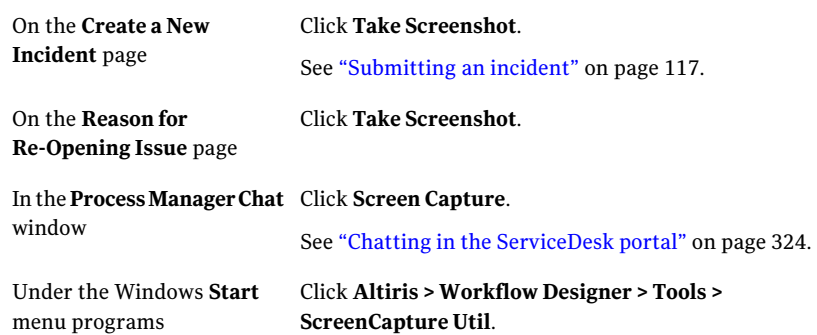

2 (From an incident only) If the **Screen Capture** window does not open automatically, on the **Screen Capture** page, click one of the following links:

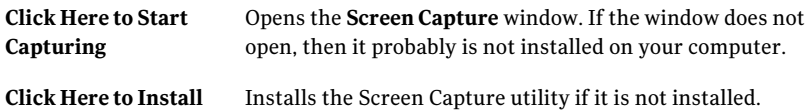

3 In the **ScreenCapture** window, select one of the following options to capture the image:

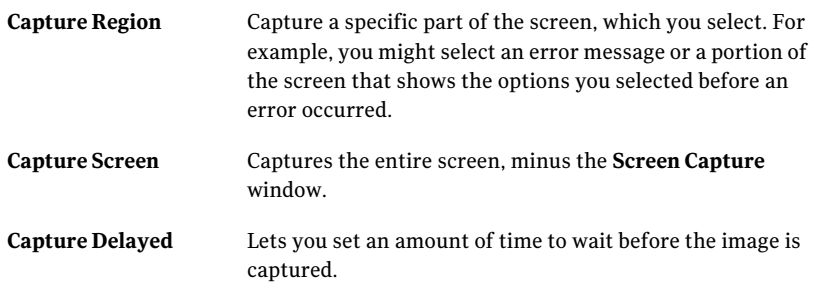

- 4 (Optional) Use any of the screen capture icons to edit the image as needed. See "Screen [Capture](#page-98-0) icons" on page 99.
- 5 When the image is finished, select one of the following icons:

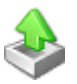

The label on this icon differs depending on where you started the Screen Capture utility, as follows:

#### ■ **Send to Process Manager**

If you accessed the **Screen Capture** window from an incident, this option places the image on the **Screen Capture** page. When you click **Completed** on the **Screen Capture** page, the file is saved and attached to the incident.

■ **Send**

If you accessed the **Screen Capture** window from a chat session, this option creates a file for the captured image and sends it to the chat session.

#### ■ **Send to Workflow**

This option appears if you accessed the **Screen Capture** window from the Windows **Start** menu. This option applies to Workflow Solution only.

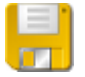

#### **Save to File**

Displays the **Save As** dialog box, where you can type a name for the file, and then click **Save**.

You can attach the saved file to the current process ticket, to any other process ticket, or to any other document.

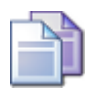

#### **Copy to Clipboard**

Copies the captured image to the clipboard so you can paste it into a different image or any other document.

<span id="page-98-0"></span>6 When you finish the capture, you can close the **Screen Capture** window to return to your starting point.

## Screen Capture icons

The **Screen Capture** window lets you capture an image on your computer screen so you can attach it to a task or a process ticket. The icons that appear on this page represent the screen capture operations that you can perform. Some of these icons appear only during specific operations. For example, the editing icons do not appear until you capture a screen image.

See ["Capturing](#page-96-0) a screen image" on page 97.

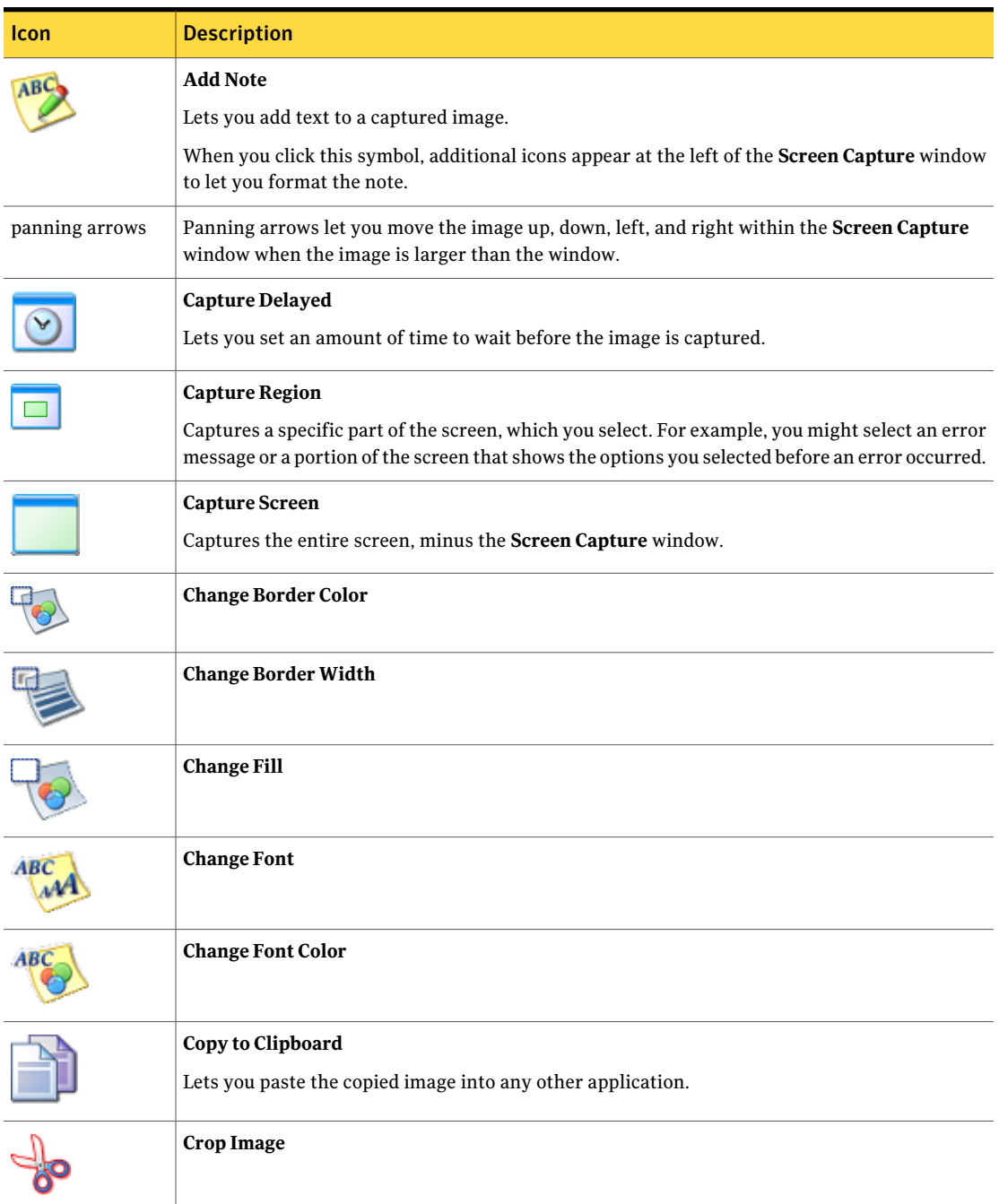

#### Table 8-1 Options in the Screen Capture window

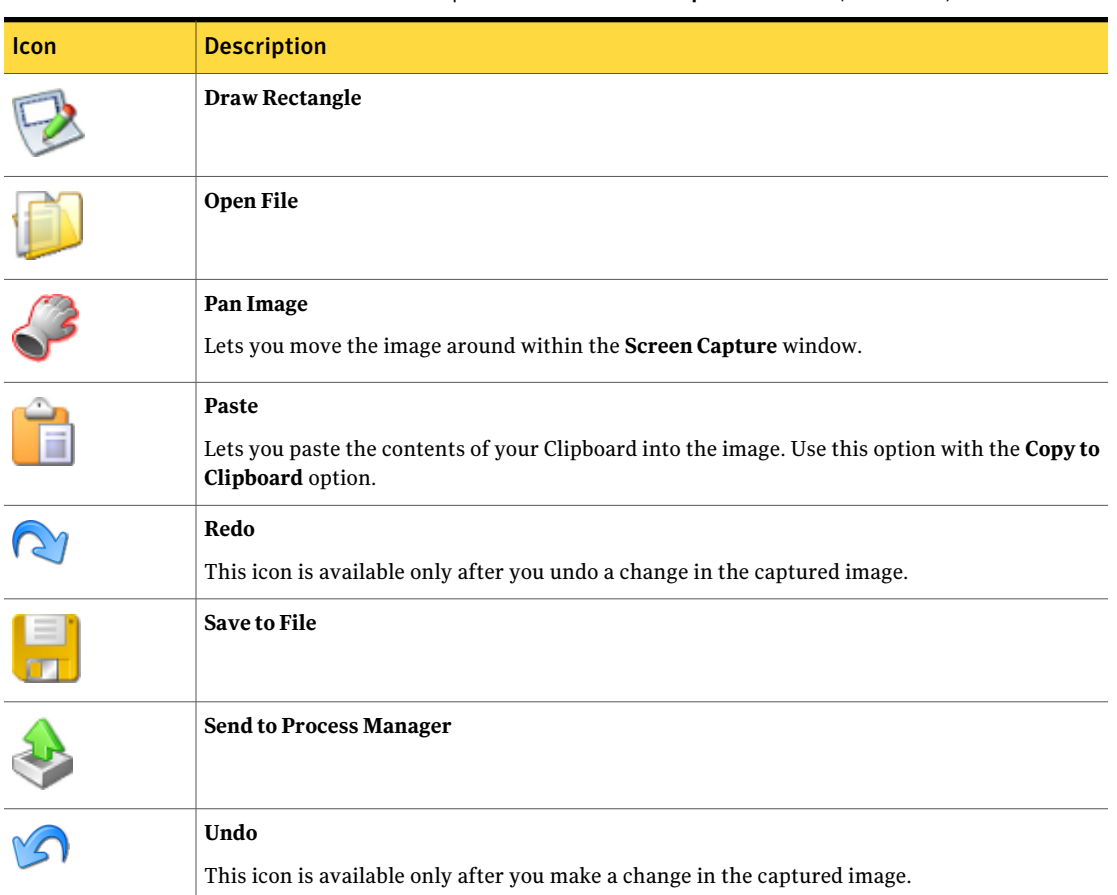

#### Table 8-1 Options in the Screen Capture window *(continued)*

## Changing your password

<span id="page-100-0"></span>ServiceDesk users who have permission to change their passwords can do so in the ServiceDesk portal.

Note: If your organization uses Active Directory to authenticate the users who log on to ServiceDesk, those users cannot change their passwords in the ServiceDesk portal.

#### To change your password

- 1 In the upper right of the ServiceDesk portal, click **Account**.
- 2 On the account page, at the far right of the **User Information** title bar, click the **Actions** symbol (orange lightning), and then click **Change Password**.
- 3 In the **Change Password** dialog box, enter your current password and your new password, and then confirm the new password.
- 4 Click **Change Password**.

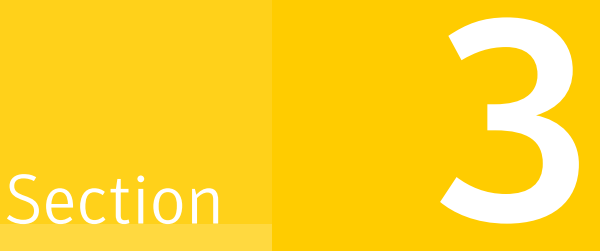

# Managing incidents

- Chapter 9. Introducing Incident [Management](#page-104-0)
- Chapter 10. [Submitting](#page-116-1) incidents (user method)
- Chapter 11. [Submitting](#page-128-0) incidents (technician method)
- Chapter 12. Creating [incidents](#page-140-0) from user emails
- Chapter 13. [Resolving](#page-148-0) incidents
- Chapter 14. Creating incident [subtasks](#page-158-0)
- Chapter 15. Routing and [escalating](#page-166-0) incidents

Chapter

# <span id="page-104-0"></span>Introducing Incident Management

This chapter includes the following topics:

- About Incident [Management](#page-104-1)
- About the Incident [Management](#page-105-0) process
- [Incident](#page-108-0) statuses
- About the roles in Incident [Management](#page-109-0)
- **Sources of [ServiceDesk](#page-110-0) incidents**
- <span id="page-104-1"></span>**Email notifications from Incident [Management](#page-111-0)**
- Process View page for [incidents](#page-112-0)

## About Incident Management

Incident Management is one of the core ITIL processes, and one that ServiceDesk users work with the most frequently. With the Incident Management process, users can manage and quickly resolve incidents themselves, and analysts can manage, track, and prioritize issues.

The goal of Incident Management is to recover from incidents and restore service to users as quickly as possible.

Incident Management includes the following key features:

- An intuitive form for users to submit incidents from the self-service portal.
- The ability to include information about the user and the user's assets in the incident data in the incident form.
- The inclusion of specialized tasks that help the technician diagnosing the issue and provide opportunities to either resolve or escalate the issue.
- Opportunities to use the knowledge base to help the technician resolve an incident and to provide additional information to the user.
- The inclusion of the user in the Incident Management process, by letting the user decide if an issue is resolved to their satisfaction. The user can also provide feedback on their service experience.
- The inclusion of a screen capture utility that lets users add screen images to their incident submission.

The Incident Management process provides information to the other ServiceDesk processes as follows:

- A collection of incidents that can be used in Problem Management to identify root causes of incidents. When the root causes are identified, they can be resolved to prevent further incidents from occurring.
- <span id="page-105-0"></span>■ Information from the incidents, which is used in Change Management to determine how to standardize methods and procedures for efficient handling of all changes.
- Serves as a source of information for future knowledge base articles.

## About the Incident Management process

The goal of Incident Management is to recover from incidents and return the user to an operational state as quickly as possible.

ServiceDesk can be configured to send email notifications to users and other workers when certain actions are taken in the Incident Management process.

See "Email notifications from Incident [Management"](#page-111-0) on page 112.

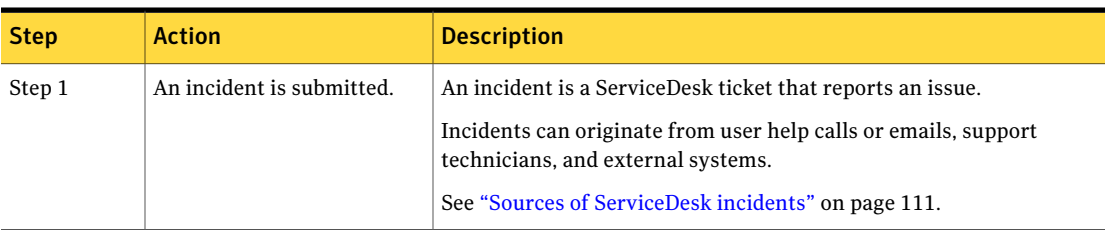

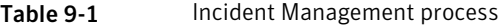

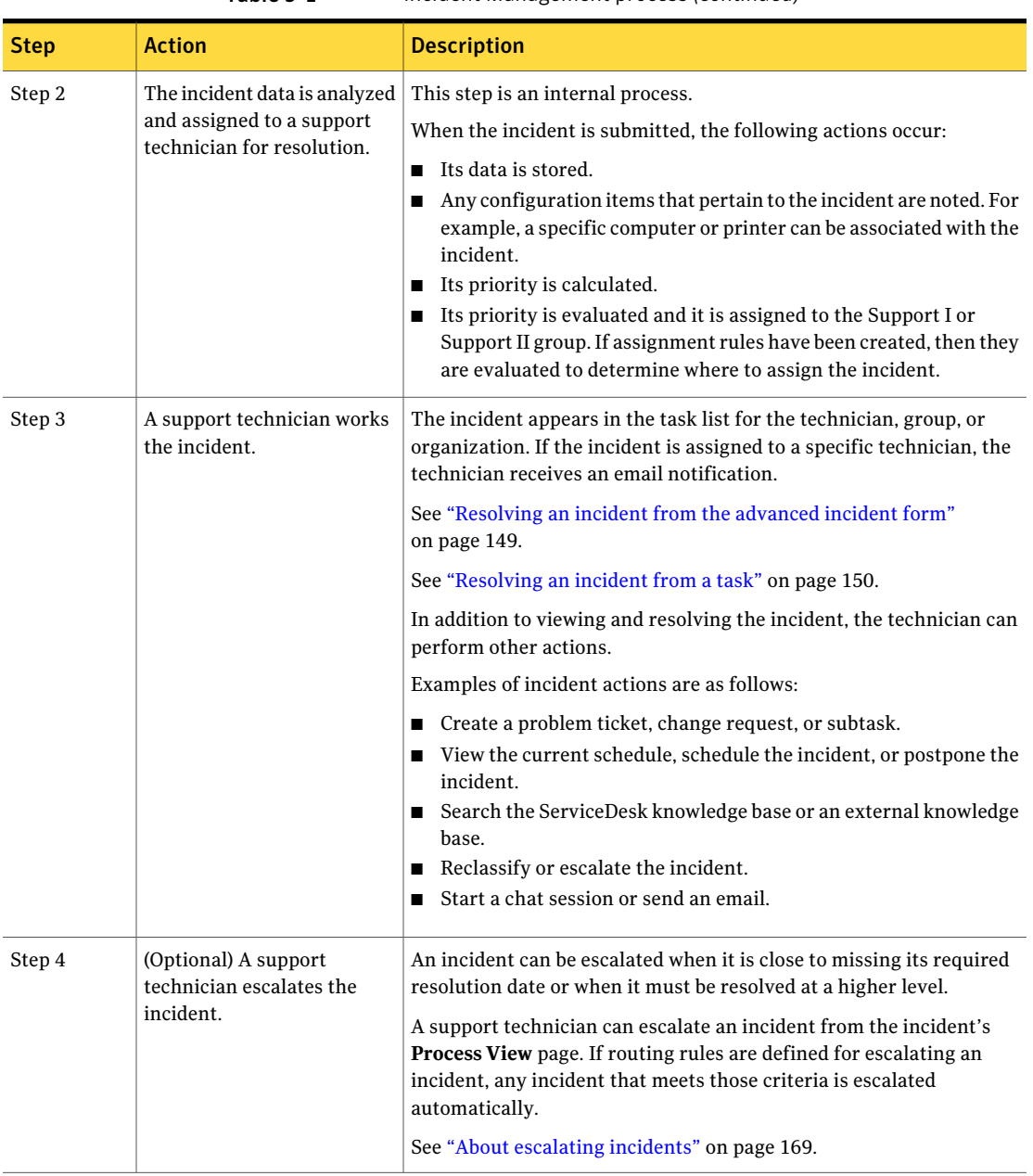

Table 9-1 Incident Management process *(continued)*

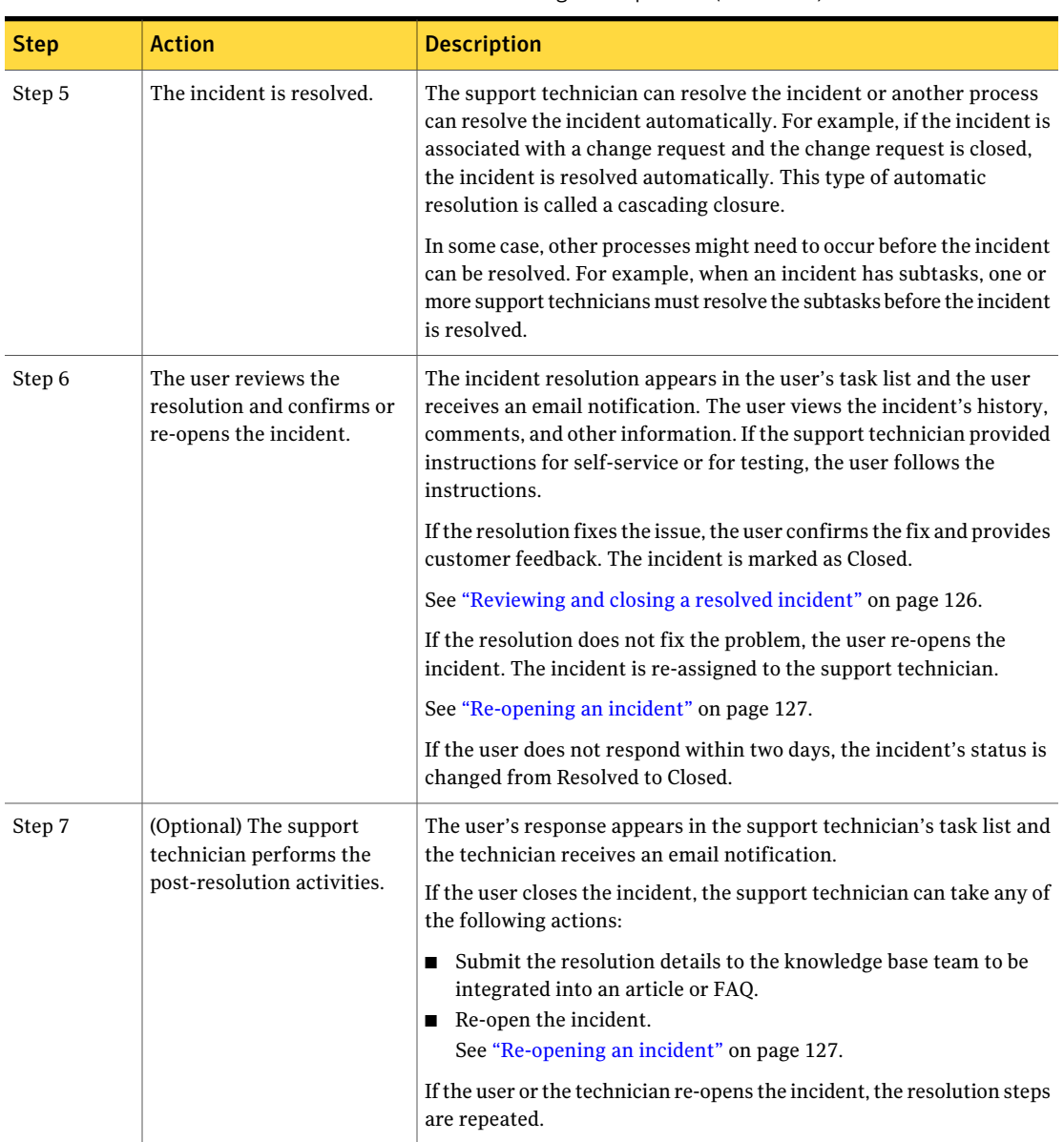

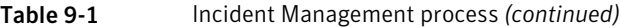
### Incident statuses

The incident status accurately reports the progression and outcome of the stages of the Incident Management process. The percentage represents the level of completion that the process has reached. For example, if the status percentage is 60, it means that the process is 60 percent complete.

The status and percentage appear in several places in the ServiceDesk portal. For example, they appear at the top of the ticket's **Process View** page.

| <b>Status</b>           | <b>Description</b>                                                                                                    | <b>Completion</b><br>percentage |
|-------------------------|----------------------------------------------------------------------------------------------------|---------------------------------|
| <b>Closed</b>           | All manual actions and automated actions within the process<br>are complete and the incident is closed.                                                                                                    | 100%                            |
| <b>Escalated</b>        | 70%<br>The incident was escalated to a designated person or group<br>for resolution.                                                                                                    |                                 |
| Hold                    | 25%<br>The incident is scheduled for later and is placed on hold.<br>Typically, this status means that more research or analysis<br>needs to be performed.                                                                                            |                                 |
| Open                    | The incident was submitted and is ready to be worked.<br>10%                                                                                                    |                                 |
| <b>OUT OF TIME</b>      | The incident's due date passed and the incident was not<br>resolved.                                                                                                    | 20%                             |
| Reopened                | The user reviewed the incident and reopened it, which<br>indicates that the incident is not fixed or the user is<br>dissatisfied with the resolution.<br>A new incident is created and the reopened incident is closed<br>and added as an attachment. | 10%                             |
| <b>Resolved</b>         | 90%<br>A resolution for the entire incident was provided and the<br>incident is ready for the user's approval.<br>The resolution must apply to the entire incident, not to a<br>single subtask.                                                       |                                 |
| Responded               | 50%<br>One or more of the incident's subtasks were responded to,<br>regardless of whether a resolution was provided.                                                                                                    |                                 |
| <b>Subtasks Created</b> | One or more subtasks were created and assigned for the<br>incident.                                                                                                    | 50%                             |

Table 9-2 Incident statuses

| <b>Status</b>      | <b>Description</b>                                                            | <b>Completion</b><br>percentage |
|--------------------|-------------------------------------------------------------------------------|---------------------------------|
| Time out/Exception | The incident exceeded the SLA window, therefore the<br>incident is escalated. | 20%                             |

Table 9-2 Incident statuses *(continued)*

### About the roles in Incident Management

ServiceDesk employs roles to define responsibilities for and assign owners to the tasks and other activities within the ITIL processes.

The roles in the Incident Management process are tasked with submitting incidents and resolving them as quickly as possible.

See "About the Incident [Management](#page-105-0) process" on page 106.

| Role               | <b>Description</b>                                                                                                    |  |
|--------------------|----------------------------------------------------------------------------------------------------|--|
| User               | The user can be anyone in or outside the organization who<br>submits an incident. The user typically has limited access to the<br>ServiceDesk processes.                                                                                                    |  |
| Support technician | The support technician is a worker in the organization's support<br>department who manages incidents. Organizations can have two<br>or more levels of technicians. For example, first-level technicians<br>can monitor incoming incidents, take support calls, and resolve<br>incidents. If the problem cannot be resolved immediately or if it<br>requires research or escalation, the technician can assign the<br>incident to a second-level technician. The second-level<br>technicians can perform incident analysis and resolve or escalate<br>incidents. |  |
|                    | An incident can be assigned to a group or organization instead<br>of to a specific technician. When an incident is assigned to a<br>group or organization, it is added to a queue from which workers<br>can select it.                                                                                                    |  |
|                    | Some organizations might use a third level of support. Typically<br>this level represents an external vendor or a manufacturer of<br>hardware or software.                                                                                                    |  |

Table 9-3 Roles in Incident Management

| rapic J-J<br><u>ROICS III IIICIUCHE MUHUKCHICHE (COMMINUCU)</u> |                                                                                                    |  |
|-----------------------------------------------------------------|----------------------------------------------------------------------------------------------------|--|
| <b>Role</b>                                                     | <b>Description</b>                                                                                                    |  |
| Incident manager                                                | The incident manager is responsible for the effective management<br>of the incident process. The incident manager represents the<br>first stage of escalation for the incidents that cannot be resolved<br>within the agreed Service Levels. The incident manager is also<br>responsible for incident reporting procedures. |  |

Table 9-3 Roles in Incident Management *(continued)*

### Sources of ServiceDesk incidents

The creation of an incident triggers the Incident Management process. An incident can originate from several sources.

| <b>Source</b>                   | <b>Description</b>                                                                                                    |  |
|---------------------------------|----------------------------------------------------------------------------------------------------|--|
| ServiceDesk portal              | A user reports an issue by creating an incident in the ServiceDesk<br>portal.                                                                                                    |  |
|                                 | See "Submitting an incident" on page 117.                                                                                                    |  |
| User emails                     | A user can send an email to the ServiceDesk inbox and if it passes<br>certain checks, it becomes an incident.                                                                          |  |
|                                 | See "Submitting an incident by email" on page 119.                                                                                                    |  |
| Support technicians             | Typically, a support technician creates an incident in response<br>to a request from a user, either by telephone or email.                                                             |  |
|                                 | See "About advanced incidents" on page 129.                                                                                                    |  |
| Symantec Management<br>Platform | You can create an incident for a specific resource in the Symantec<br>Management Console.                                                                                              |  |
|                                 | See "Creating an incident from the Symantec Management"<br>Platform" on page 138.                                                                                                    |  |
| <b>External systems</b>         | Your organization can make a web service call to Incident<br>Management and pass in the data that is required to create an<br>incident in ServiceDesk.                                 |  |
|                                 | For example, you might create incidents from Microsoft<br>SharePoint, Microsoft InfoPath, Lotus Notes, Microsoft Systems<br>Management Server (SMS), Adobe LifeCycle, and HP OpenView. |  |

Table 9-4 Sources of ServiceDesk incidents

## Email notifications from Incident Management

ServiceDesk sends email notifications at various stages of the Incident Management process. In this context, an incident eventis any action thatis taken to create or work an incident ticket. The type of event and the ServiceDesk configurations determine the recipients of the email notifications.

The email notifications from incidents, discussions, and problems can process replies to the notifications and add them to the history of the related ticket.

Replies are processed in the following situations:

- The email notification is sent from a process. Such emails contain an identifier to trigger the response.
- The email notification is sent from a template and the ServiceDesk worker selected the option to include a reply code.

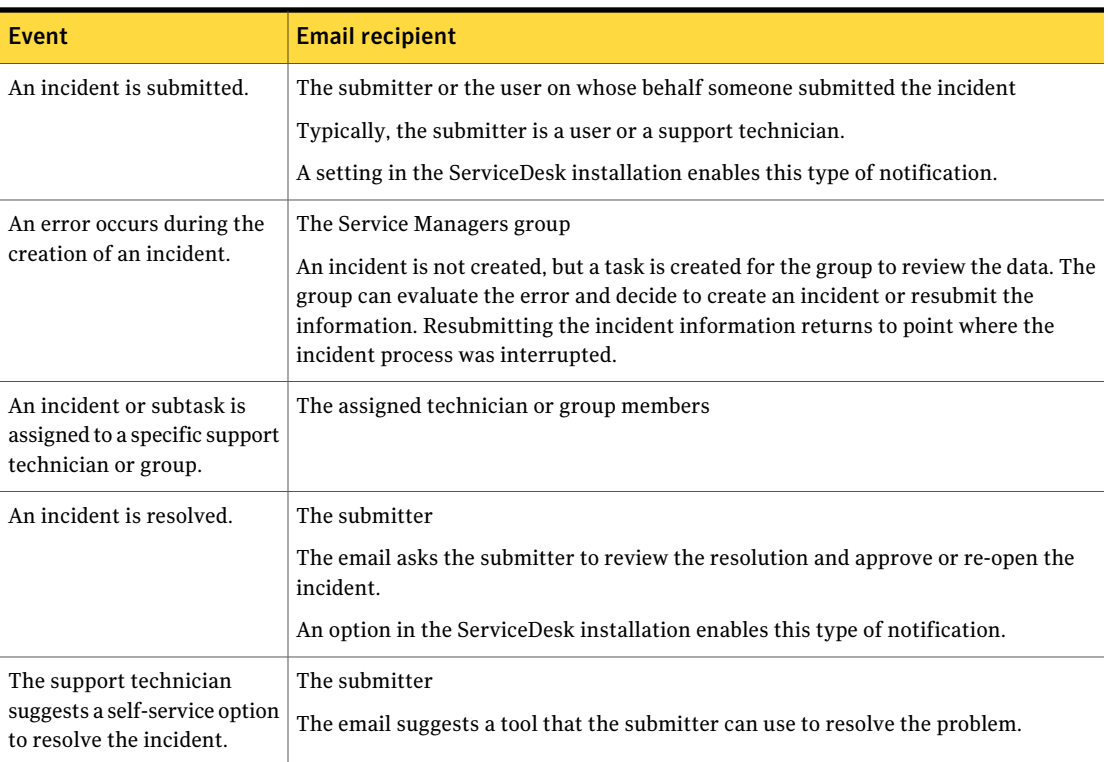

#### Table 9-5 Default incident events that trigger email notifications

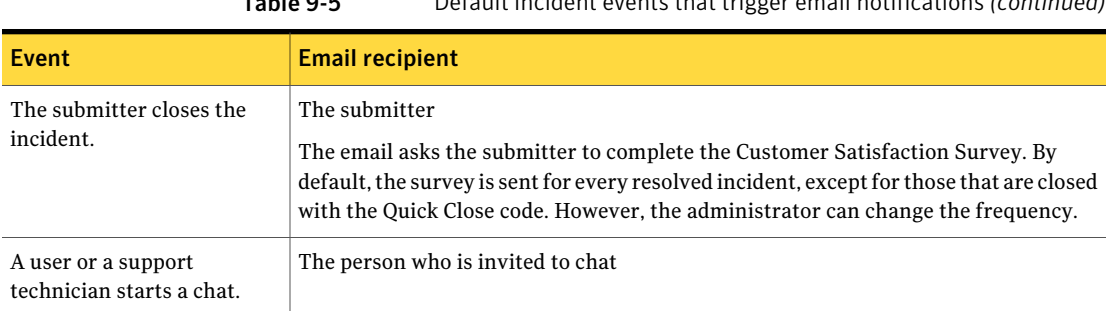

#### Table 9-5 Default incident events that trigger email notifications *(continued)*

### Process View page for incidents

The **Process View** page is the primary interface for working a task. The **Process View** page appears when you select a task from your **Task List** or from another list in the ServiceDesk portal.

The default sections on the **Process View** page are similar for all types of tasks. If your organization uses customized **Process View** pages, your views might look different.

#### See ["Process](#page-88-0) View page" on page 89.

In addition to the common actions that you can perform for all tasks, the incident **ProcessView** page contains additional, incident-specific actions. The actions that are available depend on your permissions and the state of the incident. For example, if the incident has been escalated to a higher level, the **Resolve Incident** action is no longer available to you.

Groups of actions on an incident's **Process View** page

■ **Incident**

See [Table](#page-113-0) 9-6.

#### ■ **Postponement**

This section appears only in an incident that has been postponed. See [Table](#page-113-1) 9-7.

- **Change and Problem Management Tools** See [Table](#page-113-2) 9-8.
- **Reference Tools** See [Table](#page-114-0) 9-9.
- **Smart Tasks** See [Table](#page-114-1) 9-10.
- **Other Actions**

#### See [Table](#page-115-0) 9-11.

<span id="page-113-0"></span>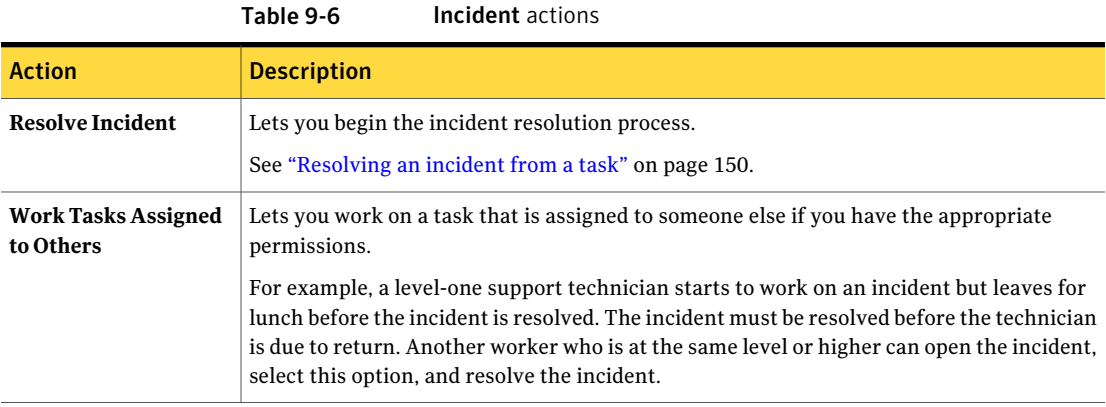

<span id="page-113-2"></span><span id="page-113-1"></span>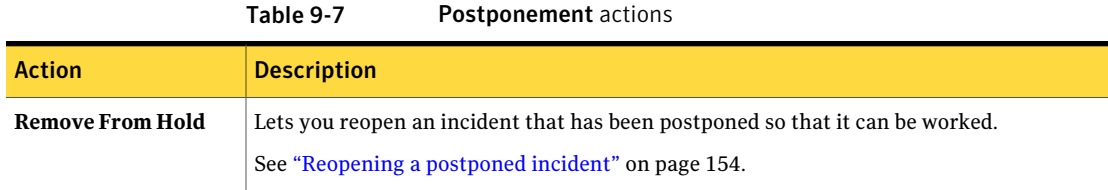

#### Table 9-8 Change and Problem Management Tools

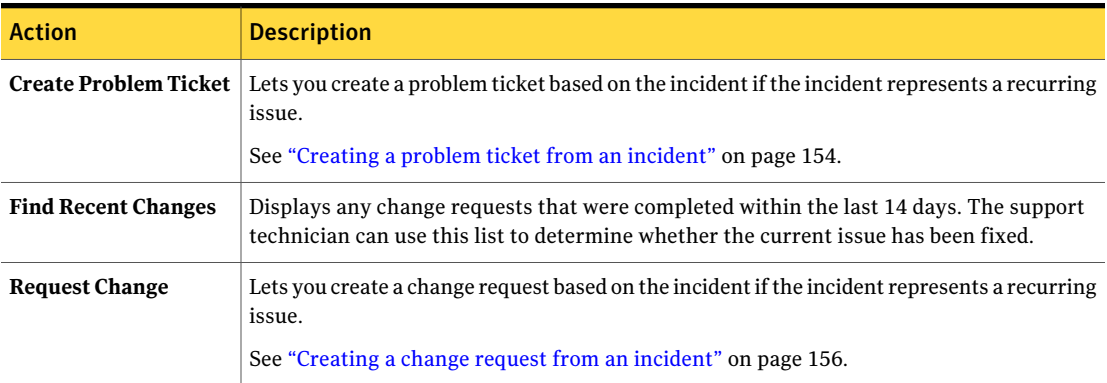

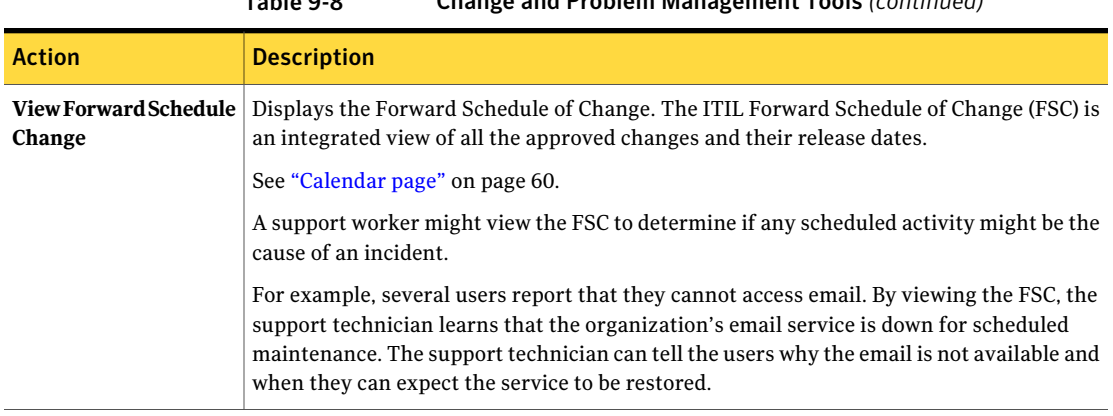

#### Table 9-8 Change and Problem Management Tools *(continued)*

Table 9-9 Reference Tools

<span id="page-114-1"></span><span id="page-114-0"></span>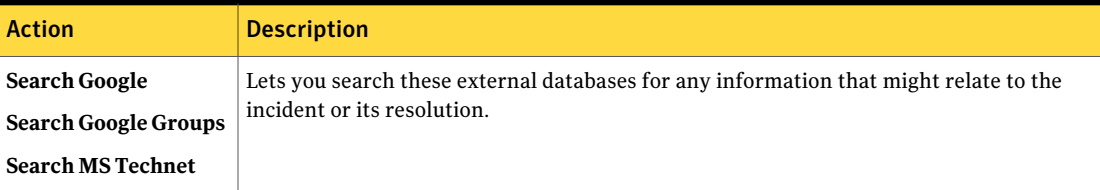

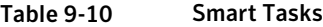

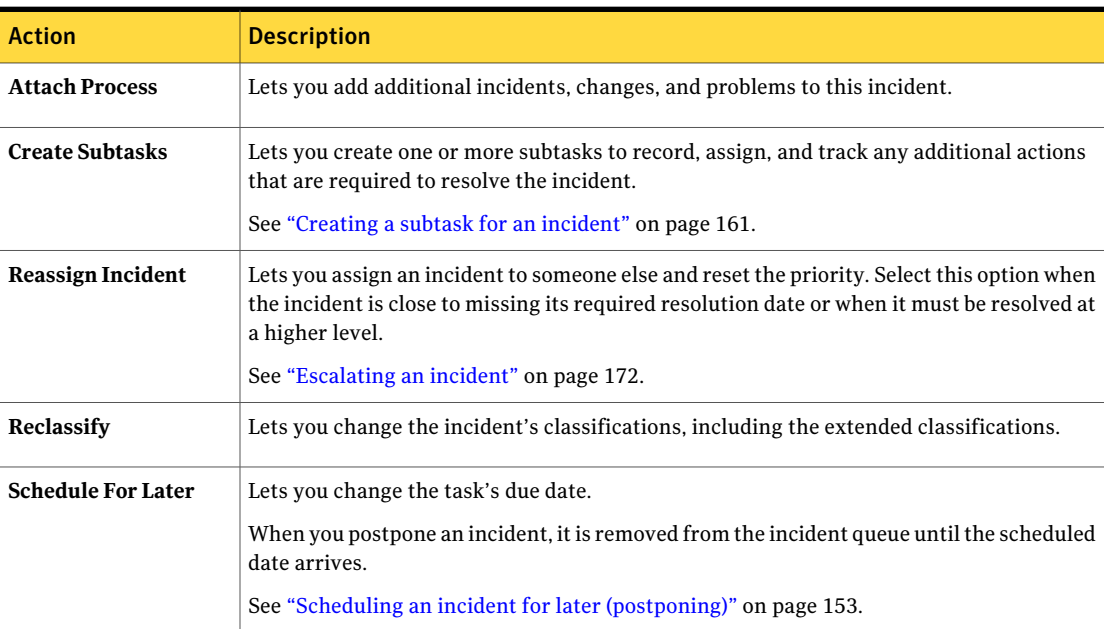

#### Introducing Incident Management Process View page for incidents 116

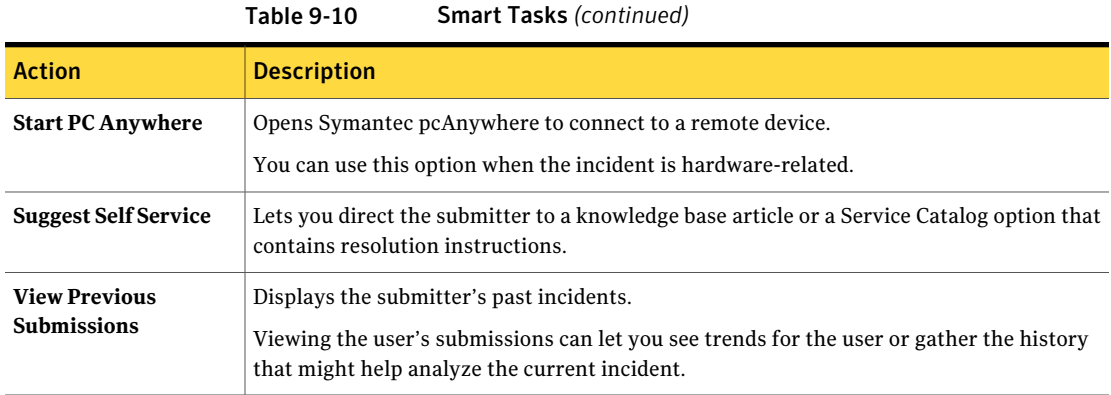

Table 9-11 Other Actions

<span id="page-115-0"></span>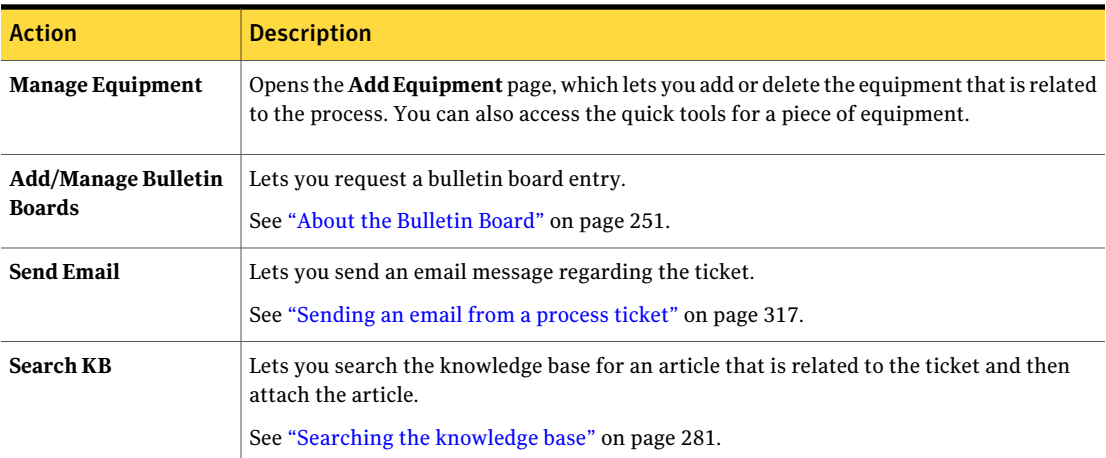

## Chapter

# Submitting incidents (user method)

This chapter includes the following topics:

- **[Submitting](#page-116-0) an incident**
- [Submitting](#page-118-0) an incident by email
- Create a New [Incident](#page-119-0) page
- [Attaching](#page-121-0) a file to a new incident
- Attach File to [Incident](#page-121-1) dialog box
- [Capturing](#page-122-0) a screen image in an incident
- Finding and [reviewing](#page-123-0) your incidents
- <span id="page-116-0"></span>■ [Confirming](#page-124-0) an incident's resolution
- [Reviewing](#page-125-0) and closing a resolved incident
- [Re-opening](#page-126-0) an incident

### Submitting an incident

A user who has a problem and cannot find a resolution in the organization's knowledge base can create an incident to report the problem. The user creates the incident in ServiceDesk using the general incident form. This form contains the minimum amount of information that is required to create an incident.

When you create an incident, you can perform the following actions:

■ Attach a file to the incident.

See ["Attaching](#page-121-0) a file to a new incident" on page 122.

■ Capture a screen image and attach it to the incident. See ["Capturing](#page-96-0) a screen image" on page 97.

If your ServiceDesk administrator allows it, you can also submit an incident by email.

See ["Submitting](#page-118-0) an incident by email" on page 119.

#### To create an incident in ServiceDesk

- 1 In the ServiceDesk portal, click **Submit Request**.
- 2 On the right side of the page, click the **New Service Desk Request** link.
- 3 (Optional) To create an incident on behalf of another user, next to **Who does this issue affect?**, click **Someone Else**, and then click the **Search for User** link.

Search for and add the user.

<span id="page-117-0"></span>4 On the **Create a New Incident** page, enter information about the problem, and then click **Continue**.

See "Create a New [Incident](#page-119-0) page" on page 120.

5 To search the knowledge base or Service Catalog for any articles or self-service items that are related to your problem, click **Search the Knowledge Base**.

See ["Searching](#page-280-0) the knowledge base" on page 281.

After the search, the options are as follows:

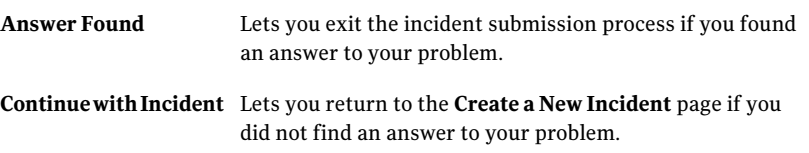

6 If ServiceDesk has a record of the equipment that is assigned to you, the Select Equipment page appears. Select any equipment that this issue affects, and then click **Continue**.

For example, if the incident involves a printer jam, you can select the printer that is jammed.

7 If you selected **Blocking Critical Business** as the urgency, on the **Critical Business Details** page, provide more information about the urgency, and then click **Continue**.

- 8 If the title or description of your incident matches that of a knowledge base article, the process suggests the articles that might provide a resolution. Your options are the same as in step [5.](#page-117-0)
- 9 On the **ReviewRequest** page, verify thatthe information is correct, and then click **Submit**.

If the information is not correct, you can click **Edit** to return to the incident.

10 When the **Thank You For Your Submission** page appears, make a note of the incident ID.

This number identifies the incident in any future communications.

<span id="page-118-0"></span>11 Click **Close** to exit the incident submission process or **Start Another** to open a new incident.

### Submitting an incident by email

A user who has a problem and cannot find a resolution in the organization's knowledge base can report the problem by email. The incident is created automatically and assigned to a support group.

Your ServiceDesk administrator determines whether this feature is available.

When you create a new email message to report an incident, be sure to include the following information:

To submit an incident by email

Create and send an email message that contains the following information:

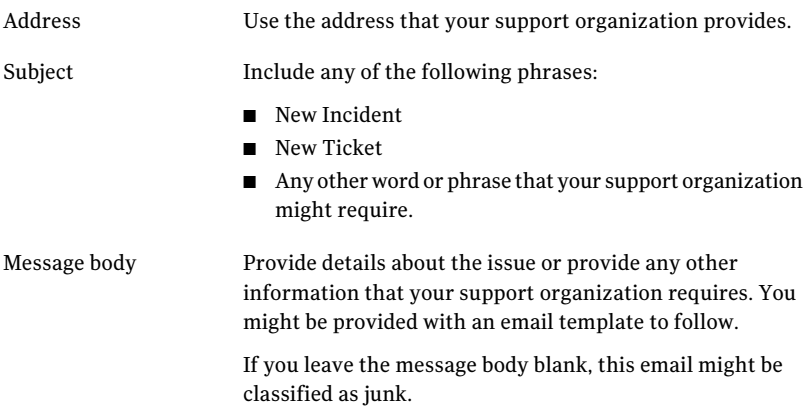

## Create a New Incident page

<span id="page-119-0"></span>This page lets you create an incident.

See ["Submitting](#page-116-0) an incident" on page 117.

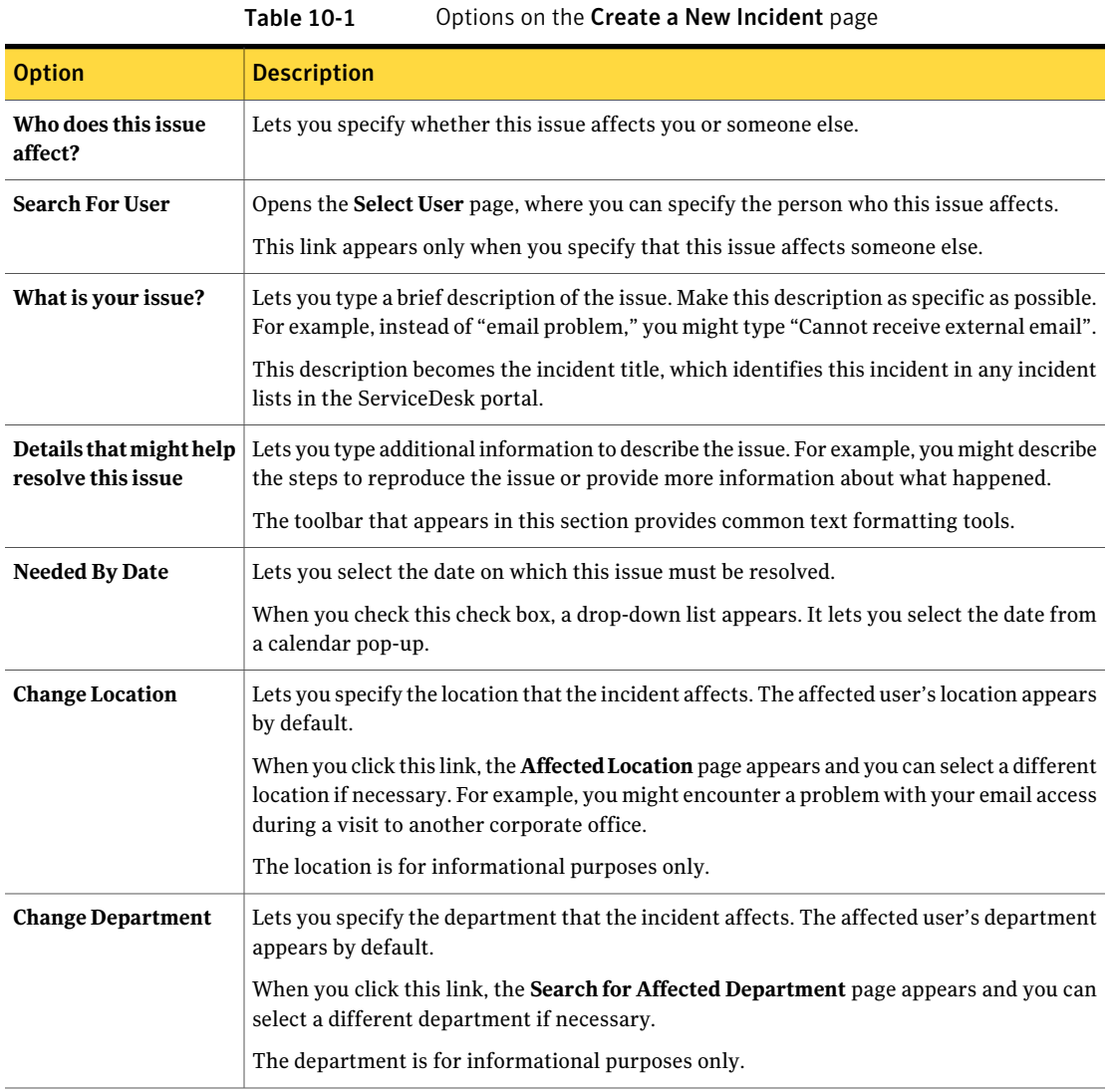

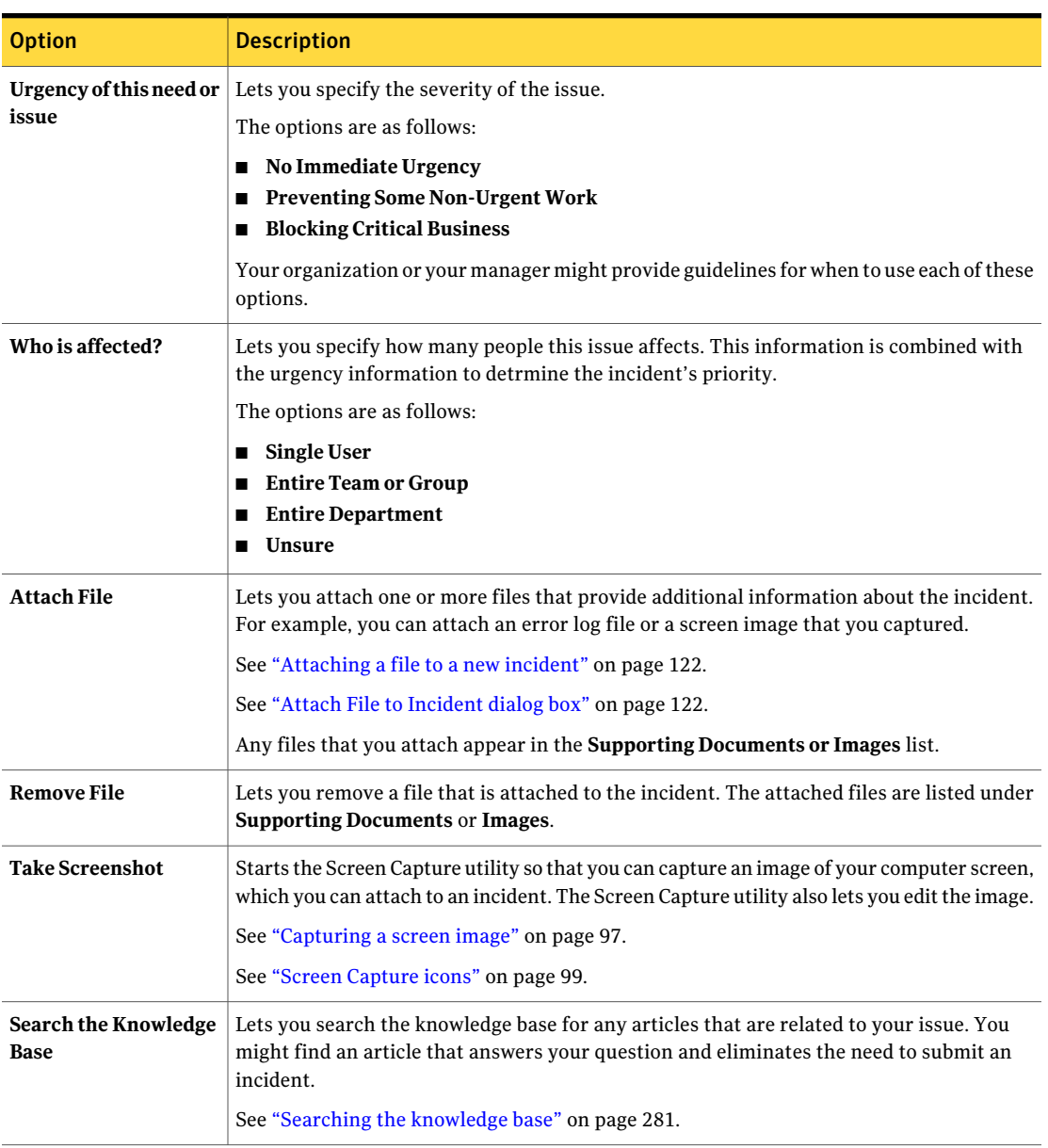

#### Table 10-1 Options on the Create a New Incident page *(continued)*

### Attaching a file to a new incident

<span id="page-121-0"></span>During incident entry, you can attach one or more files to an incident to provide additional information about the issue. For example, you can attach an error log file or a screen image that you captured. Files larger than 4 MB are not supported.

See ["Capturing](#page-96-0) a screen image" on page 97.

You can also attach a file to an incident after it has been created.

See ["Attaching](#page-232-0) a file to an existing process ticket" on page 233.

The files that you attach to an incident are added to the **Documents** tab in the ServiceDesk portal.The files appear in a folder whose name is the incident number.

#### To attach a file to an incident

1 On the **Create a New Incident** page, click **Attach File**.

See ["Submitting](#page-116-0) an incident" on page 117.

- 2 In the **Attach File to Incident** dialog box, in **File to Add**, select a file.
- 3 (Optional) To add another file, click **Add Another**, and then select a file. Repeat this step for every additional file that you want to add.
- 4 When you finish adding files, click **Add and Close**.
- <span id="page-121-1"></span>5 On the **Create a New Incident** page, continue to enter information about the incident.

See "Create a New [Incident](#page-119-0) page" on page 120.

### Attach File to Incident dialog box

This dialog box lets you attach one or more files to an incident to provide additional information about the issue. This dialog box appears when you choose to attach a file during the incident entry.

See ["Attaching](#page-121-0) a file to a new incident" on page 122.

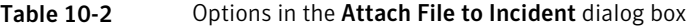

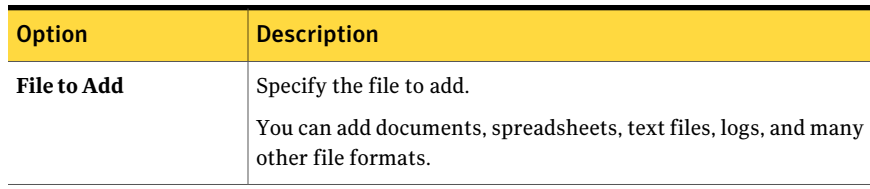

| <b>Option</b>              | <b>Description</b>                                                                                                    |  |
|----------------------------|----------------------------------------------------------------------------------------------------|--|
| <b>Current Attachments</b> | Displays the files that are already attached to the ticket. The<br><b>Remove</b> link that appears next to each file lets you remove a file<br>from the ticket. |  |
| <b>Add Another</b>         | Adds the file to the <b>Current Attachments</b> list and lets you specify<br>another file to attach without leaving the Attach File to Incident<br>dialog box.  |  |
| <b>Add and Close</b>       | Adds the current attachments and closes the dialog box.                                                                                                    |  |

Table 10-2 Options in the Attach File to Incident dialog box *(continued)*

### Capturing a screen image in an incident

<span id="page-122-0"></span>When you create an incident, you can capture an image of your computer screen to help the ServiceDesk workers analyze the problem. For example, if an error message appears when you try to use an application, you can capture the message and attach it to the incident.

Before you can capture a screen image, you must have the Screen Capture Utility installed.

For more information, see the topics about installing the Screen Capture Utility in the *ServiceDesk Implementation Guide*.

#### To capture a screen image in an incident

1 On the **Create a New Incident** page, click **Take Screenshot**.

See ["Submitting](#page-116-0) an incident" on page 117.

2 If the Screen Capture utility does not open automatically, on the **Screen Capture** page, click one of the following links:

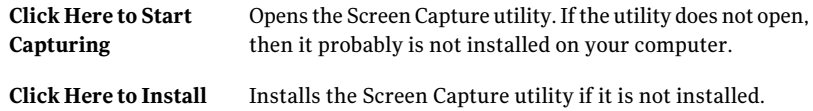

- 3 In the **Screen Capture** window, select one of the icons to capture the image. See "Screen [Capture](#page-98-0) icons" on page 99.
- 4 (Optional) You can edit the image in the following ways:
	- Add a note.
- Draw a rectangle.
- Crop the image.
- 5 When the image is finished, select one of the following symbols:

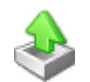

#### **Send to Process Manager**

Places the image on the **Screen Capture** page. When you click **Completed** on the **Screen Capture** page, the file is saved and attached to the incident.

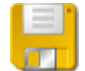

#### **Save to File**

Displays the **Save As** dialog box, where you can type a name for the file, and then click **Save**.

You can attach the saved file to this incident, to any other incident or ticket, or to any other document.

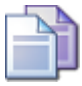

#### **Copy to Clipboard**

Copies the captured image to the clipboard so you can paste it into a different image or any other document. You can return to the **Screen Capture** page and click **Cancel** to return to the incident.

- 6 When you finish the capture, you can close the **Screen Capture** window to return to the **Screen Capture** page, and then click **Cancel** to return to the incident.
- <span id="page-123-0"></span>7 When you return to the **Create a New Incident** page, you can continue the incident entry.

### Finding and reviewing your incidents

You can review the incidents that you create.Although you cannot edit an incident, you can perform other actions that are related to the incident.

If the incident is open or in progress and you have the appropriate permissions, you can perform the following actions:

- Add a comment.
- Add or remove bulletin board entries.
- Add, remove, or manage the equipment that is associated with the incident.
- Send an email.
- Search the knowledge base.

■ Open a chat session.

If the incident is closed, you can only view it.

To find and review an incident

- 1 In the ServiceDesk portal, click **Home**.
- 2 Under **My Requests**, if the incident is not listed, click the **Search** symbol, enter one or more keywords in the search box, and then click **Find In Report Data**.
- 3 Under **My Requests**, select the incident by its ticket number.
- 4 On the incident's **Process View** page, view the incident or take whatever actions are necessary.
- <span id="page-124-0"></span>5 When you finish, close the incident window.

### Confirming an incident's resolution

After an incident is resolved, it appears in the affected user's task list for review of its history, comments, and other information about its resolution.

Until you complete the confirmation task, the incident is considered to be 90 percent complete and open. If you do not respond within a specified number of days, the incident's status is changed from Resolved to Closed. Your ServiceDesk administrator determines the number of days that are allowed.

| <b>Step</b> | <b>Action</b>                                                                                            | <b>Description</b>                                                                                                    |
|-------------|----------------------------------------------------------------------------------------------------|----------------------------------------------------------------------------------------------------|
| Step 1      | Review the task and if<br>necessary, take any<br>steps that the support<br>technician<br>recommends.     | You might need to take steps to resolve the issue<br>vourself if the support technician provided<br>instructions for doing so. For example, you might<br>be directed to a knowledge base article or a Service<br>Catalog option that contains resolution<br>instructions. |
| Step 2      | Test to confirm that the<br>issue is fixed.                                                              | This step is important whether you resolved the<br>issue or it was resolved for you.                                                                                                    |
| Step 3      | If the issue is not fixed<br>or if you are dissatisfied<br>with the resolution.<br>re-open the incident. | When you re-open the incident, it is returned to<br>a support technician.<br>See "Re-opening an incident" on page 127.<br>After you re-open the incident, wait for another<br>task to notify you that it is resolved.                                                     |

Table 10-3 Confirming an incident's resolution

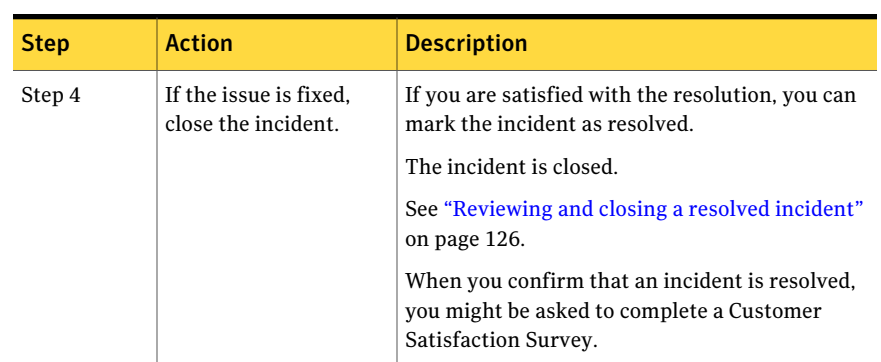

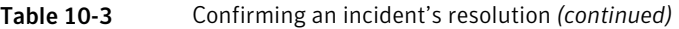

### Reviewing and closing a resolved incident

<span id="page-125-0"></span>After an incident is resolved, it appears in the affected user's task list for review of its history, comments, and other information about its resolution.

See ["Confirming](#page-124-0) an incident's resolution" on page 125.

If the resolution fixes the issue, you can confirm the fix.

To submit feedback on an incident resolution

- 1 In the ServiceDesk portal, click **My Task List**.
- 2 Under**TasksViewer**, under**ProjectName**, expand **SD.IncidentManagement**.
- 3 In the list of tasks, find and open the task that requires feedback.
- 4 On the incident's **Process View** page, review the information that appears under **History**, and then expand the **Documents** section and read any documents as appropriate.
- 5 Expand the **My Actions** section, and then click **Click Here To Review and Close Your Incident**.
- 6 On the **Issue Resolved** page, review the details about the resolution and if you are satisfied with the resolution, click **Issue Resolved**.
- **7** If the **Welcome** page of the Customer Satisfaction Survey appears, follow the on-screen instructions to provide feedback and when you finish, click **Continue**.
- 8 When the **ThankYou** page appears, you can close the page, and then you can close the incident's **Process View** page.

### Re-opening an incident

<span id="page-126-0"></span>After an incident is resolved, it appears in the affected user's task list for review of its history, comments, and other information about its resolution.

See ["Confirming](#page-124-0) an incident's resolution" on page 125.

If the issue is not fixed or if you are dissatisfied with the resolution, you can re-open the incident.

Re-opening an incident creates a duplicate incident that refers back to the original one. The duplicate incident is returned to a support technician. The technician either resolves the issue or escalates it to a higher level of support. When the incident is resolved again, you are asked to verify the resolution and provide feedback.

See ["Reviewing](#page-125-0) and closing a resolved incident" on page 126.

#### To re-open an incident

- 1 In the ServiceDesk portal, click **My Task List**.
- 2 Under **TaskViewer**, under **ProjectName**, expand **SD.IncidentManagement**.
- 3 In the list of tasks, find and open the task that requires feedback.
- 4 On the incident's **Process View** page, expand the **My Actions** section, and then click **Click Here To Review and Close Your Incident**.
- 5 On the **Issue Resolved** page, review the details about the resolution and if you are not satisfied with the resolution, click **Re-Open Issue**.
- 6 On the **Reason for Re-Opening Issue** page, in the text box, type an explanation of why you need to re-open the incident.

Provide details about the steps that you took to test the fix and the results of your test.

7 (Optional) You can attach files to the incident to support your explanation. The options are as follows:

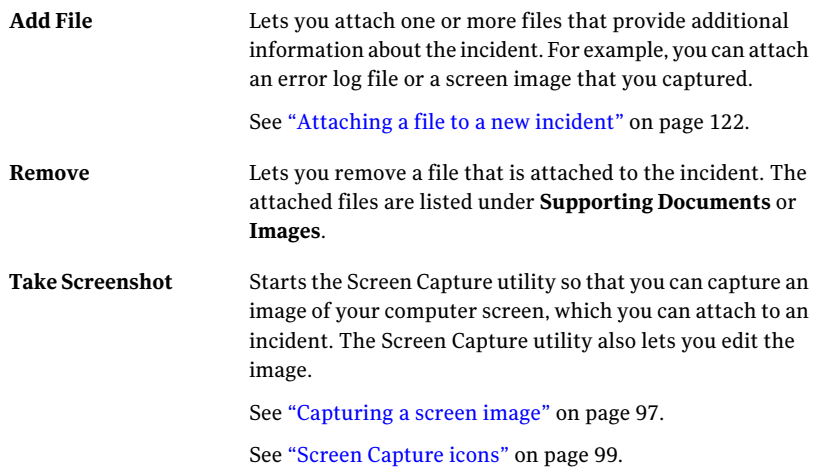

8 On the **Reason for Re-Opening Issue** page, click **Continue** to submit the re-opened incident.

Chapter  $11$ 

# Submitting incidents (technician method)

This chapter includes the following topics:

- About [advanced](#page-128-0) incidents
- About incident [templates](#page-129-0)
- [Creating](#page-130-0) an incident for a user
- Creating an incident from a [template](#page-131-0)
- Create Incident page: [advanced](#page-132-0) form
- Create [Incident](#page-135-0) Details page
- Creating an incident [template](#page-136-0)
- <span id="page-128-0"></span>■ Incident [Template](#page-137-1) page
- Creating an incident from the Symantec [Management](#page-137-0) Platform
- New [Incident](#page-138-0) From CI page

### About advanced incidents

Support technicians or other workers who submit incidents on behalf of users can use the advanced incident form, which collects additional details.

The advanced incident form lets you perform the following actions:

- Use a template to quickly populate the incident.
- Categorize the incident.
- Verify the configuration items for the user.
- Assign the incident to a worker or group.
- Set the impact and priority.
- Search the ServiceDesk knowledge base or external knowledge bases for any articles that might facilitate the incident resolution.
- Add contacts in addition to the primary contact.
- Specify the equipment, location, and services to associate with the incident.
- Associate the incident with similar incidents, changes, and problems.
- Start a chat session.
- Send an email to the user.
- Add an attachment.
- Save your input as a new template.
- Create a ticket for the incident.
- <span id="page-129-0"></span>■ Resolve the incident

See ["Creating](#page-130-0) an incident for a user" on page 131.

### About incident templates

Incident templates are special incident forms containing predefined, standard values for common issues. Using templates speeds the entry of incidents and helps to standardize and increase the accuracy of the incident information.

For example, users frequently call support to restart a server, reset a password, or clear a printer jam. You can create an incident template that contains the appropriate category, type, title and description, and a reference to a related knowledge base article. The next time a user calls with that problem, the support technician can use the template to help create an incident with the correct values.

Before you create an incident template, be sure that its purpose is to report break or fix issues only, which are what incidents handle. Create Service Catalog processes for other types of requests that occur frequently. For example, you might create a Service Catalog process that requests software or equipment or that requests HR to process a new hire.

See "About the Service [Catalog](#page-381-0) and service items" on page 382.

Incident templates are available only for the advanced incident form that the support technicians use. The templates are created and used within the advanced incident form. A template can be associated with a specific user or it can be shared globally.

Incidenttemplates can be edited and updated at any time based upon the changes that occur within your environment.

See "Creating an incident [template"](#page-136-0) on page 137.

<span id="page-130-0"></span>See "Creating an incident from a [template"](#page-131-0) on page 132.

### Creating an incident for a user

A support technician typically creates an incident in response to a help call from a user. The technician can also create an incident on their own behalf.

The support technician uses the advanced incident form, which allows for the entry of more information than the general incident form that users typically submit.

See "About advanced [incidents"](#page-128-0) on page 129.

Before you create an incident template, be sure that its purpose is to report break or fix issues only, which are what incidents handle. Create Service Catalog processes for other types of requests that occur frequently. For example, you might create a Service Catalog process that requests software or equipment or that requests HR to process a new hire.

See "About the Service [Catalog](#page-381-0) and service items" on page 382.

To create an incident with the advanced incident form

- 1 In the ServiceDesk portal, click **Submit Request**.
- 2 On the **Requests** page, under **NewRequests** and under **ServiceCatalog**, click **ServiceDesk**.
- 3 On the right side of the page, click the **Submit Incident(Advanced)** link.
- 4 (Optional) To use a template to create the incident, on the **Create Incident** page, under **Select Template**, select a template from the list, and then click **Use Template**.

See "Creating an incident from a [template"](#page-131-0) on page 132.

5 On the **Create Incident** page, enter the information about the issue.

See "Create Incident page: [advanced](#page-132-0) form" on page 133.

If you plan to create a new template, enter only the information that needs to appear in the template.

6 When you finish entering the information, select one of the following options:

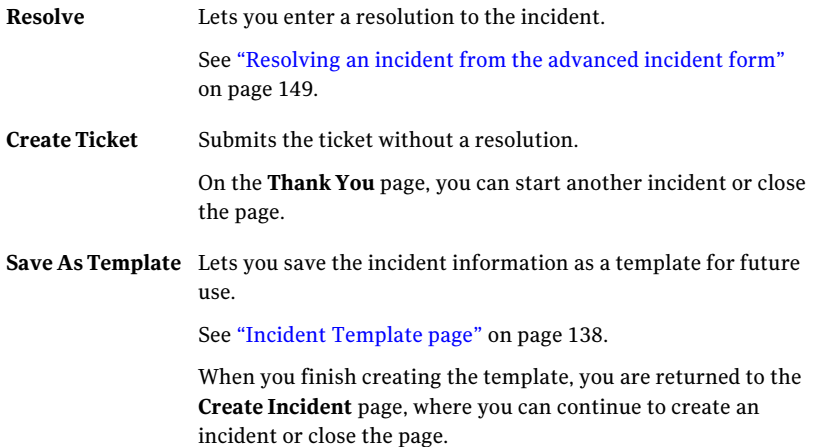

### Creating an incident from a template

<span id="page-131-0"></span>When you create an incident with the advanced form, you can use a template to fill in some of the incident information.

See "About incident [templates"](#page-129-0) on page 130.

To create an incident from a template

- 1 In the ServiceDesk portal, click **Submit Request**.
- 2 On the **Requests** page, under **Service Catalog**, click **ServiceDesk**.
- 3 On the right side of the page, click the **Submit Incident(Advanced)** link.
- 4 On the **Create Incident** page, under **SelectTemplate**, select a template in the drop-down list and then click **Use Template**.

5 On the **Create Incident** page, enter any information that was not filled in by the template. You can also edit any of the pre-filled information.

See "Create Incident page: [advanced](#page-132-0) form" on page 133.

6 When you finish entering the information, select one of the following options:

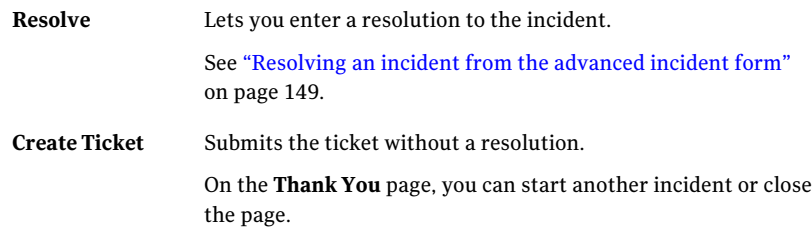

### Create Incident page: advanced form

<span id="page-132-0"></span>This page lets you create an incident with the advanced incident form.

See ["Creating](#page-130-0) an incident for a user" on page 131.

See "Incident [Template](#page-137-1) page" on page 138.

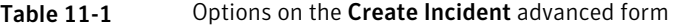

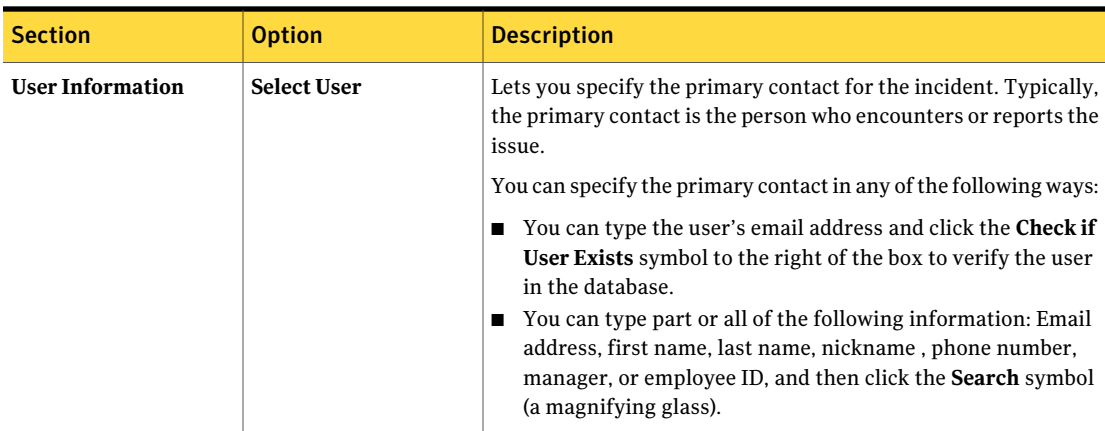

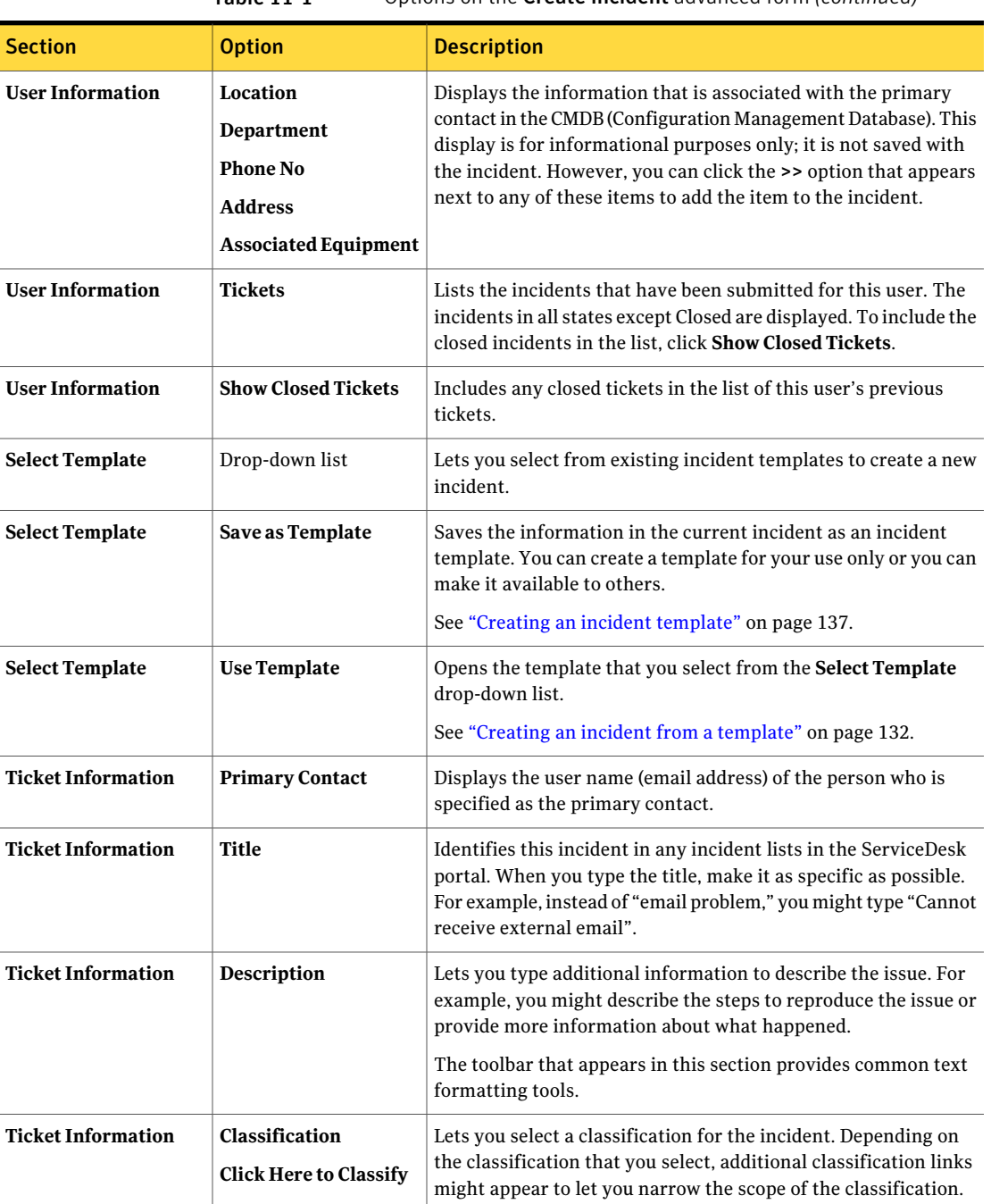

#### Table 11-1 Options on the Create Incident advanced form *(continued)*

| <b>Section</b>            | <b>Option</b>                | <b>Description</b>                                                                                                    |
|---------------------------|------------------------------|----------------------------------------------------------------------------------------------------|
| <b>Ticket Information</b> | <b>Type</b>                  | Lets you select the category that the incident belongs to.                                                                                                    |
|                           |                              | The default categories are as follows:                                                                                                    |
|                           |                              | <b>How To</b><br>П                                                                                                    |
|                           |                              | <b>Break-Fix</b>                                                                                                    |
|                           |                              | <b>Add-Install</b><br>■<br><b>Change-Move</b>                                                                                                    |
|                           |                              | Backup<br>■                                                                                                    |
|                           |                              | <b>Authorize-Approve</b><br>п                                                                                                    |
|                           |                              | <b>Delete-Remove</b><br>п                                                                                                    |
|                           |                              | <b>Request</b>                                                                                                    |
|                           |                              | Other categories might appear if your organization has<br>customized them.                                                                                                    |
|                           |                              | See "About incident categories and the data hierarchy"<br>on page 431.                                                                                                    |
| <b>Ticket Information</b> | <b>Extend Classification</b> | Populates the page with the configuration items from the CMDB<br>(Configuration Management Database). You can select one or<br>more classifications as appropriate to put the incident in the<br>correct classification. |
| <b>Ticket Information</b> | Urgency                      | Lets you specify how much the issue affects the submitter or the<br>primary contact.                                                                                                    |
|                           |                              | See "Default priority, urgency, and impact values" on page 373.                                                                                                    |
| <b>Ticket Information</b> | Impact                       | Lets you define the extent of the issue by specifying how many<br>people are affected.                                                                                                    |
|                           |                              | See "Default priority, urgency, and impact values" on page 373.                                                                                                    |
| <b>Ticket Information</b> | Priority                     | Lets you select the priority for resolving this incident. The<br>priority determines how the incident is routed and when it is<br>escalated.                                                                             |
|                           |                              | See "About the incident priority" on page 372.                                                                                                    |
|                           |                              | See "Default priority, urgency, and impact values" on page 373.                                                                                                    |
| <b>Ticket Information</b> | <b>Attachments</b>           | Opens the <b>Attach File to Incident</b> dialog box, which lets you<br>attach files.                                                                                                    |
|                           |                              | For example, you can attach any file that helps the user<br>understand or resolve the issue.                                                                                                    |
|                           |                              | See "Attach File to Incident dialog box" on page 122.                                                                                                    |

Table 11-1 Options on the Create Incident advanced form *(continued)*

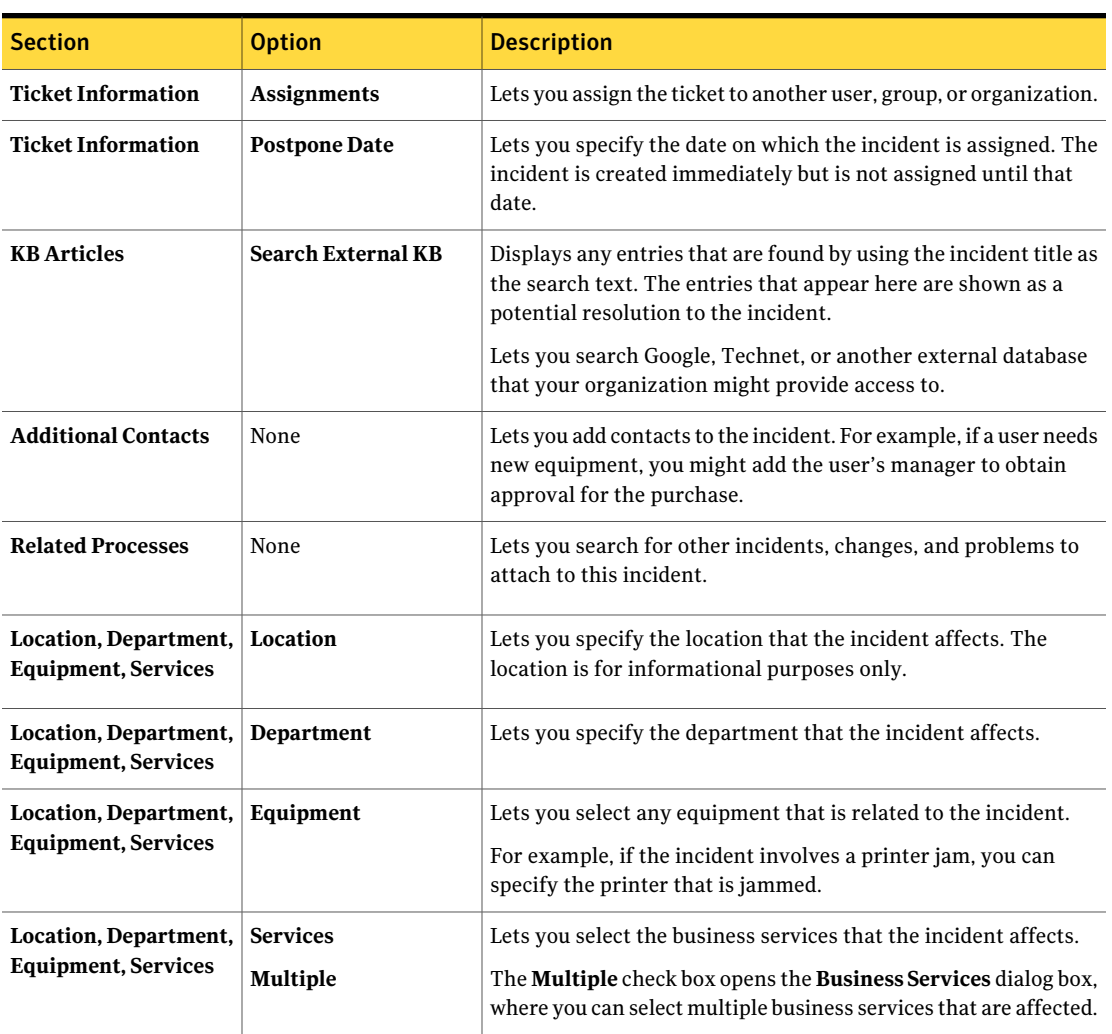

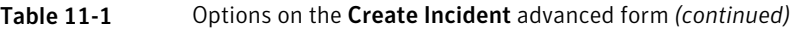

## Create Incident Details page

<span id="page-135-0"></span>This page lets you resolve an incident from the advanced incident form that is available to support technicians.

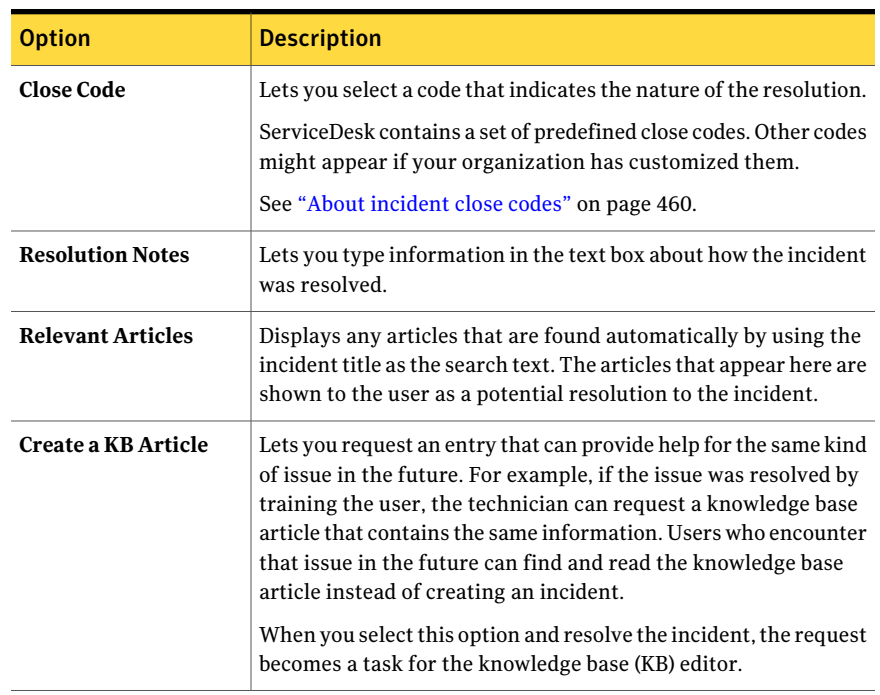

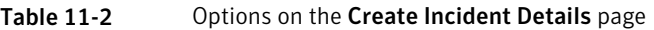

### Creating an incident template

<span id="page-136-0"></span>During the creation of an incident with the advanced form, you can use a template to fill in some of the information automatically.

See "About incident [templates"](#page-129-0) on page 130.

To create an incident template

- 1 In the ServiceDesk portal, click **Submit Request**.
- 2 On the **Requests** page, under **Service Catalog**, click **ServiceDesk**.
- 3 On the right side of the page, click the **Submit Incident(Advanced)** link.
- 4 On the **Select Primary Contact** page, specify a primary contact if one is required.

This contact does not appear when the template is used to create a new incident. If you plan to continue to create an incident after you create the template, then specify the user who reported the issue.

5 On the **CreateIncident** page, enter only the information that needs to appear in the template.

See "Create Incident page: [advanced](#page-132-0) form" on page 133.

- 6 On the **Create Incident** page, click **Save As Template**.
- 7 On the **IncidentTemplate** page, provide information to identify and describe this template, and then click **Save Template**.
- <span id="page-137-1"></span>8 When you are returned to the **Create Incident** page, you can continue to create an incident or cancel it.

Canceling the incident does not affect the template that you created.

### Incident Template page

This page lets you create a template that you and others can use to quickly create advanced incidents.

See ["Creating](#page-130-0) an incident for a user" on page 131.

See "About incident [templates"](#page-129-0) on page 130.

| <b>Option</b>               | <b>Description</b>                                                                                                    |  |
|-----------------------------|----------------------------------------------------------------------------------------------------|--|
| <b>Template Name</b>        | Identifies this template in any list of templates. Make the name<br>descriptive enough for you and others to easily understand the<br>purpose of the template.                                                                            |  |
| <b>Template Description</b> | Lets you type a description to further identify this template and<br>make it more recognizable. Do not include critical information<br>in the description because it is not intended to appear in all the<br>lists that contain the name. |  |
| <b>User Only Template</b>   | Lets you make this template available to you only or to others as<br>well as you.                                                                                                    |  |

Table 11-3 Options on the Incident Template page

### <span id="page-137-0"></span>Creating an incident from the Symantec Management Platform

You can create an incident for a specific resource (configuration item) in the Symantec Management Console.

This integration between the Symantec Management Platform and the ServiceDesk portal provides a shortcut for creating incidents. When an incident is created with

this method, the resource information is automatically added to the incident creation page. The person who creates the incident becomes the primary contact.

To enable this functionality,the SD.Feeder.CreateIncidentForAssetInNS package must be installed and then deployed to the production server.

For more information, see the *ServiceDesk Customization Guide* or the *Workflow Solution User Guide*.

To create an incident from the Symantec Management Platform

- 1 In the **Symantec Management Console**, on the **Manage** menu, click **Organizational Views and Groups**.
- 2 In the left pane, expand **Organizational Views**.
- 3 Under **OrganizationalViews**, navigate to and click the organizational group that contains the resource.
- 4 In the right pane, selectthe resource, and then in the **Actions** drop-down list, click **Create Incidentin ServiceDesk**.
- 5 On the **New Incident From CI** page, complete the information about the incident, and then click **Continue**.

See "New [Incident](#page-138-0) From CI page" on page 139.

<span id="page-138-0"></span>6 On the Thank You page, click **Close**.

### New Incident From CI page

This page lets you create an incident for a specific resource (configuration item) in the Symantec Management Console.

See "Creating an incident from the Symantec Management Platform" on page 138.

Option Description Contains the resource name by default. You can edit this information to make it more specific about the nature of the problem with the resource. This description becomes the incident title, which identifies this incident in any incident lists in the ServiceDesk portal. **Whatis your issue?** Lets you type additional information to describe the issue. For example, you might describe what is wrong with the resource. **Please provide any details that might help**

Table 11-4 Options on the New Incident From CI page

| <b>Option</b>                                                                                                    | <b>Description</b>                                                                                                    |  |
|----------------------------------------------------------------------------------------------------|----------------------------------------------------------------------------------------------------|--|
| Priority                                                                                                    | Lets you select the priority for resolving this incident. The<br>priority determines how the incident is routed and when it is<br>escalated.                                       |  |
|                                                                                                    | See "About the incident priority" on page 372.                                                                                                    |  |
|                                                                                                    | See "Default priority, urgency, and impact values" on page 373.                                                                                                    |  |
| Urgency                                                                                                    | Lets you specify how much the issue affects the submitter or the<br>primary contact.                                                                                               |  |
|                                                                                                    | See "Default priority, urgency, and impact values" on page 373.                                                                                                    |  |
| Impact                                                                                                    | Lets you define the extent of the issue by specifying how many<br>people are affected.                                                                                             |  |
|                                                                                                    | See "Default priority, urgency, and impact values" on page 373.                                                                                                    |  |
| Add File                                                                                                    | Lets you attach one or more files that provide additional<br>information about the incident. For example, you can attach an<br>error log file or a screen image that you captured. |  |
|                                                                                                    | See "Attaching a file to a new incident" on page 122.                                                                                                    |  |
|                                                                                                    | See "Attach File to Incident dialog box" on page 122.                                                                                                    |  |
|                                                                                                    | Any files that you attach appear in the Supporting Documents<br>or Images list.                                                                                                    |  |
| <b>Take Screenshot</b><br>Starts the Screen Capture utility so that you can capture an image<br>of your computer screen, which you can attach to an incident.<br>The Screen Capture utility also lets you edit the image. |                                                                                                    |  |
|                                                                                                    | See "Capturing a screen image" on page 97.                                                                                                    |  |
|                                                                                                    | See "Screen Capture icons" on page 99.                                                                                                    |  |
|                                                                                                    | This action requires that you have the Screen Capture utility<br>installed.                                                                                                    |  |

Table 11-4 Options on the New Incident From CI page *(continued)*

Chapter

# Creating incidents from user emails

This chapter includes the following topics:

- About the creation of [incidents](#page-140-0) from emails
- Evaluating and classifying incident email [submissions](#page-142-0)
- **Email [Classification](#page-143-0) page**
- <span id="page-140-0"></span>**Set [Incident](#page-144-0) Priority page**
- **Search for Related [Processes](#page-145-0) page**

### About the creation of incidents from emails

ServiceDesk can accept new incidents or updates to current incidents through inbound email. ServiceDesk monitors the appropriate inbox for all new, unread emails and processes them by creating incidents or routing them to the support team for classification.After an incidentis created from an email, it can be worked the same way as any other incident.

The email monitoring process is defined in the SD.Email.Monitor and SD.Email.InboundManagement projects. You can use the monitoring process as it is defined or you can customize it. For example, you can monitor multiple mailboxes, define the email contents to be processed, and change the assignee for the new incidents.

See "About configuring the email [monitoring"](#page-442-0) on page 443.

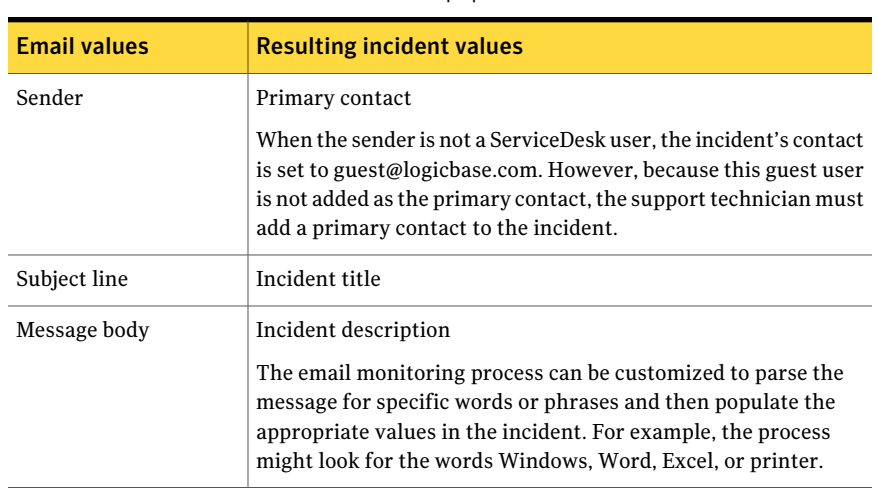

#### Table 12-1 How the email contents populate the incident's values

The default values for normal ServiceDesk incidents are used to populate additional information in the incident. For example, the status and urgency are assigned the default values.

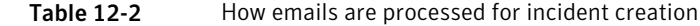

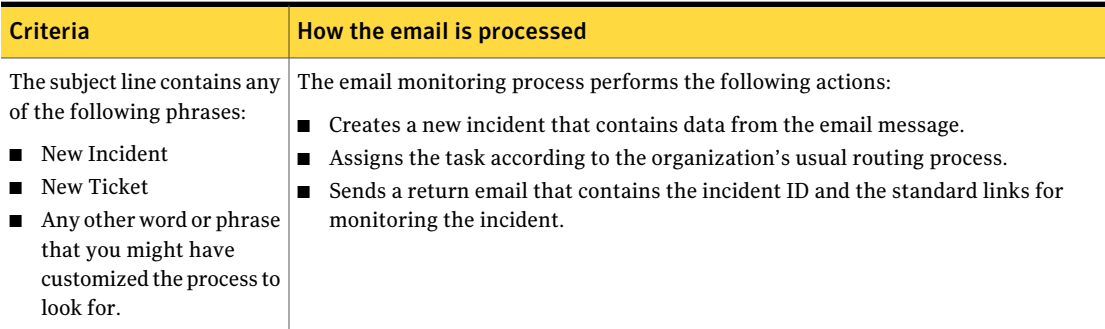

| <b>Criteria</b>                                                               | How the email is processed                                                                                                    |
|-------------------------------------------------------------------------------|----------------------------------------------------------------------------------------------------|
| The subject line does not<br>contain any of the required<br>words or phrases. | The email monitoring process creates a task for the Service Managers group to review<br>and classify the email.<br>The manager can process the email as follows:<br>Create an incident or an advanced incident.<br>Add the email's contents to an existing incident.<br>Create a problem ticket.<br>Create a change request.<br>Create a request for a knowledge base item.<br>Suggest a self-service item from the Service Catalog.<br>See "Email Classification page" on page 144. |

Table 12-2 How emails are processed for incident creation *(continued)*

The email monitoring process performs the following actions:

- Reads the response code that is associated with the email.
- <span id="page-142-0"></span>■ Adds the email content to the incident's history.
- Creates a task for an incident worker to review the updated incident.

### Evaluating and classifying incident email submissions

ServiceDesk can accept new incidents or updates to current incidents through inbound email. ServiceDesk monitors the appropriate inbox for all new, unread emails and processes them by creating incidents or routing them to the support team for classification.

See "About the creation of [incidents](#page-140-0) from emails" on page 141.

When ServiceDesk cannot process an email automatically, it creates a task for the Service Managers group to evaluate the email. When you work the task, you can review it, request additional information, create an incident, change request, or problem ticket, or perform other actions.

#### To classify an incident email

- 1 In the ServiceDesk portal, click **My Task List**.
- 2 Under**TasksViewer**, under**ProjectName**, expand **SD.IncidentManagement**.
- 3 In the list of tasks, find and open the task that requires email classification.
- 4 On the incident's **Process View** page, expand the **My Actions** section, and then click **Classify Email Message**.

5 On the **Email Classification** page, select an option to process the email.

For example, you can create an incident, a change request, or a problem ticket based on the information in the email.

See "Email [Classification](#page-143-0) page" on page 144.

- <span id="page-143-0"></span>6 Depending on the option that you choose on the **Email Classification** page, take one of the following actions:
	- If another page appears, complete the page.
	- If you are returned to the evaluation task's **Process View** page, you can close it.

### Email Classification page

This page lets you review the content of an issue that was submitted in an email and decide how to process that issue in ServiceDesk.

When ServiceDesk cannot process an email automatically, it creates a task for the Service Managers group to evaluate the email. This page appears when the service manager works the evaluation task.

See "Evaluating and classifying incident email [submissions"](#page-142-0) on page 143.

See "About the creation of [incidents](#page-140-0) from emails" on page 141.

Whenever a process ticket is created as a result of the service manager's action, the process sends a return email. The email contains the process ID and the standard links for monitoring the ticket.

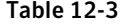

Options on the Email Classification page

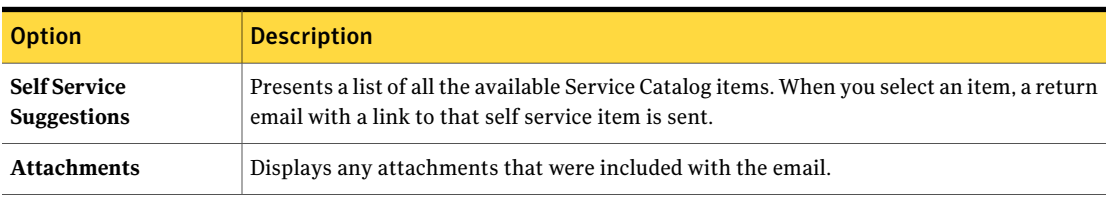
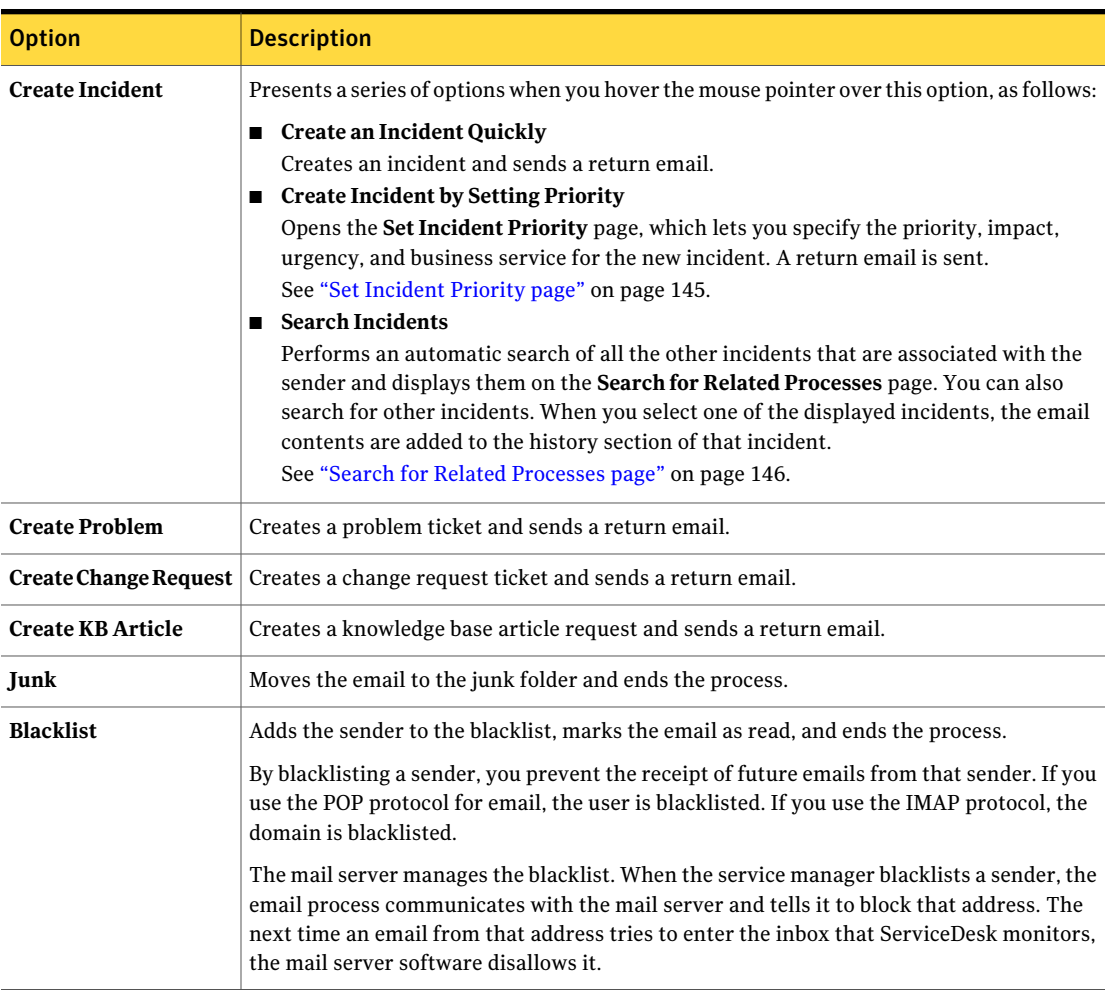

#### Table 12-3 Options on the Email Classification page *(continued)*

## Set Incident Priority page

<span id="page-144-0"></span>This page lets you specify the priority, impact, urgency, and business service for a new incident that you create from an email. This page appears when you click **Create Incident by Setting Priority** on the **Email Classification** page.

See "Email [Classification](#page-143-0) page" on page 144.

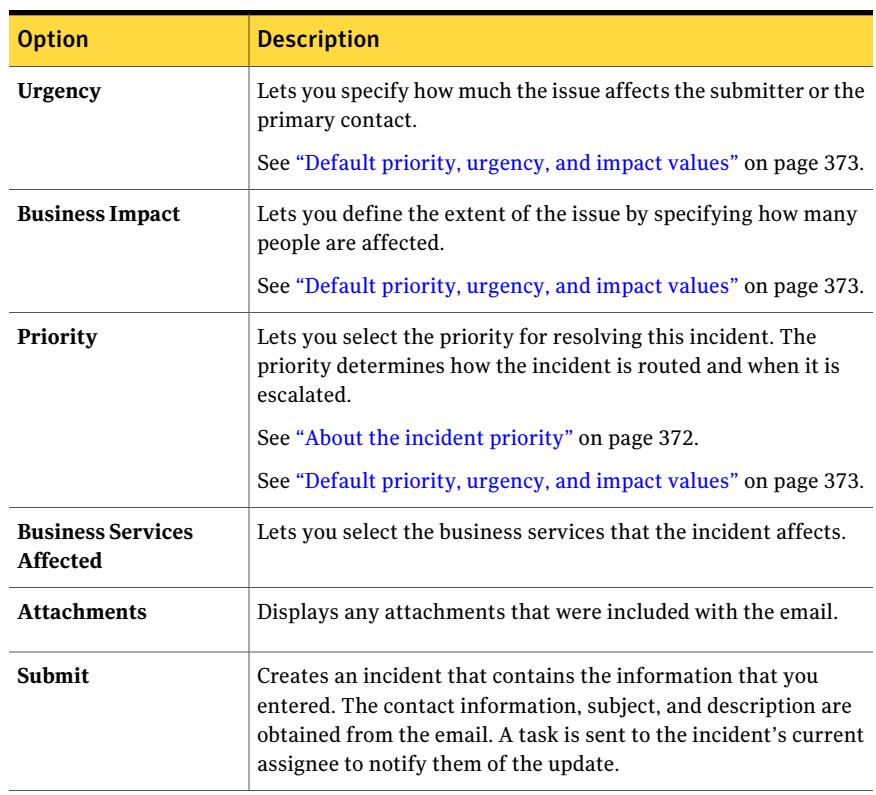

Table 12-4 Options on the Set Incident Priority page

### Search for Related Processes page

<span id="page-145-0"></span>This page lets you add the contents of an email submission to an existing incident. It performs an automatic search of all the other incidents that are associated with the sender. You can select from those incidents or search for additional ones.

When you select one of the displayed incidents, the email contents are added to the history section of that incident. A task is sent to the incident's current assignee to notify them of the update.

This page appears when you click **Search Incidents** on the **Email Classification** page.

See "Email [Classification](#page-143-0) page" on page 144.

| <b>Option</b>                                            | <b>Description</b>                                                                                                 |  |
|----------------------------------------------------------|----------------------------------------------------------------------------------------------------|--|
| Search for                                               | Lets you type the search text and find an incident to attach the<br>email information to.                          |  |
| <b>Advanced Search</b><br>Click here for process<br>view | Lets you specify additional search criteria to help find the<br>incident.                                          |  |
| <b>Search Results</b>                                    | Displays the incidents that result from your search and lets you<br>select one to attach the email information to. |  |
| <b>Processes Associated</b><br><b>With This User</b>     | Displays the sender's past incidents.                                                                              |  |
| <b>Email Information</b>                                 | Displays the email information that is added to the incident.                                                      |  |

Table 12-5 Options on the Search for Related Processes page

Creating incidents from user emails Search for Related Processes page 148

## Chapter

## Resolving incidents

This chapter includes the following topics:

- [Resolving](#page-148-0) an incident from the advanced incident form
- [Resolving](#page-149-0) an incident from a task
- Incident [Response](#page-150-0) page
- Scheduling an incident for later [\(postponing\)](#page-152-0)
- [Reopening](#page-153-0) a postponed incident
- [Creating](#page-153-1) a problem ticket from an incident
- Submit [Problem](#page-154-0) page
- <span id="page-148-0"></span>■ [Creating](#page-155-0) a change request from an incident
- Closing multiple [incidents](#page-155-1)

### Resolving an incident from the advanced incident form

In response to a telephone call or email from a user, a support technician can record the incident on the advanced incident form. If the incident is resolved immediately, the support technician can resolve the incident at the same time as the incident entry.

For example, a user calls the Support Desk because of a printer jam. During the call, the support technician talks the user through the process of clearing the printer jam. When the call is over, the support technician creates and resolves the incident on the advanced incident form.

Resolving an incident is part of the Incident Management process.

See "About the Incident [Management](#page-105-0) process" on page 106.

If you cannot resolve the incident, you might need to escalate it to another worker.

See ["Escalating](#page-171-0) an incident" on page 172.

#### To resolve an incident from the advanced incident form

1 In the ServiceDesk portal, create an incident with the advanced incidentform.

See ["Creating](#page-130-0) an incident for a user" on page 131.

- 2 When you finish entering information about the incident, on the **Create Incident** page, click **Resolve**.
- 3 On the **CreateIncidentDetails** page, enter information aboutthe resolution.

You can also request a knowledge base article or other content based on this resolution.

See "Create [Incident](#page-135-0) Details page" on page 136.

- <span id="page-149-0"></span>4 When you finish entering details aboutthe resolution, on the **CreateIncident Details** page, click **Resolve Ticket**.
- 5 On the **Thank You** page, you can click **Start Another** or **Close**.

#### Resolving an incident from a task

The most common method for resolving an incident is to open its task from the **Task List** and work the incident from the incident's **Process View** page.

Resolving an incident is part of the Incident Management process.

See "About the Incident [Management](#page-105-0) process" on page 106.

If you cannot resolve the incident, you might need to escalate it to another worker.

See ["Escalating](#page-171-0) an incident" on page 172.

#### To resolve an incident from a task

- 1 In the ServiceDesk portal, click **My Task List**.
- 2 Under**TasksViewer**, under**ProjectName**, expand **SD.IncidentManagement**.
- 3 In the list of tasks, find and open a task that requires resolution.
- 4 On the incident's **Process View** page, expand the **My Actions** section, and then click **Resolve Incident**.
- 5 On the **Incident Response** page, enter information about the resolution and use any actions that are necessary.

See "Incident [Response](#page-150-0) page" on page 151.

6 When you finish entering information about the resolution, select one of the following options:

Saves the changes without resolving the incident. You or another worker can re-open the incident and resolve it later. **Save**

**Resolve** Resolves the incident.

<span id="page-150-0"></span>7 When the resolved incident is closed and you are returned to the incident's **Process View** page, you can close it.

#### Incident Response page

This page lets you resolve an incident from a task. It appears when you work an incident task and select the **Resolve Incident** option.

See ["Resolving](#page-148-0) an incident from the advanced incident form" on page 149.

See ["Resolving](#page-149-0) an incident from a task" on page 150.

| <b>Option</b>                | <b>Description</b>                                                                                                    |  |
|------------------------------|----------------------------------------------------------------------------------------------------|--|
| Classification               | Lets you select a classification for the incident. Depending on the classification that<br>you select, additional classification links might appear to let you narrow the scope<br>of the classification.                                                                                                    |  |
| <b>Extend Classification</b> | Populates the page with the configuration items from the CMDB (Configuration<br>Management Database). You can select one or more classifications as appropriate to<br>put the incident in the correct classification.                                                                                                    |  |
| <b>Incident Type</b>         | Lets you select the category that the incident belongs to.<br>The default categories are as follows:<br><b>How To</b><br>■<br><b>Break-Fix</b><br><b>Add-Install</b><br><b>Change-Move</b><br>■<br><b>Backup</b><br>■<br><b>Authorize-Approve</b><br><b>Delete-Remove</b><br>$\blacksquare$ Request<br>Other categories might appear if your organization has customized them.<br>See "About incident categories and the data hierarchy" on page 431. |  |

Table 13-1 Options on the Incident Response page

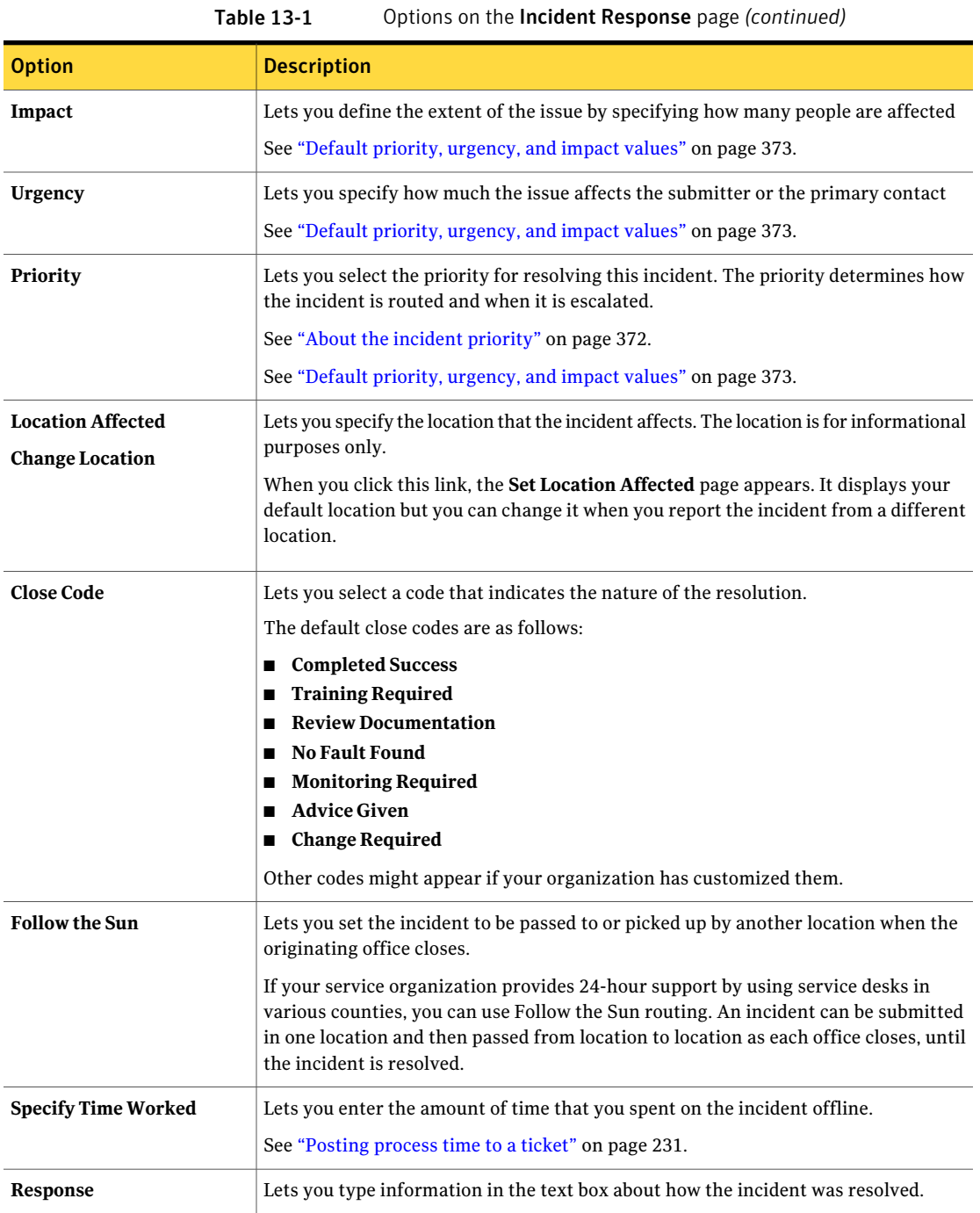

| <b>Option</b>                           | <b>Description</b>                                                                                                    |  |
|-----------------------------------------|----------------------------------------------------------------------------------------------------|--|
| <b>Was Resolved on First</b><br>Attempt | Lets you provide this information for reporting purposes.                                                                 |  |
| <b>Save</b>                             | Saves the changes without resolving the incident. You or another worker can re-open<br>the incident and resolve it later. |  |
| <b>Resolve</b>                          | Resolves the incident.                                                                                                    |  |

Table 13-1 Options on the Incident Response page *(continued)*

## Scheduling an incident for later (postponing)

<span id="page-152-0"></span>You can postpone the assignment and resolution of an incident by changing the task's due date.

When you postpone an incident, the following things happen:

- The status is changed to Hold.
- The task is removed from the **Tasks Viewer**.
- Any workers who are assigned to the task are unassigned.
- A comment is added to the task's **History** section.

These actions are reversed when the postponement date arrives or when someone reopens the incident.

See ["Reopening](#page-153-0) a postponed incident" on page 154.

#### To schedule an incident for later

- 1 In the ServiceDesk portal, click **My Task List**.
- 2 Under **TasksViewer**, under**ProjectName**, expand **SD.IncidentManagement**.
- 3 In the list of tasks, find and open the task to postpone.
- 4 On the incident's **Process View** page, expand the **Smart Tasks** section, and then click **Schedule For Later**.
- 5 On the **Schedule Incident** page, provide a reason for the postponement, specify the postpone date and time, and then click **Schedule**.
- 6 Close the incident page.

## Reopening a postponed incident

<span id="page-153-0"></span>You can postpone the assignment and resolution of an incident by changing its due date. When you postpose an incident, it is put on hold and cannot be worked until the postponement date arrives.

See "Scheduling an incident for later [\(postponing\)"](#page-152-0) on page 153.

If you are ready to work the incident before the postponement date, you can reopen the incident.

When you reopen an incident that was postponed, the following things happen:

- The status is changed to Open.
- The task appears the **Tasks Viewer**.
- Any workers who were originally assigned to the task are re-assigned.
- A comment is added to the task's **History** section.
- The incident is added back to the SLA clock at its original level. It is not re-evaluated.

#### To reopen a postponed incident

- 1 In the ServiceDesk portal, click **My Task List**.
- 2 Because the incidents that are on hold do not appear in the **Tasks Viewer**, find the incident in one of the following ways:
	- Under **Tasks Viewer**, click the **Change Report** symbol that appears to the far right of the section, and then click **Incident Management > List Incidents On Hold**. Select the incident from the resulting list.
	- Under **Find Task**, type the Task ID and then click **Open**.
	- Under **Find Ticket**, type the ticket **ID** and then click **Open**.
- <span id="page-153-1"></span>3 On the incident's **Process View** page, under **Postponement**, click **Remove From Hold**.
- 4 In the **Incident Postponement Removal** dialog box, click **Close**.

#### Creating a problem ticket from an incident

When the cause of an incident is a systemic problem rather than an isolated issue, you can associate the incident with a problem ticket. The problem analyst and problem reviewer can analyze the root cause of the problem and suggest a workaround or fix that can resolve the incident.

You can create a new problem ticket or associate the incident with an existing problem ticket. For example, a new incident might report an issue that is already associated with a problem ticket. Problem tickets can be associated with multiple incidents.

See "About cascading [relationships](#page-37-0) among process tickets" on page 38.

#### To create a problem ticket from an incident

- 1 In the ServiceDesk portal, find and open the incident.
- 2 On the incident's **ProcessView** page, under **MyActions**, expand **Changeand Problem Management Tools**, and then click **Create Problem Ticket**.
- 3 On the **Submit Problem** page, take one of the following actions:

Under **Associate with existing problems**, find and select to an existing problem the problem as follows: ■ In **Search for**, type the search text and search for a problem ticket. ■ Under **Search Results**, click the **Select** link to the right of the problem to add to. Note: A problem is created as soon as you click **Select**. Note: If you click this link by mistake, you can remove the relationship between the incident and the problem, or you can delete the problem ticket. To attach the incident Under **Create a new problem**, define the new ticket as follows:  $\blacksquare$  Review the suggested title and description and edit them if necessary. The title and description that default from the incident might be too specific or user-oriented to be appropriate for a problem ticket. ■ Click **Create New Problem**. To create a new problem ticket

<span id="page-154-0"></span>See "Submit [Problem](#page-154-0) page" on page 155.

#### Submit Problem page

This page lets you associate an incident with an existing problem ticket or a create new problem ticket. It appears when you click **Create Problem Ticket** on the incident's **Process View** page.

See ["Creating](#page-153-1) a problem ticket from an incident" on page 154.

| <b>Option</b>              | <b>Description</b>                                                                                                    |  |
|----------------------------|----------------------------------------------------------------------------------------------------|--|
| Search for                 | Lets you type the search text for finding a problem ticket.                                                                                   |  |
| <b>Search Results</b>      | Displays the problem tickets that result from the search and lets<br>you select the problem to add the incident to.                           |  |
| Title                      | Lets you edit the problem title and description if necessary.                                                                                 |  |
| <b>Problem Description</b> | The title and description that default from the incident might be<br>too specific or user-oriented to be appropriate for a problem<br>ticket. |  |
| <b>Create New Problem</b>  | Creates a problem that is based on the incident.                                                                                              |  |

Table 13-2 Options on the Submit Problem page

#### Creating a change request from an incident

<span id="page-155-0"></span>A support technician or other worker who works an incident can create a change request.

Creating a change request is a step in the Change Management process.

See "About the Change [Management](#page-180-0) process" on page 181.

To create a change request from an incident

- 1 Open the incident.
- 2 Expand the **Actions** section.
- <span id="page-155-1"></span>3 Under **Actions**, expand the **ServiceDesk** section and click **Request Change**.

If this action is not available, the task is probably not assigned to you. To enable this action and work the task anyway, under **Others Actions**, click **Work Tasks Assigned To Others** if that option is available.

#### Closing multiple incidents

When multiple incidents are ready to be closed, you can close them all atthe same time.

#### To close multiple incidents

- 1 In the ServiceDesk portal, click **Submit Request**.
- 2 On the **Submit Request** page, under **Service Catalog**, click the **Service Desk** link.
- 3 On the right side of the page, click the **Close Incidents** link.
- 4 On the **Search Incidents** page, select the incidents to close as follows:
	- In **Search for**, type the search text, and then click the **Search** symbol. You can search on the incident title or description.
	- Under **Found Incidents**, select the check box next to each incident to close or click **Select All**.
	- Click **Add Selected** to move the selected incidents to the **Incidents to Close** list.
- 5 (Optional) At any time, you can click **View Selected** under either list to view the incidents that are in that list.
- 6 (Optional) If you need to remove an incident from the **Incidents toClose** list, select the check box next to the incident and click **Remove Selected**.
- 7 Click **Close Incident(s)**.
- 8 On the **Close Incidents** page, complete the following information:

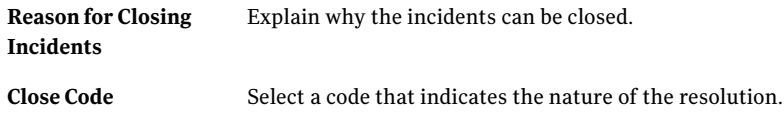

9 Click **Close Incidents**.

158 | Resolving incidents Closing multiple incidents

## Chapter

## Creating incident subtasks

This chapter includes the following topics:

- About [subtasks](#page-158-0)
- About subtask [templates](#page-159-0)
- [Creating](#page-160-0) a subtask for an incident
- Creating a subtask from a [template](#page-161-0)
- [Subtasks](#page-161-1) page
- Create [Subtask\(s\)](#page-162-0) page
- <span id="page-158-0"></span>■ Subtask [Assignment](#page-163-0) page
- Creating a subtask [template](#page-164-0)

#### About subtasks

Before you resolve an incident, several additional actions might need to be taken. You can create subtasks to record, assign, and track the additional actions for an incident. For example, you might create a subtask to review a server's specifications to determine whether that server can accommodate a software upgrade.

See ["Creating](#page-160-0) a subtask for an incident" on page 161.

During the subtask creation, you can create a subtask template and you can create a subtask from a template.

See "About subtask [templates"](#page-159-0) on page 160.

The subtask workers can view the subtasks in their Task Lists and work the subtasks the same as any other incident tasks. The support technician who created the subtasks can view the parent incident's status changes and it history.

The support technician who creates the subtasks can determine how the resolution of the subtasks affects the parent incident. The **Return Incident On Completion** check box on the **Subtasks** page determines how the parent incident is affected.

See ["Subtasks](#page-161-1) page" on page 162.

The resolution of the subtasks can affect the parent incident in the following ways:

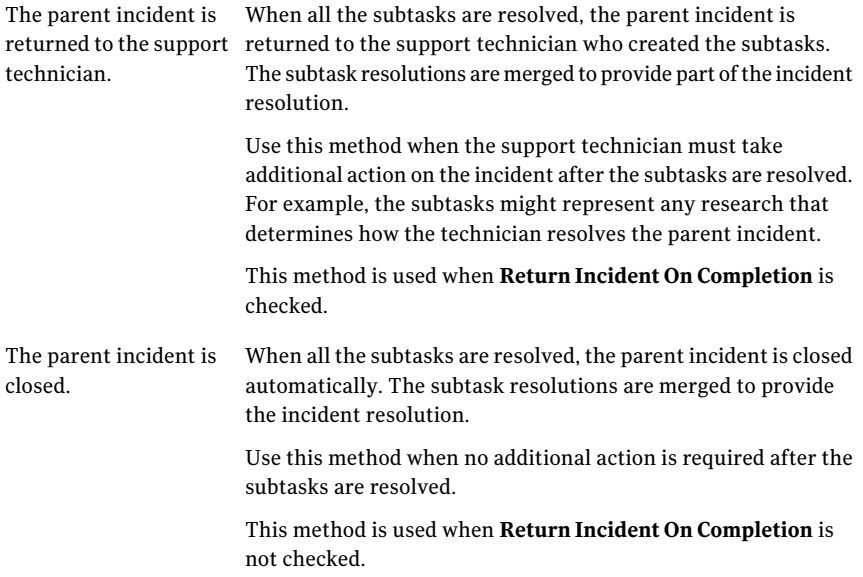

#### About subtask templates

<span id="page-159-0"></span>When you create a subtask, you can use a template to quickly fill in some of the subtask information.

For example, a common subtask in your environment requires a specific worker or group to check a user's Active Directory permissions. You can create a template that contains the title, description, and priority. The next time that subtask is required for a specific incident, you can use the relevant template to help create the subtask.

Using templates not only speeds the entry of subtasks, but it also helps to standardize and increase the accuracy of the subtask information.

You can both create and use subtask templates on the **Subtasks** page.

See "Creating a subtask [template"](#page-164-0) on page 165.

<span id="page-160-0"></span>See "Creating a subtask from a [template"](#page-161-0) on page 162.

#### Creating a subtask for an incident

When the resolution of an incident requires that additional actions are taken, you can create subtasks to record, assign, and track the additional actions.

See "About [subtasks"](#page-158-0) on page 159.

To speed the creation of a subtask, you can create a subtask from a template.

See "Creating a subtask from a [template"](#page-161-0) on page 162.

To create a subtask for an incident

- 1 In the ServiceDesk portal, click **My Task List**.
- 2 Under**TasksViewer**, under**ProjectName**, expand **SD.IncidentManagement**.
- 3 In the list of tasks, find and open the task that requires a subtask.
- 4 On the incident's **Process View** page, expand the **Smart Tasks** section, and then click **Create Subtasks**.
- 5 On the **Subtasks** page, click **Add Subtasks**.

See ["Subtasks](#page-161-1) page" on page 162.

- 6 On the **Create Subtask(s)** page, click **Choose Assignee**.
- 7 On the **Subtask Assignment** page, do the following:
	- Search for users or groups to add to the **Search Results** section.
	- Under **Search Results**, click the **Add** link next to the users or groups to add.
	- Click **Add Assignments**.

See "Subtask [Assignment](#page-163-0) page" on page 164.

8 On the **Create Subtask(s)** page, enter the details about the subtask, and then click **Add Task**.

See "Create [Subtask\(s\)](#page-162-0) page" on page 163.

- 9 (Optional) Assign and create additional subtasks as needed.
- 10 When you finish adding subtasks, on the **Subtasks** page, click **Complete**.

### Creating a subtask from a template

<span id="page-161-0"></span>When you create a subtask, you can use a template to quickly fill in some of the subtask information.

See "About subtask [templates"](#page-159-0) on page 160.

See ["Creating](#page-160-0) a subtask for an incident" on page 161.

#### To create a subtask from a template

- 1 In the ServiceDesk portal, click **My Task List**.
- 2 Under**TasksViewer**, under**ProjectName**, expand **SD.IncidentManagement**.
- 3 In the list of tasks, find and open a task that requires resolution.
- 4 On the incident's **Process View** page, expand the **Smart Tasks** section, and then click **Create Subtasks**.
- 5 On the **Subtasks** page, in **Select a Template**, select a template to use.

See ["Subtasks](#page-161-1) page" on page 162.

- 6 Click **Use Template**.
- 7 On the **Subtasks** page, enter any information that was not filled in by the template.

You can also edit any of the pre-filled information, and you can click **Add Subtask** to add and assign additional subtasks.

See "Create [Subtask\(s\)](#page-162-0) page" on page 163.

<span id="page-161-1"></span>8 When you finish editing and adding information, on the **Subtasks** page, click **Complete**.

#### Subtasks page

This page lets you create subtasks for an incident. Subtasks represent the additional actions that need to be taken to resolve the incident. This page appears when you click **Create Subtasks** on an incident's **Process View** page.

See ["Creating](#page-160-0) a subtask for an incident" on page 161.

Table 14-1 Options on the Subtasks page

| <b>Option</b> | <b>Description</b>                                  |  |
|---------------|-----------------------------------------------------|--|
| Remove        | Deletes the subtask to the left of this link.       |  |
| Edit          | Lets you edit the subtask to the left of this link. |  |

| <b>Option</b>                                      | <b>Description</b>                                                                                                    |  |
|----------------------------------------------------|----------------------------------------------------------------------------------------------------|--|
| <b>Leave Incident Open</b><br><b>After Subtask</b> | Determines what happens when the subtasks for an incident are.<br>resolved.                                                                                                    |  |
| Completion                                         | The options are as follows:                                                                                                    |  |
|                                                    | This option is selected.<br>п<br>When all the subtasks are resolved, the parent incident is<br>returned to the support technician who created the subtasks.<br>The subtask resolutions are merged to provide part of the<br>incident resolution.<br>This option is not selected<br>п<br>When all the subtasks are resolved, the parent incident is<br>closed automatically. The subtask resolutions are merged to<br>provide the incident resolution. |  |
| Select a Template                                  | Lets you select from existing subtask templates to create a new<br>subtask.                                                                                                    |  |
| <b>Use Template</b>                                | Opens the template that you select from the Select Template<br>drop-down list.                                                                                                    |  |
| <b>Add Subtask</b>                                 | Opens the <b>Create Subtask(s)</b> page, where you can enter the<br>subtask details and make assignments.<br>See "Create Subtask(s) page" on page 163.                                                                                                    |  |
| Save As Template                                   | Saves the information in the current subtask as a subtask<br>template. You can create a template for your use only or you can<br>make it available to others.                                                                                                    |  |
| Complete                                           | Saves the subtasks that are listed and closes the Subtasks page.                                                                                                    |  |

Table 14-1 Options on the Subtasks page *(continued)*

## Create Subtask(s) page

<span id="page-162-0"></span>This page lets you add one or more subtasks to an incident and assign the subtasks to other workers. It appears when you click **Add Subtask** on the **Subtasks** page.

See ["Creating](#page-160-0) a subtask for an incident" on page 161.

Table 14-2 Options on the Create Subtask(s) page

| <b>Option</b>          | <b>Description</b>                                                                                        |  |
|------------------------|----------------------------------------------------------------------------------------------------|--|
| <b>Choose Assignee</b> | Lets you assign the subtask to one or more users or groups.<br>See "Subtask Assignment page" on page 164. |  |

| <b>Option</b>        | <b>Description</b>                                                                                                    |  |
|----------------------|----------------------------------------------------------------------------------------------------|--|
| <b>Subtask Title</b> | Identifies this subtask in any task lists or ticket lists in the<br>ServiceDesk portal. When you type the title, make it as specific<br>as possible.                                                                   |  |
| Description          | Lets you type additional information to describe the subtask.<br>Provide sufficient details to let the assignee know what to do.<br>The toolbar that appears in this section provides common text<br>formatting tools. |  |
| <b>Warn Date</b>     | Lets you specify the date on which the assignee should be warned<br>to resolve the subtask.                                                                                                    |  |
| <b>Late Date</b>     | Lets you specify the date on which the subtask must be resolved.<br>If this date passes and the incident is still unresolved, it is marked<br>as late.                                                                 |  |
| Priority             | Lets you select the priority for resolving this incident. The<br>priority determines how the incident is routed and when it is<br>escalated.                                                                           |  |
|                      | See "About the incident priority" on page 372.<br>See "Default priority, urgency, and impact values" on page 373.                                                                                                    |  |
|                      |                                                                                                    |  |
| <b>Add Another</b>   | Lets you create additional subtasks without having to click Add<br>Task after each addition.                                                                                                    |  |
| <b>Add Task</b>      | Creates the subtask and adds it to the list on the <b>Subtasks</b> page.                                                                                                    |  |

Table 14-2 Options on the Create Subtask(s) page *(continued)*

## Subtask Assignment page

<span id="page-163-0"></span>This page lets you assign a subtask to one or more users or groups. It appears when you click **Choose Assignee** on the **Create Subtask(s)** page

See ["Creating](#page-160-0) a subtask for an incident" on page 161.

Table 14-3 Sections and options on the Subtask Assignment page

| <b>Section or option</b> | <b>Description</b>                                                      |  |
|--------------------------|-------------------------------------------------------------------------|--|
| <b>User</b>              | Let you specify whether to search for users or groups.                  |  |
| Group                    |                                                                         |  |
| <b>Search For</b>        | Lets you type the search text, and then click the <b>Search</b> symbol. |  |

| <b>Section or option</b>               | <b>Description</b>                                                                                                    |  |
|----------------------------------------|----------------------------------------------------------------------------------------------------|--|
| <b>Search Results section</b>          | Lists the users or groups that you searched for and lets you select<br>one or more of them to add to the <b>Selected Assignments</b> section. |  |
| <b>Selected Assignments</b><br>section | Lists the users and groups that you added from the <b>Search</b><br><b>Results</b> section.                                                   |  |
| Remove                                 | Lets you remove a user or group from the <b>Selected Assignments</b><br>section.                                                              |  |
| <b>Add Assignments</b>                 | Assigns the subtask to the users and groups that appear in the<br><b>Selected Assignments section.</b>                                        |  |

Table 14-3 Sections and options on the Subtask Assignment page *(continued)*

#### Creating a subtask template

<span id="page-164-0"></span>During the creation of a subtask, you can use a template to fill in some of the information automatically. You can create a template during the subtask entry.

See "About subtask [templates"](#page-159-0) on page 160.

#### To create a subtask template

- 1 In the ServiceDesk portal, open an incident's **Process View** page.
- 2 On the incident's **Process View** page, expand the **Smart Tasks** section, and then click **Create Subtasks**.
- 3 On the **Subtasks** page, click **Add Subtasks**.

See ["Subtasks](#page-161-1) page" on page 162.

4 On the **Create Subtask(s)** page, enter only the information that needs to appear in the template, including any assignments.

See "Create [Subtask\(s\)](#page-162-0) page" on page 163.

- 5 When you finish creating subtasks and making assignments, on the **Create Subtask(s)** page, click **Add Task**.
- 6 On the **Subtasks** page, review the subtasks that appear under **Subtask List**.
- 7 If applicable, check **Return Incident On Completion**.
- 8 Click **Save As Template**.
- 9 In the **CreateSubtaskTemplate** dialog box, provide a name for the template, and then click **Save Template**.
- 10 When you are returned to the **Subtasks** page, you can continue to create a subtask or closing the page.

Closing the page does not affect the template that you created.

Chapter

## Routing and escalating incidents

This chapter includes the following topics:

- About incident routing and [escalation](#page-166-0)
- About [escalating](#page-168-0) incidents
- About [automation](#page-169-0) rules
- Creating new automation rules for incident [management](#page-170-0)
- **[Escalating](#page-171-0) an incident**
- <span id="page-166-0"></span>**[Escalate](#page-172-0) page**
- **Escalate to Multiple [Users/Groups](#page-173-0) page**

#### About incident routing and escalation

A key feature of ServiceDesk is its ability to route (assign) and escalate incident tickets to provide efficient and timely incident handling.

Routing rules determine the users or groups that new ServiceDesk incidents are assigned to. The rules also determine how incidents are escalated. ServiceDesk contains predefined routing rules and other settings that are ready to use, but you can customize them to meet your organization's requirements. Most organizations perform some level of customization.

The default routing rules in ServiceDesk assign new incidents based on each incident's priority setting as follows:

■ The incidents that have a priority setting other than High or Emergency are assigned to the Support I group.

■ The incidents that have a priority setting of High or Emergency are assigned to the Support II group.

The additional ServiceDesk settings that can affect the incident routing are as follows:

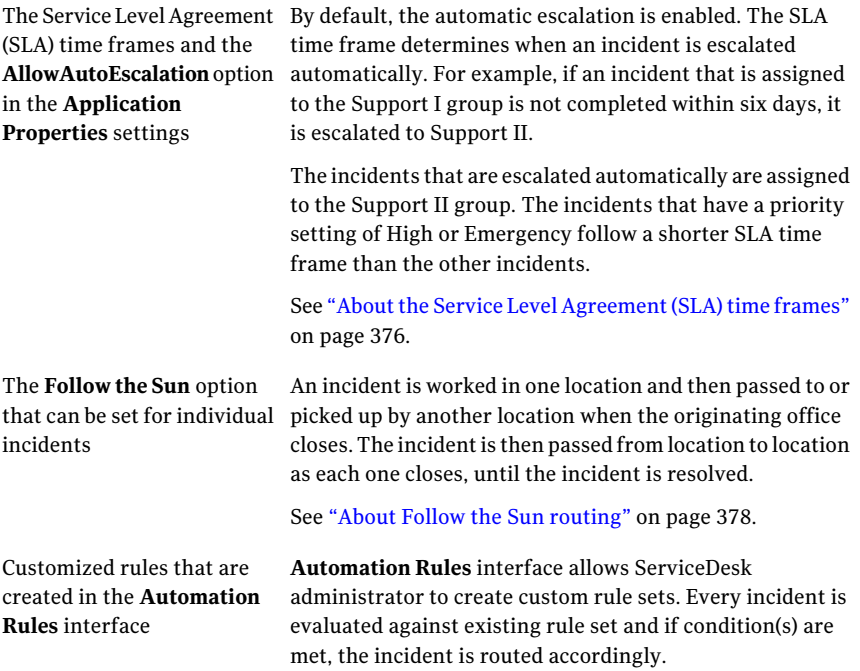

Process workers can override the default routing and escalation by reassigning and escalating the tickets manually.

See ["Reassigning](#page-234-0) incidents, problems, or change tickets" on page 235.

See "About escalating [incidents"](#page-168-0) on page 169.

You can customize the routing rules to define more specific criteria for routing and escalating incidents. For example, you can customize the routing rules to assign incidents to a specific group based on the group's location. Another way to customize your incident routing is to combine rules. For example, you can route incidents to a specific group if their priority is High, their category is Server, and their location is Corporate Headquarters.

You can customize the routing rules in Workflow Designer, in the SD.RoutingRules project.

<span id="page-168-0"></span>For more information about editing workflow projects, see the *Workflow Solution User Guide*.

### About escalating incidents

An incident can be escalated when it is close to missing its required resolution date or when it must be resolved at a higher level.

Escalation means that you assign an incident to someone else and reset the priority. You can escalate an incident to a higher-level user or group. An escalated incident appears in the Task List with a priority of High. An escalated incident must be resolved as soon as possible.

| <b>Method</b>                | <b>Description</b>                                                                                                    |  |
|------------------------------|----------------------------------------------------------------------------------------------------|--|
| In the ServiceDesk<br>portal | A support technician can escalate an incident from the incident's<br>Process View page.                                                                                 |  |
|                              | See "Escalating an incident" on page 172.                                                                                                    |  |
|                              | For example, a technician might escalate an incident when they<br>cannot resolve it in the required amount of time.                                                     |  |
| Automatically                | ServiceDesk contains the routing rules that define the criteria<br>for escalating an incident. When an incident meets those criteria,<br>it is escalated automatically. |  |
|                              | You can modify the existing routing rules and create new routing<br>rules in Workflow Solution.                                                                         |  |
|                              | See "About incident routing and escalation" on page 167.                                                                                                    |  |
|                              | Examples of the criteria for escalating an incident are as follows:                                                                                                    |  |
|                              | No activity is posted to the incident within a specific amount<br>of time.                                                                                              |  |
|                              | The incident is not resolved within a specific amount of time.<br>. .                                                                                                   |  |
|                              | A user who does not have privileged escalation rights escalates<br>an incident.                                                                                         |  |
|                              | A setting in the ServiceDesk installation determines whether<br>automatic escalation is available.                                                                      |  |

Table 15-1 Methods for escalating incidents

ServiceDesk allows two types of escalation: unprivileged and privileged. The user group that you belong to determines the type of escalation that you can perform.

You can edit the escalation assignments in Workflow Designer, in the SD.RoutingRules project.

For more information about editing workflow projects, see the *Workflow Solution User Guide*.

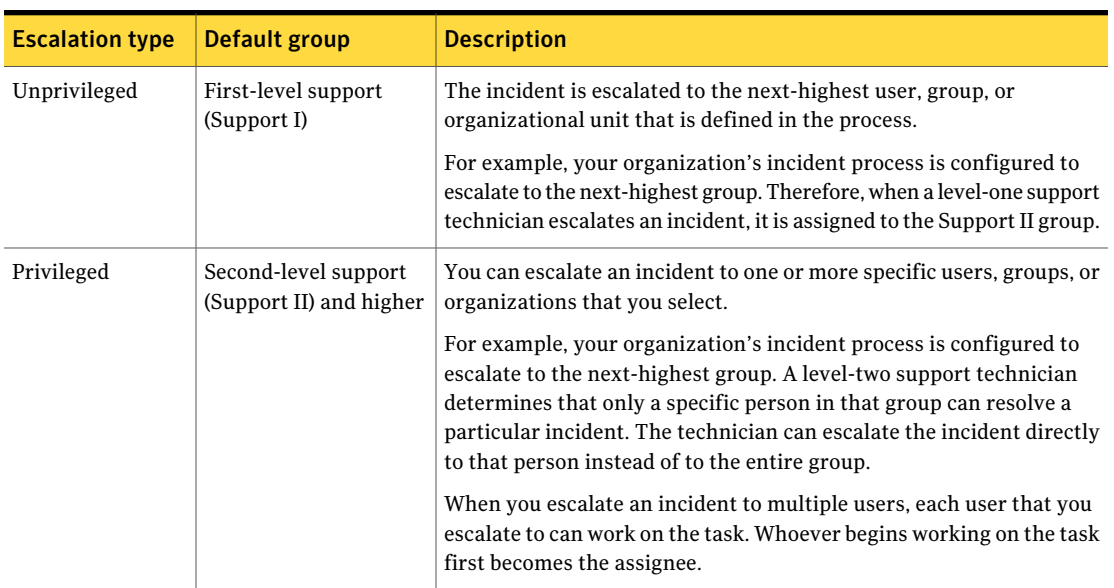

#### Table 15-2 Types of escalation by user group

#### About automation rules

<span id="page-169-0"></span>Automation rules interface lets you create incident routing rules for any applications that are workflow-based and include service automation library. By default, ServiceDesk provides service automation library for incident management service with three predefined rule sets:

- Escalation Routing
- Reclassification Routing
- Initial Routing

The Administrator can configure routing and notification rules for specific events within the incident management process. A rule is comprised of two variables: composite condition and an action to take. One rule can have multiple conditions.

Available condition properties are as follows:

- Affected Assets
- Affected User
- Incident Classification
- Department
- Impact
- Location
- Priority
- Submitter
- Urgency
- Any
- Contacts

<span id="page-170-0"></span>Note that you can sequence multiple rules for fine-tuning .

See "Creating new automation rules for incident [management"](#page-170-0) on page 171.

### Creating new automation rules for incident management

You can reprioritize a low priority incident as an emergency incidentifthe affected user is a VIP.

See "About Incident [Management"](#page-104-0) on page 105.

To create a new automation rule for incident managment

- 1 In the portal, click **Admin > Automation Rules**
- 2 In the right pane, in the **SelectRuleset** drop-down list, select **InitalRouting**.
- 3 Click **Add Rule** (orange lightning bolt icon) and select **Add Rule**.
- 4 On the **AddRule** page, in the **Condition** drop-down list, select **AffectedUser**.
- 5 In the drop-down list appearing to the right of the **Condition** drop-down list, select **Is VIP**.
- 6 In the **Action** drop-down list, select **Set Priority**.
- 7 In the right-most drop-down list on the **Action** line, select **Emergency**.
- 8 In the **Disposition** drop-down list, select **Stop**.
- 9 Click **Save.**

## Escalating an incident

<span id="page-171-0"></span>An incident can be escalated when it is close to missing its required resolution date or when it must be resolved at a higher level.

Escalation means that you assign an incident to someone else and reset the priority. You can escalate an incident to a higher-level user or group. An escalated incident appears in the **Task List** with a priority of High. An escalated incident must be resolved as soon as possible.

ServiceDesk allows two types of escalations: unprivileged and privileged. The user group that you belong to determines the type of escalation that you can perform.

See "About escalating [incidents"](#page-168-0) on page 169.

#### To escalate an incident

- 1 In the ServiceDesk portal, click **My Task List**.
- 2 Under**TasksViewer**, under**ProjectName**, expand **SD.IncidentManagement**.
- 3 In the list of tasks, find and open the task that requires escalation.
- 4 On the incident's **Process View** page, expand the **Smart Tasks** section, and then click **Escalate Incident**.
- 5 On the **Escalate** page, under **Justification**, describe why escalation is required and provide any other relevant information.

For example, you might describe any unsuccessful attempts to resolve the incident.

6 (Unprivileged escalation only) On the **Escalate** page, click **EscalatetoSupport II**.

Skip to step [8](#page-172-1)

7 (Privileged escalation only) On the **Escalate** page, under **Select a User or Group**, take any of the following actions:

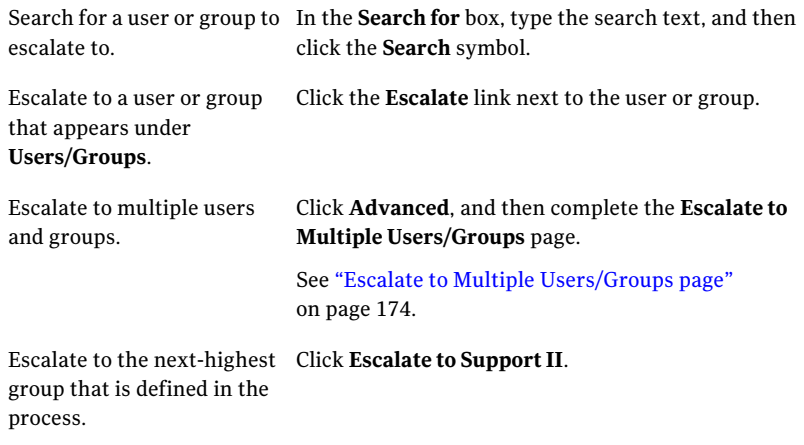

- <span id="page-172-1"></span><span id="page-172-0"></span>8 On the **Confirm Escalation** page, verify that the escalation information is correct, and then click **Confirm**.
- 9 When you are returned to the incident's **Process View** page, you can close it.

#### Escalate page

This page lets you escalate an incident and provide information about the escalation.

See ["Escalating](#page-171-0) an incident" on page 172.

The options that let you escalate an incident to specific users or groups appear only if you perform a privileged escalation.

The user group that you belong to determines the type of escalation that you can perform.

See "About escalating [incidents"](#page-168-0) on page 169.

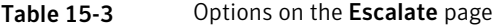

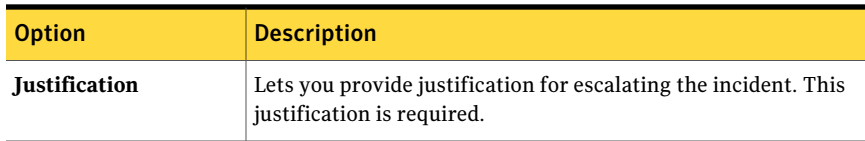

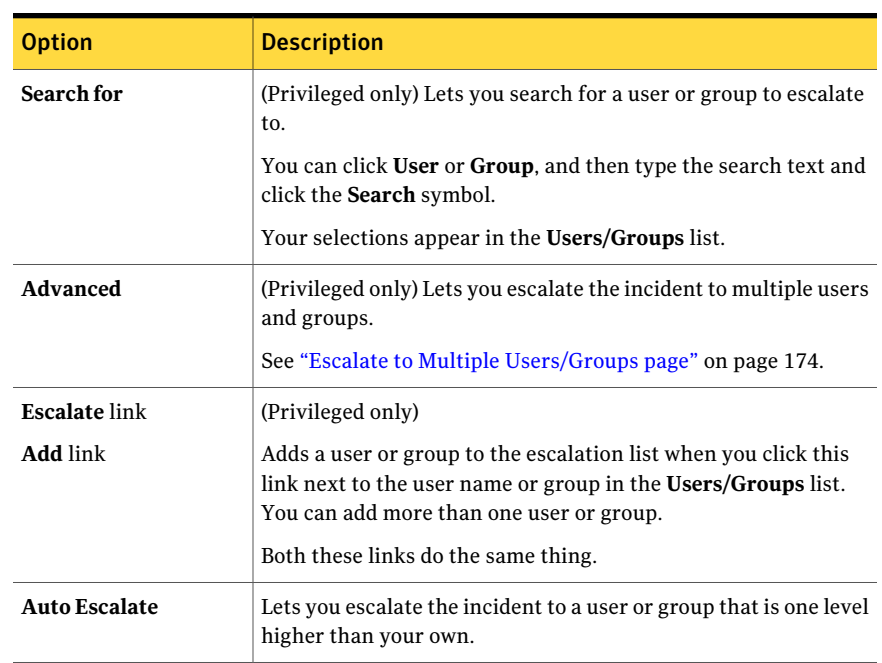

Table 15-3 Options on the Escalate page *(continued)*

### Escalate to Multiple Users/Groups page

<span id="page-173-0"></span>This page lets you escalate an incident to multiple users or groups. It appears when you click **Advanced** on the **Escalate** page.

See ["Escalate](#page-172-0) page" on page 173.

This page is available only if you perform a privileged escalation. The user group that you belong to determines the type of escalation that you can perform.

See "About escalating [incidents"](#page-168-0) on page 169.

When you escalate an incident to multiple people, each person has the ability to work on the task. The task becomes assigned to and leased to the first person who begins working on the task.

See "About [restricting](#page-228-0) access to open tasks (leasing)" on page 229.

| <b>Section</b>                           | <b>Option</b>        | <b>Description</b>                                                                                                    |
|------------------------------------------|----------------------|----------------------------------------------------------------------------------------------------|
| <b>Groups with</b><br><b>Permissions</b> | Add                  | Lists the groups that have permission to<br>work on incidents and add one or more<br>groups to the <b>Escalation List</b> section.          |
| <b>Available Contacts</b>                | Add                  | Lists the users who have permission to work<br>on incidents and lets you add one or more<br>users to the <b>Escalation List</b> section.    |
| <b>Escalation List</b>                   | Remove               | Lists the users and groups that you added<br>from the other sections and lets you remove<br>one or more of them from this list.             |
| <b>Search Results</b>                    | <b>Select</b>        | Lists the users or groups that you searched<br>for and lets you select one or more of them<br>to add to the <b>Escalation List</b> section. |
| none                                     | <b>User</b><br>Group | Let you specify whether to search for users<br>or groups.                                                                                   |
| none                                     | Search for           | Lets you type the text to search for.                                                                                                    |
| none                                     | <b>Escalate</b>      | Escalates the incident to the users and<br>groups that are in the <b>Escalation List</b> .                                                  |

Table 15-4 Sections and options on the Escalate to Multiple Users/Groups page

Routing and escalating incidents 176

Escalate to Multiple Users/Groups page

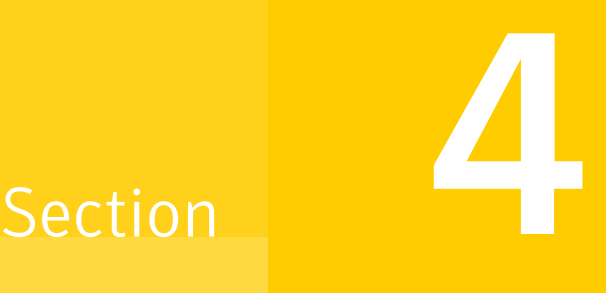

## Managing changes

- Chapter 16. Introducing Change [Management](#page-178-0)
- Chapter 17. [Submitting](#page-194-0) change requests
- Chapter 18. [Scheduling](#page-198-0) and planning changes
- Chapter 19. Approving and [implementing](#page-200-0) changes

Chapter 16

# <span id="page-178-0"></span>Introducing Change Management

This chapter includes the following topics:

- **About Change [Management](#page-178-1)**
- About the Change [Management](#page-180-0) process
- Change [Management](#page-181-0) process: Planned state
- Change [Management](#page-182-0) process: Received State
- Change [Management](#page-182-1) process: Reviewed state
- Change [Management](#page-183-0) process: Closed state
- Actions in the Change [Management](#page-184-0) process states
- Configuring Change [Management](#page-187-0)
- Change request [rulesets](#page-189-0)
- <span id="page-178-1"></span>[Configuring](#page-189-1) change request rulesets
- Creating email [templates](#page-191-0)
- About the roles in Change [Management](#page-192-0)

#### About Change Management

The goal of Change Management is to standardize methods and procedures to ensure the most efficient handling of the changes that an organization requires. An effective Change Management process minimizes how changes affect service and improves the reliability and responsiveness of IT services and processes. This

improvement leads to a quicker turnaround on changes and reduces unplanned work, rework, and duplicated efforts.

Change Management includes the following key features:

- Problems can be escalated to a change request or change requests can be initiated independently.
- The Automation rules designer lets you execute actions based on eight potential decision points.
- The eight decision points, or rulesets, let you create rules for routing, email, and other actions so that when the ruleset is initiated, the rules execute automatically.
- In addition to the eight default rulesets, you can create your own rulesets based on your organization's requirements.
- The change approval board analyzes the risk that is associated with the change as part of the process.
- Supports multiple change managers, each with their own customized rights to tickets and actions.
- All participants review the proposed schedule.
- All the plans that are created as part of the Change Management process are stored with the change request and easily accessible to all participants.
- Users can consult the Forward Schedule of Change calendar to avoid scheduling conflicts when they plan changes. The Forward Schedule of Change calendar provides visibility into other planned changes, outages, change freeze periods, and holidays.
- When the plans are finalized, the change approval board provides final approval, and the implementation task is assigned based on the scheduled date and time.
- When a change request is completed, the problems and incidents that are associated with that change request are automatically updated with a resolution and closed.

The Change Management process interacts with the other ServiceDesk processes as follows:

- Obtains incident information from the Incident Management process.
- Obtains the documentation of the proposed change from the Problem Management process.
- Serves as a source of information for future knowledge base articles.

See "About the Change [Management](#page-180-0) process" on page 181.
#### About the Change Management process

<span id="page-180-0"></span>The Change Management process ensures that standardized methods and procedures are used to handle all changes efficiently and promptly. The process minimizes the effect of any related incidents upon service. Using Change Management improves the reliability and responsiveness of IT services and processes, leading to a higher turnaround of changes. It also reduces rework and the duplication of effort. Standard or common change requests can be expedited. The use of automation rules enables customization without having to edit the workflow directly. The process includes the ability to define and use templates for quickly completing a change plan.

See "About Change [Management"](#page-178-0) on page 179.

The Change Management process is initiated when someone requests a change.

The change manager who provides the initial approval of a change request also selects the change type. The change type determines the number of steps that the change implementation requires. It also determines the number of workers who must be involved in each step.

When a task is assigned to multiple workers, all the assignees must complete the task for the change request to advance to the next stage. The change manager can complete tasks on behalf of the task assignees by checking the **Work Tasks Assigned To Others** check box on the change request's **Process View** page. This option helps move the process forward if a task assignee is unavailable, on vacation, or otherwise unable to work the task.

See "About cascading [relationships](#page-37-0) among process tickets" on page 38.

The Change management process consists of the following states:

■ Received

See "Change [Management](#page-182-0) process: Received State" on page 183.

■ Planned

See "Change [Management](#page-181-0) process: Planned state" on page 182.

■ Reviewed

See "Change [Management](#page-182-1) process: Reviewed state" on page 183.

■ Closed

See "Change [Management](#page-183-0) process: Closed state" on page 184.

During the planning phase, the change manager can select one of two variations to tailor the process to the request: Standard or Emergency.

A standard plan change is commonly requested and performed, meaning that procedures, risk and cost are well-understood and CAB approval is not necessary. Essentially, the Planned state is skipped. A standard change is usually scheduled for a later time to coincide with maintenance windows or a release. Typically, an organizationhas a one-to-one mapping betweenstandard plans and plantemplates. This is so that if the Standard type is selected, the change manager can find the matching template, and load the plan details.

An emergency change cannot be scheduled for later. If it is designated as an emergency, then it should be implemented immediately following approval by the E-CAB. Like the Standard plan type, the plan details are not required before submission to the CAB.

<span id="page-181-0"></span>A normal change is one that occurs as a result of normal activity. For example, once a computer has become obsolete, it experiences a normal change of repurposing or disposal.

#### Change Management process: Planned state

The Planned state is a state in the Change Management process.

See "About the Change [Management](#page-180-0) process" on page 181.

The Change Manager has submitted the change plan to the CAB for approval. the change manager selects the CAB during the Received state. The CAB can either approve or reject the plan. The CAB can opt to schedule it for a later time. This state is skipped if the Change Manager chooses the Standard plan type.

The table describes the details of the Planned state in the Change Management process.

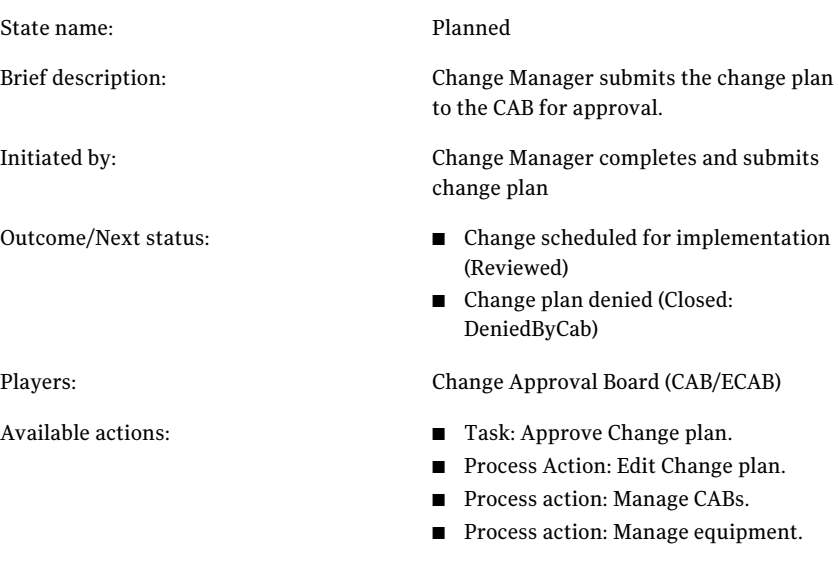

## Change Management process: Received State

<span id="page-182-0"></span>The Received state is a state in the Change Management process.

See "About the Change [Management](#page-180-0) process" on page 181.

In this state, the change manager receives the change request and is ready for planning. During this state, the Change Manager can delegate portions of the planning to others.

The table describes the details of the Received state in the Change Management process.

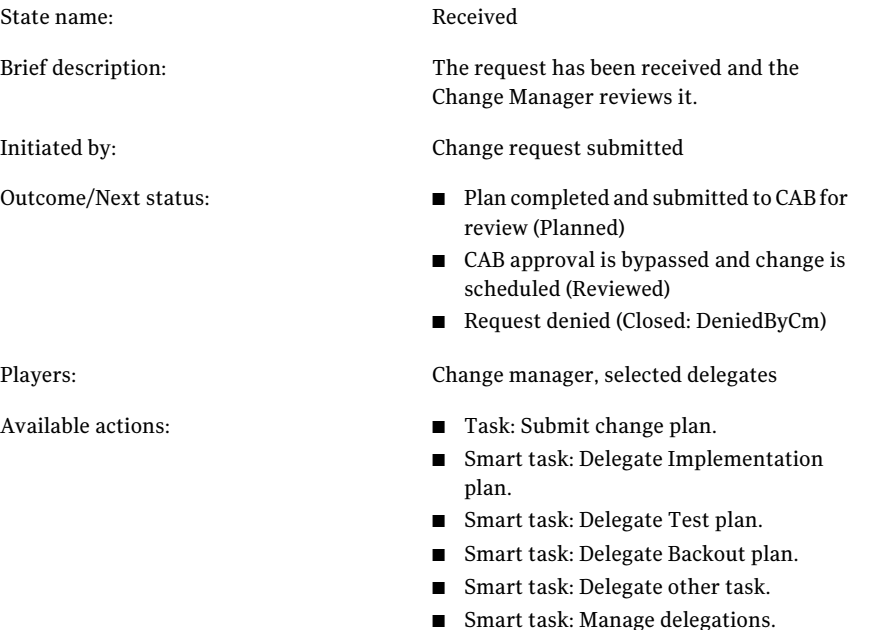

- Process action: Edit Change plan.
- Process action: Manage CABs.
- Process action: Manage equipment.

## Change Management process: Reviewed state

<span id="page-182-1"></span>The Reviewed state is a state in the Change Management process.

See "About the Change [Management](#page-180-0) process" on page 181.

In this state, CAB approval was either provided or was not needed. During this phase the change is implemented, either immediately or at the scheduled time.

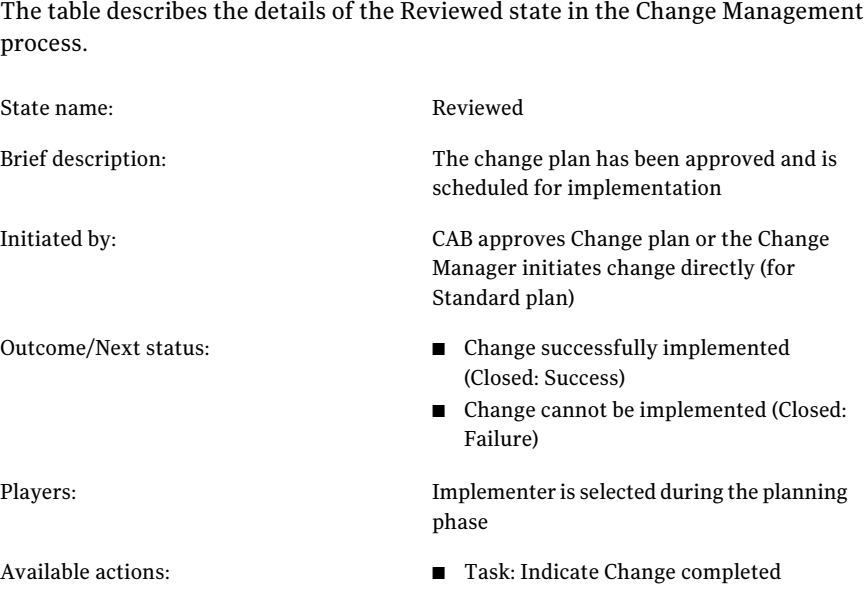

## Change Management process: Closed state

<span id="page-183-0"></span>The Closed state is a state in the Change Management process.

See "About the Change [Management](#page-180-0) process" on page 181.

To reach this state, a close code must be provided. It can be one of the following:

- Success The change was implemented.
- Failure The change cannot be implemented for some reason.
- DeniedByCm Change manager denies Request.
- DeniedByCab CAB denies the plan.

The table describes the details of the Closed state in the Change Management process.

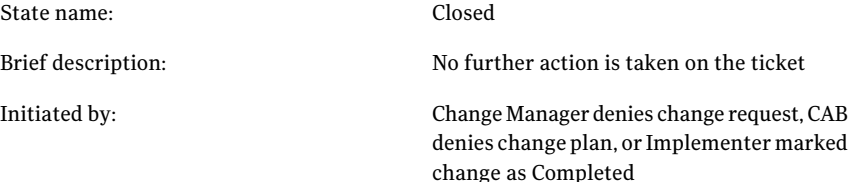

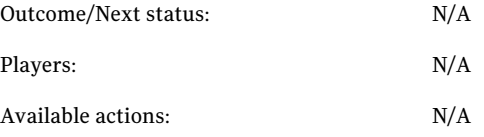

#### Actions in the Change Management process states

In each state in the Change Management process, specific types of actions are available. Each action is associated with a specific user role.

See "About the Change [Management](#page-180-0) process" on page 181.

The following types of actions are available in the Change Management process:

■ **Task**

A **Task** is an actual workflow step. The completion of a task moves the process along.

■ **Smart Task**

A **Smart Task** is an additional action available to a specific user or group at a specific moment in the process. After the user or group completes the main task that is assigned to them, this smart task is no longer available. It may or may not provide an alternative to completing the main task, advancing the process along.

■ **Process Action**

A **Process Action** is an action that can be performed by anyone with the appropriate access level to the process, regardless of process state. This action can be used to edit ticket data directly, and so forth.

| <b>Action</b>      | Initiator of<br><b>Action</b> | Type | <b>Description</b>                                                                                                    |
|--------------------|-------------------------------|------|----------------------------------------------------------------------------------------------------|
| Submit Change Plan | Change Manager                | Task | Provide state-sensitive<br>elements of the change plan,<br>such as the designated CAB,<br>the change type, and the<br>implementer.<br>Submit the change plan to<br>the CAB, moving the process<br>to the Planned state. |

Table 16-1 Change Management process actions

| <b>Action</b>              | <b>Initiator</b> of<br><b>Action</b>             | <b>Type</b>                                | <b>Description</b>                                                                                                    |
|----------------------------|--------------------------------------------------|--------------------------------------------|----------------------------------------------------------------------------------------------------|
| Delegate [Plan<br>Elementl | Change Manager                                   | Smart task                                 | Create tasks for selected<br>п<br>delegates to complete<br>portions of the change plan,<br>like the implementation plan<br>or the testing plan. Sets the<br>status for the affected plan<br>elements to Assigned.<br>Remove delegated tasks or<br>п<br>change their assignments.                                                                                                    |
| Delegate Other Task        | Change Manager                                   | Smart task                                 | Provide a generic tasking<br>$\blacksquare$<br>ability for the Change<br>Manager to use to assign<br>tasks like testing a change<br>ahead of implementing it.<br>These tasks are not bound to<br>the process state, so they do<br>not delay the main process.                                                                                                    |
| Edit Change Plan           | Change<br>Manager,<br>selected<br>delegates, CAB | Process Action                             | Provide non-state-sensitive<br>п<br>elements of the change plan,<br>such as the risk, cost, and<br>plan elements<br>(implementation, testing,<br>backout).<br>Implemented as a Process<br>Action to allow editing of a<br>change plan at any process<br>state, by anyone with<br>administrative or edit rights<br>to the process.<br>Used by the plan element<br>п<br>delegates to provide details<br>for their plan element. |
| Manage CABs                | Change Manager                                   | Process Action,<br>Service Catalog<br>Item | Add, remove, and edit CABs<br>(available only to those with<br>administrative rights to the<br>process).                                                                                                    |

Table 16-1 Change Management process actions *(continued)*

| <b>Action</b>               | Initiator of<br><b>Action</b> | <b>Type</b>    | <b>Description</b>                                                                                                    |
|-----------------------------|-------------------------------|----------------|----------------------------------------------------------------------------------------------------|
| Manage Equipment            | Change Manager                | Process Action | Associate configuration<br>п<br>items from the CMDB with<br>the change request.                                                                                                    |
| Manage related<br>incidents | Change Manager                | Process Action | Lets you add or remove<br>п<br>incidents that are associated<br>with the change request.<br>Adding incidents to a change<br>request creates a cascading<br>relationship, whereby the<br>successful completion of the<br>change triggers the closure<br>of any associated incidents. |
| Manage related<br>problems  | Change Manager                | Process action | Lets you add or remove the<br>problems that are associated<br>with the change request.<br>Adding problems to a change<br>request creates a cascading<br>relationship, whereby the<br>successful completion of the<br>change triggers the closure<br>of any associated incidents.    |
| Approve Change Plan         | CAB/ECAB                      | Task           | Used by the CAB to move the<br>п<br>process to the next state.<br>Can approve or deny change<br>п<br>plan.<br>Can add process documents<br>■                                                                                                    |
| <b>Fulfill Request</b>      | Implementer                   | Task           | <b>Used by the implementer to</b><br>indicate that he or she has<br>completed the task.<br>Can choose close code of<br>Success or Failure.<br>Must enter comments if<br>■<br>close code is Failure.                                                                                 |

Table 16-1 Change Management process actions *(continued)*

## Configuring Change Management

You can configure change management by defining the change manager group, configuring access to the Service Catalog items, configuring access to the change request process view, setting up email templates, and configuring automation rules.

Note: The process skips CAB approval for Standard changes; however, the OnCabApproval ruleset executes in this case. If this action is not desirable, you can add a ruleset the top of your ruleset that aborts execution if the change type is Standard.

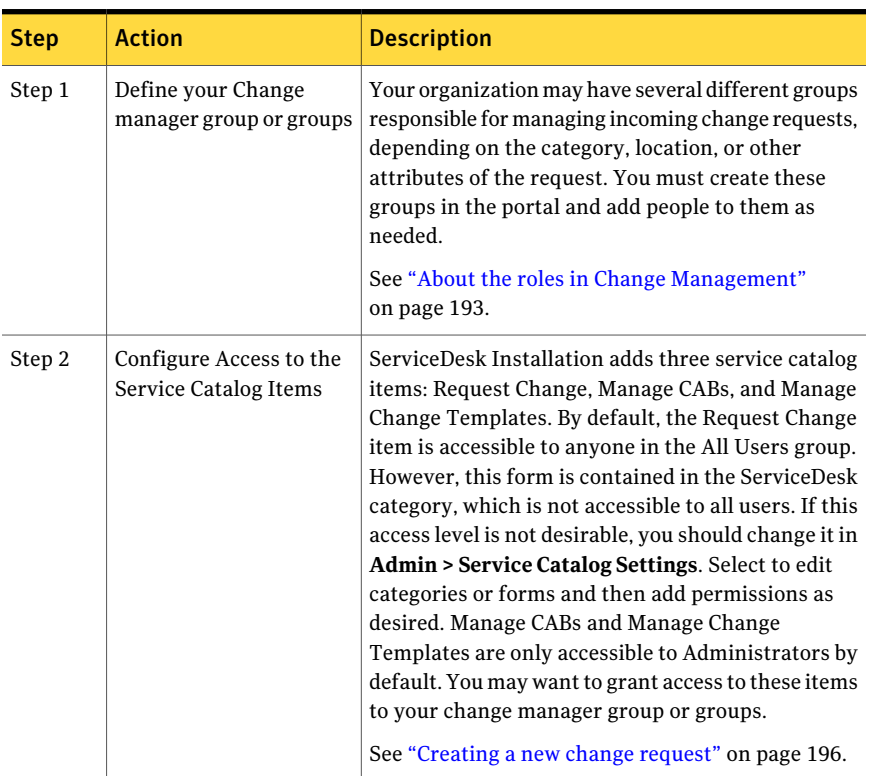

Table 16-2 Process for configuring Change Management

| <b>Step</b> | <b>Action</b>                                                    | <b>Description</b>                                                                                                    |
|-------------|------------------------------------------------------------------|----------------------------------------------------------------------------------------------------|
| Step 3      | Configure Access to the<br><b>Change Request Process</b><br>View | The process view page for Change Management is<br>very robust. The page contains a full description of<br>the request, the current implementation plan,<br>history of the ticket, current assignments, etc. You<br>can grant access to other users or groups to the full<br>view in the Admin > Portal > Manage Pages screen.<br>The page is located under the Process View Pages<br>category and is called SD Change View. Select Edit<br>Page, and then the Permissions tab. |
| Step 4      | Set up Email Templates                                           | In Change Management, you have complete control<br>over who receives notifications and what those<br>notifications look like. You have control over when<br>the notifications are sent, without ever needing to<br>open the process in the Workflow Designer. You can<br>customize the templates by determining what your<br>notification rules should be and what the<br>notifications should contain.                                                                        |
|             |                                                                  | For example, you may want to notify the requestor<br>as soon as the system receives the ticket. You may<br>want to notify the requestor after the ticket has been<br>approved at each level.                                                                                                    |
|             |                                                                  | Email templates for this process can be configured<br>in Admin > Automation Rules.                                                                                                    |
|             |                                                                  | See "Creating email templates" on page 192.                                                                                                    |
| Step 5      | Configure Automation<br>Rules                                    | This step requires time for testing and configuration.<br>To set up automation rules properly, it's important<br>to understand the underlying process. The actions<br>available in the rule builder give you the ability to<br>change information about the ticket while the ticket<br>executes.                                                                                                    |
|             |                                                                  | For example, when a ticket is received, you might<br>check if the requestor is a VIP and automatically set<br>the ticket owner and send email.                                                                                                    |
|             |                                                                  | Typically, the first ruleset you want to configure is<br>the OnChangeReceived ruleset. This ruleset is<br>enacted upon the receipt of a change request.                                                                                                    |
|             |                                                                  | See "Configuring change request rulesets"<br>on page 190.                                                                                                    |

Table 16-2 Process for configuring Change Management *(continued)*

### Change request rulesets

<span id="page-189-1"></span>Rulesets allow the administrator to configure the Change Management process. Configurations based on ticket routing, prioritization, and urgency can play a role in change requests.

The following table describes the change request rulesets that allow for routing, and prioritization.

| <b>Ruleset</b>                     | <b>Description</b>                                                                                                    |
|------------------------------------|----------------------------------------------------------------------------------------------------|
| <b>OnCabApproval</b>               | Executed when the CAB approves a change<br>plan and submits it for implementation.                                          |
| <b>OnChangeReceived</b>            | Executed when the system receives a change<br>request. Use for routing, prioritization,<br>auto-planning, and notification. |
| <b>OnImplementationCompleted</b>   | Executed when a change has been<br>successfully completed.                                                                  |
| <b>OnImplementationDateReached</b> | Executed when the Planned Start Date for a<br>change has been reached.                                                      |
| <b>OnImplementationFailed</b>      | Executed when implementer indicates that<br>they were unable to implement the change.                                       |
| <b>OnPlanningCompleted</b>         | Executed when the change manager<br>(Gatekeeper) approves and submits a change<br>request.                                  |
| OnPlanRejectedByCab                | Executed when the CAB rejects a change plan                                                                                 |
| OnRequestRejectedByCm              | Executed when the CM (Gatekeeper) has<br>denied a change request.                                                           |

Table 16-3 Change Request Rulesets

<span id="page-189-0"></span>You can configure change request rulesets.

See ["Configuring](#page-189-0) change request rulesets" on page 190.

## Configuring change request rulesets

You can configure change request rulesets. The set of rulesets is known as the automation library.

#### To configure change request rulesets

- 1 In the ServiceDesk portal, click **Admin>ProcessAutomation>Automation Rules**.
- 2 In the **Available Services** pane, under **Change Management**, click **Rulesets Found**.
- 3 In the **Manage Rulesets** pane, click the **Select Ruleset** drop-down list, and select a ruleset.

The rulesets are defined in Change Request Rulesets.

See "Change request [rulesets"](#page-189-1) on page 190.

- 4 On the **Ruleset***selected ruleset* line, click the **Modify** icon on the far right, and click **Add Rule**.
- 5 In **AddCondition**, select a condition and enter the information related to the condition you have chosen. Click the **Plus** icon to the right to add more conditions. Check **Not** to set a condition that executes opposite to what has been selected. The Not operator only applies to the first drop-down of the rule, not to the entire rule.

You can choose from the following conditions:

- **Affected assets**
- **Affected business services**
- **Change plan type**
- **Impact**
- **Urgency**
- **Any**
- **Contacts**
- 6 In **Actions**, select an action you want to execute if the condition is met. You can choose from the following actions
	- **Send email**
	- **Set assigned CAB**
	- **Set change plan type**
	- **Set implementer**
	- **Setinitial routing**
	- **Set ticket owner**
- **Set priority**
- **Set change plan template**
- **Add contact**
- **Grant ticket access**
- **Do nothing**
- **Remove ticket access**
- 7 Under **Parameters**, click the **Disposition** drop-down list, and select an option. You can choose from the following items:
	- **Continue**
	- **Stop**
- 8 (Optional) Click **Advanced** and check one of the following actions that you want to include in the ruleset:

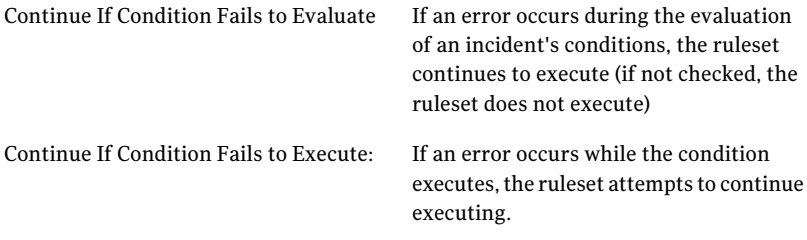

<span id="page-191-0"></span>9 Click **Save**.

#### Creating email templates

You can create email templates and associate them with actions. For example, if a change management request requires the approval of a director-level individual, a preconfigured email can be sent to that individual. The email template can be preconfigured with Subject line and message information. For more information, See "Change request [rulesets"](#page-189-1) on page 190.

#### To create an email template

- 1 In the ServiceDesk portal, click **Admin>ProcessAutomation>Automation Rulesets**.
- 2 In **Email Templates**, click **Add Email Template**.
- 3 Type a name for the email template. This name displays on the **Email Templates** section of the **Manage Rulesets** page.
- 4 In the **Description** box, type a description.
- 5 In the **From** box, type the name of the user or group sending the message.
- 6 Type the subject of the email in the **Subject** box.

Type a message in the **Body** box.

- 7 (Optional) To add additional information to certain fields, click the radio button of the field you want to add the field to, and then click the field you want to add in the **Available Fields** list.
- <span id="page-192-0"></span>8 Click **Save**.

#### About the roles in Change Management

ServiceDesk employs roles to define responsibilities for and assign owners to the tasks and other activities within the ITIL processes.

The roles in the Change Management process are tasked with efficiently managing all changes to minimize the effect of any related incidents on service quality.

| <b>Role</b>                    | <b>Description</b>                                                                                                    |
|--------------------------------|----------------------------------------------------------------------------------------------------|
| Submitter                      | The submitter is any worker who can request a change. Typically, the submitter is a support<br>technician or manager, a change worker, or a problem manager.                  |
|                                | See "Sources of change requests" on page 195.                                                                                                    |
| Change manager (CM)            | The change manager can be anyone who is assigned to the Change Manager group. The<br>change manager is responsible for the daily activities of the Change Management process. |
|                                | The change manager authorizes and documents all changes in the IT infrastructure and<br>its components (configuration items) to reduce the amount of unplanned down time.     |
| Change Approval Board<br>(CAB) | The Change Advisory Board (CAB) is a group of people who can advise the change manager<br>in the assessment, prioritization, and scheduling of changes.                       |

Table 16-4 Roles in Change Management

See "About the Change [Management](#page-180-0) process" on page 181.

Introducing Change Management About the roles in Change Management 194

# Chapter 17

## Submitting change requests

This chapter includes the following topics:

- Sources of change [requests](#page-194-0)
- [Creating](#page-195-0) a new change request
- <span id="page-194-0"></span>■ Attach File to [Change](#page-196-0) dialog box
- About change request [templates](#page-196-1)

### Sources of change requests

The creation of a change request triggers the Change Management process. A change request can originate from several sources.

| <b>Source</b>       | <b>Description</b>                                                                                                    |
|---------------------|----------------------------------------------------------------------------------------------------|
| Incident Management | A support technician or manager can create a change request as<br>follows:                                                                                                    |
|                     | From an incident<br>See "Creating a change request from an incident" on page 156.<br>From the New Request for Change page.<br>See "Creating a new change request" on page 196. |
|                     | Support technicians typically creates change requests when they<br>see a pattern of similar incidents.                                                                         |
| Problem Management  | If the resolution of a problem requires a fix or change, the<br>problem manager can create a change request from a problem<br>ticket.                                          |
|                     | See "Reviewing a proposed fix or workaround" on page 223.                                                                                                    |

Table 17-1 Sources of change requests

| <b>Source</b>     | <b>Description</b>                                                                                                    |
|-------------------|----------------------------------------------------------------------------------------------------|
| Change Management | A change worker can create a new change request but in most<br>cases, the change worker works on the change requests that other<br>workers submit.                                                                   |
|                   | A change worker can also clone an existing, completed change<br>request. For example, if a change was made at one location, and<br>you need to make the same change elsewhere, you can clone the<br>original change. |

Table 17-1 Sources of change requests *(continued)*

#### Creating a new change request

<span id="page-195-0"></span>A change worker or incident technician can create a change request that is not associated with other process tickets.

Creating a change request is a step in the Change Management process.

See "About the Change [Management](#page-180-0) process" on page 181.

Change requests can also be created from incidents and from problem tickets.

See "Sources of change [requests"](#page-194-0) on page 195.

#### To create a new change request

- 1 In the ServiceDesk portal, click **Submit Request**.
- 2 Under **Service Catalog**, click **ServiceDesk**.
- 3 On the right side of the page, click the **Request Change** link.
- 4 On the **Enter Change Request Details** page, enter information about the change.
- 5 (Optional) To attach a file to the change request, click the **Browse** button in the **Upload a File** box, select the file(s) to upload, and click **Attach**.

You can also attach a file to the change request after it has been created.

See ["Attaching](#page-232-0) a file to an existing process ticket" on page 233.

- 6 When you finish entering the information, on the **Enter Change Request Details** page, click **Finish** if you are finished or click **Next** to enter more information.
- 7 (Optional) On the **Provide Risk Assessment** page, select a risk score from the drop-down list (Low, Moderate, High, or Very High), type a justification for the score in the **Explanation** box, and then click **Finish** or **Next**.
- 8 (Optional) In the **ProvideCost Information** page,type in a costto implement and a cost not to implement, and click **Finish** or **Next**.
- 9 (Optional) In the **Provide Implementation Details** page, enter details on the Implementation Plan, Testing Plan, and Backout Plan, and then click **Finish** or **Next**.
- <span id="page-196-0"></span>10 (Optional) In the **What equipment andservices are affectedbythis change?** page, **Search** to search the CMDB, select the item, and click **Add Selected**. When you are finished, click **Finish**.

### Attach File to Change dialog box

This dialog box lets you attach one or more files to a change request to provide additional information aboutthe change.This dialog box appears when you choose to attach a file during the change request entry.

See ["Creating](#page-195-0) a new change request" on page 196.

| <b>Option</b>              | <b>Description</b>                                                                                                    |
|----------------------------|----------------------------------------------------------------------------------------------------|
| File to Add                | Specify the file to add.<br>You can add documents, spreadsheets, text files, logs, and many<br>other file formats.                                                    |
| <b>Current Attachments</b> | Displays the files that are already attached to the ticket. The<br><b>Remove</b> link that appears next to each file lets you remove a file<br>from the ticket.       |
| Add                        | Adds the file to the <b>Current Attachments</b> list and lets you specify<br>another file to attach without leaving the <b>Attach File to Incident</b><br>dialog box. |
| Continue                   | Adds the current attachments and closes the dialog box.                                                                                                    |

Table 17-2 Options in the Attach File to Change dialog box

#### About change request templates

<span id="page-196-1"></span>When you create a change request, you can use a template to fill in some of the request information. Templates are useful when you have standardized plans for rolling out periodic maintenance changes. For example, you can use a template to create requests for deploying hotfixes from Microsoft every two months. Once created, change templates are available from within the change request.

Using templates not only speeds the entry of change requests, but it also helps to standardize and increase the accuracy of the request information. For example, a template can help you create a change request for the occasional change of a user's security configuration. By using a template, you can be sure that the correct steps are followed.

You can both create and use change request templates on the **Create New Request For Change** page.

See ["Creating](#page-195-0) a new change request" on page 196.

Chapter

## Scheduling and planning changes

<span id="page-198-0"></span>This chapter includes the following topics:

■ [Scheduling](#page-198-0) a change request

#### Scheduling a change request

Scheduling a change request is a step in the Change Management process.

See "About the Change [Management](#page-180-0) process" on page 181.

Before you can schedule a change, all the risk assessments must be completed.

The CM or other assigned scheduler designates a start time and duration for the proposed change.The change's schedule can be recorded in the Forward Schedule of Change.

See "About scheduling in [ServiceDesk"](#page-240-0) on page 241.

After the schedule is proposed, the implementation plans must be created.

#### To schedule a change request

- 1 In the ServiceDesk portal, click **My Task List**.
- 2 Under **Task Viewer**, find and open the task to work on.
- 3 On the change request's **Process View** page, under **Actions**, click **Create Schedule**.

If this action is not available, the task is probably not assigned to you. To enable this action and work the task anyway, under **Others Actions**, click **Work Tasks Assigned To Others** if that option is available.

- 4 On the **Propose Schedule** page, schedule the change in one of the following ways:
	- Complete the options on the page to define the schedule.
	- Click **Forward Schedule of Change**. Lets you view the Forward Schedule of Change. See ["Calendar](#page-59-0) page" on page 60.
- 5 In **Proposed Schedule Comments**, type any remarks about the schedule.
- 6 (Optional) To set this change to repeat on a schedule, click **Make this a RecurringChange**, and then complete the options under **RecurringChange Details**.

The recurring change details include information about the type and duration of the recurrence. You can also select the change process steps to skip when the change repeats, as follows:

- **On Recurrence Skip CAB Approval**
- **On Recurrence Skip CM Approval**
- **On Recurrence Skip Planning**
- **On Recurrence Skip Risk Assessment**
- **On Recurrence Skip Scheduling**
- 7 On the **Propose Schedule** page, click **Submit**.
- 8 (Optional) On the **Process View** page, perform any of the other actions that are available as needed.
- 9 Close the change request's **Process View** page.

Chapter

## Approving and implementing changes

This chapter includes the following topics:

- <span id="page-200-0"></span>■ [Authorizing](#page-200-0) a change (CAB)
- [Approving](#page-201-0) a change (change manager)

## Authorizing a change (CAB)

The Change Advisory Board's (CAB's) authorization of a change request is part of the Change Management process. This step is skipped when the Emergency change type is used. Instead, the plan is assigned directly to the change manager for final approval.

After the CAB members review the plans for a change request, each member can approve or deny the plan through the voting process. When all authorizations are submitted, the approvals and denials are counted and the change is marked as approved or denied. By default, a change request is approved if the number of approvals is greater than the number of denials.

After the change is authorized, the change manager provides the final approval for implementing the change.

See ["Approving](#page-201-0) a change (change manager)" on page 202.

#### To authorize a change

- 1 In the ServiceDesk portal, click **My Task List**.
- 2 Under **Task Viewer**, find and open the task to work on.
- 3 On the change request's **Process View** page, under **Tasks and Actions**, click **Authorize Change**.
- 4 On the **Authorize Change** page, review the risk assessment, impact assessment, and change schedule, and then click **Continue**.
- 5 On the **Plan Approval** page, view each of the plan documents, and then click **Continue**.

If you did not view all the plan documents, you have the option to **No - View More Plans**

- 6 On the **Plan Approval** page, click **Yes - Continue**.
- 7 (Optional) On the **ChangeAuthorization** page, click **RequestDetails** to view the change information once more.
- 8 On the **Change Authorization** page, click **Deny** or **Approve**.
- 9 When you finish, you can close the change request's **Process View** page.

#### To vote on a change

- 1 In the change request's **Process View** page, click **Approve Change Plan**.
- 2 Click **Initiate Voting**.
- 3 Ibn the CAB Voting wizard, type a title for the voting task in the **Set Title for Voting Task** text box.
- 4 Type a description for the voting task in the **SetDescriptionforVotingTask** text box.
- <span id="page-201-0"></span>5 Set a priority for the voting task, and click **Continue**.

Every member of the CAB receives a task to vote. The task appears in the change request and also in the ServiceDesk portal.

The proxy for the CAB can view who as voted and how they voted in the **CAB Approval** page.

#### Approving a change (change manager)

Approving a change is part of the Change Management process.

See "About the Change [Management](#page-180-0) process" on page 181.

After the change is approved, the change is implemented and tested in a test environment.

#### To approve a change

- 1 In the ServiceDesk portal, click **My Task List**.
- 2 Under **Task Viewer**, find and open the task to work on.
- 3 On the change request's **Process View** page, under **Actions**, click **Approve Change**.
- 4 On the **CMFinalReview** page, review the risk assessment, impact assessment, and change schedule.
- 5 (Optional) In the upper left of the page, click **Request Details** to view the change information once more.
- 6 (Optional) Check **Mark RFC as "Unplanned"**.

This information is for reporting purposes only. It indicates that the change was unplanned.

- 7 Click **Continue**.
- 8 After the **CM Final Review** page refreshes, click **Reject** or **Approve**.
- 9 Close the change request's **Process View** page.

Approving and implementing changes Approving a change (change manager) 204

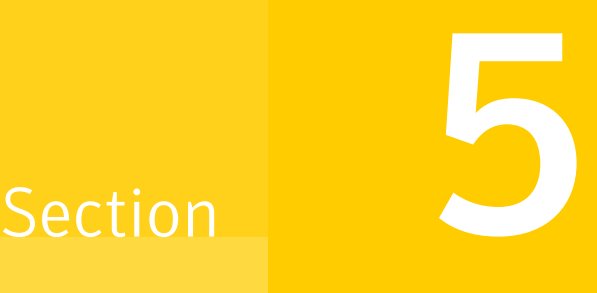

## Managing problems

■ Chapter 20. [Managing](#page-206-0) problems

## Chapter

## <span id="page-206-0"></span>Managing problems

This chapter includes the following topics:

- About Problem [Management](#page-207-0)
- About the Problem [Management](#page-208-0) process
- [Problem](#page-210-0) statuses
- Roles in Problem [Management](#page-211-0)
- Sources of [problem](#page-211-1) tickets
- Email notifications from Problem [Management](#page-212-0)
- Process View page for [problem](#page-213-0) tickets
- About discussions in the Problem [Management](#page-214-0) process
- [Creating](#page-215-0) a new problem ticket
- Create [Problem](#page-216-0) page
- Submit a New [Problem](#page-217-0) page
- Adding [incidents](#page-218-0) to a problem ticket
- [Working](#page-219-0) a problem ticket
- [Examination](#page-220-0) and Analysis page
- Propose [Workaround](#page-221-0) page, Propose a Fix page
- Reviewing a proposed fix or [workaround](#page-222-0)
- Submit Change [Request](#page-223-0) page
- [Reworking](#page-223-1) a problem ticket

### About Problem Management

<span id="page-207-0"></span>The Problem Management process looks at the root causes of the problems that cause multiple incidents. Problem Management then seeks to take actions to fix the situation and prevent it from recurring. The goal of the process is to minimize the effect of incidents and problems on the business.

To manage problems successfully, you need the ability to perform the following actions:

- Track problems.
- Diagnose the problems.
- Fix the problems through change requests.
- Publish known errors to help with future resolutions.

Part of the Problem Management process is to group related incidents for additional analysis and discovery of root causes. This analysis and discovery lets Problem Management take Incident Management a step further. Incident Management seeks to resolve the single issue at hand, so that a user can get up and running again. Problem Management goes deeper and seeks to take the actions that prevent that issue from happening again. When the problem is identified, a change request can be created or a knowledge base article can be requested.

In general, Problem Management deals with the issues that multiple users have encountered. For example, multiple users may experience an issue with a certain software program. Each of these issues can be resolved individually through the Incident Management process. However, the Problem Management process might suggest a Service Pack update for all users of that software. This solution would solve the individual incidents and prevent other users from encountering the issue and creating new incidents.

Problem Management includes the following key features:

■ The ability to group incidents so that the root cause that is common to all the incidents can be analyzed.

The information in the problem request can be forwarded for use in a change request, or sent back to support technicians as a resolution.

- One notification can be sent for all the incidents that are associated with the problem.
- The knowledge base can be used as part of a resolution for a problem, and problems can provide information for the knowledge base.

The Problem Management process provides information to the other ServiceDesk processes as follows:

- Obtains the initial context of a problem from the Incident Management process.
- Provides the context that is related to the problem to assist in the decision making during the Change Management process.
- Provides the documentation from problems to the knowledge base.

<span id="page-208-0"></span>See "About cascading [relationships](#page-37-0) among process tickets" on page 38.

#### About the Problem Management process

The goal of Problem Management is to minimize the effect of problems and known errors that result from systemic issues within the IT infrastructure. The Problem Management process lets you track and diagnose problems, propose actions to resolve the problems, and take action on the problem resolutions.

The Problem Management process is initiated when someone creates a problem ticket.

To identify problems, ServiceDesk workers can take the following approaches:

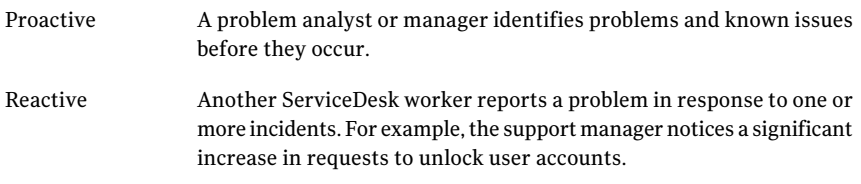

#### See "About cascading [relationships](#page-37-0) among process tickets" on page 38.

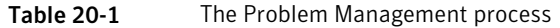

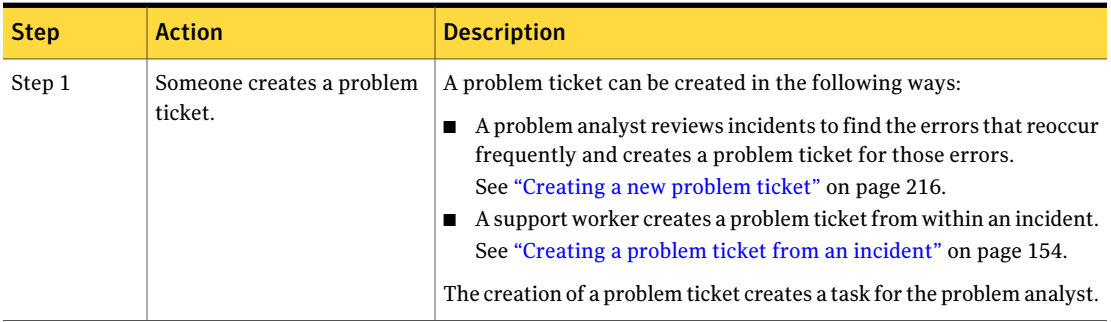

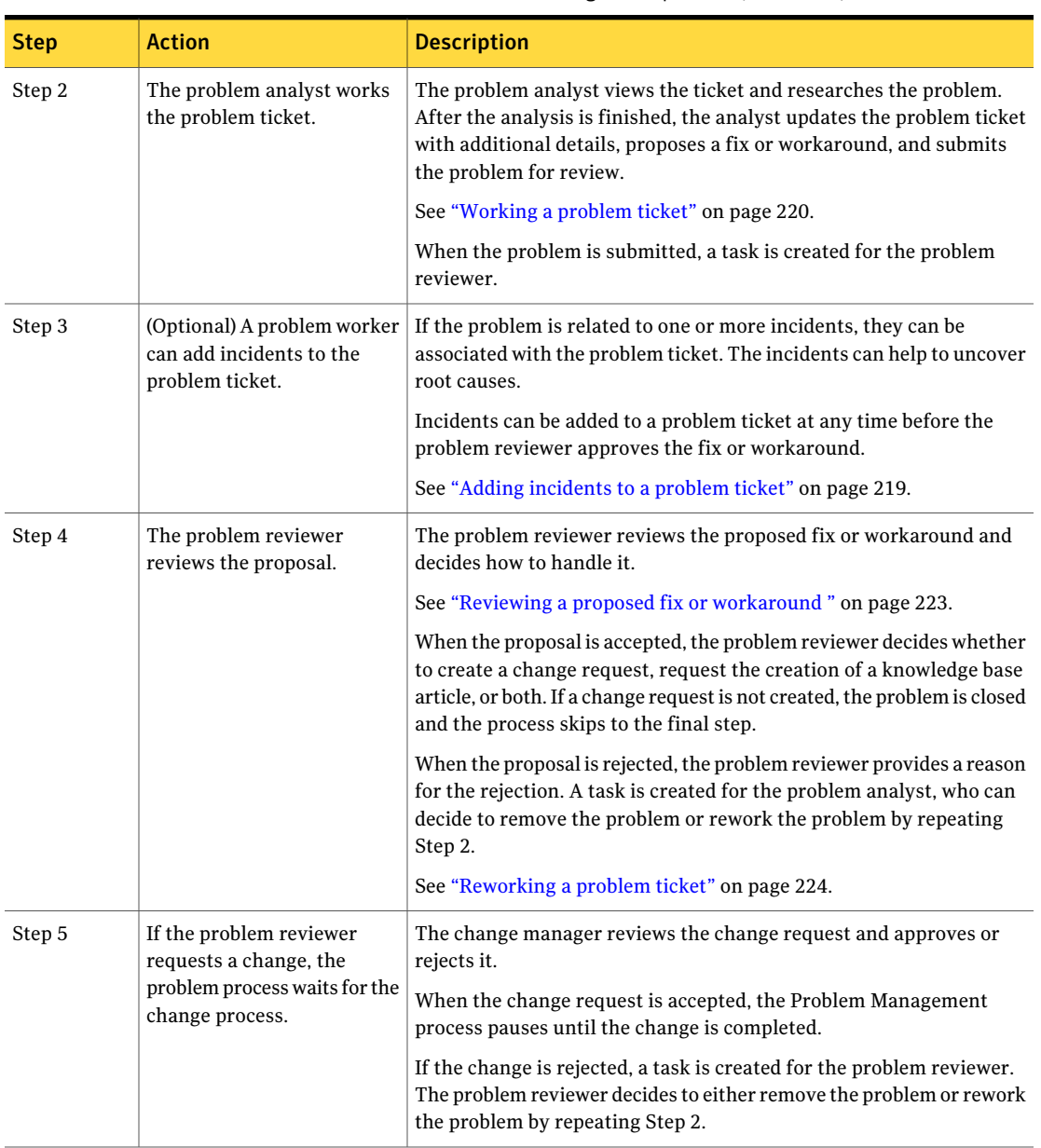

Table 20-1 The Problem Management process *(continued)*

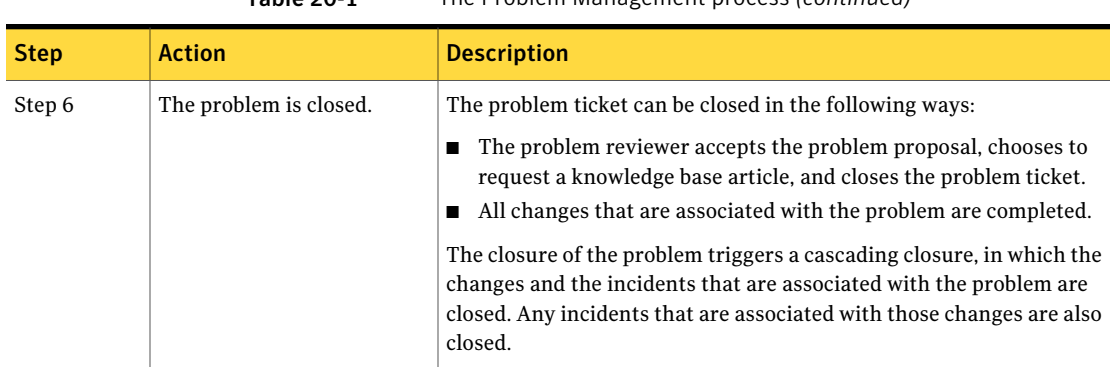

Table 20-1 The Problem Management process *(continued)*

### Problem statuses

<span id="page-210-0"></span>The problem status accurately reports the progression and outcome of the stages of the Problem Management process. The percentage represents the level of completion that the process has reached. For example, if the status percentage is 60, it means that the process is 60 percent complete.

The status and percentage appear in several places in the ServiceDesk portal. For example, they appear at the top of the ticket's **Process View** page.

| <b>Status</b>                                 | <b>Description</b>                                                                                                    | <b>Completion</b><br>percentage |
|-----------------------------------------------|----------------------------------------------------------------------------------------------------|---------------------------------|
| <b>Analyze New Problem</b>                    | The problem ticket is in a waiting state for the problem<br>analyst to review the ticket and propose a resolution.                                                                              | 5%                              |
| Awaiting proposal review.                     | The problem analyst proposed a resolution and submitted<br>the problem ticket, which is in a waiting state for the<br>problem reviewer to review the ticket.                                    | 50%                             |
| <b>Waiting on Change</b><br><b>Management</b> | A change was requested to resolve the problem, which is in<br>a waiting state for the completion of the change process.                                                                         | 75%                             |
| Closed                                        | The problem process is complete.<br>The closure occurs when the problem analyst or reviewer<br>closes the problem ticket or all the changes that are<br>associated with the release are closed. | 100%                            |
| Schedule Change has been<br>submitted         | A change request is submitted to resolve the problem.                                                                                                    | 85%                             |

Table 20-2 Problem statuses

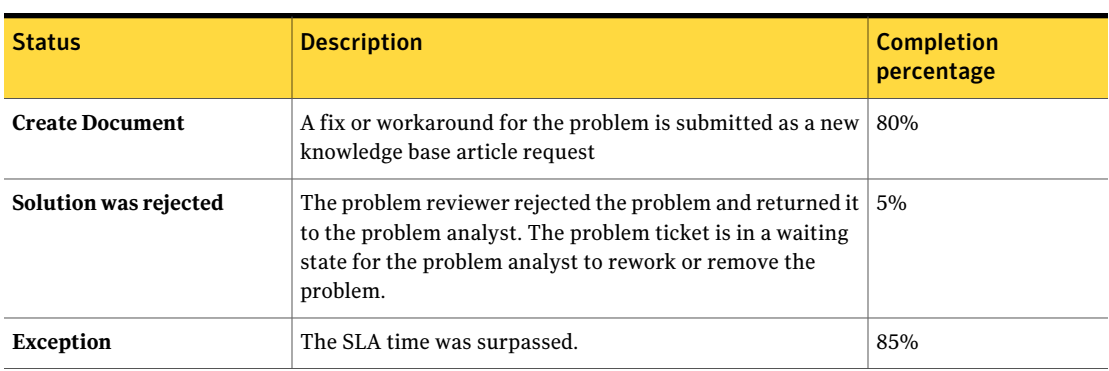

#### Table 20-2 Problem statuses *(continued)*

#### Roles in Problem Management

<span id="page-211-0"></span>Depending on their structure, some organizations might have different hierarchy levels and multiple roles for Problem Management. ServiceDesk contains two default groups for Problem Management: Problem Analyst and Problem Reviewer.

| Role             | <b>Description</b>                                                                                                    |  |
|------------------|----------------------------------------------------------------------------------------------------|--|
| Problem analyst  | Analyzes the root cause of the problem, proposes a solution, and<br>submits the proposal. The proposal can be in the form of a fix or<br>a workaround. Analysts can also remove the problem.                                                |  |
|                  | In many organizations, the same person fills both the problem<br>analyst and the problem reviewer roles. However, in larger<br>organizations the problem analyst role is assigned to one or more<br>people other than the problem reviewer. |  |
| Problem reviewer | Approves the proposed fix or workaround and decides how to<br>handle the problem, or returns the problem to the problem<br>analyst for rework.                                                                                              |  |

Table 20-3 Roles in Problem Management

<span id="page-211-1"></span>ITIL recommends that the same person should not be involved in both Problem Management and Incident Management. The priorities of those processes are not always consistent with each other.

## Sources of problem tickets

The creation of a problem ticket triggers the Problem Management process. A problem ticket can originate from several sources.

| <b>Source</b>              | <b>Description</b>                                                                                                    |
|----------------------------|----------------------------------------------------------------------------------------------------|
| ServiceDesk portal         | A problem analyst or other ServiceDesk worker creates a problem<br>ticket from the <b>Submit a Problem</b> link in the Service Catalog. |
| <b>Incident Management</b> | A support worker creates a problem from the <b>Create Problem</b><br>Ticket action in an incident's Process View page.                  |

Table 20-4 Sources of problem tickets

## Email notifications from Problem Management

<span id="page-212-0"></span>ServiceDesk sends email notifications at various stages of the Problem Management process. In this context, a problem event is any action that is taken to create or work a problem ticket. The type of event and the ServiceDesk configurations determine the recipients of the email notifications.

The email notifications from incidents, discussions, and problems can process replies to the notifications and add them to the history of the related ticket.

Replies are processed in the following situations:

- The email notification is sent from a process. Such emails contain an identifier to trigger the response.
- The email notification is sent from a template and the ServiceDesk worker selected the option to include a reply code.

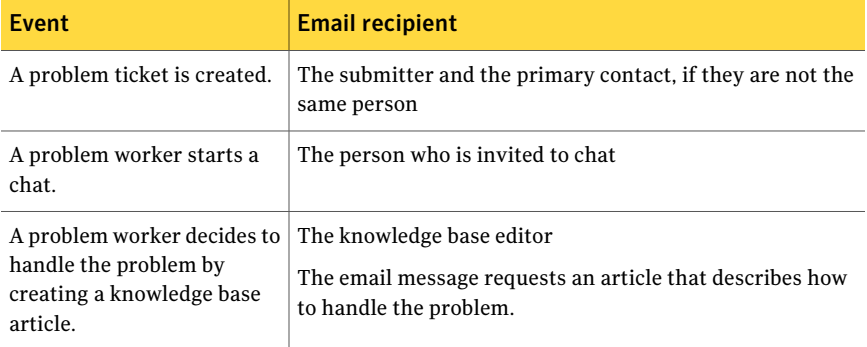

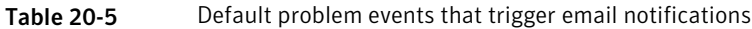

## Process View page for problem tickets

<span id="page-213-0"></span>The **Process View** page is the primary interface for working a task. The **Process View** page appears when you select a task from your **Task List** or from another list in the ServiceDesk portal.

The default sections on the **Process View** page are similar for all types of tasks. If your organization uses customized **Process View** pages, your views might look different.

See ["Process](#page-88-0) View page" on page 89.

In addition to the common actions that you can perform for all tasks, the problem **ProcessView** page contains additional, problem-specific actions. The actions that are available depend on your permissions and the state of the problem ticket. For example, the **Review Fix or Workaround** action appears only after the problem ticket is reviewed and analyzed.

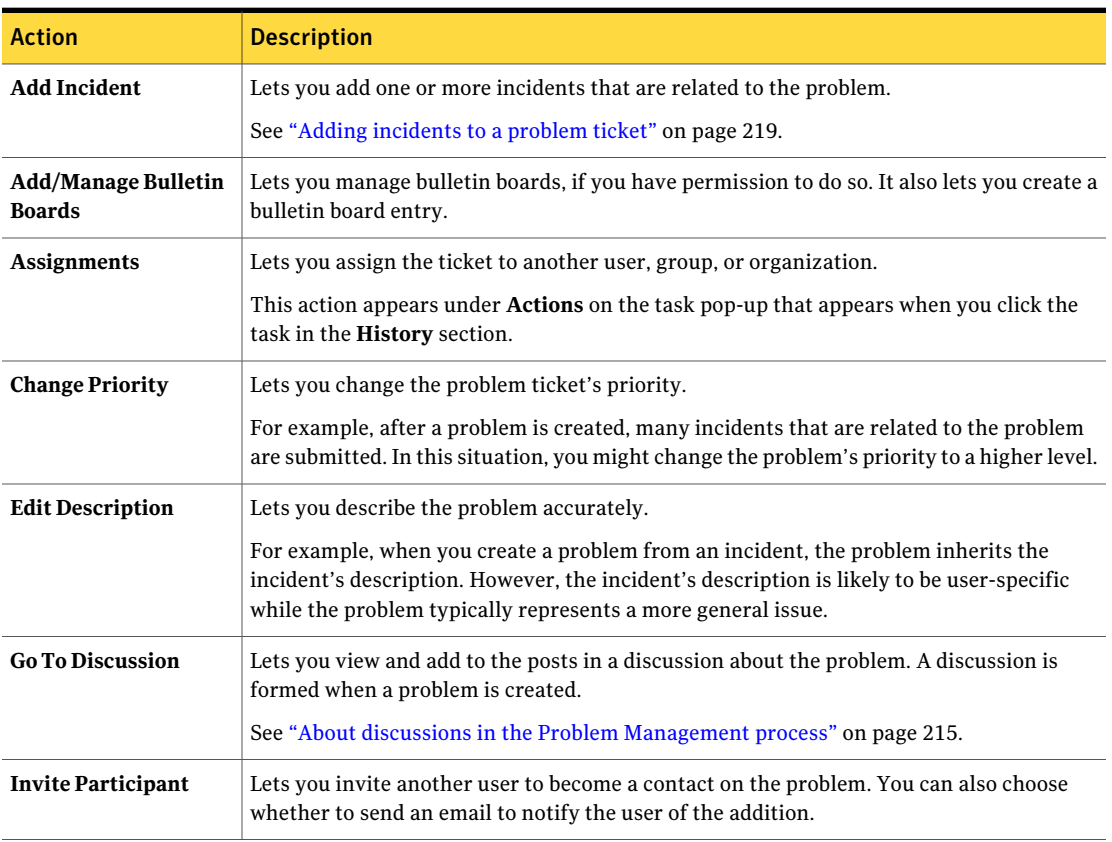

Table 20-6 Actions on the problem ticket's Process View page

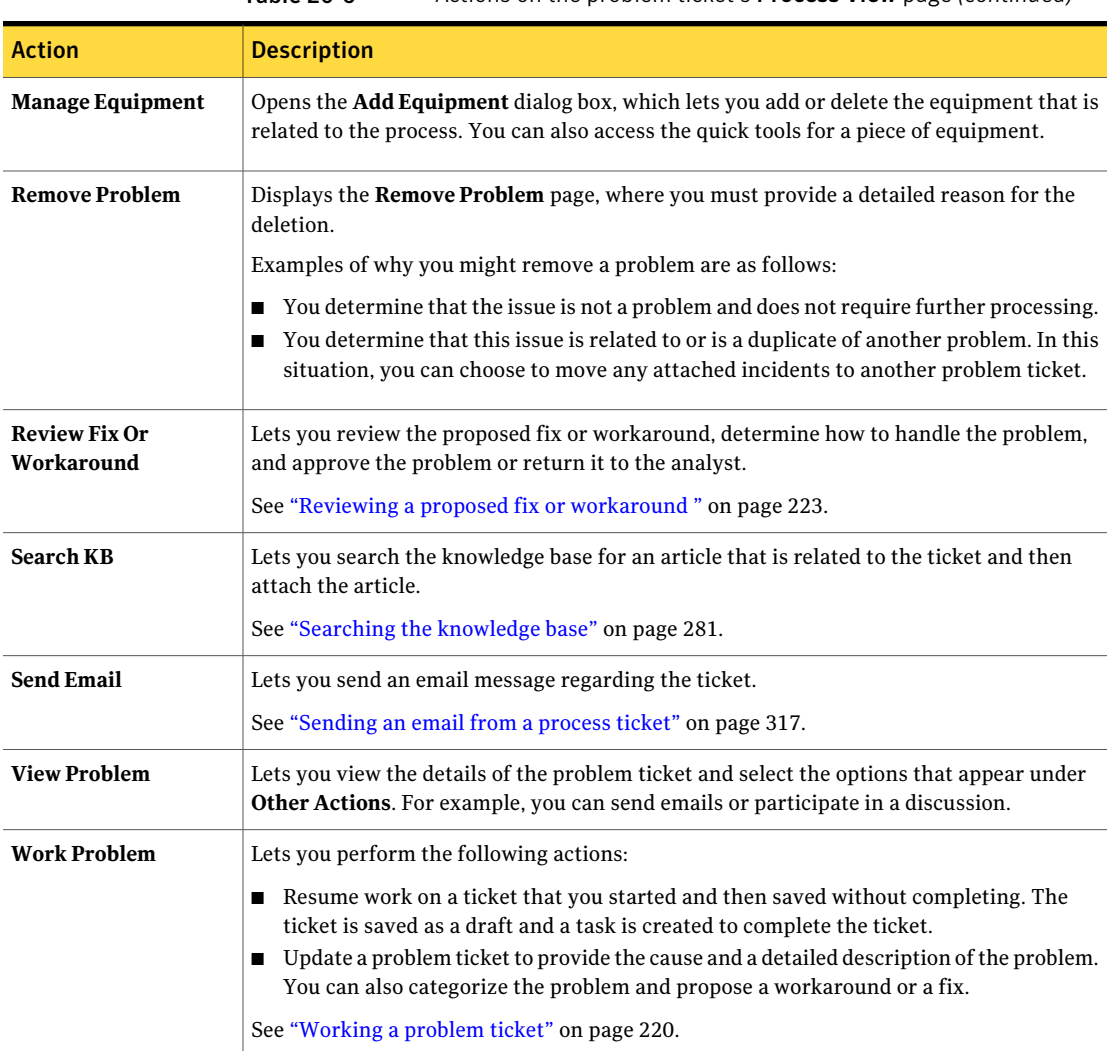

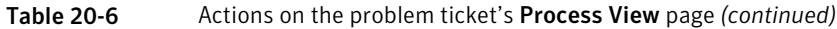

## <span id="page-214-0"></span>About discussions in the Problem Management process

You can use discussions to help you research or resolve a problem. Discussions are started automatically from within the Problem Management process.

When a problem ticket is created, the problem's name and ID become the title of the new discussion. The problem's description becomes the discussion's

description. Anyone who works the problem can use the **Go to Discussion** smart task to create posts and view any posts that have been made for the problem.

See "About discussions in the [ServiceDesk](#page-328-0) portal" on page 329.

<span id="page-215-0"></span>See ["Creating](#page-215-0) a new problem ticket" on page 216.

#### Creating a new problem ticket

Create a problem ticket to initiate the process of taking measures to prevent an issue that can lead to incidents in your organization. Creating a problem ticket is the first step in the Problem Management process.

See "About the Problem [Management](#page-208-0) process" on page 209.

Aproblem ticket can also be created from an incident, which creates an association between the incident and the problem.

See ["Creating](#page-153-0) a problem ticket from an incident" on page 154.

When the problem ticket is created, a new discussion is created and associated with the problem.

See "About discussions in the Problem [Management](#page-214-0) process" on page 215.

After the problem ticket is created, the problem analyst works the ticket by entering the results of the analysis and proposing a fix or workaround

See ["Working](#page-219-0) a problem ticket" on page 220.

#### To create a new problem ticket

- 1 In the ServiceDesk portal, click **Submit Request**.
- 2 Under **Service Catalog**, click **ServiceDesk**.
- 3 On the right side of the page, click **Submit a Problem**.
- 4 (Optional) To attach one or more incidents to the problem ticket, on the **Create Problem** page, take the following steps:
	- In **Search for**, type the search text to evaluate against incident descriptions, and then click the **Search** symbol. Incidents that are already attached to a problem do not appear in the search results.
	- Under **Incidents with Possible Relation to Current Problem**, click the **Add** link to the right of each incident to attach, or click **Add All Listed** to add all the incidents that you found.

See "Create [Problem](#page-216-0) page" on page 217.
- 5 (Optional) If you choose not to attach any incidents, on the **Create Problem** page, click **Verify you are not attaching incidents**.
- 6 On the **Create Problem** page, click **Create a New Problem**.
- 7 On the **Submit a New Problem** page, define the problem, and then click **Continue**.

See "Submit a New [Problem](#page-217-0) page" on page 218.

8 On the **Review New Problem** page, verify that the information is correct, remove incidents if necessary, and then select one of the following options:

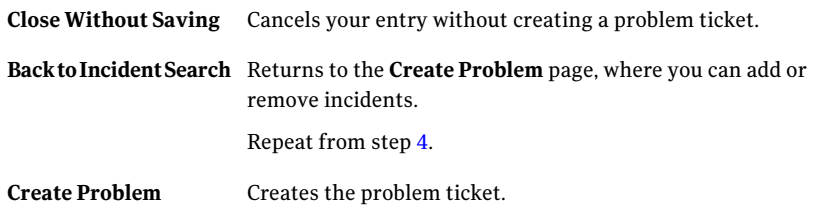

9 On the **Submission Complete** page, click **Close**.

## Create Problem page

This page lets you define the incidents to attach to a new problem ticket. You can also choose not to attach incidents.

See ["Creating](#page-215-1) a new problem ticket" on page 216.

See "Adding [incidents](#page-218-0) to a problem ticket" on page 219.

| <b>Option</b>                                                           | <b>Description</b>                                                                                                    |  |
|-------------------------------------------------------------------------|----------------------------------------------------------------------------------------------------|--|
| Search for                                                              | Lets you find one or more related incidents to attach to the<br>problem ticket. The search text that you enter is evaluated against<br>the text in the incident's description or title. |  |
|                                                                         | For example, if several users could not access a network printer,<br>you might search for all incidents that are related to the network<br>printer.                                     |  |
| <b>Incidents with Possible</b><br><b>Relation to Current</b><br>Problem | Displays the search results and lets you review each incident or<br>add it to the problem ticket.<br>Incidents that are already attached to a problem do not appear                     |  |
|                                                                         | in the search results.                                                                                                    |  |

Table 20-7 Options on the Create Problem page

| <b>Option</b>                              | <b>Description</b>                                                                                                    |  |
|--------------------------------------------|----------------------------------------------------------------------------------------------------|--|
| <b>Currently Added</b><br><b>Incidents</b> | Lists the incidents that you add to the problem ticket.                                                                                                    |  |
| <b>Add All Listed</b>                      | Adds all the incidents that are listed under <b>Incidents with</b><br><b>Possible Relation to Current Problem</b> to the problem ticket.                              |  |
| Remove all listed                          | Removes all the incidents that are listed under <b>Currently Added</b><br><b>Incidents</b> from the list.                                                             |  |
| <b>Add to Existing</b><br>Problem          | Lets you select an existing problem to attach the incidents to.                                                                                                    |  |
| <b>Create New Problem</b>                  | Creates a problem ticket.                                                                                                    |  |
| Verify you are not<br>attaching incidents. | Lets you choose not to attach incidents to the problem ticket.<br>However, because it is more typical to attach tickets, you must<br>verify your choice not to do so. |  |

Table 20-7 Options on the Create Problem page *(continued)*

# Submit a New Problem page

<span id="page-217-0"></span>This page lets you define the details of a problem. It appears during the creation of a new problem ticket.

See ["Creating](#page-215-1) a new problem ticket" on page 216.

| <b>Option</b>          | <b>Description</b>                                                                                                    |  |
|------------------------|----------------------------------------------------------------------------------------------------|--|
| <b>Primary Contact</b> | Lets you specify the primary contact for the problem ticket.<br>Typically, the primary contact is the person who encounters or<br>reports the problem.                             |  |
| <b>Search for User</b> | Opens the <b>Select User</b> page, where you can specify the person<br>who this problem affects.                                                                                   |  |
|                        | This link appears only when you specify that this problem affects<br>someone else.                                                                                                 |  |
| Title                  | Becomes the title that identifies the problem in the ServiceDesk<br>portal. Make the name descriptive enough for you and others to<br>easily understand the nature of the problem. |  |

Table 20-8 Options on the Submit a New Problem page

| <b>Option</b>                          | <b>Description</b>                                                                                                    |  |
|----------------------------------------|----------------------------------------------------------------------------------------------------|--|
| Detailed description of<br>the problem | Lets you type additional information to describe the problem.<br>For example, you might describe the steps to reproduce the<br>problem or provide information about what happens as a result<br>of the problem. |  |
| Cause of the problem                   | Lets you describe what causes the problem.                                                                                                    |  |
| <b>Business Impact</b>                 | Lets you define the extent of the problem by specifying how many<br>people are affected.                                                                                                    |  |
|                                        | See "Default priority, urgency, and impact values" on page 373.                                                                                                    |  |
| <b>Urgency</b>                         | Lets you specify how much the problem affects the submitter or<br>the primary contact.                                                                                                    |  |
|                                        | See "Default priority, urgency, and impact values" on page 373.                                                                                                    |  |

Table 20-8 Options on the Submit a New Problem page *(continued)*

#### Adding incidents to a problem ticket

<span id="page-218-0"></span>If a problem is related to one or more incidents, you can associate the incidents with the problem ticket. You might add the incidents that triggered the problem process, or you might add the related incidents that you discover during the problem analysis.

Adding incidents to a problem ticket is an optional step in the Problem Management process. You can add incidents to a problem ticket at any time before the proposed fix or workaround is approved.

See "About the Problem [Management](#page-208-0) process" on page 209.

To add incidents to an existing problem ticket

- 1 In the ServiceDesk portal, click **My Task List**.
- 2 Under **TaskViewer**, under **ProjectName**, expand **SD.ProblemManagement**.
- 3 In the list of tasks, find and open the task to work on.
- 4 On the ticket's **ProcessView** page, expand **MyActions**, expand **SmartTasks**, and then click **Add Incident**.
- 5 In the **AssociateIncidents** page, in **Searchfor**,type the search text, and then click the **Search** symbol.
- 6 In the list of search results, click the **AddtoProblem** link to the right of each incident to attach.
- 7 When you finish adding incidents, click **Close**.
- <span id="page-219-0"></span>8 When the ticket's **Process View** page reappears, you can continue to work the ticket or close it.

## Working a problem ticket

After you analyze a problem, you update the problem ticket to provide the cause and a detailed description of the problem. You also categorize the problem and propose a fix or a workaround.

You can also use the actions that are available in the ticket to help with your research. For example, you can communicate with other users by opening a chat session or posting to the discussion that is associated with the problem.

Working a problem ticket is a step in the Problem Management process.

See "About the Problem [Management](#page-208-0) process" on page 209.

After you propose a resolution to the problem, the problem reviewer views and takes action on the proposal.

See "Reviewing a proposed fix or [workaround](#page-222-0) " on page 223.

#### To work a problem ticket

- 1 In the ServiceDesk portal, click **My Task List**.
- 2 Under **TaskViewer**, under **ProjectName**, expand **SD.ProblemManagement**.
- 3 In the list of tasks, find and open the task.
- 4 On the ticket's **Process View** page, under **My Actions**, click **Work Problem**.
- 5 On the **Examination and Analysis** page, record the results of your analysis.
- 6 When you finish describing the analysis, select one of the following options:
	- **Save and Close**

Saves the information and closes the page. Use this option when you plan to continue to work the problem later.

- **Propose a Workaround**
- **Propose a Fix**

See "Propose [Workaround](#page-221-0) page, Propose a Fix page" on page 222.

- 7 On the**ProposeWorkaround** page or the**ProposeFix** page, enter information about the proposal, and then click **Submit Proposal**.
- 8 When the ticket's **Process View** page reappears, you can continue to work the ticket.

# Examination and Analysis page

This page lets you record the results of your problem analysis. It appears when you select **Work Problem** on a problem ticket's **Process View** page.

See ["Working](#page-219-0) a problem ticket" on page 220.

| <b>Action</b>                               | <b>Description</b>                                                                                                    |  |
|---------------------------------------------|----------------------------------------------------------------------------------------------------|--|
| Classification<br>Click here to classify    | Lets you select a classification for the problem. Depending on the classification that you<br>select, additional classification links might appear to let you narrow the scope of the<br>classification. |  |
|                                             | You can select from several default classifications as well as any custom classifications<br>that your organization added.                                                                               |  |
| <b>Root Cause</b>                           | Lets you describe what you think is the cause of the problem.                                                                                                    |  |
|                                             | This option defaults to the text from the problem entry and lets you type additional text.                                                                                                    |  |
| Category                                    | Lets you select the category that the problem belongs to.                                                                                                    |  |
|                                             | The default categories are as follows:                                                                                                    |  |
|                                             | Add/Install<br>п                                                                                                    |  |
|                                             | <b>Break/Fix</b><br>п<br>Request<br>п                                                                                                    |  |
|                                             |                                                                                                    |  |
| <b>Business Services</b><br><b>Affected</b> | Lets you select one or more business services that the problem affects.                                                                                                    |  |
|                                             | If the problem originated from an incident, any business service that is associated with<br>the incident appears as a related item on the Process View page.                                             |  |
| <b>Problem Description</b>                  | Contains the text from the problem entry and lets you type additional text.                                                                                                    |  |
| <b>Supporting Documents</b>                 | Lets you attach documents or other files that provide additional information about the<br>problem. For example, you can attach error logs.                                                               |  |
| <b>Add File</b>                             |                                                                                                    |  |
| <b>Remove File</b>                          |                                                                                                    |  |
| <b>Add Location</b>                         | Lets you specify the location that the problem affects. The location is for informational<br>purposes only.                                                                                              |  |
|                                             | When you click this link, the Location Affected page appears. It displays your default<br>location but you can change it when you report the problem from a different location.                          |  |
| <b>Save and Close</b>                       | Saves the information and closes the page. Use this option when you plan to continue to<br>work the problem later.                                                                                       |  |

Table 20-9 Options on the Examination and Analysis page

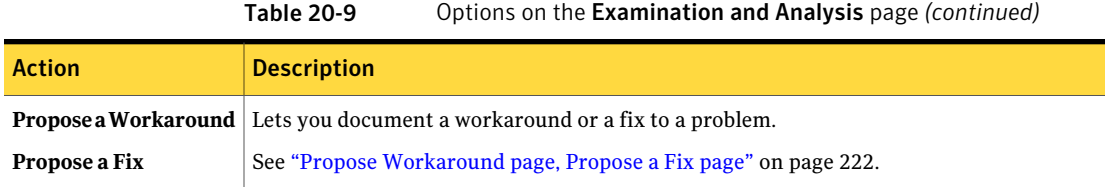

# Propose Workaround page, Propose a Fix page

<span id="page-221-0"></span>These pages let you document a workaround or a fix to a problem. They appear when you work a problem ticket.

See ["Working](#page-219-0) a problem ticket" on page 220.

| <b>Action</b>                                                                   | <b>Description</b>                                                                                                    |  |
|---------------------------------------------------------------------------------|----------------------------------------------------------------------------------------------------|--|
| <b>Classification</b><br>Click here to classify                                 | Lets you change the problem's classification. Depending on the<br>classification that you select, additional classification links might<br>appear to let you narrow the scope of the classification.<br>You can select from several default classifications as well as any<br>custom classifications that your organization added. |  |
| Category                                                                        | Read-only.                                                                                                    |  |
| Workaround<br><b>Instructions</b><br><b>Detailed Fix</b><br><b>Instructions</b> | Lets you type instructions for performing the workaround or fix.                                                                                                    |  |
| <b>Details</b>                                                                  | (Read only) Contains the text from the problem entry.                                                                                                    |  |
| <b>Business Impact</b>                                                          | Lets you define the extent of the problem by specifying how many<br>people are affected.<br>See "Default priority, urgency, and impact values" on page 373.                                                                                                    |  |
| Urgency                                                                         | Lets you specify how much the problem affects the submitter or<br>the primary contact.<br>See "Default priority, urgency, and impact values" on page 373.                                                                                                    |  |
| Priority                                                                        | Lets you select the priority for resolving this problem.<br>See "Default priority, urgency, and impact values" on page 373.                                                                                                    |  |

Table 20-10 Options on the Propose a Workaround and Propose a Fix pages

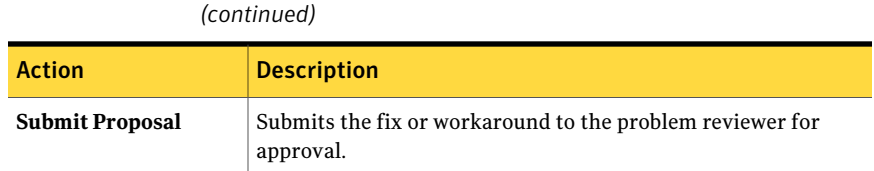

Table 20-10 Options on the Propose a Workaround and Propose a Fix pages

#### Reviewing a proposed fix or workaround

<span id="page-222-0"></span>After a problem analyst proposes a solution to a problem, you can review the proposal and accept or reject it. When you accept a proposal, you can decide whether to create a change request, request the creation of a knowledge base article, or both. When you reject a proposal, you return the problem to the problem analyst, who can remove the problem or provide additional information and resubmit it.

Reviewing a fix or workaround is a step in the Problem Management process.

If you submit a change request after your review, a problem task with the status **WaitingforChangeRequesttoComplete** appears in the task list. This task cannot be worked; it is a reminder that the problem is on hold pending the completion of the change request.

See "About the Problem [Management](#page-208-0) process" on page 209.

#### To review a fix or workaround

- 1 In the ServiceDesk portal, click **My Task List**.
- 2 Under **TaskViewer**, under **ProjectName**, expand **SD.ProblemManagement**.
- 3 In the list of tasks, find and open the task.
- 4 On the ticket's **Process View** page, under **My Actions**, click **Review Fix Or Workaround**.
- 5 On the **Review Proposal** page, review the information about the proposed workaround or fix.
- 6 In **How this Problem will be Handled**, select one of the following options:
	- **Create KB Article**

Creates a new request for a knowledge base article and sends a notification email to the knowledge base editor.

#### ■ **Create Change Ticket**

Lets you create a change request from this problem ticket.

■ **Create Change and Article**

- 7 Select one of the following options:
	- **Close**

Saves the information and closes the page.

- **Return Problem to Analyst** Go to step [8](#page-223-0).
- **Approve proposal** Go to step [9](#page-223-1).
- <span id="page-223-1"></span><span id="page-223-0"></span>8 If you chose to return the problem to the analyst, on the **Return to Analyst** page, provide the reason for returning the problem, and then click **Submit**.

See ["Reworking](#page-223-2) a problem ticket" on page 224.

9 If you chose to create a change request, on the **SubmitChangeRequest** page, provide the information for the change ticket, and then click **SubmitChange Request**.

See ["Submit](#page-223-3) Change Request page" on page 224.

<span id="page-223-3"></span>10 When the ticket's **Process View** page reappears, you can close it.

#### Submit Change Request page

This page lets you provide the information for a change ticket that you create from a problem ticket. It appears when you choose to create a change ticket during the problem review task.

See "Reviewing a proposed fix or [workaround](#page-222-0) " on page 223.

<span id="page-223-2"></span>

| <b>Option</b>                   | <b>Description</b>                                                     |  |  |
|---------------------------------|------------------------------------------------------------------------|--|--|
| <b>Change Description</b>       | Lets you describe in detail the change that needs to be made.          |  |  |
| <b>Change Needed By</b>         | Lets you specify when the change must be made.                         |  |  |
| Priority                        | Lets you specify the priority for the change request.                  |  |  |
| <b>Submit Change</b><br>Request | Creates a change request ticket and assigns it to the change<br>queue. |  |  |

Table 20-11 Options on the Submit Change Request page

#### Reworking a problem ticket

During the review of a problem ticket, the problem reviewer can choose to return the problem to the analyst. The reviewer provides guidance to the analyst by

including a reason for the rejection. For example, the reviewer might request a more detailed workaround description, or decide that a change is required instead of a workaround.

See "Reviewing a proposed fix or [workaround](#page-222-0) " on page 223.

The problem analyst can rework the problem ticket to provide the information that the reviewer requested. The analyst can also remove the problem ticket at the reviewer's recommendation or as a result of additional research.

If the analyst removes the problem, the process ends and triggers a cascading closure of any changes and incidents that are associated with the problem.

#### To rework a problem ticket

- 1 In the ServiceDesk portal, click **My Task List**.
- 2 Under **TaskViewer**, under **ProjectName**, expand **SD.ProblemManagement**.
- 3 In the list of tasks, find and open the task.
- 4 On the ticket's **Process View** page, under **My Actions**, click **Work Problem**.
- 5 On the **Rejection Reason** page, review the problem reviewer's comments, and then select one of the following options:.

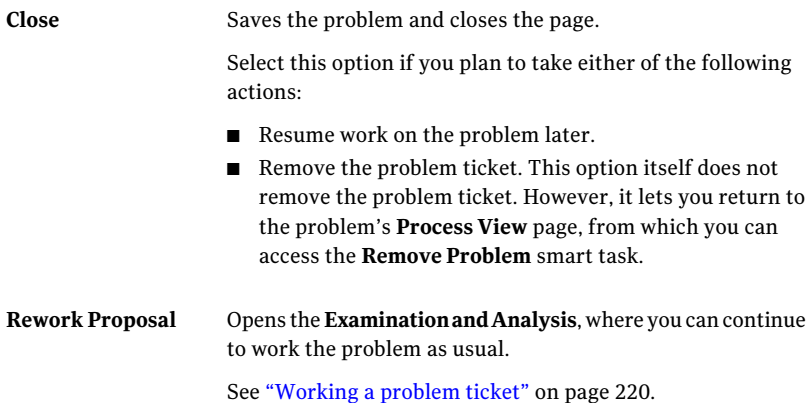

Managing problems Reworking a problem ticket 226

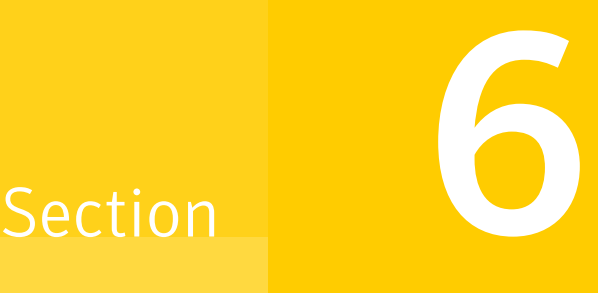

# Working with process tickets

- Chapter 21. [Performing](#page-228-0) common ticket actions
- Chapter 22. Assigning and [delegating](#page-234-0) process tickets
- Chapter 23. Managing the [ServiceDesk](#page-240-0) schedule

# Chapter

# <span id="page-228-0"></span>Performing common ticket actions

This chapter includes the following topics:

- About [restricting](#page-228-1) access to open tasks (leasing)
- [Breaking](#page-229-0) the lease on a task
- About the [process](#page-230-0) time for tickets
- Posting [process](#page-230-1) time to a ticket
- <span id="page-228-1"></span>**[Performing](#page-231-0) actions on multiple tickets**
- [Attaching](#page-232-0) a file to an existing process ticket

# About restricting access to open tasks (leasing)

To prevent multiple workers from changing a task at the same time, ServiceDesk can restrict access to the task while someone works on it. This process is referred to as leasing.

The administrator can enable and configure settings for leasing in the Portal Master Settings.

If leasing is enabled, when a worker opens a task and takes a specific action, the task is immediately leased to that worker. For example, an incident task is leased as soon as the worker begins to escalate it. No other worker can work on that task until the lease is released or broken. The option to work on the incidents that are assigned to others does not override a lease.

A lease is released or broken in the following situations:

The leasing worker closes the task.

■ The maximum allowable lease time passes.

The administrator configures the setting that determines the amount of time that a task can be leased from the time that the lease begins. After a task has been leased for that amount of time, the lease is released automatically, even if the worker has not completed the task.

■ The administrator breaks the lease.

The administrator can open a leased task and break its lease. For example, a worker begins work on an emergency task and then leaves their desk before the task is completed. Another worker sees the task on the **ProcessView** page and notices that it is leased. The second worker notifies the administrator to break the lease. After the lease is broken, the second worker or the administrator can finish the task.

See ["Breaking](#page-229-0) the lease on a task" on page 230.

<span id="page-229-0"></span>Other workers can see leased tasks on the **Process View** page. They can also see leased tasks in their task lists if the administrator enabled the setting to allow leased items to appear there. When a leased task is opened, a message on the task page identifies it as leased. Other workers can view the task's details but cannot make any changes.

### Breaking the lease on a task

If leasing is enabled, when a worker opens a task and takes a specific action, the task is immediately leased to that worker. No other worker can work on that task until the lease is released or broken.

See "About [restricting](#page-228-1) access to open tasks (leasing)" on page 229.

The administrator can open a leased task and break its lease.

#### To break the lease on a task

- 1 In the ServiceDesk portal, open the task.
- 2 Under **History**, at the right of the current task line, click the green down arrow symbol.
- 3 On the new page, under **Actions**, click **Break Lease**, and then close the page.
- 4 (Optional) Work the task yourself or let someone else work it.
- 5 Close the task window.

### About the process time for tickets

<span id="page-230-0"></span>Process time represents the amount of time that it takes to work on and resolve a process ticket. The process time is used for reporting purposes. For example, you might need to reportthe time that was spent on a specific customer's incidents. You might also track how much time certain kinds of incidents take to resolve, to help you analyze whether to create a problem ticket.

ServiceDesk can track either the entire time that a process ticket is open or only the time that someone actively works on it.Asetting in the ServiceDesk installation determines how the time is tracked.

ServiceDesk process workers can also record the time that they spend on a ticket offline, which ServiceDesk cannot record automatically. Process time is not recorded during the ticket creation.

See ["Posting](#page-230-1) process time to a ticket" on page 231.

ServiceDesk tracks the following times:

■ **Current User Process Time**

The amount oftime that accumulates for the worker who has the **ProcessView** page open.

■ **User Process Time**

The total amount of offline time that workers have posted to the ticket to date.

■ **Total Process Time**

The amount of time that was spent on the ticket to date, including the time that was recorded automatically and the time that workers posted.

<span id="page-230-1"></span>A ticket's process time appears on the **Process View** page, under the top section that contains the ticket's statistics and under the **Process Time** section.

#### Posting process time to a ticket

ServiceDesk tracks the amount of time that a process ticket is open or worked on and adds it to the ticket's total process time. However, ServiceDesk cannot automatically record the time that process workers spend on a ticket offline. For example, a support technician might spend time researching an issue or trying to reproduce the issue. You can add the time that you spend offline to a ticket's total process time.

See "About the process time for [tickets"](#page-230-0) on page 231.

You can post time on the process ticket's **Process View** page. For incidents, you can also post time on a page that appears during the incident resolution.

See ["Resolving](#page-149-0) an incident from a task" on page 150.

#### To post process time to a process ticket

- 1 In the ServiceDesk portal, find and open the task on which you spent time.
- 2 On the process ticket's **ProcessView** page, expand the **ProcessTime** section, and then click **Post Process Time**.
- 3 On the **Post User Time** page, enter the amount of time that you spent on the process ticket offline and an optional description, and then click **Save**.
- <span id="page-231-0"></span>4 When you are returned to the process ticket's **Process View** page, you can continue to work the ticket or close it.

## Performing actions on multiple tickets

In the ServiceDesk portal, you can perform certain actions on a group of process tickets at one time. For example, you can add a comment to multiple process tickets or reassign a group of tickets.

The option to perform group actions can appear on any portal page that contains a list of process tickets. By default, the option appears on the **Home** page, **My Task List** page, and **Tickets** page.

You can also choose to close a group of incidents. This option is available on the Service Catalog.

See "Closing multiple [incidents"](#page-155-0) on page 156.

#### To perform an action on multiple tickets

1 In the ServiceDesk portal, go to any page that contains a list of tickets.

For example, a task list appears on the following portal pages: **Home**, **My Task List**, and **Tickets**.

- 2 On the portal page, click in the **Selectagroupaction** drop-down list, and then select the action to take.
- 3 After the screen refreshes, click the check box to the left of each ticket to act on.
- 4 Under **My Open Tickets**, click **Do action**.
- 5 The action that you select determines what happens next. If a dialog box appears, complete the dialog box.

## Attaching a file to an existing process ticket

<span id="page-232-0"></span>You can attach one or more files to a process ticket to provide additional information to support the ticket. For example, you can attach an error log file or a screen image that you captured.

Files larger than 4 MB are not supported.

The files that you attach to a process ticket are added to the Document Management system. In the ServiceDesk portal, on the **Documents** page, the files appear in a folder whose name is the process ID.

See ["Documents](#page-58-0) page" on page 59.

#### To attach a file to an existing process ticket

- 1 In the ServiceDesk portal, find and open the ticket to attach a file to.
- 2 On the process ticket's **Process View** page, expand the **Documents** section, and then click **Add Attachments**.
- 3 In the **Add Documents** dialog box, on the **Documents Information** tab, in **File**, type or browse to the file to attach.
- 4 (Optional) Click the **Optional** tab and enter additional information about the file as follows:

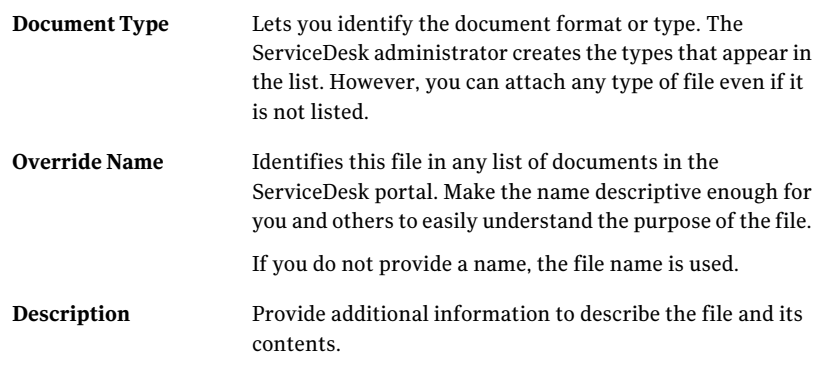

5 When you finish entering the document information, click **Save**.

Performing common ticket actions Attaching a file to an existing process ticket 234

# Chapter

# <span id="page-234-0"></span>Assigning and delegating process tickets

This chapter includes the following topics:

- [Reassigning](#page-234-1) incidents, problems, or change tickets
- Edit [Assignments](#page-236-0) dialog box
- [Delegating](#page-236-1) a user's tickets to another user
- Deleting a ticket [delegation](#page-237-0)
- <span id="page-234-1"></span>[Delegating](#page-237-1) your tickets to another user
- Add [Delegation](#page-238-0) dialog box

# Reassigning incidents, problems, or change tickets

ServiceDesk incidents, problems, and change tickets can be assigned to another entity such as a user, group, permission, or organizational unit. For example, if an employee is out of the office unexpectedly, you can reassign that employee's tickets to someone else.

You can assign a ticketto multiple users, groups, permissions, and organizational units.

If you need to reassign the incoming tickets for an employee, you can use the delegation function.

See ["Delegating](#page-237-1) your tickets to another user" on page 238.

See ["Delegating](#page-236-1) a user's tickets to another user" on page 237.

#### To reassign an incident, problem, or change ticket

- 1 In the ServiceDesk portal, open the ticket to reassign.
- 2 On the ticket's **Process View** page, under **History**, click the task's name.
- <span id="page-235-0"></span>3 On the ticket's **Workflow Task Details** page, under **Actions**, click **Assignments**.
- 4 In the **Edit Assignments** dialog box, in **Assign To**, select a user, group, permission, or organizational unit.
- 5 In **User**, **Group**, **Permission**, or **Organization**, type the name of the entity to assign the ticket to.

You can also click **Pick** to select the appropriate entity.

6 If you clicked **Pick**, in the **Picker** dialog box, select a specific entity as follows:

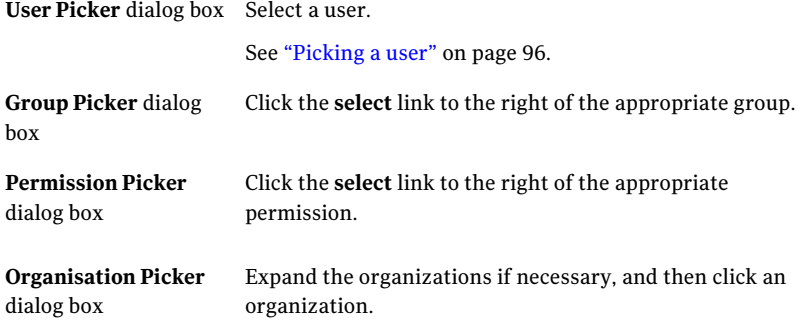

<span id="page-235-1"></span>7 (Optional) In **Assign From** and **Assign To**, specify a start date and end date for the assignment.

When the end date passes, if the incident is still not resolved, it is escalated automatically.

- 8 Click **Add**.
- 9 Repeat step [4](#page-235-0) through step  $8$  to add additional assignments if necessary.
- 10 To remove any assignees, click the red X next to the assignment record, and then click **OK** in the confirmation dialog box.
- 11 When you finish editing the assignments, click **Close**.

# Edit Assignments dialog box

<span id="page-236-0"></span>This dialog box lets you reassign a process ticket to another entity such as a user, group, permission, or organizational unit.

You can assign a ticketto multiple users, groups, permissions, and organizational units.

See ["Reassigning](#page-234-1) incidents, problems, or change tickets" on page 235.

| <b>Option</b>      | <b>Description</b>                                                                                 |  |  |
|--------------------|----------------------------------------------------------------------------------------------------|--|--|
| <b>Delete</b>      | Lets you delete any of the current assignees that appear at the<br>top of the dialog box.          |  |  |
|                    |                                                                                                    |  |  |
| symbol             |                                                                                                    |  |  |
| Assign To          | Lets you select the entity to assign the task to. You can assign a                                 |  |  |
| (Drop-down list)   | task to a user, group, permission, or organizational unit.                                         |  |  |
| <b>User</b>        | Lets you type or select the name of a specific assignee.                                           |  |  |
| Group              |                                                                                                    |  |  |
| Permission         |                                                                                                    |  |  |
| Organization       |                                                                                                    |  |  |
| Pick               | Opens a <b>Picker</b> dialog box, which lets you search for a specific<br>assignee.                |  |  |
| <b>Assign From</b> | (Optional) specify a start date and end date for the assignment.                                   |  |  |
| Assign To          | When the end date passes, if the incident is still not resolved, it<br>is escalated automatically. |  |  |
| Add                | Adds the selected assignee without closing the dialog box.                                         |  |  |

Table 22-1 Options in the Edit Assignments dialog box

### Delegating a user's tickets to another user

<span id="page-236-1"></span>The delegation function lets you route all the incoming tickets for one user to another user for a specified period. For example, you might delegate incoming tickets when a user is on leave or vacation, or is otherwise unable to work their tickets.

The administrator or another user with the appropriate permissions typically performs this task.

If you need to reassign existing tickets to someone else, you can use the reassignment function.

See ["Reassigning](#page-234-1) incidents, problems, or change tickets" on page 235.

#### To delegate a user's tickets to another user

- 1 In the ServiceDesk portal, select **Admin > Users > Manage Delegations**.
- 2 In the **Delegations** section, click the **AddDelegation** symbol (green plus sign).
- 3 In the **Add Delegation** dialog box, specify the following information:
	- The user whose tickets you plan to delegate.
	- The user to whom you plan to delegate the tickets.
	- The starting date and ending date of the delegation period.

See "Add [Delegation](#page-238-0) dialog box" on page 239.

<span id="page-237-0"></span>4 Click **Save**.

## Deleting a ticket delegation

Delegations route all the incoming tickets for one user to another user for a specified period.

Adelegation expires on its specified end date, and the tickets resume being routed to the original user's queue. If you need to end a delegation early, you can delete the delegation.

The administrator or another user with the appropriate permissions typically performs this task.

#### To delete a ticket delegation

- 1 In the ServiceDesk portal, click **Admin > Users > Manage Delegations**.
- <span id="page-237-1"></span>2 In the **Delegations** section, click the **Delete** symbol (red X) that appears next to the delegation to delete.
- 3 In the confirmation message, click **OK**.

## Delegating your tickets to another user

Delegations route all the incoming tickets for one user to another user for a specified period. You can use delegation to ensure that someone else handles the incoming tickets that are assigned to you while you cannot work on them. When the end date for the delegation passes, the tickets resume being routed to your queue.

For example, you might set up a delegation during your vacation time and set the end date for when you plan to return to work.

If you need to reassign existing tickets to someone else, you can use the reassignment function.

See ["Reassigning](#page-234-1) incidents, problems, or change tickets" on page 235.

#### To delegate your tickets to another user

- 1 In the upper right of the ServiceDesk portal, click **Account**.
- 2 Scrollto the **ManageDelegations** section, and then click the **AddDelegations** symbol (green plus sign).
- 3 In the **Add Delegation** dialog box, specify the following information:
	- The user whose tickets you plan to delegate.
	- The user to whom you plan to delegate the tickets.
	- The starting date and ending date of the delegation period.

See "Add [Delegation](#page-238-0) dialog box" on page 239.

<span id="page-238-0"></span>4 Click **Save**.

# Add Delegation dialog box

This dialog box lets you route all the incoming tickets for one user to another user for a specified period.

See ["Delegating](#page-236-1) a user's tickets to another user" on page 237.

See ["Delegating](#page-237-1) your tickets to another user" on page 238.

| <b>Option</b>        | <b>Description</b>                                                                                                    |  |  |
|----------------------|----------------------------------------------------------------------------------------------------|--|--|
| <b>Delegate From</b> | Lets you specify the user whose tickets you plan to delegate.<br>You can also click <b>Pick</b> to select the appropriate user.<br>See "Picking a user" on page 96. |  |  |
| Delegate To          | Lets you specify the user to delegate the tickets to.<br>You can also click <b>Pick</b> to select the appropriate user.<br>See "Picking a user" on page 96.         |  |  |
| From                 | Lets you specify the date on which the ticket delegation begins.                                                                                                    |  |  |

Table 22-2 Options in the Add Delegation dialog box

#### Assigning and delegating process tickets Add Delegation dialog box 240

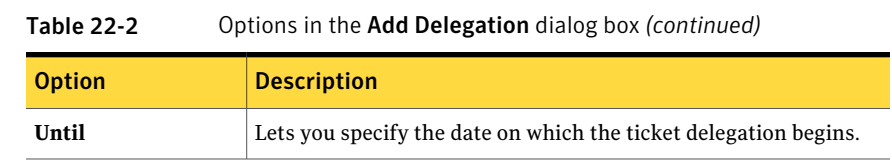

Chapter

# <span id="page-240-0"></span>Managing the ServiceDesk schedule

This chapter includes the following topics:

- About scheduling in [ServiceDesk](#page-240-1)
- Viewing the [ServiceDesk](#page-241-0) schedule
- [Searching](#page-242-0) for a schedule entry
- Creating a new [schedule](#page-243-0)
- Add [Schedule](#page-243-1) dialog box
- <span id="page-240-1"></span>■ Adding an entry to the [schedule](#page-244-0)
- Add Entry [dialog](#page-245-0) box

#### About scheduling in ServiceDesk

In ServiceDesk, schedules record various date-related events and functions in a calendar-like structure that is called the Forward Schedule of Change.

The Calendar is an integrated view of all the approved changes and their release dates. This schedule lets the change manager plan changes and releases that coordinate with the existing schedule. When you consider the scheduled events together instead of in isolation, you can avoid unforeseen conflicts.

The schedule also provides the information that you can use to communicate planned downtime to management and the users who the implementation affects.

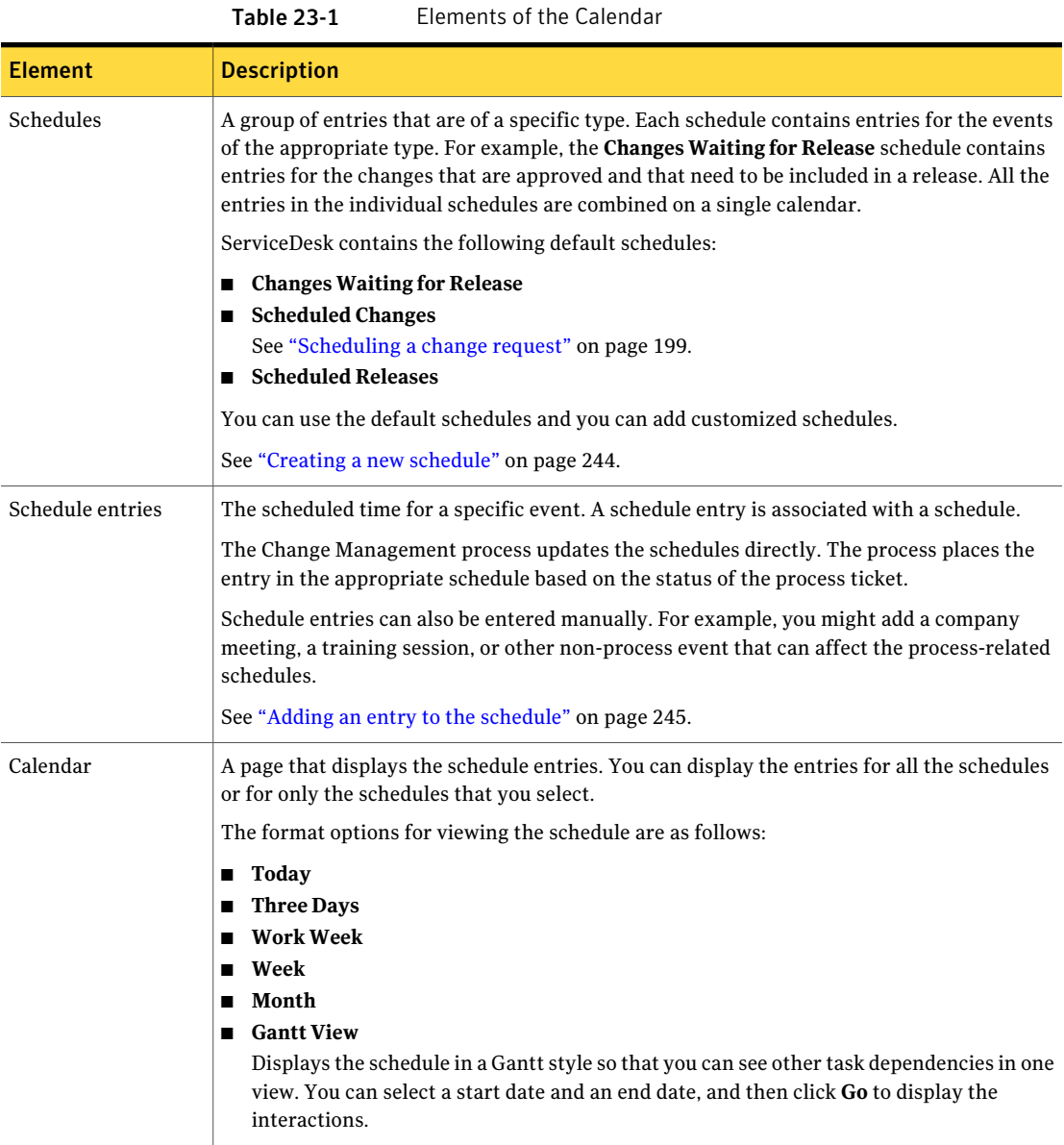

# Viewing the ServiceDesk schedule

<span id="page-241-0"></span>You can view the **Calendar** page to review an integrated view of all the approved changes and their release dates.

See ["Calendar](#page-59-0) page" on page 60.

The schedule is also visible when you view or schedule a process ticket.

#### To view the ServiceDesk schedule

- 1 In the ServiceDesk portal, click **Calendar**.
- 2 Under **Schedules**, check the check box for each schedule to display and uncheck the check box for each schedule to hide.

You can check or uncheck the check boxes at any time and the schedule display changes immediately.

- 3 To change the display color for a specific schedule, select a color from the drop-down list to the right of the schedule name.
- 4 To change the format of the schedule display, click one of the following options:
	- **Today**
	- **Three Days**
	- **Work Week**
	- **Week**
	- **Month**
	- **Gantt View**

Displays the schedule in a Gantt style so that you can see other task dependencies in one view. You can select a start date and an end date, and then click **Go** to display the interactions.

<span id="page-242-0"></span>5 To move the display forward or backward in time, click the arrows that appear at the far right and far left on the schedule heading.

#### Searching for a schedule entry

When you need to find a specific schedule event, you can search the Calendar. The search checks both the title and description for the search text. The search results and their start dates and end dates appear in the right pane ofthe Calendar page.

See ["Calendar](#page-59-0) page" on page 60.

#### To search for a schedule entry

- 1 In the ServiceDesk portal, click **Calendar**.
- 2 Under **SearchScheduleEntry**, enter one or more words from the entry's title or description, and then click the **Search** symbol.

# Creating a new schedule

<span id="page-243-0"></span>In ServiceDesk, a schedule represents a certain type of schedule entry. For example, the **ScheduledChanges** schedule contains entries for the changes that have been approved and assigned a release date.

You can create additional schedules to extend the organization of schedule entries. For example, each location or organizational unit can have its own schedule.

When you create a new schedule, it appears in the ServiceDesk portal on the **Calendar** page.

#### To add a schedule

- 1 In the ServiceDesk portal, click **Calendar**.
- 2 Atthe right ofthe **Schedules** section, click the **AddSchedule** symbol (a white page with a green plus sign).
- 3 On the **Add Schedule** page, define the schedule.

See "Add [Schedule](#page-243-1) dialog box" on page 244.

<span id="page-243-1"></span>4 To add permissions to the schedule, click **Add New Permissions**, and then complete the information on the **Permissions** page that appears.

See "Setting [permissions"](#page-94-0) on page 95.

5 When you finish defining the schedule and its permissions, click **Save**.

### Add Schedule dialog box

This dialog box lets you create a new schedule in the Forward Schedule of Change. In ServiceDesk, a schedule represents a certain type of schedule entry. For example, the **ScheduledChanges** schedule contains entries for the changes that have been approved and assigned a release date.

See "Creating a new [schedule"](#page-243-0) on page 244.

The **Add Schedule** dialog box contains the following tabs:

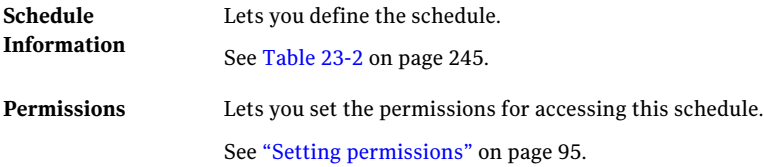

| <b>Option</b>                | <b>Description</b>                                                                                                    |  |
|------------------------------|----------------------------------------------------------------------------------------------------|--|
| <b>Name</b>                  | Identifies this schedule in any schedule list or display in the<br>ServiceDesk portal.                                                                             |  |
|                              | For example, if this schedule is for a specific location, you might<br>use the location name.                                                                      |  |
| Description                  | Lets you provide additional information to describe the schedule.                                                                                                  |  |
| Color                        | Lets you select the color in which to display the items that appear<br>in this schedule.                                                                           |  |
| <b>Process Notifications</b> | Sends the email notifications when events occur on this schedule.<br>For example, notifications can be sent when a schedule entry is<br>added, edited, or deleted. |  |
|                              | The notifications are sent to those who have notify permissions<br>for this schedule.                                                                              |  |
|                              | This option is selected by default.                                                                                                    |  |

<span id="page-244-1"></span>Table 23-2 Options on the Add Schedule Information tab

#### Adding an entry to the schedule

<span id="page-244-0"></span>Aschedule entry represents the scheduled time for a specific eventin ServiceDesk. For example, an entry can represent a change or a release. Most event entries are created through the ServiceDesk processes. However, you can add an eventto the schedule manually. For example, you might add a company meeting, a training session, or other non-process event that can affect the process-related schedules.

The entries that you create appear on the Forward Schedule of Change.

See ["Calendar](#page-59-0) page" on page 60.

#### To add an entry to the schedule

- 1 In the ServiceDesk portal, click **FSC**.
- 2 At the right of the **Schedule Entries** section, click the **Add Entry** symbol (a white page with a green plus sign).
- 3 In the **Add Entry** dialog box, on the **Entry Information** tab, define the schedule entry.

See "Add Entry [dialog](#page-245-0) box" on page 246.

4 To apply a profile value to the entry, on the **Profiles** tab, click **RC Implementers and Testers**.

<span id="page-245-0"></span>5 When you finish defining the schedule entry, click **Save**.

# Add Entry dialog box

This dialog box lets you define an event that you add to a schedule in ServiceDesk. See "Adding an entry to the [schedule"](#page-244-0) on page 245.

The **Add Entry** dialog box contains the following tabs:

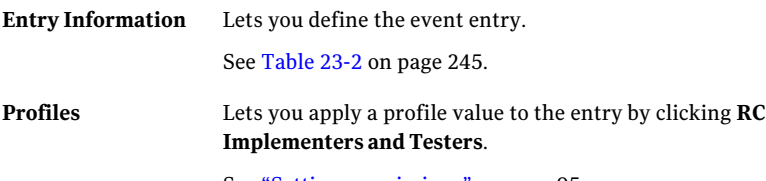

See "Setting [permissions"](#page-94-0) on page 95.

#### Table 23-3 Options on the Entry Information tab

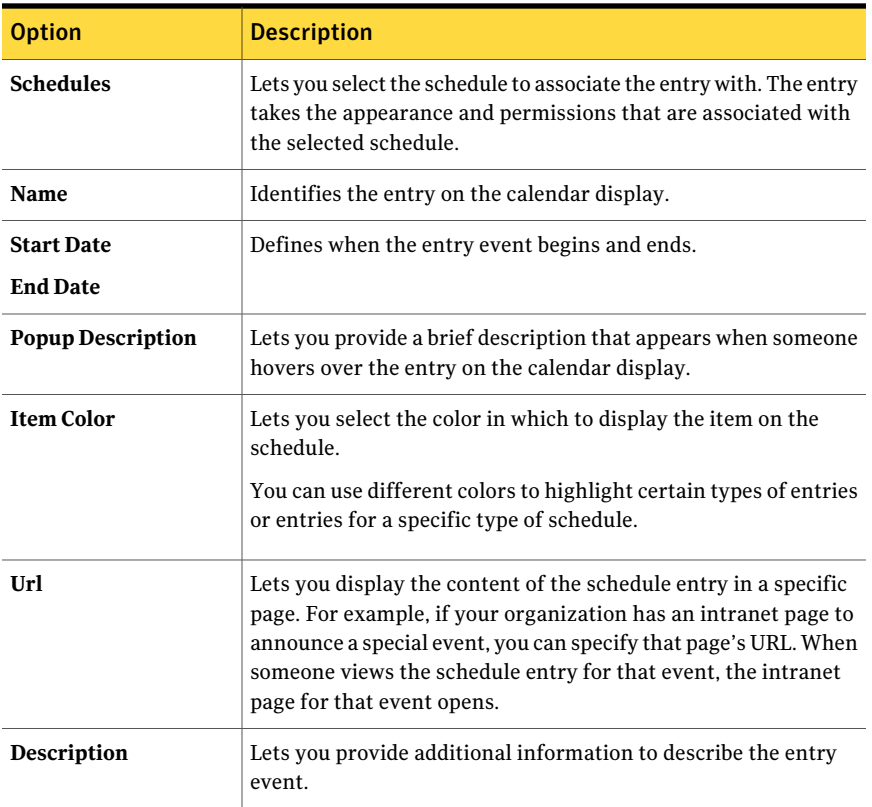

# Section 7

# Managing your organization's knowledge

- Chapter 24. Introducing Knowledge [Management](#page-248-0)
- Chapter 25. [Processing](#page-254-0) requests for knowledge base entries
- Chapter 26. Managing the [knowledge](#page-266-0) base
- Chapter 27. Using the [knowledge](#page-280-0) base

Chapter

# <span id="page-248-0"></span>Introducing Knowledge Management

This chapter includes the following topics:

- About Knowledge [Management](#page-248-1)
- Types of [knowledge](#page-250-0) base items
- About the [Bulletin](#page-250-1) Board
- [Knowledge](#page-251-0) base statuses
- <span id="page-248-1"></span>Email notifications from Knowledge [Management](#page-252-0)
- About [permissions](#page-253-0) in the knowledge base

# About Knowledge Management

The Knowledge Management process gathers, analyzes, stores, and shares knowledge and information within an organization. The goal of Knowledge Managementis to improve efficiency by reducing theneed to rediscover knowledge. Collecting information in the knowledge base lets organizations match new incidents against previous ones and reuse established solutions and approaches.

When the knowledge base is implemented correctly, it can significantly improve incident resolution time and customer satisfaction. The knowledge base can contain information aboutthe best practices that address the most common issues that users encounter. Instead of having to solve the same customer issues repeatedly, incident technicians can search the knowledge base for information about similar issues. Providing established methods for addressing common incidents reduces response time.

Users can access the knowledge base to obtain self-service resolution of common problems. By providing users with the knowledge resources to solve problems on their own, you can greatly reduce the number of incidents that they submit. When a user submits an incident, they can search the knowledge base to determine if there is a solution to the incident. If the user finds a solution, they might be able to implement the solution on their own. This self-service reduces the number of incidents that are submitted to the ServiceDesk.

In ServiceDesk, the Knowledge Management process provides a means to submit, review, approve, and post information to the knowledge base. The process increases the reliability of the knowledge base so that it can be used to improve the other processes in your organization.

The Knowledge Management process includes the following key features:

■ The Bulletin Board, which facilitates proactive notification of important issues. For example, if the Internet access is down, you can let users know that IT is aware of the problem. As a result, you minimize further incident submissions for that issue.

See "About the [Bulletin](#page-250-1) Board" on page 251.

- The ability to set up a nested category hierarchy to organize knowledge base items and make them easier for users to find. See "Adding a knowledge base category or [subcategory"](#page-267-0) on page 268.
- The ability to set permissions at both the category level and the individual document level.

See "About [permissions](#page-253-0) in the knowledge base" on page 254.

- A knowledge base approval process that helps to ensure that the content is relevant and accurate before publication. See ["Processing](#page-254-1) requests for knowledge base entries" on page 255.
- The ability for users to rate knowledge base items based on their usefulness. ServiceDesk automatically gives higher ratings to the articles that are most often used to resolve issues. You can run reports on the ratings to determine which knowledge base items should be removed or modified to improve their content.
- A fully-audited content management system that stores the knowledge base content. You can run reports to analyze this content. For example, you can report the number of times a knowledge base item was viewed and how recently it was viewed.
- The accessibility of the knowledge base information from within the ServiceDesk processes. Easy access from processes lets users take full advantage of the knowledge base, as well as easily add new content to the knowledge base.

<span id="page-250-0"></span>See ["Processing](#page-254-1) requests for knowledge base entries" on page 255.

### Types of knowledge base items

The ServiceDesk knowledge base can contain several types of items. These items help organize the information and provide users with different levels of information to meet a variety of needs.

| Knowledge base item                 | <b>Description</b>                                                                                                    |  |
|-------------------------------------|----------------------------------------------------------------------------------------------------|--|
| Article                             | A general-purpose, informational document. The article format provides the most<br>flexibility. In addition to text, an article can contain images, formatted HTML, and<br>links. An article has no size limitations. |  |
| FAQ (frequently asked)<br>question) | Provides the information in a question-and-answer format. FAQ items typically<br>provide self-service information but can be used for other purposes as well.                                                         |  |
| Bulletin board message              | A message that provides users with time-sensitive, critical information. Bulletin<br>board items have date restrictions and a priority.                                                                               |  |
|                                     | Bulletin Board items appear on the Bulletin Board Web part in the ServiceDesk portal.                                                                                                    |  |
|                                     | See "About the Bulletin Board" on page 251.                                                                                                    |  |
| Wiki article                        | A group of related articles, entries, or other documents and files about a specific<br>topic.                                                                                                    |  |

Table 24-1 Types of knowledge base items

## About the Bulletin Board

<span id="page-250-1"></span>The Bulletin Board is a Web part that appears on most of the main pages in the ServiceDesk portal. It contains any number of messages, which scroll up the Bulletin Board section. A bulletin board message provides users with time-sensitive, critical information.

The bulletin board messages are components of the ServiceDesk knowledge base. However,the Bulletin Board provides a proactive way to display the time-sensitive messages to ServiceDesk users without requiring them to access the **Knowledge Base** page.

Examples of how you can use the Bulletin Board are as follows:

■ Inform users about critical, known issues.

For example, if email access is down, you can let users know that IT is aware of the problem. As a result, you minimize further incident submissions for that issue.

- Inform users about upcoming outages and planned disruptions in service.
- Leave public or private messages for specific users, groups, or organizational units.

Like the other items in the knowledge base, you can set permissions on bulletin board messages. Therefore, you can create messages for certain segments of your organization. You can also provide creation permissions so that others can create messages for the members of their groups or departments.

Bulletin Board messages can be created as a result ofthe Knowledge Management process or outside the process on the **Knowledge Base** page. Bulletin Board messages can also be created by using the **Add/Manage Bulletin Boards** action that appears on the **Process View** page of each ServiceDesk process.

<span id="page-251-0"></span>See ["Processing](#page-254-1) requests for knowledge base entries" on page 255.

See "Creating a knowledge base item from the [Knowledge](#page-268-0) Base page" on page 269.

#### Knowledge base statuses

The knowledge base request status accurately reports the progression and outcome of the stages of the knowledge base process. The percentage represents the level of completion that the process has reached. For example, if the status percentage is 60, it means that the process is 60 percent complete.

The status and percentage appear in several places in the ServiceDesk portal. For example, they appear at the top of the ticket's **Process View** page.

| <b>Status</b>         | <b>Description</b>                                                                                                    | <b>Completion</b><br>percentage |
|-----------------------|----------------------------------------------------------------------------------------------------|---------------------------------|
| Closed                | The process is complete as a result $\vert$<br>of either of the following actions:<br>A knowledge base article was<br>п<br>created.<br>The knowledge base article was<br>п<br>removed. | 100%                            |
| <b>Create Article</b> | The creation of the knowledge<br>base article is underway.<br>This status appears only if your<br>Knowledge Management workflow<br>is customized to skip the approval<br>step.         | 80%                             |

Table 24-2 Knowledge base statuses
| <b>Status</b>                                       | <b>Description</b>                                                                                                    | <b>Completion</b><br>percentage |
|-----------------------------------------------------|----------------------------------------------------------------------------------------------------|---------------------------------|
| <b>Review Proposed KB Article</b>                   | A request for a knowledge base<br>article was submitted and is ready<br>to be worked.                                     | 20%                             |
| <b>Review Request to Remove</b><br>the KB Submittal | The knowledge base request was<br>rejected and is in a waiting state<br>for the knowledge base approver<br>to remove it.  | 60%                             |
| <b>Review Request to Create</b><br><b>KB</b> Entry  | The knowledge base request was<br>accepted and edited and is ready<br>for the final review, or the review<br>is underway. | 60%                             |

Table 24-2 Knowledge base statuses *(continued)*

## Email notifications from Knowledge Management

ServiceDesk sends email notifications at various stages of the Knowledge Management process. In this context, a knowledge base event is any action that is taken to request or create a knowledge base article. The type of event and the ServiceDesk configurations determine the recipients of the email notifications.

When you create an item in the knowledge base, you can specify whether notifications should be sent for that item.

| Event                                                | <b>Email recipient</b>                                                                                              |
|------------------------------------------------------|----------------------------------------------------------------------------------------------------|
| A knowledge base request is<br>submitted.            | The submitter                                                                                                    |
| A knowledge base request is<br>approved or rejected. | The submitter or the user on whose behalf someone submitted the request                                             |
| A knowledge base article is<br>changed.              | Any user<br>A user can set up an automatic email notification to be informed of changes to a<br>specific article.   |
| The Bulletin Board is cleared.                       | Any user<br>A user can set up an automatic email notification to be informed when the Bulletin<br>Board is cleared. |

Table 24-3 Default knowledge base events that trigger email notifications

## About permissions in the knowledge base

<span id="page-253-0"></span>Access to knowledge base items is controlled through permissions. Permissions can be set on the knowledge base categories and on the individual knowledge base items. Permissions can be granted to users, groups, and organizational units.

The knowledge base items that are created through the Knowledge Management process contain default group permissions. Those default permissions can be edited from the **KnowledgeBase** page. The knowledge base items that are created outside the process do not have default permissions. The permissions must be assigned during or after the item creation.

Typically, only the administrator or other user with the appropriate permissions can set permissions on knowledge base items and categories. For example, the knowledge base editors and approvers cannot set permissions for the items that are in the default categories. However, they can set permissions on the items that are in the categories that they created.

See "Creating a knowledge base item from the [Knowledge](#page-268-0) Base page" on page 269.

See "Adding a knowledge base category or [subcategory"](#page-267-0) on page 268.

See "Setting [permissions"](#page-94-0) on page 95.

Chapter

## Processing requests for knowledge base entries

This chapter includes the following topics:

- [Processing](#page-254-0) requests for knowledge base entries
- Roles in Knowledge [Management](#page-255-0)
- Sources of [knowledge](#page-256-0) base requests and entries
- [Submitting](#page-258-0) a request for a knowledge base entry
- Accepting or rejecting a [knowledge](#page-259-0) base request
- <span id="page-254-0"></span>Create KB [Article](#page-261-0) dialog box
- Reviewing a [knowledge](#page-262-0) base entry for final resolution

## Processing requests for knowledge base entries

In ServiceDesk, the Knowledge Management process provides a means to submit, review, approve, and post information to the knowledge base. The process increases the reliability of the knowledge base so that it can be used to improve the other processes in your organization.

See "Roles in Knowledge [Management"](#page-255-0) on page 256.

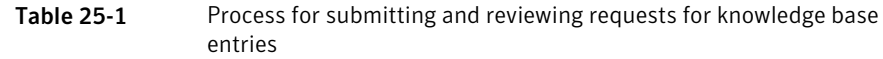

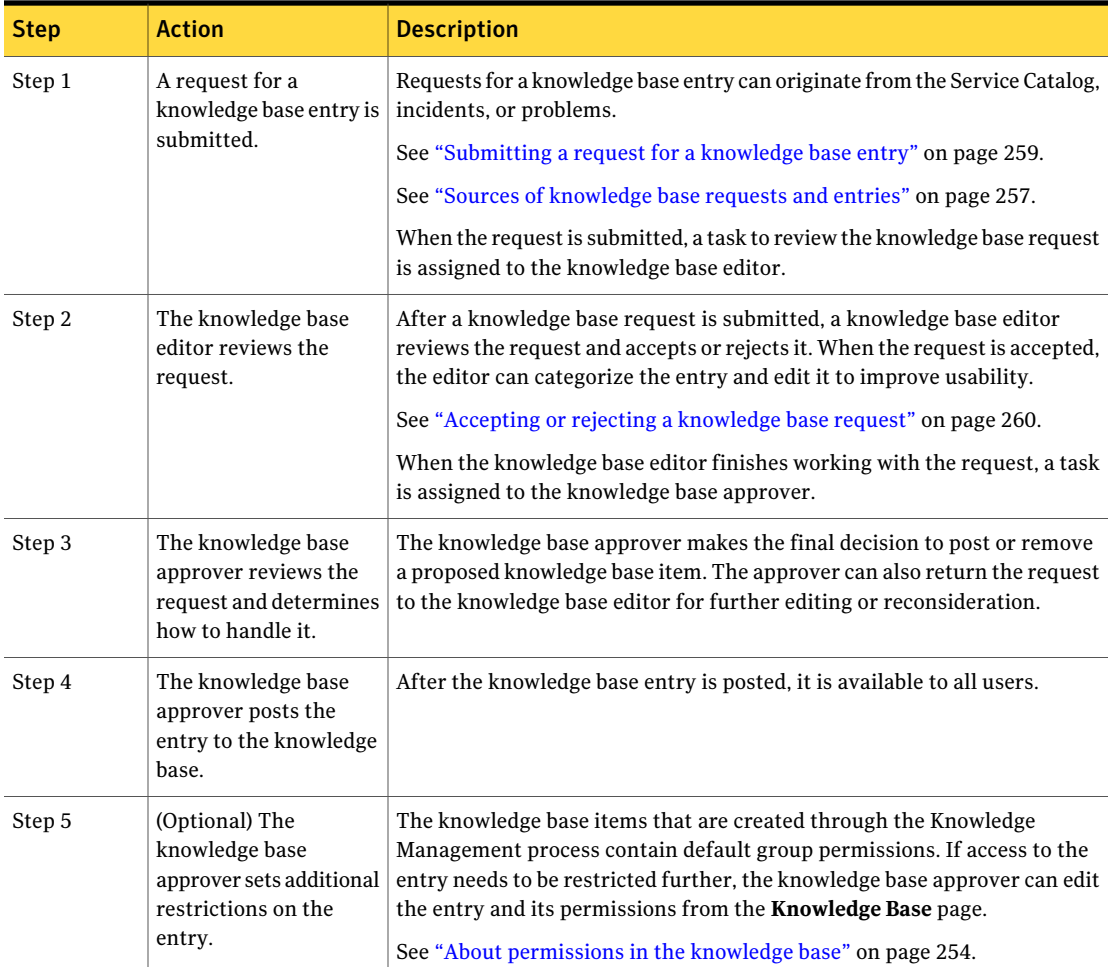

<span id="page-255-0"></span>An administrator or other user with the appropriate permissions can create knowledge base items outside the Knowledge Management process.

See "Creating a knowledge base item from the [Knowledge](#page-268-0) Base page" on page 269.

## Roles in Knowledge Management

ServiceDesk employs roles to define responsibilities for and assign owners to the tasks and other activities within the ITIL processes.

The roles in the Knowledge Management process are tasked with editing, approving, and categorizing knowledge base entries.

See ["Processing](#page-254-0) requests for knowledge base entries" on page 255.

Table 25-2 Roles in Knowledge Management

| <b>Role</b> | <b>Description</b>                                                                                                    |
|-------------|----------------------------------------------------------------------------------------------------|
| KB editor   | Reviews a knowledge base request and approves or rejects it. The<br>editor can categorize the entry and edit the title or content to<br>improve usability. |
| KB approver | Reviews the proposed entry and provides a final approval for<br>posting the entry to the knowledge base.                                                   |

### Sources of knowledge base requests and entries

<span id="page-256-0"></span>The creation of a knowledge base request triggers the Knowledge Management process for approving and creating knowledge base items. A knowledge base request can originate from several sources.

See [Table](#page-256-1) 25-3.

<span id="page-256-1"></span>The administrator or other user with the appropriate permissions can also create knowledge base entries outside the approval process.

See [Table](#page-257-0) 25-4.

Table 25-3 Sources of knowledge base requests for the Knowledge Management process

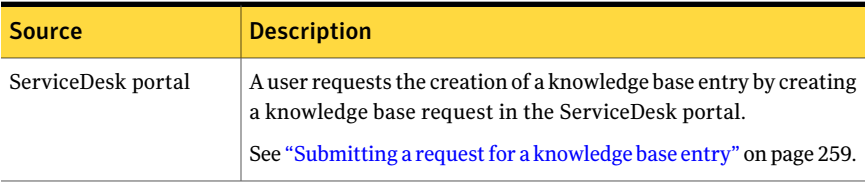

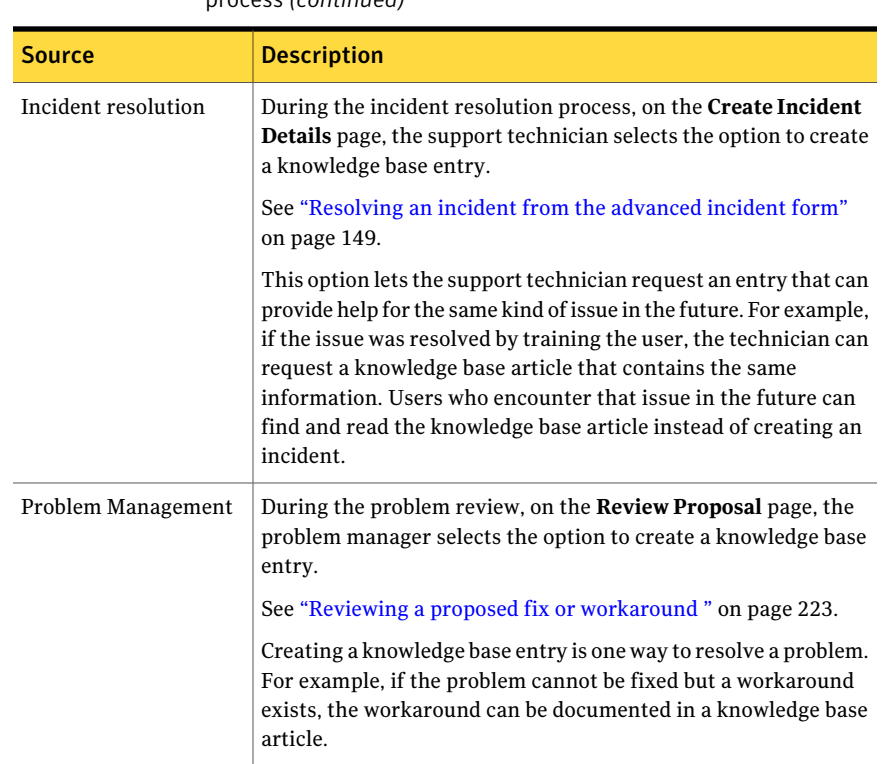

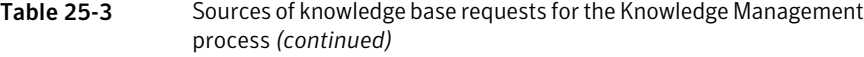

<span id="page-257-0"></span>See ["Processing](#page-254-0) requests for knowledge base entries" on page 255.

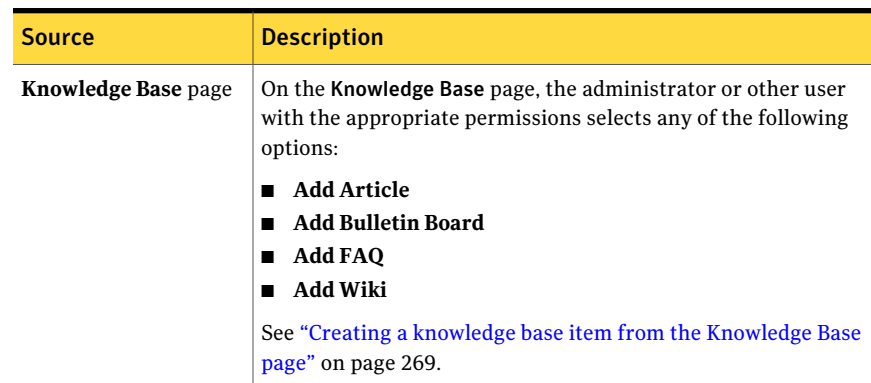

#### Table 25-4 Sources of knowledge base items outside the process

| <b>Source</b>                                                                       | <b>Description</b>                                                                                                    |
|-------------------------------------------------------------------------------------|----------------------------------------------------------------------------------------------------|
| <b>Process View page of</b><br>an incident, change<br>request, or problem<br>ticket | A process worker Bulletin Board messages can be created by<br>using the <b>Add/Manage Bulletin Boards</b> action that appears on<br>the <b>Process View</b> page of these tickets.<br>On the <b>Process View</b> page of an incident, change request, or<br>problem ticket, a process worker creates a Bulletin Board<br>messages by using the Add/Manage Bulletin Boards action. |

Table 25-4 Sources of knowledge base items outside the process *(continued)*

### Submitting a request for a knowledge base entry

<span id="page-258-0"></span>Before it can be added to the knowledge base, most new content must go through the knowledge base approval and review process.

This task is a step in the process for creating a knowledge base entry.

See ["Processing](#page-254-0) requests for knowledge base entries" on page 255.

The knowledge base article requestis created, and a confirmation screen displays the process ID for the entry request. The proposed knowledge base entry now goes to a knowledge base editor, who approves or denies the request. Click **Close** to close the dialog.

#### To submit a request for a knowledge base entry

- 1 In the ServiceDesk portal, click **Submit Request**.
- 2 On the **Requests** page, under **NewRequests** and under **ServiceCatalog**, click **Knowledge Base**.
- 3 On the right side of the page, click the **Submit KB entry** link.
- 4 In the **Entry Request** dialog box, define the entry as follows:

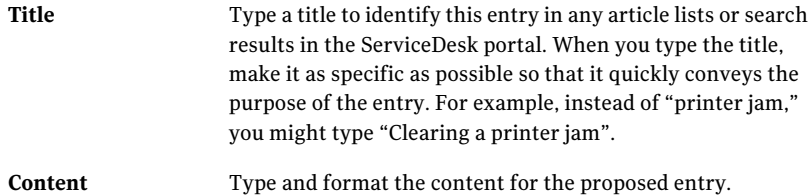

- 5 In the **Entry Request** dialog box, click **Submit**.
- 6 In the **Thank You** dialog box, click **Close**.

## Accepting or rejecting a knowledge base request

<span id="page-259-0"></span>After a knowledge base request is submitted, a knowledge base editor reviews the request and accepts or rejects it. The editor can categorize the entry and edit it to improve usability.

To preventthe addition of duplicate entries, ServiceDesk can determine if similar entries already exist and display the duplicates to the editor.

This task is a step in the process for creating a knowledge base entry.

See ["Processing](#page-254-0) requests for knowledge base entries" on page 255.

Whether the request is accepted or rejected, a task is created for the knowledge base reviewer to review it and take final action.

<span id="page-259-2"></span>See ["Reviewing](#page-262-0) a knowledge base entry for final resolution" on page 263.

#### To review a knowledge base request

- 1 In the ServiceDesk portal, click **My Task List**.
- 2 Under **Tasks Viewer**, under **Project Name**, expand **SD.KnowledgeBase Submission**.
- 3 In the list of tasks, find and open a request that needs to be reviewed.
- 4 On the ticket's **Process View** page, under **My Actions**, click **Review KB Request**.
- 5 If the request's title or content matches that of an existing entry, in the **Possible Duplicate Entries** dialog box, click the **View** link. Take one of the following actions:

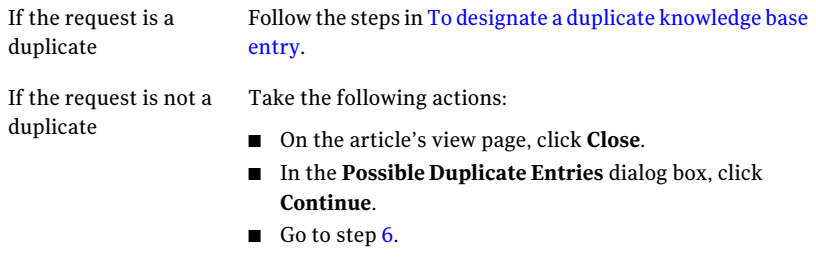

<span id="page-259-1"></span>6 In the **Create KB Article** dialog box, review the entry submission, and then take one of the following actions:

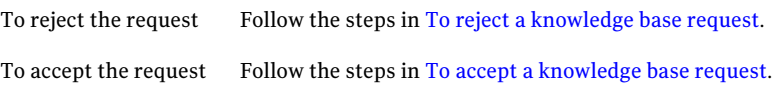

#### <span id="page-260-0"></span>To designate a duplicate knowledge base entry

- Follow the initial steps in To review a [knowledge](#page-259-2) base request.
- On the duplicate article's view page, click **Close**.
- In the **Possible Duplicate Entries** dialog box, click **Duplicate**.
- In the **Reason for Closing this Request** dialog box, provide a reason for rejecting the entry, and then click **Submit**
- In the **Thank You** dialog box, click **Close**.
- <span id="page-260-1"></span>When you are returned to the task's **Process View** page, you can close it.

#### To reject a knowledge base request

- Follow the initial steps in To review a [knowledge](#page-259-2) base request.
- In the ServiceDesk portal, on the **My Task List** or **Tickets** tabs, open a ticket requesting that you review a proposed knowledge base article.
- Under **Actions**, click **Respond**.
- In the **Create KB Article** dialog box, click **Reject Submission**.
- In the **CloseRequest** dialog box, provide a reason for rejecting the entry, and then click **Submit**.
- <span id="page-260-2"></span>In the **Thank You** dialog box, click **Close**.
- When you are returned to the task's **Process View** page, you can close it.

#### To accept a knowledge base request

- Follow the initial steps in To review a [knowledge](#page-259-2) base request.
- In the **Create KB Article** dialog box, categorize and enter additional information about the knowledge base entry.

See ["Create](#page-261-0) KB Article dialog box" on page 262.

- When you are satisfied with the information, click **Preview**.
- In the **Preview Post** dialog box, review the entry in its final format, and then click **Submit**.
- In the **Thank You** dialog box, click **Close**.
- When you are returned to the task's **Process View** page, you can close it.

## Create KB Article dialog box

<span id="page-261-0"></span>This dialog box lets you review a request for a knowledge base entry, edit it, categorize it, and accept or reject it. It appears when a knowledge base editor clicks **Review KB Request** on the request's **Process View** page.

See ["Accepting](#page-259-0) or rejecting a knowledge base request" on page 260.

| <b>Option</b>                          | <b>Description</b>                                                                                                    |
|----------------------------------------|----------------------------------------------------------------------------------------------------|
| <b>Knowledge Type</b>                  | Lets you select the type of knowledge base item that the submission should be created as.<br>The knowledge base item types are as follows:                                                                                                    |
|                                        | Article<br>■<br>Wiki<br><b>FAO</b><br>п<br><b>Bulletin Board</b>                                                                                                    |
| Category                               | Lets you select the category in which to place the knowledge base entry.<br>You can also create a new category by clicking New Category.<br>See "Adding a knowledge base category or subcategory" on page 268.                                                                                                    |
| <b>Parent Entry</b>                    | (Optional) Lets you link entry articles by selecting a parent entry. You can choose from<br>the other entries that are in the same category as the new entry.<br>When a user searches the knowledge base, child entries are also displayed as links.                                                                                   |
| Description/Explanation<br>of Question | Lets you provide a description of the article or a more detailed explanation of the question.<br>This description appears under the title of the knowledge base item on the <b>Knowledge</b><br>Base page.                                                                                                    |
| <b>Edit Title/Question</b>             | (Optional) Lets you edit the title of the entry question to improve its usability. Depending<br>on the entry type and category, you might use a question format.<br>Examples of possible titles and questions are as follows:                                                                                                    |
|                                        | <b>If the entry describes how to reset a password, you might type How do I reset a</b><br>password?.<br><b>If the entry explains when a password must be changed, you might type How often</b><br>should I change my password?.<br>If the entry is an article that lists password creation standards, you might type<br>$\blacksquare$ |
| Content/Answer                         | Guidelines for strong passwords.<br>Lets you edit or add to the content of the entry.                                                                                                    |

Table 25-5 Options in the Create KB Article dialog box

## Reviewing a knowledge base entry for final resolution

<span id="page-262-0"></span>After a knowledge base editor accepts or rejects a knowledge base request, the knowledge base approver receives a task to make a final decision.

The knowledge base approver can take the following actions:

- Approve and submit the entry.
- Edit the entry before approving it.
- Reject the entry.
- Return the request to the knowledge base editor for further editing or reconsideration.

The knowledge base approver can review the tasks that have the following statuses:

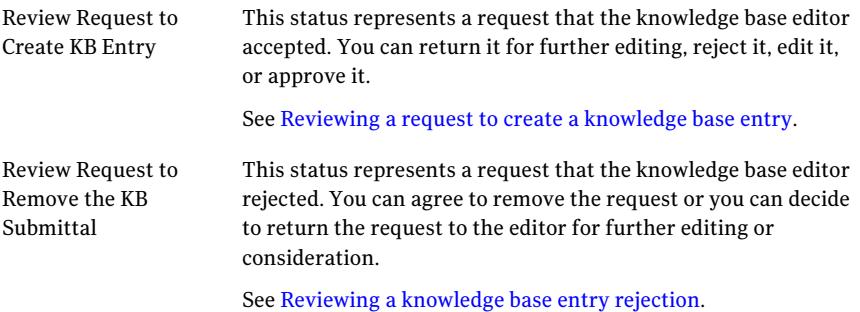

#### <span id="page-262-1"></span>Reviewing a request to create a knowledge base entry

- 1 In the ServiceDesk portal, click **My Task List**.
- 2 Under **Task Viewer**, under **Project Name**, expand **SD.KnowledgeBase Submission**.
- 3 In the list of tasks, find and open a request that has the status Review Request to Create KB Entry.
- 4 On the ticket's **Process View** page, under **My Actions**, click **Approve KB Request**.
- 5 In the **Approve Post** dialog box, select one of the following options:

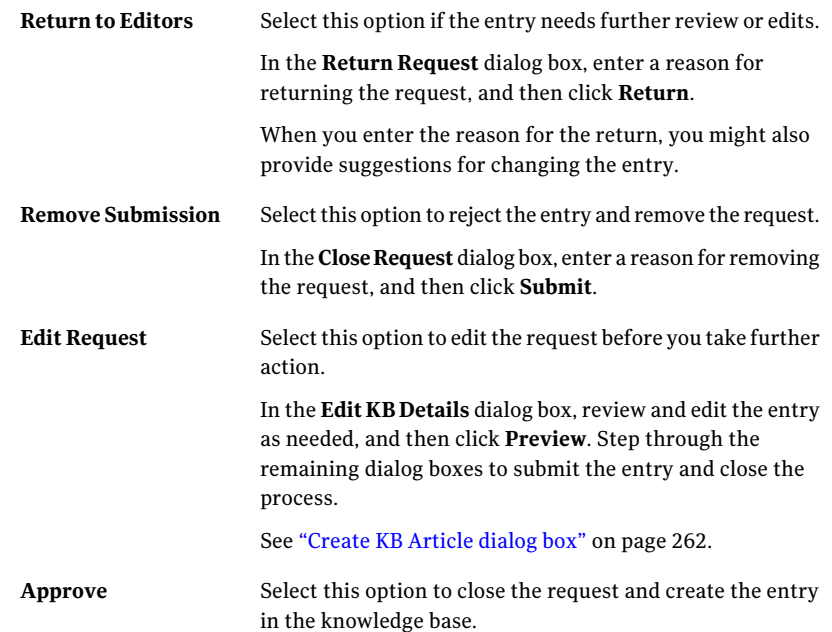

#### <span id="page-263-0"></span>Reviewing a knowledge base entry rejection

- 1 In the ServiceDesk portal, click **My Task List**.
- 2 Under **Task Viewer**, under **Project Name**, expand **SD.KnowledgeBase Submission**.
- 3 In the list of tasks, find and open a request that has the status Review Request to Remove the KB Submittal.
- 4 On the ticket's **Process View** page, under **My Actions**, click **Approve KB Removal Request**.
- 5 In the **Review Rejection** dialog box, select one of the following options:

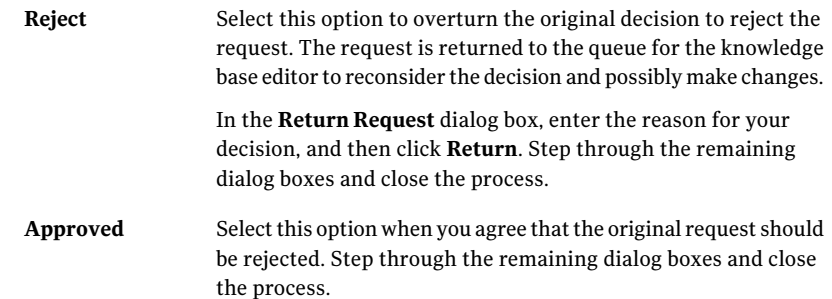

Processing requests for knowledge base entries Reviewing a knowledge base entry for final resolution 266

Chapter 26

## Managing the knowledge base

This chapter includes the following topics:

- About [knowledge](#page-266-0) base categories
- Adding a knowledge base category or [subcategory](#page-267-0)
- Moving a [knowledge](#page-268-1) base item to a different category
- Creating a knowledge base item from the [Knowledge](#page-268-0) Base page
- Add [Article](#page-269-0) dialog box
- Add [Bulletin](#page-271-0) dialog box
- Add FAQ [dialog](#page-273-0) box
- <span id="page-266-0"></span>■ Add Wiki [dialog](#page-274-0) box
- [Adding](#page-276-0) entries and links to a wiki article
- Links in wiki [articles](#page-277-0)

## About knowledge base categories

ServiceDesk uses categories to classify its knowledge base items. The knowledge base categories help the ServiceDesk workers and users find the information that they need. You can use additional levels of categories to group the items further. A knowledge base category can have multiple subcategories, and you can nest the subcategories.

ServiceDesk contains a hierarchy of predefined knowledge base categories. You can add categories and manage the existing ones on the **KnowledgeBase** page in the ServiceDesk portal.

See "Adding a knowledge base category or [subcategory"](#page-267-0) on page 268.

<span id="page-267-0"></span>You can set permissions for the knowledge base categories and subcategories. The permissions determine who can access a knowledge base category and all the items that it contains.

## Adding a knowledge base category or subcategory

Knowledge base categories and subcategories help you organize allthe knowledge base items in ServiceDesk. Organizing the items in categories helps users find the items they need more easily.

You can grant category permissions to users, groups, and organizational units. The category permissions provide or deny access to a category and all the knowledge base items within it. Permissions also determine who can create subcategories for a specific category.

#### To add a knowledge base category

- 1 In the ServiceDesk portal, click **Knowledge Base**.
- 2 On the **Knowledge Base** page, under **Article Category List**, click the **Add Category** symbol (file folder with green plus sign), and then click **Add Root Category**.
- 3 On the **Knowledge Base** page, under **Categories**, take one of the following actions:

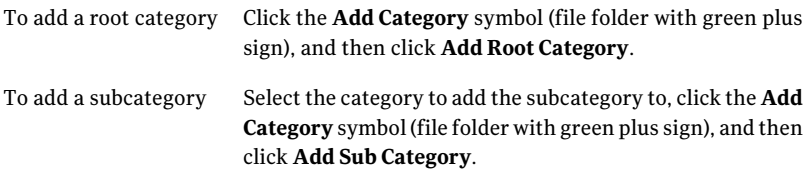

4 In the **Add Root Category** or **Add Sub Category** dialog box, on the **Main Information** tab, provide a title and description for the category.

The title identifies the category in any list or display of knowledge base categories in the ServiceDesk portal.

5 Click the **Permissions** tab, and then specify the permissions for one or more users, groups, permissions, or organizational units.

See "Setting [permissions"](#page-94-0) on page 95.

<span id="page-268-1"></span>6 When you finish defining the category or subcategory, click **Save**.

### Moving a knowledge base item to a different category

You can reorganize the items in the knowledge base by assigning them to different categories or subcategories.

For example, you might have assigned all your FAQ articles to the How To category. Over time, that category becomes full and its contents become harder to find. You can create subcategories for the How To category, and then move items to the subcategories.

See "Adding a knowledge base category or [subcategory"](#page-267-0) on page 268.

When you move a knowledge base item, it inherits the permissions of its new category.

#### To move a knowledge base item to a different category

- 1 In the ServiceDesk portal, click **Knowledge Base**.
- 2 Find or navigate to the item to move.
- 3 Under **AllArticles**, to the right of the item, click the **Actions** symbol (orange lightning), and then click **Move to Category**
- 4 In the **Move Article** dialog box, click **Pick**.
- <span id="page-268-0"></span>5 In the dialog box that appears, expand the categories if necessary, and then select the category to move the item to.
- 6 In the **Move Article** dialog box, click **Move**.

## Creating a knowledge base item from the Knowledge Base page

An administrator or other user who has the appropriate permissions can create knowledge base items outside the Knowledge Management process.

To create a knowledge base item from the Knowledge Base page

- 1 In the **ServiceDesk** portal, click **Knowledge Base**.
- 2 On the **Knowledge Base** page, under **Categories**, select the category to add the item to.

If the appropriate category is not listed, you can add a new one.

See "Adding a knowledge base category or [subcategory"](#page-267-0) on page 268.

- 3 On the **Knowledge Base** page, in the right pane, click one of the following options:
	- **Add Article**
	- **Add Bulletin Board**
	- **Add FAQ**
	- **Add Wiki**
- 4 In the dialog box that appears, define the content, set permissions on the item, and specify whether to send email notifications of the item's events.

The dialog box that appears depends on the type of item that you chose to add, as follows:

- **Add Article** See "Add [Article](#page-269-0) dialog box" on page 270.
- **Add Bulletin** See "Add [Bulletin](#page-271-0) dialog box" on page 272.
- **Add FAQ** See "Add FAQ [dialog](#page-273-0) box" on page 274.
- <span id="page-269-0"></span>■ **Add Wiki** See "Add Wiki [dialog](#page-274-0) box" on page 275.
- 5 When you finish entering the information, click **Save**.

#### Add Article dialog box

This dialog box lets you create knowledge base articles outside the Knowledge Management process.

See "Creating a knowledge base item from the [Knowledge](#page-268-0) Base page" on page 269.

When you edit an article or an article entry, the **Edit Article** and **Edit Entry Information To Article** dialog boxes contain similar options.

When an article is first created, it consists of one entry. More entries can be added later. For example, instead of editing the original entry, you can add an entry that contains updates or corrections.

In [Table](#page-271-1) 26-2, the options that are marked as entry-specific apply to each entry. The other options apply to the entire article. You cannot edit the entry-specific options directly from the **KnowledgeBase** page.Instead, you must open the article and select the option to edit an entry.

| Tab                        | <b>Description</b>                                                                                                    |
|----------------------------|----------------------------------------------------------------------------------------------------|
| <b>Article Information</b> | Lets you define the contents of the article.                                                                                                    |
|                            | See Table 26-2.                                                                                                    |
| <b>Description</b>         | Appears beneath the article title in any list or display of knowledge base items in the<br>ServiceDesk portal. The description helps the users decide whether to view the article in<br>more detail. |
|                            | When you edit an existing article, the <b>Description</b> box appears on the <b>Article Information</b><br>tab.                                                                                      |
| <b>Attachment</b>          | Lets you add an attachment to the article. For example, you can add an attachment as a<br>source to an article's premise.                                                                            |
| <b>Notifications</b>       | Contains the Process Notifications option, which sends the email notifications when<br>events occur on the item. For example, notifications can be sent when an item is edited or<br>read.           |
|                            | The notifications are sent to those who have notify permissions for the item.                                                                                                    |
|                            | This option is selected by default.                                                                                                    |
| <b>Permissions</b>         | Lets you set the permissions for the item.                                                                                                    |
|                            | See "Setting permissions" on page 95.                                                                                                    |
| <b>Profiles</b>            | (Optional) Lets you apply profiles to the item.                                                                                                    |
| <b>Key Words</b>           | Lets you apply key words to the item.                                                                                                    |
| Tags                       | Lets you apply tags to the item.                                                                                                    |

Table 26-1 Tabs in the Add Article dialog box

<span id="page-271-1"></span>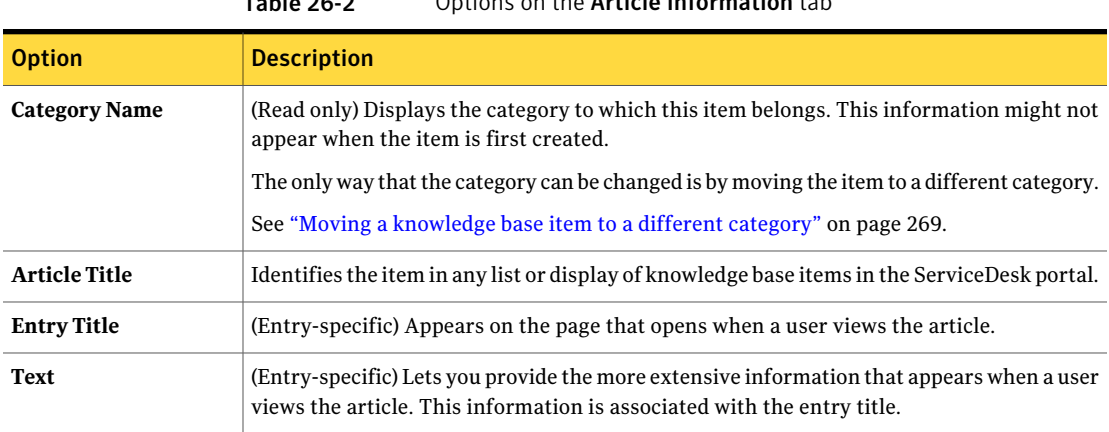

#### Table 26-2 Options on the Article Information tab

## Add Bulletin dialog box

<span id="page-271-0"></span>This dialog box lets you create bulletin board messages outside the Knowledge Management process.

See "Creating a knowledge base item from the [Knowledge](#page-268-0) Base page" on page 269.

When you edit a bulletin board message or a message entry, the **Edit Bulletin** and **Edit Entry Information To Article** dialog boxes contain similar options.

When a bulletin board message is first created, it consists of one entry. More entries can be added later. For example, instead of editing the original entry, you can add an entry that contains updates or corrections. The entries appear separately on the Bulletin Board.

In [Table](#page-271-2) 26-3, the options that are marked as entry-specific apply to each entry. The other options apply to the entire message. You cannot edit the entry-specific options directly from the **Knowledge Base** page. Instead, you must open the message and select the option to edit an entry.

#### Table 26-3 Tabs in the Add Bulletin dialog box

<span id="page-271-2"></span>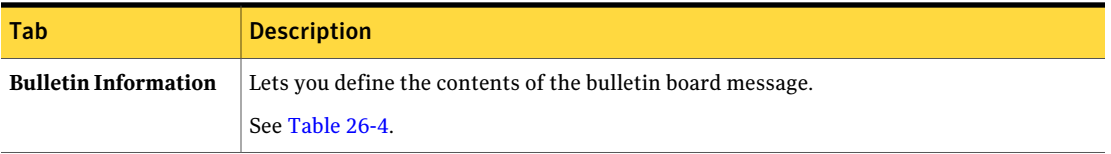

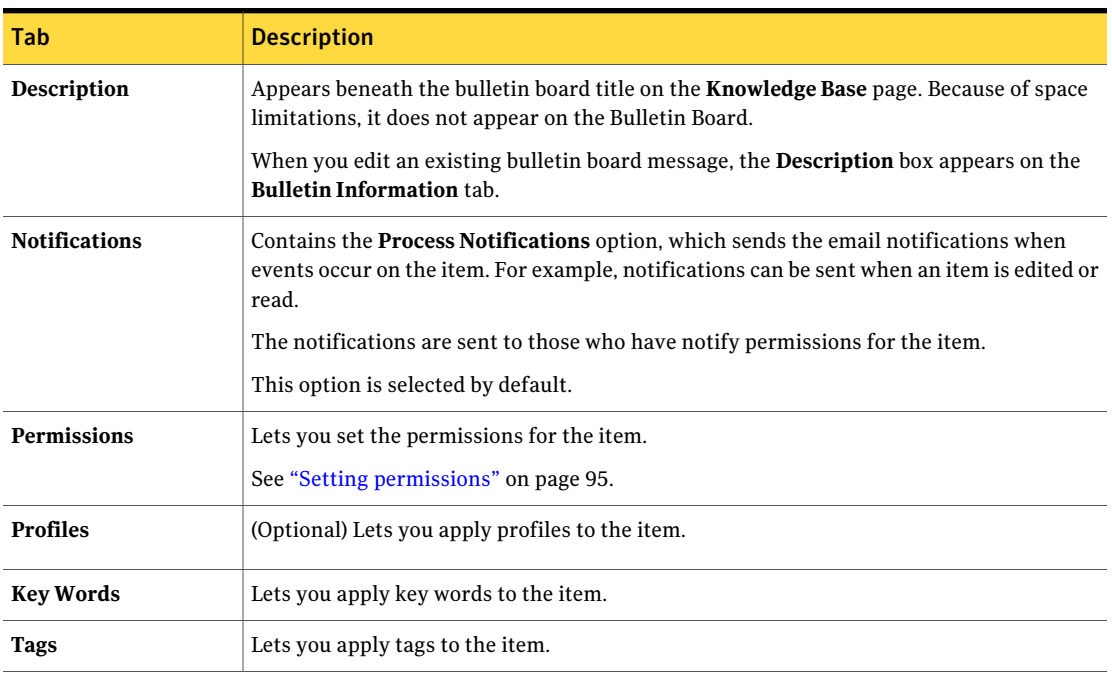

#### Table 26-3 Tabs in the Add Bulletin dialog box *(continued)*

#### Table 26-4 Options on the Bulletin Information tab

<span id="page-272-0"></span>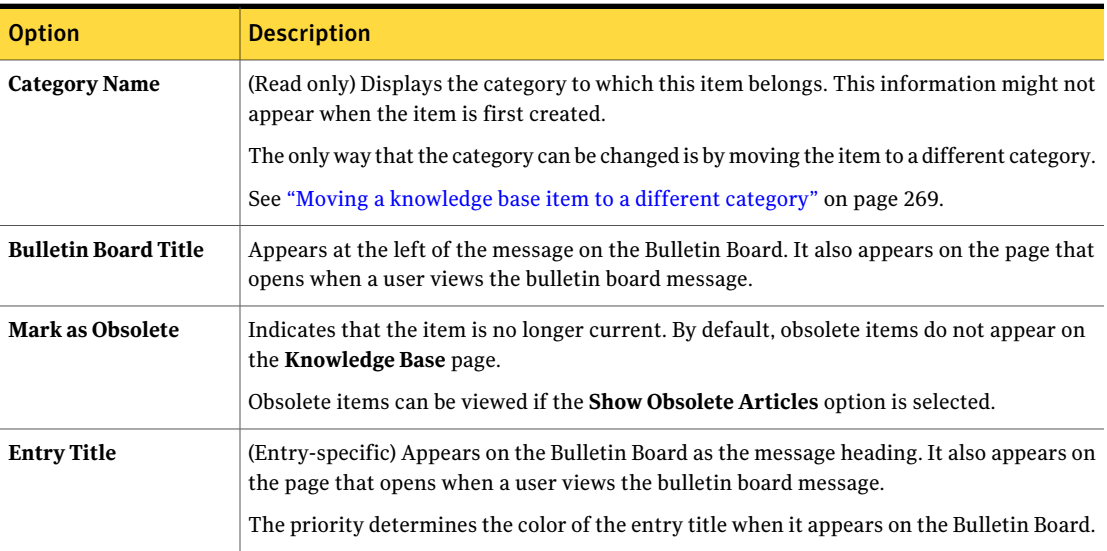

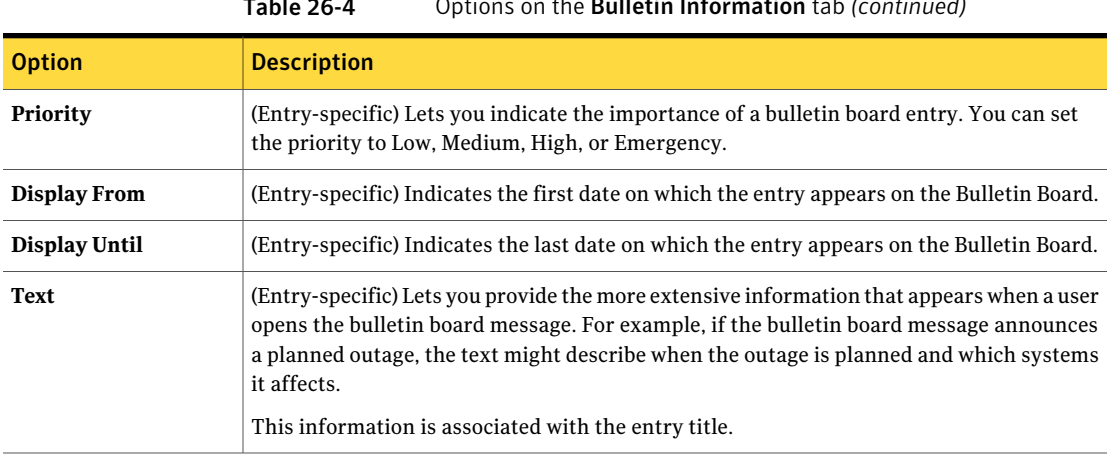

#### Table 26-4 Options on the Bulletin Information tab *(continued)*

## Add FAQ dialog box

<span id="page-273-0"></span>This dialog box lets you create FAQ (frequently asked question) items outside the Knowledge Management process.

See "Creating a knowledge base item from the [Knowledge](#page-268-0) Base page" on page 269.

When you edit a FAQ item, the **Edit FAQ** dialog box contains similar options.

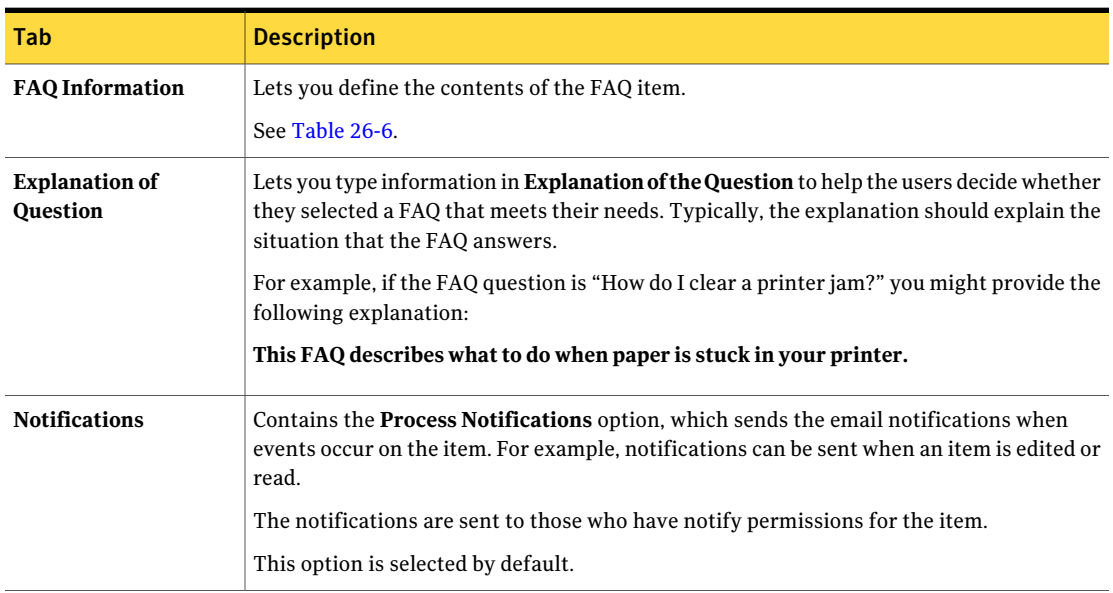

Table 26-5 Tabs in the Add FAQ dialog box

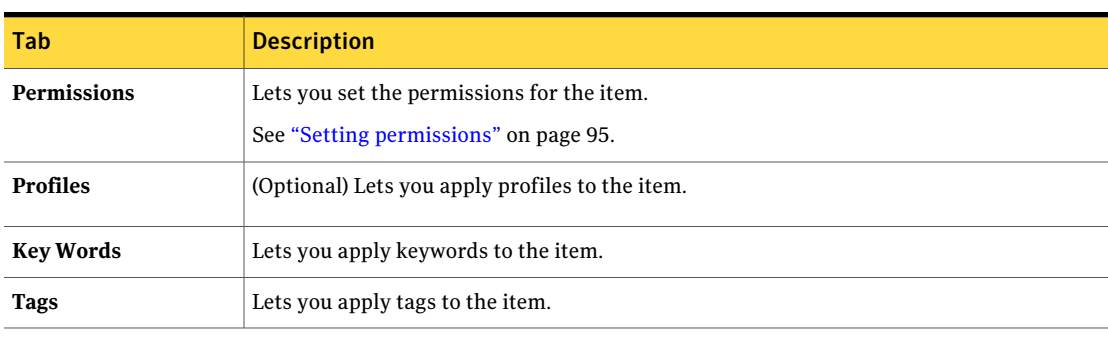

#### Table 26-5 Tabs in the Add FAQ dialog box *(continued)*

Table 26-6 Options on the FAQ Information tab

<span id="page-274-1"></span>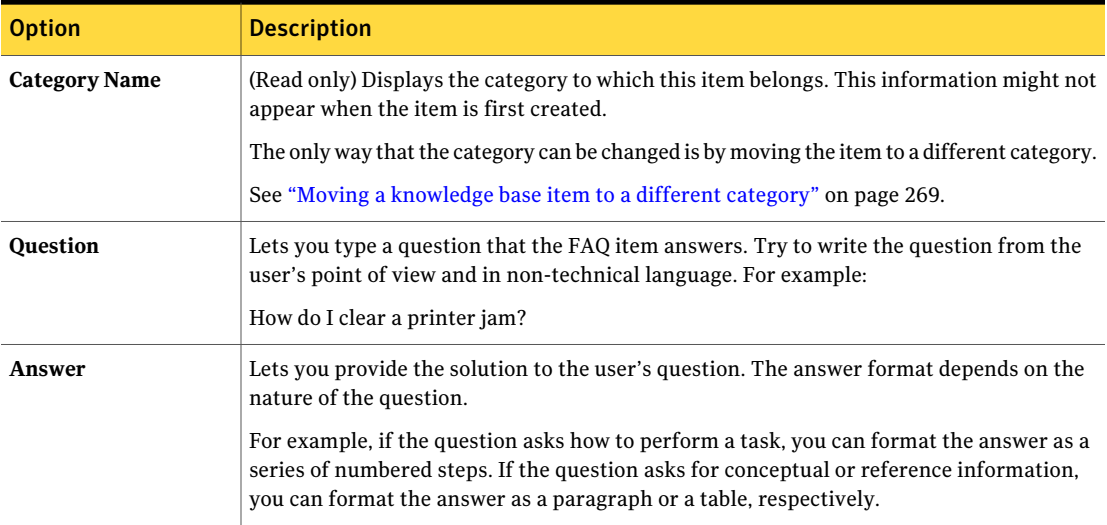

## Add Wiki dialog box

<span id="page-274-0"></span>This dialog box lets you create wiki articles outside the Knowledge Management process. When you edit a wiki article or an article entry, the **Edit Wiki** and **Edit Wiki Entry** dialog boxes contain similar options.

See "Creating a knowledge base item from the [Knowledge](#page-268-0) Base page" on page 269.

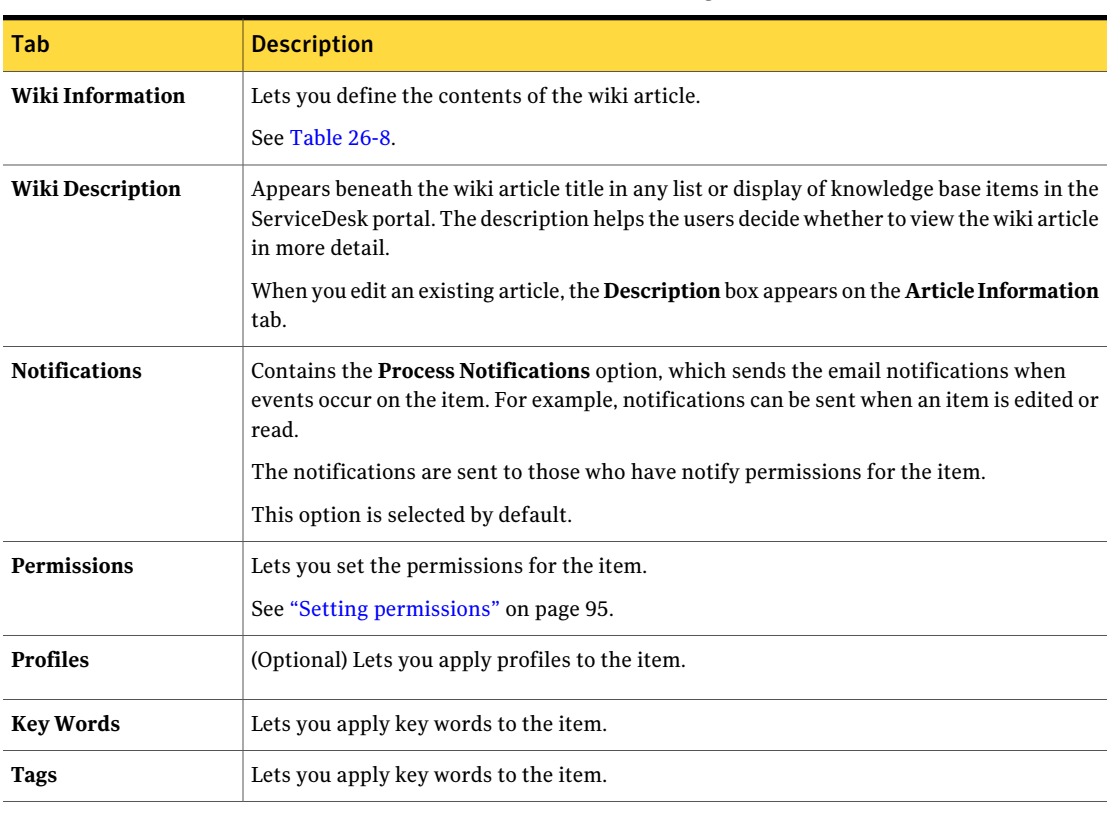

#### Table 26-7 Tabs in the Add Wiki dialog box

Table 26-8 Options on the Wiki Information tab

<span id="page-275-0"></span>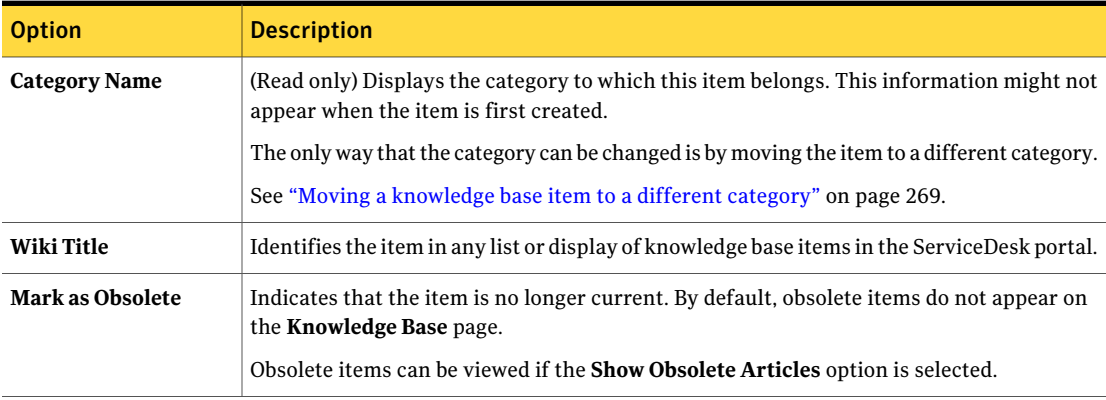

| <b>Option</b> | <b>Description</b>                                                                                  |
|---------------|----------------------------------------------------------------------------------------------------|
| Text          | Lets you provide the more extensive information that appears when a user opens the wiki<br>article. |
|               | You can add links in the text area to provide access to related information.                        |
|               | See "Adding entries and links to a wiki article" on page 277.                                       |
|               | See "Links in wiki articles" on page 278.                                                           |

Table 26-8 Options on the Wiki Information tab *(continued)*

### Adding entries and links to a wiki article

<span id="page-276-0"></span>When you create a wiki article and its subentries, you can add links to the text area to provide access to related information. For example, you can link to another subentry, a knowledge base article, a document, or an image file.

See "Creating a knowledge base item from the [Knowledge](#page-268-0) Base page" on page 269.

#### To add entries and links to a wiki article

- 1 In the ServiceDesk portal, click **Knowledge Base**.
- 2 On the **Knowledge Base** page, open an existing wiki article.

You can also add a link at the same time that you create a new wiki article. However, you must save the article and then open it to connect the link to its target.

- 3 On the article view page, click the **Actions** symbol (orange lightning), and then click **Edit Entry**.
- 4 In the **Edit Wiki Entry** dialog box, in **Text**, type a link in the appropriate format.

See "Links in wiki [articles"](#page-277-0) on page 278.

- 5 Enter any additional information as needed, and then click **Save**.
- 6 On the article view page reappears, click the link.

The link appears in the following format:

??\_*link*\_??

- **7** Depending on the type of link that you entered, you might be required to type text or select a file or document to add.
- 8 When you finish creating the new entry, click **Save**.
- 9 Close the article view page.

## Links in wiki articles

<span id="page-277-0"></span>When you create a wiki article and its subentries, you can add links to the text area to provide access to related information. Several types of links are available.

See ["Adding](#page-276-0) entries and links to a wiki article" on page 277.

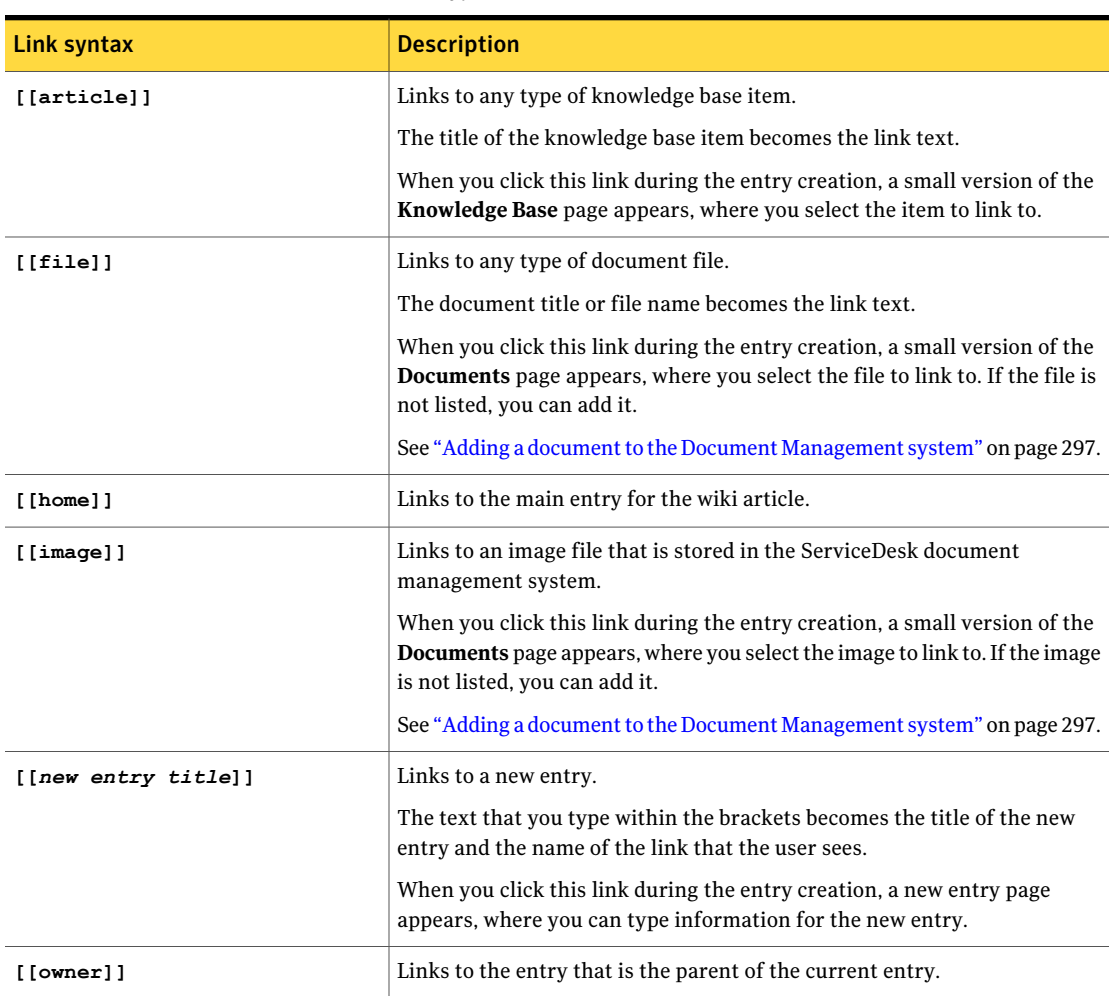

Table 26-9 Types of links in wiki articles

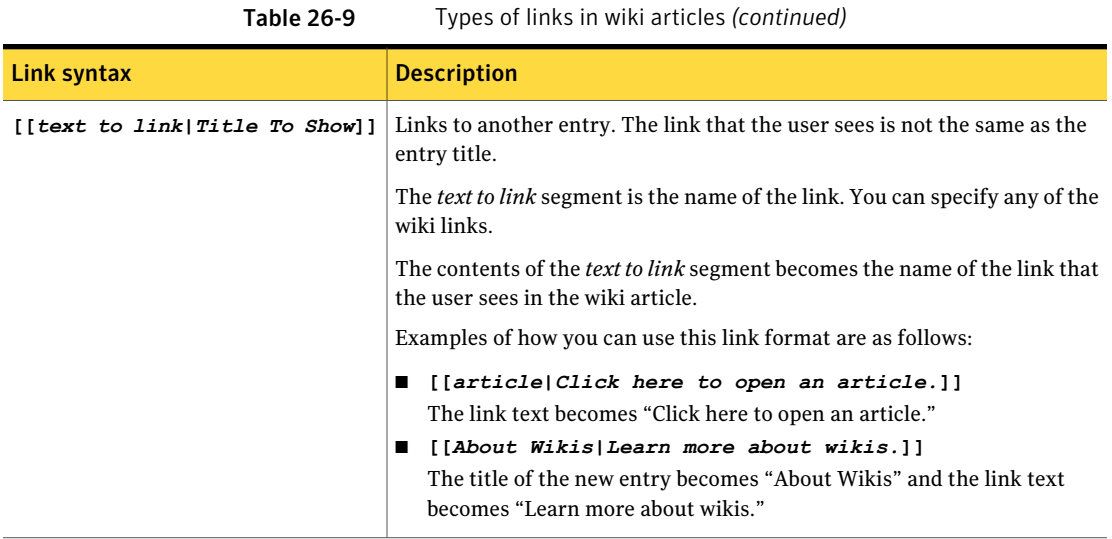

280 | Managing the knowledge base Links in wiki articles

# Chapter  $27$

## Using the knowledge base

This chapter includes the following topics:

- Searching the [knowledge](#page-280-0) base
- <span id="page-280-0"></span>■ Viewing an item in the [knowledge](#page-281-0) base
- What you can do with a [knowledge](#page-281-1) base item

## Searching the knowledge base

You can search for knowledge base items on the **Knowledge Base** page.

The knowledge base searches are performed as follows:

- The search is performed on the item name.
- The search evaluates the items in all the knowledge base categories.
- Your permissions determine the categories and items that you can access, which in turn influences the results of your searches.

When you find a knowledge base item, you can open and view it or perform other actions.

See "What you can do with a [knowledge](#page-281-1) base item" on page 282.

#### To search the knowledge base

- 1 In the ServiceDesk portal, click **Knowledge Base**.
- 2 Under **SearchArticles**, enter the textto search for, and then click the **Search** symbol.

## Viewing an item in the knowledge base

#### <span id="page-281-0"></span>To view an item in the knowledge base

- <span id="page-281-2"></span>1 In the ServiceDesk portal, click **Knowledge Base**.
- 2 On the **Knowledge Base** page, take one of the following actions:
	- Under **Search Articles**, enter the text to search for, and then click the **Search** symbol.
	- Under **Article Category List**, select a category that is likely to contain the item.
- 3 Under **All Articles**, scroll through the list of knowledge base items to find one that might provide the information you need.

If you cannot find what you need, you can repeat step [2.](#page-281-2)

- 4 To open an item, click its article name or click the **Open** symbol (a magnifying glass) that appears at the far right of its name.
- 5 If the item contains multiple entries, you can expand and collapse them to view their information.
- 6 (Optional) Take any other actions that you need.

<span id="page-281-1"></span>Your permissions determine what you can do with a knowledge base item. For example, typical actions are to view the item's history, print it, or export it.

See "What you can do with a [knowledge](#page-281-1) base item" on page 282.

## What you can do with a knowledge base item

When you open and view a knowledge base item, you might have additional options for interacting with that item.

See "Viewing an item in the [knowledge](#page-281-0) base" on page 282.

All the options except **Add New Entry** are available on the drop-down list that appears when you click the **Actions** symbol (orange lightning) for an item.

Your permissions determine the options that are available to you. For example, typical actions are to view the item's history, print it, or export it.

Table 27-1 Options for working with a knowledge base item

| <b>Options</b>     | <b>Description</b>                           |
|--------------------|----------------------------------------------|
| <b>Add Comment</b> | Lets you comment on the knowledge base item. |

| <b>Options</b>       | <b>Description</b>                                                                                                    |
|----------------------|----------------------------------------------------------------------------------------------------|
| <b>Add New Entry</b> | Lets you add an entry to the knowledge base item. For example,<br>a knowledge base article can consist of several entries.                                   |
| <b>Delete Entry</b>  | Lets you delete the selected entry.                                                                                                    |
| <b>Edit Entry</b>    | Lets you edit the entries of a knowledge base item.                                                                                                    |
| Edit FAQ             | FAQ items do not contain additional entries.                                                                                                    |
| <b>Export</b>        | Lets you save the knowledge base item to a file.                                                                                                    |
| <b>Send Entry</b>    | Lets you specify one or more email addresses to send the entry<br>to.                                                                                        |
| Print                | Lets you print the knowledge base item.                                                                                                    |
| Rating               | Displays five stars and lets you rate the item by selecting one of<br>the stars.<br>The first star is the lowest rating, and the last star is the highest    |
|                      | rating.                                                                                                    |
| <b>View History</b>  | Displays the events that have occurred for the knowledge base<br>item. For example, the list includes the additions and edits that<br>were made to the item. |

Table 27-1 Options for working with a knowledge base item *(continued)*

Using the knowledge base 284

What you can do with a knowledge base item

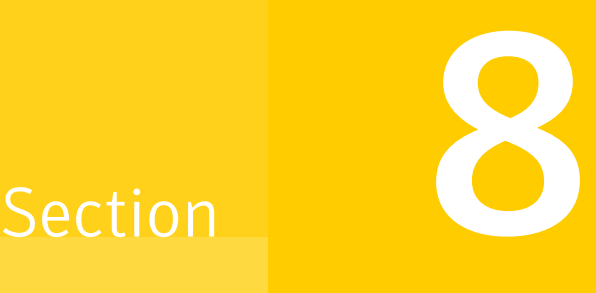

## Managing the documents in **ServiceDesk**

- Chapter 28. Adding and managing [documents](#page-286-0)
- Chapter 29. Viewing [documents](#page-306-0)

Chapter

## <span id="page-286-0"></span>Adding and managing documents

This chapter includes the following topics:

- About Document [Management](#page-287-0)
- About Document [Management](#page-288-0) in the ServiceDesk processes
- About document [categories](#page-288-1)
- Adding a [document](#page-289-0) category
- Adding a document [subcategory](#page-289-1)
- [Category](#page-290-0) and Sub Category dialog boxes
- Editing a [document](#page-291-0) category
- Setting [permissions](#page-292-0) for a document category
- Deleting a [document](#page-292-1) category
- [Displaying](#page-293-0) the history of a document category
- Creating expected [document](#page-294-0) messages
- Expected [Documents](#page-295-0) dialog box
- Adding a document to the Document [Management](#page-296-0) system
- Add [Documents](#page-297-0) dialog box
- Add Advanced [Document](#page-298-0) dialog box
- Setting [permissions](#page-301-0) for a document
- Editing [document](#page-301-1) data
- Adding a new [document](#page-302-0) version
- [Promoting](#page-302-1) a document version
- Adding a document to additional [categories](#page-303-0)
- <span id="page-287-0"></span>■ Deleting a [document](#page-304-0)

### About Document Management

The Document Management system in ServiceDesk lets you store, track, and use, the documents and files that are associated with ServiceDesk processes. The ServiceDesk documents include the files and the screen images that are attached to process tickets and any plans that are created during a process.

See "About Document [Management](#page-288-0) in the ServiceDesk processes" on page 289.

Document Management lets you take the following actions:

- Set permissions at both the category level and the individual document level.
- Add documents with or without version information or keywords.
- Add messages to the **Documents** page to inform a set of users that a document is expected from them by a certain date.
- Add any type of document or file. Documents are not restricted to a set of defined file types.
- Find documents by performing a name search or an advanced keyword search.
- Set up a nested category hierarchy to organize documents and make them easier for users to find.
- Email documents.
- Edit the information data for existing documents.
- Add new versions of documents and display version and document history.
- Download documents in their native file formats or as compressed (.zip) files.
## About Document Management in the ServiceDesk processes

Certain of the core ServiceDesk processes contain built-in Document Management functionality. By default, ServiceDesk stores some of the documents that are created in the processes and displays them on the **Documents** page.

The Knowledge Management processes does not integrate with Document Management by default. However, you can editthe processes inWorkflow Designer to add Document Management integration.

For more information about editing workflow processes, see the*WorkflowSolution User Guide*.

| <b>Process</b>      | <b>Process documents in Document Management</b>                                                                                                    |
|---------------------|----------------------------------------------------------------------------------------------------|
| Incident Management | File attachments and screen shots                                                                                                    |
| Change Management   | Risk assessments, implementation plans, test plans, backout<br>plans, and any other planning documents                                                                                                    |
| Problem Management  | Documents that you attach as part of the Problem<br>Management process                                                                                                    |
| Any process ticket  | Documents that are attached to a process ticket                                                                                                    |
|                     | ServiceDesk creates a Process category, adds a subcategory<br>for each process, and adds a subcategory for each process<br>ticket. All the documents that are associated with a specific<br>process ticket are assigned to that ticket's category. |
|                     | The process ticket categories are hidden categories. The<br><b>Hidden</b> check box on the <b>Documents</b> page lets users show<br>or hide the hidden categories.                                                                                 |

Table 28-1 Default Document Management functionality in ServiceDesk processes

### About document categories

<span id="page-288-0"></span>ServiceDesk uses categories to classify its documents. The document categories help the ServiceDesk workers find the documents that they need. You can use additional levels of categories to group the documents further. A document category can have multiple subcategories, and you can nest the subcategories.

ServiceDesk contains a hierarchy of predefined document categories. ServiceDesk also creates subcategories when it adds the documents that are attached to or

created within a process. You can add categories and manage the existing ones on the **Documents** page in the ServiceDesk portal.

See "Adding a [document](#page-289-0) category" on page 290.

You can set permissions for the document categories and subcategories. The permissions determine who can access a document category and allthe documents that it contains.

<span id="page-289-0"></span>See "Setting [permissions](#page-292-0) for a document category" on page 293.

## Adding a document category

Document categories help you organize all the documents in ServiceDesk. The document categories help the ServiceDesk workers find the documents that they need.

See "About document [categories"](#page-288-0) on page 289.

You can set permissions for the document categories and subcategories. The permissions determine who can access a document category and allthe documents that it contains. Permissions also determine who can create categories.

See "Setting [permissions](#page-292-0) for a document category" on page 293.

#### To add a document category

- 1 In the ServiceDesk portal, click **Documents**.
- 2 On the **Category View** page, at the upper right of the **Browse** section, click the **Add Root Category** symbol (a file folder with a green plus sign).
- <span id="page-289-1"></span>3 In the **AddCategory** dialog box, on the **CategoryInformation** tab, define the new category, and then click **Save**.

See ["Category](#page-290-0) and Sub Category dialog boxes" on page 291.

4 (Optional) On the

## Adding a document subcategory

You can create document subcategories to subdivide the contents of document categories and provide another level of document organization. You can add subcategories to any category.

See "About document [categories"](#page-288-0) on page 289.

You can set permissions for the document categories and subcategories. The permissions determine who can access a document category and allthe documents that it contains. Permissions also determine who can create subcategories for a specific category.

See "Setting [permissions](#page-292-0) for a document category" on page 293.

### To add a document subcategory

- 1 In the ServiceDesk portal, click **Documents**.
- 2 On the **Documents** page, under **Browse**, select the category to add a subcategory to.
- 3 In the right pane, at the far right of the category's title bar, click the **Edit Folder** symbol (orange lightning), and then click **Add Sub Category**.
- <span id="page-290-0"></span>4 In the **AddSubCategory** dialog box, on the **CategoryInformation** tab, define the new subcategory, and then click **Save**.

See ["Category](#page-290-0) and Sub Category dialog boxes" on page 291.

## Category and Sub Category dialog boxes

These dialog boxes let you add a document category, add a document sub category, or edit any document category.The action that you take in ServiceDesk determines which dialog box appears.

See "Adding a [document](#page-289-0) category" on page 290.

See "Adding a document [subcategory"](#page-289-1) on page 290.

See "Editing a [document](#page-291-0) category" on page 292.

Some of the options differ depending on which dialog box appears.

These dialog boxes contain the following tabs:

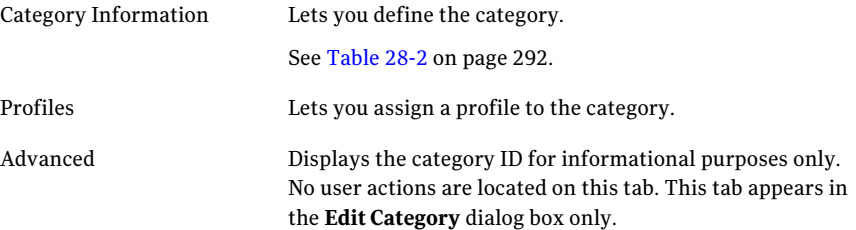

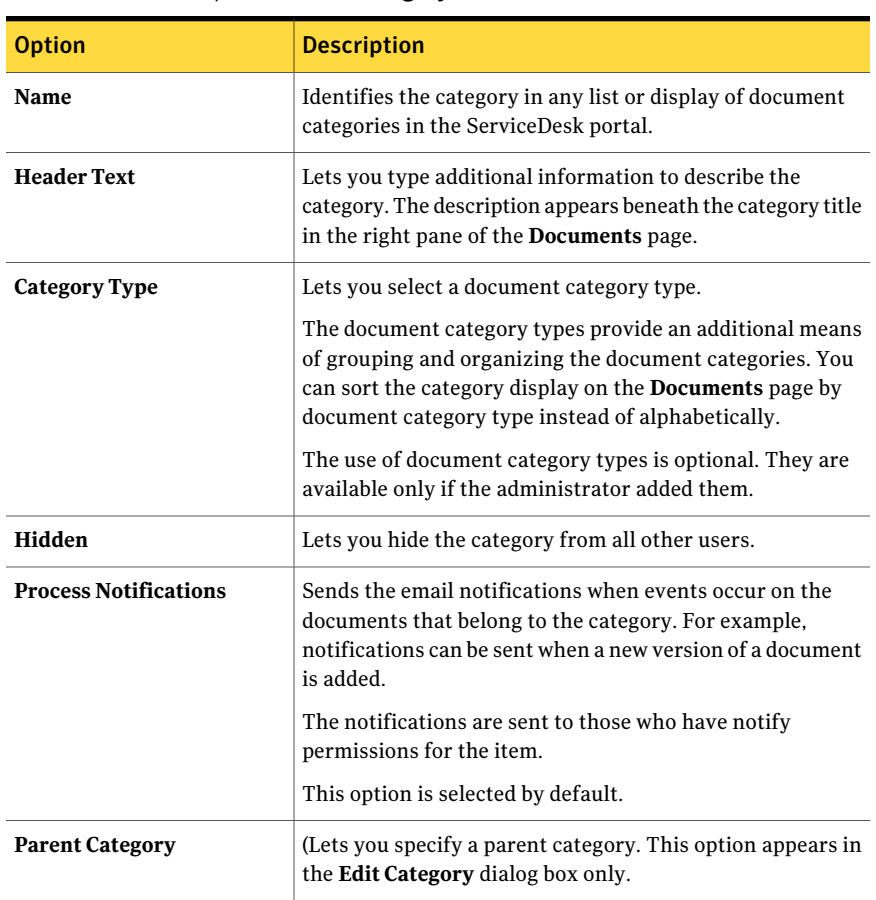

<span id="page-291-1"></span>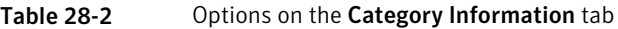

## Editing a document category

<span id="page-291-0"></span>You can edit the existing document categories and document subcategories in ServiceDesk.

See "About document [categories"](#page-288-0) on page 289.

### To edit a document category

- 1 In the ServiceDesk portal, click **Documents**.
- 2 On the **Category View** page, under **Browse**, select the category or subcategory to edit.
- 3 In the right pane, at the far right of the category's title bar, click the **Edit Folder** symbol (orange lightning), and then click **Edit**.
- <span id="page-292-0"></span>4 In the **Edit Category** dialog box, edit the information as needed, and then click **Save**.

See ["Category](#page-290-0) and Sub Category dialog boxes" on page 291.

## Setting permissions for a document category

Document categories help you organize all the documents in ServiceDesk. The document categories help the ServiceDesk workers find the documents that they need.

See "About document [categories"](#page-288-0) on page 289.

An administrator or other user who has the appropriate permissions can set permissions for the document categories and subcategories. The permissions determine who can access a document category and all the documents that it contains. Permissions also determine who can create categories and subcategories.

### To set permissions for a document category

- 1 In the ServiceDesk portal, click **Documents**.
- 2 On the **Category View** page, under **Browse**, select the category.
- 3 In the right pane, at the far right of the category's title bar, click the **Edit Folder** symbol (orange lightning), and then click **Permissions**.
- 4 In the **Permissions** dialog box, add or edit the permissions as needed. See "Setting [permissions"](#page-94-0) on page 95.
- 5 Click **Close**.

### Deleting a document category

An administrator or other user who has the appropriate permissions can delete document categories. The selections that you make during the deletion process determine what happens to the subcategories and the documents that are contained in the document categories.

See "About document [categories"](#page-288-0) on page 289.

### To delete a document category

- 1 In the ServiceDesk portal, click **Documents**.
- 2 On the **Category View** page, under **Browse**, select the category to delete.
- 3 In the right pane, at the far right of the category's title bar, click the **Edit Folder** symbol (orange lightning), and then click **Delete**.
- 4 In the **DeleteCategory** dialog box, under **SubCategoriesDeleteOption**, select one ofthe following options for handling any subcategories that are contained in the category:

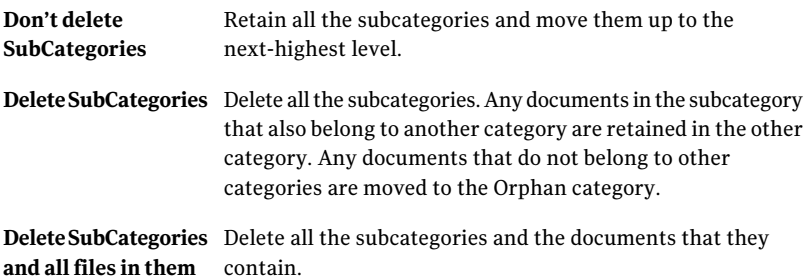

5 In the **Delete Category** dialog box, under **Documents Delete Option**, select one of the following options for handling any documents that are contained in the category:

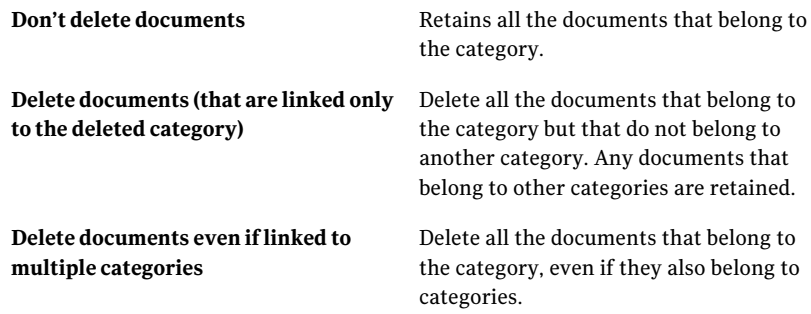

6 Click **Delete**.

## Displaying the history of a document category

The document category history displays the creation history and change history for a document category.

See "About document [categories"](#page-288-0) on page 289.

### To display the history of a document category

- 1 In the ServiceDesk portal, click **Documents**.
- 2 On the **Category View** page, under **Browse**, select the category.
- <span id="page-294-1"></span>3 In the right pane, at the far right of the category's title bar, click the **Edit Folder** symbol (orange lightning), and then click **History**.

## Creating expected document messages

You can use expected document messages to remind certain ServiceDesk users to provide a document by a certain date. The messages appear on the **Documents** page. You can display a message to a user, group, or organizational unit.

See "About document [categories"](#page-288-0) on page 289.

### To create an expected document message

- 1 In the ServiceDesk portal, click **Documents**.
- 2 On the **Category View** page, under **Browse**, select the expected document's category.
- 3 In the right pane, at the far right of the category's title bar, click the **Edit Folder** symbol (orange lightning), and then click **Add Expected Document**.
- <span id="page-294-0"></span>4 In the **Expected Documents** dialog box, define the message and specify its recipients.

See "Expected [Documents](#page-295-0) dialog box" on page 296.

- 5 In **Select Source**, select the entity to show the message to: a user, group, permission, or organizational unit.
- 6 In **User**, **Group**, **Permission**, or **Organization**, type the name of the entity to display the message to.

You can also click **Pick** to select the appropriate entity.

7 If you clicked **Pick**, in the **Picker** dialog box, select a specific entity as follows:

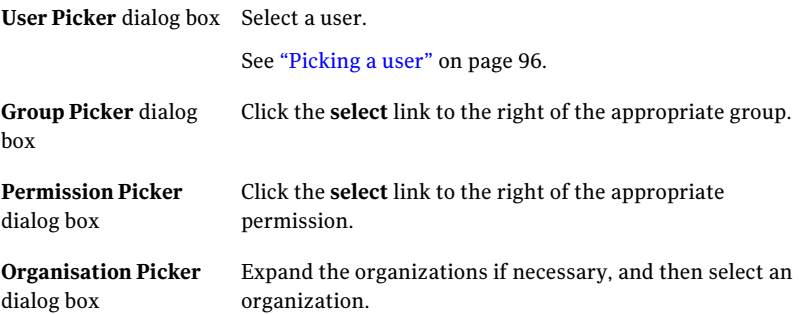

- <span id="page-295-1"></span>8 In the **Expected Documents** dialog box, click **Add Source**.
- <span id="page-295-0"></span>9 To add more sources, repeat step [5](#page-294-0) through step [8.](#page-295-1)
- 10 When you finish defining the message and selecting the recipients, click **Save**.

## Expected Documents dialog box

This dialog box lets you define a message to remind certain ServiceDesk users to provide a document by a certain date. This dialog box is available from the **Documents** page.

See "Creating expected document [messages"](#page-294-1) on page 295.

| <b>Option</b>        | <b>Description</b>                                                                                                    |
|----------------------|----------------------------------------------------------------------------------------------------|
| <b>Document Name</b> | Lets you provide the name of the document that is expected.                                                                                                    |
| <b>Group Name</b>    | Lets you provide a name for the collected recipients of the<br>message. For example, if you select three users, you can use this<br>name to address them collectively, regardless of any actual groups<br>that they belong to. |
| <b>Expected Date</b> | Lets you specify the date on which the document is needed.                                                                                                    |
| Document Type        | Lets you select from a list of document types, which lets the<br>recipient know what type of document is expected.                                                                                                    |

Table 28-3 Options on the Expected Documents dialog box

| <b>Option</b>        | <b>Description</b>                                                                                                    |
|----------------------|----------------------------------------------------------------------------------------------------|
| Description          | Lets you describe the document that is expected. For example,<br>you can specify the document contents and explain the data that<br>is required. |
|                      | The description is included in the message display.                                                                                              |
| <b>Select Source</b> | Lets you select the entity to show the message to: a user, group,<br>permission, or organizational unit.                                         |
| User                 | Lets you type or pick the specific entity to display the message                                                                                 |
| Croup                | to.                                                                                                    |
| <b>Permission</b>    |                                                                                                    |
| Organization         |                                                                                                    |
| <b>Add Source</b>    | Adds the selected recipient to the message.                                                                                                    |

Table 28-3 Options on the Expected Documents dialog box *(continued)*

## Adding a document to the Document Management system

<span id="page-296-0"></span>You can add any type of document to the Document Management system in ServiceDesk. The information that you provide when you add the document determines whether the document is considered simple or advanced.

Advanced documents contain version information and search keywords in addition to the standard document information. Simple documents do not contain the version information or search keywords.

See "About Document [Management"](#page-287-0) on page 288.

### To add a document to the Document Management system

- 1 In the ServiceDesk portal, click **Documents**.
- 2 On the **Category View** page, under **Browse**, select the category to add a document to.
- 3 In the right pane, at the far right of the category's title bar, click the **Edit Folder** symbol (orange lightning). Select one of the following options:
	- **Add Simple**

### ■ **Add Advanced**

4 In the **Add Documents** or **Add Advanced Document** dialog box, define the new document, and then click **Save**.

See "Add [Documents](#page-297-0) dialog box" on page 298.

<span id="page-297-0"></span>See "Add Advanced [Document](#page-298-0) dialog box" on page 299.

## Add Documents dialog box

This dialog box appears when you add a simple document to the Document Management system. Simple documents do not contain the version information or search keywords.

See "Adding a document to the Document [Management](#page-296-0) system" on page 297.

| Tab                                    | <b>Description</b>                                                                                                    |
|----------------------------------------|----------------------------------------------------------------------------------------------------|
| <b>Documents</b><br><b>Information</b> | Lets you specify the location of the document file.                                                                                                    |
| Optional                               | Lets you apply attributes to the document to make it easier to<br>identify.<br>See Table 28-5.                                                                                          |
| <b>Expected Documents</b>              | Lets you indicate that the new document represents a response<br>to an expected document request.<br>This tab appears only if at least one expected document exists.<br>See Table 28-6. |
| Profiles                               | Lets you apply a profile value to the document.                                                                                                    |

Table 28-4 Options in the Add Documents dialog box

<span id="page-297-1"></span>Table 28-5 Options on the Optional tab

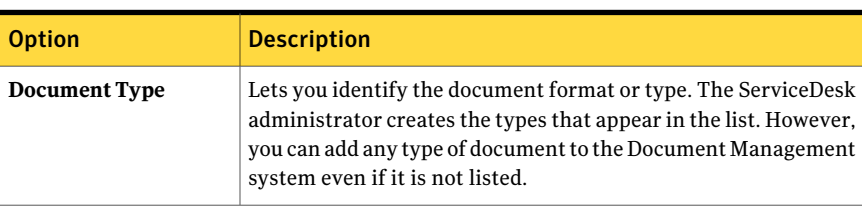

| <b>Option</b>        | <b>Description</b>                                                                                                    |
|----------------------|----------------------------------------------------------------------------------------------------|
| <b>Override Name</b> | Identifies this document in any list of documents in the<br>ServiceDesk portal. Make the name descriptive enough for you<br>and others to easily understand the purpose of the document.<br>If you do not provide a name, the document's file name is used. |
| Description          | Appears beneath the document name in any list or display of<br>documents in the ServiceDesk portal. The description helps the<br>users decide whether to view the document.                                                                                 |

Table 28-5 Options on the Optional tab *(continued)*

<span id="page-298-1"></span>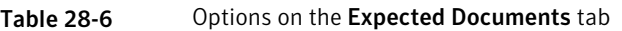

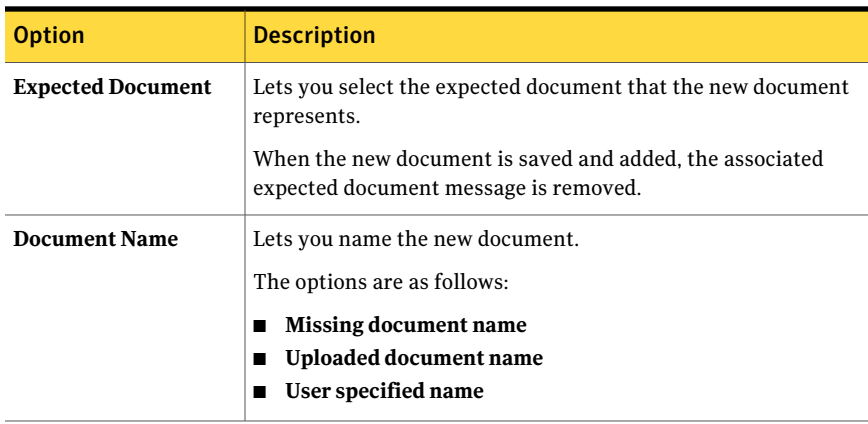

## Add Advanced Document dialog box

<span id="page-298-0"></span>This dialog box appears when you add an advanced document to the Document Management system. Advanced documents contain version information and search keywords in addition to the standard document information.

See "Adding a document to the Document [Management](#page-296-0) system" on page 297.

Table 28-7 Tabs in the Advanced Document dialog box

| Tab                                               | <b>Description</b>          |
|---------------------------------------------------|-----------------------------|
| <b>Document Information</b> Defines the document. |                             |
|                                                   | See Table 28-8 on page 300. |

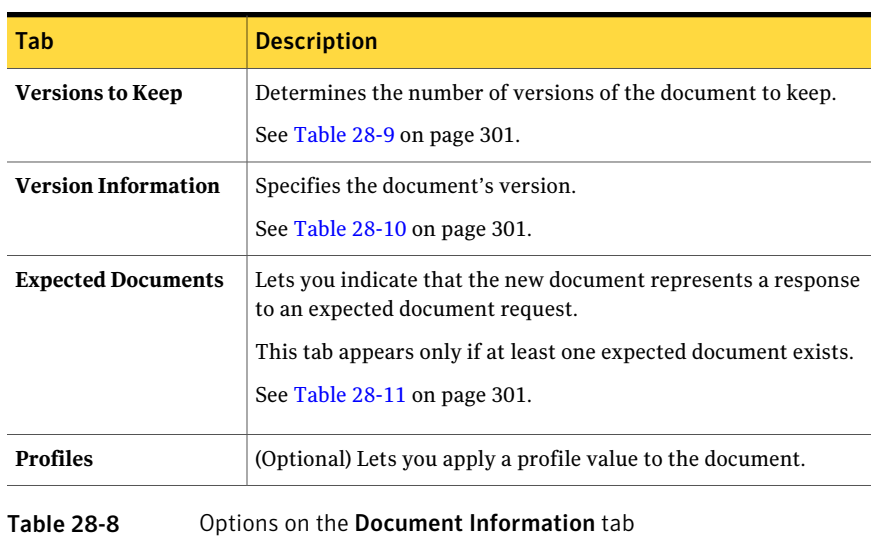

### Table 28-7 Tabs in the Advanced Document dialog box *(continued)*

<span id="page-299-0"></span>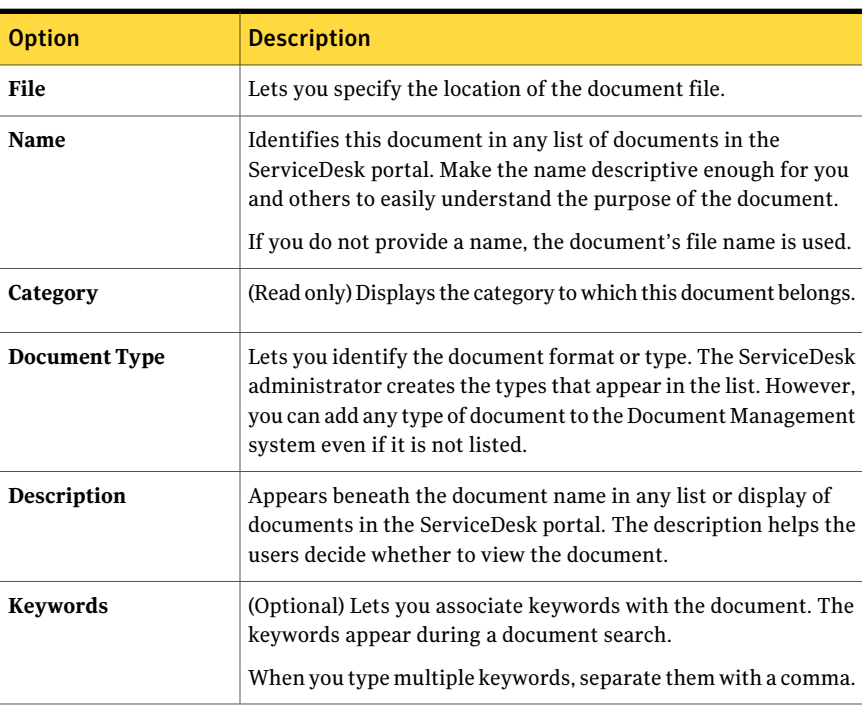

| <b>Option</b>                | <b>Description</b>                                          |
|------------------------------|-------------------------------------------------------------|
| Release                      | Lets you specify the number of each version type that       |
| Major                        | ServiceDesk keeps. Any versions beyond the specified        |
| Minor                        | numbers are removed.                                        |
| Keep major versions of prior | Lets you specify whether to keep major versions of previous |
| release versions             | release versions.                                           |
| Keep minor versions of prior | Lets you specify whether to keep minor versions of previous |
| major versions               | major versions.                                             |

<span id="page-300-0"></span>Table 28-9 Options on the Versions to Keep tab

<span id="page-300-1"></span>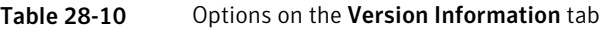

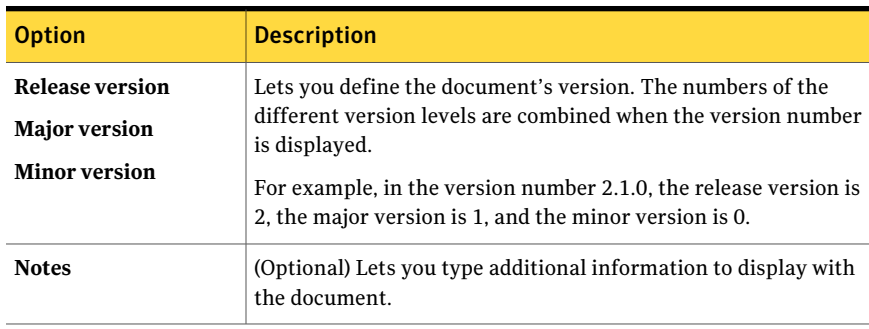

### <span id="page-300-2"></span>Table 28-11 Options on the Expected Documents tab

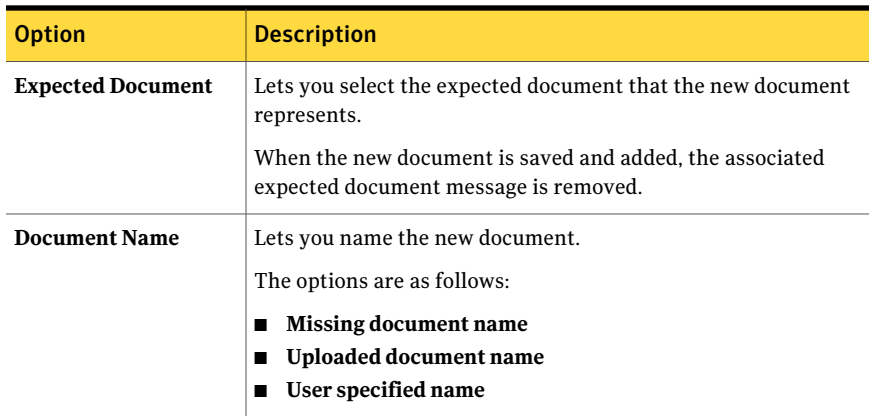

## Setting permissions for a document

<span id="page-301-1"></span>An administrator or other user who has the appropriate permissions can set permissions for a document in ServiceDesk. The permissions determine who can access and use a document. For example, you can specify which users or groups can view, edit, delete, or email a document.

See "About Document [Management"](#page-287-0) on page 288.

### To set permissions for a document

- 1 In the ServiceDesk portal, click **Documents**.
- 2 On the **Category View** page, under **Browse**, select the document's category.

If you cannot find the document, you can perform a search.

See "Searching for [documents"](#page-308-0) on page 309.

- 3 In the right pane, to the far right of the document name, click the **Action** symbol (orange lightning), and then click **Edit > Permissions**.
- <span id="page-301-0"></span>4 In the **Permissions List** dialog box, add or edit permissions as needed. See "Setting [permissions"](#page-94-0) on page 95.
- 5 Click **Close**.

### Editing document data

You can edit a document's descriptive information, versions, and profiles.

You cannot edit the document itself from the ServiceDesk portal. However, you can import a new version of the document and associate it with the existing document.

See "Adding a new [document](#page-302-0) version" on page 303.

### To edit document data

- 1 In the ServiceDesk portal, click **Documents**.
- 2 On the **Category View** page, under **Browse**, select the document's category.

If you cannot find the document, you can perform a search.

See "Searching for [documents"](#page-308-0) on page 309.

- 3 In the right pane, to the far right of the document name, click the **Action** symbol (orange lightning), and then click **Edit > Document Data**.
- 4 In the **Document Data** dialog box, edit the data as needed, and then click **Save**.

## Adding a new document version

<span id="page-302-0"></span>You can update a document by importing a new version of the file. You specify the updated document and then specify whether the document represents a new release, major version, or minor version. When the document is added, the version number is incremented.

### To add a new document version

- 1 In the ServiceDesk portal, click **Documents**.
- 2 On the **Category View** page, under **Browse**, select the document's category.

If you cannot find the document, you can perform a search.

See "Searching for [documents"](#page-308-0) on page 309.

- 3 In the right pane, to the far right of the document name, click the **Action** symbol (orange lightning), and then click **Edit > Add New Version**.
- 4 In the **Document Versions** dialog box, click the **Add New Version** tab.
- 5 On the **Add New Version** tab, provide the following information:

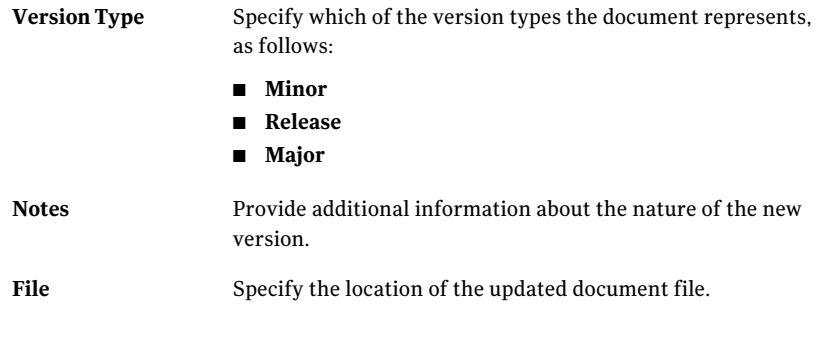

<span id="page-302-1"></span>6 Click **Add**.

## Promoting a document version

You can promote a document's most recent version to the next version level. Promoting the version means incrementing the number of the next-highest version type. For example, if the original version of a document is 2.0.0 and you add a minor version, the new version number is 2.0.1. If you promote the version, the new version number becomes 2.1.0.

### To promote a document version

- 1 In the ServiceDesk portal, click **Documents**.
- 2 On the **Category View** page, under **Browse**, select the document's category.

If you cannot find the document, you can perform a search.

See "Searching for [documents"](#page-308-0) on page 309.

- 3 In the right pane, to the far right of the document name, click the **Action** symbol (orange lightning), and then click **Edit > Promote Document Version**.
- 4 In the **Promote Documents Version** dialog box, click the **Promote This Document Version** tab.
- <span id="page-303-0"></span>5 (Optional) In **Notes**, provide an explanation or other additional information about the version promotion.
- 6 Click **Promote This Version**.

## Adding a document to additional categories

When a document is first added to the Document Management system, it is assigned to a single category. You can assign a document to any number of additional categories.

### To add documents to additional categories

- 1 In the ServiceDesk portal, click **Documents**.
- 2 On the **Category View** page, under **Browse**, select the document's category.

If you cannot find the document, you can perform a search.

See "Searching for [documents"](#page-308-0) on page 309.

- 3 In the right pane, to the far right of the document name, click the **Action** symbol (orange lightning), and then click **Edit > Add to Category**.
- 4 In the **Add to Category** dialog box, click the **Add New Category** tab.
- 5 In **Category**, type the name of the category to add the document to or click **Pick** to select from a list of categories.
- 6 Click **Add**.
- 7 To confirm the new category, click the **CategoryList**tab to view the category, and then close the dialog box.

## Deleting a document

<span id="page-304-0"></span>You can delete a document that is obsolete or no longer useful.

### To delete a document

- 1 In the ServiceDesk portal, click **Documents**.
- 2 On the **Category View** page, under **Browse**, select the document's category. If you cannot find the document, you can perform a search.

See "Searching for [documents"](#page-308-0) on page 309.

- 3 In the right pane, to the far right of the document name, click the **Action** symbol (orange lightning), and then click **Delete**.
- 4 In the confirmation dialog box, click **OK**.

Adding and managing documents Deleting a document 306

Chapter

## Viewing documents

This chapter includes the following topics:

- What you can do with [ServiceDesk](#page-306-0) documents
- **Searching for [documents](#page-308-0)**
- [Previewing](#page-309-0) documents
- Viewing a [document](#page-309-1)
- [Downloading](#page-309-2) a document
- [Downloading](#page-310-0) a document in .zip format
- Emailing a [document](#page-310-1)
- <span id="page-306-0"></span>Viewing a [document's](#page-311-0) versions
- Viewing a [document's](#page-311-1) history

### What you can do with ServiceDesk documents

When you open and view a document, you might have additional options for interacting with it.

All of the options are available on the drop-down list that appears when you click the **Actions** symbol (orange lightning) for a document.

Your permissions determine the options that are available to you. For example, typical actions are to download a document, view its history, or send it by email.

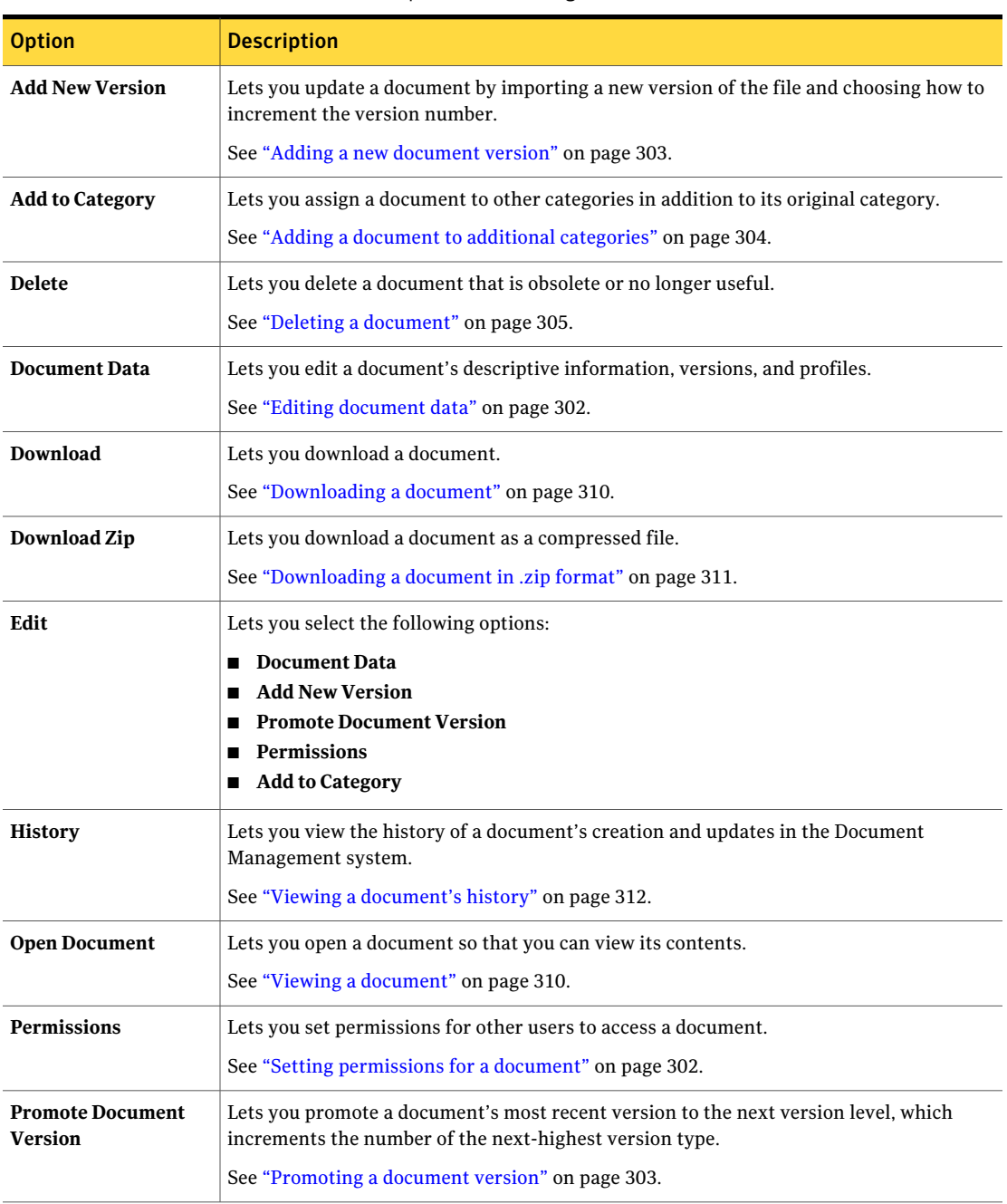

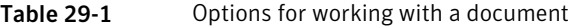

| <b>Option</b>        | <b>Description</b>                                                                                                    |
|----------------------|----------------------------------------------------------------------------------------------------|
| Send                 | Lets you attach a document to an email message or provide a link for the email recipient<br>to download the document.<br>See "Emailing a document" on page 311. |
| <b>Show Versions</b> | Lets you view or download any existing version of a document.<br>See "Viewing a document's versions" on page 312.                                               |
| <b>View</b>          | Lets you select the following options:<br><b>Open Document</b><br><b>Show Versions</b><br><b>History</b>                                                        |

Table 29-1 Options for working with a document *(continued)*

## Searching for documents

<span id="page-308-0"></span>You can search for documents on the **Documents** page.

The document searches are performed as follows:

- You can search on the document name or on keywords. Only the documents that have keywords (advanced documents) are included in a keyword search.
- The search evaluates the documents in all the document categories.
- Your permissions determine the categories and documents that you can access, which in turn influences the results of your searches.

You can preview the search results to decide whether to open it.

See ["Previewing](#page-309-0) documents" on page 310.

When you find a document, you can open and view it or perform other actions.

See "What you can do with [ServiceDesk](#page-306-0) documents" on page 307.

### To search for documents

- 1 In the ServiceDesk portal, click **Documents**.
- 2 Under **SearchDocument**,type the textto search for, and then click the **Search** symbol.

## Previewing documents

<span id="page-309-0"></span>The document viewer lets you quickly scan the documents in a category so you can decide whether to view or download the. The document viewer opens in a new window and lists the documents in the left pane. When you select a document, a preview of the document appears in the right pane.

The document viewer can display Microsoft Office documents and image files.

### To preview documents

- 1 In the ServiceDesk portal, click **Documents**.
- 2 On the **Category View** page, under **Browse**, select the category.

If you cannot find the document, you can perform a search.

See "Searching for [documents"](#page-308-0) on page 309.

- 3 In the right pane, at the far right of the category's title bar, click the **Edit Folder** symbol (orange lightning), and then click **Document Viewer**.
- <span id="page-309-1"></span>4 When you finish previewing the documents, close the document viewer window.

## Viewing a document

You can open a document from the **Documents** page to view it in a new window.

See "What you can do with [ServiceDesk](#page-306-0) documents" on page 307.

### To view a document

- 1 In the ServiceDesk portal, click **Documents**.
- 2 On the **Category View** page, under **Browse**, select the document's category.

If you cannot find the document, you can perform a search.

See "Searching for [documents"](#page-308-0) on page 309.

- <span id="page-309-2"></span>3 In the right pane, to the far right of the document name, click the **Action** symbol (orange lightning), and then click **View > Open Document**.
- 4 When you finish viewing the document, you can close the document window.

## Downloading a document

You can download a document so that you can use it outside of the ServiceDesk portal.

### To download a document

- 1 In the ServiceDesk portal, click **Documents**.
- 2 On the **Category View** page, under **Browse**, select the document's category. If you cannot find the document, you can perform a search.

See "Searching for [documents"](#page-308-0) on page 309.

- 3 In the right pane, to the far right of the document name, click the **Download** symbol (blue diskette).
- <span id="page-310-0"></span>4 In the **File Download** dialog box, click **Open** or **Save** and follow the prompts.

## Downloading a document in .zip format

You can download a document as a compressed (.zip) file so that you can use it outside of the ServiceDesk portal. Compressing the file reduces the download time.

### To download a document in .zip format

- 1 In the ServiceDesk portal, click **Documents**.
- 2 On the **Category View** page, under **Browse**, select the document's category.

If you cannot find the document, you can perform a search.

See "Searching for [documents"](#page-308-0) on page 309.

- <span id="page-310-1"></span>3 In the right pane, to the far right of the document name, click the **Action** symbol (orange lightning), and then click **Download Zip**.
- 4 In the **File Download** dialog box, click **Open** or **Save** and follow the prompts.

### Emailing a document

You can email a document by attaching it to an email message or by adding a link to the document's location.

### To email a document

- 1 In the ServiceDesk portal, click **Documents**.
- 2 On the **Category View** page, under **Browse**, select the document's category. If you cannot find the document, you can perform a search.

See "Searching for [documents"](#page-308-0) on page 309.

3 In the right pane, to the far right of the document name, click the **Action** symbol (orange lightning), and then click **Send**.

- 4 In the **Send Document** dialog box, type the following information:
	- **Send To**
	- **CC**
	- **Subject**
	- **Message**
- 5 In **Send Method**, select one of the following options:

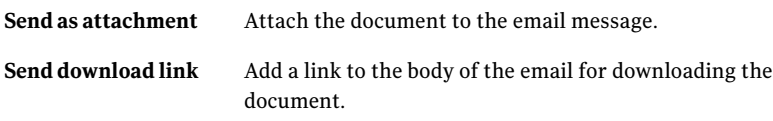

<span id="page-311-0"></span>6 Click **Send Document**.

### Viewing a document's versions

You can view all of the available versions of a document. You can also download any of the available versions.

To view document version and history

- 1 In the ServiceDesk portal, click **Documents**.
- 2 On the **Category View** page, under **Browse**, select the document's category.

If you cannot find the document, you can perform a search.

See "Searching for [documents"](#page-308-0) on page 309.

- 3 In the right pane, to the far right of the document name, click the **Action** symbol (orange lightning), and then click **View > Show Versions**.
- <span id="page-311-1"></span>4 In the **Document Versions** dialog box, for any of the displayed versions, you can take the following actions:
	- Download the document as a compressed (.zip) file.
	- Download the document.

### Viewing a document's history

You can view the history of a document in the Document Management system.

The document history consists of the following information:

■ Actions

- Action by user
- Date and Time
- Version
- Notes

### To view a document's history

- 1 In the ServiceDesk portal, click **Documents**.
- 2 On the **Category View** page, under **Browse**, select the document's category.

If you cannot find the document, you can perform a search.

See "Searching for [documents"](#page-308-0) on page 309.

- 3 In the right pane, to the far right of the document name, click the **Action** symbol (orange lightning), and then click **View > History**.
- 4 When you finish viewing the history, in the **Documents History** dialog box, click **Cancel**.

314 | Viewing documents Viewing a document's history

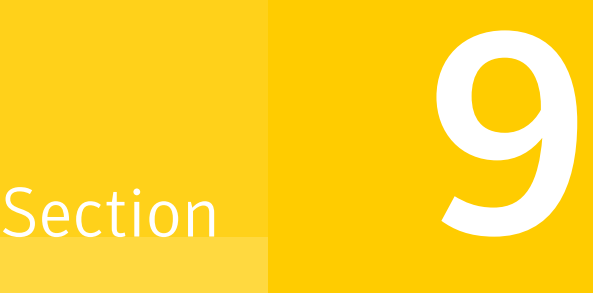

## Communicating in the ServiceDesk portal

- Chapter 30. Emailing in the [ServiceDesk](#page-316-0) portal
- Chapter 31. Chatting in the [ServiceDesk](#page-322-0) portal
- Chapter 32. Holding discussions in the [ServiceDesk](#page-328-0) portal

Chapter

## <span id="page-316-0"></span>Emailing in the ServiceDesk portal

This chapter includes the following topics:

- [Sending](#page-316-1) an email from a process ticket
- **Email [Template](#page-317-0) Setup dialog box**
- Create an Email [Message](#page-318-0) dialog box
- <span id="page-316-1"></span>About automatic email [notifications](#page-319-0)
- About process [notifications](#page-320-0)

### Sending an email from a process ticket

When you work in a process ticket, you can send an email to one or more users about the ticket. The email is created from a predefined template that you select. You can also edit the email message.

### To send an email from a process ticket

- 1 In the ServiceDesk portal, open an existing ticket or create a new one.
- 2 On the ticket's **Process View** page, under **My Actions**, click **Send Email**.

3 In the **Email Template Setup** dialog box, take any of the following actions:

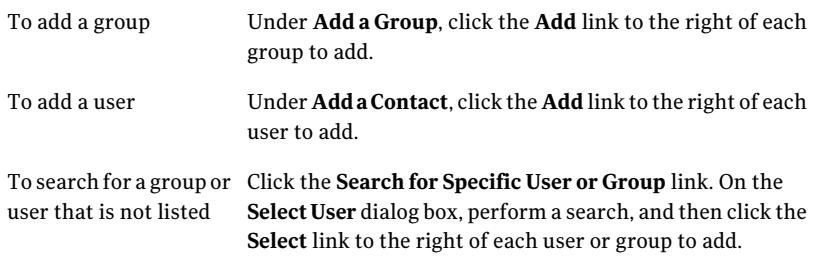

See "Email [Template](#page-317-0) Setup dialog box" on page 318.

4 In **Email Template**, select a template to use.

The templates that appear in the list are associated with the specific ticket type. For example, if you send an email from a change ticket, the templates that you can select are change-related templates.

5 Select one of the following options:

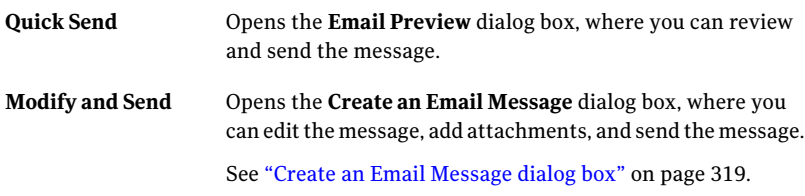

<span id="page-317-0"></span>6 When the ticket's **Process View** page reappears, you can continue to work the ticket or close it.

## Email Template Setup dialog box

This dialog box lets you select the recipients and content of an email message that you send from ServiceDesk.It appears when you click **SendEmail** on a ticket's **Process View** page.

See ["Sending](#page-316-1) an email from a process ticket" on page 317.

Most email content is obtained from templates. An email template is a message that contains the predefined content, format, and structure that is used to create individual emails from a ServiceDesk process.

ServiceDesk contains default templates for the core ServiceDesk processes. When an email is triggered within a process, the process selects a template that

corresponds to the process ID. For example, if the process ID is IM-000001, then an Incident Management template is selected.

The email templates can be customized in the SD.EmailServices project in Workflow Designer.

For more information about customizing ServiceDesk email, see the *ServiceDesk Customization Guide*.

| <b>Option</b>                                      | <b>Description</b>                                                                                                    |
|----------------------------------------------------|----------------------------------------------------------------------------------------------------|
| Add a Group                                        | Lets you select one or more groups to send the message to.                                                                                                    |
|                                                    | The groups that appear are associated with the ticket type. For<br>example, if you created the email message from an incident, this<br>list includes the support groups.                |
| <b>Add a Contact</b>                               | Lets you select one or more users or groups to send the message<br>to.                                                                                                    |
|                                                    | The users and groups that appear are associated with the specific<br>ticket.                                                                                                    |
| <b>Search for Specific</b><br><b>User or Group</b> | If you do not see a group or user that you need to add, you can<br>perform a search.                                                                                                    |
| <b>Mail to List</b>                                | Displays the groups and users that you added as the email<br>recipients. You can remove a group or user from this list if<br>necessary.                                                 |
| <b>Email Template</b>                              | Lets you select the template to use for the email.                                                                                                    |
| <b>Quick Send</b>                                  | Opens the <b>Email Preview</b> dialog box, where you can review and<br>send the message.                                                                                                |
|                                                    | You can use this option when you do not need to change or add<br>to the default content of the email message.                                                                           |
| <b>Modify and Send</b>                             | Opens the <b>Create an Email Message</b> dialog box, where you can<br>edit the message, add attachments, and send the message.<br>See "Create an Email Message dialog box" on page 319. |
|                                                    |                                                                                                    |

Table 30-1 Options in the Email Template Setup dialog box

## Create an Email Message dialog box

<span id="page-318-0"></span>This dialog box lets you create or edit an email message that you send from ServiceDesk. It appears when you create an email message from a process ticket.

See ["Sending](#page-316-1) an email from a process ticket" on page 317.

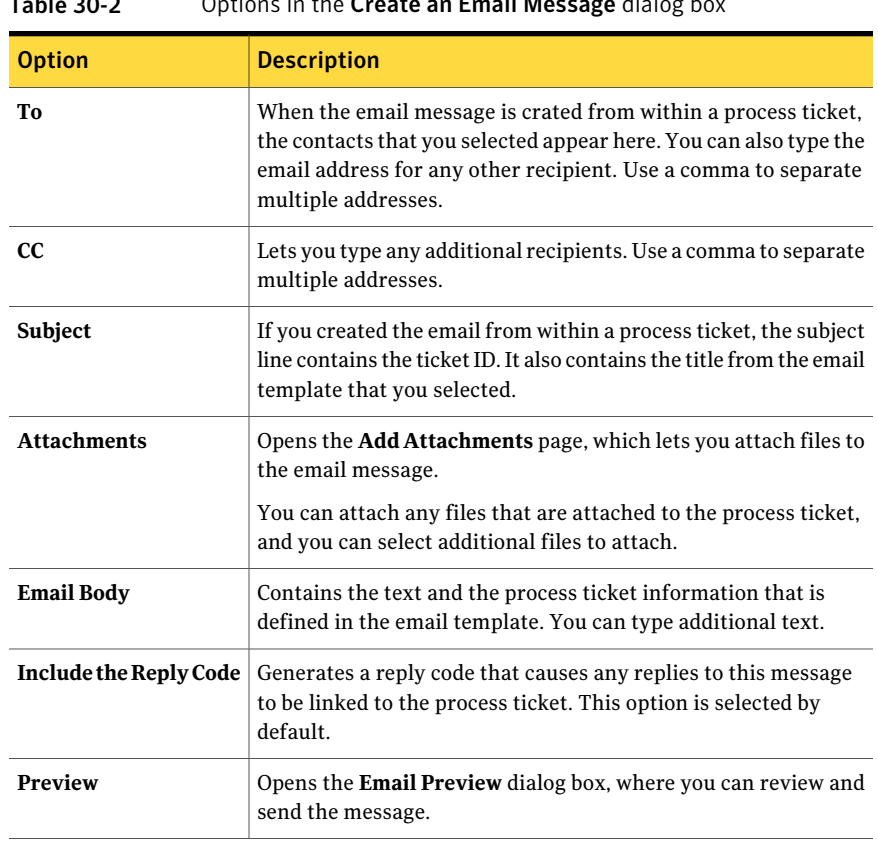

### Table 30-2 Options in the Create an Email Message dialog box

## About automatic email notifications

<span id="page-319-0"></span>ServiceDesk can send email notifications at various stages of a process, based on one or more events that occur within the process. The type of event determines the contents and the recipients of the email notifications.

For example, when a technician resolves an incident, an email that contains information about the resolution is sent to the person who submitted the incident.

ServiceDesk contains default notifications for the following core processes:

- Incident Management See "Email notifications from Incident [Management"](#page-111-0) on page 112.
- Problem Management See "Email notifications from Problem [Management"](#page-212-0) on page 213.
- Knowledge Management

See "Email notifications from Knowledge [Management"](#page-252-0) on page 253.

The default notifications are ready to use. However, you can customize the email notifications by editing the appropriate project in Workflow Designer. For example, you can change the event that triggers a notification or create a notification for a new event.

For more information about editing the email notifications, see the *Workflow Solution 7.1 SP2 User Guide* at the following URL:

<http://www.symantec.com/docs/DOC4824>

and see the *ServiceDesk 7.1 SP2 Customization Guide* at the following URL:

<http://www.symantec.com/docs/DOC2150>

You can also change the default contents of the automatic email notifications.

See "About the contents of email [notifications"](#page-441-0) on page 442.

These automatic email notifications are different from the process notifications that result from the events that occur on specific items within the ServiceDesk portal. For example, the process notifications can be sent when a document or a knowledge base entry is added, edited, or deleted.

<span id="page-320-0"></span>See "About process [notifications"](#page-320-0) on page 321.

### About process notifications

ServiceDesk can send email notifications as a result of events that occur within the ServiceDesk portal. These notifications are known as process notifications.

For example, notifications can be sent for the events that can occur on documents, discussions, and knowledge base entries. Examples of events are when an item is added, edited, deleted, or accessed.

Process notifications are sent based on the following settings:

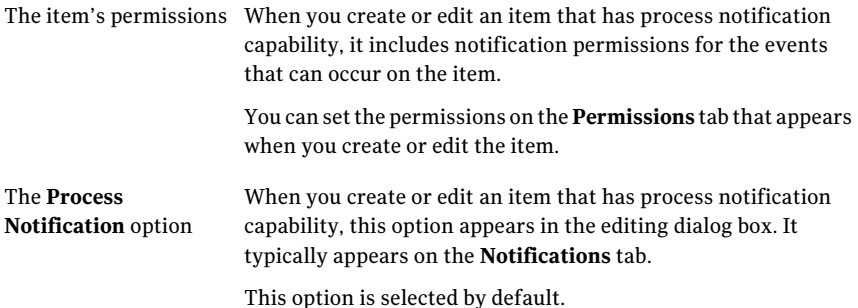

The process notifications are different from the automatic email notifications that ServiceDesk can send at various stages of a core process.

See "About automatic email [notifications"](#page-319-0) on page 320.

Chapter  $31$ 

# <span id="page-322-0"></span>Chatting in the ServiceDesk portal

This chapter includes the following topics:

- About chatting in the [ServiceDesk](#page-322-1) portal
- Chatting in the [ServiceDesk](#page-323-0) portal
- <span id="page-322-1"></span>Inviting [participants](#page-324-0) to a chat session
- Process [Manager](#page-325-0) Chat window

## About chatting in the ServiceDesk portal

You can chat with other users within the ServiceDesk portal. Use the chatfeature to communicate with others in real time by engaging in an instant message-style conversation.

The **Chat** Web part, which lets you participate in a chat session, appears by default on the **ProcessView** pages for process tickets. An administrator can add the **Chat** Web part and other chat-related Web parts to any place in the ServiceDesk portal.

You can join a chat session in the following ways:

From a chat invitation email You can click the link in the invitation or paste the URL into a browser window to open the ServiceDesk portal to the chat window. If you are not logged on to the ServiceDesk portal, you are prompted to log on.

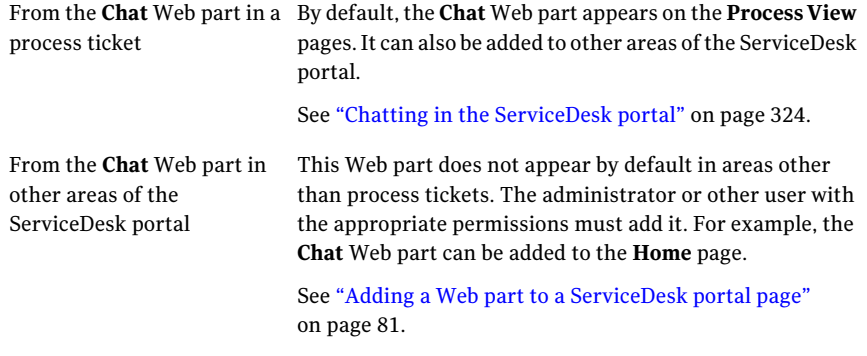

<span id="page-323-0"></span>The portal master settings contain settings for monitoring and saving ServiceDesk chat sessions.

## Chatting in the ServiceDesk portal

You can chat with other users about a specific process ticket within the ServiceDesk portal. Use the chat feature to communicate with others in real time by engaging in an instant message-style conversation.

You can start a chat or join an existing one.

Users who are invited to join a chat receive an email notification. If the chat is conducted within a process ticket, the email message refers to the process ID.

See "About chatting in the [ServiceDesk](#page-322-1) portal" on page 323.

#### To chat about a process ticket

- 1 Open the chat session as follows:
	- In a chat invitation email, click the link in the invitation or paste the URL into a browser window.

If you are not logged on to the ServiceDesk portal, you are prompted to log on.

■ In the ServiceDesk portal, open the ticket that is associated with the chat. On the ticket's **ProcessView** page, expand the **Chat** section, and then click **Open Chat**.
- In the ServiceDesk portal, open any page that contains the **Chat** section (Web part).
- 2 If you need to invite participants, in the **ProcessManagerChat** window, click **Invite New Participant**.

Other participants can be added later. The ability to invite chat participants depends on your permissions.

See "Inviting [participants](#page-324-0) to a chat session" on page 325.

3 (Optional) In the **Process Manager Chat** window, you can select any of the options that appear.

For example, you can capture a screen image and add it to the chat session. The options that are available depend on the type of ticket and your permissions.

See "Process [Manager](#page-325-0) Chat window" on page 326.

- 4 In the **Process Manager Chat** window, in the text box at the lower right of the page, type the chat message, and then click **Send**.
- 5 At any time during the chat session, you can click **Save**.

This option opens the **ProcessMessages** dialog box, where you can save some or all of the chat messages to the process ticket's history.

By default, chat messages are not saved.

<span id="page-324-0"></span>6 You can leave the **Process Manager Chat** window open for the duration of the chat session or you can close it and reopen it later.

### Inviting participants to a chat session

When you start a chat session, you must invite one or more participants. Other participants can be added later. The ability to invite chat participants depends on your permissions.

See "About chatting in the [ServiceDesk](#page-322-0) portal" on page 323.

To invite participants to a chat session

1 Access the **Process Manager Chat** window.

See "Chatting in the [ServiceDesk](#page-323-0) portal" on page 324.

- 2 Click **Invite New Participants**.
- 3 In the **InviteParticipants** dialog box,take any or all of the following actions:
- Expand the permissions folders and check the check box to the left of each user to invite.
- Click **Pick** and use the **User Picker** dialog box to search for and select a user.

You can continue to pick as many users as necessary. See ["Picking](#page-95-0) a user" on page 96.

- 4 When you finish the user selection, in the **Invite Participants** dialog box, click **Invite**.
- <span id="page-325-0"></span>5 When the **ProcessManagerChat** window reappears, you can start or resume the chat.

### Process Manager Chat window

This window lets you start and participate in a chat session with other ServiceDesk users. The main section of the window displays the chat messages are they are added. The chat title appears at the top of the window. If the chat session is associated with a process ticket, the chat title is the same as the process name.

See "Chatting in the [ServiceDesk](#page-323-0) portal" on page 324.

| <b>Option</b>                 | <b>Description</b>                                                                                                    |  |
|-------------------------------|----------------------------------------------------------------------------------------------------|--|
| <b>PARTICIPANTS</b>           | Lists the workers who have been invited to participate in the chat session. A blue circle<br>symbol to the left of a participant's name indicates that the participant is active in the<br>chat.                                                          |  |
| <b>Invite New Participant</b> | Lets you invite one or more participants to the chat session. Participants can be added<br>when the chat session is started and at any time thereafter.                                                                                                   |  |
|                               | The ability to invite chat participants depends on your permissions.                                                                                                    |  |
|                               | See "Inviting participants to a chat session" on page 325.                                                                                                    |  |
| <b>Process Actions</b>        | Lets you perform the actions that are associated with the process task. For example, a<br>support technician who participates in a chat about an incident can resolve the incident<br>or request a change.                                                |  |
|                               | You can use this option only if you are assigned to perform one or more tasks in the process.                                                                                                    |  |
| <b>Screen Capture</b>         | Opens the Screen Capture utility, which lets you capture screen shots and attach them to<br>the chat. The screen shot files remain available during the chat session. Unless you save<br>the screen shot files, they are lost when the chat session ends. |  |
|                               | See "Capturing a screen image" on page 97.                                                                                                    |  |

Table 31-1 Options in the Process Manager Chat window

| <b>Option</b>          | <b>Description</b>                                                                                                    |  |
|------------------------|----------------------------------------------------------------------------------------------------|--|
| <b>View/Save Files</b> | Lets you view any files that are associated with the chat session and attach them to the<br>process ticket.                                                                                                    |  |
|                        | The options on the <b>Send Files</b> dialog box are as follows:                                                                                                    |  |
|                        | $\blacksquare$ view<br>Lets you open a file in a <b>Preview Page</b> dialog box. This link appears to the right of each<br>file.<br><b>Save</b>                                                                                                    |  |
|                        | Lets you save and attach any files whose check box you check. The check box appears<br>to the left of each file.<br>Any files that you do not save are lost when the chat session is closed.                                                               |  |
| <b>Open Process</b>    | Opens the <b>Process View</b> page for the process that associated wchat session.                                                                                                    |  |
| <b>Save</b>            | Opens the <b>Process Messages</b> dialog box, where you can save some or all of the chat<br>messages to the process ticket's history. If you do not save the chat contents, you cannot<br>see them in the process ticket after the chat session is closed. |  |
|                        | An option in the portal master settings determines whether chat messages for are saved<br>automatically for a specified number of days. The default is zero.                                                                                               |  |
| Send                   | Sends the message that you type to the chat session so that the other participants can<br>read it.                                                                                                    |  |

Table 31-1 Options in the Process Manager Chat window *(continued)*

Chatting in the ServiceDesk portal Process Manager Chat window 328

Chapter

# Holding discussions in the ServiceDesk portal

This chapter includes the following topics:

- About discussions in the [ServiceDesk](#page-328-0) portal
- Adding a discussion in the [ServiceDesk](#page-329-0) portal
- <span id="page-328-0"></span>Adding a thread to a [discussion](#page-330-0)
- [Participating](#page-331-0) in a discussion in the ServiceDesk portal

### About discussions in the ServiceDesk portal

You can participate in discussions with other users within the ServiceDesk portal. Use the discussion feature to communicate with others in an open forum environment. Users can post comments and messages to offer insight or answer questions.

Discussions can be created from the **Discussions** page in the ServiceDesk portal. For example, a support technician can start a discussion thread about an incident to get information and feedback on resolving the incident from other technicians.

See "Adding a discussion in the [ServiceDesk](#page-329-0) portal" on page 330.

See ["Discussions](#page-57-0) page" on page 58.

Discussions can also be created from a problem ticket. When a user creates a new problem ticket, a new discussion is created. The name and description of the problem ticket become the title and description of the new discussion. The problem ticket's process ID is added to the discussion title. Problem workers can access the discussionfrom the problem's**ProcessView**page.Aproblem-related discussion can be a valuable tool for finding a resolution to the problem.

#### See ["Creating](#page-215-0) a new problem ticket" on page 216.

A discussion is displayed as a hierarchy of information, as follows:

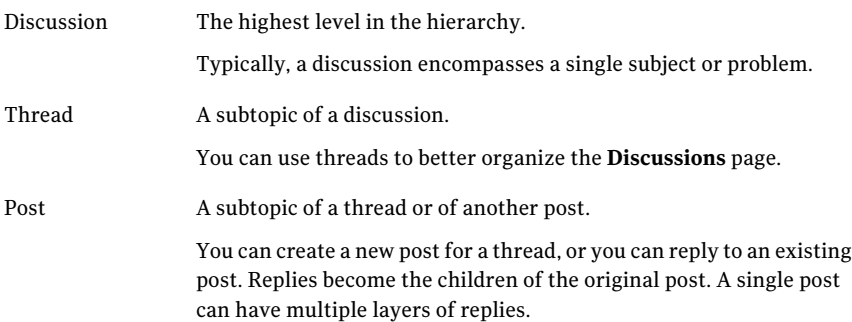

Permissions can be set at the discussion level. The permissions determine who can create, edit, view, and participate in a discussion.

The participants in a discussion can rate the discussion's posts. The participant ratings are accumulated and displayed on the **Discussions** page.

The discussion ratings are as follows:

- Poor(1)
- Average(2)
- <span id="page-329-0"></span>■ Good(3)
- Very Good(4)
- Excellent(5)

### Adding a discussion in the ServiceDesk portal

A discussion is the highest level in the discussion hierarchy. You can create a discussion in the ServiceDesk portal.

Typically, a discussion encompasses a single subject or problem.

Discussions can also be added through the Product Management process.

See "About discussions in the Problem [Management](#page-214-0) process" on page 215.

#### To add a discussion

- 1 In the ServiceDesk portal, click **Knowledge Base > Discussions**.
- 2 On the **Discussions** page, click **Add Discussion**.

3 On the **Add Discussions** dialog box, click the **Edit Discussion Info** tab and provide a title and a description for the discussion.

This information identifies the discussion on the **Discussions** page.

4 (Optional) To enable email notifications of the events that occur on this discussion, click the **Notifications** tab, and then verify that **Process Notifications** is selected.

See "About process [notifications"](#page-320-0) on page 321.

5 In the **AddDiscussions** dialog box, click the**Permissions** tab, and then specify the permissions for one or more users, groups, permissions, or organizational units.

See "Setting [permissions"](#page-94-0) on page 95.

<span id="page-330-0"></span>6 When you finish defining the discussion, on the **AddDiscussions** page, click **Save**.

### Adding a thread to a discussion

A thread is a subtopic of a discussion. You can use threads to better organize the **Discussions** page.

See "About discussions in the [ServiceDesk](#page-328-0) portal" on page 329.

Users cannot post messages at the discussion level. Instead, they can post to threads.

See ["Participating](#page-331-0) in a discussion in the ServiceDesk portal" on page 332.

#### To add a thread to a discussion

- 1 In the ServiceDesk portal, click **Knowledge Base > Discussions**.
- 2 If the discussion does not appear in the list, in **Search**, type the text to search for, and then click the **Search** symbol.
- 3 At the right of the discussion's header bar, click the **Add Thread** symbol (a white page with a green plus sign).
- 4 In the **Add Thread** dialog box, on the **Thread Information** tab, type the title and the body text for the thread.
- 5 (Optional)In the **AddThread** dialog box, on the **ThreadDescription** tab,type a description to further identify the thread.
- 6 When you finish defining the thread, click **Save**.

### Participating in a discussion in the ServiceDesk portal

<span id="page-331-0"></span>You can participate in discussions with other users within the ServiceDesk portal. Use the discussion feature to communicate with others in an open forum environment.

When you participate in a discussion, you can add threads, add posts, and reply to existing posts. Your ServiceDesk permissions determine which discussions you can edit, view, and participate in.

See "About discussions in the [ServiceDesk](#page-328-0) portal" on page 329.

#### To participate in a discussion in the ServiceDesk portal

1 In the ServiceDesk portal, access the discussion in any of the following ways:

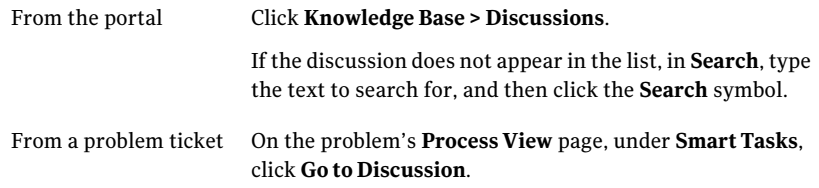

- 2 Expand the discussion section to view the posting history.
- 3 If a series of five stars appears under the post's text, you can rate the post by selecting one of the stars.

The first star is the lowest rating, and the last star is the highest rating.

The stars do not appear for the posts that you created.

4 If you plan to post any information that is not related to the discussion's existing threads, create a new thread.

See "Adding a thread to a [discussion"](#page-330-0) on page 331.

5 You can add to the existing discussion in the following ways:

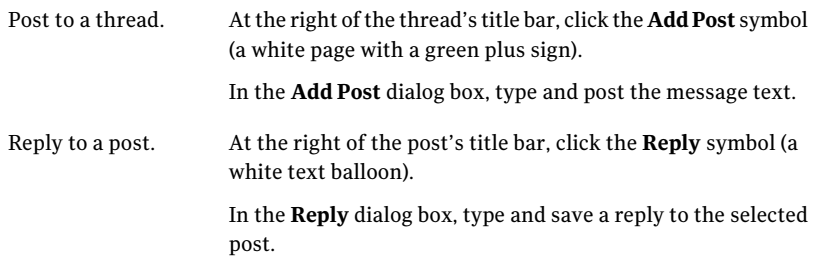

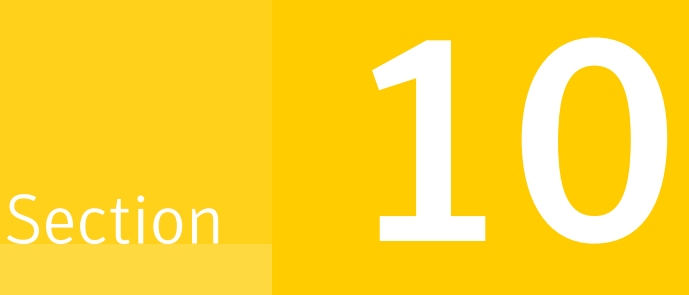

## Managing reports

- Chapter 33. Viewing and [organizing](#page-334-0) reports
- Chapter 34. Creating and [customizing](#page-346-0) standard reports
- Chapter 35. [Scheduling](#page-356-0) reports

Chapter

## <span id="page-334-0"></span>Viewing and organizing reports

This chapter includes the following topics:

- About [ServiceDesk](#page-335-0) reporting
- [Viewing](#page-335-1) a report
- What you can do with a [report](#page-336-0)
- [Displaying](#page-337-0) reports in print view
- Setting [permissions](#page-337-1) for a report
- [Copying](#page-338-0) a report
- Exporting a report [definition](#page-339-0)
- [Importing](#page-339-1) reports
- Adding [reports](#page-340-0) to a portal page
- [Deleting](#page-340-1) reports
- About report [categories](#page-340-2)
- Adding report [categories](#page-341-0)
- Adding report [subcategories](#page-341-1)
- Deleting report [categories](#page-342-0)
- Setting [permissions](#page-343-0) for a report category
- Adding reports to additional [categories](#page-344-0)
- [Importing](#page-344-1) a report category
- <span id="page-335-0"></span>■ About child [reports](#page-345-0)

### About ServiceDesk reporting

ServiceDesk includes a large number of predefined reports that provide easy access to the ServiceDesk data. The predefined reports meetthe ITIL need of many organizations. However, reports can be customized and new reports can be created to meet your organization's specific requirements.

You can customize the ServiceDesk reports in the following ways:

- You can copy a report and edit the copy to quickly create a new report.
- You can use a wizard interface to create new reports, which eliminates the need to use SQL for report creation.
- You can add a report to any ServiceDesk portal page or dashboard, and you can define the size and placement of the report.
- During report creation, you can add run-time filters to the report definition. Run-time filters let users scope the reports based on the data that they want to see.

<span id="page-335-1"></span>You can view and customize reports on the **Reports** page.

See ["Reports](#page-63-0) page" on page 64.

### Viewing a report

You can view reports in the ServiceDesk portal on the **Reports** page or on any portal page that includes reports. For example, the **My Task List** page and the **Tickets** pages include reports.

Your permissions determine the reports that you can view.

#### To view a report on the Reports page

- 1 In the ServiceDesk portal, select **Reports**.
- 2 On the **Reports** page, under **Report Categories**, select the category that contains the report to view.
- 3 In the right pane, under **Reports**, take any of the following actions:
	- Click the report name.
- Under **Reports**, at the far right of the report name, click the **Actions** symbol (orange lightning), and then click **View**.
- <span id="page-336-0"></span>4 (Optional) To take action on the report, click the **Actions** symbol (orange lightning), and then select the appropriate option.

See "What you can do with a [report"](#page-336-0) on page 337.

### What you can do with a report

When you view a report in ServiceDesk, you might have additional options for interacting with that report.

See ["Viewing](#page-335-1) a report" on page 336.

All the options are available on the drop-down list that appears when you click the **Actions** symbol (orange lightning) on the **Reports** page.

Your permissions determine the options that are available to you. For example, typical actions are to print the report or export it

| <b>Option</b>           | <b>Description</b>                                                                                                    |
|-------------------------|----------------------------------------------------------------------------------------------------|
| <b>Add Child Report</b> | Lets you create a child report.<br>See "About child reports" on page 346.                                                                                                    |
| Categories              | Lets you view the categories that the report belongs to and add<br>the report to additional categories.<br>See "Adding reports to additional categories" on page 345.                                                                     |
| Copy                    | Lets you make a copy of the report so that you can create a new<br>report based on the current report. You can customize the copy<br>of the report without having to recreate the report settings.<br>See "Copying a report" on page 339. |
| <b>Delete</b>           | Lets you delete the report.<br>See "Deleting reports" on page 341.                                                                                                    |
| Edit                    | Lets you edit the report.<br>See "Modifying standard reports" on page 355.                                                                                                    |

Table 33-1 Options for working with reports

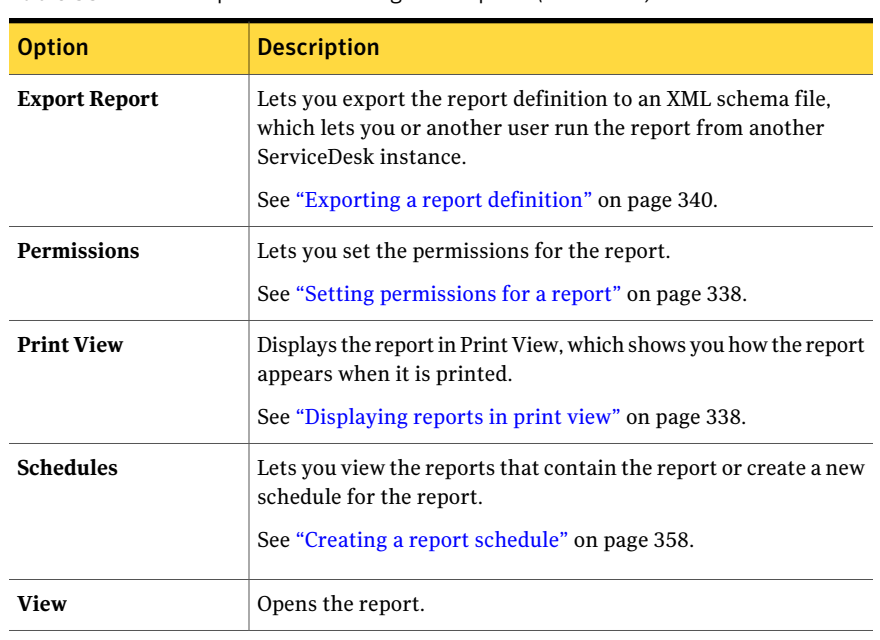

Table 33-1 Options for working with reports *(continued)*

### Displaying reports in print view

<span id="page-337-0"></span>You can display any report in Print View, which shows you how the report appears when it is printed.

To display a report in print view

- 1 In the ServiceDesk portal, click **Reports**.
- <span id="page-337-1"></span>2 On the **Reports** page, under **Report Categories**, select the category that contains the report.
- 3 Under **Reports**, at the far right of the report name, click the **Actions** symbol (orange lightning), and then click **Print View**.

### Setting permissions for a report

An administrator or other user who has the appropriate permissions can set permissions for a report. The report permissions control the access to and use of that report. For example, you can specify which users or groups can view, edit, delete, or create subreports for a report.

#### To set permissions for a report

- 1 In the ServiceDesk portal, click **Reports**.
- 2 On the **Reports** page, under **Report Categories**, select the category that contains the report.
- 3 Under **Reports**, at the far right of the report name, click the **Actions** symbol (orange lightning), and then click **Permissions**.
- 4 In the **Report Permissions** dialog box, add or edit permissions as needed.

See "Setting [permissions"](#page-94-0) on page 95.

<span id="page-338-0"></span>5 When you finish setting permissions, click **Close**.

### Copying a report

Copying an existing report lets you create a new report that is customized to your needs, without having to recreate the report settings. You can copy a report that has almost all of the information you need, and then add, remove, and edit the report. Modifying the copied report lets you get what you are want in the report. Administrators, and the users with the appropriate permissions can copy reports. By default, Administrators can copy a report that is located in any category. Other users cannot copy a report that is in a category for which they do not have permission to create reports.

#### To copy a report

- 1 In the ServiceDesk portal, select **Reports**.
- 2 On the **Reports** page, under **Report Categories**, select the category that contains the report.
- 3 Under **Reports**, at the far right of the report name, click the **Actions** symbol (orange lightning), and then click **Copy**.
- 4 In the **Report Information** dialog, enter a new name for the report in the **Report Name** field.
- 5 Optionally, enter a description for the report in the Report Description field. The description text you enter appears under the report name on the **Reports** tab, when you expand a report entry.
- 6 Click **Save**.

### Exporting a report definition

<span id="page-339-0"></span>Any report definition can be exported to an XML schema file. When you export a report definition, the report settings are exported so that the report can be run from another ServiceDesk system. The actual report data is not exported when you use the export report feature. You have the option of saving or viewing the XML file. Any user that has access to view a report has permission to export it.

#### To export a report

- 1 In the ServiceDesk portal, select **Reports**.
- 2 On the **Reports** page, under **Report Categories**, select the category that contains the report.
- 3 Under **Reports**, at the far right of the report name, click the **Actions** symbol (orange lightning), and then click **Export Report**.
- 4 In the **File Download** dialog box, click either of the following options:

<span id="page-339-1"></span>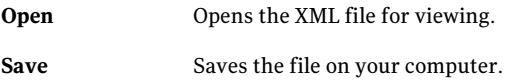

### Importing reports

You can import reports from another instance of ServiceDesk.

#### To import reports

- 1 In the ServiceDesk portal, click **Reports**.
- 2 On the **Reports** page, under **Report Categories**, select the category to import reports to.
- 3 Under **Reports**, at the far right of the report name, click the **Actions** symbol (orange lightning), and then click **Import Reports**.
- 4 In the **Import** dialog box, click **Browse** and selectthe reportfile that you want to import.
- 5 Select one of the following options to determine whether ServiceDesk overwrites or copies existing reports:
	- Overwrite existing reports ServiceDesk overwrites reports with the same report ID.
	- Create new copy ServiceDesk creates new copies of all the reports.
- 6 Click **Import**.

### Adding reports to a portal page

<span id="page-340-0"></span>Any ServiceDesk reports can be added to a portal page. Administrators and users with the appropriate permissions to modify portal pages can add reports.

#### To add a report to a portal page

- 1 In the ServiceDesk portal, select the portal page you want to add the report to.
- 2 Select **Site Actions > Modify Page**.
- 3 Select **Site Actions > Add Web Part**.
- 4 Select **Reports** in the **Catalog List.**.
- 5 Select the **Standard Report Viewer** check box to add a standard report.
- 6 In **Add to**, select the zone to add the report to.
- 7 Click **Add**. The Report Viewer web part is added to the portal page.
- 8 Click **Close**.
- <span id="page-340-1"></span>9 Click the **Report Selection** icon and select the report that you want to display in the **Report Viewer** web part.

### Deleting reports

You can delete any report that you have delete permissions for from the Reports tab.

#### To delete a report

- 1 In the ServiceDesk portal, click **Reports**.
- 2 On the **Reports** page, under **Report Categories**, select the category that contains the report.
- <span id="page-340-2"></span>3 Under **Reports**, at the far right of the report name, click the **Actions** symbol (orange lightning), and then click **Delete**.
- 4 Click **OK** in the confirmation dialog box.

### About report categories

ServiceDesk uses categories to classify its reports. The report categories help the ServiceDesk workers find the reports that they need. You can use additional levels of categories to group the reports further. A report category can have multiple subcategories, and you can nest the subcategories.

ServiceDesk contains a hierarchy of predefined report categories, which organize the default ServiceDesk reports. You can add categories and manage the existing ones on the **Reports** page in the ServiceDesk portal.

See "Adding report [categories"](#page-341-0) on page 342.

You can set permissions for the report categories and subcategories. The permissions determine who can access a report category and all the reports that it contains.

<span id="page-341-0"></span>See "Setting [permissions](#page-343-0) for a report category" on page 344.

### Adding report categories

Report categories assist you in organizing all of the reports that are located on the Reports page. Organizing the reports in categories helps users find the reports they need more easily. You can also apply permissions to categories, which deny or grant access to that category and all the reports within it.

See "Setting [permissions](#page-343-0) for a report category" on page 344.

#### To add a report category

- 1 In the ServiceDesk portal, click **Reports**.
- 2 On the Documents page, under **ReportCategories**, click**AddReportCategory**.
- 3 In the **Category Information** dialog box, in the **Name** text box, type a name for the category.
- <span id="page-341-1"></span>4 (Optional) In the **Header Text** text box, type descriptive text. The text is displayed under the category name on the right-hand side of the Reports page when a user selects the category.
- 5 Click **Save**.

### Adding report subcategories

Report subcategories can assist with further organizing the categories and reports that are located on the Reports page. You can add subcategories to any category if you have the necessary permissions to do so.

#### To add a report subcategory

- 1 In the ServiceDesk portal, click **Reports**.
- 2 On the Reports page, under **Report Categories**, select the category that you want to add a subcategory to.
- 3 On the right side of the page, click the orange lightning symbol, and then click **New Sub Category**.
- 4 In the **Category Information** dialog box, in the **Name** text box, type a name for the subcategory.
- 5 (Optional) In the **Header Text** text box, type some descriptive text. The text is displayed under the category name on the right-hand side of the **Reports** page when a user selects the category.
- <span id="page-342-0"></span>6 Click **Save**.

### Deleting report categories

Users with the appropriate permissions can delete report categories. When you delete report categories, the subcategories and the reports that are contained in that category are not necessarily deleted. You can make selections during the deletion process, which determines what happens to the subcategories and the reports that are contained in a report category.

#### To delete a report category

- 1 In the ServiceDesk portal, click **Reports**.
- 2 On the **Reports** page, under **ReportCategories**, select the category to delete.
- 3 On the right side of the page, click the **Actions** symbol (orange lightning), and then click **Delete**.

4 In the **Delete Category** dialog box, select one of the following options for handling any subcategories that are contained in the category:

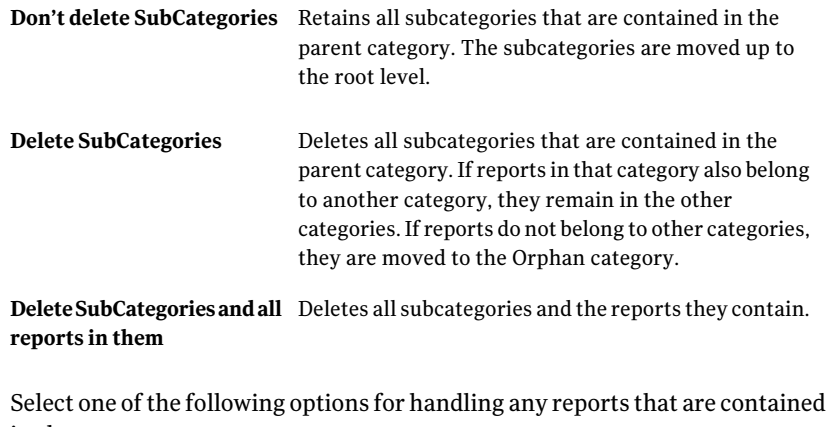

in the category: Don't delete reports Retains all reports that are contained in the category. Deletes all the reports that are contained in the category, as long as they are linked only to the deleted category. If the reports are linked to additional categories, they are retained. Delete reports (that are linked only to the deleted category) Delete reports even if linked Deletes all reports that are contained in the category, even if they are linked categories other than the one to multiple categories

being deleted.

<span id="page-343-0"></span>5 Click **Delete**.

### Setting permissions for a report category

Report categories help you organize all of the reports that are located on the Reports page. Organizing the reports in categories helps users find the reports they need more easily. You can apply permissions to categories, which deny or grant access to that category and all the reports within it. By default, the category inherits the permissions of the user who created it. If you want the permissions to be different for other users of the category, you need to modify the category permissions.

An administrator or other user who has the appropriate permissions can set permissions on a report. The report permissions control the access to and use of that report. For example, you can specify what users or groups can view, edit, delete, or create subreports for a report.

#### To set permissions for a report category

- 1 In the ServiceDesk portal, click **Reports**.
- 2 On the **Reports** page, under **Report Categories**, select the category.
- 3 In the right pane, at the far right of the category's title bar, click the **Actions** symbol (orange lightning), and then click **Permissions**.
- 4 In the **Category Permissions** dialog box, add or edit permissions as needed. See "Setting [permissions"](#page-94-0) on page 95.
- <span id="page-344-0"></span>5 When you finish setting permissions, click **Close**.

### Adding reports to additional categories

When a report is first added to ServiceDesk, it is assigned to a single category. You can add a report to any number of additional categories.

#### To add a report to additional categories

- 1 In the ServiceDesk portal, click **Reports**.
- 2 On the Reports page, under **Report Categories**, select the report's category.
- 3 In the right pane, at the far right of the category's title bar, click the **Actions** symbol (orange lightning), and then click **Categories**.
- <span id="page-344-1"></span>4 In the **ReportCategoryManagement** dialog box, click the **AddNewCategory** tab.
- 5 Select the category that you want to add the report to and click **Add**.
- 6 Click **Close**.

### Importing a report category

You can import report categories from another instance of ServiceDesk.

#### To import a report category

- 1 In the ServiceDesk portal, click **Reports**.
- 2 On the **Reports** page, under **Report Categories**, click **Import Category**.
- 3 In the **Import** dialog box, click **Browse** and select the report file.

4 Select one of the following options:

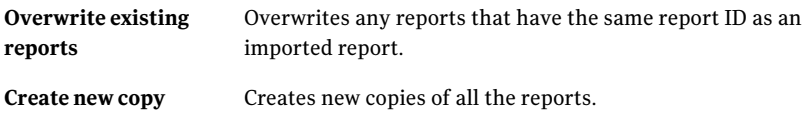

<span id="page-345-0"></span>5 Click **Import**.

### About child reports

The use of child reports in ServiceDesk lets you create and edit a copy of a report. If you need to add custom information to a report, you can make the changes without affecting the original report definition. When you create a child report, you can add data but not subtract it.

Child reports are created from the **Reports** page, using the **Child Reports** option that appears when you click the **Actions** symbol (orange lightning).

Chapter

# <span id="page-346-0"></span>Creating and customizing standard reports

This chapter includes the following topics:

- Creating a [standard](#page-346-1) report
- Setting up or [modifying](#page-347-0) the data in standard reports
- [Customizing](#page-349-0) the layout of grid standard reports
- [Customizing](#page-349-1) the filtering and sorting for standard reports
- Setting up or [modifying](#page-350-0) Web Service access for standard reports
- <span id="page-346-1"></span>Add/Edit [Standard](#page-351-0) Report dialog box
- [Modifying](#page-354-0) standard reports

### Creating a standard report

Administrators and users with the appropriate permissions can create reports.

#### To create a new report

- 1 In the ServiceDesk portal, select **Reports**.
- 2 In the **Report Categories** area, select the category that you want the report to reside in. The report that you create is added to the category that you select.
- 3 Click the **Add Report** icon, and select **Add Standard Report**.
- 4 In the **Name** field, enter a name for the report. Report names must be unique. The **Name** field has a 100 character limit.

5 In the **Report Designer** tab, specify the data that you want included in the report and the display of that data.

See "Setting up or [modifying](#page-347-0) the data in standard reports" on page 348.

- 6 (Optional) In the **Description** tab, enter a description for the report which appears on the Reports portal page underneath the report. The description should make it easy for users to quickly understand the information that the report contains. The description text is also searched when users search for reports. The description has no character limit.
- 7 On the **Permissions** tab, add or edit the permissions as needed.

See "Setting [permissions"](#page-94-0) on page 95.

- 8 (Optional) On the **WebServices** tab, set up Web Service access for the report. See "Setting up or [modifying](#page-350-0) Web Service access for standard reports" on page 351.
- <span id="page-347-0"></span>9 Click **Save**.

### Setting up or modifying the data in standard reports

The data that is included and displayed in reports is completely customizable. On the **ReportDesigner** tab, you can specify the information that should be included in a report, as well as criteria to narrow the report results. The information that you specify in this tab can both add to and restrict the data that appears in the report.

Selecting a check box for a type of data to add to the report includes all of the fields available for that section in the report. The available fields are displayed in the **Data** section. Selecting the check box for one of the fields lets you apply filters to the data that is returned in that field.

For example, if you wanted information about Incident Management in the report, you would select the checkbox to expand the Incident Management section. Selecting that checkbox adds all of the fields in the Incident Management table to the report. If you want to display the data from a particular field, you need to add the particular column to the report.

However, you may only be interested in seeing the incidents that have an SLA status of "late". When you select the "SLA Status" checkbox, the SLA Status dialog opens. This dialog lets you narrow the results ofthe report, by checking the "Late" checkbox and clicking OK. Selecting this checkbox narrows the report results so that only incidents with an SLA status of "late" are shown.

As you work in the **Preview** pane, it displays the results of the report as you build it. After every change that you make, the display refreshes. If the constant

refreshing becomes cumbersome, you can uncheck the **Auto Preview** option as you work. You can reselect the option whenever you need to see an updated preview of the report.

#### To set up or modify the data and display of standard reports

- 1 In the ServiceDesk portal, select **Reports**.
- 2 On the **Reports** page, do one of the following:
	- Create a new report. See ["Creating](#page-346-1) a standard report" on page 347.
	- Modify an existing report. See ["Modifying](#page-354-0) standard reports" on page 355.
- 3 In the **Add/EditStandardReport** dialog box, selectthe **ReportDesigner** tab.

See ["Add/Edit](#page-351-0) Standard Report dialog box" on page 352.

4 On the **Data** tab, select the check box for the type of data that you want to include in the report.

When you select a data type, all of the data fields of that type are added to the report. All of the data fields are available for display in the report. Data types that are included in the report have a green check mark next to them. Repeat this step for all of the data types that you want to include in the report.

5 (Optional) To filter the data that is included in the report, select the check box next to the field that you want to filter.

The fields to which you have applied filtering have a green check mark next to them. For example, you may want to filter incidents so that only those with a priority of high are shown in the report. In the dialog that appears, set the parameters for the filter, and click **OK**.

- 6 In the **Columns** area, select the check box for the columns that you want to display in the report. Repeat this step for all of the columns that you want to include in the report. Columns that are included in the report have a green check mark next to them, and are displayed at the top of the columns area.
- 7 (Optional) Customize the layout of the report.

See ["Customizing](#page-349-0) the layout of grid standard reports" on page 350.

8 (Optional) Customize the filtering and sorting of the report.

See ["Customizing](#page-349-1) the filtering and sorting for standard reports" on page 350.

9 Click **Save**.

### Customizing the layout of grid standard reports

<span id="page-349-0"></span>You can view the layout of a report as you work on it. The report preview pane, in the center of the **Report Designer** tab, shows you how the report currently looks.

See ["Add/Edit](#page-351-0) Standard Report dialog box" on page 352.

When **Auto Preview** is selected, the changes you make to your report are shown as you make them. If you make a lot of changes, you may want to turn off Auto Preview. When Auto Preview is turned off, you do not have to wait for each change to be reflected in the preview pane. If you have turned off Auto Preview, you can click **Generate** to see the current report with all of your changes.

When **Limit Results** is selected, the report results are limited to the top 50 results. When you limit results, you can see how the report looks without showing a large amount of data in the report preview pane.

You can customize the layout of grid standard reports in the following ways:

- Move columns in the report by selecting the left arrow or right arrow for the column in the report preview pane.
- Delete a column by selecting the red x for the column in the report preview pane.
- Change the name of a column by moving your mouse over the column name in the **Columns** section, and clicking the **Edit** option. Editthe title ofthe column and click **OK**.
- Adjust column width by placing the mouse arrow over the column and dragging to get the desired width.
- <span id="page-349-1"></span>■ Apply special formatting to columns in the report by adding renderers. For example, you can set up your report so that high priority incidents appear in red. To apply the formatting, you would move your mouse over the column name in the **Columns** section, and click the **Edit** option. Select the type of renderer to apply, click **Add Renderer**, enter the text to search for, select a fore color of red, and click **OK**.

### Customizing the filtering and sorting for standard reports

You can specify the grouping, sorting, and paging options for a report.

#### To customize the filtering and sorting for a report

- 1 In the ServiceDesk portal, select **Reports**.
- 2 On the Reports page, do one of the following:
	- Create a new report. See ["Creating](#page-346-1) a standard report" on page 347.
	- Modify an existing report. See ["Modifying](#page-354-0) standard reports" on page 355.
- 3 In the **Add/EditStandardReport** dialog box, selectthe **ReportDesigner** tab. See ["Add/Edit](#page-351-0) Standard Report dialog box" on page 352.
- 4 (Optional) In the **Report Designer** tab, select **Options**.
- 5 Selectthe **LimitRows** check box to limitthe number of rows that are returned with the report. The default number of rows that are returned is 50. When you select this option, the user is able to configure the number of rows that are returned at run time.
- 6 Select the **Use Paging** check box, and specify the number of rows per page for the report.
- 7 Select a column in the **Sort By** drop-down list to sort the report by that column, and select ascending or descending sort order.
- 8 Select up to three columns to group the report by in the **GroupBy** drop-down lists.
- 9 To add aggregations to your groups, under **Group Aggregations**, select a column to aggregate a group by and the type of aggregation, and then click **Add Aggregation**. Aggregations summarize mathematical data at the group level. For example, you can set up an aggregation that displays the average age of a ticket per location.
- <span id="page-350-0"></span>10 Click **Display SQL** to display the SQL statement that the report executes against the database.
- 11 Click **Save**.

### Setting up or modifying Web Service access for standard reports

Setting up web service access for a report allows programmatic access to that report.

TheWeb service access is required if you plan to configure schedules automatically execute and email reports.

See ["Scheduling](#page-356-1) automatic report emails" on page 357.

#### To set up or modify Web Service access for standard reports

- 1 In the ServiceDesk portal, click **Reports**.
- 2 On the **Reports** page, do one of the following:
	- Create a new report. See ["Creating](#page-346-1) a standard report" on page 347.
	- Modify an existing report. See ["Modifying](#page-354-0) standard reports" on page 355.
- 3 In the **Add/Edit Standard Report** dialog box, click the **Web Services** tab.

See ["Add/Edit](#page-351-0) Standard Report dialog box" on page 352.

4 On the **WebService** tab, click the check box to enable programmatic access to the report. To enable WebService Access, enter the following information:

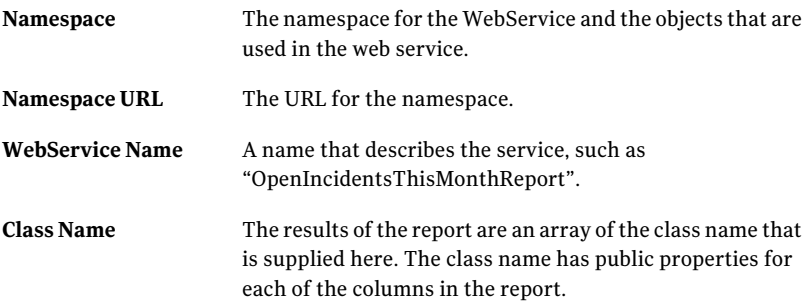

Click **Generate** to compile the WebService and deploy it to a URL.

<span id="page-351-0"></span>The URL is displayed on the screen and can be used to access the WebService. When report data changes, you need to generate the WebService again to update the class.

5 Click **Save**.

### Add/Edit Standard Report dialog box

This dialog box appears when you create or edit a standard report.

The **Add/Edit Standard Report** dialog box has four tabs.

| Tab                    | <b>Description</b>                                                                                                    |  |
|------------------------|----------------------------------------------------------------------------------------------------|--|
| <b>Report Designer</b> | Lets you specify what data is included in the report and specify options<br>for that data. You can also specify the sorting and grouping of the<br>resulting data, and specify columns for the resulting data set.<br><b>Table 34-2</b> |  |
| Description            | Lets you specify a description of the report which is displayed on the<br>Reports page.                                                                                                    |  |
| <b>Permissions</b>     | Lets you specify the permissions for the report.<br><b>Table 34-3</b>                                                                                                    |  |
| <b>Web Services</b>    | Lets you enable Web Service access to the report.<br><b>Table 34-4</b>                                                                                                    |  |

Table 34-1 Tabs in the Add/Edit Standard Report dialog box

### <span id="page-352-0"></span>Table 34-2 Options on the Report Designer tab

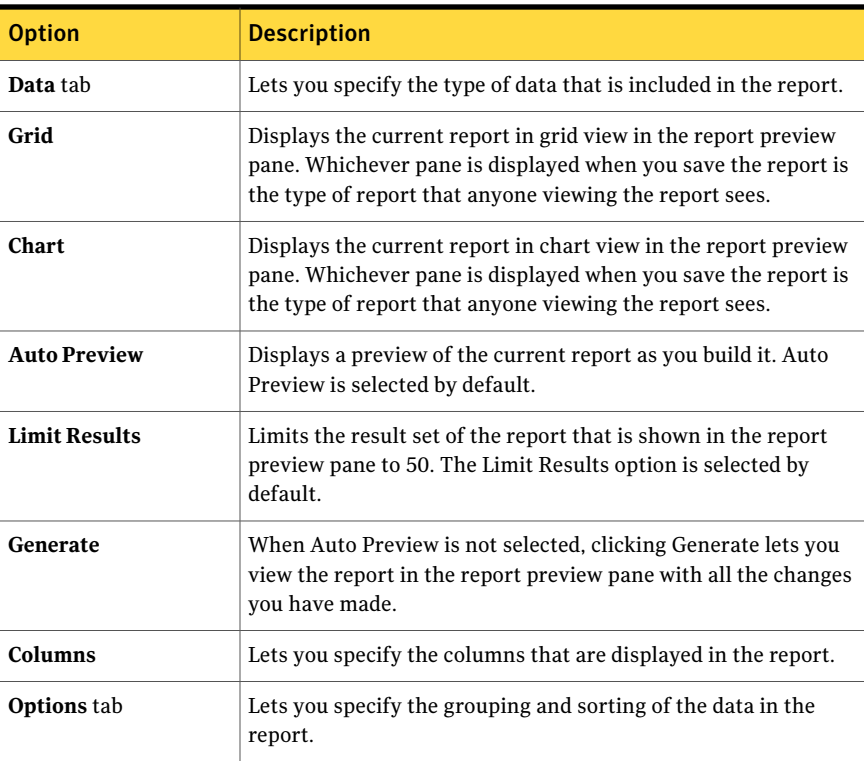

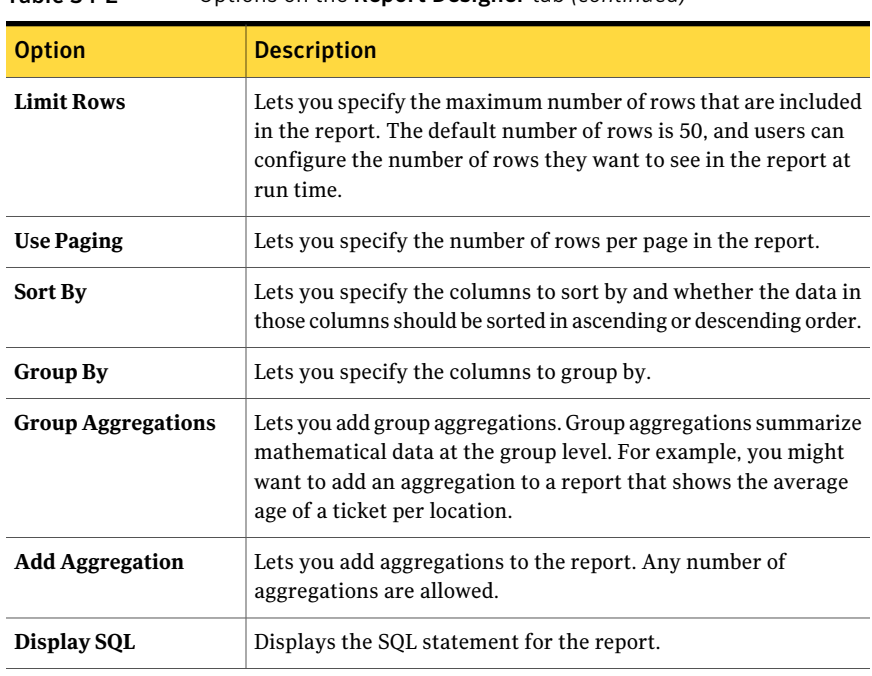

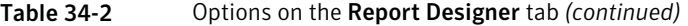

#### <span id="page-353-0"></span>Table 34-3 Options on the Permissions tab

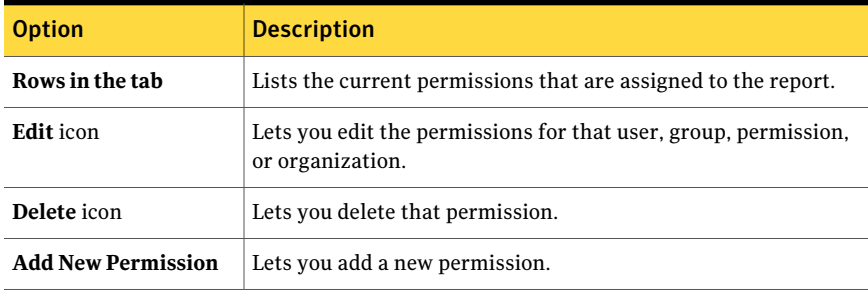

#### <span id="page-353-1"></span>Table 34-4 Options on the Web Services tab

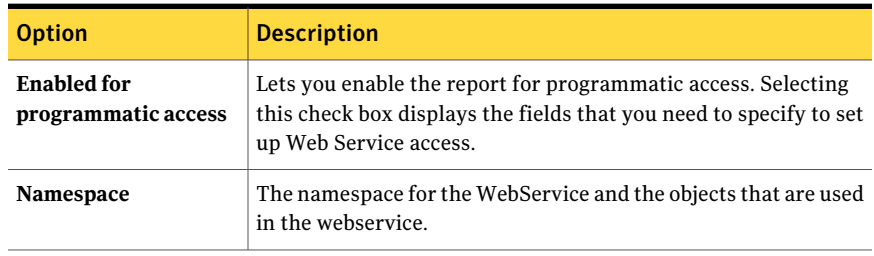

| <b>Option</b>          | <b>Description</b>                                                                                                    |  |
|------------------------|----------------------------------------------------------------------------------------------------|--|
| Namespace URI          | The URI for the namespace.                                                                                                    |  |
| <b>WebService Name</b> | A name that describes the service, such as<br>"OpenIncidentsThisMonthReport".                                                                                                    |  |
| <b>Class Name</b>      | The results of the report are an array of the class name that is<br>supplied here. The class name has public properties for each of<br>the columns in the report.                                                                |  |
| Generate               | Compiles the Web Service and deploys it to a URL. The URL is<br>displayed on the screen and can be used to access the WebService.<br>When report data changes, you need to generate the WebService<br>again to update the class. |  |

Table 34-4 Options on the Web Services tab *(continued)*

### Modifying standard reports

<span id="page-354-0"></span>You can modify any report for which you have the appropriate permissions. You are more likely to spend time modifying existing reports than creating new reports. ServiceDesk includes many predefined reports that meet most of your reporting needs. When you want to make a small change to an existing report, copy the existing report and make your changes in the new report. By copying the report instead of making modifications directly to a predefined report, you can always go back to the original report.

#### To modify a standard report

- 1 In the ServiceDesk portal, select **Reports**.
- 2 On the Reports page, under **Report Categories**, select the category that contains the report that you want to modify.
- 3 Under **Reports**, at the far right of the report name, click the **Actions** symbol (orange lightning), and then click **Edit**.
- 4 In the **Edit Standard Report** dialog box, edit the report.

The dialog and tabs for editing and adding standard reports are the same.

See ["Creating](#page-346-1) a standard report" on page 347.

See ["Add/Edit](#page-351-0) Standard Report dialog box" on page 352.

5 Click **Save**.

Creating and customizing standard reports Modifying standard reports 356

Chapter

## <span id="page-356-0"></span>Scheduling reports

This chapter includes the following topics:

- [Scheduling](#page-356-1) automatic report emails
- Creating a report [schedule](#page-357-0)
- New Report [Schedule](#page-357-1) dialog box
- <span id="page-356-1"></span>■ Adding a report to a report [schedule](#page-358-0)
- Options for [scheduling](#page-358-1) reports and events

### Scheduling automatic report emails

You can automatically execute and email reports on one or more schedules that you define. You can send the reports in Excel, CSV, or HTML format.

Before a report schedule can run, you must set up Web service access.

See "Setting up or modifying Web Service access for standard reports" on page 351.

| <b>Step</b> | <b>Action</b>                   | <b>Description</b>                                                                                                    |
|-------------|---------------------------------|----------------------------------------------------------------------------------------------------|
| Step 1      | Create a report<br>schedule.    | The schedule defines when the report emails are<br>sent.<br>See "Creating a report schedule" on page 358.                                       |
| Step 2      | Add reports to the<br>schedule. | You can specify one or more reports to include in<br>the scheduled email message.<br>See "Adding a report to a report schedule"<br>on page 359. |

Table 35-1 Process for scheduling automatic report emails

### Creating a report schedule

<span id="page-357-0"></span>You can create a schedule for emailing reports in several formats.

After you create the schedule, you must select the reports to send.

See "Adding a report to a report [schedule"](#page-358-0) on page 359.

#### To create a report schedule

- 1 In the ServiceDesk portal, click **Admin > Reports > Report Schedule List**.
- 2 In the upper right of the **Report Schedules** section, click the **Add Report Schedule** symbol (a white page with a green plus sign).
- 3 In the **New Report Schedule** dialog box, name and configure the schedule. The type of schedule that you select determines the schedule settings that appear.
- <span id="page-357-1"></span>4 When you finish configuring the schedule, in the **NewReportSchedule** dialog box, click **Save**.

### New Report Schedule dialog box

This dialog box lets you configure schedules for sending report emails.

| <b>Option</b> | <b>Description</b>                                                                                                    |  |
|---------------|----------------------------------------------------------------------------------------------------|--|
| Name          | Lets you provide a unique, descriptive name for the schedule so that it can be easily<br>recognized in the <b>Report Schedules</b> section.                                                    |  |
| Active        | Makes the schedule active so that the report runs at the scheduled times.                                                                                                    |  |
|               | You can uncheck this check box at any time to disable this schedule temporarily.                                                                                                    |  |
|               | <b>Select type of schedule</b> Lets you schedule the report to run in one of the following intervals:                                                                                          |  |
|               | Daily (number of days)                                                                                                    |  |
|               | Weekly                                                                                                    |  |
|               | Monthly                                                                                                    |  |
|               | One time only                                                                                                    |  |
|               | The type of schedule that you select determines the remaining schedule options that<br>appear in this dialog box. These schedule options are the same for several other types of<br>schedules. |  |
|               | See "Options for scheduling reports and events" on page 359.                                                                                                    |  |

Table 35-2 Options in the New Report Schedule dialog box

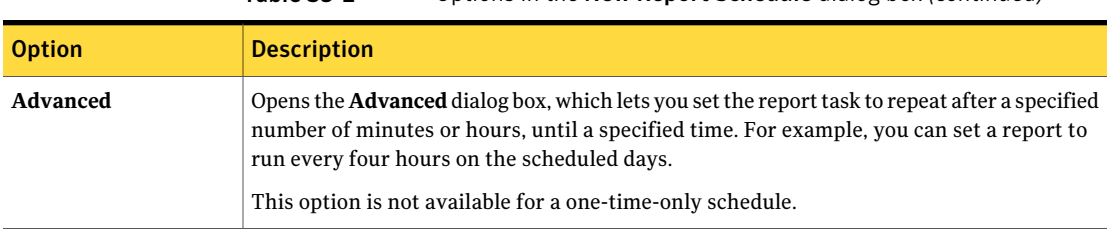

## Adding a report to a report schedule

<span id="page-358-0"></span>After you create a schedule for emailing one or more reports, you must select the reports to send.

Table 35-2 Options in the New Report Schedule dialog box *(continued)*

See "Creating a report [schedule"](#page-357-0) on page 358.

#### To add a report to a report schedule

- 1 In the ServiceDesk portal, click **Admin > Reports > Report Schedule List**.
- <span id="page-358-3"></span><span id="page-358-2"></span>2 Under **ReportSchedules**,find the schedule, click the **Actions** symbol (orange lightning) at the far right of the schedule name, and then click **Reports**.
- 3 In the **Reports** dialog box, click **Add Report**.
- 4 Under **ReportsList**, specify the report to run, the addresses to send it to, and the format to send, and then click **Add**.
- <span id="page-358-1"></span>5 To add more reports, repeat step [3](#page-358-2) through step [4.](#page-358-3)
- 6 When you finish adding reports, in the **Reports** dialog box, click **Close**.

### Options for scheduling reports and events

In ServiceDesk, you can schedule the following types of reports and events:

You can create schedules to email reports. See ["Scheduling](#page-356-1) automatic report emails" on page 357. You schedule the report emails in the **NewReportSchedule** dialog box. See "New Report [Schedule](#page-357-1) dialog box" on page 358. Report emails

Database replication You can create schedules for replicating the Process Manager database.

See ["Scheduling](#page-378-0) the database replication" on page 379.

You schedule the database replication in the **New Replication Schedule** dialog box.

See "New [Replication](#page-379-0) Schedule dialog box" on page 380.

These schedule dialog boxes let you schedule the event to run in one of the following intervals:

- **Daily (number of days)** See [Table](#page-359-0) 35-3.
- **Weekly** See [Table](#page-359-1) 35-4.
- **Monthly** See [Table](#page-360-0) 35-5.
- **One time only** See [Table](#page-360-1) 35-6.

The options that appear for each of these intervals are the same regardless of the type of schedule you define.

Table 35-3 Daily scheduling options in the schedule dialog boxes

<span id="page-359-0"></span>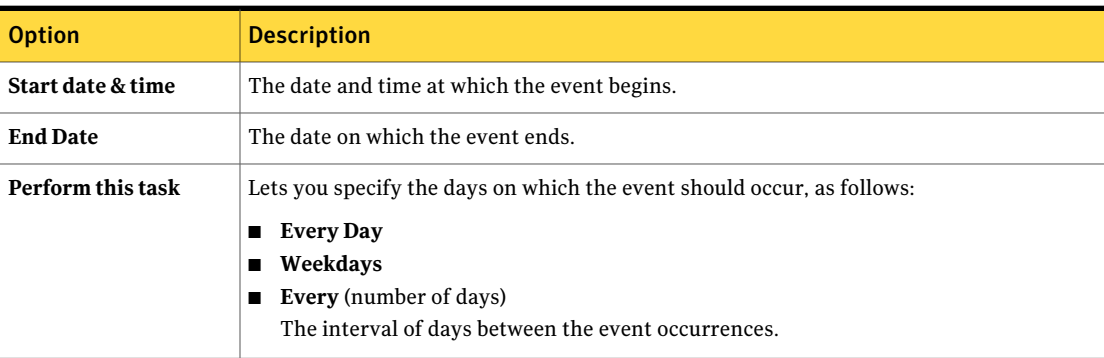

Table 35-4 Weekly scheduling options in the schedule dialog boxes

<span id="page-359-1"></span>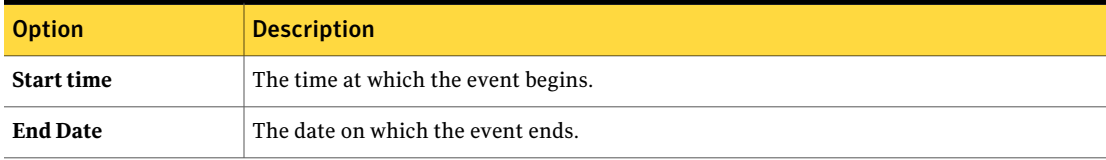
| <b>Option</b>                     | <b>Description</b>                                                                                                    |
|-----------------------------------|----------------------------------------------------------------------------------------------------|
| <b>Every</b> (number of<br>weeks) | Lets you specify an interval of weeks between the event occurrences.                                                                                                    |
| week below                        | <b>Select the day(s) of the</b> Lets you specify one or more days on which the event occurs every week. For example,<br>you can run a report on Tuesday and Friday of the scheduled week. |

Table 35-4 Weekly scheduling options in the schedule dialog boxes *(continued)*

| <b>Option</b>     | <b>Description</b>                                                                                                    |
|-------------------|----------------------------------------------------------------------------------------------------|
| <b>Start time</b> | The time at which the event begins.                                                                                                    |
| <b>End Date</b>   | The date on which the event ends.                                                                                                    |
| Perform this task | Lets you specify the days of the month on which the event should occur, as follows:<br>Day<br>The <b>Days</b> link that appears to the right of this option lets you select the days of the<br>month on which the event should occur.<br>The<br>The Weeks and Weekdays links that appear to the right of this option let you select<br>the weeks of the month and the days of the week on which the event should occur. |
| Of the month(s)   | Lets you select the months in which the event should occur.                                                                                                    |

Table 35-5 Monthly scheduling options in the schedule dialog boxes

#### Table 35-6 One-time-only scheduling options in the schedule dialog boxes

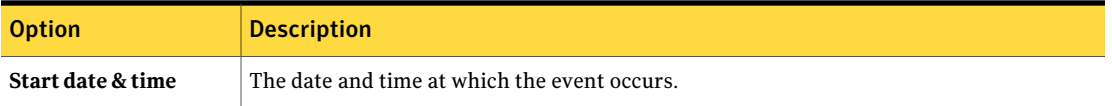

Scheduling reports 362

Options for scheduling reports and events

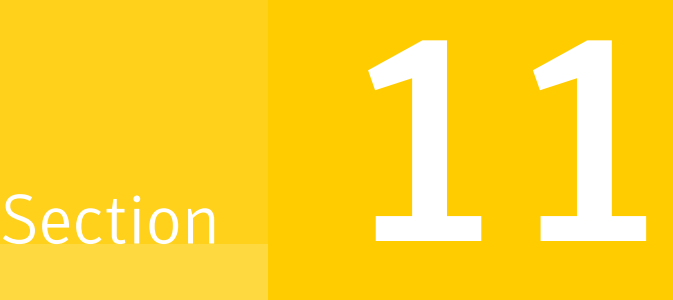

## Setting up and managing **ServiceDesk**

- Chapter 36. Configuring the [ServiceDesk](#page-364-0) application
- Chapter 37. Managing security, users, roles, groups, and [permissions](#page-384-0)
- Chapter 38. Managing the Active Directory [connections](#page-402-0)
- Chapter 39. Managing [categories](#page-430-0) and the data hierarchy
- Chapter 40. [Customizing](#page-434-0) forms
- Chapter 41. [Customizing](#page-440-0) the email in ServiceDesk
- Chapter 42. Distributing the ServiceDesk [documentation](#page-446-0)
- Chapter 43. Performing [administrative](#page-454-0) tasks

Chapter

## <span id="page-364-0"></span>Configuring the ServiceDesk application

This chapter includes the following topics:

- About configuring the [ServiceDesk](#page-365-0) application software
- Before you configure the [ServiceDesk](#page-365-1) application software
- Configuring the [ServiceDesk](#page-366-0) application software
- About the [incident](#page-371-0) priority
- Default priority, [urgency,](#page-372-0) and impact values
- How the incident priority is [calculated](#page-373-0)
- About the Service Level [Agreement](#page-374-0) and Operating Level Agreement
- About the Service Level [Agreement](#page-375-0) (SLA) time frames
- [Default](#page-376-0) SLA time frames
- About [business](#page-376-1) hours and holidays
- About Follow the Sun [routing](#page-377-0)
- About [replicating](#page-378-0) the Process Manager database
- [Scheduling](#page-378-1) the database replication
- New [Replication](#page-379-0) Schedule dialog box
- Add Table Set [dialog](#page-380-0) box
- About the Service [Catalog](#page-381-0) and service items

<span id="page-365-0"></span>■ Migrating [categories](#page-382-0) from Helpdesk Solution

## About configuring the ServiceDesk application software

The installation of the ServiceDesk application software includes an initial configuration of the ServiceDesk portal. The initial configuration lets you select the parts of ServiceDesk to install, configure communication settings, and install sample data.

Because ServiceDesk contains predefined, ITIL-compliant settings, it is ready to use as soon as you set up the ServiceDesk users. However, most organizations prefer to perform some level of customization to incorporate their specific procedures and processes. Your organization can decide how much customization it needs.

Before you begin to configure the ServiceDesk application software, you must install it and perform additional setup tasks.

<span id="page-365-1"></span>See "Before you configure the [ServiceDesk](#page-365-1) application software" on page 366.

See ["Configuring](#page-366-0) the ServiceDesk application software" on page 367.

## Before you configure the ServiceDesk application software

Before you begin to configure the ServiceDesk application software, you must install it and perform additional setup tasks.

See ["Configuring](#page-366-0) the ServiceDesk application software" on page 367.

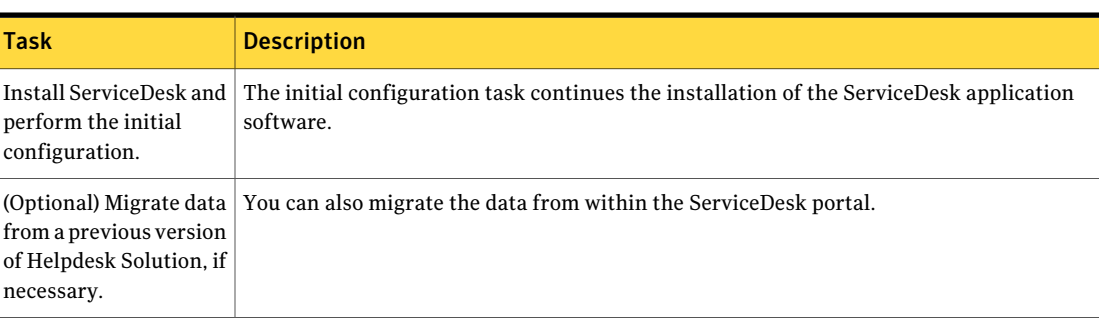

Table 36-1 Tasks to perform before you configure the ServiceDesk application software

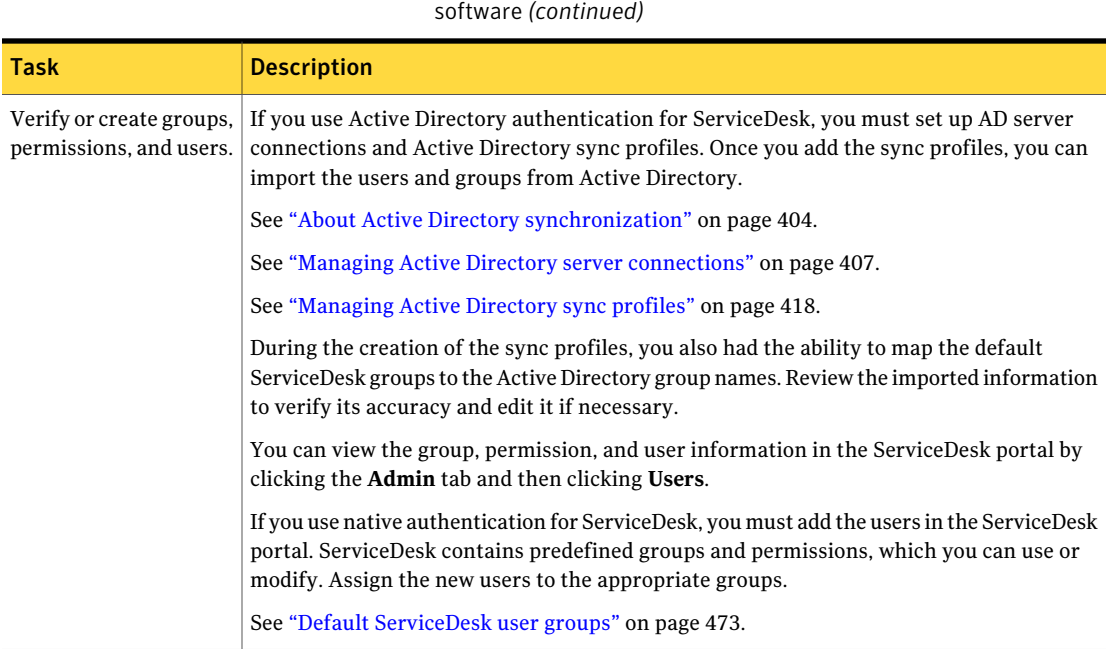

## Configuring the ServiceDesk application software

<span id="page-366-0"></span>Because ServiceDesk contains predefined, ITIL-compliant settings, it is ready to use as soon as you set up the ServiceDesk users. However, most organizations prefer to perform some level of customization to incorporate their specific procedures and processes.

Table 36-1 Tasks to perform before you configure the ServiceDesk application

See "About configuring the [ServiceDesk](#page-365-0) application software" on page 366.

Before you begin to configure the ServiceDesk application software, verify that it is installed and that you have performed the required setup steps.

See "Before you configure the [ServiceDesk](#page-365-1) application software" on page 366.

[Table](#page-367-0) 36-2 lists the configurations that are available. Perform the configuration tasks that are necessary to incorporate your organization's specific procedures and processes into ServiceDesk.

Many of the configuration tasks are performed in Workflow Designer and other tasks are performed in the ServiceDesk portal. Most of the configuration tasks that are performed in the ServiceDesk portal require administrator permissions.

For more information about any of the Workflow Designer tasks, see the *ServiceDesk Customization Guide* and the *Workflow Solution User Guide*.

<span id="page-367-0"></span>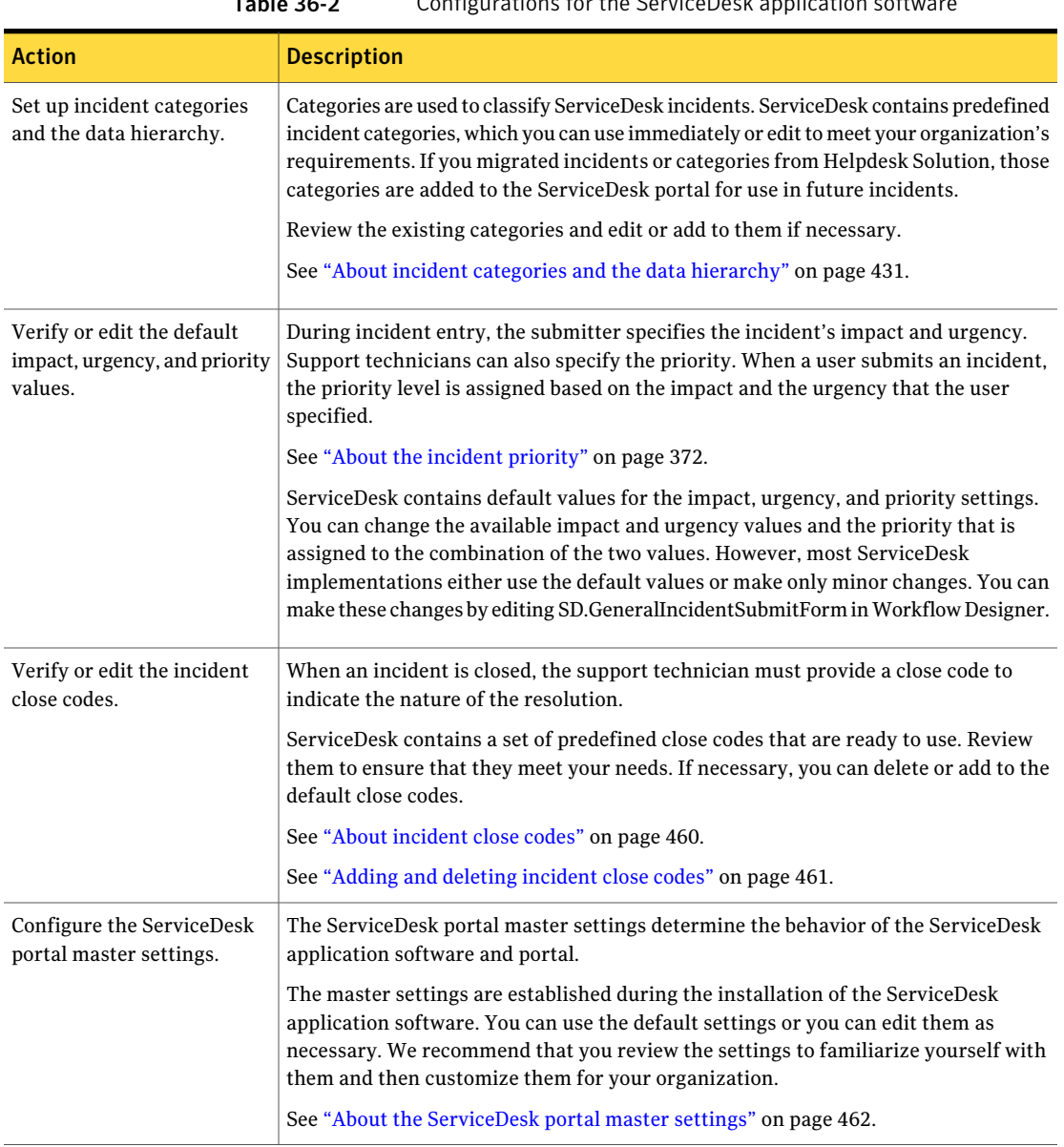

#### Table 36-2 Configurations for the ServiceDesk application software

| <b>Action</b>                                          | <b>Description</b>                                                                                                    |
|--------------------------------------------------------|----------------------------------------------------------------------------------------------------|
| Customize the appearance of<br>the ServiceDesk portal. | You can customize the appearance of the ServiceDesk portal in the following ways:<br>■ Customize the general appearance by adding a company logo and selecting a<br>theme, menu style, and other appearance-related features.<br>You can perform this customization in the ServiceDesk portal, in the<br>Customization section of the portal master settings.<br>See "Editing the ServiceDesk portal master settings" on page 463.<br>■ Customize individual portal pages for the entire organization or for users, groups,<br>or organizational groups, or permission groups.<br>Administrators have permission to customize portal pages and to grant<br>customization permissions to other ServiceDesk users.                                                                                                    |
| Customize the appearance<br>and content of forms.      | See "About customizing the contents of ServiceDesk portal pages" on page 76.<br>In the ServiceDesk portal, a form is the screen or page that users and workers interact<br>with during a process. ServiceDesk contains predefined forms for all its processes.<br>These predefined forms are complete and ready to use immediately. However, you<br>can customize any of the forms to meet your organization's established process<br>requirements.<br>You can use Workflow Designer to customize the appearance and behavior of the<br>forms in the ServiceDesk portal.<br>See "About customizing forms" on page 435.<br>Examples of common form customizations are as follows:<br>■ Setting permissions for forms.<br>See "Setting permissions for a form" on page 438.<br>■ Editing the Customer Satisfaction Survey to change the frequency with which it<br>is sent and the data that it collects.<br>See "About the Customer Satisfaction Survey" on page 438. |
| Establish rules for routing<br>incidents.              | Routing rules determine the users or groups that new ServiceDesk incidents are<br>assigned to. The rules also determine how incidents are escalated. ServiceDesk<br>contains predefined routing rules and other settings that are ready to use, but you<br>can customize them to meet your organization's requirements. Most organizations<br>perform some level of customization.<br>See "About incident routing and escalation" on page 167.<br>You can customize the routing rules by editing the SD. Routing Rules project in<br>Workflow Designer.                                                                                                    |

Table 36-2 Configurations forthe ServiceDesk application software *(continued)*

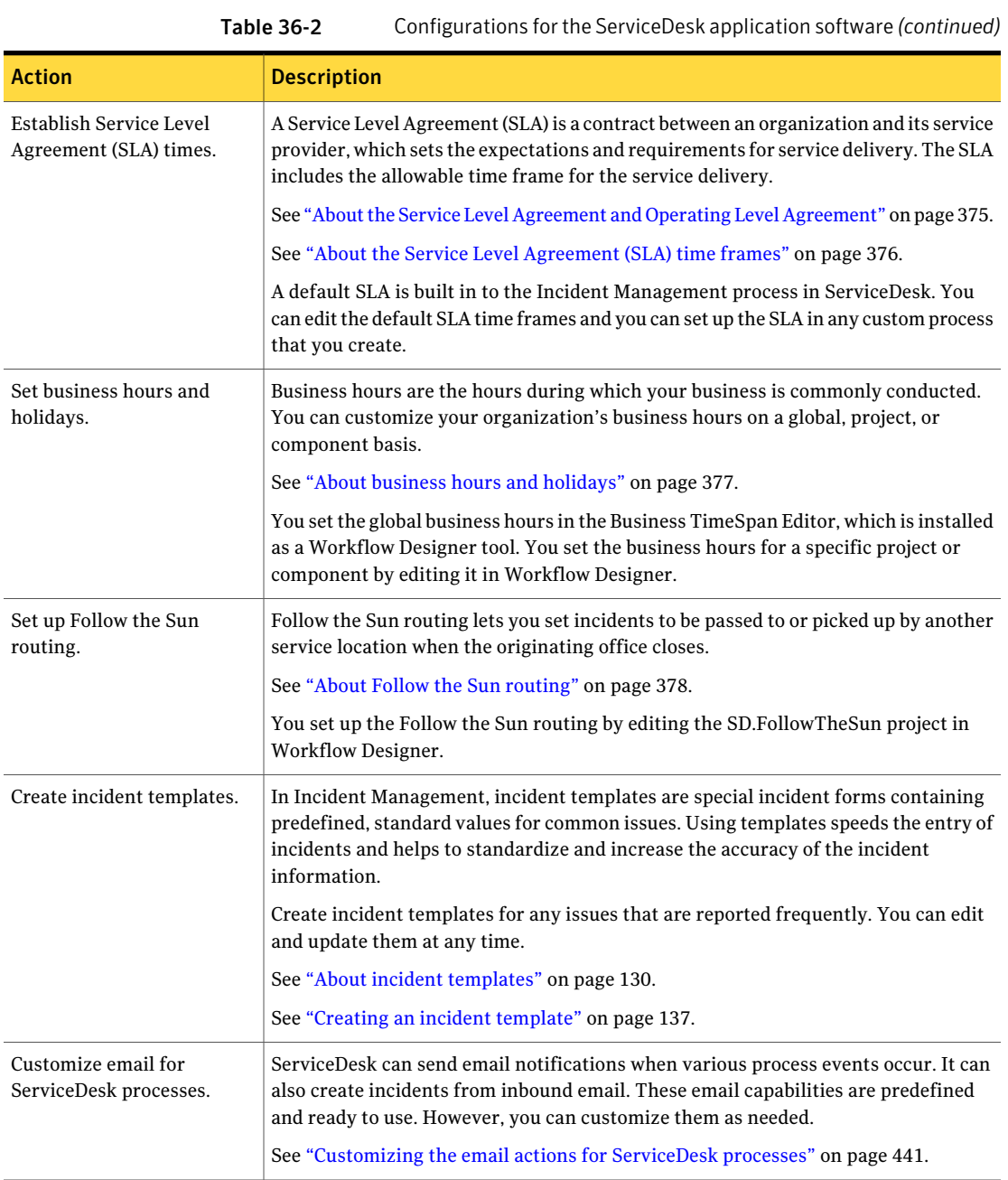

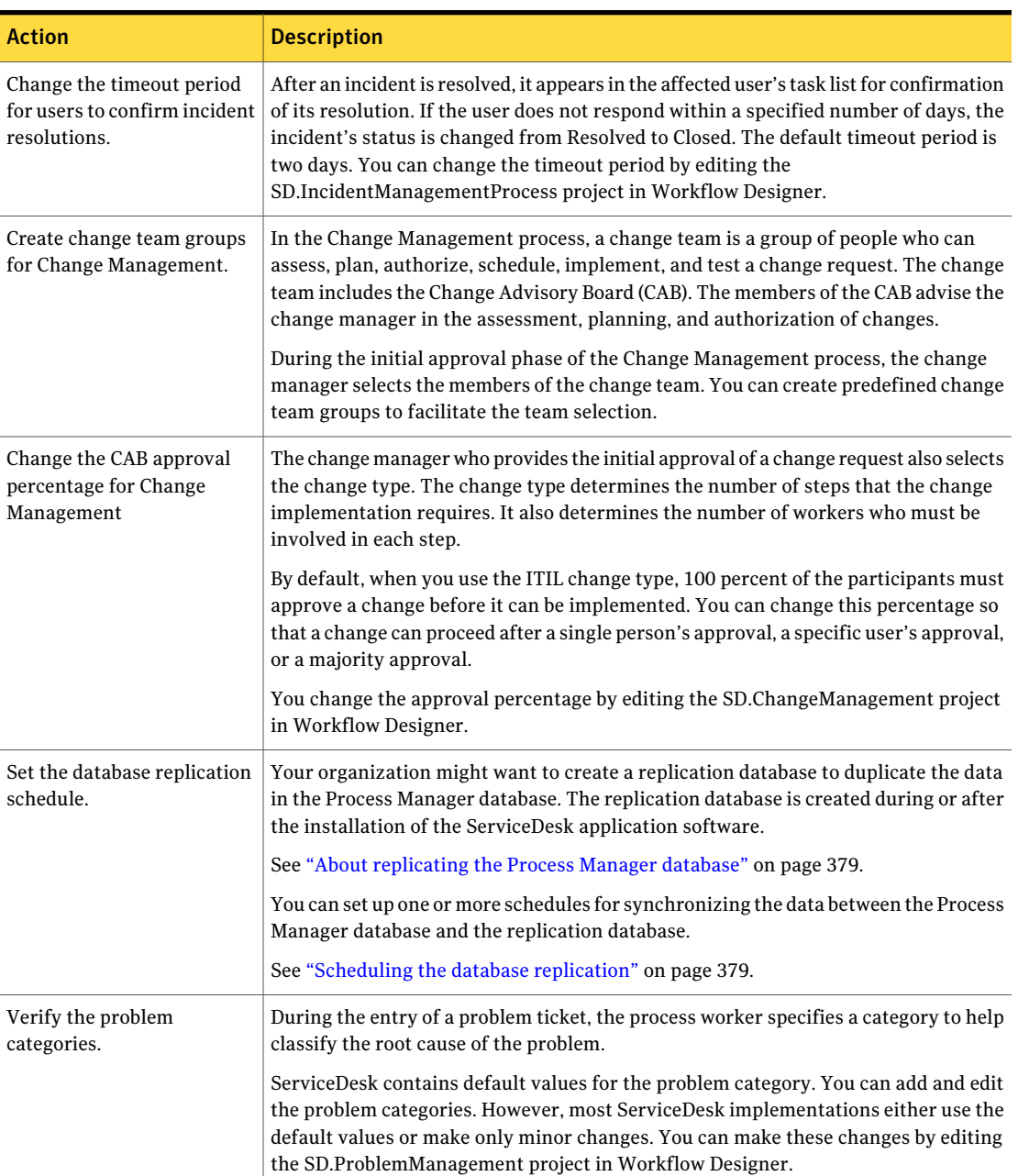

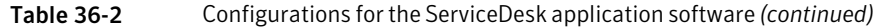

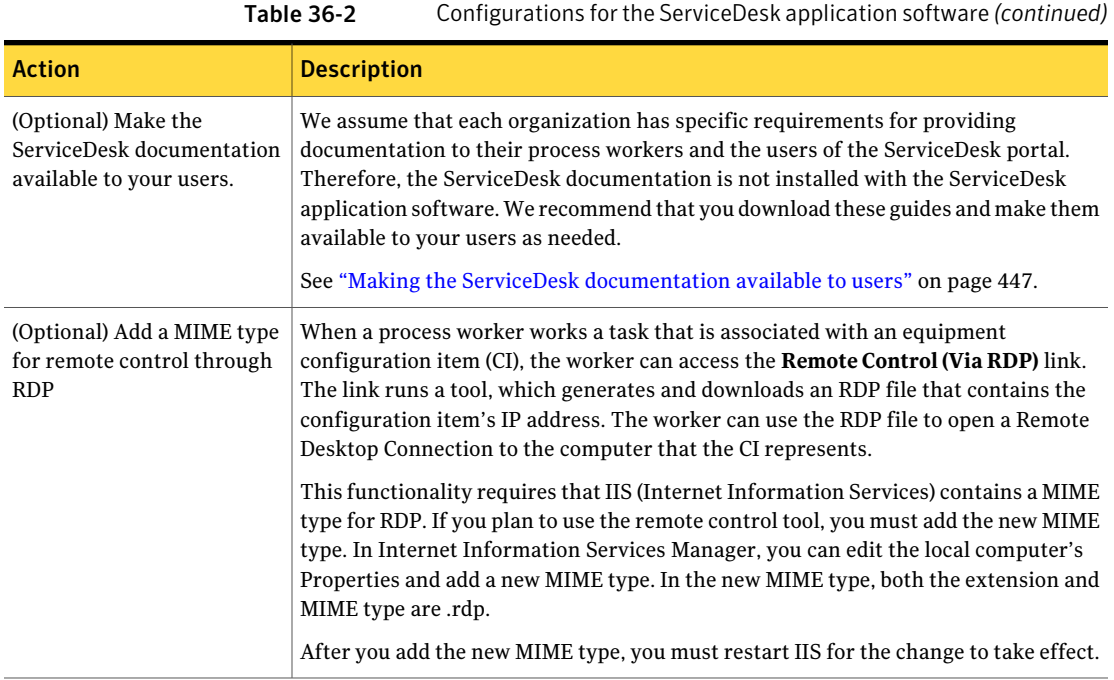

## About the incident priority

<span id="page-371-0"></span>Every incident that is submitted to the ServiceDesk is assigned a priority, which determines how the incident is routed and when it is escalated. The prioritization of incidents helps you manage Service Level Agreements (SLA) and comply with the concepts of ITIL service management.

A user who submits an incident can specify the urgency and impact. These values are used to calculate the incident's priority for its initial routing. This automatic calculation eliminates guesswork and prevents the user from assigning a high priority to every incident. The support technician who works the incident can change the urgency values and impact values as well as the calculated priority.

See "How the incident priority is [calculated"](#page-373-0) on page 374.

A support technician who uses the advanced incident form can specify the urgency, impact, and priority. The priority is not calculated automatically because the support workers can assess an incident's priority better than the users can.

ServiceDesk contains default values for the urgency, impact, and priority settings. The values that are available differ between the standard incident form and the advanced incident form. For the user's benefit, the values that appear on the standard incident form are more descriptive.

#### See "Default priority, [urgency,](#page-372-0) and impact values" on page 373.

Most ServiceDesk implementations either use the default values or make only minor changes. Changing the values requires caution and a good understanding of the Symantec Workflow software. You can change the available impact and urgency values and the priority that is assigned to the combination of the two values. You make these changes by editing the SD.GeneralIncidentSubmitForm project in Workflow Designer.

<span id="page-372-0"></span>For more information about customizing forms and editing projects, see the *ServiceDesk Customization Guide* and the *Workflow Solution User Guide*.

#### Default priority, urgency, and impact values

During incident entry, the submitter specifies the urgency and impact. When a user submits an incident, the priority is assigned based on the urgency and the impact that the user specified. The support technicians can change an assigned priority. Support technicians who create new incidents can specify the priority.

ServiceDesk contains default values for the priority, urgency, and impact settings. The values that are available differ between the standard incident form and the advanced incident form. For the user's benefit, the values that appear on the standard incident form are more descriptive.

Most ServiceDesk implementations either use the default values or make only minor changes.

See "About the incident [priority"](#page-371-0) on page 372.

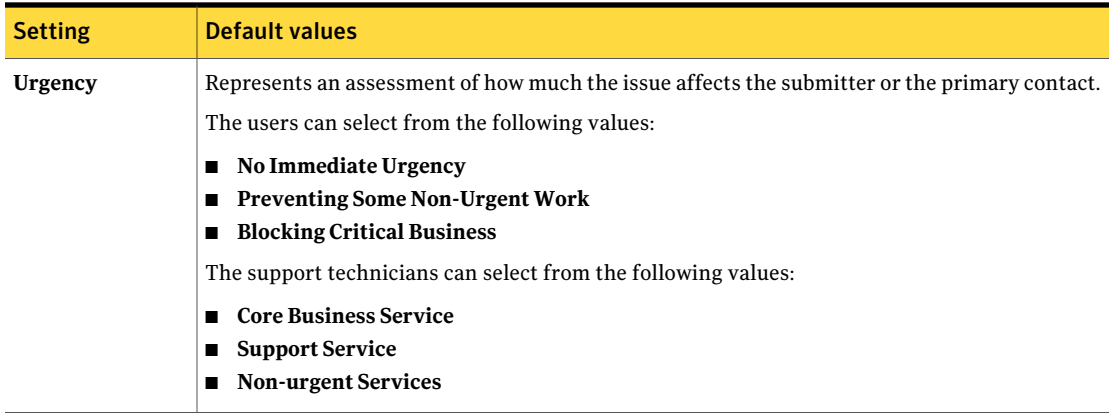

#### Table 36-3 Default priority, urgency, and impact values

#### Table 36-3 Default priority, urgency, and impact values *(continued)* Setting **Default values** Defines the extent of the issue by specifying how many people are affected. In the Who is Affected? option on the Create a New Incident page, the users can select from the following values: ■ **Single User** ■ **Entire Team or Group** ■ **Entire Department** ■ **Unsure** In the Impact option, the support technicians can select from the following values: ■ **Department/LOB/Branch** (LOB means line of business) ■ **Small group or VIP** ■ **Single User Impact** Determines how the incident is routed and when it is escalated. This setting is available on the advanced incident form only. The default values are as follows: ■ **Low** ■ **Minor** ■ **Normal** ■ **High** ■ **Urgent** ■ **Emergency Priority**

## How the incident priority is calculated

<span id="page-373-0"></span>When a user submits an incident, the incident is assigned a priority based on the impact and the urgency that the user specified. This automatic calculation eliminates guesswork and prevents the user from assigning a high priority to every incident.

On the **Create a New Incident** page that the user sees, the option to specify the impact is named **Who is Affected?**.

See "About the incident [priority"](#page-371-0) on page 372.

[Table](#page-374-1) 36-4 lists the priorities that result from combining the default impact and urgency values. You can customize the values and the way that they combine to arrive at the priority.

| <b>Urgency</b>                                   | <b>Impact</b>               | <b>Calculated priority</b> |
|--------------------------------------------------|-----------------------------|----------------------------|
| No Immediate Urgency                             | <b>Single User</b>          | Low                        |
| No Immediate Urgency                             | <b>Entire Team or Group</b> | <b>Normal</b>              |
| No Immediate Urgency                             | <b>Entire Department</b>    | High                       |
| No Immediate Urgency                             | Unsure                      | Low                        |
| <b>Preventing Some</b><br><b>Non-Urgent Work</b> | <b>Single User</b>          | <b>Normal</b>              |
| <b>Preventing Some</b><br><b>Non-Urgent Work</b> | <b>Entire Team or Group</b> | High                       |
| <b>Preventing Some</b><br><b>Non-Urgent Work</b> | <b>Entire Department</b>    | High                       |
| <b>Preventing Some</b><br><b>Non-Urgent Work</b> | <b>Unsure</b>               | <b>Normal</b>              |
| <b>Blocking Critical Business</b>                | <b>Single User</b>          | High                       |
| <b>Blocking Critical Business</b>                | <b>Entire Team or Group</b> | <b>Urgent</b>              |
| <b>Blocking Critical Business</b>                | <b>Entire Department</b>    | <b>Urgent</b>              |
| <b>Blocking Critical Business</b>                | Unsure                      | High                       |

<span id="page-374-1"></span>Table 36-4 How the incident priority is calculated

## <span id="page-374-0"></span>About the Service Level Agreement and Operating Level Agreement

A Service Level Agreement (SLA) is a contract between an organization and its service provider, which sets the expectations and requirements for service delivery. The SLA can be between an external customer and your customer support team or between your organization's employees and your IT department. The SLA formally defines the agreed-upon services, priorities, and responsibilities that are required to support the customers and users.

An Operating Level Agreement (OLA) defines how departments work together to meet the requirements that are documented in an SLA. The OLA describes the responsibilities of each internal support group toward other support groups, including the process and the time frame for delivering their services. The OLA helps ensure that the activities of the multiple support teams are aligned to provide the contracted service.

See "About the Service Level [Agreement](#page-375-0) (SLA) time frames" on page 376.

Typically, corporate policy defines the overall SLA. A default SLA is built in to the Incident Management process. You can edit the default SLA time frames and you can set up the SLA and OLA in any custom process that you create.

<span id="page-375-0"></span>For more information about setting up an SLA and OLA in a process and setting time frames in the SLA, see the *ServiceDesk Customization Guide*.

## About the Service Level Agreement (SLA) time frames

A Service Level Agreement (SLA) defines the expectations and requirements for delivering a service, including the allowable time frame for the delivery.

See "About the Service Level Agreement and Operating Level [Agreement"](#page-374-0) on page 375.

The SLA time frames that are associated with ServiceDesk processes are as follows:

Overall time frame The actual time frame that is defined in the SLA.

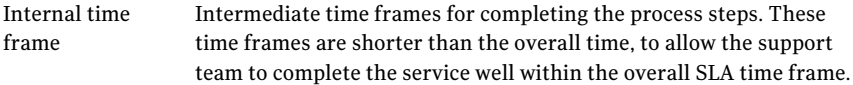

Each of these time frames contains the following time definitions:

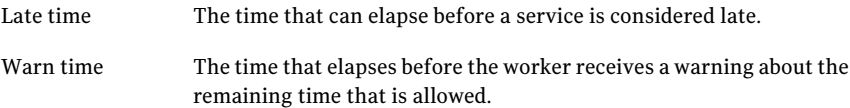

When a ticket's internal SLA level reaches its warn time, an email is sent to the current assignee, if any. The ticket's status is unchanged.

When the internal SLA level reaches its late time, the status is changed to **OUT OF TIME**. The ticket is assigned to Support I, Support II, and Service Managers no matter who it was assigned to. No email is sent because the ticket is now assigned to multiple groups of users rather than one particular user.

When a ticket's overall SLA level reaches its warn time, an email is sent to the current assignee, if any. When the overall SLA level reaches its late time, it is likely that the ticket has been escalated automatically and the notifications have been sent. Therefore, no new action is taken in ServiceDesk.

A default SLA is built in to the Incident Management process. You can edit the default SLA time frames to comply with your organization's SLA.

See ["Default](#page-376-0) SLA time frames" on page 377.

If your organization does not use Service Level Agreements, you can disable an SLA by setting a large number of days for its time frames.

<span id="page-376-0"></span>For more information about setting time frames in the SLA, see the *ServiceDesk Customization Guide*.

#### Default SLA time frames

A Service Level Agreement (SLA) defines the expectations and requirements for delivering a service, including the allowable time frame for the delivery.

See "About the Service Level [Agreement](#page-375-0) (SLA) time frames" on page 376.

A default SLA is built in to the Incident Management process. You can edit the default SLA time frames to comply with your organization's SLA.

Table 36-5 Default SLA time frames

| <b>SLA level</b> | <b>Time frames</b>                                                                                                    |
|------------------|----------------------------------------------------------------------------------------------------|
| <b>Basic</b>     | The basic time frames are as follows:<br>The overall late time frame is six days, with a warning at three<br>days.<br>The Support I group has eight hours to respond, with a warning<br>at four hours.<br>The second-level support and escalated levels each have eight<br>hours to respond, with a warning at four hours. |
| Emergency        | The overall late time frame is two hours, with a warning at one hour.                                                                                                    |

<span id="page-376-1"></span>For more information about setting time frames in the SLA, see the *ServiceDesk Customization Guide*.

#### About business hours and holidays

Business hours are the hours during which your business is commonly conducted. Typical business hours can vary by country. For example, business hours in the United States vary by region due to the different time zones.

You can set your organization's business hours and holidays at one of several levels, based on your business locations and SLA policy.

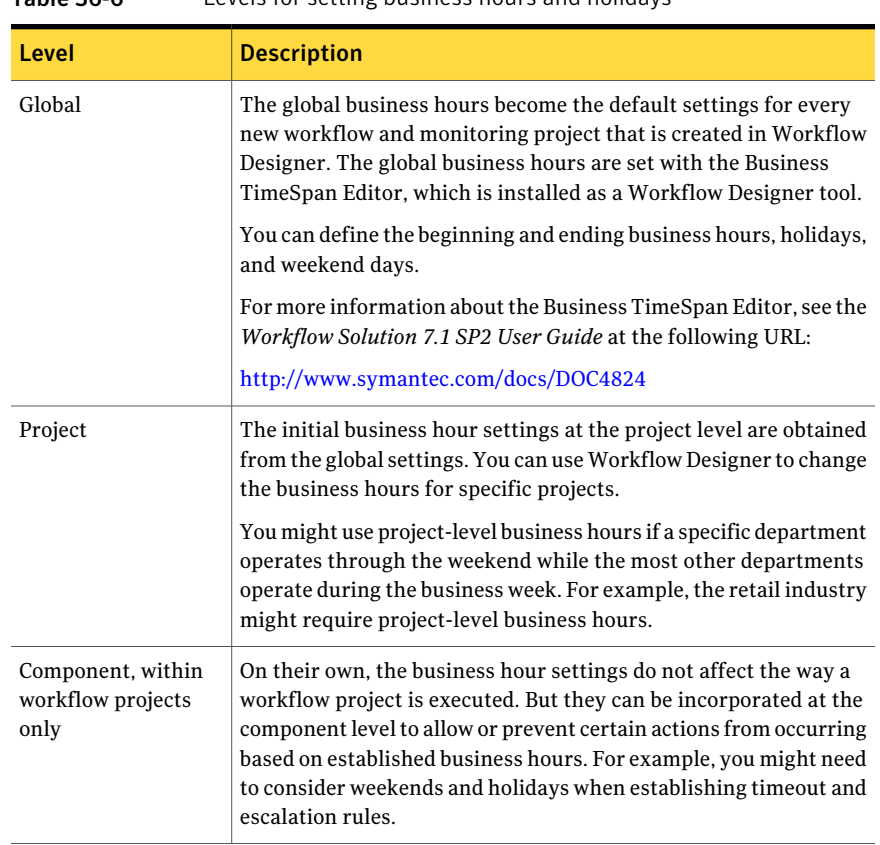

Table 36-6 Levels for setting business hours and holidays

<span id="page-377-0"></span>For more information about setting business hours, see the *ServiceDesk Customization Guide* and the *Workflow Solution User Guide*.

## About Follow the Sun routing

In a Follow the Sun management process, a service organization provides 24x7 support by staffing service desks in multiple locations according to time zone. An incident can be submitted and worked in one location and then passed to or picked up by another location when the originating office closes. The incident is then passed from location to location as each one closes, until the incident is resolved.

Follow the Sun routing lets you service your users in a continuous support model. You can also use a Follow the Sun model with overlapping shifts to offset peak call volume times and random call spikes.

The advanced incident form contains a **Follow the Sun** option. When that option is selected, the incident is routed to the groups that you define.

Follow the Sun routing is defined in Workflow Designer in the SD.FollowTheSun project.

<span id="page-378-0"></span>For more information about setting up Follow the Sun routing, see the *ServiceDesk Customization Guide* and the *Workflow Solution User Guide*.

## About replicating the Process Manager database

You can create a database that replicates certain data from the Process Manager database. You can either copy or move the original data to the replication database or to a file. For example, you can copy data to the replication database for data mining, which might otherwise affect the performance of the Process Manager database. You can move old and unneeded data to purge it from the Process Manager database.

The default name for the actual database is ProcessManagerReplication. It typically resides on the same SQL Server computer as the Process Manager database.

The **ServiceDesk Setup** wizard creates and configures the replication database if you complete the **Database Replication** page. This page is part of the installation's advanced settings. You can configure the replication database after the initial ServiceDesk installation if you did not do so during the installation.

You might not need to replicate data until after you have used ServiceDesk for some time. If you did not configure the replication database during the initial ServiceDesk installation, you can do so at any time thereafter.

<span id="page-378-1"></span>After the replication database is created, you configure one or more replication schedules that specify the data to replicate and when to replicate it.

See ["Scheduling](#page-378-1) the database replication" on page 379.

#### Scheduling the database replication

The replication database replicates certain data from the Process Manager database.

See "About [replicating](#page-378-0) the Process Manager database" on page 379.

The **ServiceDesk Setup** wizard creates and configures the replication database. After the replication database is created, you configure one or more replication schedules that specify the data to replicate and when to replicate it.

Examples of replication schedules are as follows:

- On the first day of every month, move all data that is older than 120 days.
- Every Saturday at 1:00 A.M., copy all data.
- One time, copy the incident data to a file for use in a presentation.

To schedule the database replication

- 1 In the ServiceDesk portal, click **Admin > Reports > Replication Schedule List**.
- 2 In the upper right of the **Replication Schedules** section, click the **Add Replication Schedule** symbol (a white page with a green plus sign).
- 3 In the **NewReplicationSchedule** dialog box, name and configure the schedule.

The type of schedule that you select determines the schedule settings that appear.

See "New [Replication](#page-379-0) Schedule dialog box" on page 380.

<span id="page-379-0"></span>4 When you finish configuring the schedule, in the **NewReplicationSchedule** dialog box, click **Save**.

### New Replication Schedule dialog box

This dialog box lets you configure schedules for replicating the Process Manager database. Each schedule specifies the data to replicate and when to replicate it.

See ["Scheduling](#page-378-1) the database replication" on page 379.

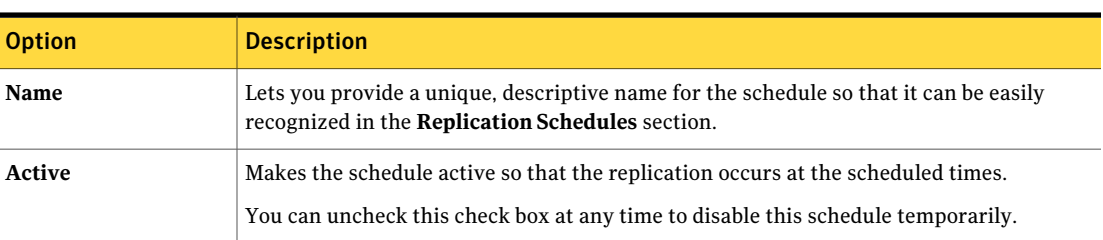

Table 36-7 Options in the New Replication Schedule dialog box

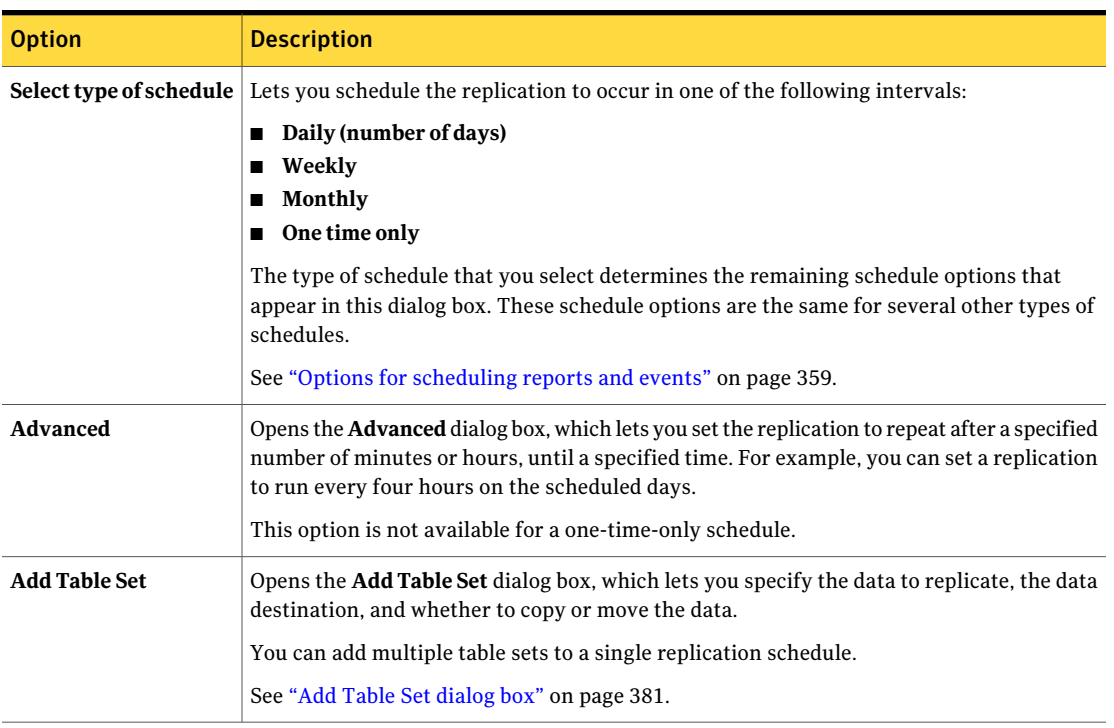

#### Table 36-7 Options in the New Replication Schedule dialog box *(continued)*

## Add Table Set dialog box

<span id="page-380-0"></span>This dialog box lets you specify the Process Manager data to replicate, the data destination, and whether to copy or move the data. This information is added to a database replication schedule. You can add multiple table sets to a single replication schedule.

This dialog box appears when you click **Add Table Set** in the **New Replication Schedule** dialog box.

See "New [Replication](#page-379-0) Schedule dialog box" on page 380.

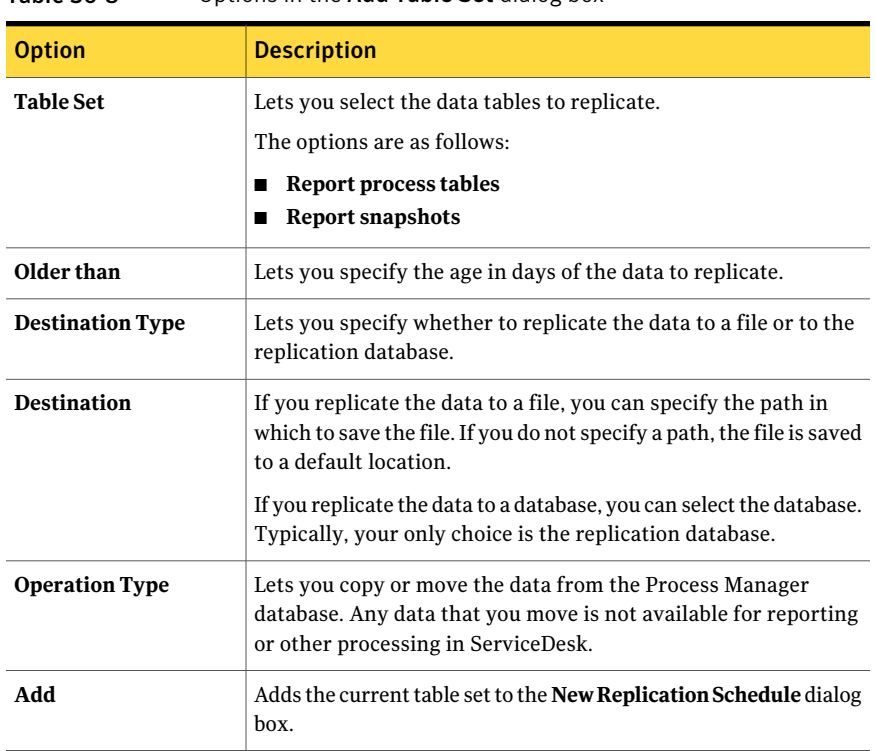

#### Table 36-8 Options in the Add Table Set dialog box

### About the Service Catalog and service items

<span id="page-381-0"></span>The Service Catalog is a Web part that appears on several ServiceDesk portal pages and thatlets users select service items.Aservice item automates the routine actions that are performed in ServiceDesk. Service items are available for both process workers and users.

The service items are organized in categories, which appear in a tree view in the Service Catalog. You can control the use of the service items by setting permissions on a category or on individual items.

The Service Catalog contains many predefined service items, which can be used to initiate all the ServiceDesk processes. For example, the default service items are used to submit an incident, submit a knowledge base request, and create a problem ticket.

You can also add customized service items to the Service Catalog. For example, you can add service items for self-service activities such an as automated password reset or an automated software request. Users who submit incidents can first

search the Service Catalog for any self-service items that help them resolve the incident on their own. The self-service items can reduce incident submissions and reduce the amount time that support workers spend resolving incidents. During the incident submission process, users can search the Service Catalog for any items that can help them solve the issue on their own. A support technician can resolve an incident by suggesting a self-serve item.

<span id="page-382-0"></span>The customization ofthe Service Catalog requires a fullWorkflow Solution license. Examples of the custom service items are: automated password reset, automated software request.

### Migrating categories from Helpdesk Solution

You can migrate the categories from Helpdesk Solution 6.5 so that you can use them in ServiceDesk. If you did not migrate categories at the end of the ServiceDesk installation, you can perform the migration in the ServiceDesk portal.

Category migration can be run multiple times.

#### To migrate categories from Helpdesk Solution

- 1 In the ServiceDesk portal, click **Submit Request**.
- 2 On the **Submit Request** page, under **Service Catalog**, click **ServiceDesk**.
- 3 Under **New Requests**, click **Migrate Helpdesk Categories**.
- 4 In the **MigrateCategories** wizard, on the **Welcome** page, enter the Symantec Management Platform computer credentials for the Helpdesk Solution whose data you want to migrate.
- 5 Click **Next**.
- 6 On the **Choose Categories** page, select the categories to migrate, and then click **Migrate**.
- 7 When the migration finishes, click **Close**.

Configuring the ServiceDesk application Migrating categories from Helpdesk Solution 384

# Chapter

## <span id="page-384-0"></span>Managing security, users, roles, groups, and permissions

This chapter includes the following topics:

- About [ServiceDesk](#page-385-0) security and permissions
- About group-level [permissions](#page-386-0)
- About ServiceDesk [authentication](#page-387-0)
- About adding users from Active [Directory](#page-388-0)
- About adding groups from Active [Directory](#page-388-1)
- [Creating](#page-390-0) a group
- Add [Group](#page-390-1) dialog box
- [Editing](#page-391-0) a group
- [Deleting](#page-392-0) a group
- [Adding](#page-392-1) users to a group
- Adding or removing [permissions](#page-393-0) for groups
- Copying [permissions](#page-393-1) between groups
- Viewing the list of [ServiceDesk](#page-394-0) permissions
- Viewing the [permissions](#page-395-0) for a group
- Creating an [organizational](#page-395-1) unit
- [Creating](#page-396-0) a new user
- Add User [dialog](#page-397-0) box: Clone User tab
- Adding new [ServiceDesk](#page-398-0) users from Active Directory manually
- Editing a user [account](#page-399-0)
- <span id="page-385-0"></span>[Disabling](#page-399-1) and enabling a user

#### About ServiceDesk security and permissions

ServiceDesk manages access to the ServiceDesk portal through native authentication or Active Directory authentication.

See "About ServiceDesk [authentication"](#page-387-0) on page 388.

ServiceDesk provides a high level of security within the ServiceDesk portal through the use of users, groups, organizational units, and permissions. The ServiceDesk permissions control all the views and possible actions in the ServiceDesk portal.

For example, permissions can grant or deny access to certain functions within ServiceDesk. Permissions can grant the ability to create users, and they can deny access to view and edit articles in the knowledge base.

The ServiceDesk permissions are hierarchical. The permission that is applied at the most specific level takes precedence. For example, a group is denied access to view a knowledge base article. However, a specific user within that group has permission to view the article. In this case, the user's specific permission overrides the group setting, and the user is able to view the article.

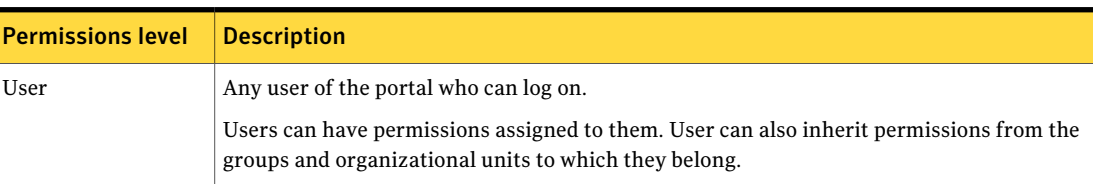

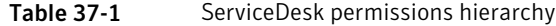

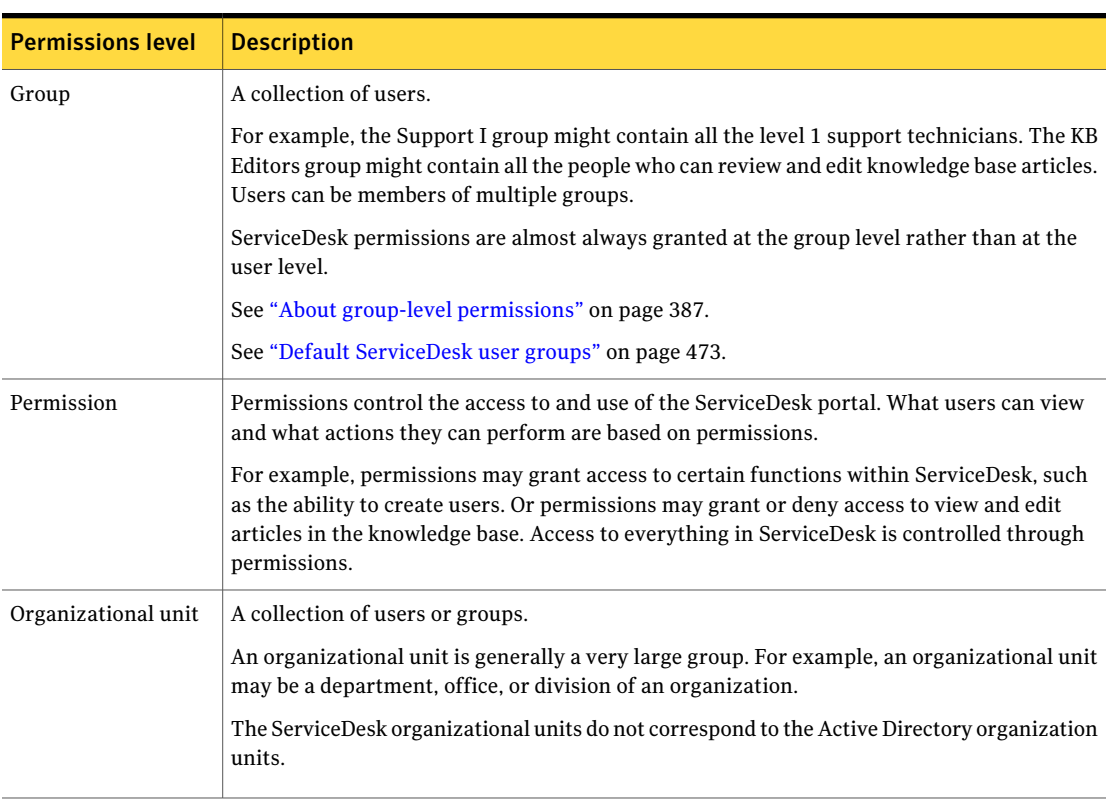

#### Table 37-1 ServiceDesk permissions hierarchy *(continued)*

#### About group-level permissions

<span id="page-386-0"></span>Groups are collections of ServiceDesk users. The use of groups lets you assign permissions more efficiently and helps simplify the ongoing administration of ServiceDesk permissions. Instead of assigning permissions to each user individually, you can specify the permissions for a group. The permissions for a group are valid for each user who is a member of that group. ServiceDesk permissions are almost always granted at the group level rather than at the user level.

When you apply permissions to groups, you do not have to edit the permission settings for the individual users. The permissions changes that you make at the group level are updated for every user who is a member of that group.

You can use the default groups that are provided with ServiceDesk, create new groups, or import groups from Active Directory.

For more information, see the lists of default permissions in ServiceDesk in the *ServiceDesk User Guide*.

See "Default [ServiceDesk](#page-466-0) permissions by category" on page 467.

See "Default [ServiceDesk](#page-472-0) user groups" on page 473.

<span id="page-387-0"></span>See ["Creating](#page-390-0) a group" on page 391.

#### About ServiceDesk authentication

The authentication method can be defined in the **Process Manager Active DirectorySettings** section in the ServiceDesk Portal on the **MasterSettings** page. Your organization can use native authentication or Active Directory (AD) authentication.

See "Master Settings: Process Manager Active [Directory](#page-462-1) Settings section" on page 463.

| <b>Method</b>                             | <b>Description</b>                                                                                                    |
|-------------------------------------------|----------------------------------------------------------------------------------------------------|
| Native authentication                     | With native authentication, users are authenticated against the Process Manager database.<br>This authentication method requires that you create user accounts in ServiceDesk.                                                                                                    |
| <b>Active Directory</b><br>authentication | With Active Directory authentication, a mixed mode authentication is used. AD users are<br>authenticated against Active Directory. Any users who are not found in Active Directory<br>are authenticated against the Process Manager database (native authentication).                                                                                  |
|                                           | When Active Directory authentication is selected, the AD users and groups are imported<br>to ServiceDesk during synchronizations. The imported users and groups are stored in the<br>Process Manager database. However, AD passwords and other sensitive information are<br>not stored in the Process Manager database.                                |
|                                           | See "About Active Directory synchronization" on page 404.                                                                                                    |
|                                           | You can add additional Active Directory server connections or edit the settings for an<br>existing server connection. You manage the Active Directory server connections in<br>Workflow Explorer.                                                                                                    |
|                                           | See "Managing Active Directory server connections" on page 407.                                                                                                    |
|                                           | After you add an Active Directory server connection, you can add sync profiles. You can<br>use the sync profiles to target the entire domain, organizational units and groups on the<br>AD server, and specific LDAP queries. These options are available on the <b>Active Directory</b><br>Sync Profiles page, which is accessed from the Admin menu. |
|                                           | See "Managing Active Directory sync profiles" on page 418.                                                                                                    |

Table 37-2 Authentication methods for ServiceDesk users

## About adding users from Active Directory

<span id="page-388-0"></span>When your organization uses Active Directory (AD) authentication, the AD users and groups are imported to ServiceDesk during Active Directory synchronizations. The ServiceDesk users and groups are stored in the Process Manager database.

See "About ServiceDesk [authentication"](#page-387-0) on page 388.

| <b>Method</b>                                                                | <b>Description</b>                                                                                                    |
|------------------------------------------------------------------------------|----------------------------------------------------------------------------------------------------|
| During the<br>synchronization<br>between ServiceDesk<br>and Active Directory | You can schedule full or update ServiceDesk synchronizes with<br>Active Directory to obtain new and updated users and groups<br>from Active Directory. During synchronization, the user and the<br>group data from Active Directory overwrites the user and the<br>group data that is in ServiceDesk.<br>See "About Active Directory synchronization" on page 404. |
| Manually                                                                     | If a new user needs to access ServiceDesk between<br>synchronization, you can add the user manually from Active<br>Directory.<br>See "Adding new ServiceDesk users from Active Directory<br>manually" on page 399.                                                                                                    |
| Automatically when a<br>user logs on                                         | This method is available only if the option Auto Create Users on<br><b>Initial Login</b> is selected for the Active Directory server.                                                                                                    |
|                                                                              | Users who are in Active Directory but have not been added to<br>ServiceDesk are added to ServiceDesk when they log on to the<br>ServiceDesk portal.                                                                                                    |
|                                                                              | When such a user enters their logon credentials, ServiceDesk<br>checks the credentials against the Process Manager database. If<br>the credentials are not there, ServiceDesk checks the credentials<br>against Active Directory and adds the user to ServiceDesk.                                                                                                 |

Table 37-3 How Active Directory users can be added to ServiceDesk

<span id="page-388-1"></span>See "About adding groups from Active [Directory"](#page-388-1) on page 389.

## About adding groups from Active Directory

When your organization uses Active Directory (AD) authentication, the AD users and groups are imported to ServiceDesk during sync profile synchronizations. When AD users are imported to ServiceDesk, they retain their group associations from Active Directory. The ServiceDesk users and groups are stored in the Process Manager database.

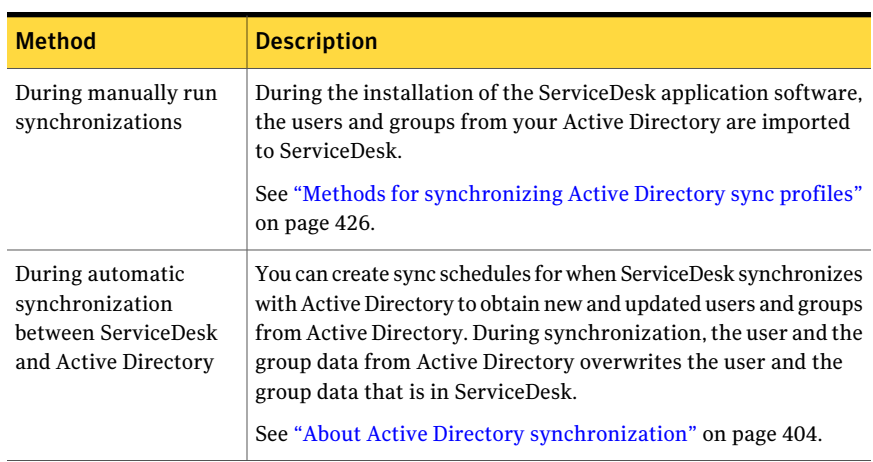

#### See "About ServiceDesk [authentication"](#page-387-0) on page 388.

Table 37-4 How Active Directory groups can be added to ServiceDesk

During the creation of your Active Directory sync profiles, your Active Directory groups can be mapped to the default ServiceDesk groups. This option lets the AD groups take the permissions of the default ServiceDesk groups. By mapping the groups, you can benefitfrom the predefined permissions in the default ServiceDesk groups while using your organization's preferred group names.

See ["Managing](#page-417-0) Active Directory sync profiles" on page 418.

When Active Directory groups are added or updated in ServiceDesk, the ServiceDesk permissions are assigned as follows:

- The Active Directory groups that are mapped to Process Manager groups take the permissions of the groups that they are mapped to. For example, your Active Directory contains a group named Technician and you map it to the default group Support 1. The Technician group is imported to ServiceDesk with the permissions of the Support 1 group. A group named Support 1 is not created.
- Any Active Directory groups that are not mapped to Process Manager groups are added without permissions. You must assign permissions to those groups after the installation. See "Copying [permissions](#page-393-1) between groups" on page 394.

See "About adding users from Active [Directory"](#page-388-0) on page 389.

### Creating a group

<span id="page-390-0"></span>Groups are collections of ServiceDesk users. The use of groups lets you assign permissions more efficiently and helps simplify the ongoing administration of ServiceDesk permissions. Instead of assigning permissions to each user individually, you can specify the permissions for a group. The permissions for a group are valid for each user who is a member of that group. ServiceDesk permissions are almost always granted at the group level rather than at the user level.

See "About group-level [permissions"](#page-386-0) on page 387.

An administrator or other user who has the appropriate permissions can create ServiceDesk groups.

Groups can also be added by importing them from Active Directory.

See "About adding groups from Active [Directory"](#page-388-1) on page 389.

You can copy permissions from another group and assign them to the new group. If you do not copy the permissions from another group, you must assign the permissions to the new group in a separate task.

See "Adding or removing [permissions](#page-393-0) for groups" on page 394.

See "Copying [permissions](#page-393-1) between groups" on page 394.

#### To create a group

- 1 In the ServiceDesk portal, click **Admin > Users > Accounts > List Groups**.
- 2 On the groups page, at the upper right of the **All Groups** section, click the **Add Groups** symbol (green plus sign).
- <span id="page-390-1"></span>3 In the **Add Group** dialog box, name the new group, copy permissions from another group if desired, and specify the group's home page and email address.

See "Add [Group](#page-390-1) dialog box" on page 391.

4 Click **Save**.

## Add Group dialog box

This dialog box lets you add a user group to the ServiceDesk portal.

See ["Creating](#page-390-0) a group" on page 391.

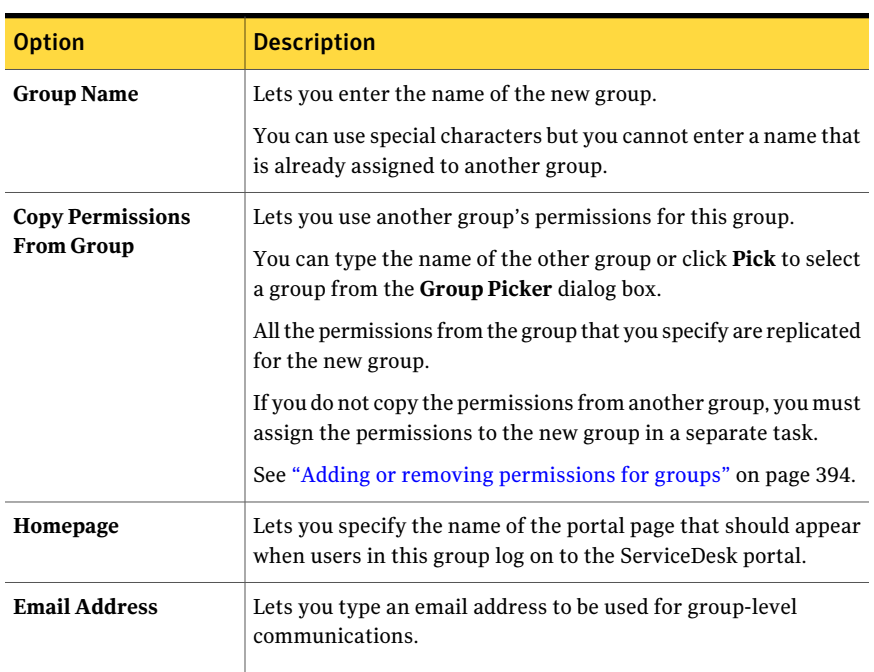

#### Table 37-5 Options in the Add Group dialog box

#### Editing a group

<span id="page-391-0"></span>An administrator or other user who has the appropriate permissions can edit ServiceDesk groups.

See "About group-level [permissions"](#page-386-0) on page 387.

See ["Creating](#page-390-0) a group" on page 391.

#### To edit a group

- 1 In the ServiceDesk portal, click **Admin > Users > Accounts > List Groups**.
- 2 On the groups page, under **All Groups**, select the group.
- 3 In the right pane, atthe right ofthe group's title bar, click the **Actions** symbol (orange lightning), and then click **Edit**.
- 4 In the **Edit Group** dialog box, edit the group as necessary.
- 5 Click **Save**.

#### Deleting a group

<span id="page-392-0"></span>An administrator or other user who has the appropriate permissions can delete ServiceDesk groups.

Deleting a group does not delete the users who belong to that group.

See "About group-level [permissions"](#page-386-0) on page 387.

See ["Creating](#page-390-0) a group" on page 391.

#### To delete a group

- 1 In the ServiceDesk portal, click **Admin > Users > Accounts > List Groups**.
- 2 On the groups page, under **All Groups**, select the group.
- <span id="page-392-1"></span>3 In the right pane, atthe right ofthe group's title bar, click the **Actions** symbol (orange lightning), and then click **Delete**.
- 4 Click **OK** to confirm the deletion.

#### Adding users to a group

When you add users to a ServiceDesk group, each user inherits the permissions that are defined for that group.

An administrator or other user who has the appropriate permissions can add users to ServiceDesk groups.

See "About group-level [permissions"](#page-386-0) on page 387.

See ["Creating](#page-390-0) a group" on page 391.

#### To add users to a group

- 1 In the ServiceDesk portal, click **Admin > Users > Accounts > List Groups**.
- <span id="page-392-2"></span>2 On the groups page, under **All Groups**, select the group.
- 3 In the right pane, atthe right ofthe group's title bar, click the **Actions** symbol (orange lightning), and then click **Add User**.
- 4 In the **Add User** dialog box, take the following actions:
	- In **Add user to group**, type the user's email address or click **Pick** to search for a user.

See ["Picking](#page-95-0) a user" on page 96.

■ (Optional) In **Relationship Type**, select the type of relationship. The relationship type is used if your organization customized ServiceDesk to assign tickets based on user relationships.

- Click **Add** to add the user to the list at the top of the **Add User** dialog box.
- 5 Repeat step [4](#page-392-2) as necessary to add all the users.
- <span id="page-393-0"></span>6 When you finish adding users, in the **Add User** dialog box, click **Close**.

#### Adding or removing permissions for groups

In ServiceDesk, a group's permissions determine the permissions control the permissions that are granted to individual ServiceDesk users. When you assign permissions for a group, each user thatis a member ofthat group is granted those permissions.

See "About group-level [permissions"](#page-386-0) on page 387.

An administrator or other user who has the appropriate permissions can add or remove the permissions that are associated with a group.

#### To add or remove permissions from a group

- 1 In the ServiceDesk portal, click **Admin > Users > Accounts > List Groups**.
- 2 On the groups page, under **All Groups**, select the group.
- 3 In the right pane, atthe right ofthe group's title bar, click the **Actions** symbol (orange lightning), and then click **Permissions**.
- 4 In the **Permissions For Group** dialog box, take any of the following actions:
	- Select the check box for each permission to assign to this group
	- Uncheck the checkbox for each permission to remove from this group.
	- Click **Select All** or **Unselect All** to add all available permissions to a group, or remove all permissions from a group, respectively.
- <span id="page-393-1"></span>5 Click **Save**.

#### Copying permissions between groups

You can copy all the ServiceDesk permissions from one group to another group.

Typically, you can import the permissions from another group when you create a new group in the ServiceDesk portal. You can also have the permissions assigned automatically when you import Active Directory groups and map them to the ServiceDesk groups.

See "About adding groups from Active [Directory"](#page-388-1) on page 389.

The ability to copy permissions between existing groups is useful when you import anActive Directory group thatis not mapped to a ServiceDesk group.In that case,

the imported group is created without any permissions and you must assign the permissions yourself. Copying the permissions from another group eliminates the need to assign the permissions manually.

See "About group-level [permissions"](#page-386-0) on page 387.

An administrator or other user who has the appropriate permissions can add or remove the permissions that are associated with a group.

#### To copy permissions between groups

- 1 In the ServiceDesk portal, click **Admin > Users > Accounts > List Groups**.
- 2 On the groups page, under **All Groups**, find the group to set permissions for.
- 3 At the right of the group's title bar, click the **Actions** symbol (orange lightning), and then click **Add Permissions From**.
- 4 On the **Copy Permissions From Groups** dialog box, in **Group Name**, specify the group from which to copy the permissions.

You can type the name of the other group or click **Pick** to select a group from the **Group Picker** dialog box.

<span id="page-394-0"></span>5 Click **Save**.

### Viewing the list of ServiceDesk permissions

In the ServiceDesk portal, an administrator or other user who has the appropriate permissions can view all the ServiceDesk permissions and their descriptions by category.

See "About group-level [permissions"](#page-386-0) on page 387.

See "Default [ServiceDesk](#page-466-0) permissions by category" on page 467.

#### To view the list of permissions

- 1 In the ServiceDesk portal, click **Admin>Users>Accounts>ListPermissions**.
- 2 On the permissions page, under **Browse Permissions**, select the category of permissions to view.
- 3 In the right pane, you can view the permissions that are assigned to the selected category, and you can perform several permission-related actions.
- 4 When you finish viewing the permissions, you can go to another page.

## Viewing the permissions for a group

<span id="page-395-0"></span>An administrator or other user who has the appropriate permissions can view the permissions that are associated with a specific ServiceDesk group.

A group's permissions determine the permissions that are granted to the users who are members of that group. You can view a group's permissions to discover what the users in that group can do.

See "About group-level [permissions"](#page-386-0) on page 387.

See "Default [ServiceDesk](#page-472-0) user groups" on page 473.

To view the permissions for a group

- 1 In the ServiceDesk portal, click **Admin > Users > Accounts > List Groups**.
- 2 On the groups page, under **All Groups**, select the group.
- 3 In the right pane, atthe right ofthe group's title bar, click the **Actions** symbol (orange lightning), and then click **Permissions**.
- <span id="page-395-1"></span>4 When you finish viewing the permissions in the **Permissions For Group** dialog box, click **Cancel**.

## Creating an organizational unit

Organizational units are large groups of ServiceDesk users or groups. A typical organizational unit might be a department within a company.

An administrator or other user who has the appropriate permissions can create organizational units.

To create an organizational unit

- 1 In the ServiceDesk portal, click **Admin > Users > Accounts > List Organizations**.
- 2 On the organizations page, at the upper right of the **Browse Organizations** section, click the **Add Root Organization** symbol (a white page with a green plus sign).
- 3 In the **AddOrganization** dialog box, in **OrganizationName**,type a descriptive name for the organization.

You can use special characters in the name. Duplicate names are not allowed.

- 4 (Optional) In **Description**, type a description to further identify the organizational unit.
- 5 Click **Save**.
#### Creating a new user

<span id="page-396-0"></span>An administrator or other user who has the appropriate permissions can create new ServiceDesk users.

Users can also be added to ServiceDesk through Active Directory.

See "About adding users from Active [Directory"](#page-388-0) on page 389.

Every ServiceDesk user requires permissions to perform any actions in the ServiceDesk portal. By default, every new user is assigned to the All Users group, which provides general permissions. However, you must assign the user to one or more of the groups that provide the permissions that are appropriate for that user's role.

See "About group-level [permissions"](#page-386-0) on page 387.

The easiest way to assign groups and permissions to a new user is by cloning them from another user during the user entry. If you do not clone the user information, you must assign the user to groups manually.

See ["Adding](#page-392-0) users to a group" on page 393.

#### To create a new user

- 1 In the ServiceDesk portal, click **Admin > Users**.
- 2 On the users page, at the right of the **All Users** title bar, click the **Add New User** symbol (a person's head with a green plus sign).
- 3 In the **Add User** dialog box, on the **Main Information** tab, enter the information to identify the user.

4 (Optional) Add additional user information on the following tabs:

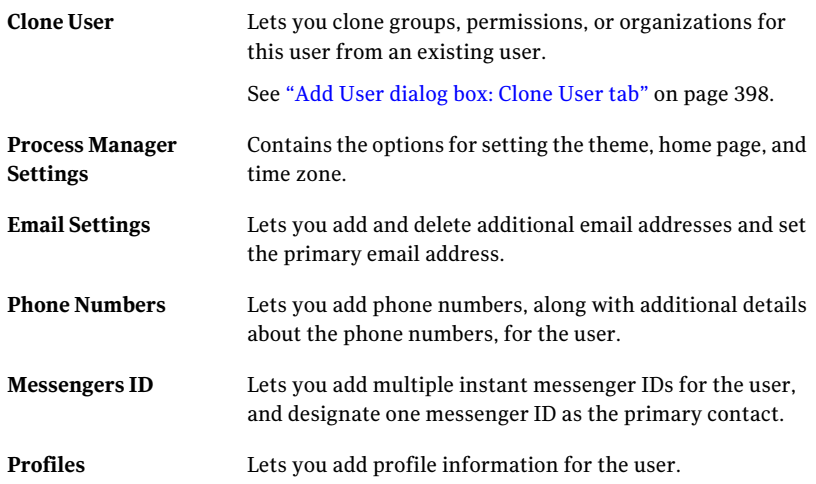

<span id="page-397-0"></span>5 In the **Add User** dialog box, click **Save**.

# Add User dialog box: Clone User tab

This tab lets you clone information from an existing user to a new user, which can speed the creation of the new user. It is especially useful when you need to add several users of the same type.

See ["Creating](#page-396-0) a new user" on page 397.

| <b>Option</b>                             | <b>Description</b>                                                                                                    |
|-------------------------------------------|----------------------------------------------------------------------------------------------------|
| <b>User</b>                               | Lets you specify the user to clone.<br>You can type the user's name or click <b>Pick</b> to search for a user.<br>See "Picking a user" on page 96. |
| <b>Clone User's Groups</b>                | Clones the group settings of this user for the new user.                                                                                           |
| Clone User's<br><b>Permissions</b>        | Clones the permissions settings of this user for the new user.                                                                                     |
| Clone User's<br><b>Organization Units</b> | Clones the organization unit settings of this user for the new<br>user.                                                                            |

Table 37-6 Options on the Clone User tab

## Adding new ServiceDesk users from Active Directory manually

You can manually add new users to ServiceDesk from Active Directory. Normally, ServiceDesk synchronizes its data with Active Directory on a regular schedule. However, you may want to add new users before the next scheduled update.

The ability to add users from Active Directory is available only if your organization chose the option to use Active Directory authentication.

See "About ServiceDesk [authentication"](#page-387-0) on page 388.

The list of users that appears under **Add Active Directory Users** is current as of the last synchronization with Active Directory.

Every ServiceDesk user requires permissions to perform any actions in the ServiceDesk portal. By default, every new user is assigned to the All Users group, which provides general permissions. However, you must assign the user to one or more of the groups that provide the permissions that are appropriate for that user's role.

See ["Adding](#page-392-0) users to a group" on page 393.

To add new ServiceDesk users from Active Directory manually

- 1 In the ServiceDesk portal, click **Admin > Users > AD Users**.
- 2 Under **Add Active Directory Users**, in **Active Directory Server**, select a server.
- 3 Search for the users to add in one of the following ways:
	- To display all the users in the selected Active Directory, click **Search Users**.
	- To search for specific users or groups, type the search criteria in **Name** or **Department**, and then click **Search Users**.
- 4 Under **SelectUsers**, selectthe check boxes for the users to add, and then click **Add Users** at the bottom of the page.

If the list of users consists of multiple pages, you must select the users and click **Add Users** one page at a time. For example, if you select users on page 2 of the display, click **Add Users** before you go to page 3 and add users there.

5 When you finish adding users, you can go to another page in the Software Portal.

# Editing a user account

An administrator or other user who has the appropriate permissions can edit the data for ServiceDesk users. Any of the user information that can be set during the user creation is available for editing.

See ["Creating](#page-396-0) a new user" on page 397.

#### To edit a user account

- 1 In the ServiceDesk portal, click **Admin > Users**.
- 2 On the users page, under **All Users**, scroll to the user to edit.
- 3 Atthe far right ofthe user name, click the **Actions** symbol (orange lightning), and then click **Manage User**.
- 4 On the **Manage User** page, edit the account information that appears on any of the following tabs:

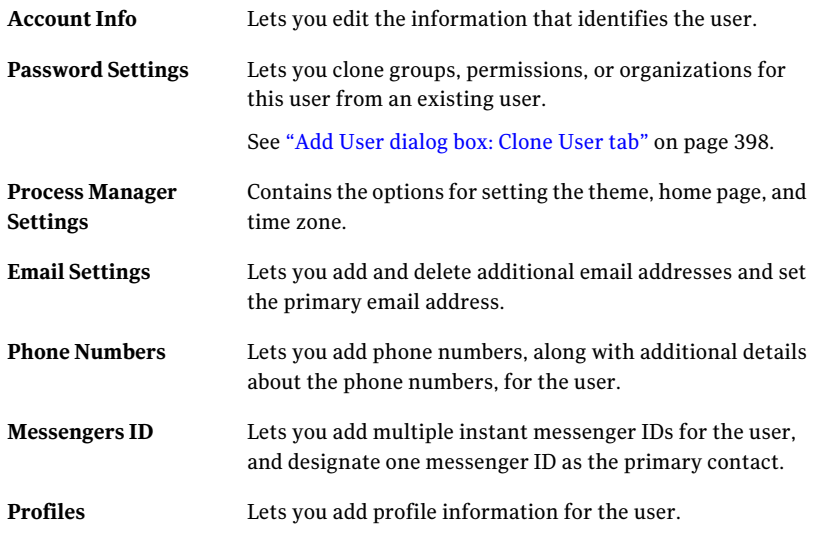

5 When you finish editing the account information, on the **Manage User** page, click **Save**.

### Disabling and enabling a user

An administrator or other user who has the appropriate permissions can disable a user so that the user cannot use ServiceDesk. Disabled users can be enabled so that they can access ServiceDesk again.

If you disable a user who is currently logged onto the ServiceDesk portal, the user is not locked out of the session. However, a disabled user cannot save any data or navigate to any other pages. Disabled users continue to be listed under the **All Users** section, but are not indicated as being active.

Before you disable a user who has process ticket assignments, reassign those tickets.

See ["Reassigning](#page-234-0) incidents, problems, or change tickets" on page 235.

#### To disable or enable a user

- 1 In the ServiceDesk portal, click **Admin > Users > Accounts > Manage Users**.
- 2 On the users page, under **All Users**, scroll to the user that you want to edit.
- 3 Atthe far right ofthe user name, click the **Actions** symbol (orange lightning), and then click **Enable/Disable**.
- 4 In the **Enable/Disable User** dialog box, click **Disable This User** or **Enable This User**, whichever is appropriate.
- 5 Click **OK** in the confirmation dialog box that appears.

Managing security, users, roles, groups, and permissions Disabling and enabling a user 402

Chapter

# Managing the Active Directory connections

This chapter includes the following topics:

- About Active Directory [synchronization](#page-403-0)
- [Configuring](#page-404-0) Active Directory sync profiles
- **Managing Active Directory server [connections](#page-406-0)**
- Adding Active Directory server [connections](#page-407-0)
- Editing the settings of an Active Directory server [connection](#page-408-0)
- Deleting an Active Directory server [connection](#page-409-0)
- Testing an Active Directory server [connection](#page-410-0)
- Selecting Active Directory as the [authentication](#page-411-0) method
- New AD [Connections](#page-411-1) Profile and Edit AD connection settings dialog boxes
- [Managing](#page-412-0) Active Directory sync profile schedules
- Adding Active Directory sync profile [schedules](#page-413-0)
- Editing an Active [Directory](#page-415-0) sync profile schedule
- Deleting an Active [Directory](#page-416-0) sync profile schedule
- **[Managing](#page-417-0) Active Directory sync profiles**
- Adding Active [Directory](#page-420-0) sync profiles
- Editing an Active [Directory](#page-421-0) sync profile
- Deleting an Active [Directory](#page-423-0) sync profile
- Add Active [Directory](#page-424-0) Sync Profiles and Edit Active Directory Sync Profiles [dialog](#page-424-0) boxes
- Methods for [synchronizing](#page-425-0) Active Directory sync profiles
- Running a full Active Directory sync profile [synchronization](#page-426-0) manually
- Running an update Active Directory sync profile [synchronization](#page-427-0) manually
- [Synchronizing](#page-428-0) all Active Directory sync profiles manually
- <span id="page-403-0"></span>■ Checking the status of an Active Directory sync profile [synchronization](#page-429-0)

#### About Active Directory synchronization

If your organization chooses to use Active Directory authentication as its authentication method for ServiceDesk, ServiceDesk can synchronize with Active Directory. This synchronization lets you add and update Active Directory users and organizational units and groups in the Process Manager database. During synchronization, the user, units, and groups data from Active Directory update the user, units, and group data that are in the Process Manager database. The Process Manager database does not store Active Directory passwords or other sensitive Active Directory information.

After you connect ServiceDesk to an Active Directory server, you can add Active Directory sync profiles. These sync profiles let you import the entire Active Directory domain or specific organizational units and groups to the Process Manager database. These units and groups are notthe same as the organizational groups that ServiceDesk uses to categorize users

The communication between ServiceDesk and Active Directory occurs by means of LDAP queries against the Active Directory database. ServiceDesk provides several ways to initiate the synchronization

The Active Directory synchronization performs the following actions:

- Imports and updates the Active Directory users in ServiceDesk
- Imports and updates the Active Directory organizational units and groups in ServiceDesk

When you use Active Directory authentication, you still can create user accounts and organizational units in ServiceDesk. For example, you might create an account for a short-term contractor who you do not want to add to Active Directory

After you install ServiceDesk, you can set up your Active Directory server connections, synchronization schedules, and sync profiles. ServiceDesk can then synchronize with Active Directory to obtain new and updated users and groups.

Active Directory synchronization affects the changes and deletions of ServiceDesk user accounts as follows:

- When you delete a user from Active Directory, the user is not deleted from ServiceDesk. The user is only disabled in ServiceDesk.
- Any changes that you make to a user in ServiceDesk are overwritten during the next synchronization.

If you edit user information or delete a user in Active Directory instead, the information is updated in ServiceDesk during the next synchronization. This rule applies to the users group, manager, and organizational unit information.

See "About ServiceDesk [authentication"](#page-387-0) on page 388.

See "Methods for [synchronizing](#page-425-0) Active Directory sync profiles" on page 426.

See "About adding users from Active [Directory"](#page-388-0) on page 389.

See "About adding groups from Active [Directory"](#page-388-1) on page 389.

See ["Creating](#page-396-0) a new user" on page 397.

<span id="page-404-0"></span>See "Creating an [organizational](#page-395-0) unit" on page 396.

See ["Configuring](#page-404-0) Active Directory sync profiles" on page 405.

### Configuring Active Directory sync profiles

If your organization chooses to use Active Directory authentication as its authentication method for ServiceDesk, you can configure Active Directory sync profiles. You can use these sync profiles to target an entire Active Directory domain, organizational units and groups, or specific LDAP queries.

After you configure your Active Directory sync profiles, ServiceDesk can synchronize these sync profiles with Active Directory. During synchronization, ServiceDesk can obtain new and updated users and organizational units and groups.

After you configure your Active Directory sync profiles, you can add, edit, or delete yourActive Directory server connections, sync profile schedules, and sync profiles. You can manage your Active Directory server connections in Workflow Explorer. You can manage your Active Directory sync profile schedules and sync profiles in ServiceDesk.

See "About Active Directory [synchronization"](#page-403-0) on page 404.

See "Methods for [synchronizing](#page-425-0) Active Directory sync profiles" on page 426. See "Managing Active Directory server [connections"](#page-406-0) on page 407. See ["Managing](#page-412-0) Active Directory sync profile schedules" on page 413. See ["Managing](#page-417-0) Active Directory sync profiles" on page 418.

| <b>Step</b> | <b>Action</b>                                                                          | <b>Description</b>                                                                                                    |
|-------------|----------------------------------------------------------------------------------------|----------------------------------------------------------------------------------------------------|
| Step 1      | Add Active Directory server<br>connections.                                            | In Workflow Explorer, you can connect<br>ServiceDesk with your Active Directory<br>servers.                                                                                                    |
|             |                                                                                        | See "Adding Active Directory server<br>connections" on page 408.                                                                                                    |
| Step 2      | <b>Select Active Directory</b><br><b>Authentication</b> as the<br>authentication type. | In ServiceDesk, you can select Active<br>Directory as your authentication method.<br>See "Selecting Active Directory as the<br>authentication method" on page 412.<br>Note that after you select Active Directory<br>as your authentication method, you do not<br>need to do it again. Active Directory is now<br>your authentication method.           |
| Step 3      | (Optional) Test an Active<br>Directory server connection.                              | In ServiceDesk, you can test each<br>ServiceDesk to Active Directory server<br>connection.<br>See "Testing an Active Directory server<br>connection" on page 411.                                                                                                    |
| Step 4      | Add automatic sync profile<br>schedules.                                               | In ServiceDesk, you can add automatic<br>Active Directory sync profile schedules.<br>See "Adding Active Directory sync profile<br>schedules" on page 414.<br>When adding your Active Directory sync<br>profiles, you can use these schedules to<br>schedule the following synchronizations:<br>Update synchronization<br>п<br>Full synchronization<br>П |

Table 38-1 Process for configuring an Active Directory sync profile

| <b>Step</b> | <b>Action</b>                                                                                  | <b>Description</b>                                                                                                    |
|-------------|------------------------------------------------------------------------------------------------|----------------------------------------------------------------------------------------------------|
| Step 5      | Add Active Directory sync<br>profiles.                                                         | In ServiceDesk, you can add sync profiles for<br>your Active Directory server connections.                                                                                                    |
|             |                                                                                                | See "Adding Active Directory sync profiles"<br>on page 421.                                                                                                    |
| Step 6      | (Optional) Manually perform<br>a full synchronization for an<br>Active Directory sync profile. | In ServiceDesk, you can manually run full<br>synchronization for the Active Directory<br>sync profiles that you specify.                                                                                           |
|             |                                                                                                | See "Running a full Active Directory sync<br>profile synchronization manually"<br>on page 427.                                                                                                    |
| Step 7      | (Optional) Manually perform<br>a full Active Directory<br>synchronization for all              | In ServiceDesk, you can manually perform<br>full synchronization for all your Active<br>Directory sync profiles.                                                                                                   |
|             | <b>Active Directory sync</b><br>profiles.                                                      | See "Synchronizing all Active Directory sync<br>profiles manually" on page 429.                                                                                                    |
| Step 8      | Optional) Check the status of<br>an Active Directory sync<br>profile synchronization.          | In ServiceDesk, you can view information<br>about the users and organizational units and<br>groups that are synchronized. You can also<br>view the status of the Active Directory sync<br>profile synchronization. |
|             |                                                                                                | See "Checking the status of an Active<br>Directory sync profile synchronization"<br>on page 430.                                                                                                    |

Table 38-1 Process for configuring an Active Directory sync profile *(continued)*

#### Managing Active Directory server connections

<span id="page-406-0"></span>In Workflow Explorer, you can add one or more Active Directory server connections. After you add your Active Directory server connections, you may need to edit the settings of an Active Directory server connection. You may also need to delete an Active Directory server connection. In Workflow Explorer, you can manage your Active Directory server connections.

After you add your Active Directory server connections, you can then add sync profile schedules and sync profiles for them. You can use these sync profile schedules to schedule update and full synchronizations with Active Directory. You can use these sync profiles to import data from Active Directory to the Process Manager database. You can import the entire domain, organizational units and

groups on theActive Directory server, or for specific LDAP queries.In ServiceDesk, you can manage these sync profile schedules and sync profiles.

See ["Managing](#page-412-0) Active Directory sync profile schedules" on page 413. See ["Managing](#page-417-0) Active Directory sync profiles" on page 418.

| <b>Step</b> | <b>Action</b>                                                                | <b>Description</b>                                                                              |
|-------------|------------------------------------------------------------------------------|-------------------------------------------------------------------------------------------------|
| Step 1      | Add Active Directory server<br>connections.                                  | In Workflow Explorer, you can add Active<br>Directory server connections.                       |
|             |                                                                              | See "Adding Active Directory server"<br>connections" on page 408.                               |
| Step 2      | (Optional) Edit the settings<br>of an Active Directory server<br>connection. | In Workflow Explorer, you can edit the<br>settings of an Active Directory server<br>connection. |
|             |                                                                              | See "Editing the settings of an Active"<br>Directory server connection" on page 409.            |
| Step 3      | (Optional) Delete an Active<br>Directory connection.                         | In Workflow Explorer, you can delete an<br>Active Directory server connection.                  |
|             |                                                                              | See "Deleting an Active Directory server<br>connection" on page 410.                            |
| Step 4      | (Optional) Test an Active<br>Directory server connection.                    | In ServiceDesk, you can test the Active<br>Directory server connection.                         |
|             |                                                                              | See "Testing an Active Directory server<br>connection" on page 411.                             |

Table 38-2 Process for managing Active Directory server connections

#### Adding Active Directory server connections

<span id="page-407-0"></span>If your organization uses Active Directory authentication as its authentication method for ServiceDesk, you may need to add one or more Active Directory server connections. In Workflow Explorer, you can add Active Directory server connections at any time. For example, you might need to connect to an Active Directory server in a new location.

See ["Configuring](#page-404-0) Active Directory sync profiles" on page 405.

See "Managing Active Directory server [connections"](#page-406-0) on page 407.

Before you add an Active Directory server connection, you need to collect the following information:

- NETBIOS domain name of the Active Directory server computer
- Credentials for Active Directory The user name and password of an account that can connect to the Active Directory and retrieve user information

To add Active Directory server connections

- 1 On the computer where Workflow Designer is installed, click **Start > All Programs > Symantec > Workflow Designer > Tools > Workflow Explorer**.
- 2 On the **Symantec Workflow Explorer** screen in the toolbar at the top of the screen, click **Credentials**.
- <span id="page-408-1"></span>3 In the left pane, click **Active Directory**.
- 4 In the right pane, click **Add New**.
- 5 In the **New AD Connection Profile** dialog box under **General**, type the name of the profile.

See "New AD [Connections](#page-411-1) Profile and Edit AD connection settings dialog [boxes"](#page-411-1) on page 412.

- 6 If this profile is the default profile, check **Is Default**.
- <span id="page-408-2"></span>7 Under **Remote Security**, type the NETBIOS name of the domain that you want to authenticate.
- 8 Type the user name and password.
- 9 Click **OK**.
- 10 Repeat steps [4](#page-408-1) thru [9](#page-408-2) for each additional server connection.
- 11 Close Workflow Explorer.
- <span id="page-408-0"></span>12 (Optional) If you have not selected Active Directory as your authentication method, then you need to select **Active Directory Authentication** as your authentication method.

See "Selecting Active Directory as the [authentication](#page-411-0) method" on page 412.

#### Editing the settings of an Active Directory server connection

After you add your Active Directory server connections, you may need to edit the settings of an Active Directory server connection. In Workflow Explorer, you can edit any ofthe Active Directory servers to ServiceDesk connections. For example, if you need to change the user name and password for an Active Directory server connection, you can change it.

If you need to convert native users to Active Directory users, you can do so in **Process Manager Active Directory Settings**. These settings appear in the ServiceDesk Portal on the **Master Settings** page.

See "Managing Active Directory server [connections"](#page-406-0) on page 407.

See "Master Settings: Process Manager Active [Directory](#page-462-0) Settings section" on page 463.

To edit the settings of an Active Directory server connection

- 1 On the computer where Workflow Designer is installed, click **Start > All Programs > Symantec > Workflow Designer > Tools > Workflow Explorer**.
- 2 On the Symantec Workflow Explorer screen in the toolbar at the top of the screen, click **Credentials**.
- 3 In the left pane, click **Active Directory**.
- 4 Select the Active Directory server connection profile that you want to edit.
- 5 In the right pane, click **Edit**.
- 6 In the **Edit AD connection settings** dialog box, edit the settings as needed.

See "Add Active Directory Sync Profiles and Edit Active Directory Sync Profiles dialog [boxes"](#page-424-0) on page 425.

- 7 When you are finished, click **OK**.
- 8 Close Workflow Explorer.
- <span id="page-409-0"></span>9 (Optional) After you edit the settings of an Active Directory server connection, you may want to test the server connection.

See "Testing an Active Directory server [connection"](#page-410-0) on page 411.

### Deleting an Active Directory server connection

After you add your Active Directory server connections, you may need to delete an Active Directory server connection. In Workflow Explorer, you can delete an Active Directory server connection. For example, you may need to replace your current Active Directory server computer. In Workflow Explorer, you can delete that server connection.

Note: When you delete an Active Directory server connection in Workflow Explorer, the sync profiles that you added for that connection are not deleted in ServiceDesk. Therefore, when the sync profiles automatically attempt to synchronize, an error occurs. You must either delete these Active Directory sync profiles or switch them to another Active Directory server connection.

See "Managing Active Directory server [connections"](#page-406-0) on page 407.

See ["Managing](#page-417-0) Active Directory sync profiles" on page 418.

To Delete an Active Directory server connection

- 1 On the computer where Workflow Designer is installed, click **Start > All Programs > Symantec > Workflow Designer > Tools > Workflow Explorer**.
- 2 On the Symantec Workflow Explorer screen in the toolbar at the top of the screen, click **Credentials**.
- 3 In the left pane, click **Active Directory**.
- 4 Select the Active Directory server connection profile that you want to delete.
- <span id="page-410-0"></span>5 In the right pane, click **Delete**.
- 6 In the confirmation message dialog box, click **OK**.

#### Testing an Active Directory server connection

After you add your Active Directory server connections, you can test any of your server connections. For example, you may want to test the server connection before you run a manual synchronization or after an automatic synchronization fails. In ServiceDesk, you can test the connection on the **Active Directory Sync Profiles** page.

Note: If the connection test fails, report it to the administrator who manages your Active Directory servers.

See ["Configuring](#page-404-0) Active Directory sync profiles" on page 405.

See "Managing Active Directory server [connections"](#page-406-0) on page 407.

See ["Managing](#page-417-0) Active Directory sync profiles" on page 418.

To test an Active Directory server connection

- 1 In the ServiceDesk portal, click **Admin > Active Directory > Sync Profiles**.
- 2 On the **Active Directory Sync Profiles** page, under **Active Directory Sync Profiles**, at the far right of the sync profile name, click the **Actions** symbol (orange lightning), and then click **Test AD Server**.
- 3 After you view the message that reports the success or failure of the connection, you can close the message dialog box.

# Selecting Active Directory as the authentication method

<span id="page-411-0"></span>If you want to use Active Directory as your authentication method for ServiceDesk, you must first add an Active Directory server connection. Then, you can select Active Directory as your authentication method in the ServiceDesk Portal on the **Master Settings** page.

Note: You do not need to reselect Active Directory as your authentication method to add additional Active Directory server connections or sync profiles.

After you select Active Directory as your authentication method, you can add Active Directory sync profiles for your Active Directory server connections.

See ["Configuring](#page-404-0) Active Directory sync profiles" on page 405.

See "Adding Active Directory server [connections"](#page-407-0) on page 408.

To select Active Directory as the authentication method

- 1 In the ServiceDesk portal, click **Admin > Portal > Master Settings**.
- 2 On the **MasterSettings** page, expand the **ProcessManagerActiveDirectory Settings** section.
- 3 In **Process Manager Active Directory Settings** section, check **Active Directory Authentication**.
- 4 (Optional) In the **ProcessManagerActive Directory Settings** section, select any of the other options that are appropriate for your environment. You can also type information for the Active Directory users that you do not want to import to ServiceDesk.

<span id="page-411-1"></span>See "Master Settings: Process Manager Active [Directory](#page-462-0) Settings section" on page 463.

5 Scroll down to the bottom of the **Master Settings** page and click **Save**.

# New AD Connections Profile and Edit AD connection settings dialog boxes

If your organization chooses to use Active Directory authentication as its authentication method for ServiceDesk, you need to add Active Directory server connections. You may also need to edit the settings for an Active Directory connection. During the addition or the edit of a server connection, you open the **NewADConnectionProfile** or the **EditADconnectionsettings** dialog box. These

dialog boxes let you add information for an Active Directory server connection or edit an existing one.

See "Adding Active Directory server [connections"](#page-407-0) on page 408.

See "Editing the settings of an Active Directory server [connection"](#page-408-0) on page 409.

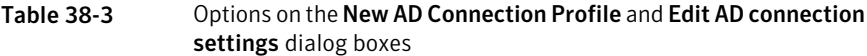

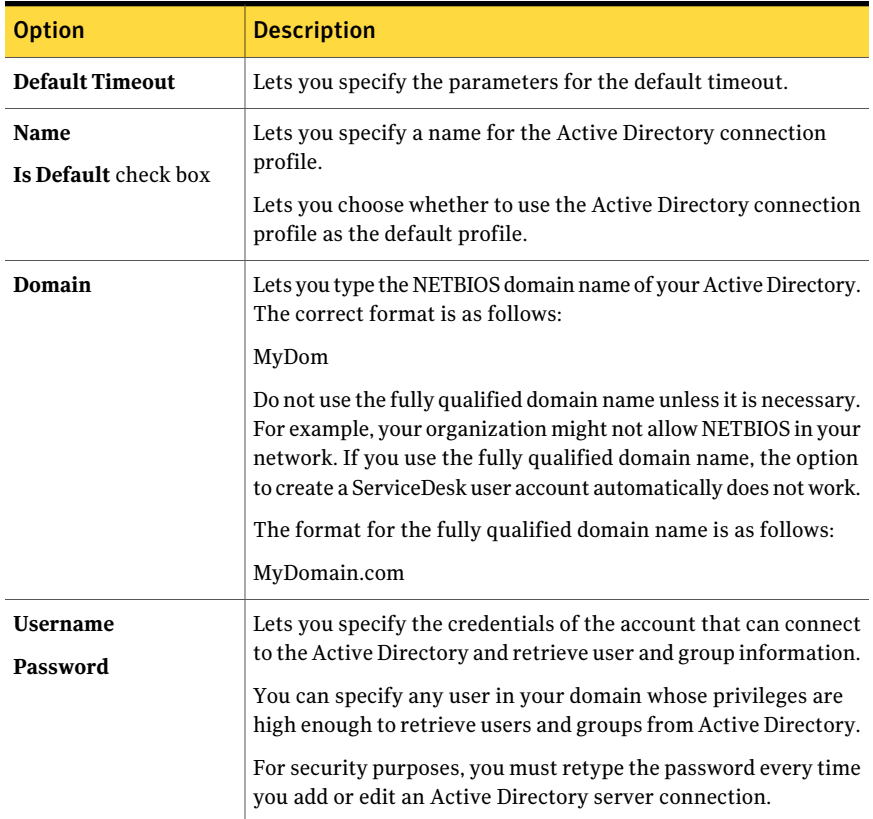

# Managing Active Directory sync profile schedules

<span id="page-412-0"></span>In ServiceDesk, you can add Active Directory sync profile schedules. These schedules let you schedule automatic update and full synchronizations between your sync profiles and the Active Directory servers to which they are connected. After you add your Active Directory sync profile schedules, you may need to edit a sync profile schedule. You may also need to delete a sync profile schedule. In ServiceDesk, you can manage your Active Directory sync profile schedules.

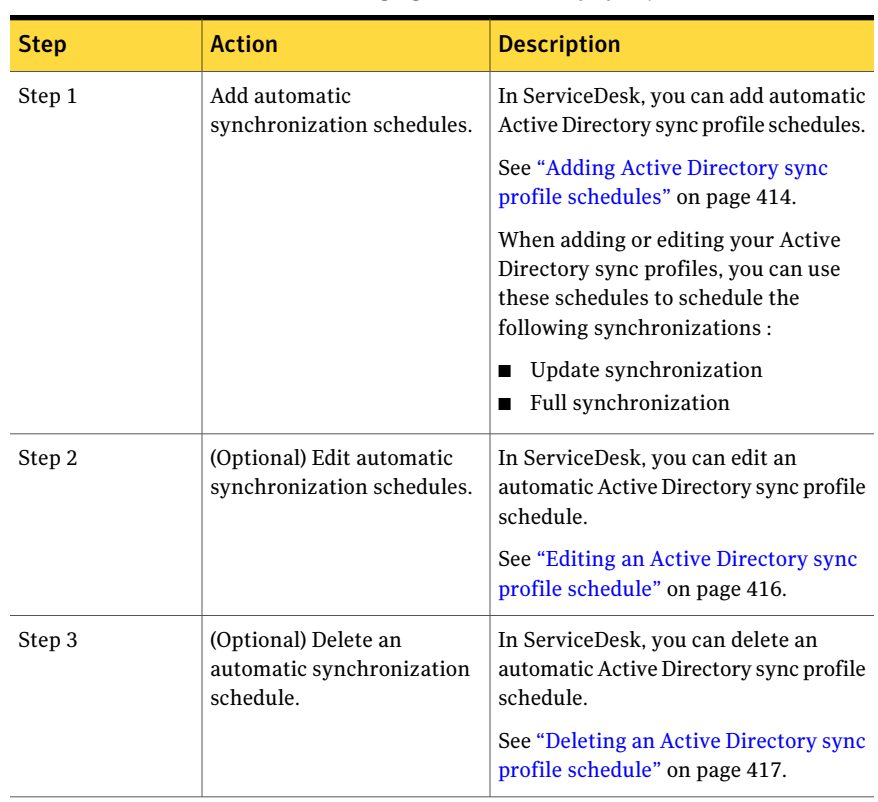

See ["Managing](#page-417-0) Active Directory sync profiles" on page 418.

Table 38-4 Process for managing Active Directory sync profile schedules

### Adding Active Directory sync profile schedules

<span id="page-413-0"></span>In ServiceDesk, you can add Active Directory sync profile schedules so that they are available when adding your Active Directory sync profiles.

For example, you add an Active Directory server connection. You know the organizational units and groups that you want yourActive Directory sync profiles to import from Active Directory to the Process Manager database. Now, you need to add Active Directory sync profile schedules. After you add these schedules, you can use them to schedule an update and full synchronization when adding these Active Directory sync profiles.

Note: Name your Active Directory sync profile schedules so that you can easily associate them with the sync profiles to which you want to assign them. If you ever need to edit the synchronization schedules for any of your Active Directory sync profiles, you must do so on the **ActiveDirectorySyncProfileSchedule** page. You cannot edit the schedule while editing an Active Directory sync profile; you can only select a different schedule or add a new one.

After you add your Active Directory sync profile schedules, they appear in the drop-down lists for the **Schedule For Full Sync Profile** or **Schedule For Update Sync Profile** fields. These fields appear in the **Add Schedule for Active Directory Server** dialog box. This dialog box appears during the addition of an Active Directory sync profile.

The **Schedule For Update Sync Profile** field lets you schedule an automatic synchronization that only updates the changes that have been made to Active Directory since the last synchronization. The **ScheduleForFullSyncProfile** field lets you schedule an automatic synchronization that updates the entire Active Directory domain or entire organizational units or groups.

See ["Configuring](#page-404-0) Active Directory sync profiles" on page 405.

See ["Managing](#page-417-0) Active Directory sync profiles" on page 418.

See ["Managing](#page-412-0) Active Directory sync profile schedules" on page 413.

See "Methods for [synchronizing](#page-425-0) Active Directory sync profiles" on page 426.

#### <span id="page-414-0"></span>To add Active Directory sync profile schedules

- 1 In the ServiceDesk portal, click **Admin > Active Directory > Sync Profile Schedule**.
- 2 On the **Active Directory Sync Profile Schedule** page, at the far right of the Active Directory Sync Profile Schedule title bar, click the **Add Sync Profile Schedule** symbol (green plus sign).
- 3 In the **Sync Profile Schedule** dialog box, enter the following information:

<span id="page-414-1"></span>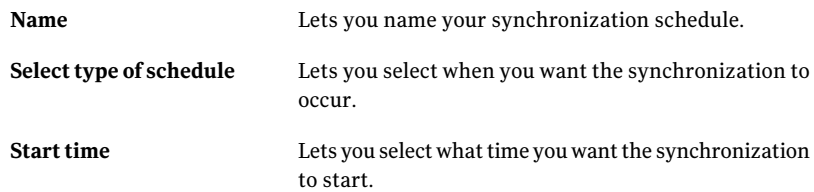

- 4 When you are finished, click **Save**.
- 5 Repeat steps [2](#page-414-0) thru [4](#page-414-1) to add more Active Directory sync profile schedules.

# Editing an Active Directory sync profile schedule

<span id="page-415-0"></span>After you add your Active Directory sync profile schedules, you can edit any synchronization schedule. In ServiceDesk, you can edit an Active Directory sync profile schedule. For example, after you add an Active Directory sync profile schedule, you discover that it interferes with a maintenance schedule. Now, you need to change the start time of a full synchronization or the time that you want the synchronization to occur.

Note: The changes that you make to an Active Directory sync profile schedule affect any of the sync profiles to which you added that schedule.

After you edit an Active Directory sync profile schedule, the edited schedule appears in the drop-down lists for the **ScheduleForFullSyncProfile** or **Schedule ForUpdateSyncProfile** fields. These fields appear in the **EditScheduleforActive Directory Server** dialog box. This dialog box appears during the edit of an Active Directory sync profile.

The **Schedule For Update Sync Profile** field lets you schedule an automatic synchronization that only updates the changes that have been made to Active Directory since the last synchronization. The **ScheduleForFullSyncProfile** field lets you schedule an automatic synchronization that updates the entire Active Directory domain or entire organizational units or groups.

See ["Managing](#page-412-0) Active Directory sync profile schedules" on page 413.

See ["Managing](#page-417-0) Active Directory sync profiles" on page 418.

To edit an Active Directory sync profile schedule

- 1 In the ServiceDesk portal, click **Admin > Active Directory > Sync Profile Schedule**.
- 2 On the **Active Directory Sync Profile Schedule** page, at the far right of the sync profile schedule name, click the **Actions** symbol (orange lightning), and then click **Edit AD Sync Profile Schedule**.

3 In the **Edit Active Directory Sync Profile Schedule** dialog box, edit any of the following information:

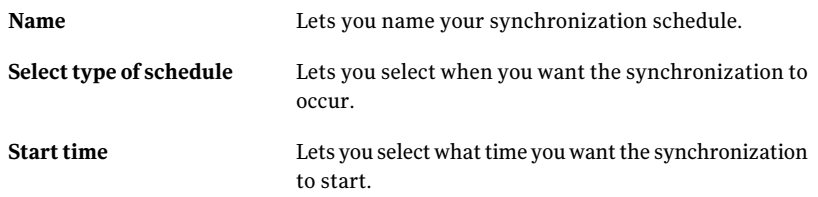

<span id="page-416-0"></span>4 When you are finished, click **Save**.

#### Deleting an Active Directory sync profile schedule

After you add your Active Directory sync profile schedules, you can delete update or full synchronization schedules. In ServiceDesk, you can delete an Active Directory sync profile schedule. For example, you may need to delete an obsolete schedule.

Note: You cannot delete a sync profile schedule that is currently used in one of your Active Directory sync profiles. Before you can delete that sync profile schedule you must edit that sync profile and select a different update or full synchronization schedule. You can delete a sync profile schedule only after it is no longer used by any of your sync profiles.

After you delete your Active Directory sync profile schedule, it no longer appears in the drop-down lists for the **Schedule For Full Sync Profile** or **Schedule For Update Sync Profile** fields. These fields appear in the **Add Schedule for Active Directory Server** or **Edit Schedule for Active Directory Server** dialog boxes. These dialog boxes appear during the addition or edit of an Active Directory sync profile.

See ["Managing](#page-412-0) Active Directory sync profile schedules" on page 413.

See ["Managing](#page-417-0) Active Directory sync profiles" on page 418.

To delete an Active Directory sync profile schedule

- 1 In the ServiceDesk portal, click **Admin > Active Directory > Sync Profile Schedule**.
- 2 On the **Active Directory Sync Profile Schedule** page, at the far right of the sync profile schedule name, click the **Actions** symbol (orange lightning), and then click **Delete Schedule**.
- <span id="page-417-0"></span>3 In the confirmation message dialog box, click **OK**.

# Managing Active Directory sync profiles

After you add your Active Directory server connections and select Active Directory as your authentication method, you can then add sync profiles for the connections. You can also edit and delete Active Directory sync profiles. In ServiceDesk, you can manage your Active Directory sync profiles.

You can use these Active Directory sync profiles to import data from Active Directory to the Process Manager database. You can target the entire domain, organizational units and groups on the Active Directory server, or specific LDAP queries. You manage these sync profiles in the ServiceDesk portal.

Before you begin adding your Active Directory sync profiles, you can add synchronization schedules for the sync profiles. After you add or edit an Active Directory sync profile, you may want to run a full synchronization manually before the next scheduled, automatic synchronization

See "Managing Active Directory server [connections"](#page-406-0) on page 407.

See ["Managing](#page-412-0) Active Directory sync profile schedules" on page 413.

See "Methods for [synchronizing](#page-425-0) Active Directory sync profiles" on page 426.

| <b>Step</b> | <b>Action</b>                                                  | <b>Description</b>                                                                                                    |
|-------------|----------------------------------------------------------------|----------------------------------------------------------------------------------------------------|
| Step 1      | Add automatic<br>synchronization schedules.                    | In ServiceDesk, you can add automatic<br>Active Directory sync profile schedules.                                                            |
|             |                                                                | See "Adding Active Directory sync profile<br>schedules" on page 414.                                                                         |
|             |                                                                | When adding or editing your Active<br>Directory sync profiles, you can use these<br>schedules to schedule the following<br>synchronizations. |
|             |                                                                | Update synchronization<br>Full synchronization                                                                                               |
| Step 2      | Add Active Directory sync<br>profiles.                         | In ServiceDesk, you can add sync profiles for<br>your Active Directory connections.                                                          |
|             |                                                                | See "Adding Active Directory sync profiles"<br>on page 421.                                                                                  |
| Step 3      | (Optional) Edit automatic<br>synchronization schedules.        | In ServiceDesk, you can edit an automatic<br>Active Directory sync profiles schedule.                                                        |
|             |                                                                | See "Editing an Active Directory sync profile"<br>schedule" on page 416.                                                                     |
| Step 4      | (Optional) Delete an<br>automatic synchronization<br>schedule. | In ServiceDesk, you can delete an automatic<br>Active Directory sync profiles schedule.                                                      |
|             |                                                                | See "Deleting an Active Directory sync<br>profile schedule" on page 417.                                                                     |
| Step 5      | (Optional) Edit an Active<br>Directory sync profile.           | In ServiceDesk, you can edit an Active<br>Directory sync profile.                                                                            |
|             |                                                                | See "Editing an Active Directory sync<br>profile" on page 422.                                                                               |
| Step 6      | (Optional) Delete an Active<br>Directory sync profile.         | In ServiceDesk, you can delete an Active<br>Directory sync profile.                                                                          |
|             |                                                                | See "Deleting an Active Directory sync<br>profile" on page 424.                                                                              |

Table 38-5 Process for managing Active Directory sync profiles

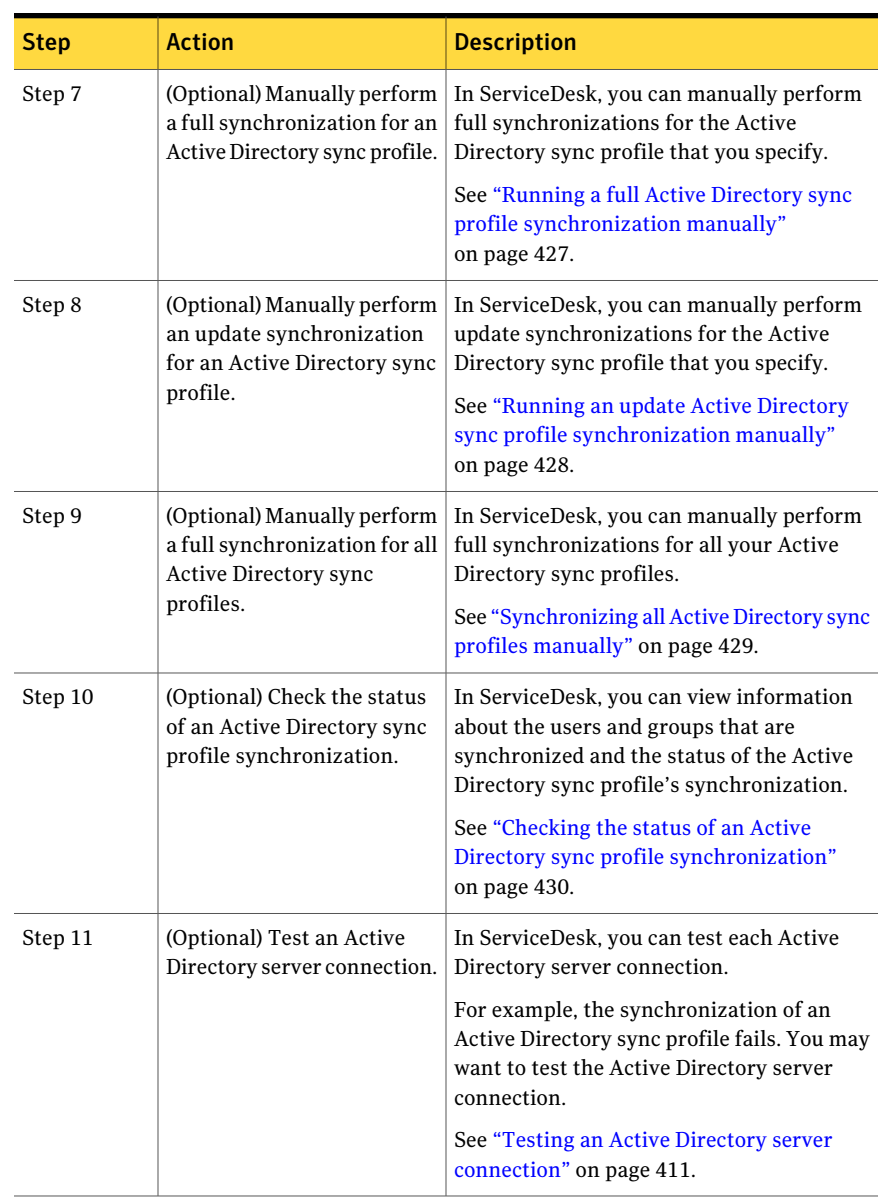

#### Table 38-5 Process for managing Active Directory sync profiles *(continued)*

## Adding Active Directory sync profiles

<span id="page-420-0"></span>If your organization uses Active Directory authentication as its authentication method for ServiceDesk, you may need to add Active Directory sync profiles. These sync profiles let you import data from Active Directory to the Process Manager database. After you add your Active Directory server connections, you can add sync profiles for those connections. In ServiceDesk, you can add Active Directory sync profiles at any time.

You can add Active Directory sync profiles to target the entire domain, organizational units and groups on the Active Directory server, or specific LDAP queries. For example, you add a new organizational unit to Active Directory. You can add a sync profile for it in the ServiceDesk portal.

See ["Configuring](#page-404-0) Active Directory sync profiles" on page 405.

See ["Managing](#page-417-0) Active Directory sync profiles" on page 418.

See "Methods for [synchronizing](#page-425-0) Active Directory sync profiles" on page 426.

#### To add Active Directory sync profiles

- 1 In the ServiceDesk portal, click **Admin > Active Directory > Sync Profiles**.
- 2 On the **Active Directory Sync Profiles** page, at the far right of the **Active DirectorySyncProfiles** title bar, click the **Actions** symbol (orange lightning), and then click **Add AD Sync Profile**.
- 3 In the **Add Active Directory Sync Profile** dialog box, enter the settings for the new Active Directory server.

See "Add Active Directory Sync Profiles and Edit Active Directory Sync Profiles dialog [boxes"](#page-424-0) on page 425.

4 In the **Add Active Directory Sync Profile** dialog box, click **Next**.

Note that if you do not enter critical information or a connection cannot be made, you cannot proceed until you have entered the correct information.

5 In the **AddActiveDirectorySyncProfile** dialog box under **Synchronization Option**, select one of the following options:

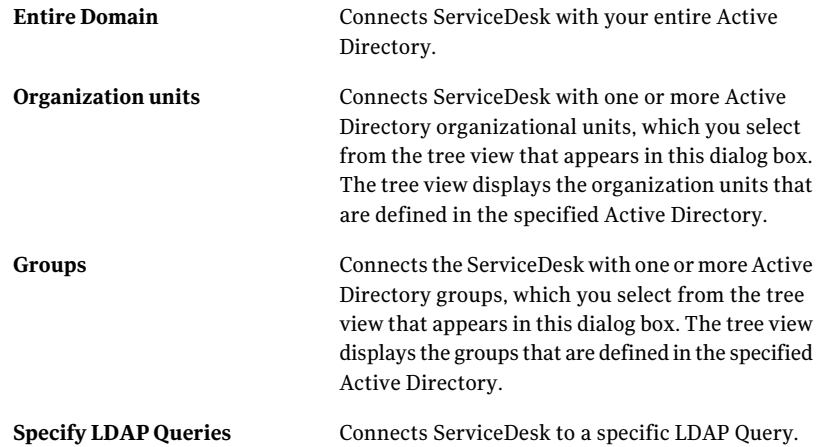

6 In the **Add Active Directory Field Mapping** dialog box, select which fields in Active Directory you want to map to which fields in Process Manager and click **Next**.

Note that normally you do not need to change any field mapping settings. Symantec recommends that you do not change any mappings to key fields, such as Primary Email ID (Email address), first names, and last names.

7 In the **AddScheduleforActiveDirectoryServer** dialog box, select a schedule in the drop-down lists for **Schedule For Full Sync Profile** and **Schedule For Update Sync Profile**.

Note that if the proper schedules do not appear in the drop-down lists for **Schedule For Full Sync Profile** or **Schedule For Update Sync Profile,** you must add schedules. Click **AddSchedule**, add your schedules, and click **Save**. Repeat the process if you need to add another schedule. When you are done, the added schedules appear in the drop-down lists.

<span id="page-421-0"></span>See "Adding Active Directory sync profile [schedules"](#page-413-0) on page 414.

8 In the **Add Schedule for Active Directory Server** dialog box, click **Finish**.

# Editing an Active Directory sync profile

After you add your sync profiles, you can edit the sync profiles settings for any sync profile that you added. In ServiceDesk, you can edit your Active Directory sync profiles. You can edit the sync profile settings for an entire domain,

organizational units and groups on the Active Directory server, or specific LDAP queries. For example, you may need to remap anActive Directory field to a Process Manager field. You can edit the settings for that sync profile and remap the field.

See ["Managing](#page-417-0) Active Directory sync profiles" on page 418.

#### To edit an Active Directory sync profile

- 1 In the ServiceDesk portal, click **Admin > Active Directory > Sync Profiles**.
- 2 On the **Active Directory Sync Profiles** page, at the far right of the sync profile name, click the **Actions** symbol (orange lightning), and then click **Edit AD Sync Profile**.
- 3 In the **Edit Active Directory Sync Profiles** dialog box, edit the settings as needed.

See "Add Active Directory Sync Profiles and Edit Active Directory Sync Profiles dialog [boxes"](#page-424-0) on page 425.

4 Click **Next**.

Note that if you do not enter critical information, or a connection cannot be made, you cannot proceed until you have entered the correct information.

5 In the **EditActiveDirectorySyncProfile** dialog box under **Synchronization Option**, select one of the following options:

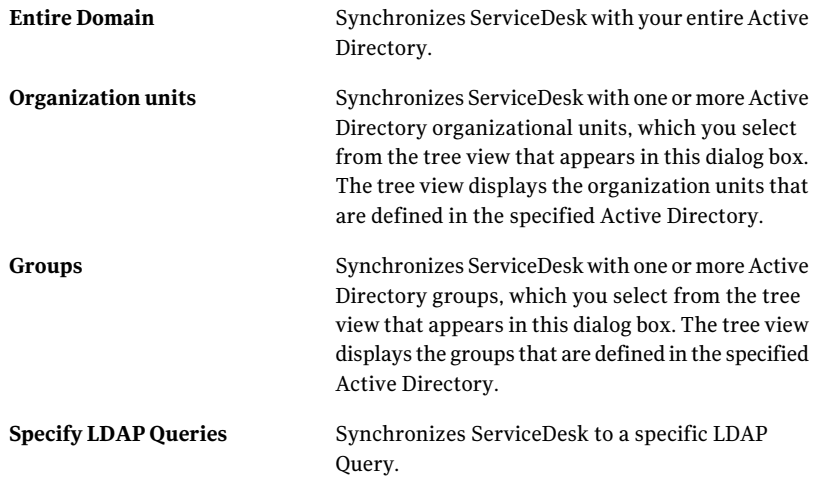

6 In the **Edit Active Directory Field Mapping** dialog box, edit which fields in Active Directory you want to map to which fields in Process Manager.

Note that normally you do not need to change any field mapping settings. Symantec recommends that you do not change key fields mapping, such as Primary Email Id (Email address), first names, and last names.

7 When you are finished, select one of the following options:

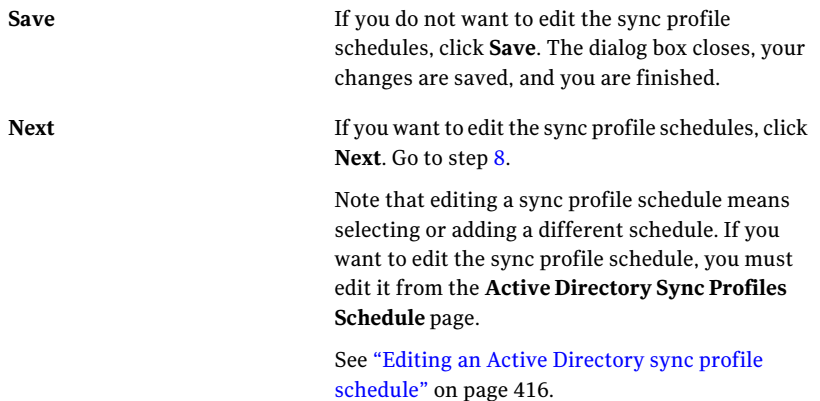

<span id="page-423-1"></span>8 In the **Edit Schedule forActiveDirectory Server** dialog box, select different schedules in the drop-down lists for **Schedule For Full Sync Profile** and **Schedule For Update Sync Profile** as needed.

Note that if the proper schedule does not appear in the drop-down lists for **Schedule For Full Sync Profile** or **Schedule For Update Sync Profile**, you must add a schedule. Click **AddSchedule**, add your schedules, and click **Save**. When you are done, the added schedule appears in the drop-down lists.

<span id="page-423-0"></span>See "Adding Active Directory sync profile [schedules"](#page-413-0) on page 414.

9 In the **Edit Schedule For Active Directory Server** dialog box, click **Finish**.

# Deleting an Active Directory sync profile

After you add your Active Directory sync profiles, you can delete any of the Active Directory sync profiles that you no longer need. For example, you may need to delete an obsolete sync profile. In ServiceDesk, you can delete that Active Directory sync profile.

See ["Managing](#page-417-0) Active Directory sync profiles" on page 418.

To delete an Active Directory sync profile from ServiceDesk

- 1 In the ServiceDesk portal, click **Admin > Active Directory > Sync Profiles**.
- 2 On the **Active Directory Sync Profiles** page, under **Active Directory Sync Profile**, at the far right of the sync profile name, click the **Actions** symbol (orange lightning), and then click **Delete AD Sync Profile**.
- <span id="page-424-0"></span>3 In the confirmation message dialog box, click **OK**.

# Add Active Directory Sync Profiles and Edit Active Directory Sync Profiles dialog boxes

If your organization uses Active Directory authentication for its authentication method for ServiceDesk, you need to add Active Directory sync profiles. You may also need to edit an Active Directory sync profile. During the addition or edit of yourActive Directory sync profiles, you open the **AddADSyncProfile** or the **Edit ADSyncProfile** dialog box. These dialog boxes let you add information for a new Active Directory sync profile or edit an existing one.

See "Adding Active [Directory](#page-420-0) sync profiles" on page 421.

See "Editing an Active [Directory](#page-421-0) sync profile" on page 422.

| <b>Option</b>                               | <b>Description</b>                                                                                                    |
|---------------------------------------------|----------------------------------------------------------------------------------------------------|
| <b>AD Sync Profile Name</b>                 | Lets you specify a name for the sync profile.                                                                                                    |
| <b>AD Server Email Domain</b>               | Lets you specify an email address for the users that you obtain from Active Directory.<br>Use the following format:                                                                                                    |
|                                             | domain.com<br>ServiceDesk requires that all users have an email address, but Active Directory does<br>not. This domain is appended to the user name of any user who does not have an<br>email address.                                                                                                    |
| <b>Auto Create User On Initial</b><br>Login | Lets you have a ServiceDesk user account created automatically when a new user<br>logs on.                                                                                                    |
|                                             | A new user who logs on to ServiceDesk is authenticated against the Process Manager<br>database. If the user does not have an account there, and this check box is checked,<br>the user is authenticated against Active Directory. If the user has an Active Directory<br>account, a mirror account is created in the Process Manager database. |

Table 38-6 Options on the Add Active Directory Sync Profiles dialog box and Edit Active Directory Sync Profiles dialog boxes

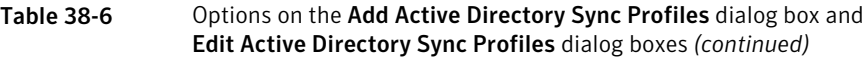

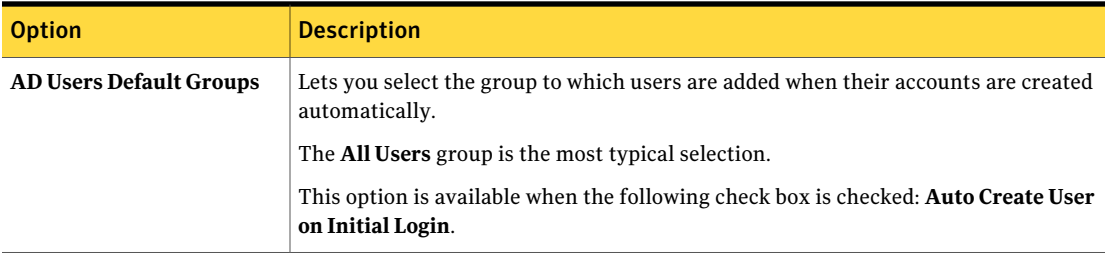

# Methods for synchronizing Active Directory sync profiles

<span id="page-425-0"></span>When your organization usesActive Directory authentication as its authentication method for ServiceDesk, ServiceDesk can synchronize with Active Directory. The synchronization lets you add and update Active Directory users and groups in the Process Manager database. You can add automatic synchronization schedules to your Active Directory sync profiles. You can also manually run Active Directory sync profile synchronizations.

When ServiceDesk synchronizes with Active Directory, you can view information about the users and groups that are synchronized and the status of the synchronization.

See "About Active Directory [synchronization"](#page-403-0) on page 404.

See ["Configuring](#page-404-0) Active Directory sync profiles" on page 405.

See ["Managing](#page-417-0) Active Directory sync profiles" on page 418.

See "Checking the status of an Active Directory sync profile [synchronization"](#page-429-0) on page 430.

| <b>Method</b>                                                      | <b>Description</b>                                                                                                    |
|--------------------------------------------------------------------|----------------------------------------------------------------------------------------------------|
| Run automatic update<br>and full<br>synchronizations.              | In ServiceDesk, you can add automatic Active Directory sync profile schedules.                                                                               |
|                                                                    | See "Adding Active Directory sync profile schedules" on page 414.                                                                                            |
|                                                                    | When adding your Active Directory sync profiles, You can use these schedules to schedule<br>the following synchronizations:                                  |
|                                                                    | Update synchronization<br>Full synchronization                                                                                                    |
|                                                                    | See "Adding Active Directory sync profiles" on page 421.                                                                                                    |
| Manually run a full<br>synchronization.                            | In ServiceDesk, you can manually run a full Active Directory sync profile synchronization<br>at any time.                                                    |
|                                                                    | After you configure your Active Directory sync profiles, this process lets you run a full<br>synchronization on the specified Active Directory sync profile. |
|                                                                    | See "Running a full Active Directory sync profile synchronization manually" on page 427.                                                                     |
| Manually run an update<br>synchronization.                         | In ServiceDesk, you can manually run an update Active Directory sync profile<br>synchronization at any time.                                                 |
|                                                                    | This process lets you synchronize an Active Directory sync profile with only the changes<br>that have been made to it since the last synchronization.        |
|                                                                    | See "Running an update Active Directory sync profile synchronization manually"<br>on page 428.                                                               |
| Manually synchronize<br>all the Active Directory<br>sync profiles. | In ServiceDesk, you can manually run a full synchronization of all your Active Directory<br>sync profiles at any time.                                       |
|                                                                    | This process lets you synchronize all your sync profiles for each Active Directory server<br>connection.                                                     |
|                                                                    | See "Synchronizing all Active Directory sync profiles manually" on page 429.                                                                                 |

Table 38-7 Methods for synchronizing Active Directory sync profiles

# <span id="page-426-0"></span>Running a full Active Directory sync profile synchronization manually

In ServiceDesk, you can manually synchronize an Active Directory sync profile with Active Directory at any time between the automatic synchronization intervals. For example, when you add a new Active Directory sync profile, you can manually synchronize it immediately instead of waiting for the next automatic synchronization.

This process runs a full synchronization as follows:

- If the Active Directory sync profile includes the entire Active Directory server domain, the entire domain is synchronized.
- If the Active Directory sync profile includes only specific Active Directory organizational units or groups, the entire contents of those units and groups are synchronized.

See "About Active Directory [synchronization"](#page-403-0) on page 404.

See ["Configuring](#page-404-0) Active Directory sync profiles" on page 405.

See ["Managing](#page-417-0) Active Directory sync profiles" on page 418.

See "Methods for [synchronizing](#page-425-0) Active Directory sync profiles" on page 426.

Warning:Any users that are connected to Process Manager might be disconnected during the synchronization.

You can check the status of the synchronization during the process or after the process finishes.

See "Checking the status of an Active Directory sync profile [synchronization"](#page-429-0) on page 430.

To run a full Active Directory sync profile synchronization manually

- 1 In the ServiceDesk portal, click **Admin > Active Directory > Sync Profiles**.
- 2 On the **Active Directory Sync Profiles** page, under **Active Directory Sync Profiles**, at the far right of the sync profile name, click the **Actions** symbol (orange lightning), and then click **Run Reset Sync Profile**.
- <span id="page-427-0"></span>**3** When the dialog box that announces the start of the synchronization appears, you can close it.

# Running an update Active Directory sync profile synchronization manually

In ServiceDesk, you can manually run an update synchronization of an Active Directory sync profile with Active Directory at any time between automatic synchronization intervals. With this synchronization process, you synchronize only the changes that were made toActive Directory since the last synchronization.

For example, after you add or remove users in Active Directory, you wantto apply those changes to Active Directory sync profile immediately. You can check the status of the synchronization during the process or after the process finishes.

See "About Active Directory [synchronization"](#page-403-0) on page 404.

See ["Managing](#page-417-0) Active Directory sync profiles" on page 418.

See "Methods for [synchronizing](#page-425-0) Active Directory sync profiles" on page 426.

See "Checking the status of an Active Directory sync profile [synchronization"](#page-429-0) on page 430.

To run an update Active Directory sync profile synchronization manually

- 1 In the ServiceDesk portal, click **Admin > Active Directory > Sync Profiles**.
- 2 On the **Active Directory Sync Profiles** page, under **Active Directory Sync Profiles**, at the far right of the sync profile name, click the **Actions** symbol (orange lightning), and then click **Run Update Sync Profile**.
- <span id="page-428-0"></span>**3** When the dialog box that announces the start of the synchronization appears, you can close it.

# Synchronizing all Active Directory sync profiles manually

In ServiceDesk, you can manually synchronize all your Active Directory sync profiles with all Active Directory servers to which ServiceDesk is connected. For example, you might need to recover after a power loss. This synchronization method includes the synchronization of all the Active Directory sync profiles for each Active Directory server connection.

See "About Active Directory [synchronization"](#page-403-0) on page 404.

See ["Configuring](#page-404-0) Active Directory sync profiles" on page 405.

See ["Managing](#page-417-0) Active Directory sync profiles" on page 418.

See "Methods for [synchronizing](#page-425-0) Active Directory sync profiles" on page 426.

To synchronize all Active Directory sync profiles

- 1 In the ServiceDesk portal, click **Admin > Active Directory > Sync Profiles**.
- 2 On the **Active Directory Sync Profiles** page, at the far right of the **Active DirectorySyncProfiles** title bar, click the **Actions** symbol (orange lightning), and then click **Run AD Sync Profile**.
- **3** When the dialog box that announces the start of the synchronization appears, you can close it.

# Checking the status of an Active Directory sync profile synchronization

<span id="page-429-0"></span>When ServiceDesk synchronizes with Active Directory, you can view information about the users and groups that are synchronized and the status of the synchronization. For example, if your Active Directory is large, you might periodically check the status as the synchronization runs. If a synchronization is not running, the status check shows information for the last synchronization that occurred. For example, you canverify that anovernight synchronizationcompleted successfully. You can check the status of an Active Directory synchronization in the ServiceDesk portal from the **Active Directory Sync Profiles** page.

See ["Configuring](#page-404-0) Active Directory sync profiles" on page 405.

See ["Managing](#page-417-0) Active Directory sync profiles" on page 418.

See "Methods for [synchronizing](#page-425-0) Active Directory sync profiles" on page 426.

To check the status of an Active Directory sync profile synchronization

- 1 In the ServiceDesk portal, click **Admin > Active Directory > Sync Profiles**.
- 2 On the **Active Directory Sync Profiles** page, under **Active Directory Sync Profiles**, at the far right of the server profile name, click the **Actions** symbol (orange lightning), and then click **Check Sync Status**.
- 3 If you check the status during the synchronization, in the **SyncProcessStatus** dialog box, you can update the display by clicking **Refresh**.
- 4 When you finish viewing the status information, you can close the **Sync Process Status** dialog box.

Chapter

# Managing categories and the data hierarchy

This chapter includes the following topics:

- About incident [categories](#page-430-0) and the data hierarchy
- Adding a new incident category to the [hierarchy](#page-431-0) tree
- Deleting an incident category from the [hierarchy](#page-432-0) tree
- <span id="page-430-0"></span>Adding [hierarchy](#page-432-1) items to an incident category
- Deleting [hierarchy](#page-433-0) items from an incident category

# About incident categories and the data hierarchy

ServiceDesk uses categories to classify incidents. The support technicians assign a category to incidents in the advanced incident form. The incident category helps route the tickets to the appropriate incident technician or queue. The category also helps sort incidents for reports.

You can use additional levels of classification items to further identify the incidents. The main categories and the additional classification items are referred to as the data hierarchy. You can define up to 10 levels of categories in the hierarchy.

When you set up the data hierarchy, try to achieve a complete categorization system without making it too complex. Provide enough nested levels for the support workers to accurately classify the incidents. However,too many categories and classifications make it difficult to select the correct one. When incidents are categorized incorrectly, some steps in the process might be skipped or the incidents might be reported incorrectly.

You can use any of the following categories:

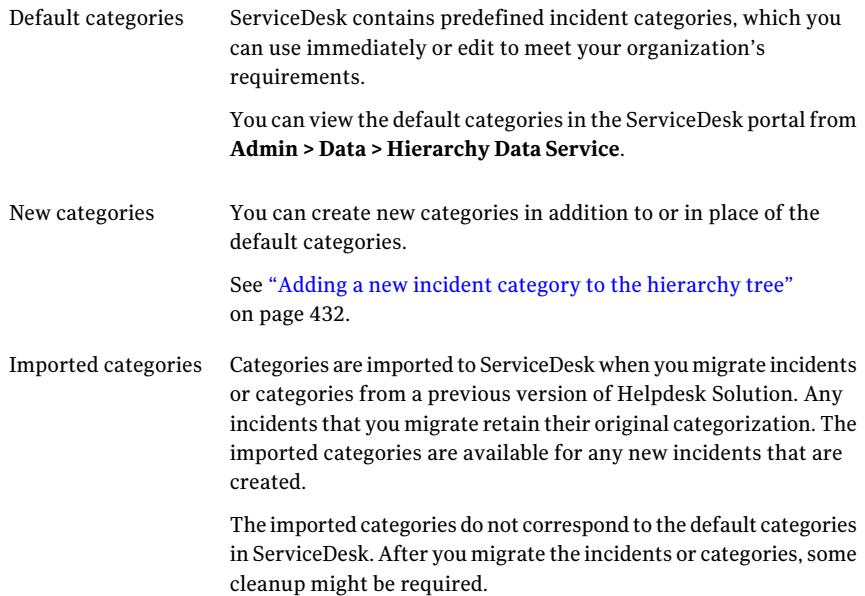

### Adding a new incident category to the hierarchy tree

<span id="page-431-0"></span>Categories are used to classify ServiceDesk incidents. The support technicians assign a category to incidents in the advanced incident form.

See "About incident categories and the data [hierarchy"](#page-430-0) on page 431.

You can create new categories in addition to or in place of the default categories.

To add a new incident category to the hierarchy tree

- 1 In the ServiceDesk portal, click **Admin > Data > Hierarchy Data Service**.
- 2 Under **HierarchyTree**, click the **AddNewCategory** symbol (page with green plus sign).
- 3 In the **Add Category** dialog box, in **Hierarchy Category Name**, type a name for the category.
- 4 (Optional) In **Description**, type a description for the category.

The description appears in the **Hierarchy Data Service** area only.
5 In the **Add Category** dialog box, click the Permissions tab and add or edit permissions as needed.

See "Setting [permissions"](#page-94-0) on page 95.

6 In the **Add Category** dialog box, click **Save**.

#### Deleting an incident category from the hierarchy tree

Categories are used to classify ServiceDesk incidents. You can delete the categories that are not valid or that are no longer useful. For example, you might decide to delete a predefined category that does not apply to your organization.

See "About incident categories and the data [hierarchy"](#page-430-0) on page 431.

If the category that you delete contains any subcategories, they are also deleted. Any incidents that belong to a deleted category remain unchanged.

Warning: Best practices recommend that you do not delete a category after you start using ServiceDesk. Any incidents that are still assigned to a deleted category do not appear in the reports and searches that are run on new categories.

To delete an incident category from the hierarchy tree

- 1 In the **ServiceDesk** portal, click **Admin > Data > Hierarchy Data Service**.
- 2 Under **Hierarchy Tree**, select the category to delete.
- 3 In the **Hierarchy** section, click the **Actions** symbol (orange lightning), and then click **Delete Category**.
- 4 In the confirmation message, click **OK**

#### Adding hierarchy items to an incident category

Categories are used to classify ServiceDesk incidents. The support technicians assign a category to incidents in the advanced incident form.

You can use additional levels of classification items to further identify the incidents. The main categories and the additional classification items are referred to as the data hierarchy.

See "About incident categories and the data [hierarchy"](#page-430-0) on page 431.

This procedure adds hierarchy items but it does not include the details.

To add hierarchy items to an incident category

- 1 In the **ServiceDesk** portal, click **Admin > Data > Hierarchy Data Service**.
- 2 Under **Hierarchy Tree**, select the parent of the category to add an item to.
- 3 At the far right of the **Hierarchy** title bar, click the **Actions** symbol (orange lightning), and then click **Add Hierarchy Items**.

You can also click the **Add Hierarchy Items** option that appears at the lower right of the **Hierarchy** section.

4 In the **Add Hierarchy Items** dialog box, in **Add New Hierarchy Item**, type one or more hierarchy items.

To add multiple items, press **Enter** after each item so that it appears on its own line.

5 When you finish typing hierarchy items, click **Add Items**.

## Deleting hierarchy items from an incident category

Categories and their associated hierarchy items are used to classify ServiceDesk incidents. You can delete the hierarchy items that are no longer useful.

See "About incident categories and the data [hierarchy"](#page-430-0) on page 431.

Any incidents that belong to a deleted category remain unchanged.

Warning: Best practices recommend that you do not delete a category item after you start using ServiceDesk. Any incidents that are still assigned to a deleted category item do not appear in the reports and searches that are run on new categories.

To delete a hierarchy item from a category

- 1 In the **ServiceDesk** portal, click **Admin > Data > Hierarchy Data Service**.
- 2 Under **Hierarchy Tree**, select the category to delete an item from.
- **3** Under **Hierarchy**, click the **Delete** symbol (red X) that appears at the far right of the item to delete.
- 4 In the confirmation message, click **OK**.

# **Chapter**

# Customizing forms

This chapter includes the following topics:

- About [customizing](#page-434-0) forms
- Editing a form in the [ServiceDesk](#page-436-0) portal
- <span id="page-434-0"></span>■ Setting [permissions](#page-437-0) for a form
- About the Customer [Satisfaction](#page-437-1) Survey

#### About customizing forms

In the ServiceDesk portal, a form is the screen or page that workers and users interact with during a process. The forms feed the process data into the database. For example, a change worker uses the **Request Change** form to submit a new change request. Users use the **Create New Incident** form to submit incidents.

ServiceDesk contains predefined forms for all its processes. These predefined forms are complete and ready to use immediately. However, you can customize any of the forms to meet your organization's established process requirements.

For example, many organizations customize the Customer Satisfaction Survey form that is sent to the submitting user when an incident is resolved and confirmed. In the survey, the user rates how satisfied they are with the service that they received.

See "About the Customer [Satisfaction](#page-437-1) Survey" on page 438.

The form customization can be performed at different levels and from different places.

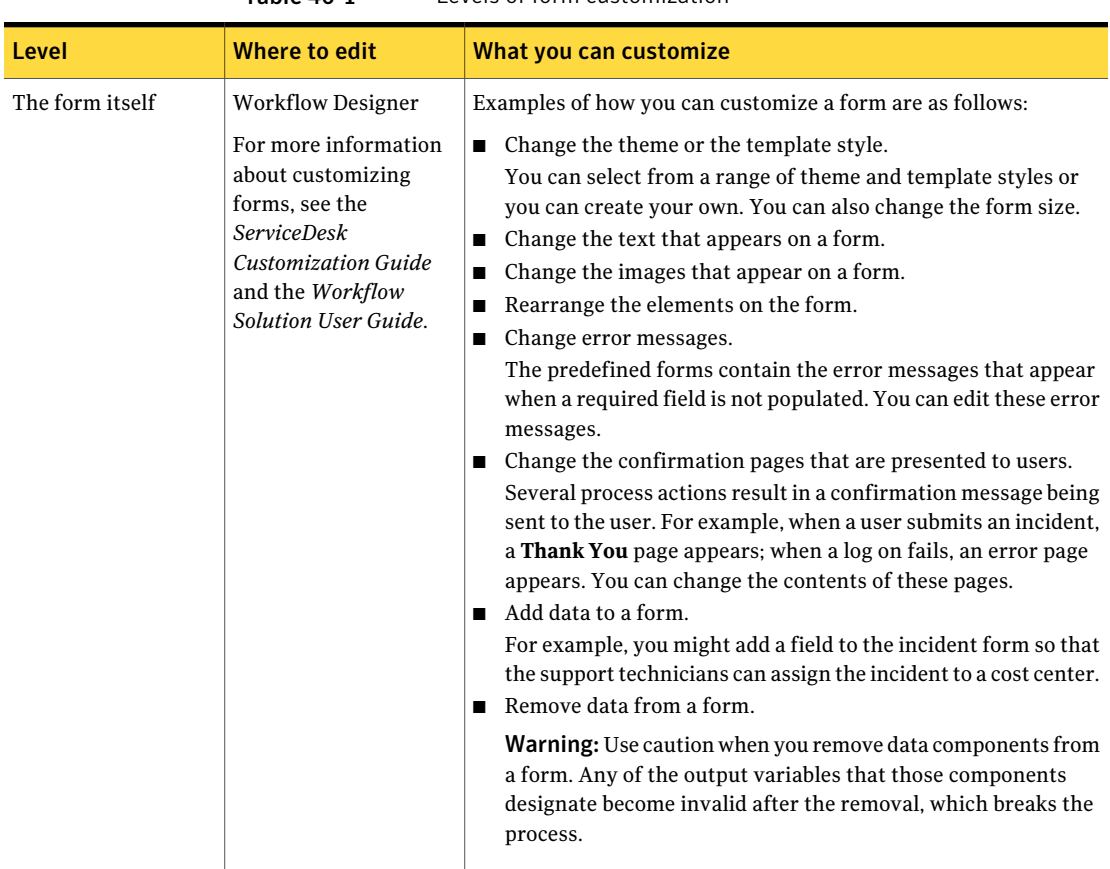

Table 40-1 Levels of form customization

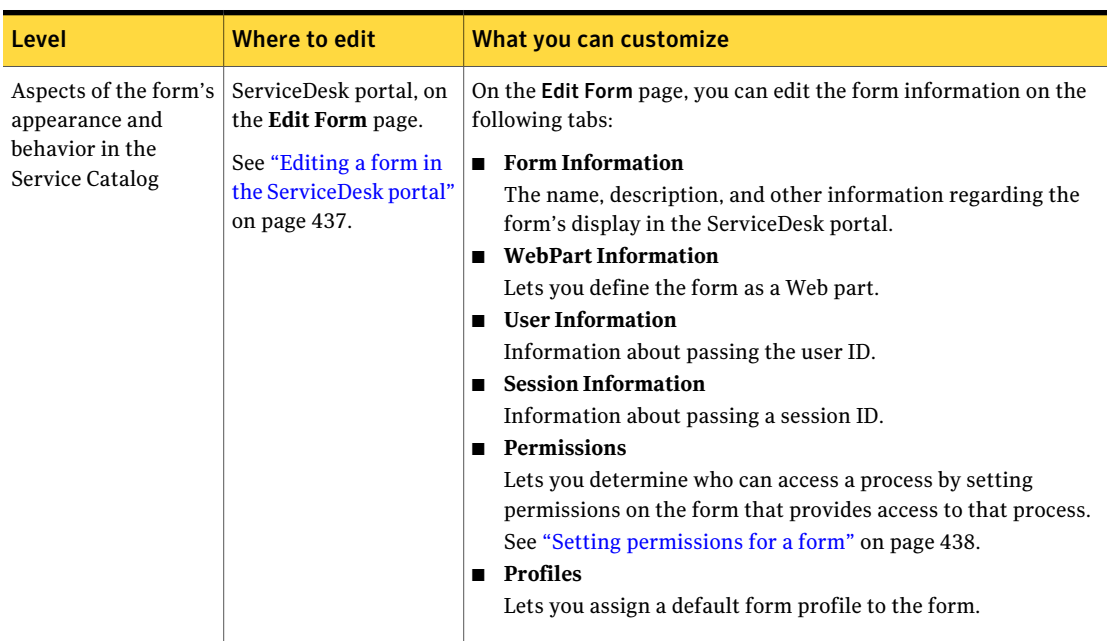

Table 40-1 Levels of form customization *(continued)*

# Editing a form in the ServiceDesk portal

<span id="page-436-0"></span>In the ServiceDesk portal, a form is the screen or page that workers and users interact with during a process. You can customize the aspects of a form's appearance and behavior in the Service Catalog.

See "About [customizing](#page-434-0) forms" on page 435.

#### To edit a form in the ServiceDesk portal

- 1 In the ServiceDesk portal, click **Admin > Service Catalog Settings**.
- 2 Under **Browse Category**, select the form's category.
- 3 In the right pane, at the far right of the form's title bar, click the **Actions** symbol (orange lightning), and then click **Edit Form**.
- 4 On the **EditForm** page, editthe information on one or more tabs as necessary.
- 5 Click **Save**.

# Setting permissions for a form

<span id="page-437-0"></span>A form is the screen or page that the users and workers interact with during a process. The ServiceDesk forms appear in the Service Catalog. You can determine who can access a process by setting permissions on the form that provides access to that process.

See "About [customizing](#page-434-0) forms" on page 435.

#### To set permissions for a form

- 1 In the ServiceDesk portal, click **Admin > Service Catalog Settings**.
- 2 Under **Browse Category**, select the form's category.
- 3 In the right pane, at the far right of the form's title bar, click the **Actions** symbol (orange lightning), and then click **Edit Form**.
- 4 On the **EditForm** page, click the **Permissions** tab and add or edit permissions as needed.

See "Setting [permissions"](#page-94-0) on page 95.

<span id="page-437-1"></span>5 Click **Save**.

#### About the Customer Satisfaction Survey

After an incident is resolved, the submitting user receives a task to view its history, comments, and other information about its resolution. If the resolution is satisfactory, the user marks the incident as resolved. When the incident resolution is verified, the user can be asked to complete a Customer Satisfaction Survey to rate the service and the resolution.

You can customize the forms that control the Customer Satisfaction Survey.

Examples of how you might change the Customer Satisfaction Survey form are as follows:

■ Change the frequency with which the survey is sent.

By default, the Customer Satisfaction Survey is sent for every incident that is resolved and confirmed, except when the incident's close code is Quick Close. However, you can customize the frequency so that the survey is sent for only a certain percentage of the resolved incidents. You also can set the frequency based on the type or priority of the incident.

You can change the frequency of the Customer Satisfaction Survey by editing the SD.IncidentManagementProcess project in Workflow Designer.

■ Change the data that the survey collects.

You can change the text on the survey form. You can also change the survey questions and the possible responses so that you can track the information that is most important to your organization.

You can change the appearance and fields of the Customer Satisfaction Survey by editing the SD.CustomerServiceSurvey project in Workflow Designer.

For more information about customizing forms and editing the Customer Satisfaction Survey, see the *Workflow Solution User Guide* and the *ServiceDesk Customization Guide*.

See "About [customizing](#page-434-0) forms" on page 435.

440 | Customizing forms About the Customer Satisfaction Survey

Chapter 41

# Customizing the email in **ServiceDesk**

This chapter includes the following topics:

- [Customizing](#page-440-0) the email actions for ServiceDesk processes
- <span id="page-440-0"></span>About the contents of email [notifications](#page-441-0)
- About [configuring](#page-442-0) the email monitoring

## Customizing the email actions for ServiceDesk processes

ServiceDesk can perform the following automatic email actions:

- Send email notifications at various stages of a process, based on one or more events that occur within the process.
- Accept new incidents or updates to current incidents through inbound email.

These email capabilities are predefined and ready to use. However, you can customize them as needed.

All the actions that are listed in [Table](#page-441-1) 41-1 are optional and can be performed in any order.

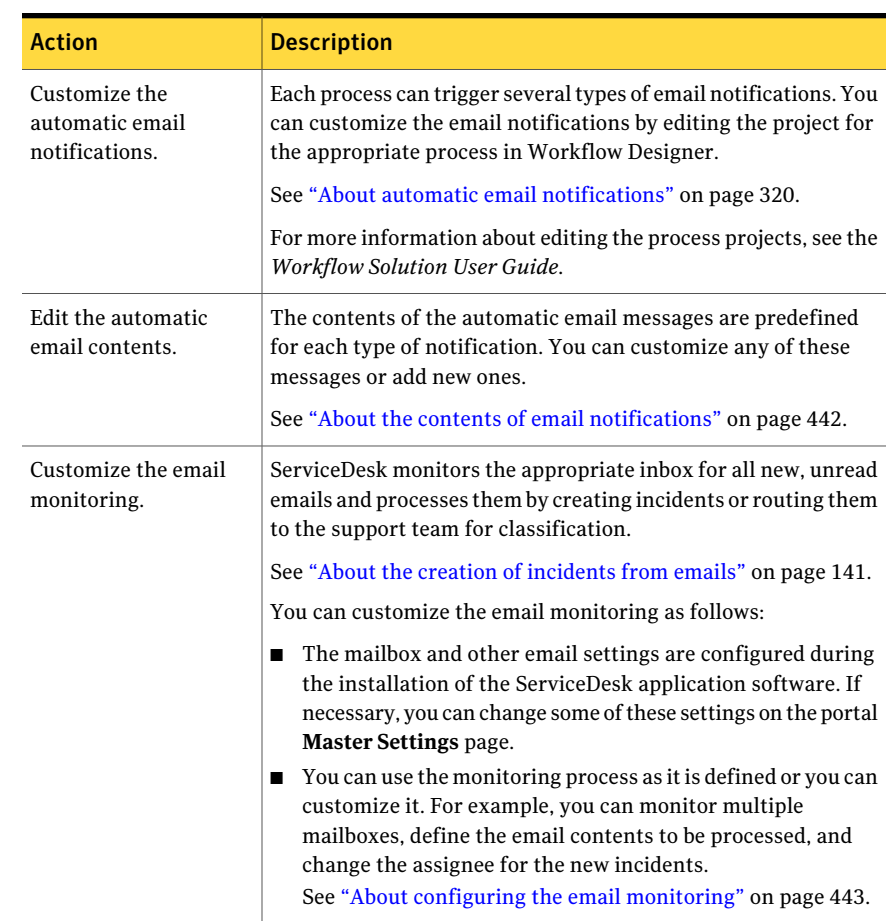

#### <span id="page-441-1"></span>Table 41-1 Process for customizing the email actions for ServiceDesk processes

#### About the contents of email notifications

<span id="page-441-0"></span>ServiceDesk can send email notifications at various stages of the core processes, based on one or more events that occur within the process.

See "About automatic email [notifications"](#page-319-0) on page 320.

The contents of the email messages are predefined and ready to use. However, you can customize any of these messages. You can also edit the triggers of the emails or add notifications to additional processes.

ServiceDesk obtains the contents of the email messages from several sources.

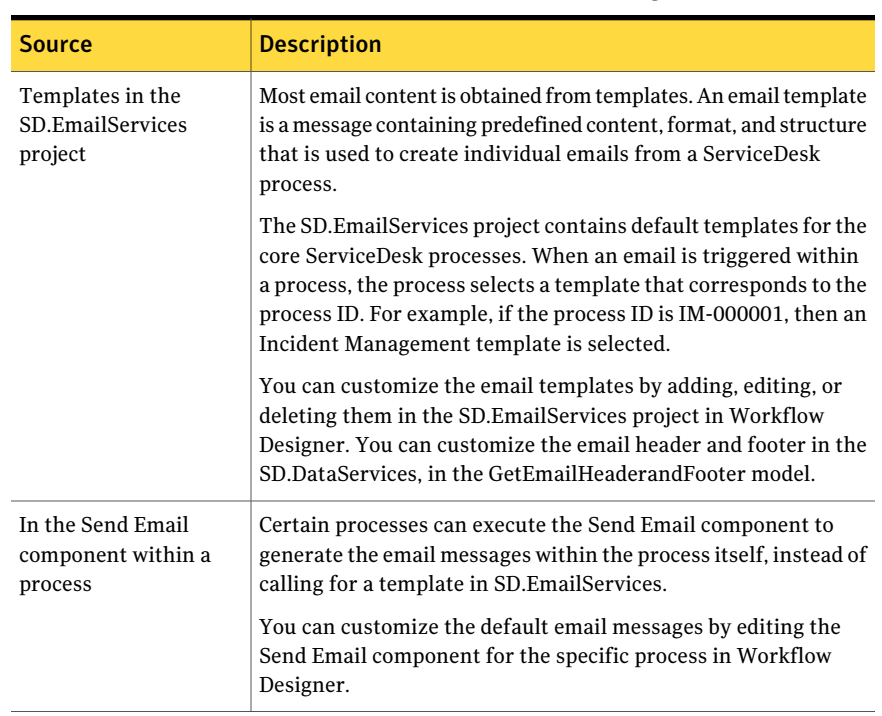

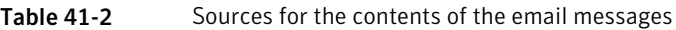

For more information about configuring the content for email or editing processes and projects, see the *ServiceDesk Customization Guide* and the *Workflow Solution User Guide*.

<span id="page-442-0"></span>These automatic email notifications are different from the process notifications that result from the events that occur on specific items within the ServiceDesk portal. For example, the process notifications can be sent when a document or a knowledge base entry is added, edited, or deleted.

See "About process [notifications"](#page-320-0) on page 321.

#### About configuring the email monitoring

ServiceDesk can accept new incidents or updates to current incidents through inbound email. ServiceDesk monitors the appropriate inbox for all new, unread emails and processes them by creating incidents or routing them to the support team for classification. This email process relies on an automatically-generated reply code to link the email correspondence to an incident. The support workers do not have to check an Inbox because the email correspondence is added to the incident's history.

By default, the email monitoring process can also add the contents of the email responses to a process ticket. The recipient of the email can send a reply that contains the requested information. The monitoring process reads the reply code that is associated with the email. The process adds the email contents to the appropriate process history and creates a task for the process worker.

See "About the creation of [incidents](#page-140-0) from emails" on page 141.

The mailbox and other email settings are configured during the installation of the ServiceDesk application software. If necessary, you can change these settings on the **Application Properties** page, under the **Service Desk Settings** link. The **Application Properties** page is available from the **Admin** menu.

See ["Commands](#page-454-0) on the Admin menu" on page 455.

The default monitoring process is ready to use. However, you can customize it in several ways to meet your organization's requirements.

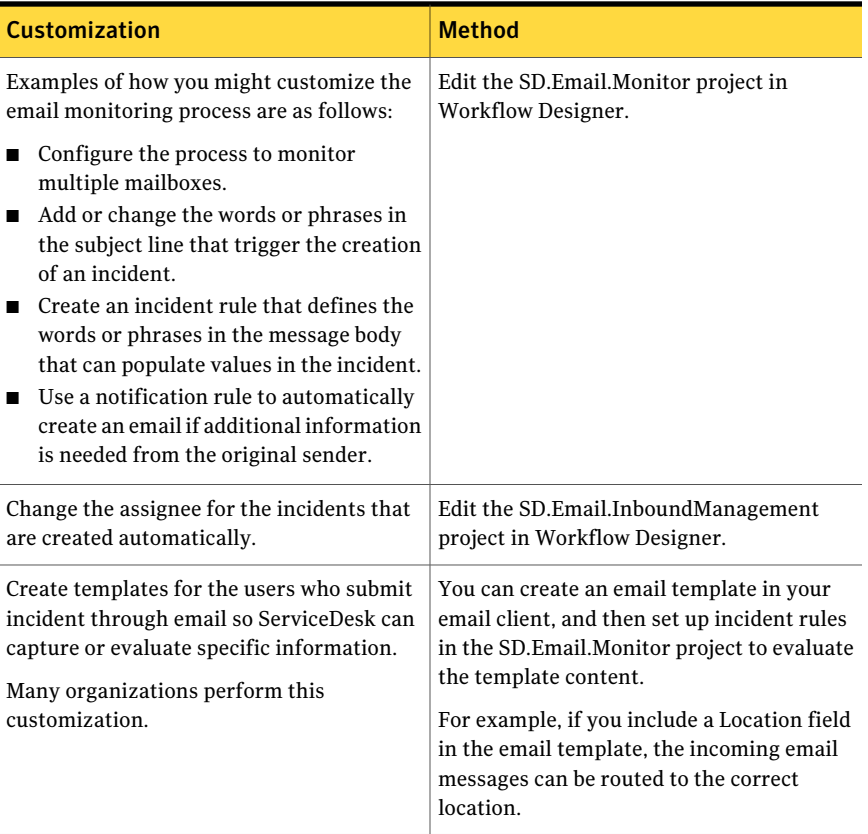

#### Table 41-3 Suggestions for customizing the email monitoring

For more information about configuring email and customizing projects, see the *ServiceDesk Customization Guide*. and the *Workflow Solution User Guide*.

Customizing the email in ServiceDesk About configuring the email monitoring 446

# Chapter

# Distributing the ServiceDesk documentation

This chapter includes the following topics:

- Making the ServiceDesk [documentation](#page-446-0) available to users
- Configuring the Help link for ServiceDesk [documentation](#page-448-0)
- Linking to the ServiceDesk [documentation](#page-449-0) from a Links Web part
- <span id="page-446-0"></span>Displaying the ServiceDesk [documentation](#page-450-0) in a File Browser Web part
- Adding the ServiceDesk [documentation](#page-451-0) to Document Management

## Making the ServiceDesk documentation available to users

We assume that each organization has specific requirements for providing documentation to their process workers and the users of the ServiceDesk portal. Therefore, the ServiceDesk documentation is not installed with the ServiceDesk application software. We recommend that you download these guides and make them available to your users as needed.

To avoid the distribution of outdated documentation, you must update the documentation files when updates are available. The updated documentation files are not installed with the software updates. When you plan how to distribute the documentation to your ServiceDesk users, consider the ease of updating the documents in the future.

| able<br>× |  |
|-----------|--|
|-----------|--|

Process for making the ServiceDesk documentation available to users

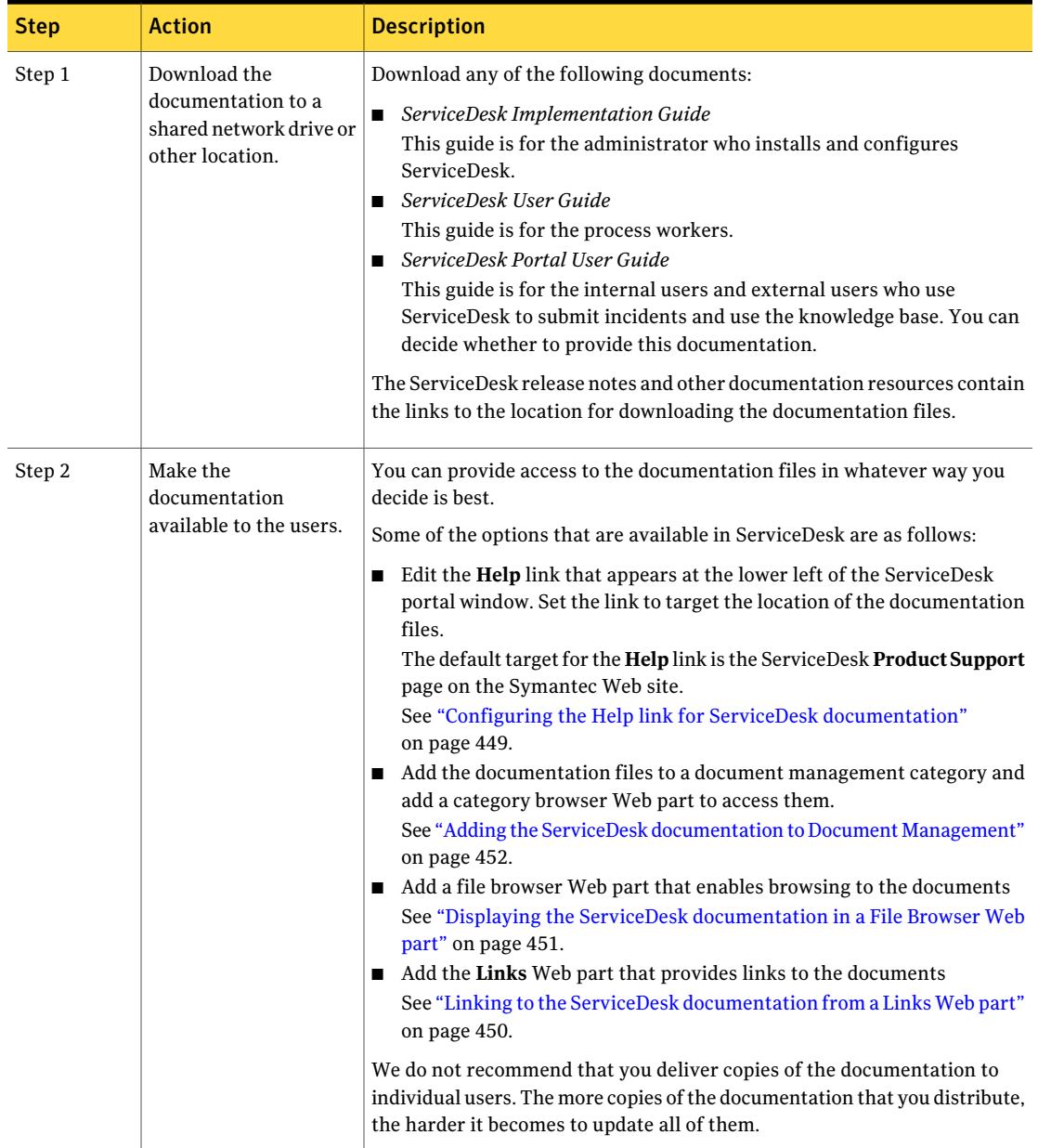

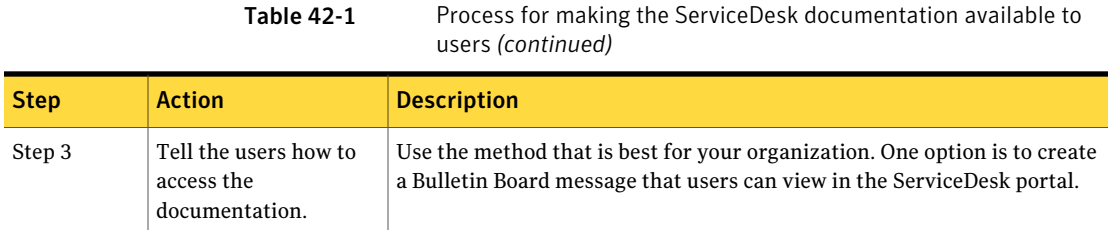

## Configuring the Help link for ServiceDesk documentation

<span id="page-448-0"></span>If you choose to make the ServiceDesk documentation available to your users, you can download it to a shared network drive or other location. After the download, you must provide a means for the users to access the documentation. You can do so by configuring the **Help** link that appears in the ServiceDesk portal to link to the location of the documentation files.

The default target for the **Help** link is the ServiceDesk **Product Support** page on the Symantec Web site.

Other options are available for providing access to the documentation from within the ServiceDesk portal.

See "Making the ServiceDesk [documentation](#page-446-0) available to users" on page 447.

Caution: To avoid the distribution of outdated documentation, you must update the documentation files when updates are available. The documentation files are not installed with the Server software updates.

To change the destination of the Help link

- 1 In the ServiceDesk portal, click **Admin > Portal > Master Settings**.
- 2 On the **MasterSettings** page, expand the **ProcessManagerSettings** section.
- 3 In **Help Link Url**, type the fully qualified path to the location of the documentation files in the following format:

**http://www.***domain***.com/***folder*

4 Click **Save**.

## Linking to the ServiceDesk documentation from a Links Web part

<span id="page-449-0"></span>If you choose to make the ServiceDesk documentation available to your users, you can download it to a shared network drive or other location. After the download, you must provide a means for the users to access the documentation. You can do so by adding a **Links** Web part in the ServiceDesk portal to display links to the location of the documentation files.

You can set permissions on the portal page that you add the Web part to. The permissions settings ensure that only the appropriate users can access the documentation.

Other options are available for providing access to the documentation from within the ServiceDesk portal.

See "Making the ServiceDesk [documentation](#page-446-0) available to users" on page 447.

Caution: To avoid the distribution of outdated documentation, you must update the documentation files when updates are available. The documentation files are not installed with the software updates.

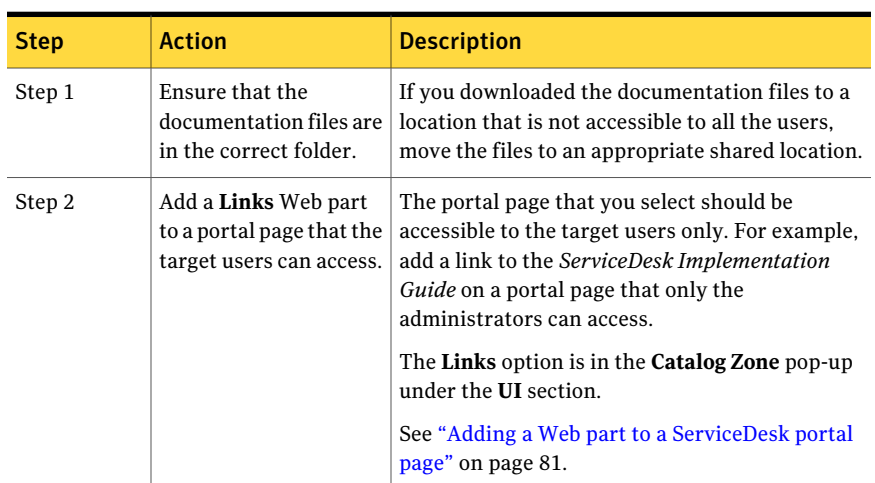

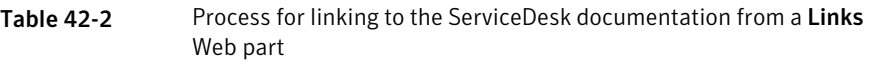

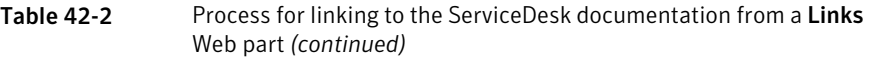

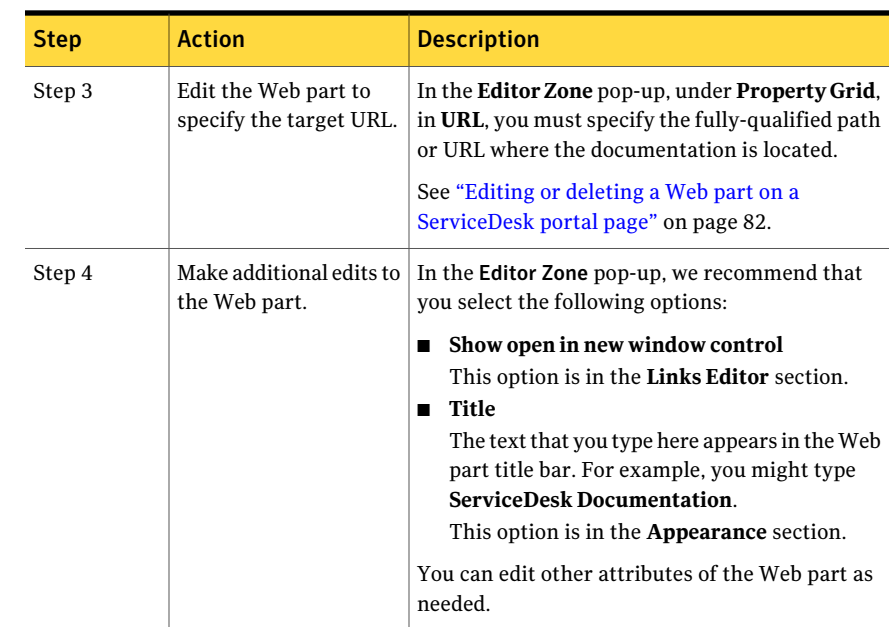

## <span id="page-450-0"></span>Displaying the ServiceDesk documentation in a File Browser Web part

If you choose to make the ServiceDesk documentation available to your users, you can download it to a shared network drive or other location. After the download, you must provide a means for the users to access the documentation. You can do so by adding a **File Browser** Web part in the ServiceDesk portal to display the folder that contains the documentation files.

The **File Browser** Web part displays a folder tree that starts with a parent folder that you specify. The users can navigate to the child folder that contains the documentation.

You can set permissions on the portal page that you add the Web part to. The permissions settings ensure that only the appropriate users can access the documentation. You can also set permissions on the documentation folder.

Other options are available for providing access to the documentation from within the ServiceDesk portal.

See "Making the ServiceDesk [documentation](#page-446-0) available to users" on page 447.

Caution: To avoid the distribution of outdated documentation, you must update the documentation files in the Document Management system when updates are available. The documentation files are not installed with the application updates.

Table 42-3 Process for displaying the ServiceDesk documentation in a Browser Web part

| <b>Step</b> | <b>Action</b>                                                                                  | <b>Description</b>                                                                                                    |
|-------------|------------------------------------------------------------------------------------------------|----------------------------------------------------------------------------------------------------|
| Step 1      | Ensure that the<br>documentation files are<br>in a folder that the<br>target users can access. | If you downloaded the documentation files to a location that is not accessible<br>to all the users, move the files to an appropriate shared location.                                                                            |
|             |                                                                                                | Be sure to place the documentation files in their own folder, under a parent<br>folder that contains no other subfolders. The File Browser Web part displays<br>all the subfolders of the parent folder.                         |
| Step 2      | Add a <b>File Browser</b> Web<br>part to a portal page<br>that the target users<br>can access. | The portal page that you select should be accessible to the target users<br>only. For example, add a link to the ServiceDesk Implementation Guide on<br>a portal page that only the administrators can access.                   |
|             |                                                                                                | The <b>FileBrowser</b> option is in the <b>Catalog Zone</b> pop-up under the <b>UI</b> section.                                                                                                    |
|             |                                                                                                | See "Adding a Web part to a ServiceDesk portal page" on page 81.                                                                                                    |
| Step 3      | Edit the Web part to<br>specify the target<br>folder.                                          | In the <b>Editor Zone</b> , under <b>Property Grid</b> , in <b>Folder</b> , you must specify the<br>parent folder of the folder that contains the documentation files. Be sure<br>to include the full path to the parent folder. |
|             |                                                                                                | The File Browser Web part cannot display any files in the parent folder.<br>Therefore, do not specify the documentation folder as the parent.                                                                                    |
|             |                                                                                                | See "Editing or deleting a Web part on a ServiceDesk portal page"<br>on page 82.                                                                                                    |
| Step 4      | (Optional) Make other<br>edits as needed.                                                      | You can edit other attributes of the Web part as needed.                                                                                                    |
|             |                                                                                                | For example, you might change the title of the Web part to Browse<br>ServiceDesk Documentation. The Title option is in the Editor Zone pop-up<br>under the <b>Appearance</b> section.                                            |

## <span id="page-451-0"></span>Adding the ServiceDesk documentation to Document Management

If you choose to make the ServiceDesk documentation available to your users, you can download it to a shared network drive or other location. After the download, you must provide a means for the users to access the documentation. You can do so by adding the documentation files to a document category and providing access to those files from a category browser Web part.

You can set permissions on the category or on the document files so that only the appropriate users can access the documentation.

Other options are available for providing access to the documentation from within the ServiceDesk portal.

See "Making the ServiceDesk [documentation](#page-446-0) available to users" on page 447.

Caution: To avoid the distribution of outdated documentation, you must update the documentation files in the Document Management system when updates are available. The documentation files are not installed with the Server software updates.

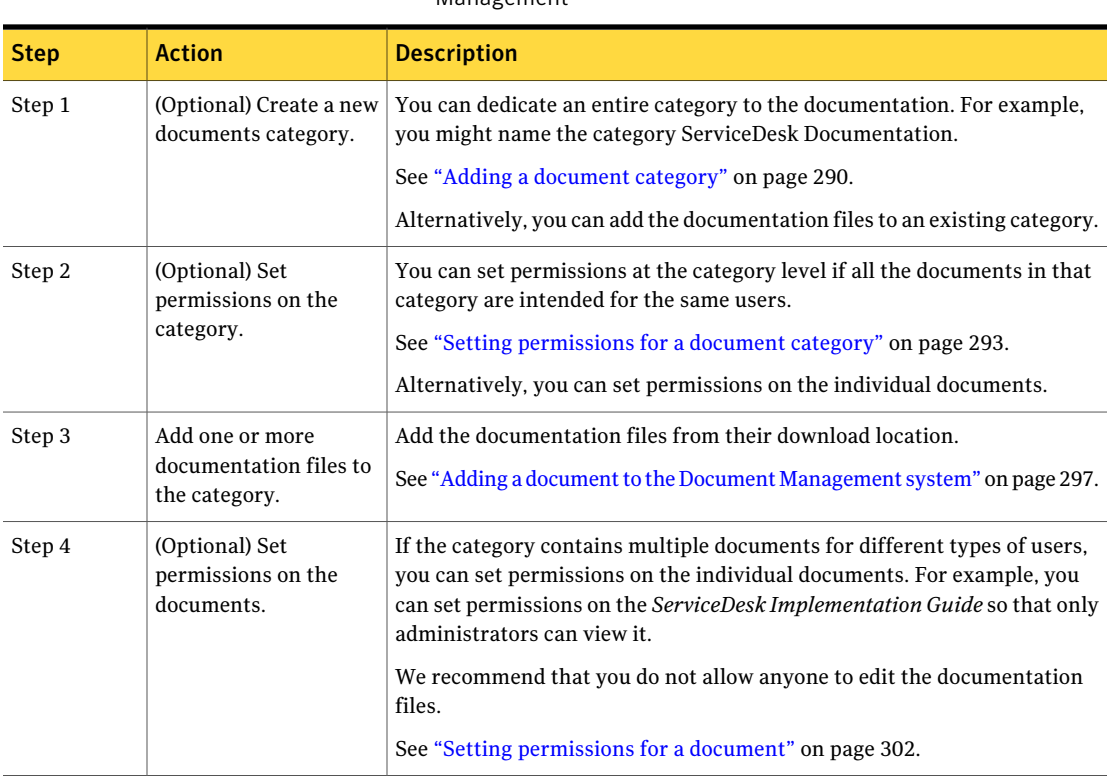

Table 42-4 Process for adding the ServiceDesk documentation to Document Management

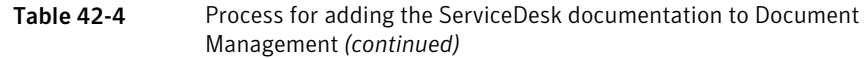

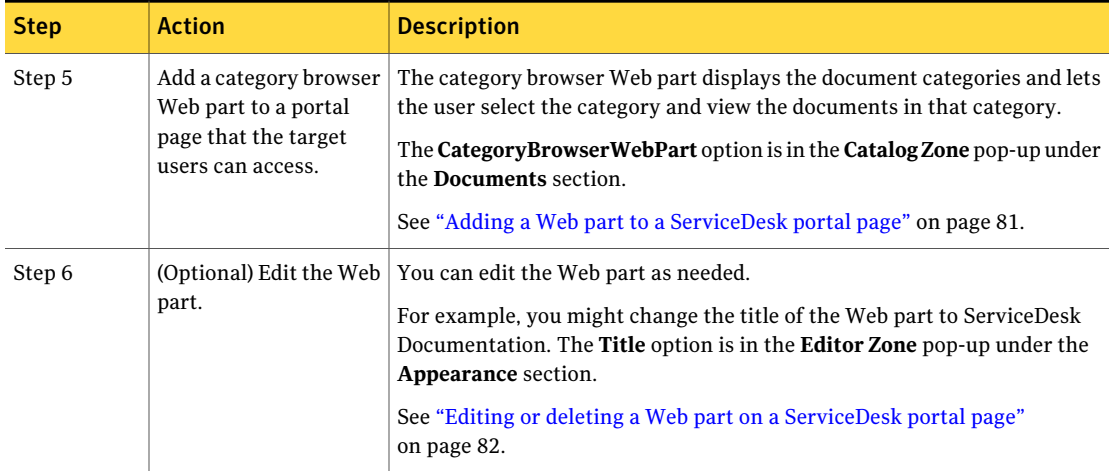

# Chapter

# Performing administrative tasks

This chapter includes the following topics:

- [Commands](#page-454-0) on the Admin menu
- About [application](#page-459-0) properties
- About [incident](#page-459-1) close codes
- Adding and deleting [incident](#page-460-0) close codes
- About the [ServiceDesk](#page-461-0) portal master settings
- <span id="page-454-0"></span>■ Editing the [ServiceDesk](#page-462-0) portal master settings
- Master Settings: Process Manager Active [Directory](#page-462-1) Settings section
- Creating user [relationship](#page-463-0) types

# Commands on the Admin menu

The **Admin** menu provides access to all the administrative functions that are available in ServiceDesk. Only an administrator or other user who has the appropriate permissions can access this menu.

The **Admin** menu consists of all the options that are available on the **Admin** page in the ServiceDesk portal.

See ["Admin](#page-54-0) page" on page 55.

#### 456 | Performing administrative tasks Commands on the Admin menu

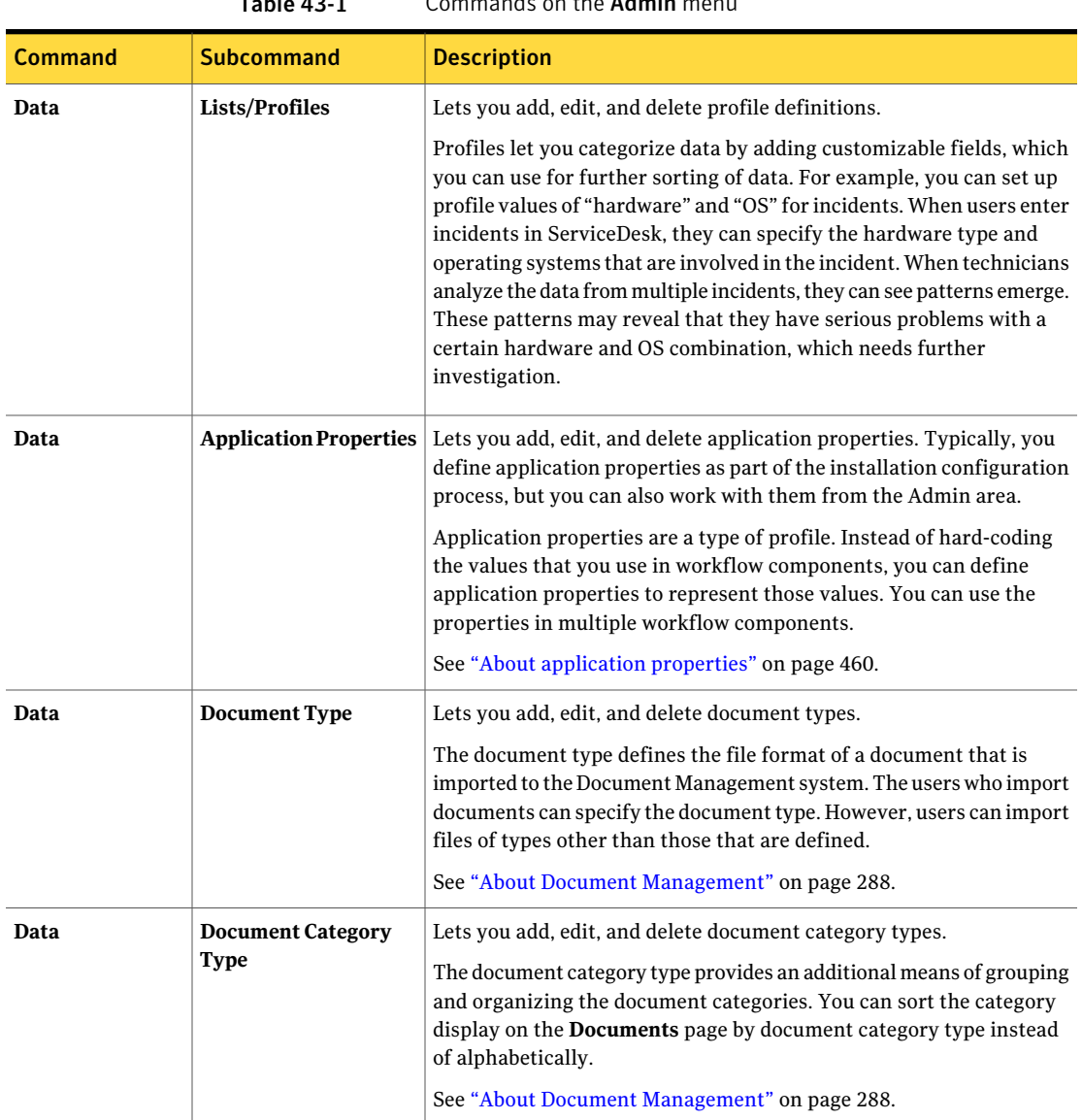

#### Table 43-1 Commands on the Admin menu

| <b>Command</b> | <b>Subcommand</b>             | <b>Description</b>                                                                                                    |
|----------------|-------------------------------|----------------------------------------------------------------------------------------------------|
| Data           | <b>Hierarchy Data Service</b> | Lets you add, edit, and delete incident categories and hierarchy items.                                                                                                    |
|                |                               | ServiceDesk uses categories to classify incidents. You can use<br>additional levels of classification items to further identify the<br>incidents. The main categories and the additional classification items<br>are referred to as the data hierarchy.                                                                                                    |
|                |                               | See "About incident categories and the data hierarchy" on page 431.                                                                                                    |
| Data           | User Relationship Type        | Lets you add, edit, and delete user relationship types.                                                                                                    |
|                |                               | User relationship types define the relationships that users can have<br>to other users and to groups. User relationship types can reflect that<br>one user is the manager of another, or that a user is a member of a<br>group.                                                                                                    |
|                |                               | You can base incident assignment on relationships. For example, an<br>incident is assigned to the support group. If the incident is not resolved<br>after two days, it is assigned to the most senior person in that group.<br>The assignment process only needs to know of the relationship to use<br>for assignment, not the specific users. Therefore, if the most senior<br>support worker changes, the assignments follows automatically.                                            |
| Data           | Profile Reference Type        | Lets you add or edit a profile reference type.                                                                                                    |
|                |                               | This option is available only if Workflow Solution is installed. You<br>might want to call support for assistance if you plan to change or add<br>profile reference types.                                                                                                    |
|                |                               | Profiles let you define data. When you set up a profile, you set up the<br>pieces of data that you want to see in different ServiceDesk items.<br>ServiceDesk items include articles, schedules, or documents. For<br>example, if you work with mortgage applications, you might want to<br>know the property address, assessed value, and other information on<br>the properties. Setting up profile reference types lets you define the<br>property-specific data that you want to see. |
| Data           | <b>Process Type Actions</b>   | Lets you add, edit, and delete process type actions and add actions to<br>process types.                                                                                                    |
|                |                               | Sending an email is a common example of an action that you may<br>want to include in multiple processes. When you create process type<br>actions, ServiceDesk sees x process type running, and adds y action<br>as an option whenever x process is running. Creating process type<br>actions adds an action in multiple places, without having to add the<br>action to each individual workflow.                                                                                          |

Table 43-1 Commands on the Admin menu *(continued)*

#### 458 | Performing administrative tasks Commands on the Admin menu

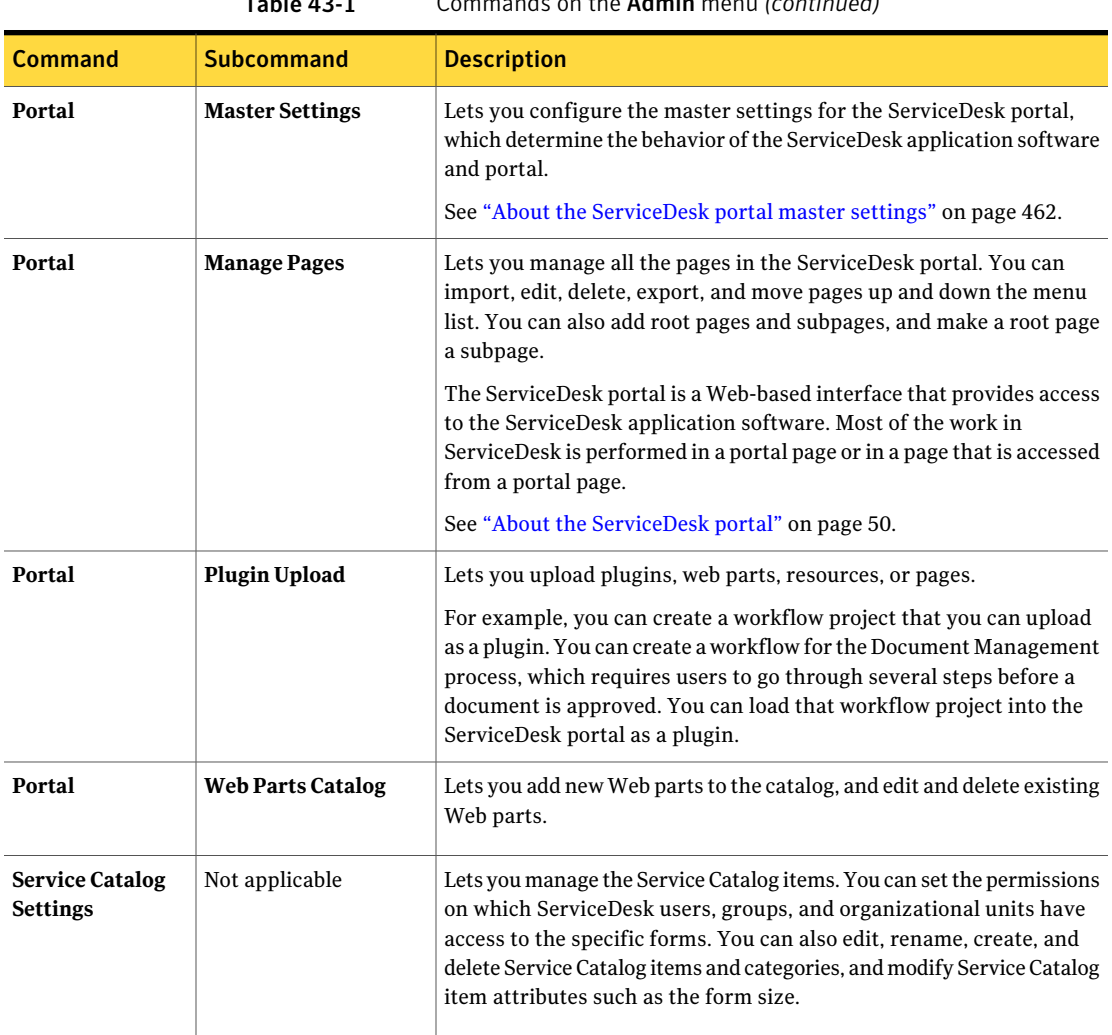

Table 43-1 Commands on the Admin menu *(continued)*

| Command                             | <b>Subcommand</b>            | <b>Description</b>                                                                                                    |
|-------------------------------------|------------------------------|----------------------------------------------------------------------------------------------------|
| <b>Users</b>                        | <b>Accounts</b>              | Lets you manage the various ServiceDesk user, group, permission,<br>and organization accounts.                                                                                                    |
|                                     |                              | This command has the following subcommands:                                                                                                    |
|                                     |                              | <b>Manage Users</b><br>Lets you add, edit, and delete users. You can also manage groups,<br>organizations, and permissions for users, merge users, and set<br>user relationships. In addition, you can set the Users password,<br>enable or disable the user, add credit cards, transactions, and key<br>value pairs for the user.<br>List Permissions |
|                                     |                              | Lets you add, edit, and delete permissions and view the users and<br>groups that are assigned a certain permission.<br>List Groups                                                                                                    |
|                                     |                              | Lets you add, edit, and delete groups, add users to groups, add<br>permissions to groups, and remove users from groups.<br><b>List Organizations</b><br>Lets you add, edit, and delete organizations, add users and                                                                                                    |
|                                     |                              | permissions to organizations, and remove users from<br>organizations.                                                                                                    |
| <b>Users</b>                        | <b>AD Users</b>              | Lets you view the current list of users in Active Directory and select<br>users to update.                                                                                                    |
| <b>Users</b>                        | <b>Manage Delegations</b>    | Lets you add and delete delegations for users.                                                                                                    |
| <b>Active Directory</b>             | <b>Sync Profiles</b>         | Lets you add and manage the Active Directory sync profiles that you<br>can create in ServiceDesk.                                                                                                    |
|                                     |                              | See "Managing Active Directory sync profiles" on page 418.                                                                                                    |
| <b>Active Directory</b>             | <b>Sync Profile Schedule</b> | Lets you configure schedules for automatically synchronizing your<br>profiles with Active Directory. Lets you configure schedules for full<br>syncs and for update syncs.                                                                                                    |
|                                     |                              | For example, you can schedule a full sync to occur weekly and an<br>update sync to occur daily.                                                                                                    |
| <b>Manage KB</b><br><b>Synonyms</b> | Not applicable               | Lets you add, edit, and delete knowledge base synonyms                                                                                                    |
| <b>Process</b><br>Automation        | <b>Automation Rules</b>      | Lets you configure automation rules for any workflow-based<br>application, which includes service automation library.                                                                                                    |

Table 43-1 Commands on the Admin menu *(continued)*

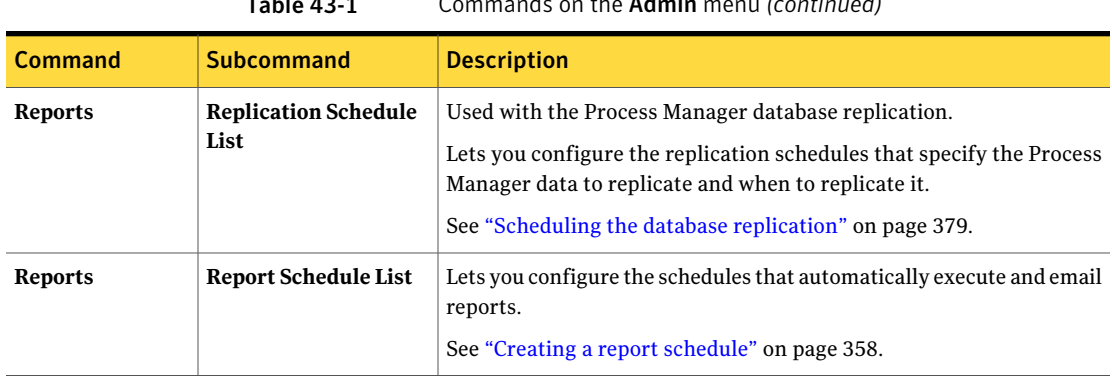

#### Table 43-1 Commands on the Admin menu *(continued)*

#### About application properties

<span id="page-459-0"></span>ServiceDesk contains a set of default application properties named ServiceDeskSettings, which the components in Workflow Designer and Workflow Solution can use. The application properties are also referred to as profile properties in the Workflow products.

Abest practice in the Workflow products is to reference the application properties instead of hard-coding values. If you need to change certain values, change them on the **Application Properties** page in ServiceDesk.

For example, instead of hard-coding the group "Support II" in a component, you can use the application property for that group instead, as follows:

[ProfileProperties]service\_desk\_settings\_group\_support\_ii

When changes are made to the application property, the changes are automatically reflected in Workflow. Some of the values that you might change are the priority, impact, urgency, or URLs for processes.

For example, you can link to a page in your organization's intranet from multiple ServiceDesk processes by defining an application property for the page's URL. When you add that property to ServiceDesk forms, the intranet link appears on the pages that result from those forms.

<span id="page-459-1"></span>The **Application Properties** page is available on the **Admin** menu.

See ["Commands](#page-454-0) on the Admin menu" on page 455.

#### About incident close codes

When an incident is closed, the support technician must provide a close code to indicate the nature of the resolution.

ServiceDesk contains a set of predefined close codes that are ready to use. If necessary, you can delete or add to the default close codes.

You can edit the incident close codes in the following places:

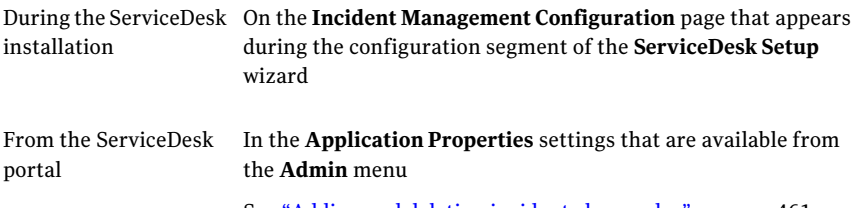

See "Adding and deleting [incident](#page-460-0) close codes" on page 461.

Lets you select a code that indicates the nature of the resolution.

The default close codes are as follows:

- **Completed Success**
- **Training Required**
- **Review Documentation**
- **No Fault Found**
- **Monitoring Required**
- **Advice Given**
- **Change Required**
- **Quick Close**

Sets the incident's status to Closed and sets the Percent Completed to 100%. A customer survey is not sent when this close code is used.

<span id="page-460-0"></span>■ Other

See "Adding and deleting [incident](#page-460-0) close codes" on page 461.

#### Adding and deleting incident close codes

ServiceDesk contains a set of predefined close codes that are used when an incident is resolved. If necessary, you can delete or add to the default close codes.

See "About [incident](#page-459-1) close codes" on page 460.

Deleting a close code does not affect any process tickets that contain that close code. The tickets retain the close code, which is visible as usual when you view the tickets. Any reports that refer to a deleted close code still work.

To add or delete incident close codes

- 1 In the **ServiceDesk** portal, click **Admin**, and then click **Data > Application Properties**.
- 2 Under **Application Properties Profiles**, click **ServiceDeskSettings**.
- 3 Atthe far right ofthe **ServiceDeskSettings** title bar, click the **Actions** symbol (orange lightning), and then click **Edit Values**.
- 4 In the**EditProfileDefinitionInstance** dialog box, scroll down to the**Category: Incident Management** section, and under the list of close codes, click **Edit**.
- 5 In the dialog box that appears, take any of the following actions:

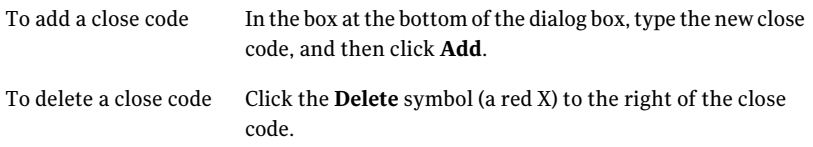

- <span id="page-461-0"></span>6 When you finish editing the close codes, click **Save**.
- 7 In the **Edit Profile Definition Instance** dialog box, click **Save**.

#### About the ServiceDesk portal master settings

The ServiceDesk portal master settings determine the behavior ofthe ServiceDesk application software and portal.

The ServiceDesk portal master settings are established during the installation of the ServiceDesk application software. You can use the default settings or you can edit them as necessary. We recommend that you review the settings to familiarize yourself with them and then customize them for your organization.

See "Editing the [ServiceDesk](#page-462-0) portal master settings" on page 463.

Examples of the types of settings that you might change are as follows:

- Settings under the **Account Management** section **PasswordExpireMonths**, **RegisterFaile-mailaddress**, and **SecurityQuestion 1**
- Settings under the **Workflow Settings** section **Workflow Task Due Date** and **Workflow Task Late Date**

Do not change the settings for URLs or disable check boxes without fully understanding the ramifications. Few organizations need to change that type of information.

<span id="page-462-0"></span>The portal master settings are arranged in sections. Expand each section to see the settings that appear there.

## Editing the ServiceDesk portal master settings

The ServiceDesk portal master settings determine the behavior ofthe ServiceDesk application software and portal.

Although default master settings are established during the installation of the ServiceDesk application software, you can edit them to customize them for your organization.

See "About the [ServiceDesk](#page-461-0) portal master settings" on page 462.

Do not change the settings for URLs or disable check boxes without fully understanding the ramifications. Few organizations need to change that type of information.

#### To edit the ServiceDesk portal master settings

- 1 In the **ServiceDesk** portal, click **Admin**, and then click **Portal > Master Settings**.
- 2 On the **Master Settings** page, expand the section that contains the settings to edit.
- 3 Change the settings as necessary.
- <span id="page-462-1"></span>4 Continue to expand and edit additional sections as needed.
- 5 When you finish reviewing and editing the settings, at the lower right of the page, click **Save**.

#### Master Settings: Process Manager Active Directory Settings section

This section lets you edit the method for authenticating the users who log on to the ServiceDesk portal. If you use Active Directory authentication, you can also configure the interval for running the AD synchronization and performing other AD-related functions.

See "About ServiceDesk [authentication"](#page-387-0) on page 388.

This section appears on the **Master Settings** page.

See "About the [ServiceDesk](#page-461-0) portal master settings" on page 462.

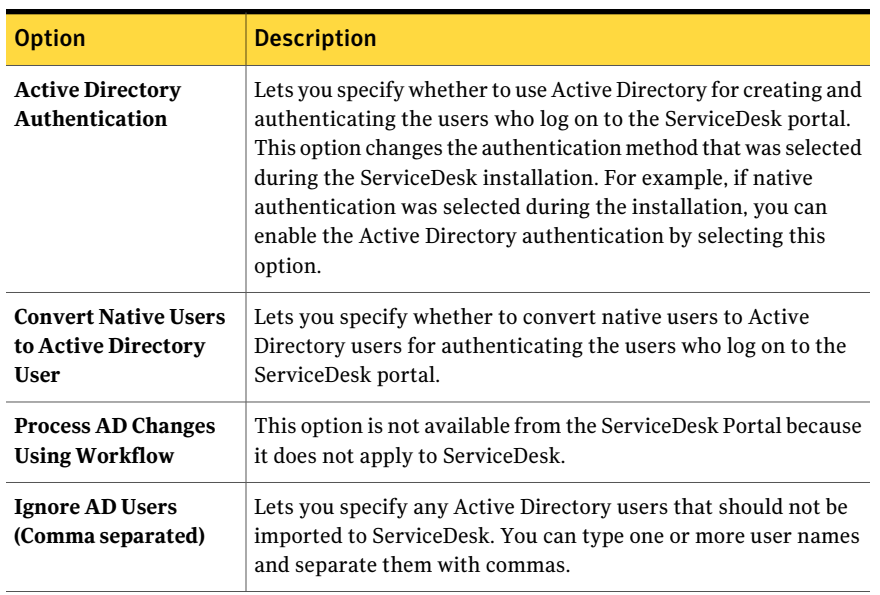

#### Table 43-2 Options in the Process Manager Active Directory Settings section

If you need to add, edit, and maintain the Active Directory server connections, you can do so from Workflow Explorer.

See "Managing Active Directory server [connections"](#page-406-0) on page 407.

<span id="page-463-0"></span>After you add and Active Directory server connection, you can add sync profiles. You can use these sync profiles to target the entire domain, organizational units and groups on the AD server, or for specific LDAP queries.

See ["Managing](#page-417-0) Active Directory sync profiles" on page 418.

#### Creating user relationship types

You can customize ServiceDesk so that process tickets can be assigned based on relationships. For example, if an incident is not completed in time, it can escalate from the original worker to that worker's supervisor. The relationships can be between users, groups, permissions, or organizational units.

#### To create a user relationship type

- 1 In the ServiceDesk portal, click **Admin > Data > User Relationship Type**.
- 2 Click the **Add Relationship Type** symbol (green plus sign).
- 3 In the **Add Relationship Type** dialog box, type the name for the relationship.

4 In **Relates To**, select the type of relationship.

The relationship can relate to users, groups, permissions, or organizational units.

5 Click **Save**.

466 | Performing administrative tasks Creating user relationship types

**Appendix** 

# Default permissions in **ServiceDesk**

This appendix includes the following topics:

- <span id="page-466-0"></span>■ Default [ServiceDesk](#page-466-0) permissions by category
- Default [ServiceDesk](#page-472-0) user groups

## Default ServiceDesk permissions by category

ServiceDesk contains the default permissions that determine what screens and actions are available to users.

Administrators and users with the appropriate permissions can view all the default permissions in the ServiceDesk portal. They can also edit the permission information.

See "Viewing the list of ServiceDesk [permissions"](#page-394-0) on page 395.

On the **ListPermissions** page,the**BrowsePermissions** section lists the permission categories, which organize the permissions by function.When you click a category, the permissions for that category appear at the right of the page.

When you assign a permission to a group or other entity, the permission name is a combination of the category plus the permission. For example, the Articles category contains a permission named Access. On the screens where you assign that permission, the permission name appears as Articles.Access.

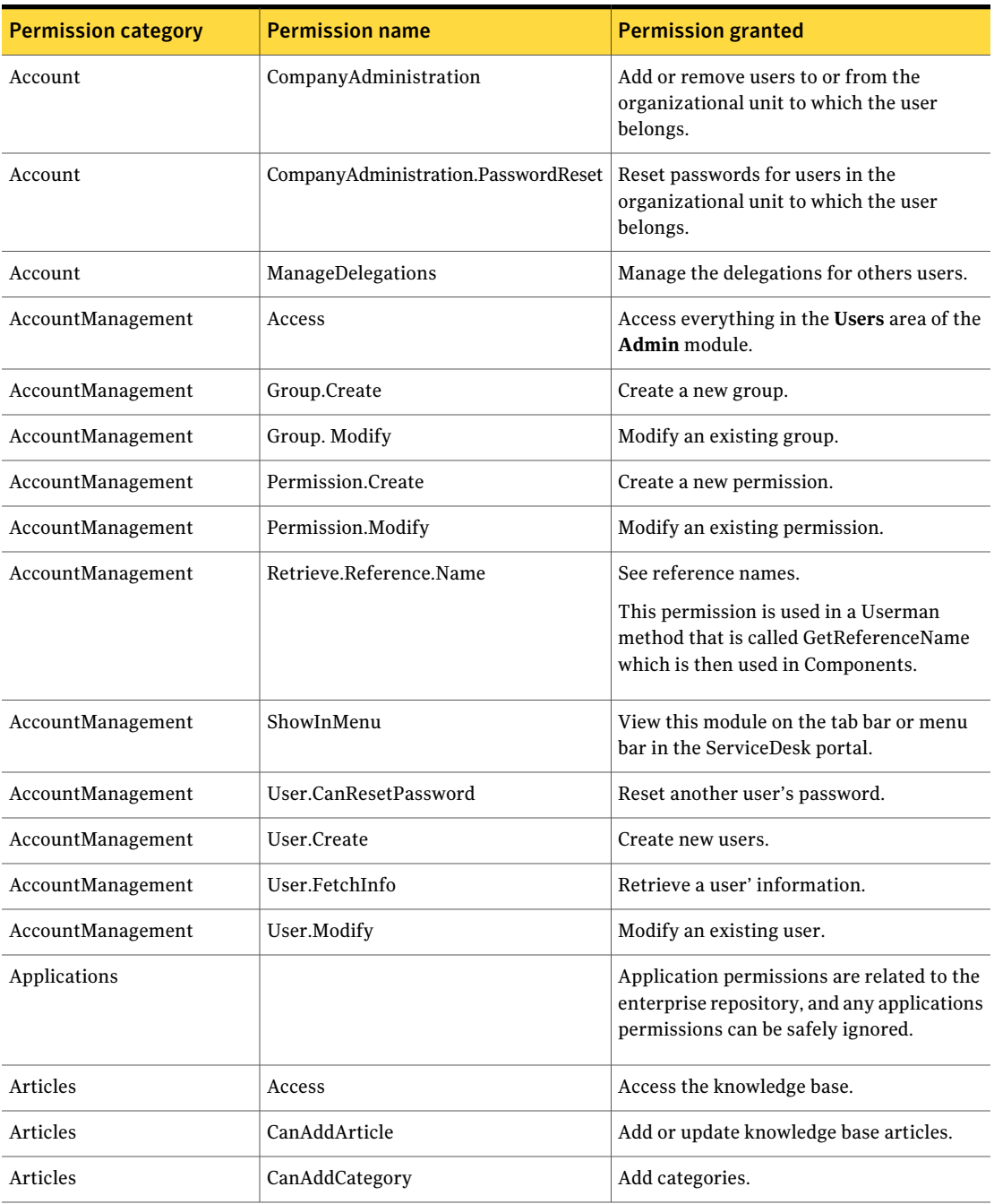

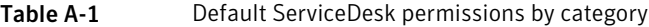
| <b>Permission category</b> | <b>Permission name</b>     | <b>Permission granted</b>                                                      |
|----------------------------|----------------------------|--------------------------------------------------------------------------------|
| Articles                   | CanDeleteArticle           | Delete knowledge base articles.                                                |
| Articles                   | ShowInMenu                 | View this module on the tab bar or menu<br>bar in the ServiceDesk portal.      |
| Discussions                | Access                     | Access the threaded discussions module.                                        |
| Discussions                | Administrator              | Remove and edit posts.                                                         |
|                            |                            | The user with this administrative<br>permission is the discussion moderator.   |
| Discussions                | Create                     | Create discussions.                                                            |
| Discussions                | GroupManagement            | Create and manage discussion threads on<br>the Discussions page.               |
| Discussions                | ShowInMenu                 | View this module on the tab bar or menu<br>bar in the ServiceDesk portal.      |
| DocumentManagement         | Access                     | Access the document management module.                                         |
| DocumentManagement         | CanAddRootCategory         | Add root categories to the document<br>management module.                      |
| DocumentManagement         | CanCheckoutDocuments       | Check out documents from the document<br>management module.                    |
| DocumentManagement         | CanEditDocumentTypes       | Edit the document types that are allowed<br>in the document management module. |
| DocumentManagement         | CanPostDocumentsForOther   | Can add documents on behalf of other users.                                    |
| DocumentManagement         | CanPromoteDocumentVersions | Promote new versions of documents.                                             |
| DocumentManagement         | CanViewCategoryHistory     | View the category history in the document<br>management module.                |
| DocumentManagement         | CanViewDocumentHistory     | View document history in the document<br>management module.the                 |
| DocumentManagement         | CanViewHiddenCategories    | View hidden categories in the document<br>management module.                   |
| DocumentManagement         | ShowInMenu                 | View this module on the tab bar or menu<br>bar in the ServiceDesk portal.      |

Table A-1 Default ServiceDesk permissions by category *(continued)*

| <b>Permission category</b> | <b>Permission name</b> | <b>Permission granted</b>                                                                                                    |
|----------------------------|------------------------|----------------------------------------------------------------------------------------------------|
| ProcessManager             | User.Interface.Beta    | Access pre-release versions of the beta<br>portal pages.                                                                                                    |
|                            |                        | Even with this permission, a user might not<br>see beta pages.                                                                                                    |
| Forms                      | Access                 | Access the Service Catalog module.                                                                                                    |
| Forms                      | Create                 | Create new forms.                                                                                                    |
| Forms                      | Delete                 | Delete existing forms.                                                                                                    |
| Forms                      | ShowInMenu             | View this module on the tab bar or menu<br>bar in the ServiceDesk portal.                                                                                                    |
| Hierarchy                  | Access                 | Access the Hierarchy Data Service.                                                                                                    |
| Hierarchy                  | ShowInMenu             | View this module on the tab bar or menu<br>bar in the ServiceDesk portal.                                                                                                    |
| Portal                     | Admin                  | Perform most portal actions, such as<br>creating portal pages, deleting portal pages,<br>and editing portal pages.                                                                                                    |
| Portal                     | CanAddPages            | Create new portal pages.                                                                                                    |
| Portal                     | PersonalCustomization  | Customize a portal page.                                                                                                    |
|                            |                        | Other users cannot see these<br>customizations. Customization is allowed<br>only on the pages for which customization<br>has been enabled.                                                                                                    |
| Portal                     | SuperAdmin             | Access all portal functions.                                                                                                    |
|                            |                        | This permission lets the user make any<br>changes necessary to ensure that the portal<br>functions properly for other users. For<br>example, if a user with the Portal.Admin<br>permission accidentally denies their own<br>access to a portal area, the SuperAdmin user<br>can reset that permission. |
| ProcessData                | Access                 | Access the reports module.                                                                                                    |

Table A-1 Default ServiceDesk permissions by category *(continued)*

| <b>Permission category</b> | <b>Permission name</b>     | <b>Permission granted</b>                                                                                                    |
|----------------------------|----------------------------|----------------------------------------------------------------------------------------------------|
| ProcessData                | CanViewFullProcessViewPage | View the entire process view page.                                                                                                    |
|                            |                            | This permission does not override other<br>permissions. To see the full process view<br>page, a user needs this permission and<br>permission to view all of the parts on the<br>page. |
| ProcessData                | DefineFilters              | Define filters for reports.                                                                                                    |
| ProcessData                | Reports                    | View a particular report.                                                                                                    |
| ProcessData                | ShowInMenu                 | View this module on the tab bar or menu<br>bar in the ServiceDesk portal.                                                                                                    |
| ProcessData                | ViewAll                    | View all the processes.                                                                                                    |
|                            |                            | This permission is a super administrator<br>privilege for processes.                                                                                                    |
| ProcessData                | WriteReports               | Create reports.                                                                                                    |
| Profile                    | Access                     | Access the Profiles module.                                                                                                    |
| Profile                    | CanViewTree                | View the profile tree.                                                                                                    |
| Profile                    | ShowInMenu                 | View this module on the tab bar or menu<br>bar in the ServiceDesk portal.                                                                                                    |
| Reports                    | Access                     | Access the reporting module.                                                                                                    |
| Reports                    | Access.ReplicationSchedule | Access the replication schedule.                                                                                                    |
| Reports                    | Access.ReportSchedule      | Access the report schedule.                                                                                                    |
| Reports                    | OLAP.Create                | Create OLAP reports.                                                                                                    |
| Reports                    | ShowInMenu                 | View this module on the tab bar or menu<br>bar in the ServiceDesk portal.                                                                                                    |
| Reports                    | ViewRDD                    | View a report as RSS.                                                                                                    |
| Schedules                  | Access                     | Access the schedules module.                                                                                                    |
| Schedules                  | CanCreate                  | Create schedules.                                                                                                    |
| Schedules                  | CanDelete                  | Delete schedules.                                                                                                    |

Table A-1 Default ServiceDesk permissions by category *(continued)*

| <b>Permission category</b> | <b>Permission name</b>          | <b>Permission granted</b>                                                                               |
|----------------------------|---------------------------------|----------------------------------------------------------------------------------------------------|
| Schedules                  | ShowInMenu                      | View this module on the tab bar or menu<br>bar in the ServiceDesk portal.                               |
| ServiceDesk                | CanViewAllIncidents             | View all incidents in ServiceDesk.                                                                      |
| ServiceDesk                | CanViewChangeSchedules          | View the change schedules and release<br>schedules.                                                     |
| ServiceDesk                | CanViewProblemManagementTickets | View all the problem tickets in ServiceDesk.                                                            |
| ServiceDesk                | Incident.CanSelectAssignment    | Select a specific person to assign a task to.                                                           |
| UserLicenseLevel           | ProcessManager                  | Access the ServiceDesk portal.                                                                          |
| UserLicenseLevel           | ServiceDesk                     | Access ServiceDesk.                                                                                     |
| WorkflowTasksManagement    | Access                          | Access the Workflow tasks.                                                                              |
| WorkflowTasksManagement    | Add                             | Add Workflow tasks.                                                                                     |
| WorkflowTasksManagement    | AllowBreakLeases                | Break a leased task.                                                                                    |
| WorkflowTasksManagement    | CanCloseAnyTask                 | Close any task, including the tasks that are<br>not assigned to the user who has this<br>permission.    |
|                            |                                 | This permission is generally granted to<br>administrators only.                                         |
| WorkflowTasksManagement    | CanCompleteAnyTask              | Complete any task, including the tasks that<br>are not assigned to the user who has this<br>permission. |
| WorkflowTasksManagement    | CanManageAttributes             | Maintain task attributes.                                                                               |
| WorkflowTasksManagement    | CanRemoveTask                   | Remove any task, including the tasks that<br>are not assigned to the user who has this<br>permission.   |
| WorkflowTasksManagement    | CanSetupDefaultProfile          | Set up the default profile.                                                                             |
| WorkflowTasksManagement    | Modify                          | Modify any task, including the tasks that<br>are not assigned to the user who has this<br>permission.   |
| WorkflowTasksManagement    | ShowInMenu                      | View this module on the tab bar or menu<br>bar in the ServiceDesk portal.                               |

Table A-1 Default ServiceDesk permissions by category *(continued)*

| <b>Permission category</b>                    | <b>Permission name</b> | <b>Permission granted</b>                                                                                                    |
|-----------------------------------------------|------------------------|----------------------------------------------------------------------------------------------------|
| WorkflowTasksManagement   ViewAllTasks        |                        | View all the tasks in ServiceDesk, including<br>the tasks that are not assigned to the user<br>who has this permission.                |
| WorkflowTasksManagement   ViewUnassignedTasks |                        | View all the unassigned tasks in<br>ServiceDesk, including the tasks that are.<br>not assigned to the user who has this<br>permission. |

Table A-1 Default ServiceDesk permissions by category *(continued)*

# <span id="page-472-1"></span>Default ServiceDesk user groups

<span id="page-472-0"></span>The ServiceDesk installation creates default user groups. Each group has the predefined permissions that determine what permissions are granted to the users who are members of that group.

See "About group-level [permissions"](#page-386-0) on page 387.

Administrators and users with the appropriate permissions can view all the default permissions in the ServiceDesk portal. They can also edit the permission information.

See "Adding or removing [permissions](#page-393-0) for groups" on page 394.

| Group                    | <b>Description</b>                                                                                                    |
|--------------------------|----------------------------------------------------------------------------------------------------|
| Administrators           | Contains the users who administer ServiceDesk.<br>The Administrators group is granted all available permissions and can access all the tabs<br>in the ServiceDesk portal.                                                                                                    |
| All Users                | Contains all ServiceDesk users with valid accounts.<br>All users can create requests, view and confirm their resolved incidents, access the<br>knowledge base, and perform other common tasks. They can also perform other actions,<br>which depend on what other groups the users belongs to.<br>See "Default permissions for the All Users group" on page 476. |
| <b>Application Users</b> | See "Default permissions for the All Users group" on page 476.                                                                                                    |

Table A-2 Default ServiceDesk user groups

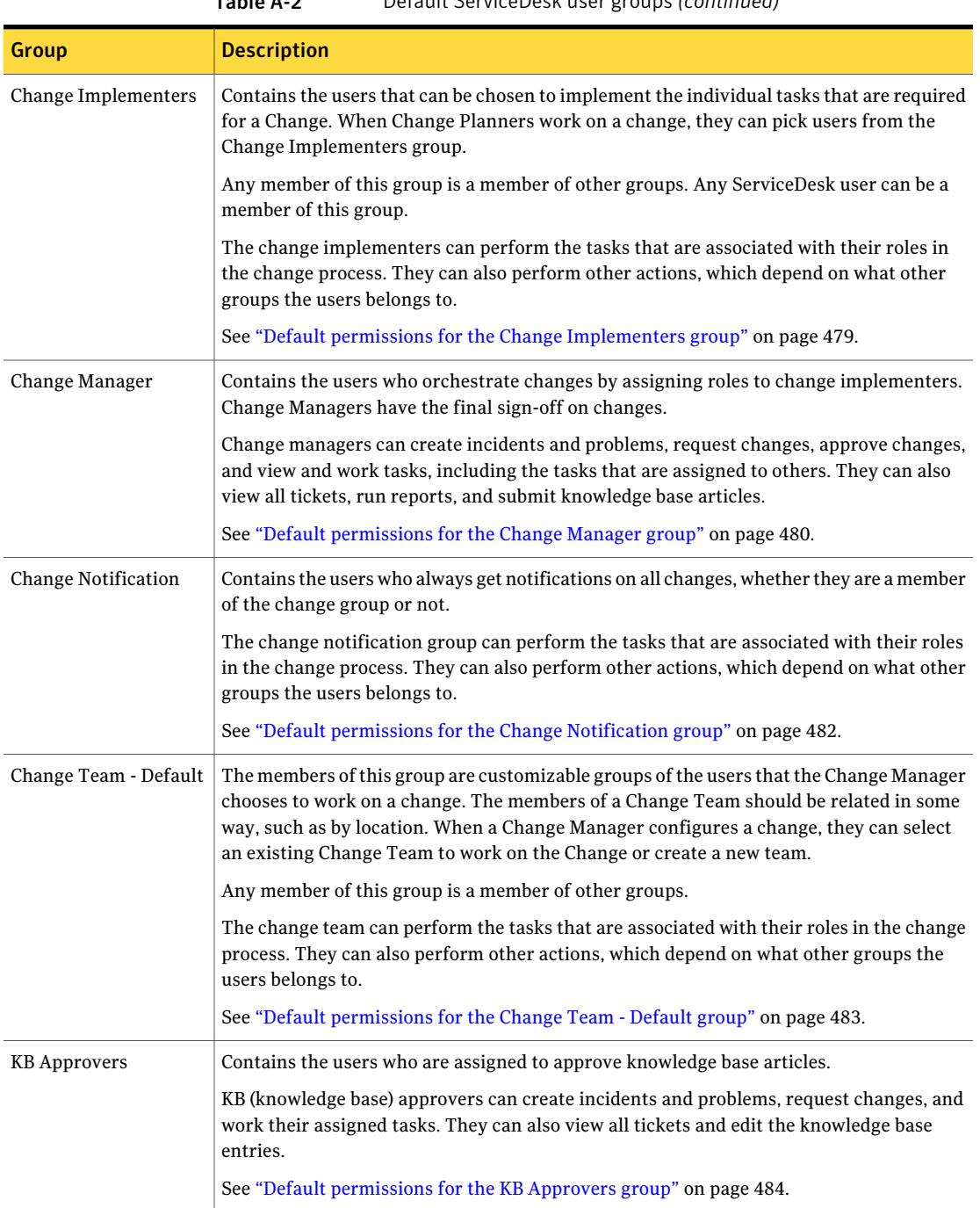

#### Table A-2 Default ServiceDesk user groups *(continued)*

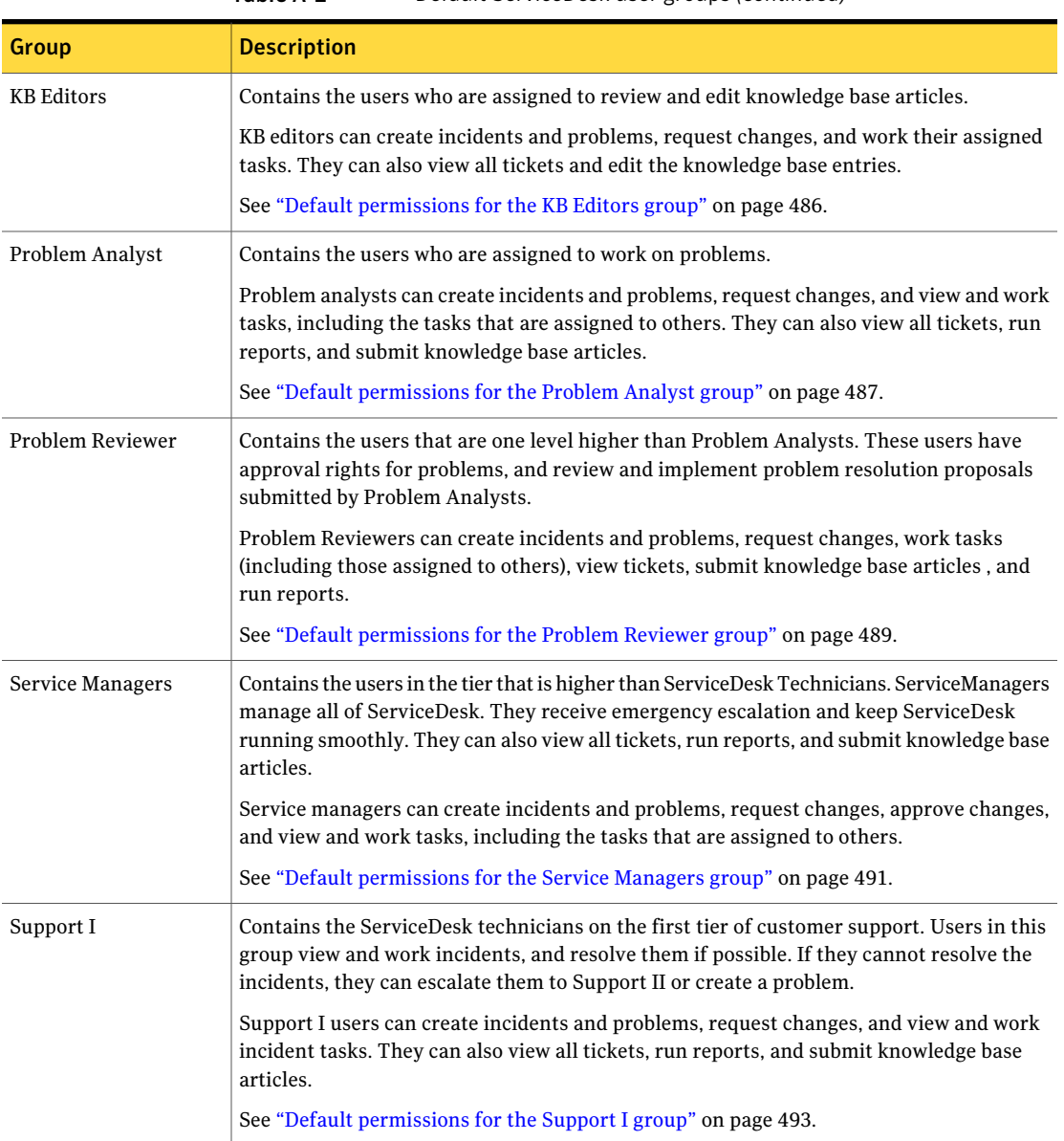

Table A-2 Default ServiceDesk user groups *(continued)*

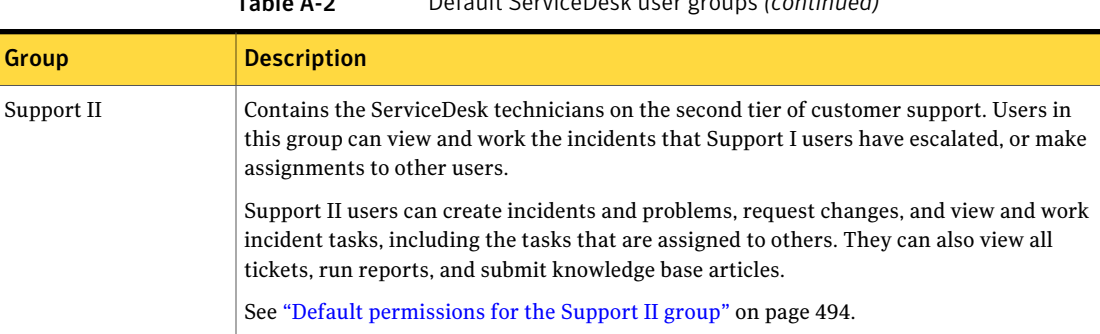

#### Table A-2 Default ServiceDesk user groups *(continued)*

# <span id="page-475-1"></span>Default permissions for the All Users group

<span id="page-475-0"></span>The permissions that are assigned to this group determine what permissions are granted to the ServiceDesk users who are members of this group.

By default, the All Users group can access the following tabs in the ServiceDesk portal:

- **Home**
- **Submit Request**
- **My Task List**
- **Knowledge Base**

Administrators and users with the appropriate permissions can view and edit the group permissions.

See "Viewing the [permissions](#page-395-0) for a group" on page 396.

The permission name is a combination of the category plus the permission. For example, the Articles category contains a permission named Access. On the screens where you assign that permission, the permission name appears as Articles. Access.

See "Default [ServiceDesk](#page-466-0) permissions by category" on page 467.

The default permissions for the All Users group are as follows:

- AccountManagement.User.FetchInfo
- Articles.Access
- Articles.ShowInMenu
- Discussions.Access
- Discussions.Create
- Discussions.GroupManagement

#### Default permissions in ServiceDesk | 477 Default ServiceDesk user groups

- Discussions ShowInMenu
- DocumentManagement.Access
- DocumentManagement.CanViewCategoryHistory
- DocumentManagement.CanViewDocumentHistory
- Forms.Access
- ProcessData.Access
- ProcessData.DefineFilters
- ProcessData.Reports
- ProcessData.ViewAll
- ProcessData.WriteReports
- ProcessManager.ShowNotifications
- Reports.Access
- Reports.OLAP.Create
- Schedules.Access
- Schedules.ShowInMenu
- UserLicenseLevel.ServiceDesk
- WorkflowTaskManagement.Access

See "Default [ServiceDesk](#page-472-0) user groups" on page 473.

# <span id="page-476-0"></span>Default permissions for the Application Users group

The permissions that are assigned to this group determine what permissions are granted to the ServiceDesk users who are members of this group.

By default, the Application Users group can access the following tabs in the ServiceDesk portal:

- **Home**
- **Submit Request**
- **My Task List**
- **Knowledge Base**

Administrators and users with the appropriate permissions can view and edit the group permissions.

See "Viewing the [permissions](#page-395-0) for a group" on page 396.

The permission name is a combination of the category plus the permission. For example, the Articles category contains a permission named Access. On the screens where you assign that permission, the permission name appears as Articles.Access.

See "Default [ServiceDesk](#page-466-0) permissions by category" on page 467.

The default permissions for the Application Users group are as follows:

- AccountManagement.User.FetchInfo
- Articles Access
- Articles.ShowInMenu
- Discussions.Access
- Discussions.Create
- Discussions.GroupManagement
- Discussions.ShowInMenu
- DocumentManagement.Access
- DocumentManagement.CanViewCategoryHistory
- DocumentManagement.CanViewDocumentHistory
- Forms.Access
- ProcessData.Access
- ProcessData.DefineFilters
- ProcessData.Reports
- ProcessData.ViewAll
- ProcessData.WriteReports
- ProcessManager.ShowNotifications
- Reports.Access
- Reports.OLAP.Create
- Schedules.Access
- Schedules.ShowInMenu
- UserLicenseLevel.ServiceDesk
- WorkflowTaskManagement.Access

See "Default [ServiceDesk](#page-472-0) user groups" on page 473.

# <span id="page-478-1"></span>Default permissions for the Change Implementers group

<span id="page-478-0"></span>The permissions that are assigned to this group determine what permissions are granted to the ServiceDesk users who are members of this group.

The ServiceDesk portal tabs that the Change Implementers group can access depends on what other groups the user is a member of.

Administrators and users with the appropriate permissions can view and edit the group permissions.

See "Viewing the [permissions](#page-395-0) for a group" on page 396.

The permission name is a combination of the category plus the permission. For example, the Articles category contains a permission named Access. On the screens where you assign that permission, the permission name appears as Articles.Access.

See "Default [ServiceDesk](#page-466-0) permissions by category" on page 467.

The default permissions for the Change Implementers group are as follows:

- AccountManagement.Access
- Articles.Access
- Articles.ShowInMenu
- Discussions.Access
- Discussions.Create
- Discussions.GroupManagement
- Discussions.ShowInMenu
- DocumentManagement.Access
- DocumentManagement.CanViewCategoryHistory
- DocumentManagement.CanViewDocumentHistory
- DocumentManagement.ShowInMenu
- Forms.Access
- ProcessData.Access
- ProcessData.CanViewFullProcessViewPage
- ProcessData.DefineFilters
- ProcessData.Reports
- ProcessData.ViewAll
- ProcessData.WriteReports
- Profile Access
- Profile.CanViewTree
- Reports.Access
- Reports.OLAP.Create
- Schedules.Access
- Schedules.ShowInMenu
- UserLicenseLevel.ServiceDesk
- <span id="page-479-0"></span>■ WorkflowTaskManagement.Access

# <span id="page-479-1"></span>Default permissions for the Change Manager group

The permissions that are assigned to this group determine what permissions are granted to the ServiceDesk users who are members of this group.

By default, the Change Manager group can access the following tabs in the ServiceDesk portal:

- **Home**
- **Submit Request**
- **My Task List**
- **Tickets**
- **Supervisor Dashboard**
- **Knowledge Base**
- **Documents**

Administrators and users with the appropriate permissions can view and edit the group permissions.

See "Viewing the [permissions](#page-395-0) for a group" on page 396.

The permission name is a combination of the category plus the permission. For example, the Articles category contains a permission named Access. On the screens where you assign that permission, the permission name appears as Articles.Access.

See "Default [ServiceDesk](#page-466-0) permissions by category" on page 467.

The default permissions for the Change Manager group are as follows:

- AccountManagement.Access
- Articles.Access
- Articles.ShowInMenu
- Discussions.Access
- Discussions.Create
- Discussions.GroupManagement
- Discussions.ShowInMenu
- DocumentManagement.Access
- DocumentManagement.CanViewCategoryHistory
- DocumentManagement.CanViewDocumentHistory
- DocumentManagement.ShowInMenu
- Forms.Access
- ProcessData.Access
- ProcessData.CanViewFullProcessViewPage
- ProcessData.DefineFilters
- ProcessData.Reports
- ProcessData.ViewAll
- ProcessData.WriteReports
- Profile.Access
- Profile CanViewTree
- Reports.Access
- Reports.OLAP.Create
- Reports.ShowInMenu
- Schedules.Access
- Schedules.ShowInMenu
- ServiceDesk.CanViewAllIncidents
- ServiceDesk.CanViewChangeSchedules
- UserLicenseLevel.ServiceDesk
- WorkflowTaskManagement.Access

# <span id="page-481-1"></span>Default permissions for the Change Notification group

<span id="page-481-0"></span>The permissions that are assigned to this group determine what permissions are granted to the ServiceDesk users who are members of this group.

The ServiceDesk portal tabs that the Change Notification group can access depends on what other groups the user is a member of.

Administrators and users with the appropriate permissions can view and edit the group permissions.

See "Viewing the [permissions](#page-395-0) for a group" on page 396.

The permission name is a combination of the category plus the permission. For example, the Articles category contains a permission named Access. On the screens where you assign that permission, the permission name appears as Articles.Access.

See "Default [ServiceDesk](#page-466-0) permissions by category" on page 467.

The default permissions for the Change Notification group are as follows:

- Articles.Access
- Articles.ShowInMenu
- Discussions.Access
- Discussions.Create
- Discussions.GroupManagement
- Discussions.ShowInMenu
- DocumentManagement.Access
- DocumentManagement.CanViewCategoryHistory
- DocumentManagement.CanViewDocumentHistory
- Forms.Access
- ProcessData.Access
- ProcessData.DefineFilters
- ProcessData.Reports
- ProcessData.ViewAll
- ProcessData.WriteReports
- Reports.Access
- Reports.OLAP.Create
- Schedules.Access
- Schedules ShowInMenu
- UserLicenseLevel.ServiceDesk
- <span id="page-482-0"></span>■ WorkflowTaskManagement.Access

# <span id="page-482-1"></span>Default permissions for the Change Team - Default group

The permissions that are assigned to this group determine what permissions are granted to the ServiceDesk users who are members of this group.

The ServiceDesk portal tabs that the Change Team - Default group can access depends on what other groups the user is a member of.

Administrators and users with the appropriate permissions can view and edit the group permissions.

See "Viewing the [permissions](#page-395-0) for a group" on page 396.

The permission name is a combination of the category plus the permission. For example, the Articles category contains a permission named Access. On the screens where you assign that permission, the permission name appears as Articles.Access.

See "Default [ServiceDesk](#page-466-0) permissions by category" on page 467.

The default permissions for the Change Team - Default group are as follows:

- AccountManagement.Access
- Articles.Access
- Articles.ShowInMenu
- Discussions.Access
- Discussions.Create
- Discussions.GroupManagement
- Discussions.ShowInMenu
- DocumentManagement.Access
- DocumentManagement.CanViewCategoryHistory
- DocumentManagement.CanViewDocumentHistory
- DocumentManagement.ShowInMenu
- Forms Access
- ProcessData.Access
- ProcessData.CanViewFullProcessViewPage
- ProcessData.DefineFilters
- ProcessData.Reports
- ProcessData.ViewAll
- ProcessData.WriteReports
- Profile.Access
- Profile.CanViewTree
- Reports.Access
- Reports.OLAP.Create
- Schedules.Access
- Schedules.ShowInMenu
- UserLicenseLevel.ServiceDesk
- <span id="page-483-0"></span>■ WorkflowTaskManagement.Access

# <span id="page-483-1"></span>Default permissions for the KB Approvers group

The permissions that are assigned to this group determine what permissions are granted to the ServiceDesk users who are members of this group.

By default, the KB Approvers group can access the following tabs in the ServiceDesk portal:

- **Home**
- **Submit Request**
- **My Task List**
- **Tickets**
- **Knowledge Base**
- **Documents**

Administrators and users with the appropriate permissions can view and edit the group permissions.

See "Viewing the [permissions](#page-395-0) for a group" on page 396.

The permission name is a combination of the category plus the permission. For example, the Articles category contains a permission named Access. On the screens where you assign that permission, the permission name appears as Articles.Access.

See "Default [ServiceDesk](#page-466-0) permissions by category" on page 467.

The default permissions for the KB Approvers group are as follows:

- Articles.Access
- Articles.CanAddArticle
- Articles.CanDeleteArticle
- Articles.ShowInMenu
- Discussions.Access
- Discussions.Create
- Discussions.GroupManagement
- Discussions.ShowInMenu
- DocumentManagement.Access
- DocumentManagement.CanAddRootCategory
- DocumentManagement.CanCheckoutDocuments
- DocumentManagement.CanEditDocumentTypes
- DocumentManagement.CanPromoteDocumentVersions
- DocumentManagement.CanViewCategoryHistory
- DocumentManagement.CanViewDocumentHistory
- DocumentManagement.CanViewHiddenCategories
- DocumentManagement.ShowInMenu
- Forms.Access
- ProcessData.Access
- ProcessData.CanViewFullProcessViewPage
- ProcessData.DefineFilters
- ProcessData.Reports
- ProcessData.ViewAll
- ProcessData.WriteReports
- Profile.Access
- Profile.CanViewTree
- Reports.Access
- Reports.OLAP.Create
- Schedules.Access
- Schedules.ShowInMenu
- UserLicenseLevel.ServiceDesk
- <span id="page-485-0"></span>■ WorkflowTaskManagement.Access

# <span id="page-485-1"></span>Default permissions for the KB Editors group

The permissions that are assigned to this group determine what permissions are granted to the ServiceDesk users who are members of this group.

By default, the KB Editors group can access the following tabs in the ServiceDesk portal:

- **Home**
- **Submit Request**
- **My Task List**
- **Tickets**
- **Knowledge Base**
- **Documents**

Administrators and users with the appropriate permissions can view and edit the group permissions.

See "Viewing the [permissions](#page-395-0) for a group" on page 396.

The permission name is a combination of the category plus the permission. For example, the Articles category contains a permission named Access. On the screens where you assign that permission, the permission name appears as Articles.Access.

See "Default [ServiceDesk](#page-466-0) permissions by category" on page 467.

The default permissions for the KB Editors group are as follows:

- Articles.Access
- Articles.CanAddArticle
- Articles.CanDeleteArticle
- Articles.ShowInMenu
- Discussions.Access
- Discussions.Create
- Discussions.GroupManagement
- Discussions.ShowInMenu

#### Default permissions in ServiceDesk | 487 Default ServiceDesk user groups

- DocumentManagement.Access
- DocumentManagement.CanAddRootCategory
- DocumentManagement.CanCheckoutDocuments
- DocumentManagement.CanEditDocumentTypes
- DocumentManagement.CanPromoteDocumentVersions
- DocumentManagement.CanViewCategoryHistory
- DocumentManagement.CanViewDocumentHistory
- DocumentManagement.CanViewHiddenCategories
- DocumentManagement.ShowInMenu
- Forms.Access
- ProcessData.Access
- ProcessData.CanViewFullProcessViewPage
- ProcessData.DefineFilters
- ProcessData.Reports
- ProcessData.ViewAll
- ProcessData.WriteReports
- Profile.Access
- Profile CanViewTree
- Reports.Access
- Reports.OLAP.Create
- Schedules Access
- Schedules.ShowInMenu
- <span id="page-486-0"></span>■ UserLicenseLevel.ServiceDesk
- WorkflowTaskManagement.Access

See "Default [ServiceDesk](#page-472-0) user groups" on page 473.

# <span id="page-486-1"></span>Default permissions for the Problem Analyst group

The permissions that are assigned to this group determine what permissions are granted to the ServiceDesk users who are members of this group.

By default, the Problem Analyst group can access the following tabs in the ServiceDesk portal:

- **Home**
- **Submit Request**
- **My Task List**
- **Tickets**
- **Supervisor Dashboard**
- **Knowledge Base**
- **Documents**
- **Reports**

Administrators and users with the appropriate permissions can view and edit the group permissions.

See "Viewing the [permissions](#page-395-0) for a group" on page 396.

The permission name is a combination of the category plus the permission. For example, the Articles category contains a permission named Access. On the screens where you assign that permission, the permission name appears as Articles.Access.

See "Default [ServiceDesk](#page-466-0) permissions by category" on page 467.

The default permissions for the Problem Analyst group are as follows:

- AccountManagement.Access
- Articles.Access
- Articles.ShowInMenu
- Discussions.Access
- Discussions.Create
- Discussions.GroupManagement
- Discussions.ShowInMenu
- DocumentManagement.Access
- DocumentManagement.CanViewCategoryHistory
- DocumentManagement.CanViewDocumentHistory
- DocumentManagement.ShowInMenu
- Forms.Access
- ProcessData.Access
- ProcessData.CanViewFullProcessViewPage
- ProcessData.DefineFilters
- ProcessData.Reports
- ProcessData.ViewAll
- ProcessData.WriteReports
- Profile.Access
- Profile.CanViewTree
- Reports.Access
- Reports.OLAP.Create
- Reports.ShowInMenu
- Schedules.Access
- Schedules.ShowInMenu
- ServiceDesk CanViewAllIncidents
- UserLicenseLevel.ServiceDesk
- <span id="page-488-0"></span>■ WorkflowTaskManagement.Access

# <span id="page-488-1"></span>Default permissions for the Problem Reviewer group

The permissions that are assigned to this group determine what permissions are granted to the ServiceDesk users who are members of this group.

By default, the Problem Reviewer group can access the following tabs in the ServiceDesk portal:

- **Home**
- **Submit Request**
- **My Task List**
- **Tickets**
- **Supervisor Dashboard**
- **Knowledge Base**
- **Documents**
- **Reports**

Administrators and users with the appropriate permissions can view and edit the group permissions.

See "Viewing the [permissions](#page-395-0) for a group" on page 396.

The permission name is a combination of the category plus the permission. For example, the Articles category contains a permission named Access. On the screens where you assign that permission, the permission name appears as Articles.Access.

See "Default [ServiceDesk](#page-466-0) permissions by category" on page 467.

The default permissions for the Problem Reviewer group are as follows:

- AccountManagement.Access
- Articles Access
- Articles.ShowInMenu
- Discussions.Access
- Discussions.Create
- Discussions.GroupManagement
- Discussions.ShowInMenu
- DocumentManagement.Access
- DocumentManagement.CanViewCategoryHistory
- DocumentManagement.CanViewDocumentHistory
- DocumentManagement.ShowInMenu
- Forms Access
- ProcessData.Access
- ProcessData.CanViewFullProcessViewPage
- ProcessData.DefineFilters
- ProcessData.Reports
- ProcessData.ViewAll
- ProcessData.WriteReports
- Profile Access
- Profile.CanViewTree
- Reports.Access
- Reports.OLAP.Create
- Reports.ShowInMenu
- Schedules.Access
- Schedules.ShowInMenu
- ServiceDesk CanViewAllIncidents
- UserLicenseLevel.ServiceDesk
- <span id="page-490-0"></span>■ WorkflowTaskManagement.Access

#### Default permissions for the Service Managers group

The permissions that are assigned to this group determine what permissions are granted to the ServiceDesk users who are members of this group.

By default, the Service Managers group can access the following tabs in the ServiceDesk portal:

- **Home**
- **Submit Request**
- **My Task List**
- **Tickets**
- **Supervisor Dashboard**
- **Knowledge Base**
- **Documents**

Administrators and users with the appropriate permissions can view and edit the group permissions.

See "Viewing the [permissions](#page-395-0) for a group" on page 396.

The permission name is a combination of the category plus the permission. For example, the Articles category contains a permission named Access. On the screens where you assign that permission, the permission name appears as Articles.Access.

See "Default [ServiceDesk](#page-466-0) permissions by category" on page 467.

The default permissions for the Service Managers group are as follows:

- AccountManagement.Access
- AccountManagement.User.FetchInfo
- Applications.DirectoryService.DefaultAccess
- Articles.Access
- Articles.ShowInMenu
- Discussions Access
- Discussions.Create
- Discussions.GroupManagement
- Discussions.ShowInMenu
- DocumentManagement.Access
- DocumentManagement.CanViewCategoryHistory
- DocumentManagement.CanViewDocumentHistory
- DocumentManagement.ShowInMenu
- Forms.Access
- ProcessData.Access
- ProcessData.CanViewFullProcessViewPage
- ProcessData.DefineFilters
- ProcessData.Reports
- ProcessData.ViewAll
- ProcessData.WriteReports
- Profile.Access
- Profile.CanViewTree
- Reports.Access
- Reports.OLAP.Create
- Reports.ShowInMenu
- Schedules.Access
- Schedules.CanCreate
- Schedules.ShowInMenu
- ServiceDesk.CanViewAllIncidents
- ServiceDesk.CanViewChangeSchedules
- ServiceDesk.CanViewProblemManagementTickets
- ServiceDesk.Incident.CanSelectAssignment
- UserLicenseLevel.ServiceDesk
- WorkflowTaskManagement.Access

# Default permissions for the Support I group

<span id="page-492-0"></span>The permissions that are assigned to this group determine what permissions are granted to the ServiceDesk users who are members of this group.

By default, the Support I group can access the following tabs in the ServiceDesk portal:

- **Home**
- **Submit Request**
- **My Task List**
- **Tickets**
- **Knowledge Base**
- **Documents**
- **Reports**

Administrators and users with the appropriate permissions can view and edit the group permissions.

See "Viewing the [permissions](#page-395-0) for a group" on page 396.

The permission name is a combination of the category plus the permission. For example, the Articles category contains a permission named Access. On the screens where you assign that permission, the permission name appears as **Articles.Access**.

See "Default [ServiceDesk](#page-466-0) permissions by category" on page 467.

The default permissions for the Support I group are as follows:

- **AccountManagement.Access**
- **AccountManagement.User.CanResetPassword**
- **AccountManagement.User.Create**
- **AccountManagement.User.FetchInfo**
- **AccountManagement.User.Modify**
- **Applications.DirectoryService.DefaultAccess**
- **Articles.Access**
- **Articles.ShowInMenu**
- **Discussions.Access**
- **Discussions.Create**
- **Discussions.GroupManagement**
- **Discussions.ShowInMenu**
- **DocumentManagement.Access**
- **DocumentManagement.CanViewCategoryHistory**
- **DocumentManagement.CanViewDocumentHistory**
- **DocumentManagement.ShowInMenu**
- **Forms.Access**
- **ProcessData.Access**
- **ProcessData.CanViewFullProcessViewPage**
- **ProcessData.DefineFilters**
- **ProcessData.Reports**
- **ProcessData.ViewAll**
- **ProcessData.WriteReports**
- **Profile.Access**
- **Profile.CanViewTree**
- **Reports.Access**
- **Reports.OLAP.Create**
- **Reports.ShowInMenu**
- **Schedules.Access**
- **Schedules.ShowInMenu**
- <span id="page-493-0"></span>■ **UserLicenseLevel.ServiceDesk**
- **WorkflowTaskManagement.Access**

# Default permissions for the Support II group

The permissions that are assigned to this group determine what permissions are granted to the ServiceDesk users who are members of this group.

By default, the Support II group can access the following tabs in the ServiceDesk portal:

- **Home**
- **Submit Request**
- **My Task List**
- **Tickets**
- **Knowledge Base**
- **Documents**
- **Reports**

Administrators and users with the appropriate permissions can view and edit the group permissions.

See "Viewing the [permissions](#page-395-0) for a group" on page 396.

The permission name is a combination of the category plus the permission. For example, the Articles category contains a permission named Access. On the screens where you assign that permission, the permission name appears as **Articles.Access**.

See "Default [ServiceDesk](#page-466-0) permissions by category" on page 467.

The default permissions for the Support II group are as follows:

- **AccountManagement.Access**
- **AccountManagement.User.CanResetPassword**
- **AccountManagement.User.Create**
- **AccountManagement.User.FetchInfo**
- **AccountManagement.User.Modify**
- **Applications.DirectoryService.DefaultAccess**
- **Articles.Access**
- **Articles.ShowInMenu**
- **Discussions.Access**
- **Discussions.Create**
- **Discussions.GroupManagement**
- **Discussions.ShowInMenu**
- **DocumentManagement.Access**
- **DocumentManagement.CanViewCategoryHistory**
- **DocumentManagement.CanViewDocumentHistory**
- **DocumentManagement.ShowInMenu**
- **Forms.Access**
- **ProcessData.Access**
- **ProcessData.CanViewFullProcessViewPage**
- **ProcessData.DefineFilters**
- **ProcessData.Reports**
- **ProcessData.ViewAll**
- **ProcessData.WriteReports**
- **Profile.Access**
- **Profile.CanViewTree**
- **Reports.Access**
- **Reports.OLAP.Create**
- **Reports.ShowInMenu**
- **Schedules.Access**
- **Schedules.ShowInMenu**
- **ServiceDesk.CanViewAllIncidents**
- **ServiceDesk.Incident.CanSelectAssignment**
- **UserLicenseLevel.ServiceDesk**
- **WorkflowTaskManagement.Access**

# Index

#### **Symbols**

[26](#page-25-0)

# **A**

about change request rulesets [190](#page-189-0) actions about [92](#page-91-0) Active Directory authentication method, selecting [412](#page-411-0) groups added to ServiceDesk [389](#page-388-0) master settings [463](#page-462-0) sync profile ,deleting [424](#page-423-0) sync profile schedule, deleting [417](#page-416-0) sync profile schedule, editing [416](#page-415-0) sync profile schedules, adding [414](#page-413-0) sync profile schedules, managing [413](#page-412-0) sync profile, adding [421](#page-420-0) sync profile, editing [422](#page-421-0) synchronization methods [426](#page-425-0) users added to ServiceDesk [389](#page-388-1), [399](#page-398-0) Active Directory authentication about [388](#page-387-0) Active Directory server connection, testing [411](#page-410-0) settings [412](#page-411-1) testing connection [411](#page-410-0) Active Directory server connection adding [408](#page-407-0) deleting connection [410](#page-409-0) editing settings [409](#page-408-0) Active Directory server connections management [407](#page-406-0) Active Directory sync profile full synchronization [427](#page-426-0) settings [425](#page-424-0) Active Directory sync profiles configuring [405](#page-404-0) management [418](#page-417-0) Active Directory synchronization about [404](#page-403-0) all sync profiles [429](#page-428-0)

Active Directory synchronization *(continued)* effect on user accounts [404](#page-403-0) status check [430](#page-429-0) update synchronization [428](#page-427-0) AD. *See* Active Directory Admin menu. *See* Admin page Admin page about [55](#page-54-0) commands [455](#page-454-0) advanced document [297](#page-296-0) advanced incident about [129](#page-128-0) all users default permissions [476](#page-475-1) analysis database about [27](#page-26-0) application properties about [460](#page-459-0) application users default permissions [477](#page-476-0) article in knowledge base [270](#page-269-0) *See also* knowledge base item creating [269](#page-268-0) defining content [270](#page-269-0) viewing [282](#page-281-0) attach file [122](#page-121-0) authentication for ServiceDesk. *See* ServiceDesk authentication authentication method Active Directory, selecting [412](#page-411-0) automatic escalation about [169](#page-168-0) SLA time frame [168](#page-167-0) automation rules [459](#page-458-0)

# **B**

blacklist user email [145](#page-144-0) Bulletin Board about [251](#page-250-0) bulletin board message [272](#page-271-0) *See also* knowledge base item bulletin board message *(continued)* creating [269](#page-268-0) defining content [272](#page-271-0) viewing [282](#page-281-0) business hours about [377](#page-376-0) setting [370](#page-369-0)

#### **C**

CAB authorizing change request [201](#page-200-0) CAB approval percentage changing [371](#page-370-0) capture screen [97](#page-96-0) from incident [123](#page-122-0) icons [99](#page-98-0) cascading closure about [38](#page-37-0) from problem ticket [211](#page-210-0) category [268](#page-267-0) *See also* knowledge base category document. *See* document category incident. *See* incident category knowledge base. *See* knowledge base category migrating from Helpdesk Solution [383](#page-382-0) problem. *See* problem category report. *See* report category change implementer default permissions [479](#page-478-1) Change Management about [179](#page-178-0) process [181](#page-180-0) user roles [193](#page-192-0) Change Management process Closed state [184](#page-183-0) Planned state [182](#page-181-0) Received state [183](#page-182-0) Reviewed state [183](#page-182-1) change manager default permissions [480](#page-479-1) Change Notification group default permissions [482](#page-481-1) change request approving [202](#page-201-0) authorizing [201](#page-200-0) CAB authorization [201](#page-200-0) creating [196](#page-195-0) creating from incident [156](#page-155-0) from problem [224](#page-223-0)

change request *(continued)* reassigning [235](#page-234-0) scheduling [199](#page-198-0) sources [195](#page-194-0) Change request rulesets configuring [190](#page-189-1) change request rulesets about [190](#page-189-0) change request template about [197](#page-196-0) change team default permissions [483](#page-482-1) chat about [323](#page-322-0) capturing screen image [98](#page-97-0) inviting participants [325](#page-324-0) joining [324](#page-323-0) opening [324](#page-323-0) child reports [346](#page-345-0) CI. *See* configuration item classification of incidents. *See* incident category classification of problems changing [222](#page-221-0) selecting [221](#page-220-0) classify email for incidents [143](#page-142-0) clone user [398](#page-397-0) close codes about [460](#page-459-1) adding [461](#page-460-0) customizing [368](#page-367-0) defaults [461](#page-460-1) deleting [461](#page-460-0) CMDB about [39](#page-38-0) components of ServiceDesk [25](#page-24-0) configuration ServiceDesk application software [366](#page-365-0) configuration item about [38](#page-37-1) creating incident [138](#page-137-0) Configuration Management Database. *See* CMDB context-sensitive help [29](#page-28-0) core processes [35](#page-34-0) creating email templates [192](#page-191-0) Customer Satisfaction Survey about [438](#page-437-0) customizing [438](#page-437-0) submitting [126](#page-125-0)

customization portal page lists [84](#page-83-0) portal pages [78](#page-77-0) request list [84](#page-83-1) task list [84](#page-83-2) tickets list [84](#page-83-3) customize report [350](#page-349-0) customized form [435](#page-434-0) ServiceDesk portal page [76](#page-75-0)

#### **D**

Dashboard page about [56](#page-55-0) options for changing [57](#page-56-0) data hierarchy [431](#page-430-0) *See also* incident category about [431](#page-430-0) database analysis [27](#page-26-0) Process Manager [26](#page-25-0) ProcessManagerAnalysis [27](#page-26-0) ProcessManagerReplication [379](#page-378-0) replication [379](#page-378-0) ServiceDesk [26](#page-25-0) database replication for ServiceDesk. *See* replication database default portal page [76](#page-75-1) delegation of tickets deleting [238](#page-237-0) managing [459](#page-458-1) performing [237–238](#page-236-0) discussion about [329](#page-328-0) adding [330](#page-329-0) adding thread [331](#page-330-0) deleting [58](#page-57-0) filtering [59](#page-58-0) participating [332](#page-331-0) posting [332](#page-331-0) problem-related [215](#page-214-0) rating [332](#page-331-1) rating levels [330](#page-329-1) Discussions page [58](#page-57-1) document actions [307](#page-306-0) adding [297](#page-296-1) adding to category [304](#page-303-0) advanced [297](#page-296-0)

document *(continued)* attaching to process ticket [233](#page-232-0) deleting [305](#page-304-0) displaying [310](#page-309-0) downloading [310](#page-309-1) downloading compressed [311](#page-310-0) editing data [302](#page-301-0) emailing [311](#page-310-1) history [312](#page-311-0) new version [303](#page-302-0) options [307](#page-306-0) permissions [302](#page-301-1) previewing [310](#page-309-2) promoting version [303](#page-302-1) searching for [309](#page-308-0) sending [311](#page-310-1) simple [297](#page-296-0) viewing [310](#page-309-0) viewing versions [312](#page-311-1) document category [289](#page-288-0) *See also* document subcategory about [289](#page-288-0) adding [290](#page-289-0) defining [291](#page-290-0) deleting [293](#page-292-0) editing [292](#page-291-0) history [294](#page-293-0) permissions [293](#page-292-1) Document Management about [288](#page-287-0) in processes [289](#page-288-1) document subcategory about [289](#page-288-0) adding [290](#page-289-1) defining [291](#page-290-0) documentation [29](#page-28-0) adding to Document Management [452](#page-451-0) from File Browser Web part [451](#page-450-0) from Help link [449](#page-448-0) from Links Web part [450](#page-449-0) making available [447](#page-446-0) Documents page about [59](#page-58-1)

#### **E**

Edit AD connection settings dialog box [412](#page-411-1) email blacklisting sender [145](#page-144-0) email *(continued)* create an email message [319](#page-318-0) creating incident. *See* incidents from email customizing [441](#page-440-0) email template setup [318](#page-317-0) sending from ticket [317](#page-316-0) submitting incident [119](#page-118-0) email classification [144](#page-143-0) email monitoring [141](#page-140-0) *See also* incidents from email about [141](#page-140-0) configuring [443](#page-442-0) email notification event-driven [321](#page-320-0) email notifications automatic [320](#page-319-0) contents [442](#page-441-0) incidents [112](#page-111-0) knowledge base [253](#page-252-0) problem tickets [213](#page-212-0) process-driven [320](#page-319-0) escalation about [167,](#page-166-0) [169](#page-168-1) automatic. *See* automatic escalation escalating incidents [172](#page-171-0) multiple users or groups [174](#page-173-0) options [173](#page-172-0) privileged [170](#page-169-0) type [170](#page-169-1) unprivileged [170](#page-169-2) expected document message [295](#page-294-0) export portal page [71](#page-70-0)

# **F**

FAQ [274](#page-273-0) *See also* knowledge base item creating [269](#page-268-0) defining content [274](#page-273-0) viewing [282](#page-281-0) feedback for incident. *See* incident feedback file attaching to incident [122](#page-121-0) attaching to process ticket [233](#page-232-0) filter report [350](#page-349-0) fix proposal [222](#page-221-1) reviewing [223](#page-222-0) Follow the Sun routing about [378](#page-377-0)

Follow the Sun routing *(continued)* setting [370](#page-369-1) form customizing [435](#page-434-0) editing [437](#page-436-0) permissions [438](#page-437-1) Forward Schedule of Change [241](#page-240-0) *See also* FSC page about [241](#page-240-0) frequently asked question. *See* FAQ FSC page [60](#page-59-0) *See also* Forward Schedule of Change *See also* schedule about [60](#page-59-0) viewing [242](#page-241-0)

#### **G**

group about [387](#page-386-1) adding users [393](#page-392-0) creating [391](#page-390-0) customizing permissions [394](#page-393-1) default groups [473](#page-472-1) defining [391](#page-390-1) definition [387](#page-386-2) deleting [393](#page-392-1) editing [392](#page-391-0) from Active Directory [389](#page-388-0) permissions. *See* group permissions group permissions about [387](#page-386-1) copying between groups [394](#page-393-2) customizing [394](#page-393-1) from Active Directory [389](#page-388-0) viewing [396](#page-395-1)

# **H**

help context-sensitive [29](#page-28-0) Helpdesk Solution category migration [383](#page-382-0) hierarchy see data hierarchy [431](#page-430-0) hierarchy item adding [433](#page-432-0) deleting [434](#page-433-0) holidays about [377](#page-376-0)

holidays *(continued)* setting [370](#page-369-0) Home page about [54](#page-53-0)

#### **I**

ID for process ticket. *See* process ID impact of incident about [372](#page-371-0) defaults [373](#page-372-0) import portal page [72](#page-71-0) inbound email monitoring [141](#page-140-0) incident actions [113](#page-112-0) adding to problem ticket [219](#page-218-0) advanced [129](#page-128-0) attaching files [122](#page-121-0) capturing screen image [98](#page-97-1), [123](#page-122-0) closing [126](#page-125-1) closing multiple incidents [156](#page-155-1) confirming resolution [125](#page-124-0) creating [117](#page-116-0) creating advanced [131](#page-130-0) creating change request [156](#page-155-0) creating from configuration item [138](#page-137-0) creating from Symantec Management Platform [138](#page-137-0) creating from template [132](#page-131-0) creating problem ticket [154](#page-153-0) defining [120](#page-119-0) defining advanced [133](#page-132-0) details [136](#page-135-0) email notifications [112](#page-111-0) escalation. *See* escalation feedback [126](#page-125-1) finding [124](#page-123-0) Process View page [113](#page-112-0) re-opening [127](#page-126-0) reassigning [235](#page-234-0) resolving from advanced form [149](#page-148-0) resolving from tasks [150](#page-149-0) Smart Tasks [116](#page-114-0) sources [111](#page-110-0) status [109](#page-108-0) submitting [117](#page-116-0) submitting by email [119](#page-118-0) template. *See* incident template

incident category [431](#page-430-0) *See also* data hierarchy about [431](#page-430-0) adding [432](#page-431-0) adding hierarchy item [433](#page-432-0) deleting [433](#page-432-1) deleting hierarchy item [434](#page-433-0) migrating from Helpdesk Solution [383](#page-382-0) incident escalation. *See* escalation incident feedback about [125](#page-124-0) incident ID. *See* process ID incident impact. *See* impact of incident Incident Management about [105](#page-104-0) process [106](#page-105-0) user roles [110](#page-109-0) incident priority. *See* priority incident routing. *See* routing incidents incident subtask. *See* subtask incident template about [130](#page-129-0) creating [137](#page-136-0) incident timeout about [125](#page-124-1) customizing [371](#page-370-1) incident urgency. *See* urgency of incident incidents viewing by resource [45](#page-44-0) incidents from email about [141](#page-140-0) classifying [143](#page-142-0) evaluating [143](#page-142-0) priority [145](#page-144-1) submitting [119](#page-118-0) Information Technology Infrastructure Library. *See* ITIL invite users to chat [325](#page-324-0) ITIL about [34](#page-33-0)

#### **K**

KB approver [257](#page-256-0) default permissions [484](#page-483-1) KB editor [257](#page-256-1) default permissions [486](#page-485-1) knowledge base actions [282](#page-281-1) notifications [253](#page-252-0)

knowledge base *(continued)* options [282](#page-281-1) permissions [254](#page-253-0) searching [281](#page-280-0) types of items [251](#page-250-1) knowledge base approver [257](#page-256-0) default permissions [484](#page-483-1) knowledge base category [267](#page-266-0) *See also* knowledge base subcategory about [267](#page-266-0) adding [268](#page-267-0) adding subcategory [268](#page-267-0) permissions [254](#page-253-0) knowledge base editor [257](#page-256-1) default permissions [486](#page-485-1) knowledge base item actions [282](#page-281-1) changing category [269](#page-268-1) creating [269](#page-268-0) options [282](#page-281-1) ratings [250](#page-249-0) sources [257](#page-256-2) viewing [282](#page-281-0) Knowledge Base page about [61](#page-60-0) knowledge base request accepting [260](#page-259-0) final review [263](#page-262-0) process [255](#page-254-0) rejecting [260](#page-259-0) sources [257](#page-256-2) status [252](#page-251-0) submitting [259](#page-258-0) knowledge base subcategory about [267](#page-266-0) Knowledge Management [249](#page-248-0) *See also* knowledge base about [249](#page-248-0) process [255](#page-254-0) Knowledge Management process. *See* user roles

#### **L**

lease tasks [229](#page-228-0) breaking lease [230](#page-229-0) licensing for ServiceDesk [41](#page-40-0) lists/profiles [456](#page-455-0)

#### **M**

manage delegations [459](#page-458-1) manage pages [458](#page-457-0) master settings about [462](#page-461-0) editing [463](#page-462-1) menu bar [51](#page-50-0) migration from Helpdesk Solution categories [383](#page-382-0) MIME type RDP [372](#page-371-1) monitoring email. *See* email monitoring My Task List page [62](#page-61-0) *See also* task list about [62](#page-61-0)

#### **N**

native authentication about [388](#page-387-0) New AD Connections Profile dialog box [412](#page-411-1) notification email automatic [320](#page-319-0) contents [442](#page-441-0) event-driven [321](#page-320-0) process-driven [320](#page-319-0)

# **O**

OLA. *See* Operating Level Agreement (OLA) Operating Level Agreement (OLA) [375](#page-374-0) organization creating [396](#page-395-2) definition [387](#page-386-3) organizational unit. *See* organization

# **P**

password changing [101](#page-100-0) permissions about [386](#page-385-0) copying between groups [394](#page-393-2) defaults by category [467](#page-466-1) group. *See* group permissions knowledge base [254](#page-253-0) report [338](#page-337-0) report category [344](#page-343-0) setting [95](#page-94-0) viewing [395](#page-394-0)

permissions *(continued)* viewing for groups [396](#page-395-1) pick [96](#page-95-0) plugin upload [458](#page-457-1) portal. *See* ServiceDesk portal portal page about [50](#page-49-0) customizing contents [76](#page-75-0) managing [458](#page-457-0) portal page list customization options [85](#page-84-0) customizing [84](#page-83-0) report, changing [87](#page-86-0) post about [330](#page-329-2) adding to discussion [332](#page-331-0) deleting [58](#page-57-0) priority about [372](#page-371-0) defaults [373](#page-372-0) how it is calculated [374](#page-373-0) incident email [145](#page-144-1) privileged escalation [170](#page-169-0) problem status [211](#page-210-1) problem analyst [212](#page-211-0) default permissions [487](#page-486-1) problem category customization [371](#page-370-2) selecting [221](#page-220-1) problem classification changing [222](#page-221-0) selecting [221](#page-220-0) Problem Management about [208](#page-207-0) Problem Management process about [209](#page-208-0) user roles [212](#page-211-1) problem reviewer [212](#page-211-2) default permissions [489](#page-488-1) problem ticket actions [215](#page-213-0) adding incidents [219](#page-218-0) creating [216](#page-215-0) creating from incident [154](#page-153-0) defining [217](#page-216-0) discussion [215](#page-214-0) email notifications [213](#page-212-0) entering analysis results [220](#page-219-0)

problem ticket *(continued)* fix [222](#page-221-1) Process View page [214](#page-213-1) reassigning [235](#page-234-0) reviewing fix [223](#page-222-0) reviewing workaround [223](#page-222-0) reworking [224](#page-223-1) sources [212](#page-211-3) workaround [222](#page-221-1) working [220](#page-219-0) process about [33](#page-32-0) Change Management [181](#page-180-0) Incident Management [106](#page-105-0) predefined [35](#page-34-0) Problem Management [209](#page-208-0) ServiceDesk core [35](#page-34-0) process ID about [37](#page-36-0) changing length [37](#page-36-1) pad length [37](#page-36-1) Process Manager Active Directory Settings [463](#page-462-0) Process Manager authentication. *See* ServiceDesk authentication Process Manager database [26](#page-25-0) *See also* replication database about [26](#page-25-0) replicating [379](#page-378-0) process notification email about [321](#page-320-0) process notifications bulletin board [273](#page-272-0) FAQ [274](#page-273-1) knowledge base article [271](#page-270-0) wiki article [276](#page-275-0) process ticket attaching file [233](#page-232-0) delegating [237–238](#page-236-0) sending email [317](#page-316-0) process tickets cascading closure [38](#page-37-0) relationships [38](#page-37-0) process time about [231](#page-230-0) posting [231](#page-230-1) process type actions [457](#page-456-0) Process View pages about [89](#page-88-0) default sections [92](#page-89-0)

Process View pages *(continued)* incidents [113](#page-112-0) problem tickets [214](#page-213-1) ProcessManager database [26](#page-25-0) ProcessManagerAnalysis. *See* analysis database ProcessManagerReplicationdatabase. *See* replication database profile managing [456](#page-455-0) profile reference type [457](#page-456-1)

#### **R**

ratings of knowledge base items [250](#page-249-0) reassign tickets [235](#page-234-0) relationship type about [457](#page-456-2) creating [464](#page-463-0) Release Notes [29](#page-28-0) remote control through RDP [372](#page-371-1) replication database [379](#page-378-0) *See also* Process Manager database about [379](#page-378-0) scheduling [379](#page-378-1) replication schedule [379](#page-378-1) options [380](#page-379-0) report about [336](#page-335-0) actions [337](#page-336-0) adding to category [345](#page-344-0) adding to portal page [341](#page-340-0) adding to schedule [359](#page-358-0) changing [355](#page-354-0) child [346](#page-345-0) copying [339](#page-338-0) creating email schedule [358](#page-357-0) creating standard [347](#page-346-0) customizing [350](#page-349-0) deleting [341](#page-340-1) emailing [357](#page-356-0) exporting definition [340](#page-339-0) filtering [350](#page-349-0) importing [340](#page-339-1) layout grid [350](#page-349-1) options [337](#page-336-0) permissions [338](#page-337-0) print view [338](#page-337-1) sorting [350](#page-349-0) viewing [336](#page-335-1) Web Service access [351](#page-350-0)

report category [341](#page-340-2) *See also* report subcategory about [341](#page-340-2) adding [342](#page-341-0) adding reports [345](#page-344-0) adding subcategory [342](#page-341-1) deleting [343](#page-342-0) importing [345](#page-344-1) permissions [344](#page-343-0) report data [348](#page-347-0) report subcategory about [341](#page-340-2) adding [342](#page-341-1) reporting database. *See* analysis database Reports page about [64](#page-63-0) request for knowledge base. *See* knowledge base request request list customizing [84](#page-83-1) resolve incident from advanced form [149](#page-148-0) from tasks [150](#page-149-0) roles Change Management [193](#page-192-0) Incident Management [110](#page-109-0) Knowledge Management [256](#page-255-0) Problem Management [212](#page-211-1) routing incidents about [167](#page-166-0) Follow the Sun [378](#page-377-0) rule customization [369](#page-368-0) routing rules [459](#page-458-0)

#### **S**

schedule about [241](#page-240-0) adding [244](#page-243-0) adding entry [245](#page-244-0) change request [199](#page-198-0) creating [244](#page-243-0) defining [244](#page-243-1) FSC page [60](#page-59-0) searching [243](#page-242-0) viewing [242](#page-241-0) schedule entry adding [245](#page-244-0) defining [246](#page-245-0) searching [243](#page-242-0)
screen capture from incident [123](#page-122-0) icons [99](#page-98-0) screen capture utility capturing an image [97](#page-96-0) search incident [124](#page-123-0) schedule entry [243](#page-242-0) security [386](#page-385-0) Service Catalog about [382](#page-381-0) service item about [382](#page-381-0) Service Level Agreement (SLA) about [375](#page-374-0) default time frames [377](#page-376-0) escalating incidents [168](#page-167-0) time frames [376](#page-375-0) service manager default permissions [491](#page-490-0) ServiceDesk application software. *See* ServiceDesk application software configuration. *See* ServiceDesk configuration database. *See* Process Manager database licenses [41](#page-40-0) portal. *See* ServiceDesk portal portal page. *See* portal page settings. *See* ServiceDesk settings solution. *See* ServiceDesk solution software ServiceDesk application software about [26](#page-25-0) ServiceDesk authentication about [388](#page-387-0) mixed mode [388](#page-387-0) ServiceDesk configuration about [366](#page-365-0) prerequisites [366](#page-365-1) what to configure [367](#page-366-0) ServiceDesk portal about [50](#page-49-0) logging on [51](#page-50-0) master settings. *See* master settings pages. *See* portal page screen elements [51](#page-49-1) ServiceDesk portal page adding Web parts [81](#page-80-0) customizing by administrator [78](#page-77-0) customizing by user [78](#page-77-1)

ServiceDesk portal page *(continued)* default [76](#page-75-0) defaults [52](#page-51-0) deleting [73](#page-72-0) deleting Web parts [82](#page-81-0) editing Web parts [82](#page-81-0) enabling user customization [77](#page-76-0) exporting [71](#page-70-0) importing [72](#page-71-0) opening page [76](#page-75-0) rearranging the sequence [72](#page-71-1) sharing [83](#page-82-0) user's home [76](#page-75-0) ServiceDesk settings about [366](#page-365-0) configuring [367](#page-366-0) ServiceDesk Solution console page [44](#page-43-0) ServiceDesk solution software about [43](#page-42-0) accessing console page [44](#page-43-1) share portal page [83](#page-82-0) simple document [297](#page-296-0) Site Actions [79](#page-78-0) SLA. *See* Service Level Agreement (SLA) Smart Tasks incident [116](#page-114-0) smart tasks about [93](#page-92-0) sort report [350](#page-349-0) status incident [109](#page-108-0) knowledge base request [252](#page-251-0) problem [211](#page-210-0) Submit Request page [64](#page-63-0) *See also* request list about [64](#page-63-0) subtask about [159](#page-158-0) assignment [164](#page-163-0) creating [161](#page-160-0) creating from template [162](#page-161-0) template. *See* subtask template subtask template about [160](#page-159-0) creating [165](#page-164-0) Support I default permissions [493](#page-492-0)

Support II default permissions [494](#page-493-0) sync profile Active Directory, adding [421](#page-420-0) Active Directory, deleting [424](#page-423-0) Active Directory, editing [422](#page-421-0) sync profile schedule Active Directory, editing [416](#page-415-0) sync profile schedules Active Directory, adding [414](#page-413-0) Active Directory, deleting [417](#page-416-0) Active Directory, managing [413](#page-412-0) synchronization methods Active Directory [426](#page-425-0) synchronization of Active Directory. *See* Active Directory synchronization

## **T**

tab bar [50](#page-49-2) task about [33](#page-32-0) breaking lease [230](#page-229-0) leasing [229](#page-228-0) restricting access [229](#page-228-0) task ID [37](#page-36-0) *See also* process ID task list customizing [84](#page-83-0) template incident. *See* incident template subtask. *See* subtask template template, change request about [197](#page-196-0) thread about [330](#page-329-0) adding [331](#page-330-0) deleting [58](#page-57-0) ticket about [33](#page-32-0) ID. *See* process ID tickets list customizing [84](#page-83-1) Tickets page [65](#page-64-0) *See also* tickets list about [65](#page-64-0) time frames for SLA about [376](#page-375-0) defaults [377](#page-376-0)

timeout for incidents customizing [371](#page-370-0)

## **U**

unprivileged escalation [170](#page-169-0) upload plugin [458](#page-457-0) urgency of incident about [372](#page-371-0) defaults [373](#page-372-0) user adding [397](#page-396-0) adding to group [393](#page-392-0) cloning [398](#page-397-0) creating [397](#page-396-0) definition [386](#page-385-1) disabling [400](#page-399-0) editing [400](#page-399-1) enabling [400](#page-399-0) from Active Directory [389](#page-388-0), [399](#page-398-0) picking [96](#page-95-0) user accounts [459](#page-458-0) user relationship type about [457](#page-456-0) creating [464](#page-463-0)

## **W**

Web part adding to portal page [81](#page-80-0) deleting from portal page [82](#page-81-0) editing on portal page [82](#page-81-0) wiki article [275](#page-274-0) *See also* knowledge base item adding entry [277](#page-276-0) adding links [277](#page-276-0) creating [269](#page-268-0) defining content [275](#page-274-0) link syntax [278](#page-277-0) viewing [282](#page-281-0) workaround proposal [222](#page-221-0) reviewing [223](#page-222-0) workflow about [33](#page-32-0) Workflow Designer about [40](#page-39-0) Workflow page about [67](#page-66-0)

Workflow Server about [40](#page-39-1) Workflow Solution about [40](#page-39-0)